# **ICP DAS WISE-2841M** 使用者手冊 [Version 1.0.2 - 2024/01/04]

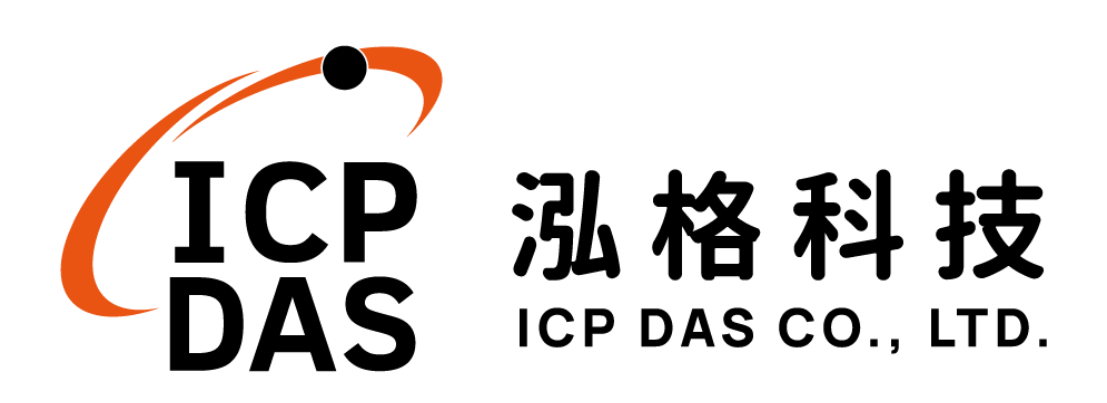

# 免責聲明 **Warning**

泓格科技股份有限公司會盡可能地提供正確與可靠的產品資 訊,並保留有任何時間未經通知即可變更與修改本文件內容之權利。

本產品可與第三方公司所提供的「訊息溝通機制」(例如,LINE, WeChat, Amazon Web Services, Microsoft Azure, IBM Bluemix 等) 進行連接,讓本產品可透過第三方公司的系統傳送即時設備資訊或警 告訊息與設備使用者或第三方平台(以下簡稱本功能),但本功能可能 因該等第三方公司關閉或終止其「訊息溝通機制」而無法執行。

泓格科技不保證本產品無任何實際或法律缺陷(包括但不限於穩 定性、可靠性、準確性、完整性、有效性、對特定用途的適宜性、與 缺陷、錯誤或故障有關的安全性、侵權等)。泓格科技亦不會對使用 或任何人士使用本產品而引致任何損害承擔任何賠償。

# 版權 **Copyright**

© 2023 泓格科技股份有限公司保留所有權利。

# 商標識別 **Trademark**

本文件提到的所有公司商標、商標名稱及產品名稱分別屬於該商 標或名稱的擁有者所有。

# 授權宣告 **License**

使用者僅被授權可以在單一電腦上與有限條件下使用、備份軟體 與相關資料,不得同時於該單一電腦外使用本軟體。本公司仍保有此 軟體與相關資料的著作權及其他智慧財產權。除非事先經過本公司的 書面授權,否則禁止重製、傳送及散佈等方式取得部份或全部軟體或 相關的複製品。

# 目錄

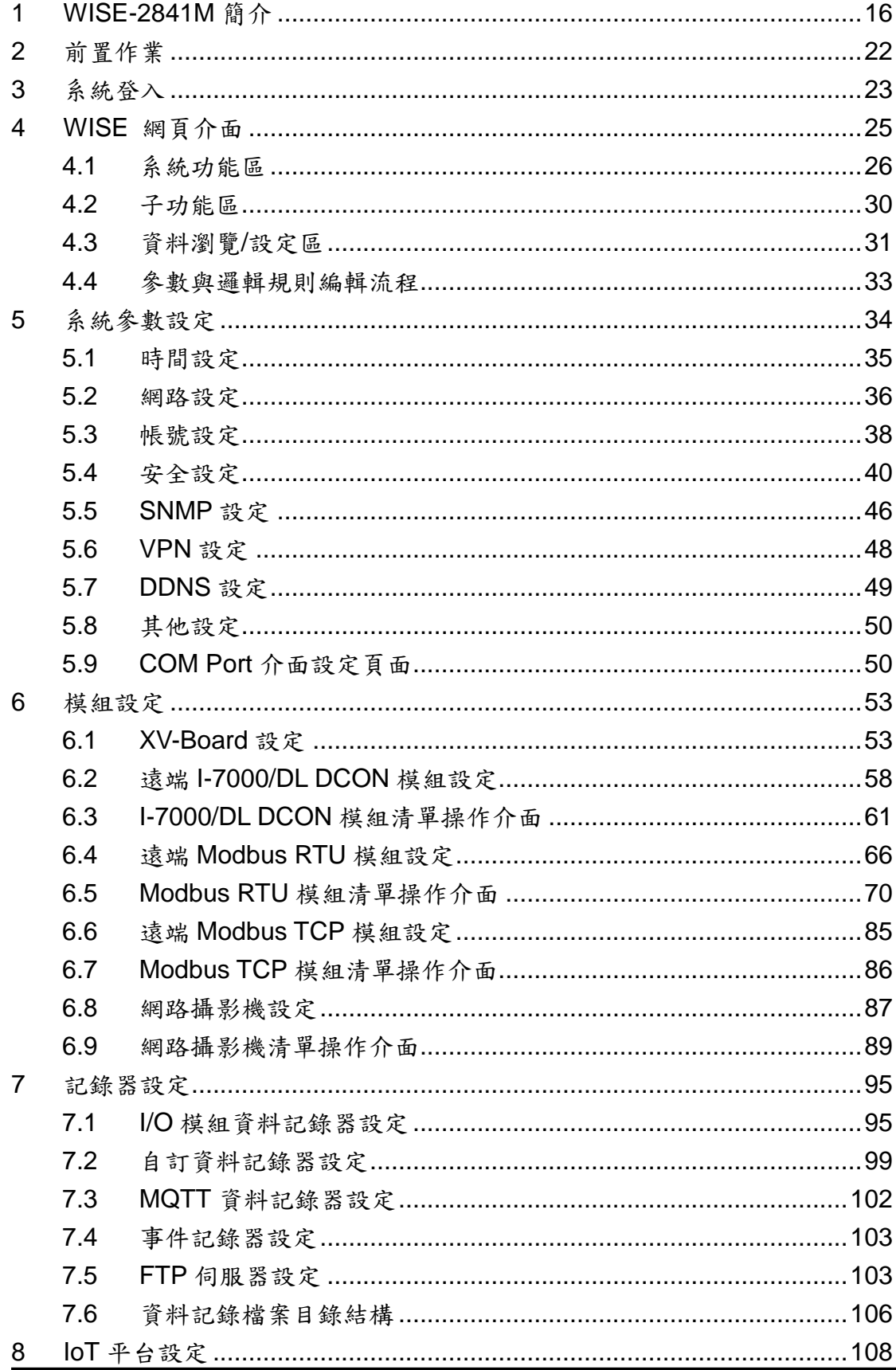

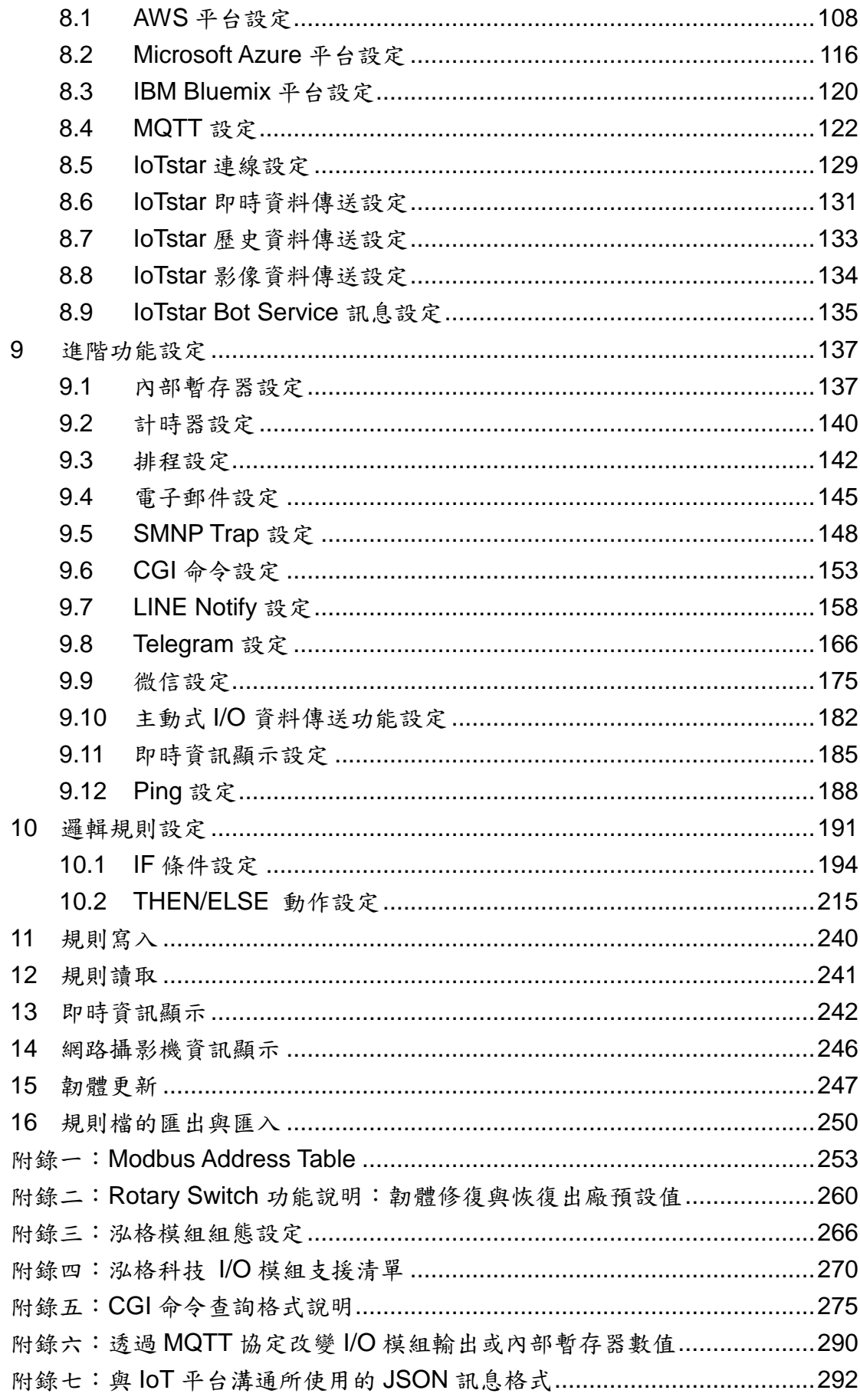

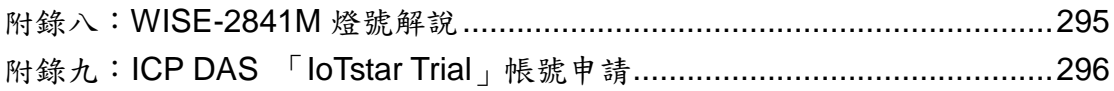

# 圖片目錄

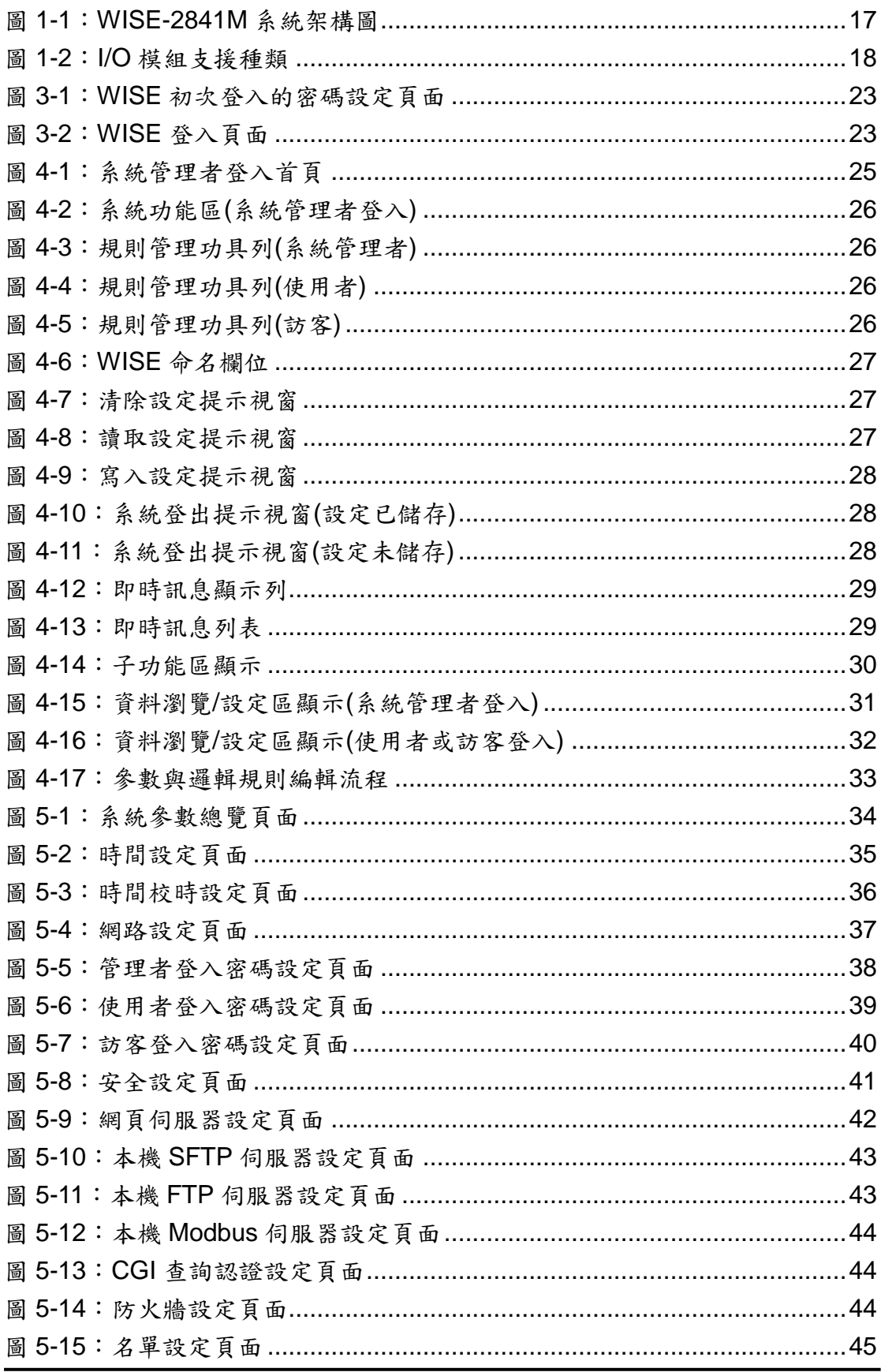

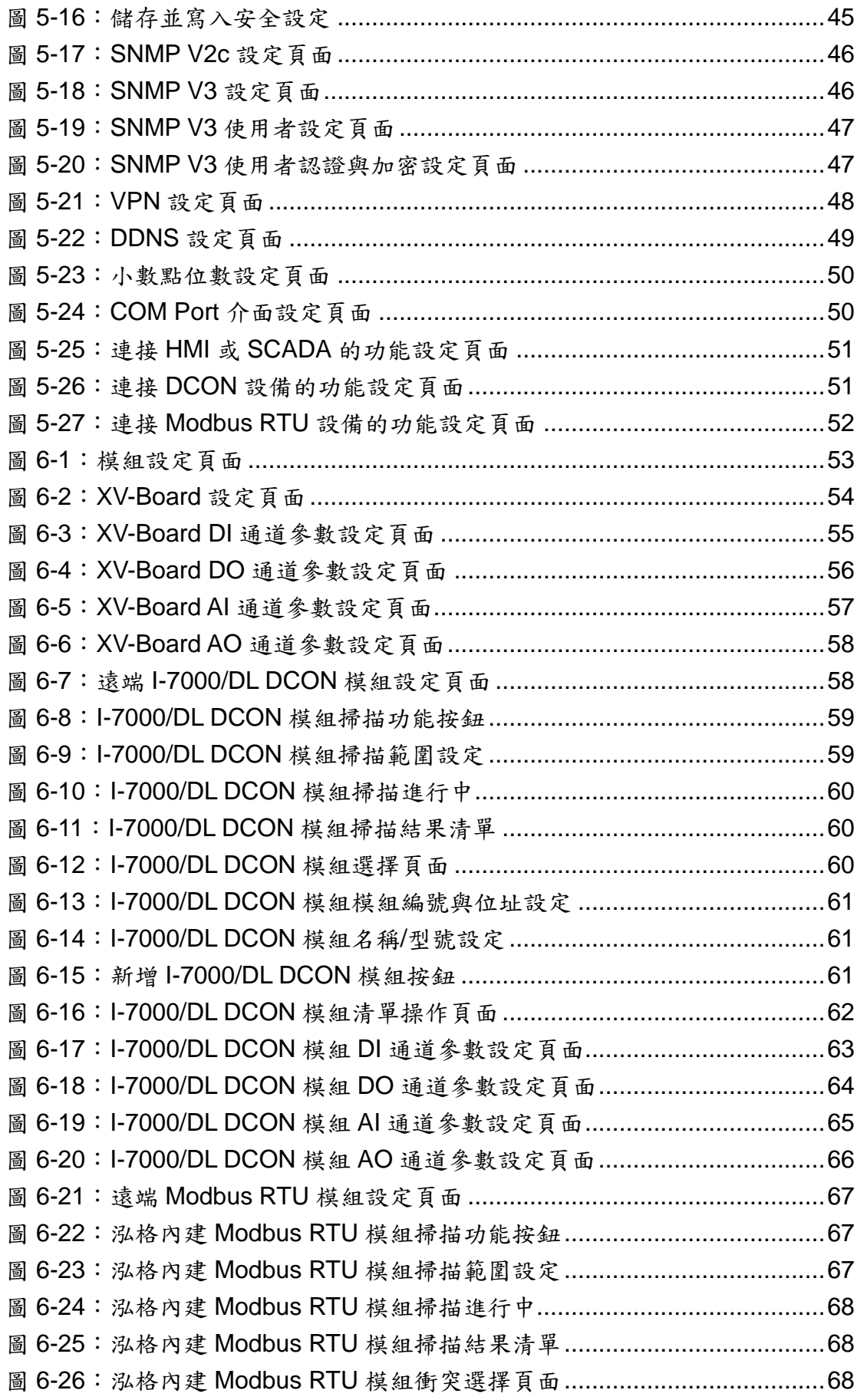

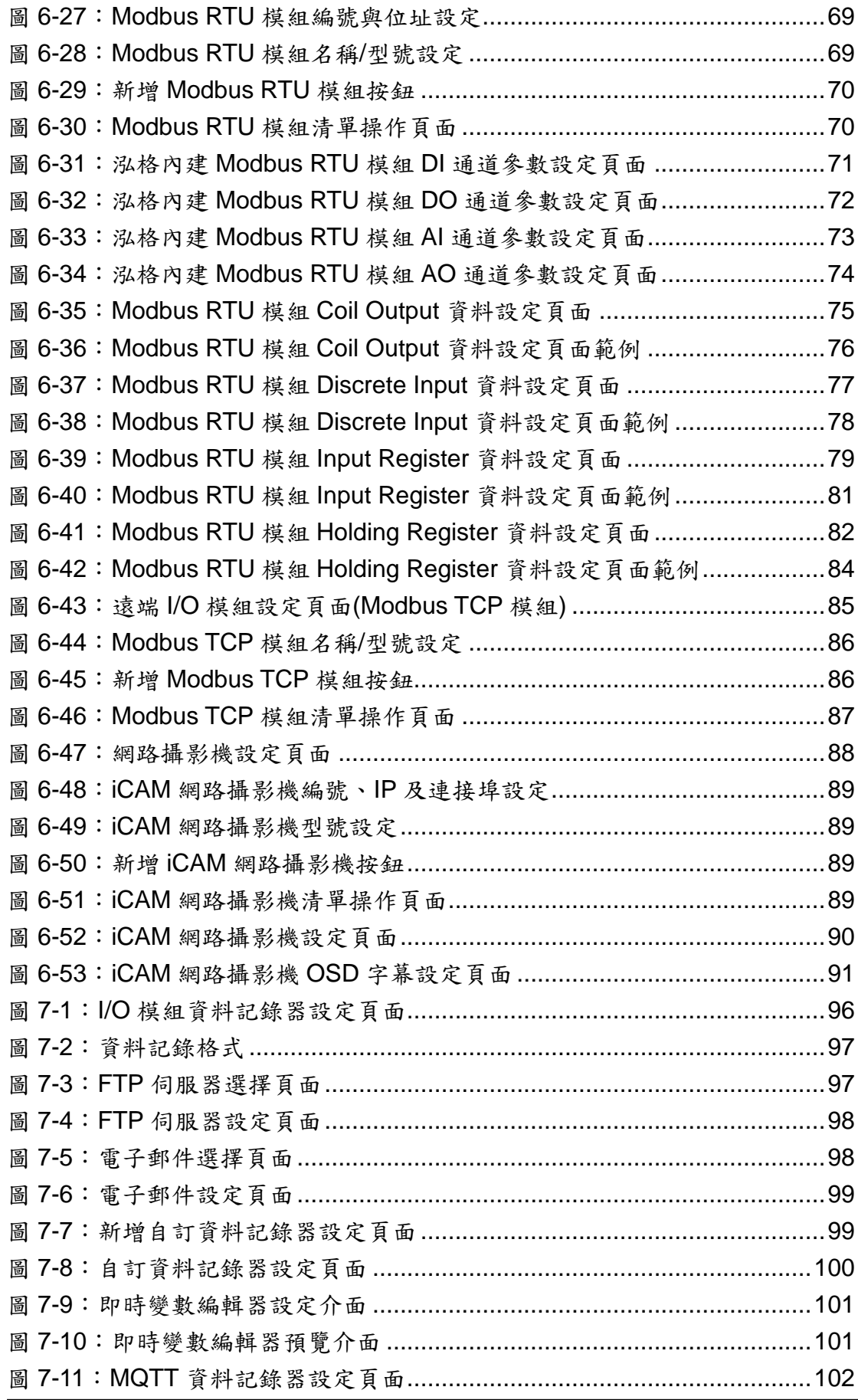

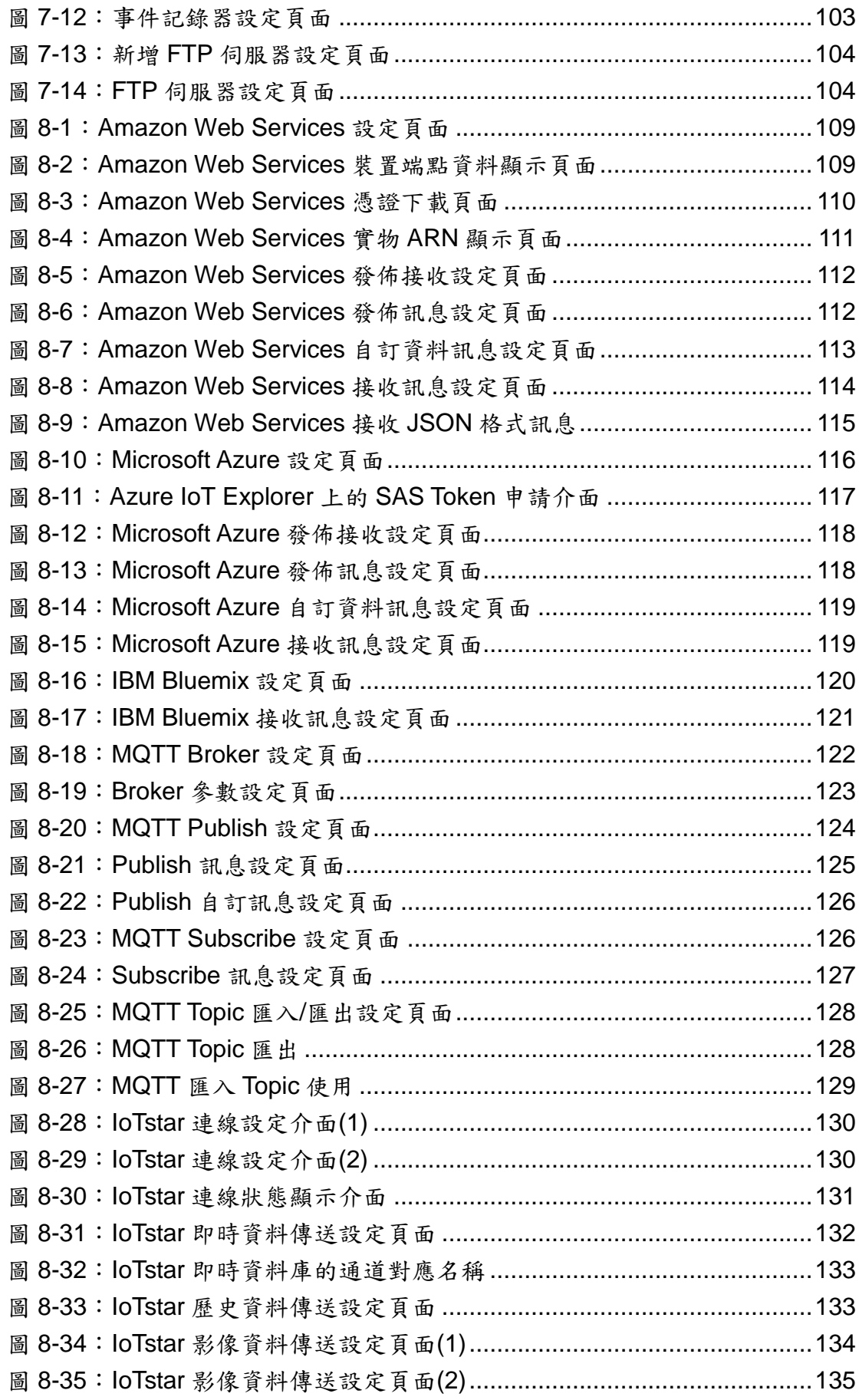

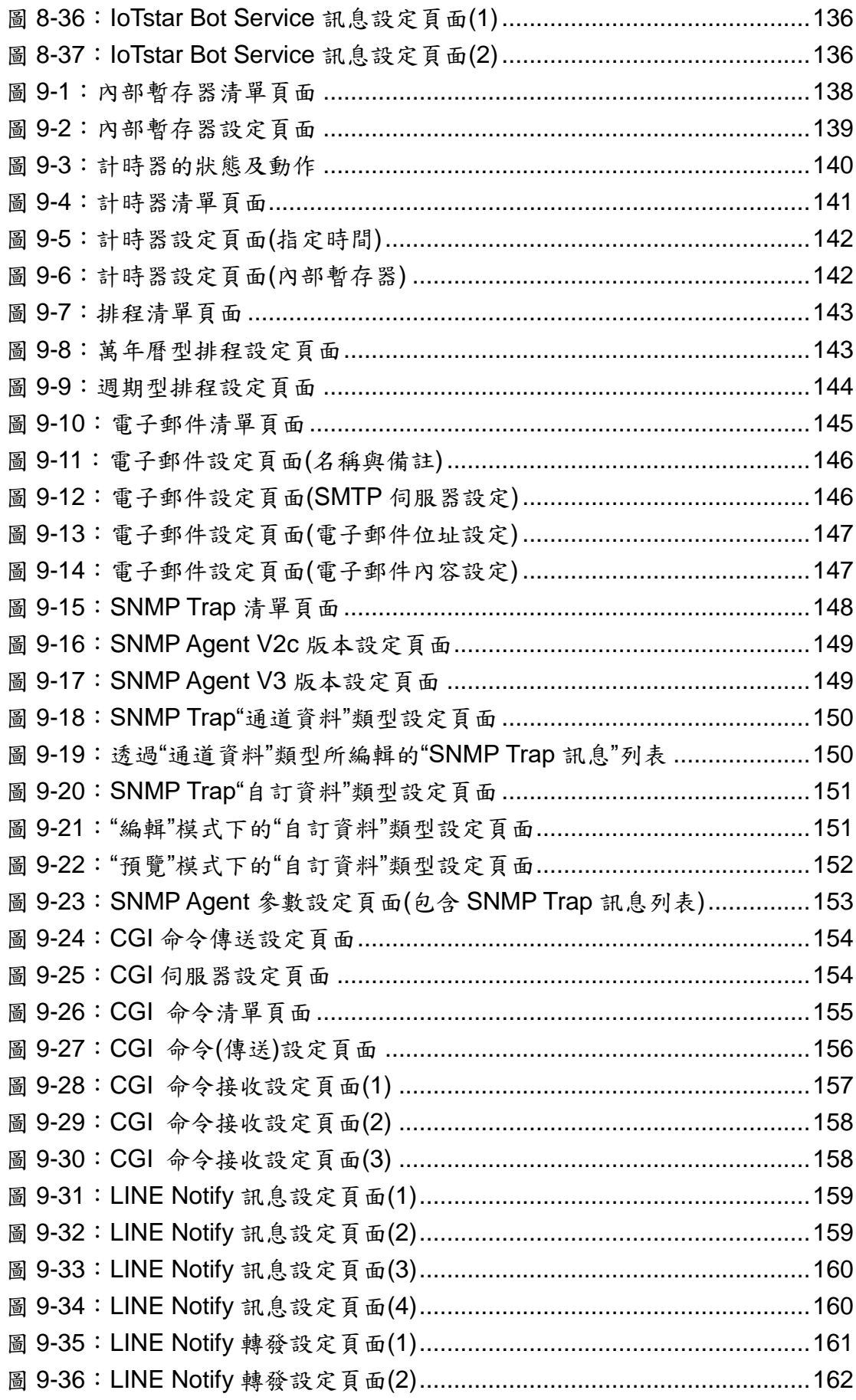

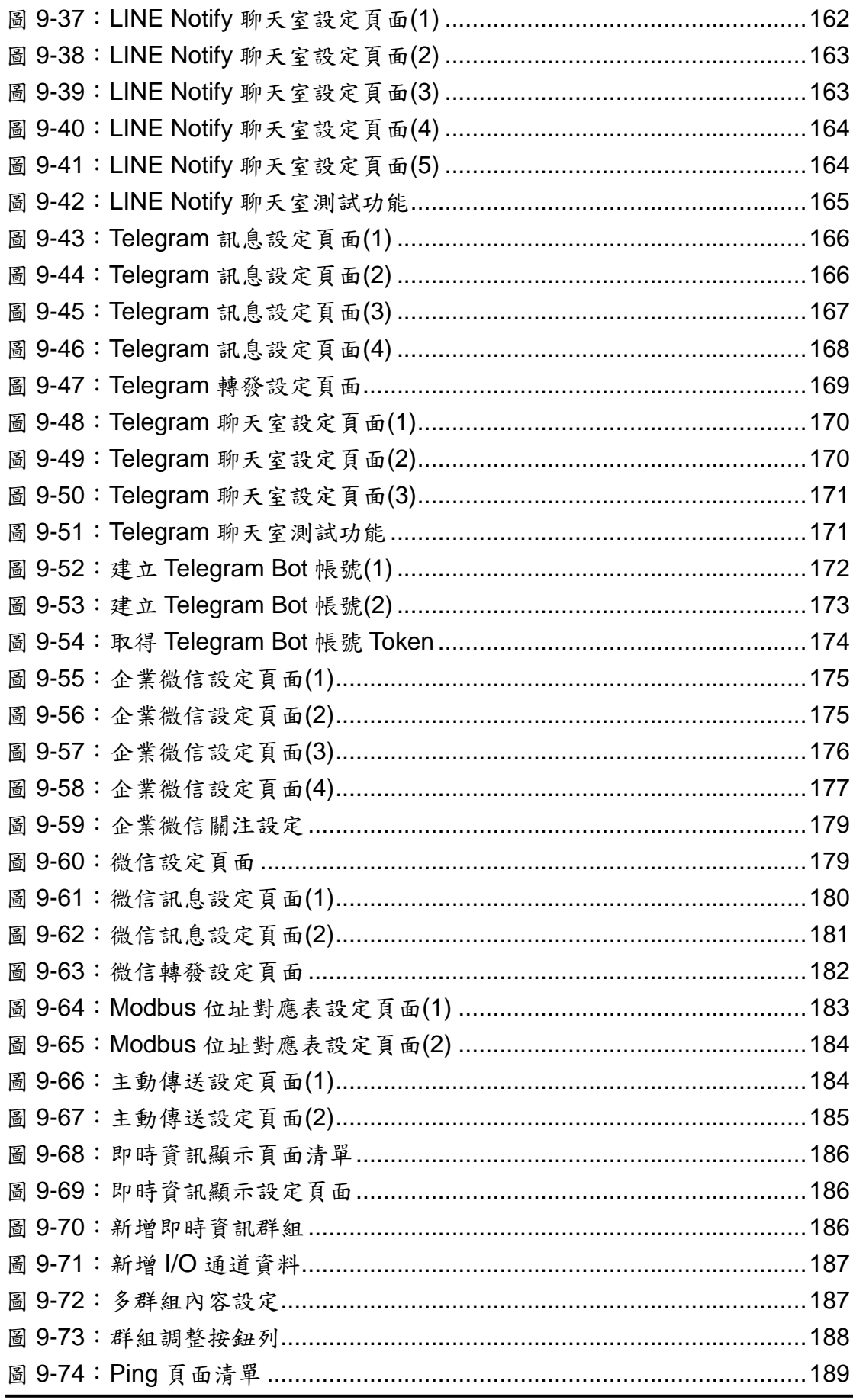

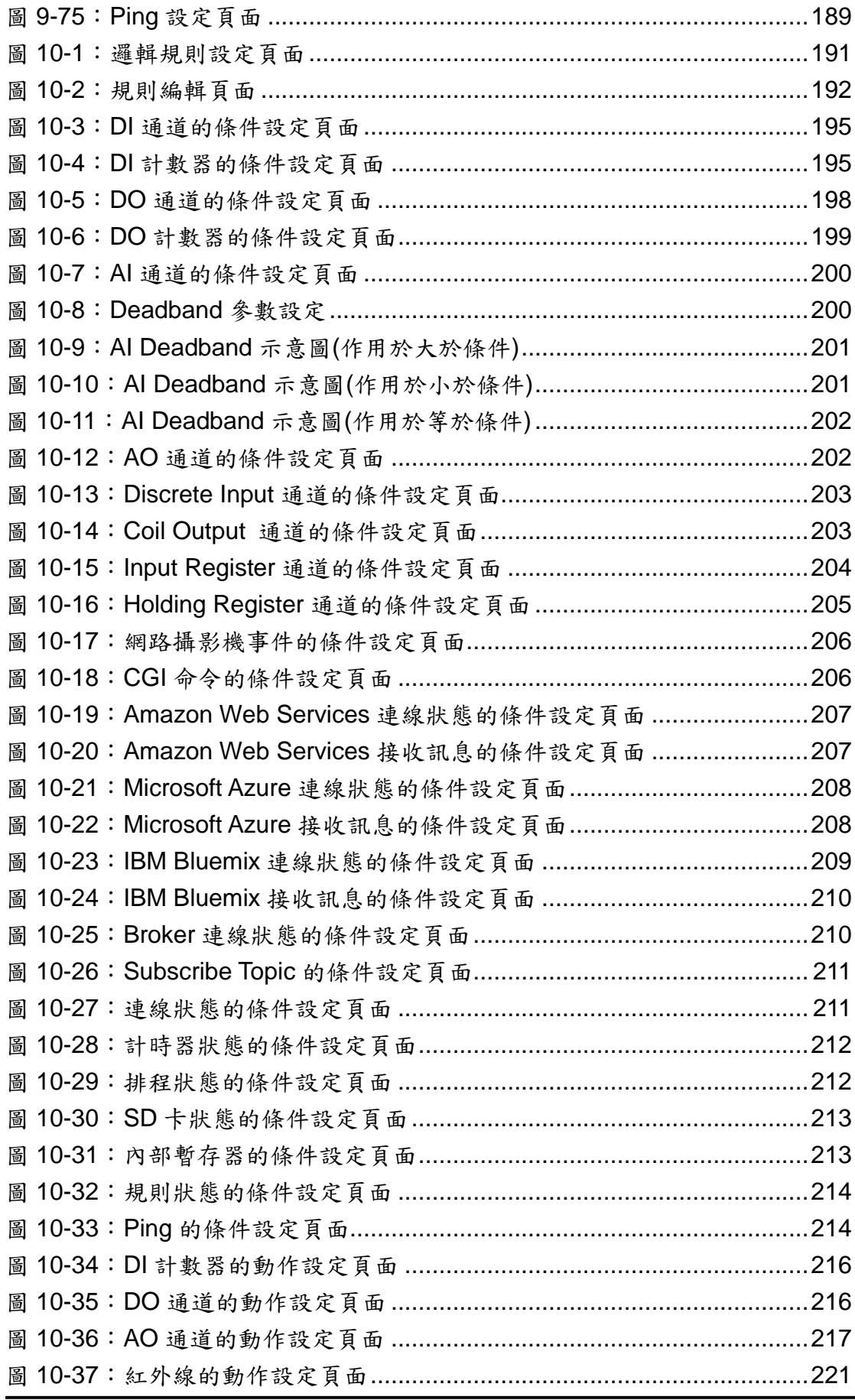

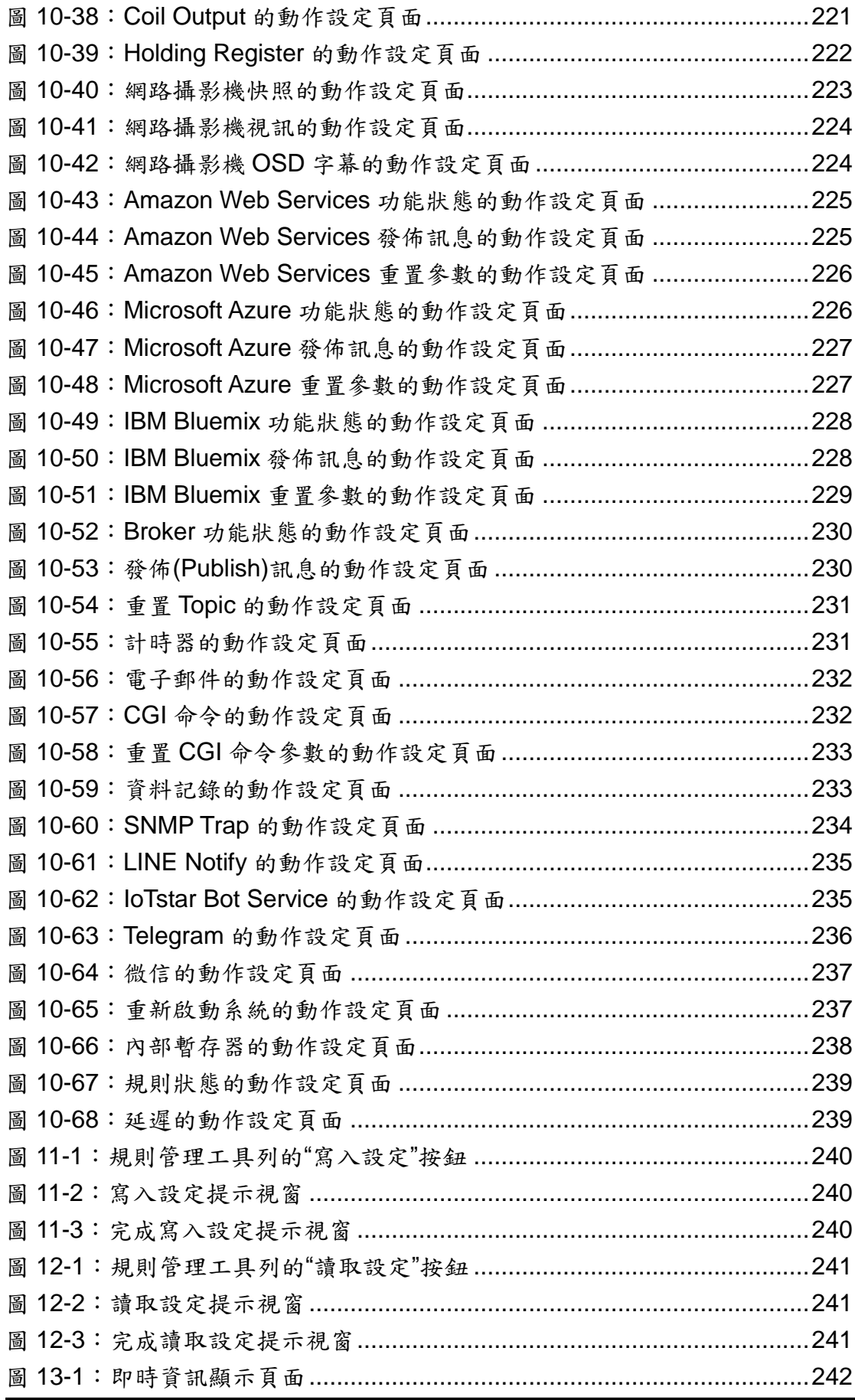

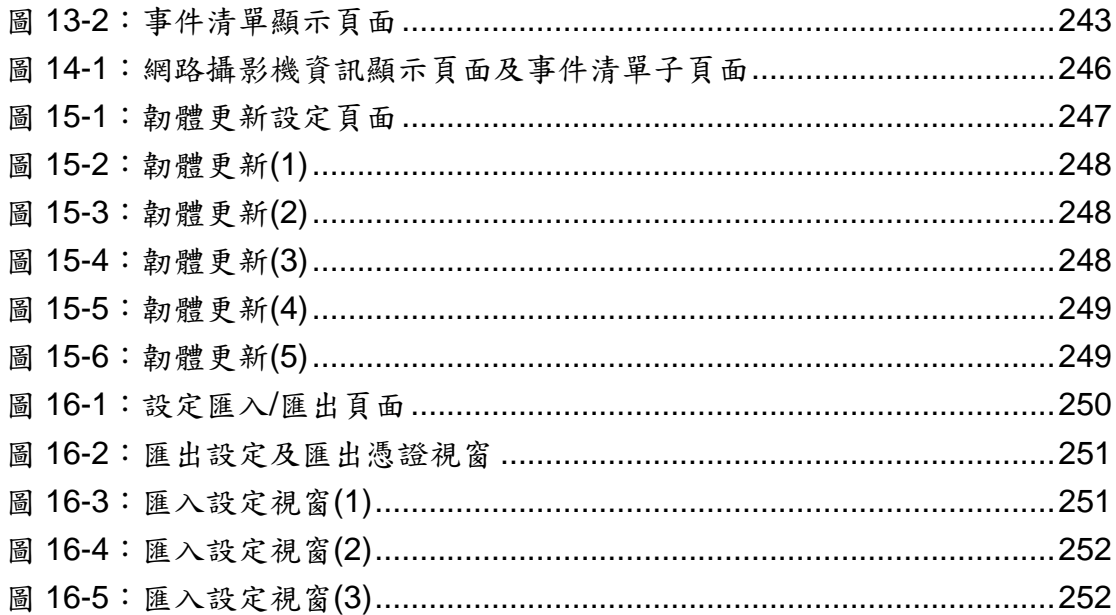

# <span id="page-15-0"></span>**1 WISE-2841M** 簡介

WISE-2841M 專家級 IIoT 邊緣運算控制器為泓格科技所開發;具備自主邏 輯控制與遠端監控通知等多項功能的 PAC 控制器。在此系統下,使用者不再困 擾於控制器中邏輯程式的撰寫,僅需透過 WISE 所提供的人機畫面及滑鼠點選動 作,即可完成控制器上工作邏輯的規劃,過程簡單且快速,可大幅降低使用者在 系統開發上的資源花費。WISE-2841M 系列控制器搭載 iMX8 嵌入式核心模組, 符合使用者對於嵌入式系統低工耗高效能的需求,可勝任前端資料儲存與邊緣運 算的複雜作業。搭配 eMMC 記憶體與可擴充至 2TB 的 MicroSD 擴充槽,可儲 存大量的數據與影像資料。

操作者可使用網頁瀏覽器透過 Ethernet 網路,連接至 WISE 的網頁伺服器, 即可進行控制器工作邏輯的編輯及下載。WISE 內包含一個 IF-THEN-ELSE 邏 輯規則執行引擎(Rule Engine),用以檢查邏輯規則是否成立,並執行相對應的 動作,例如:判斷 WISE 控制器所連接的感測器訊號,設定 I/O 通道(channel) 輸出值、發送 Email 等。另外,使用者亦可透過 Modbus TCP/RTU Protocol 或 SNMP Protocol, 即時監控 WISE 控制器上的 I/O 或系統資訊。

為符合物聯網對於資訊安全防護的高標準需求,WISE-2841M 系列提供了 多樣化的加密通訊協定:藉由 WISE-2841M 所支援的 HTTPS 協定,使用者可 安全地訪問 WISE 的網頁介面,無須擔心設定內容遭到竊取。透過 SNMP v3 通 訊協定,可與 IT 環境完美整合。經由 SFTP 與 FTPS 通訊協定,使用者可安全 地下載 WISE 所儲存的資料記錄檔案。在各項通訊協定中,使用者都可以分別設 定相關的保護密碼或加密憑證。另外, WISE-2841M 還支援防火牆的設定,提 供使用者針對可訪問的網域進行過濾與排除,還可以透過動態黑名單的功能,自 動將嘗試登入 WISE 且錯誤多次的 IP 加入黑名單,防止設備遭到暴力破解密碼 的攻擊。若希望將 WISE-2841M 建置於安全的網域中,亦可以透過 VPN 功能, 讓 WISE-2841M 僅連接於特定網域的設備, 完全隔絕來自外界的威脅。

在 I/O 模組支援上, WISE-2841M 支援內嵌安裝一個 XV-board 模組, 亦 可同時連接 I-7000 模組、Modbus RTU Slave 模組及 Modbus TCP Slave 模 組,提供系統開發者更多樣且更具彈性的 I/O 模組整合能力,以滿足不同應用 案場的整合需求。在資料記錄功能上,WISE-2841M 可透過週期性 (Period) 或 事件驅動 (Event Trigger) 方式,進行 I/O 模組通道資料的儲存,而資料記錄檔 案亦可透過 FTP 或 Email 方式自動回傳至管理中心。

WISE-2841M 專家級 IIoT 邊緣運算控制器除承襲原有 WISE 系列控制器的 特點外,更提供多項進階功能。其所提供的內部暫存器除了原有功能:支援 32-bit 的檔案格式與數學運算式的編輯以外,新增支援 64-bit long、Double 與字串等 資料格式,並且可以將任意內部暫存器設定為"資料斷電保存"。針對設備中的 浮點數數值,可以設定其小數點後的顯示位數為 1~4 位,提供使用者在數據顯 示上的彈性,讓數據顯示在各種 SCADA 軟體介面上都可以兼顧美觀與正確性。

在網路設備整合互動上,WISE-2841M 提供 CGI 命令發送與接收功能,支 援 WISE 與 IP Camera 或其他程式進行雙向互動; 亦支援 MQTT 協議, 能夠連 線至 MQTT Broker,進行訊息的發佈(Publish)與訂閱(Subscribe)。除此之外, WISE-2841M 更支援了與即時通訊軟體:LINE、Telegram 與微信的溝通功能, 可發送訊息給指定的聊天室或微信帳號。

在雲端平台整合方面,WISE-2841M 可連接 Amazon Web Services、 Microsoft Azure 與 IBM Bluemix 雲端平台的 IoT 服務,以及與泓格科技所推出 的 IoTstar 雲端監控軟體進行整合。如此多樣化的 IT/IoT 網路環境整合能力,讓 WISE-284x 成為物聯網時代下的最佳現場端 I/O 控制器。

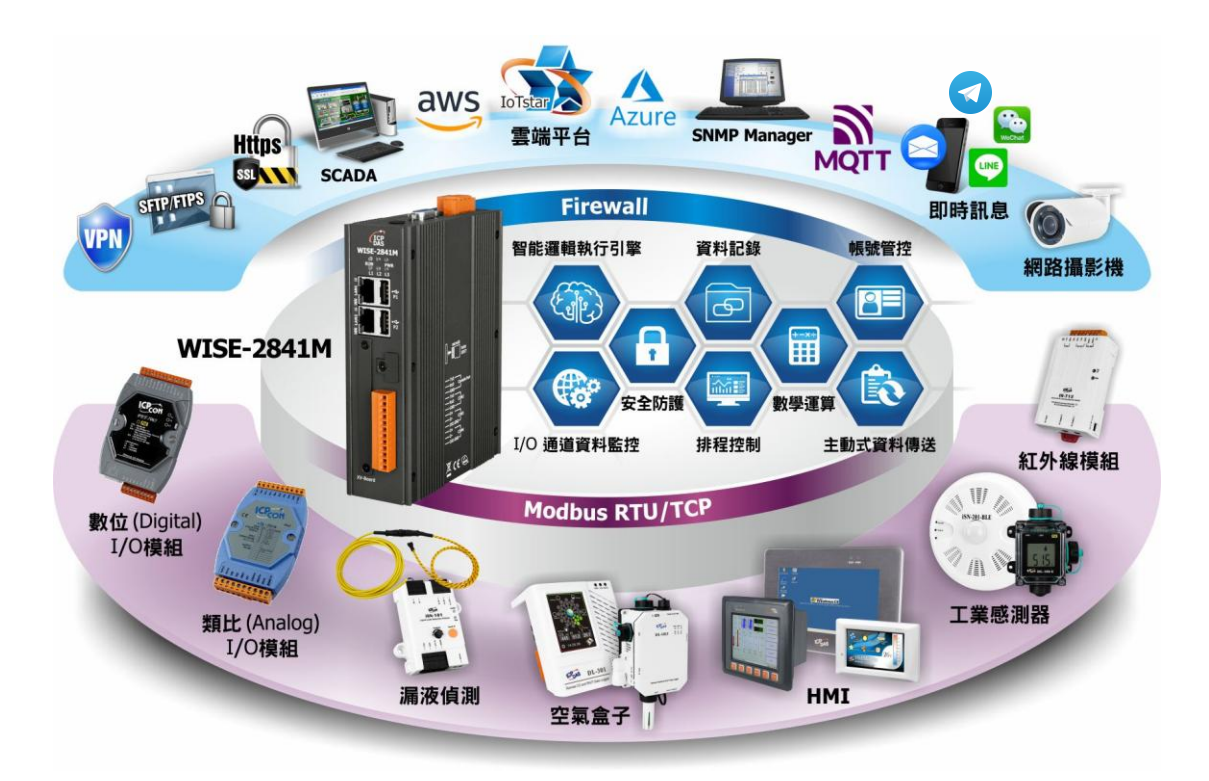

<span id="page-16-0"></span>圖 **1-1**:**WISE-2841M** 系統架構圖

WISE-2841M 具有下列優點:

# 獨立的 **IF-THEN-ELSE** 邏輯運作能力

內建 IF-THEN-ELSE 邏輯的規則執行引擎,提供邏輯規則(Rule)的設定。使 用者完成規則編輯並將其下載至控制器後,控制器引擎即可依照規則的排列 順序,依序進行迴圈式處理。

# 無頇撰寫程式即可完成控制器工作邏輯的編輯

提供友善的工作邏輯編輯頁面,使用者完全無頇撰寫任何程式碼,只需於人 機介面點選設定,即可完成工作邏輯的編輯。

# 無須安裝軟體工具,使用瀏覽器即可操作

提供 Web-based 架構的人機介面操作,使用者可於任何電腦藉由瀏覽器連 接至 WISE 控制器中的網頁,便能進行工作邏輯的編輯,無頇安裝任何軟體 工具。

# 可搭配多種不同功能的 **I/O** 模組

WISE-2841 除搭配泓格科技所開發的 XV-Board、I-7000 模組、M-7000 模組、tM 模組、DL 模組、LC 模組、IR 模組、iSN 模組、DLW 模組、 (P)ET-7000 模組、WISE-7100 模組及 WF-2000 模組外,更可連接符合 Modbus RTU/TCP Slave Protocol 的設備以進行 I/O 監控。透過與 Modbus RTU/TCP Slave 設備的整合,提供開發者在建置堅控系統時更大的擴充性 及彈性,以滿足應用案場多樣化的需求。如下為 WISE-2841 支援的 I/O 模 組種類列表。

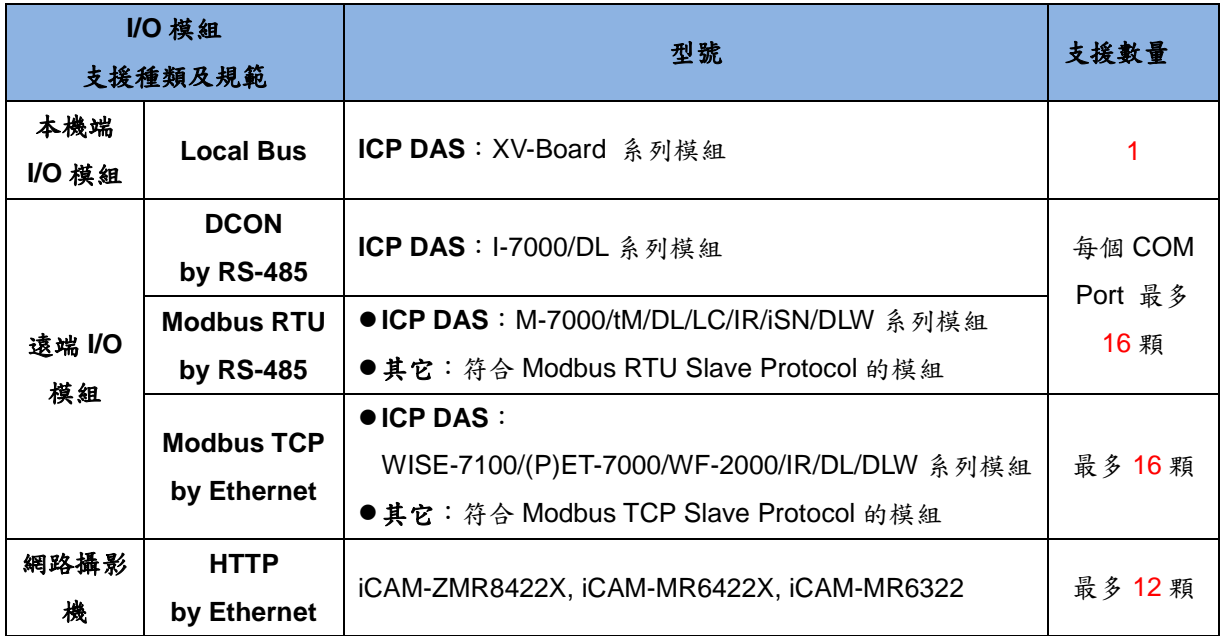

#### <span id="page-17-0"></span>圖 **1-2**:**I/O** 模組支援種類

#### 支援網路攝影機功能

WISE-2841M 支援連接泓格 iCAM 系列網路攝影機,使用者可透過 IF-THEN-ELSE 規則驅動網路攝影機進行快照與錄影。WISE 網頁上提供的 網路攝影機資訊顯示頁面,可清楚記錄各個網路攝影機事件發生的時間,並 且可於網頁上立即瀏覽事件的照片及錄影檔。另外,WISE-2841M 支援異 地備援機制,影像檔案可自動備份至遠端 FTP 伺服器。

#### 資料記錄**(Data Logger)**功能

WISE-2841M 搭配 microSD card,可透過週期性 (Period) 或事件驅動 (Event Trigger) 方式,進行 I/O 模組通道資料的儲存,而資料記錄檔案可 透過 FTP 或 Email 方式自動回傳至管理中心,或由使用者透過 FTP 或網 頁主動下載,以方便系統管理者進行處理及分析。

#### 內部暫存器功能**(**數學運算式編輯、斷電保持、字串處理**)**

WISE-2841M 支援內部暫存器功能,可用於進行數據暫存與運算,其包含 數學運算式編輯功能,使用者可於方程式編輯欄位中,插入代表 I/O 通道即 時數值的變數,並使用加號+、減號-、乘號\*、除號/、次方^與括號()來編輯 方程式。使用者可於各個內部暫存器中設定不同的數學運算式,WISE 將會 即時計算對應的數學運算式並將結果存放於該內部暫存器中,供後續規則判 斷或資料記錄等功能使用。內部暫存器亦提供了斷電保持功能,可於斷電後 保持該數值於斷電前的數據,讓數值可不受設備斷電影響持續進行累計。此 外,內部暫存器亦提供了字串格式的編輯,可將設定好的字串用於其他功 能,如電子郵件與即時訊息上。

#### 提供 **Timer** 和 **Schedule** 兩項定時功能

WISE-2841M 具有 Timer 和 Schedule 兩項定時功能。Timer 提供定時延遲 工作邏輯的設定功能。Schedule 可用以編輯需搭配日期排程的工作邏輯, WISE-2841M 提供萬年曆及週期型運作模式的日期排程設定功能。另外可 搭配 SNTP 時間伺服器的網路自動校時功能,更能確保 WISE 控制器的時 間準確性。

#### 提供 **Email** 遠端訊息通知發送功能

具有 Email 遠端訊息發送功能,使用者可將此動作編入工作邏輯當中,即可 於預定事件發生時發送 Email 訊息與相關人員。WISE-2841M 支援 SSL/TLS 認證的 Email 發送協定。

#### 提供 **CGI** 命令發送及 **CGI** 命令接收功能

WISE-2841M 提供完整的雙向 CGI 命令溝通機制(CGI 命令發送及 CGI

命令接收),使用者可將具有 CGI 命令發送的動作編入工作邏輯中,當預定 事件發生時 WISE-2841M 即可透過網路發送 CGI 命令與其它網路設備互 動。透過 CGI 命令接收功能,可在接收其它設備透過網路所發送的 CGI 命 令後,將命令內容納入邏輯規則並進行條件判斷,以驅動對應動作。

# 即時監控 **WISE** 控制器的各項資訊

WISE-2841M 支援 Modbus TCP/RTU Protocol,使用者可即時監控控制器 上的各項系統或 I/O 通道資訊。WISE 的人機介面網頁亦提供簡易且使用者 自定(User-Defined)的即時監視頁面,使用者無頇透過 SCADA 軟體即可得 知重要的系統資訊。另外,WISE-2841M 也支援 SNMP V2c 與 V3 協議, 並提供邏輯設定以觸發 SNMP Trap 發送,以方便網路管理軟體或設備與 WISE-2841M 整合並進行即時資訊監控。

# 權限保護機制

WISE-2841M 的人機介面網頁設有密碼保護措施,在進入網頁時必須輸入 管理者密碼方可進行設定。管理者可設定最多 5 個不同的使用者密碼,並給 予各使用者不同的網頁瀏覽與設定權限。另外也提供了適用於手機觀看的通 道監控頁面,根據登入使用者等級的不同,限制使用者能否線上變更通道數 據。

# **HTTPS**、**SFTP**、**FTPS** 等加密通訊協定

WISE-2841M 支援 HTTPS、SFTP、FTPS 等加密通訊協定,提供使用者可 透過安全的通道對 WISE-2841M 進行網頁設定與通道資料傳輸。

# **VPN** 功能

WISE-2841M 支援 PPTP、L2TP、OpenVPN 與 SoftEther 4 種 VPN 協定, 提供使用者可將 WISE-2841M 設定於安全的封閉網域內進行操作,防止 WISE-2841M 與其所連接的 I/O 設備被外來威脅入侵的風險。

# 主動式 **I/O** 資料傳送功能

WISE-2841M 除了支援 Modbus TCP/RTU Slave 功能, 提供 SCADA 軟體 或 HMI 設備透過輪詢(Polling)方式以取得 WISE 上的 I/O 通道資料外, WISE-2841M 更提供主動式 I/O 資料傳送功能,讓控制器可透過傳送週期的 設定,或是當 I/O 通道資料有變動時,將 I/O 通道資料主動回傳與控制中心, 以解決控制中心在面對多個控制器時,輪詢時間過長的問題。但必須注意的 是,控制中心的 SCADA 軟體或 HMI 設備必頇具備 Mosbus TCP Slave 功 能,WISE-2841M 方能將 I/O 資料主動寫回。

# **MQTT** 功能

WISE-2841 支援 MQTT 協議,可將所連接的 I/O 資料發佈(Publish)至設定 的 MQTT Broker 上,亦可透過訂閱(Subscribe)功能,收集其他 MQTT 設備 的資料並進行記錄,或用於邏輯判斷中。

# 雲端 **IoT** 平台連接功能

WISE-2841 支援連接 Amazon Web Services、Microsoft Azure 與 IBM Bluemix 等雲端 IoT 平台,可作為 IoT 應用服務中的裝置,將所連接的感測 器(Sensor) I/O 訊號資訊發佈至雲端 IoT 平台,或是接收雲端 IoT 平台所發 佈的命令來進行對應動作。

# **IoTstar** 物聯網雲端管理軟體連接功能

WISE-2841 支援連接格科技所研發之 IoTstar 物聯網雲端管理軟體。透過 loTstar 的功能,可自動匯整 WISE-2841M 所上傳的通道資料與影像檔案, 並建立遠端監控儀表版,輕鬆進行遠端監控與設備維護。

# 提供 **LINE Notify** 通知功能

WISE-2841M 支援發送 LINE 訊息至個人或群組聊天室。使用者可透過 IF-THEN-ELSE 規則驅動訊息發送,訊息的內容可包含即時 I/O 通道資料, 亦可送出由網路攝影機取得的照片。

# 提供 **Telegram** 訊息發送功能

WISE-2841M 支援發送 Telegram 訊息至個人或群組聊天室。使用者可透過 IF-THEN-ELSE 規則驅動訊息發送,訊息的內容可包含即時 I/O 通道資料, 亦可送出由網路攝影機取得的照片。

# 提供微信訊息發送功能

WISE-2841M 支援發送微信訊息至企業微信上的應用群組。使用者可透過 IF-THEN-ELSE 規則驅動訊息發送,訊息的內容可包含即時 I/O 通道資料, 亦可送出由網路攝影機取得的照片與影片。

本文件將詳細說明 WISE-2841M 控制器上的人機操作介面、如何編輯控制 器工作邏輯規則、及下載邏輯規則至控制器的操作說明。後續文件中皆以 WISE 來統稱 WISE-2841M 系列控制器。

# <span id="page-21-0"></span>**2** 前置作業

WISE 接上電源時,需等待約一分鐘以完成開機步驟,待"RUN"燈開始閃 爍則代表開機完成,可開始進行連線及設定。

在進入 WISE 網頁操作介面建置系統前,請先進行 WISE 的網路設定,WISE 的 LAN 出廠預設網路設定如下:

LAN1:DHCP

LAN<sub>2</sub>:

- $\bullet$  IP: 192.168.255.1
- $\blacklozenge$  Subnet mask: 255.255.0.0
- $\blacklozenge$  Gateway address: 192.168.0.1
- ◆ DNS Server address: 8.8.8.8 (預設為 Google DNS Server)

使用者可透過 LAN1 或 LAN2 對 WISE 控制器進行連線操作,流程分別如下:

設定步驟:LAN1

- (1) 將 WISE LAN1 連接網路線至具備 DHCP 伺服器的網路環境中。
- (2) 透過 WISE-284x Utility,搜尋 WISE 控制器並取得其所分配到的 IP。
- (3) 開啟瀏覽器並於網址列輸入搜尋到的 WISE IP。
- (4) 成功連接至 WISE 瀏覽器介面,開始進行操作。

#### 設定步驟:LAN2

- (1) 將 PC 或 Notebook 網路設定更改為與 WISE 相同網路區段。 例如:
	- $\bullet$  IP: 192.168.255.10
	- $\bullet$  Subnet mask: 255.255.0.0
	- Gateway address:  $192.168.0.1$
- (2) 將 WISE 的 LAN2 與 PC 透過網路線直接連接(WISE 可自動跳線)。
- (3) 開啟瀏覽器並於網址列輸入 [http://192.168.255.1](http://192.168.255.1/)。
- (4) 成功連接至 WISE 瀏覽器介面,開始進行操作。
- (5) 根據實際網路環境更改網路設定,詳細設定方式請參考"5.2 [網路設](#page-35-0) [定"](#page-35-0)。
- (6) 儲存成功後,請將 WISE LAN2 連接至實際網路環境。

# <span id="page-22-0"></span>**3** 系統登入

當使用網頁瀏覽器(建議使用 IE 11 / Firefox 53 / Chrome 58 以上之瀏覽器 版本)登入 WISE 網頁伺服器時,請使用 1280x1024 以上的解析度。初次連接至 WISE 網頁時,會需要使用者設定系統管理員密碼,設定畫面如下:

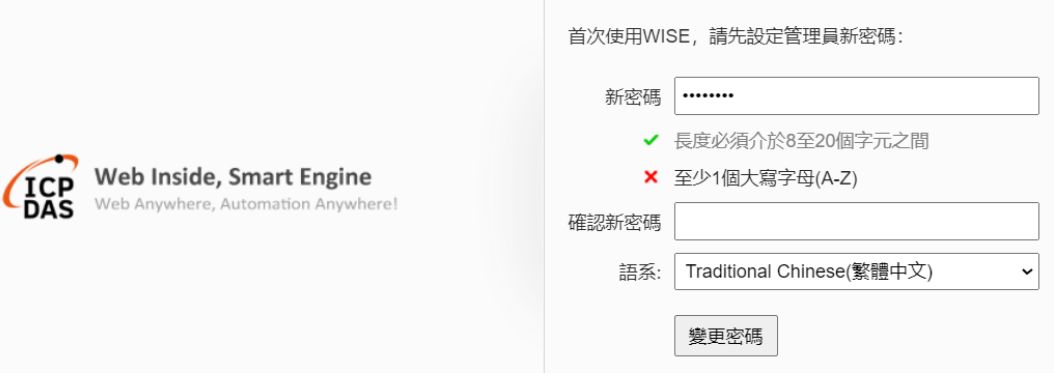

圖 **3-1**:**WISE** 初次登入的密碼設定頁面

<span id="page-22-1"></span>完成密碼設定後,會進入 WISE 的登入畫面,如下圖所示:

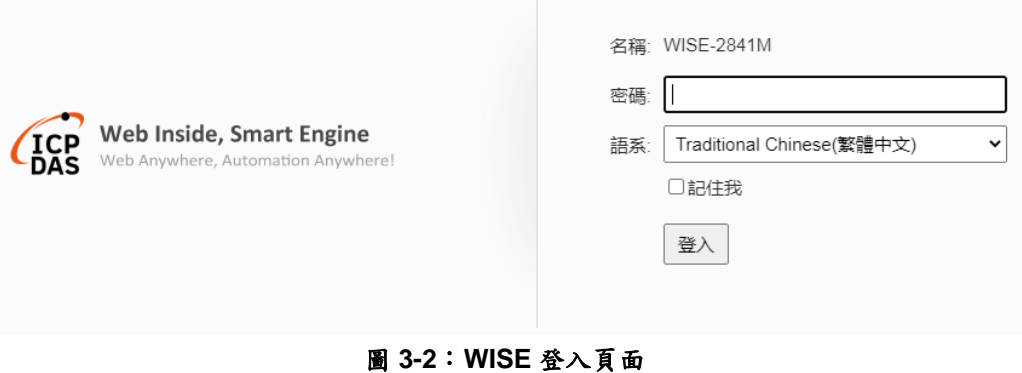

<span id="page-22-2"></span>使用者登入權限以密碼區分為 3 個層級:

#### 系統管理者

系統管理者擁有對系統參數、I/O 模組、記錄器及進階功能等設定內容的新 增/刪除/修改/瀏覽等權限,並可進行邏輯規則的編輯及瀏覽,同時間只允許 一位系統管理者登入進行修改設定。系統管理者亦可透過即時資訊顯示頁面 瀏覽即時 I/O 模組通道資訊,並可變更輸出通道數值。

# 使用者**(**登入密碼由系統管理者指定**)**

WISE 提供 5 個使用者帳戶,各個使用者帳戶的啟用與登入密碼僅能透過系

統管理者進行設定及修改。使用者所具備之瀏覽與設定權限皆由系統管理者 所設定。經過系統管理者的授權,使用者可對被賦予授權的頁面進行瀏覽與 設定變更。

#### 訪客**(**預設登入密碼**: Guest)**

訪客僅能透過即時資訊顯示頁面瀏覽即時 I/O 模組通道資訊,無法設定及瀏 覽其它任何頁面,系統同時間最多支援 5 位訪客進行登入。

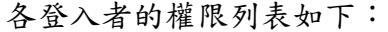

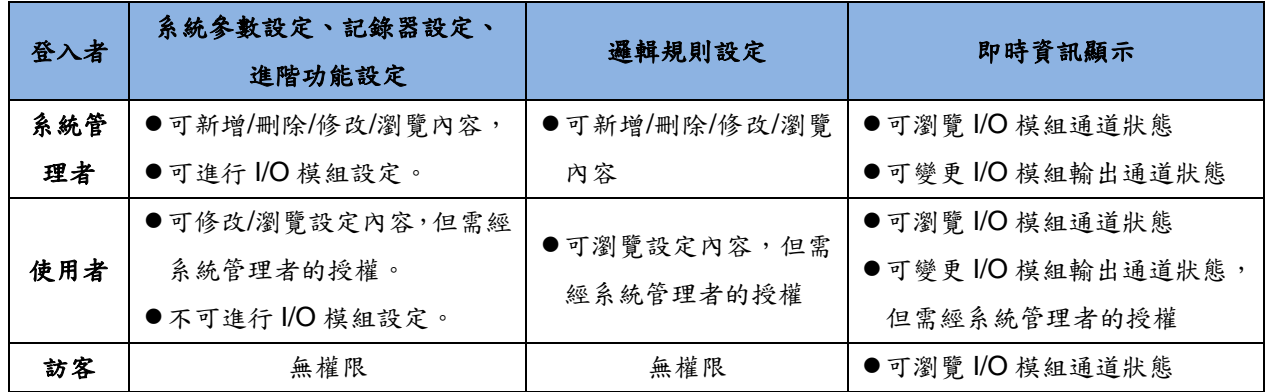

語系設定可設定使用者登入後的顯示語系,若使用者登入後想變更顯示語 系,需登出並於登入畫面重新選擇語系。

請注意:

- 在開始使用本系統前,請確定您所使用的瀏覽器已將支援 Java Script 的功 能開啟,否則無法正常使用本系統!
- 在登入連續失敗3次後,登入頁面會出現需要輸入驗證碼的介面,使用者除 了輸入密碼以外,還需要輸入畫面上的 4 位數字驗證碼,正確方可成功登入。

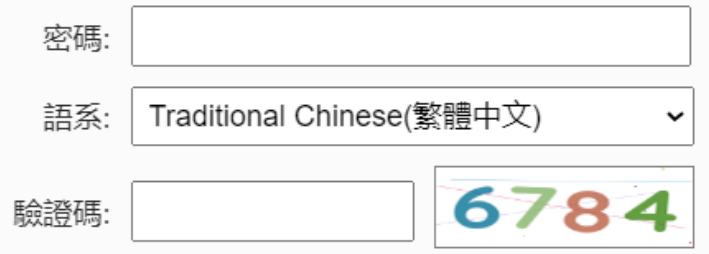

 在登入連續失敗 10 次後,使用者的電腦 IP 將會被自動加入黑名單中,無法 再進行登入。欲解除黑名單設定,使用者必頇透過其他電腦進行登入,並至 防火牆功能介面中將該 IP 從黑名單中移除。

# <span id="page-24-0"></span>**4 WISE** 網頁介面

使用者可透過系統管理者帳號、使用者帳號或訪客帳號登入 WISE,當登 入成功後,系統會針對登入帳號權限的不同顯示 WISE 所預設的系統首頁。若使 用者是透過系統管理者帳號登入成功後,系統會顯示如下的系統首頁,並且自動 將目前 WISE 上的所有設定讀取至網頁端。如下圖所示:

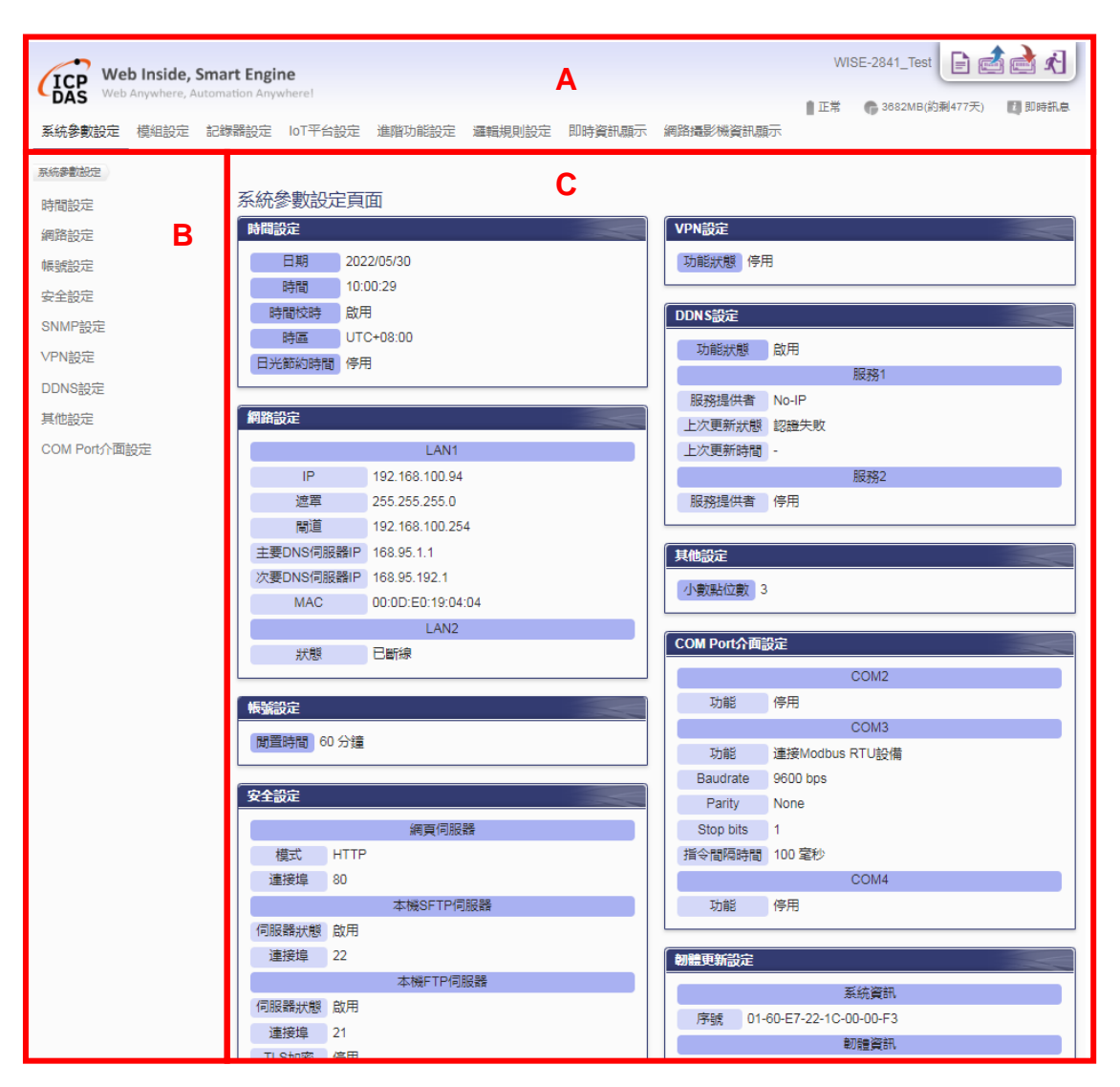

圖 **4-1**:系統管理者登入首頁

<span id="page-24-1"></span>WISE 的頁面主要可分為三個區域,分別是;

- A. 系統功能區
- B. 子功能區
- C. 資料瀏覽/設定區

以下章節將針對各區域進行說明。

<span id="page-25-0"></span>4.1 系統功能區

系統功能區是 WISE 網頁介面中最重要的部份,當系統管理者登入時, 可由這個區域進行系統設定功能選擇、規則檔操作、系統即時訊息顯示等, 如下圖所示:

<span id="page-25-1"></span>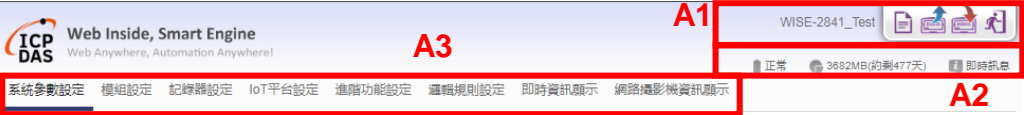

圖 **4-2**:系統功能區**(**系統管理者登入**)**

系統功能區包含幾個部分:

A1. 規則管理工具列

- A2. 即時訊息列
- A3. 功能選擇列

以下將針對系統功能區的各項功能進行解說。

4.1.1 規則管理工具列

規則管理工具列根據使用者的登入權限提供不同功能選項,系統管 理者登入後可使用功能如下圖所示:

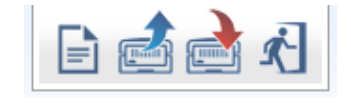

# 圖 **4-3**:規則管理功具列**(**系統管理者**)**

<span id="page-25-2"></span>使用者登入後可使用功能如下圖所示:

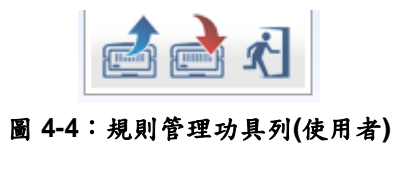

<span id="page-25-3"></span>訪客登入後可使用功能如下圖所示:

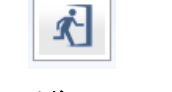

# 圖 **4-5**:規則管理功具列**(**訪客**)**

<span id="page-25-4"></span>各功能選項說明如下:

◆ 在規則管理工具列的左方可以設定對此 WISE 的命名,有助於 使用者辨識。

<span id="page-26-0"></span>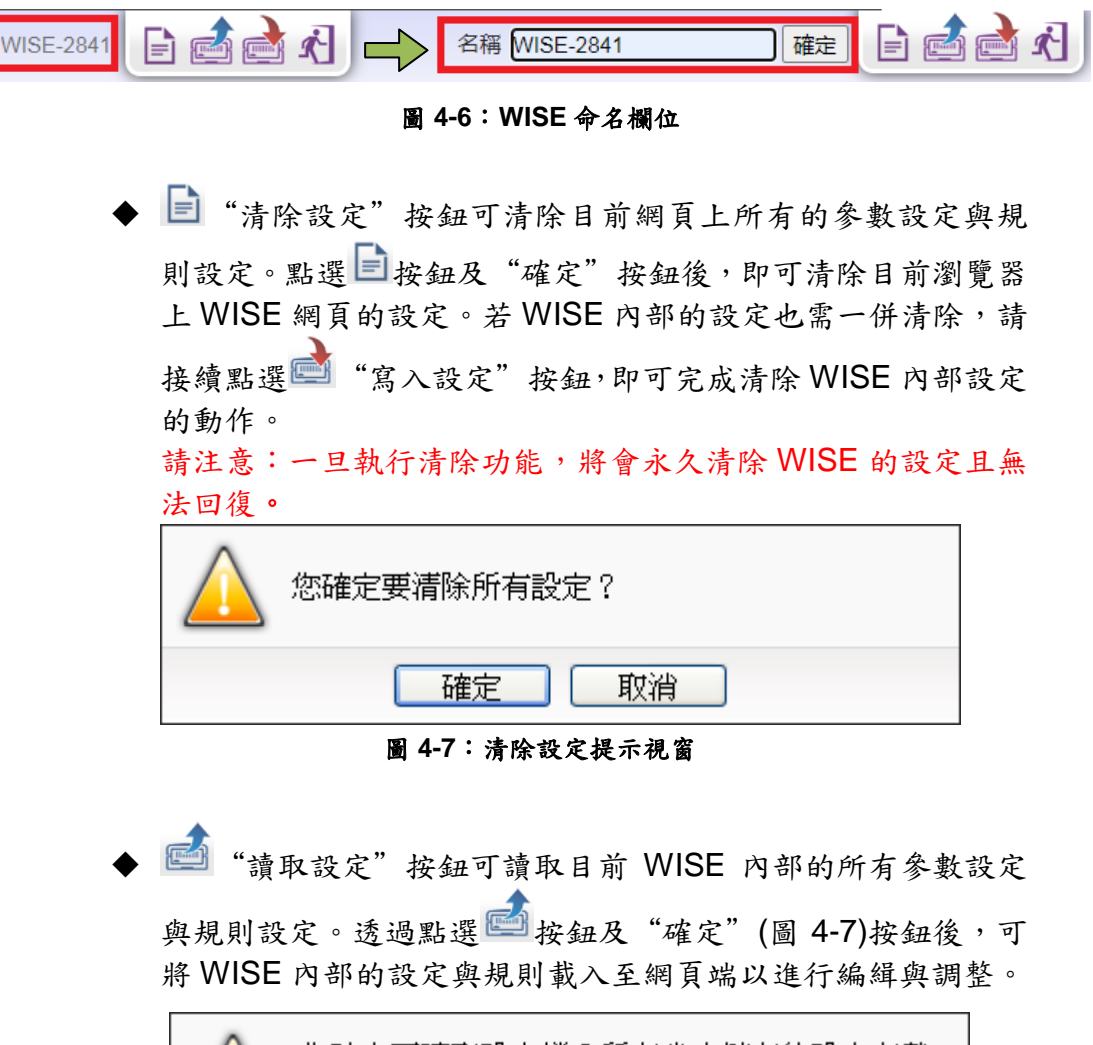

<span id="page-26-2"></span><span id="page-26-1"></span>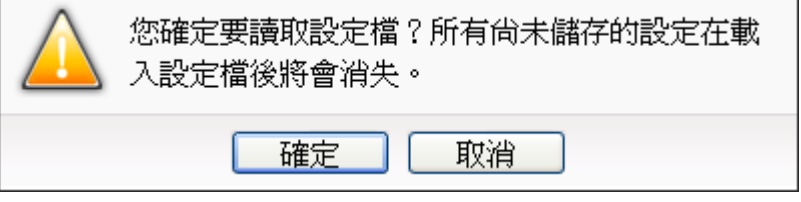

圖 **4-8**:讀取設定提示視窗

■"寫入設定"按鈕可將目前網頁上所有的參數設定與規則 設定寫入至 WISE,透過點選 按鈕及"確定"(圖 4-8)按鈕 後,可將目前網頁上的參數與規則設定寫入 WISE。

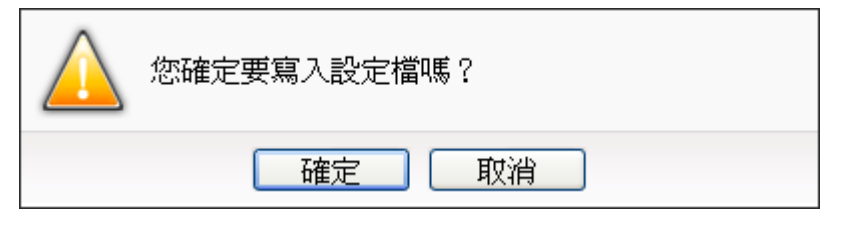

#### 圖 **4-9**:寫入設定提示視窗

<span id="page-27-0"></span>**个** "登出系統" 按鈕提供系統登出功能,點選个 按鈕及 "確定" (圖 4-9)按鈕後即可登出系統。

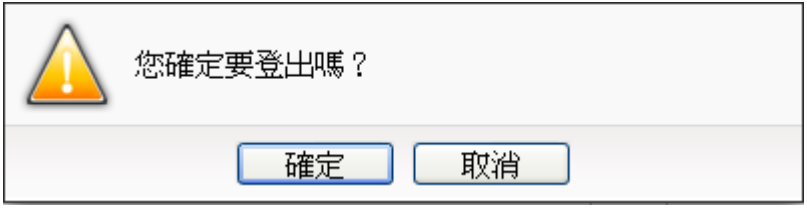

圖 **4-10**:系統登出提示視窗**(**設定已儲存**)**

<span id="page-27-1"></span>若使用者尚未將設定寫入至 WISE 即進行登出動作,系統會出 現提示窗如下圖所示:

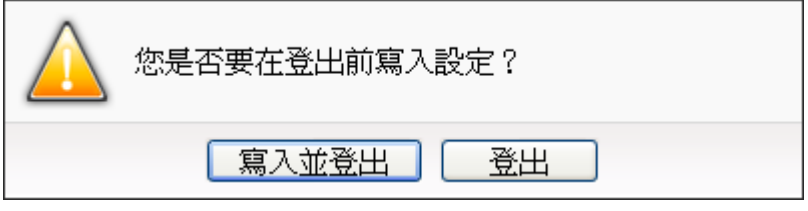

圖 **4-11**:系統登出提示視窗**(**設定未儲存**)**

<span id="page-27-2"></span>在此提醒使用者,設定頁面的所有相關修改都必須完成寫入至 WISE 的動作才會生效,在未執行"寫入設定"功能前,所有的設 定都只在網頁端,尚未儲存於 WISE 內,若在規則尚未寫入 WISE 的情況下登出系統或關閉網頁,先前的設定內容將全部消失。

4.1.2 即時訊息顯示列

即時訊息顯示列用以顯示目前 WISE 內 microSD 卡的可用剩餘空 間與系統即時訊息。如下圖所示:

■ 正常 (←29196.4MB(約剩10241天) ■ 即時訊息

#### 圖 **4-12**:即時訊息顯示列

<span id="page-28-0"></span>◆ ■正常可即時顯示目前 WISE 內電池狀態。當電池電量將耗盡 時建議進行更換,否則 WISE 斷電後將無法記錄系統時間。

◆ ● 29196.4MB(約剩10241天)可即時顯示目前 WISE 內 microSD 卡 可儲存資料的剩餘空間,並根據目前的資料記錄器設定,提供 使用者此 microSD 卡尚可記錄幾天的資訊。 PS:尚可記錄幾天的資訊僅針對數據資料進行計算,不包含影 像檔案資料。因此若有連接 IP Camera, 此天數推測則不準確。

◆ **■ 即時訊息可顯示系統重要即時訊息, WISE 會將系統管理員下** 線其間中重要的訊息記錄下來,於系統管理員下次上線時顯示 於此位置。透過點選即時訊息可將即時訊息列表展開(圖 4-13),即時訊息最多保留 10 筆列表的訊息。

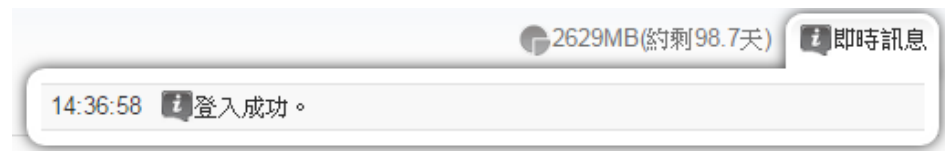

圖 **4-13**:即時訊息列表

#### <span id="page-28-1"></span>4.1.3 功能選擇列

功能選擇列根據使用者的登入權限提供不同功能選項,系統管理者 登入後可使用所有的參數設定與資料瀏覽功能,這些功能都會在後 面的章節一一詳細解說,功能選項如下:

- 第五章[:系統參數設定](#page-33-0)
- 第六章[:模組設定](#page-52-0)
- 第七章[:記錄器設定](#page-94-0)
- ◆ 第八章:IoT [平台設定](#page-107-0)
- 第九章[:進階功能設定](#page-107-0)
- 第十章[:邏輯規則設定](#page-190-0)
- 第十三章[:即時資訊顯示](#page-241-0)
- 第十四章[:網路攝影機資訊顯示](#page-245-2)

若是以使用者身份登入,則系統會根據系統管理者授權與此使用者

的權限進行對應功能選項的顯示,同時也會顯示"即時資訊顯示" 選項。若是以訪客身份登入,則僅能看到"即時資訊顯示"選項。

<span id="page-29-0"></span>4.2 子功能區

子功能區會根據在系統功能區中對功能選擇列所選擇的功能進行變 動,提供使用者進行細部功能的編輯與瀏覽。另外,在子功能區的上方有一 個路徑顯示列,可以顯示使用者目前所在的網頁位置。

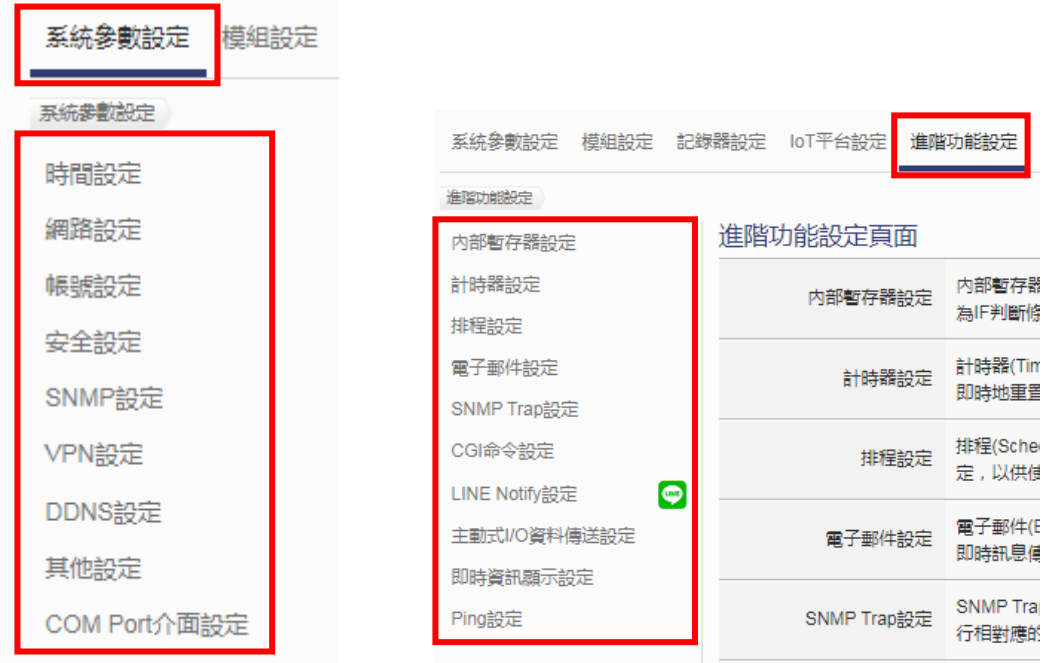

<span id="page-29-1"></span>圖 **4-14**:子功能區顯示

# <span id="page-30-0"></span>4.3 資料瀏覽/設定區

資料瀏覽/設定區是 WISE 設定參數與資料瀏覽的主要頁面,會根據子功 能區所選擇的功能而變更。當系統管理者登入時,首頁的資料瀏覽/設定區會 是系統參數設定頁面,用以顯示目前 WISE 系統參數設定,如下圖所示:

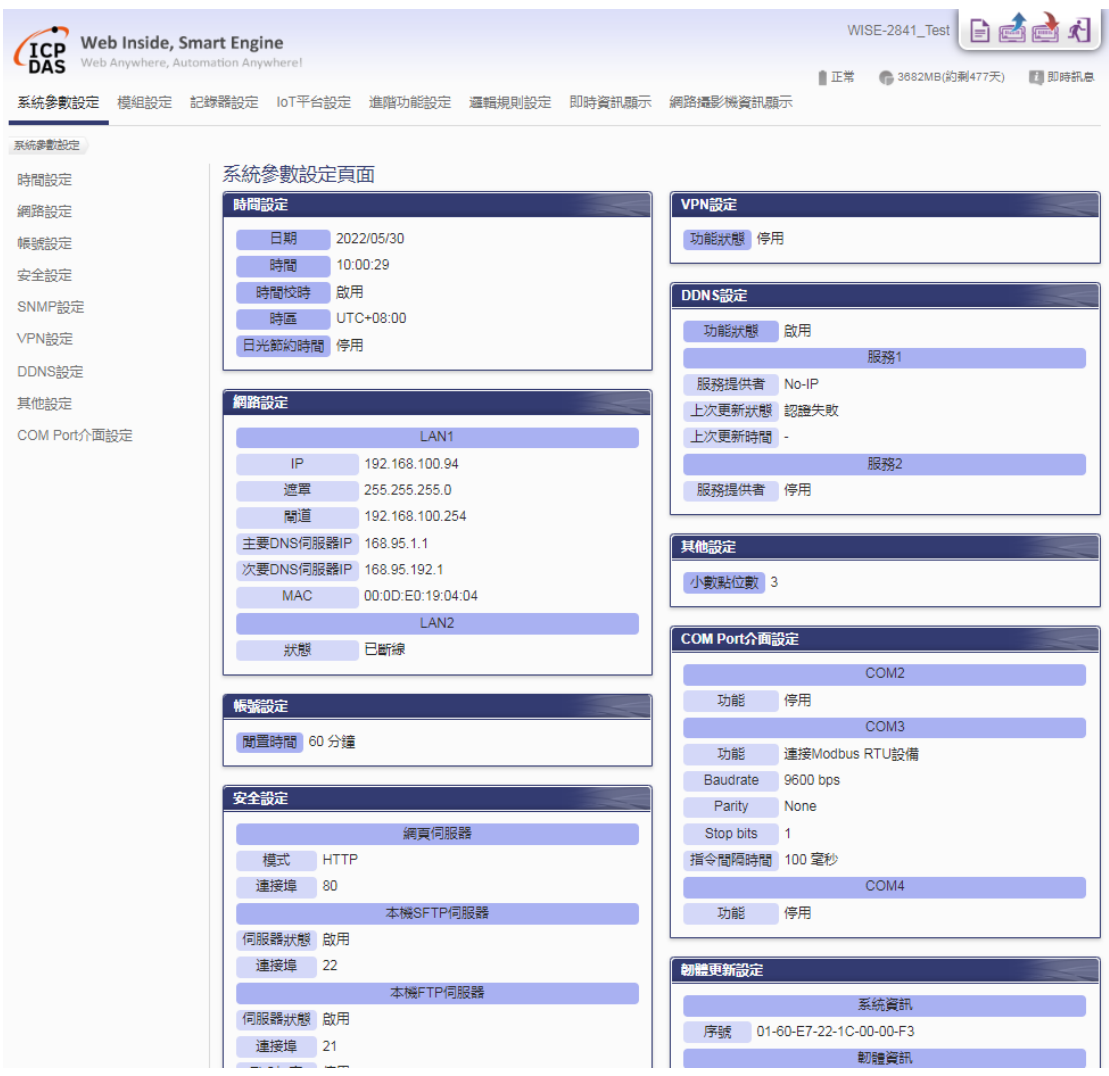

#### 圖 **4-15**:資料瀏覽**/**設定區顯示**(**系統管理者登入**)**

<span id="page-30-1"></span>當使用者或訪客登入時,首頁的資料瀏覽/設定區會是即時資訊顯示頁 面,用以顯示目前連接至 WISE 的 I/O 模組通道狀態,如下圖所示:

| Web Inside, Smart Engine<br><b>ICP</b><br>Web Anywhere, Automation Anywhere!<br><b>DAS</b> |            | 刘<br>WISE-2841 Test |            |                 |            |                  |               |
|--------------------------------------------------------------------------------------------|------------|---------------------|------------|-----------------|------------|------------------|---------------|
| 即時資訊顯示                                                                                     |            |                     |            |                 | ■正常        | ● 3682MB(約剩477天) | <b>团 即時訊息</b> |
|                                                                                            |            |                     |            |                 |            |                  |               |
| 即時資訊顯示 XV116<br>即時資訊顯示                                                                     | DI         |                     |            |                 |            |                  |               |
| 即時資訊顯示 1                                                                                   | 通道0        | 通道1                 | 通道2        | 通道3             | 通道4        |                  |               |
| XV-Board                                                                                   | ٠          | ٠                   | ٠          | ٠               | ×          |                  |               |
| <b>XV116</b>                                                                               | <b>OFF</b> | <b>OFF</b>          | <b>OFF</b> | <b>OFF</b>      | <b>OFF</b> |                  |               |
| $1.42 + 9$<br>COM <sub>3</sub>                                                             | 計數器:0      | 計數器:0               | 計數器:0      | 計數器: 0          | 計數器:0      |                  |               |
| O<br>M-7019R(1)                                                                            | <b>DO</b>  |                     |            |                 |            |                  |               |
| $\bigcirc$<br>$M-7084(2)$                                                                  | 通道0        | 通道1                 | 通道2        | 通道3             | 通道4        | 通道5              |               |
| $\bigcirc$<br>$M-7080(4)$                                                                  | ٠          | ٠                   | ٠          | $\sim$          | ٠          | $\sim$           |               |
| $\bigcirc$<br>$M-7088(5)$                                                                  | ON         | OFF<br>п            | п<br>OFF   | <b>OFF</b><br>п | <b>OFF</b> | П<br>OFF         |               |
| $\bigcirc$<br>M-7024(8)                                                                    |            |                     |            |                 |            |                  |               |
| 其他                                                                                         |            |                     |            |                 |            |                  |               |
| 内部暫存器                                                                                      |            |                     |            |                 |            |                  |               |

<span id="page-31-0"></span>圖 **4-16**:資料瀏覽**/**設定區顯示**(**使用者或訪客登入**)**

<span id="page-32-0"></span>4.4 參數與邏輯規則編輯流程

系統管理者登入 WISE 後,功能選擇列中會有六個項目,分別為:

- [系統參數設定](#page-33-0)
- [模組設定](#page-52-0)
- [記錄器設定](#page-94-0)
- ◆ IoT [平台設定](#page-107-0)
- [進階功能設定](#page-107-0)
- [邏輯規則設定](#page-190-0)

請依序選擇各個項目進行 WISE 的參數設定與邏輯規則編輯。

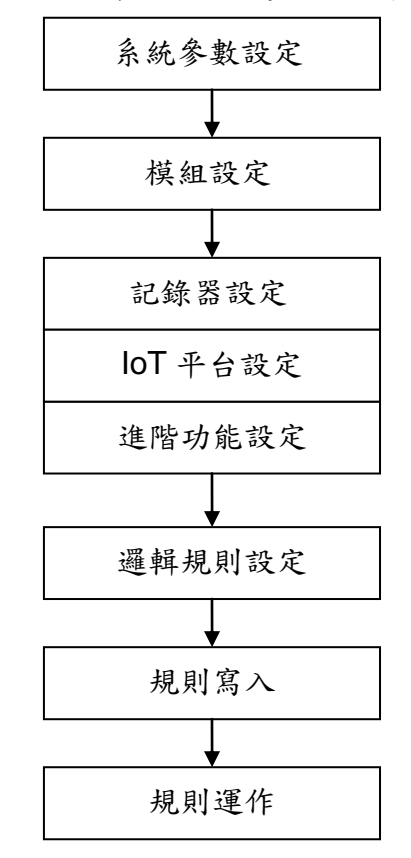

圖 **4-17**:參數與邏輯規則編輯流程

<span id="page-32-1"></span>在此提醒使用者,請勿於進行 WISE 邏輯編輯途中,更新或關閉網頁。 WISE 邏輯編輯頁面的所有相關設定必頇一次完成設定與寫入,在尚未完成 "規則寫入"前,所有的設定都還未儲存於控制器硬體中。若在規則尚未寫 入控制器的情況下即更新或關閉網頁,先前的設定內容將全部消失。

# <span id="page-33-0"></span>**5** 系統參數設定

系統參數設定包含九項子設定:時間設定、網路設定、帳號設定、安全設定、 SNMP 設定、VPN 設定、DDNS 設定、其他設定與 Com Port 介面設定。當使 用者點選系統參數設定後,便可瀏覽目前 WISE 上的相關設定值,如下圖所示:

<span id="page-33-1"></span>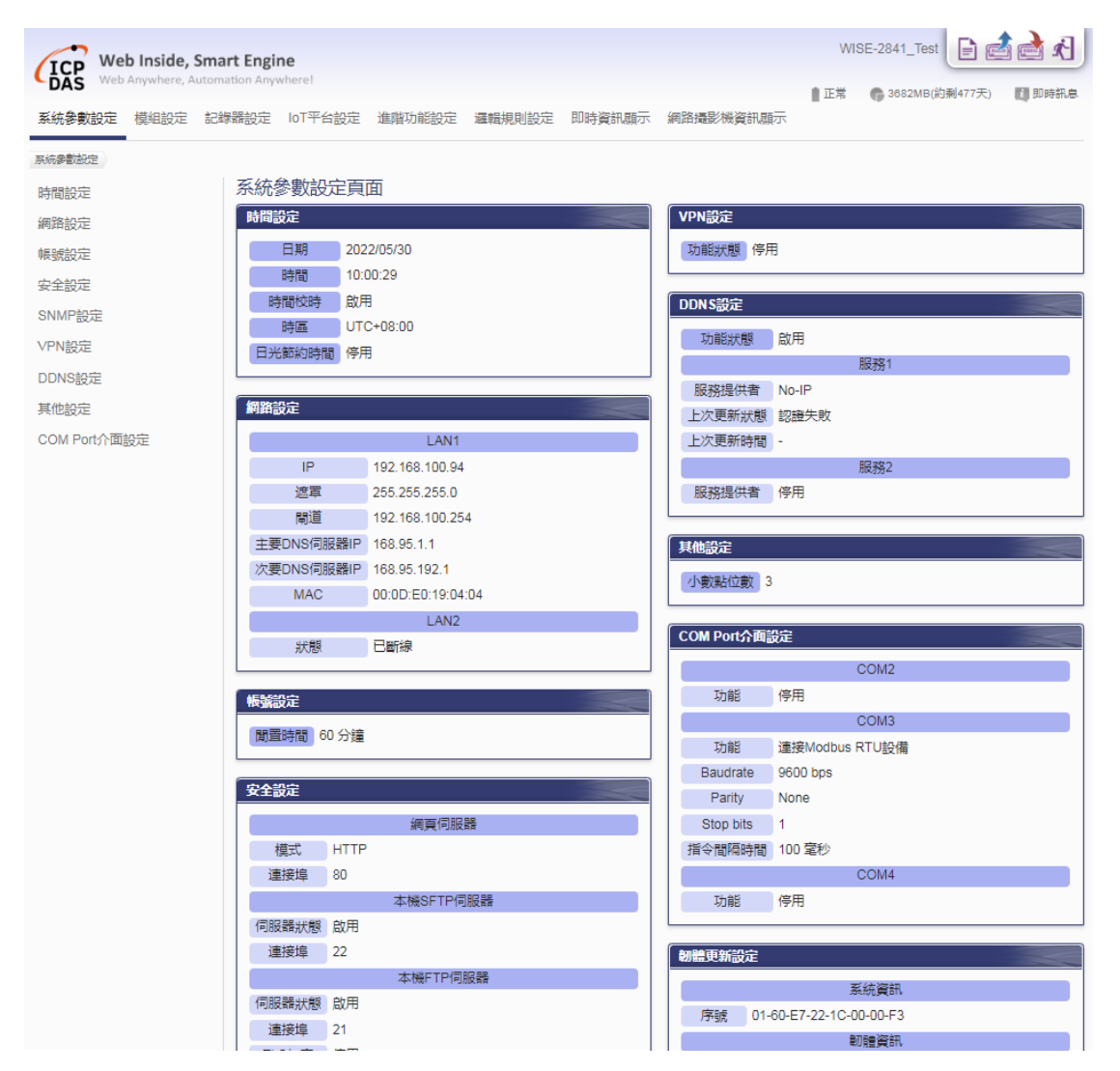

圖 **5-1**:系統參數總覽頁面

# <span id="page-34-0"></span>5.1 時間設定

時間設定可用以設定 WISE 的時間及網路自動校時功能。設定的介面如 下:

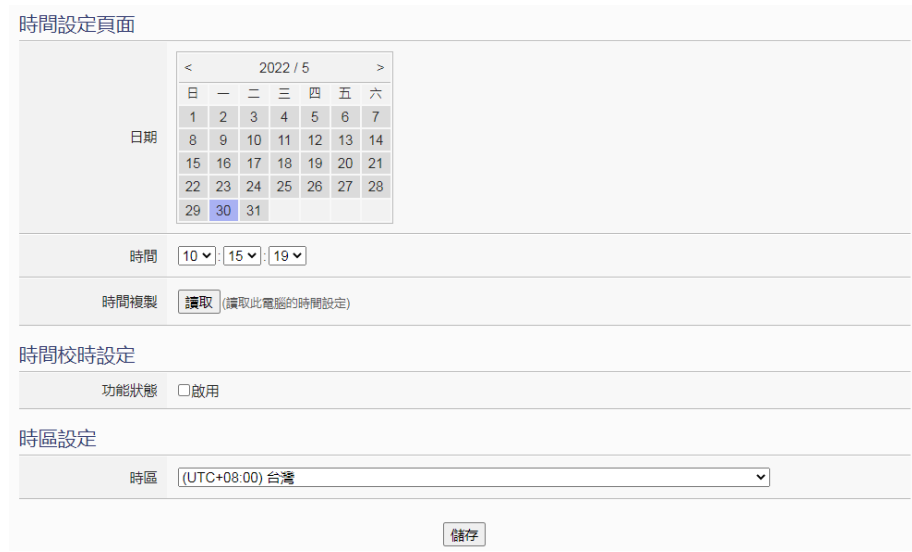

圖 **5-2**:時間設定頁面

<span id="page-34-1"></span>進入此頁面時,系統將讀取並顯示目前 WISE 的時間。若欲更改系統時 間,選定欲更改的日期與時間後點選"儲存"按鈕即可完成 WISE 時間 的更改。使用者也可透過點選"時間複製"欄位中的"讀取"按鈕以取 得瀏覽器端電腦的系統時間,此功能可用於同步瀏覽器端電腦與 WISE 的系統時間。

WISE 亦可搭配 SNTP 時間伺服器提供網路自動校時機制,設定介面 如下:

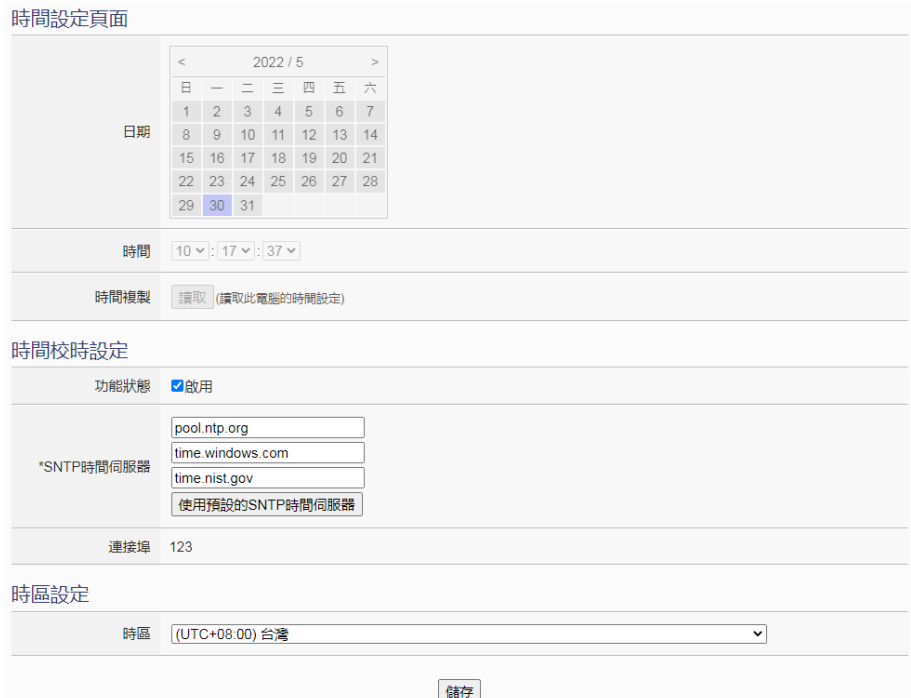

圖 **5-3**:時間校時設定頁面

<span id="page-35-1"></span>設定網路自動校時機制的步驟如下:

- i 勾選"啟用"啟用時間校時功能。
- ii 在"SNTP 時間伺服器"欄位中,輸入 SNTP 時間伺服器 IP 位址 或網域名稱,系統預設已設定三組 SNTP 伺服器,使用者亦可根據 需求進行修改。透過點選"使用預設的 SNTP 時間伺服器"可將 SNTP 時間伺服器設定回復成預設值。
- iii "連接埠"欄位設定值為 123,目前不支援修改。
- iv 完成上述設定後,點選"儲存"按鈕即可儲存設定。

請注意,當啟用網路自動校時,使用者即無法手動設定 WISE 目前的時 間。另外,在下方的"時區"欄位中,可選擇使用者所在的時區。

<span id="page-35-0"></span>5.2 網路設定

網路設定可用以更改 WISE 上的區域網路設定(LAN port),以及使用網 路介面的優先順序。設定的介面如下:
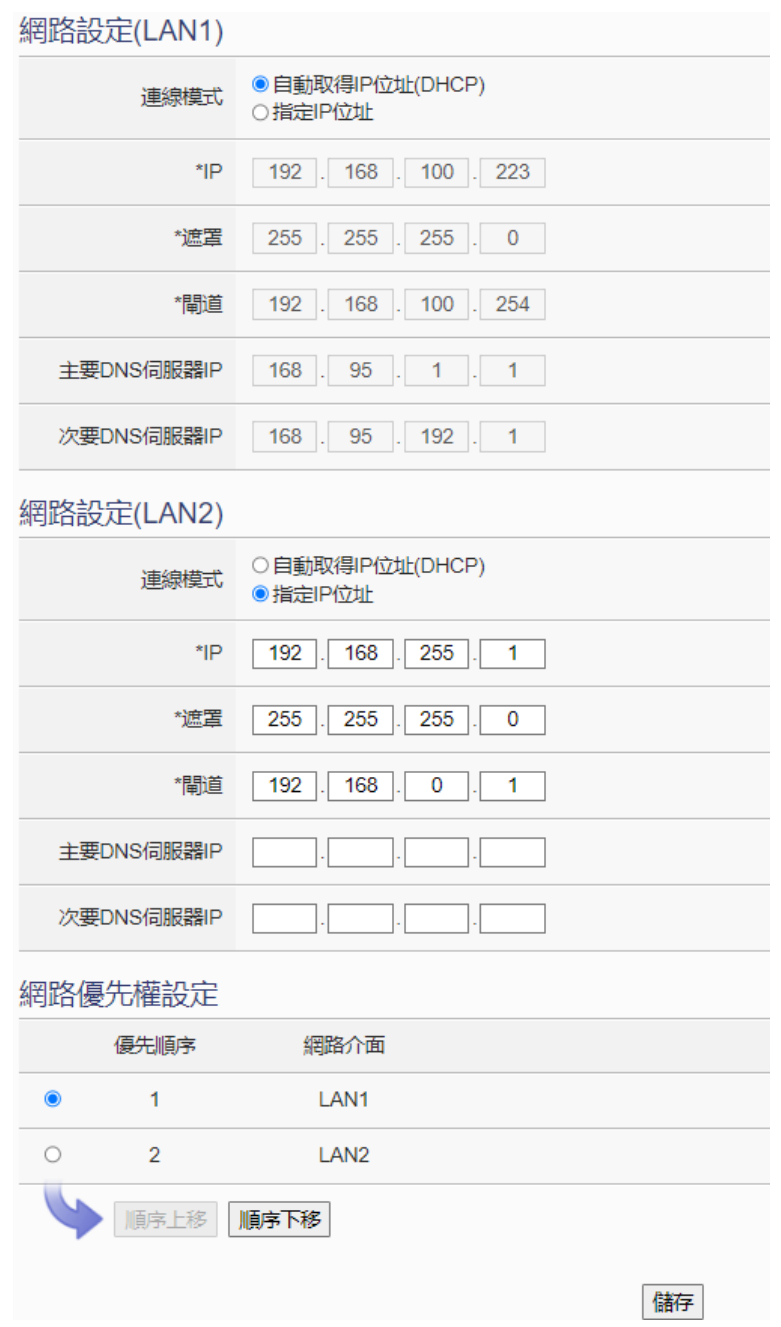

圖 **5-4**:網路設定頁面

進入此頁面時,會先讀取並顯示目前 WISE 上的區域網路設定。使用者 可設定連線模式為"自動取得 IP 位址(DHCP)"模式,或是選擇"指定 IP 位址"模式以手動方式輸入 IP、遮罩(Mask)、閘道(Gateway)及 DNS 伺服器 IP 等參數的設定。另外,在此頁面的下方,還可以設定網路介 面的使用優先權,提供使用者選取特定介面來進行優先連線。在更改完 參數後請點選"儲存"按鈕即可儲存設定,並於按下右上角"寫入設 定"按鈕後,此設定方可下載至設備並開始生效。

請注意:當修改網路設定為指定 IP 位址並儲存成功後,系統將自動登 出並重新導向至新的 IP 位址;若修改為 DHCP 模式時,則無法自動導 向,必須先以 [WISE-284x Utility](http://wise.icpdas.com/Download.html#utility) 搜尋得知被分配的新IP 位址後,再於 瀏覽器自行輸入新 IP 位址進行連線。

5.3 帳號設定

WISE 提供 3 種不同權限的帳號:系統管理者、使用者與訪客。WISE 可設定 1 組系統管理者登入密碼、5 組使用者登入密碼及 1 組訪客登入 密碼,密碼長度限制為 16 個字元。系統管理者在初次登入時將進行密 碼設定,使用者登入功能則由系統管理者決定是否啟用並決定其登入密 碼,訪客預設登入密碼為"Guest"。使用者可於帳號設定頁面更改密 碼,設定完成後點選"儲存"按鈕即可儲存設定。各種不同身份的帳號 可以獨立設定"閒置時間",決定閒置多久後將被系統自動登出。系統 管理者登入密碼的設定介面如下:

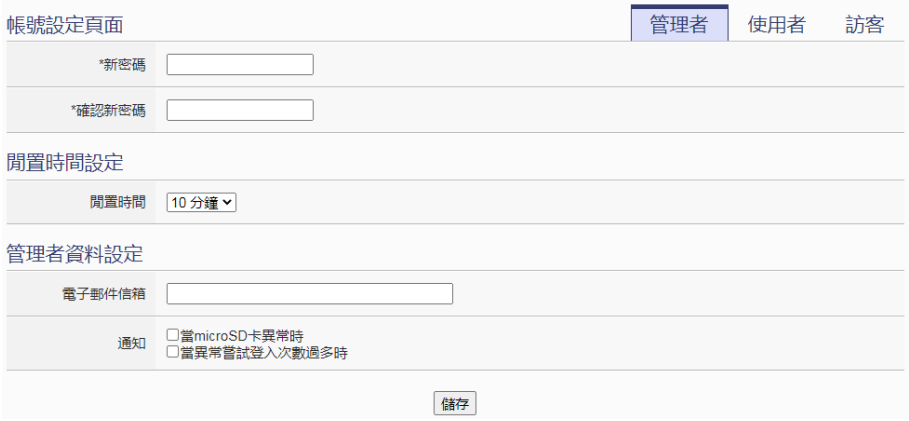

圖 **5-5**:管理者登入密碼設定頁面

管理者可設定聯絡用的電子郵件信箱,當系統發生異常時,WISE 將自 動發送郵件警告管理者;或是當系統管理者忘記密碼時,可操作 WISE 發送帶有管理者、所有使用者與訪客密碼,以及 FTP 登入密碼和 CGI 查詢帳號的信件至此電子郵件信箱中,詳[見附錄二。](#page-259-0)

WISE 提供 5 個使用者帳戶,各個使用者帳戶必頇先透過系統管理者啟 用並設定密碼後方可使用,系統管理者同時也確認是否授與使用者具備 對系統參數、記錄器及進階功能等設定內容的修改/瀏覽權限及對邏輯 規則的瀏覽權限。使用者登入密碼及權限設定介面如下:

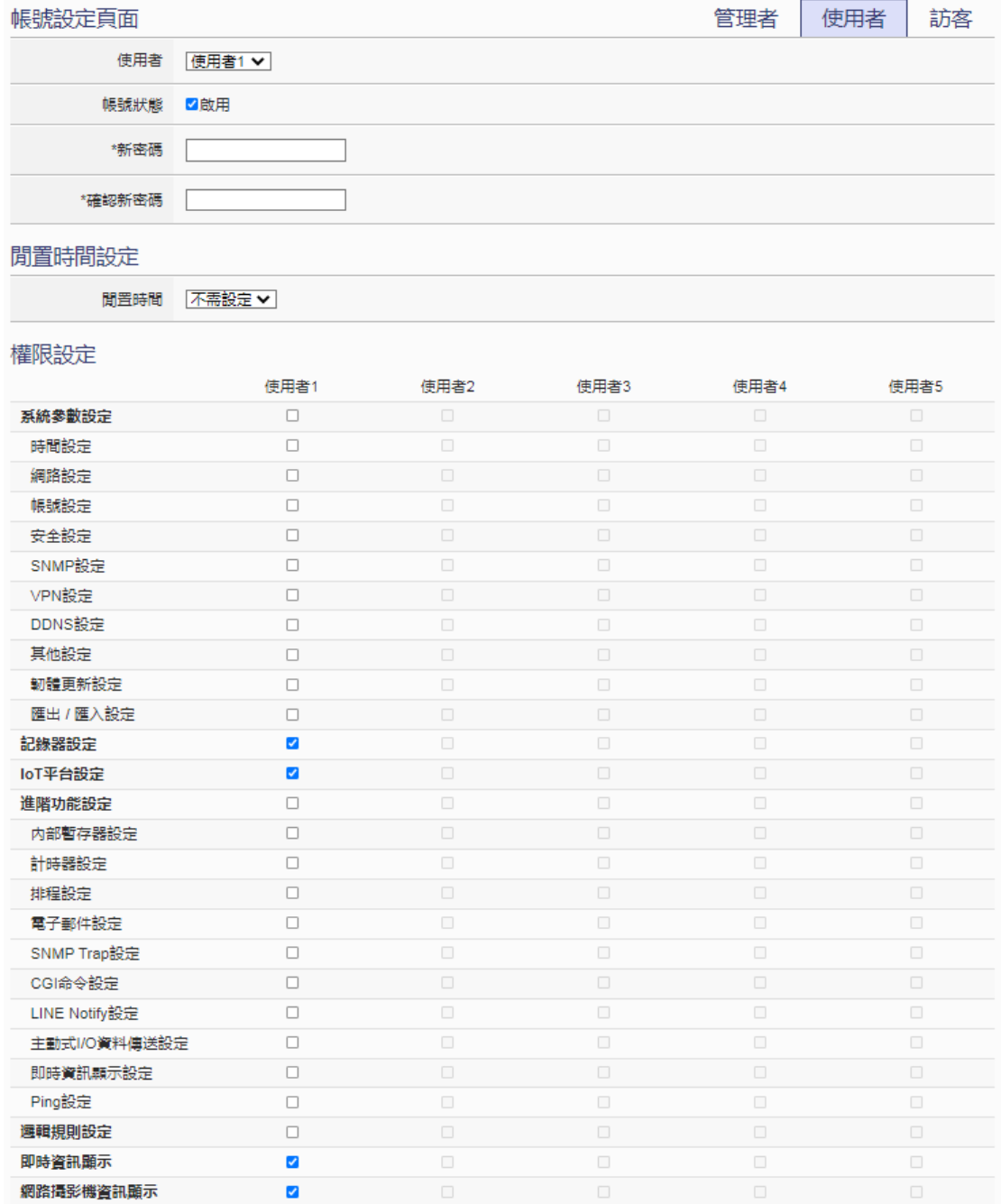

### 圖 **5-6**:使用者登入密碼設定頁面

使用者登入密碼及權限設定步驟如下:

- i. 在"使用者"欄位的下拉式選單中,選擇欲編輯的使用者帳戶, WISE 提供 5 個使用者帳戶可供設定。
- ii. 確認使用者帳戶狀態是否啟用。當點選"啟用"後,將顯示屬於該 使用者帳戶的"新密碼"與"確認新密碼"欄位,並可設定"權限 設定"欄位。
- iii. 在"新密碼"、"確認新密碼"欄位中,輸入此使用者帳戶的新密

碼。

- iv. "權限設定"欄位中,點選欲授與此使用者帳戶對系統參數、記錄 器及進階功能等設定內容的修改/瀏覽權限及是否具有對邏輯規則 的瀏覽權限。
- v. 重複步驟 i~iv,完成各使用者帳戶的設定。
- vi. 點選"儲存"按鈕以儲存設定。

訪客登入密碼的設定介面如下:

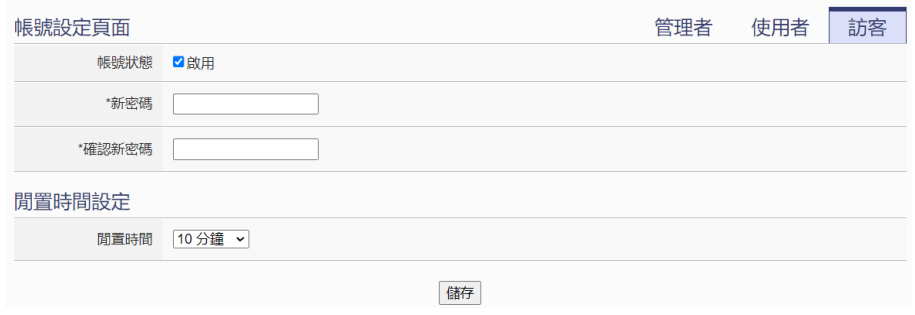

圖 **5-7**:訪客登入密碼設定頁面

管理者可設定啟用或停用訪客帳號、訪客的登入密碼及閒置時間,設定 完成後點選"儲存"按鈕以儲存設定。

5.4 安全設定

安全設定可更改 WISE 的網頁伺服器模式設定、本機 SFTP 設定、本 機 FTP 設定、Modbus 伺服器設定、CGI 查詢認證設定與防火牆設定。 設定介面如下:

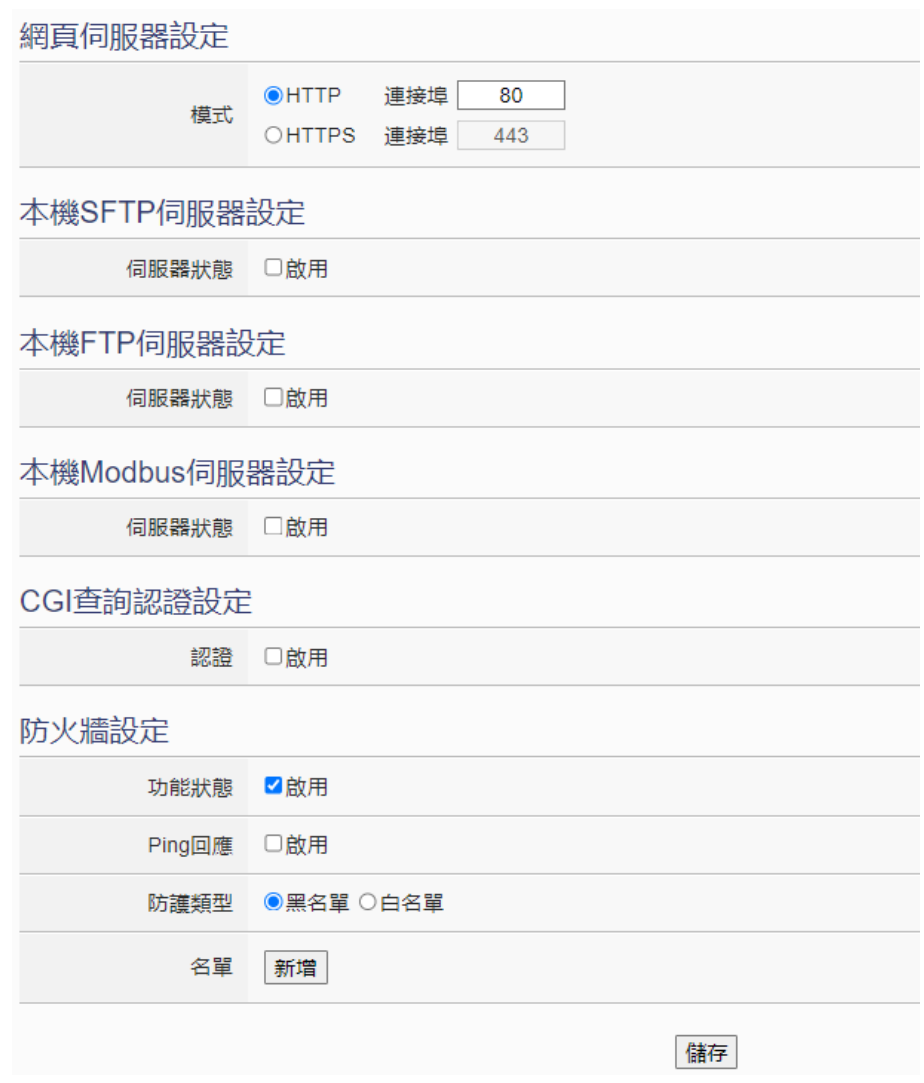

### 圖 **5-8**:安全設定頁面

## 網頁伺服器模式設定

WISE 控制器所提供的網頁伺服器,預設是使用無加密的 HTTP 通 訊協定,使用者可以更換使用加密的 HTTPS 通訊協定來保護通訊內 容,並且變更網頁的連接埠。設定頁面如下圖所示:

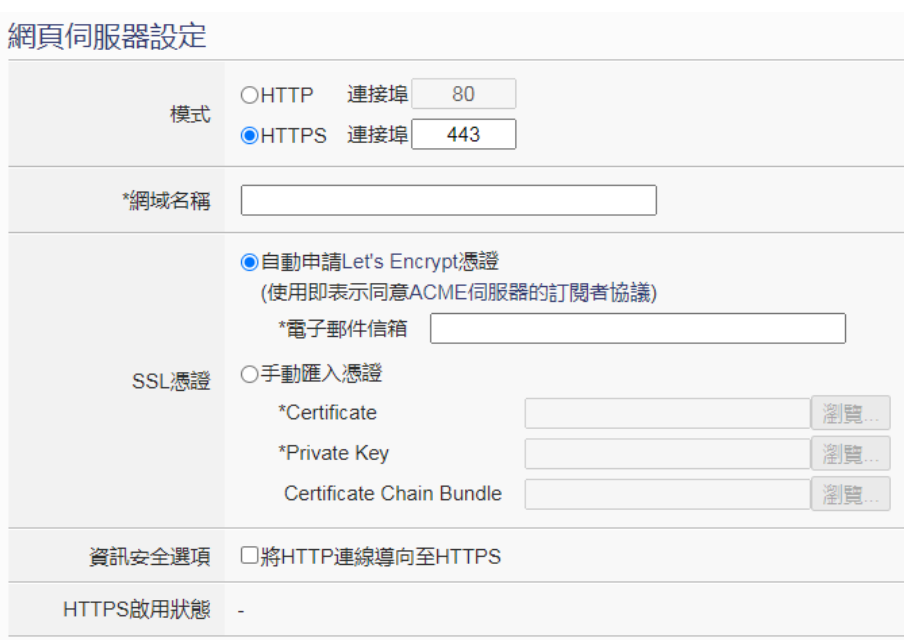

圖 **5-9**:網頁伺服器設定頁面

當使用者勾選"HTTPS"模式時,則需要進行下列參數設定:

- 網域名稱:要啟用 HTTPS 模式,使用者必須先申請一個網域 名稱給這台 WISE 控制器。
- SSL 憑證: 要啟用 HTTPS 模式,必須要有 SSL 憑證以進行 加密,使用者可以用手動方式匯入其所自行申請購買的 SSL 憑證相關檔案,亦可以直接透過 WISE 控制器自動向"Let's Encrypt"機構申請憑證,Let's Encrypt 憑證會於將到期時自 動申請新的憑證,因此不會有憑證過期的問題。欲申請"Let's Encrypt"憑證,使用者必頇填入自己的電子郵件信箱以供認 證。
- 資訊安全選項:透過勾選"將 HTTP 連線導向至 HTTPS", 可將 HTTP 通道關閉,強迫使用者必頇使用 HTTPS 協定對 WISE 控制器進行連線,確保連線的安全性。建議使用者在啟 用 HTTPS 模式且確認可順利連線後再啟用此設定,否則可能 導致使用者無法連線至 WISE 的網頁。
- HTTPS 啟用狀態:此欄位會顯示網頁伺服器是否順利啟用 HTTPS 模式。

# ◆ 本機 SFTP 伺服器設定 可開啟或關閉 WISE 之本機 SFTP 伺服器功能,使用者可透過 SFTP 軟體連線至 WISE 之 SFTP 伺服器,由遠端取得事件記錄或資料記 錄的檔案。請注意 WISE 所提供的 SFTP 伺服器無法支援檔案上傳

的動作。使用者可設定 SFTP 所啟用的連接埠,設定頁面如下圖所 示:

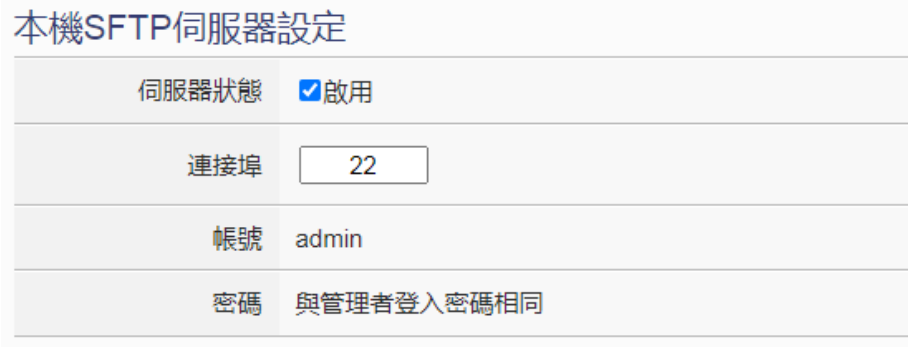

圖 **5-10**:本機 **SFTP** 伺服器設定頁面

◆ 本機 FTP 伺服器設定

可開啟或關閉 WISE 之本機 FTP 伺服器功能,使用者可透過 FTP 軟體連線至 WISE 之 FTP 伺服器,由遠端取得事件記錄或資料記錄 的檔案。若要開啟此功能,勾選"啟用"後可啟用本機 FTP 伺服器, 在"TLS 加密"欄位中,可選擇"停用"TLS 加密,或使用"外顯 式"與"隱含式"的 FTPS 加密方式來限制連線方式。最後再設定 連線所使用的

"帳號"與"密碼"。設定頁面如下圖所示:

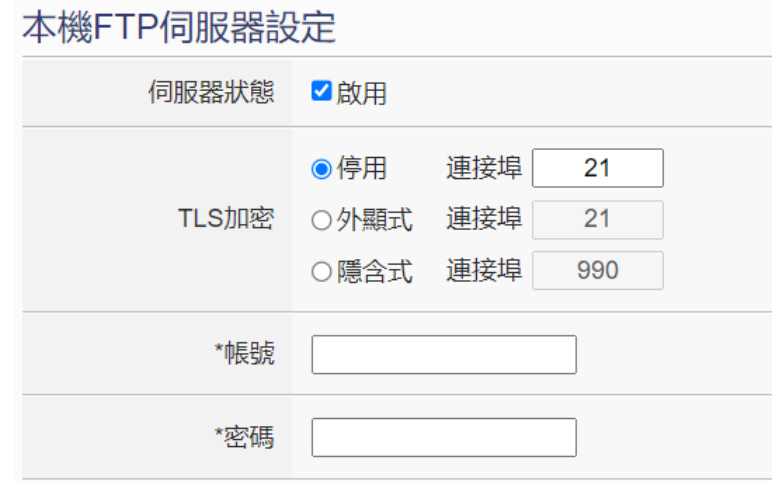

圖 **5-11**:本機 **FTP** 伺服器設定頁面

◆ 本機 Modbus 伺服器設定 可開啟或關閉 WISE 之本機 Modbus 伺服器功能。若要開啟此功能, 勾選"啟用"後可設定本機 Modbus 伺服器的"連接埠"與 "NetID"。設定頁面如下圖所示:

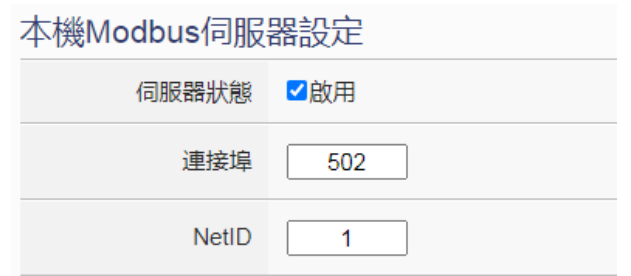

圖 **5-12**:本機 **Modbus** 伺服器設定頁面

◆ CGI 查詢認證設定

WISE 提供完整的雙向 CGI 命令溝通機制(CGI 命令發送及 CGI 命 令接收),在 CGI 命令接收功能部分,為保護 WISE 系統運作,系統 管理者可在"CGI 查詢認證設定"欄位中設定一組帳號及密碼資 訊,則 WISE 將只接收附帶此帳號及密碼資訊的 CGI 命令,並進行 對應的運作,並忽略其他不附帶此帳號及密碼資訊的 CGI 命令。設 定頁面如下圖所示:

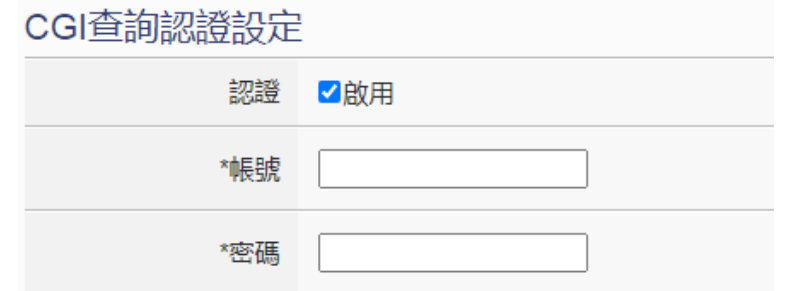

圖 **5-13**:**CGI** 查詢認證設定頁面

防火牆設定

WISE 提供防火牆的設定機制來防止受到網路上不明用戶的入侵。使 用者可設定 WISE 是否對 Ping 命令回應,並透過黑名單功能,禁止 特定 IP 或網域的設備對 WISE 進行連線;或是透過白名單功能,僅 允許特定網域的設備對 WISE 進行連線。設定頁面如下圖所示:

## 防火牆設定

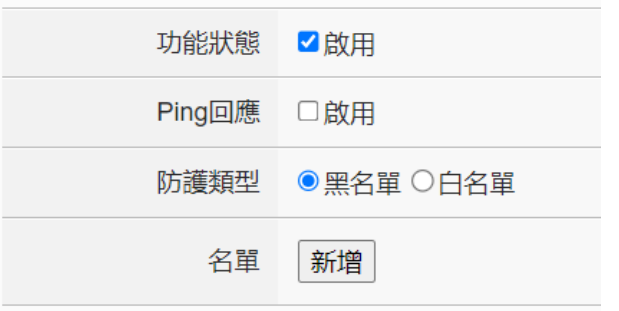

圖 **5-14**:防火牆設定頁面

WISE 出廠預設為啟用防火牆並且不回應 Ping 命令,若使用者需要 透過 Ping 命令來確認 WISE 的狀態,可以在"Ping 回應"欄位勾選 "啟用"。

使用者可選擇要設定黑名單來防止 WISE 受到特定設備的連線,或 是設定白名單來允許特定設備的連線。按下名單欄位中的"新增" 按鈕後, WISE 提供三種不同的方式來設定名單:單一IP 位址、子 網路與 IP 位址範圍,如下圖所示:

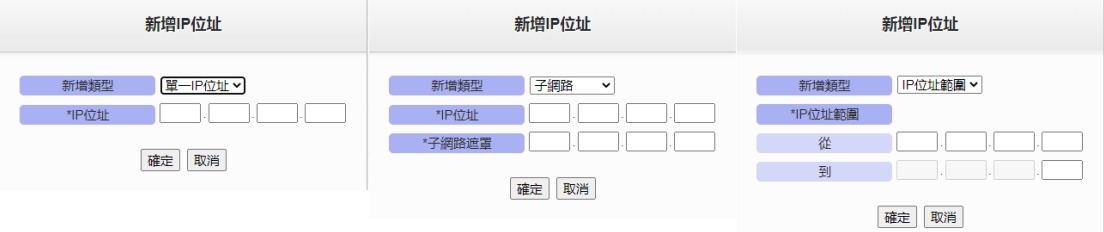

圖 **5-15**:名單設定頁面

使用者可依照設備所處環境進行黑名單或白名單設定。另外,當 WISE 控制器受到不明來源多次登入失敗後,會自動將該來源 IP 加 入黑名單中,禁止該 IP 持續嘗詴登入。

當完成所有安全設定後,按下下方的"儲存"按鈕,然後按下頁面右上 方的"寫入"按鈕,安全設定才會開始運作。

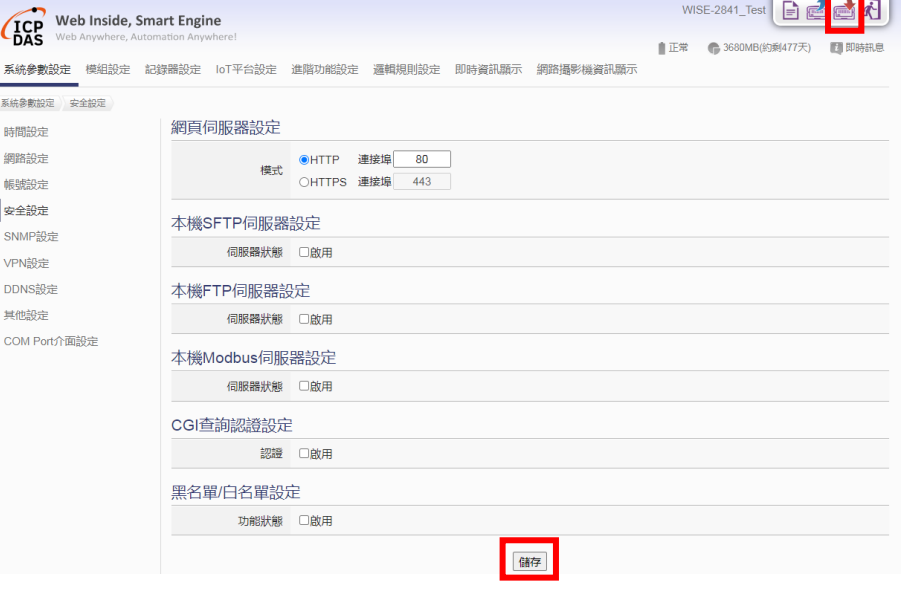

圖 **5-16**:儲存並寫入安全設定

## 5.5 SNMP 設定

WISE 支援 SNMP(Simple Network Management Protocol) V2c 與 V3 版本。WISE 可將系統資訊及 I/O 模組資訊傳送予 SNMP 網路管理設備 或軟體(SNMP Network Management Software), 以協助管理者即時監 控 WISE 的狀態。SNMP 設定介面如下:

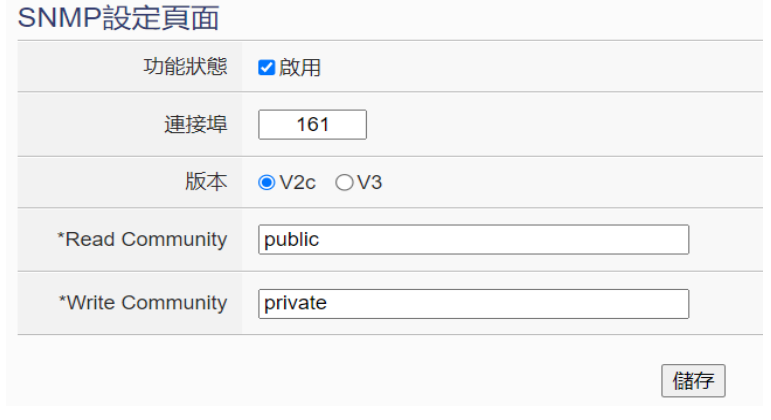

圖 **5-17**:**SNMP V2c** 設定頁面

設定步驟如下:

- i. 勾選"啟用"以啟用 SNMP 伺服器功能。
- ii. WISE 支援 SNMP V2c 與 V3 兩項規範,請在"版本"欄位中選擇 欲使用的 SNMP 版本。
- iii. 若選擇 V2c 版本,在"Read Community"欄位中設定字串,此欄 位的初始設定為"public"。在"Write Community"欄位中設定字 串,此欄位的初始設定為"private"。
- iv. 若選擇 V3 版本,則需要設定使用者列表,設定介面如下:

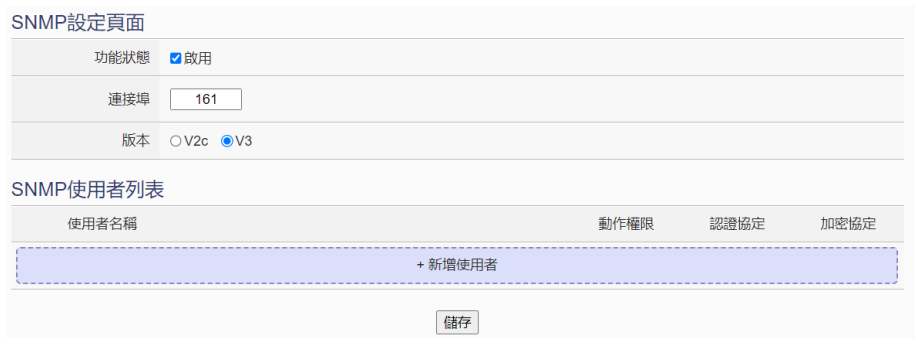

圖 **5-18**:**SNMP V3** 設定頁面

v. 按下"新增使用者"按鈕後,進入 SNMP 使用者設定頁面,設定介 面如下:

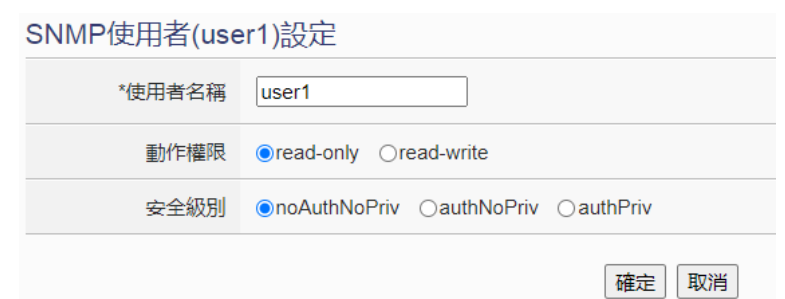

#### 圖 **5-19**:**SNMP V3** 使用者設定頁面

- vi. 在"使用者名稱"欄位中輸入所欲使用的使用者名稱。
- vii. 在"動作權限"欄位中,選擇"read-only"或"read-write"。
- viii. 在"安全級別"欄位中,共提供三種不同層級的安全選項:
	- noAuthNoPriv:通訊無頇認證及加密。
	- authNoPriv: 通訊須認證但無須加密。認證的設定需選擇認證 協定為"SHA"或"MD5",並且設定認證密碼。
	- authPriv:通訊頇認證且加密。認證的設定需選擇協定為 "SHA"或"MD5", 加密的設定選擇需為"AES"或 "DES",並且各自設定密碼。如下圖所示:

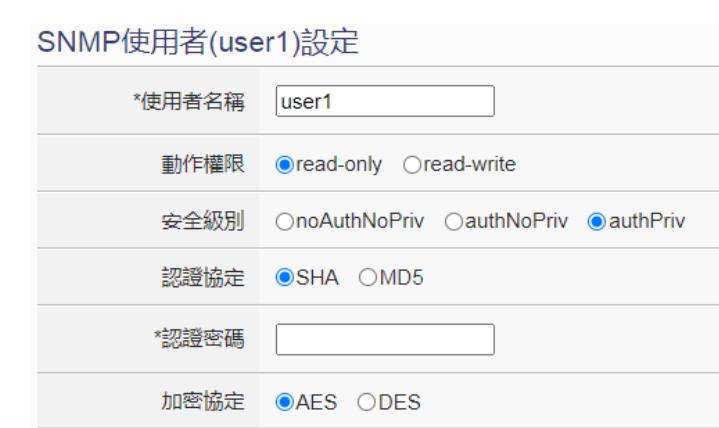

\*加密密碼

圖 **5-20**:**SNMP V3** 使用者認證與加密設定頁面

ix. 完成使用者設定後,點選"確定"按鈕以返回 SNMP 設定頁面。 x. 完成所有使用者新增設定後,點選"儲存"以完成 SNMP 設定。

PS:WISE 官方網頁提供了 WISE-2841M 系列產品的 MIB 檔案,如有 需要請至官網下載。

確定 取消

5.6 VPN 設定

WISE 提供虛擬專用網路(VPN)設定服務,使用者可透過 VPN 服務來保 護 WISE 控制器不受外來設備的訪問,確保架設於 VPN 環境中的設備 安全性。WISE 控制器共提供以下 4 種 VPN 服務的連線功能:

- $\bullet$  PPTP
- L2TP/IPSec
- OpenVPN
- SoftEther

設定介面如下:

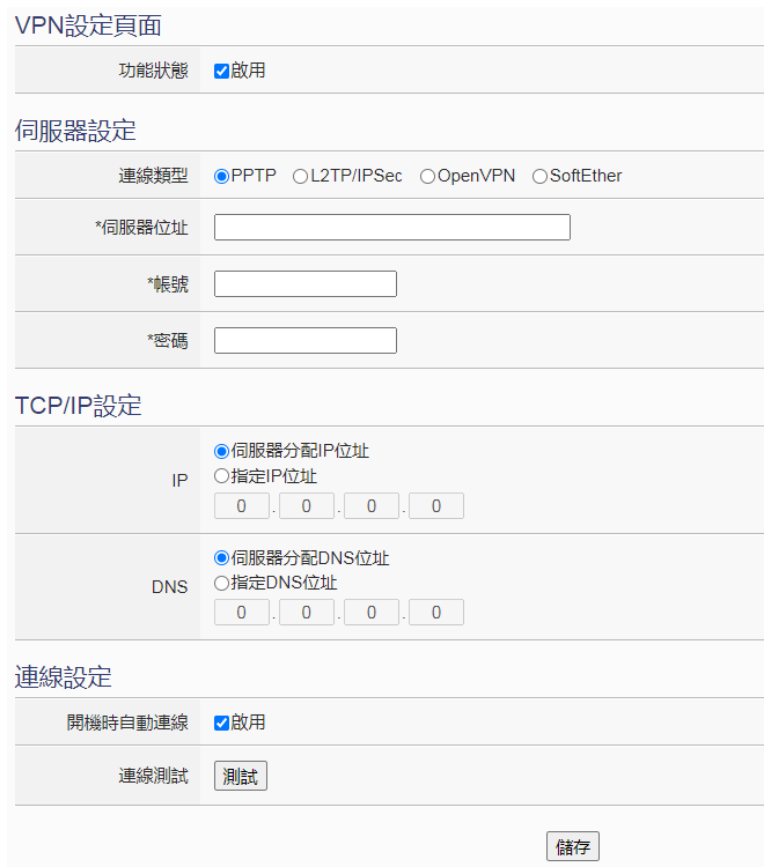

圖 **5-21**:**VPN** 設定頁面

設定步驟如下:

是否正確。

- i. 在"功能狀態"欄位中,勾選"啟用"以啟用 VPN 功能。
- ii. 在"伺服器設定"段落中,從 4 種連線類型中點選所要使用的 VPN 服務,並且完成該服務所需的連線資料與 TCP/IP 設定資料的填寫。
- 
- 
- 
- 
- 
- 
- iii. 在"連線設定"段落中,在"開機時自動連線"欄位勾選"啟
	-
- 用",可於 WISE 控制器開機後自動進行 VPN 連線。 iv. 可在"連線測試"欄位點選"測試"按鈕, 以確認 VPN 連線設定

http://wise.icpdas.com 48

v. 完成上述設定後,點選"儲存"按鈕即可儲存設定。

### 5.7 DDNS 設定

WISE 提供動態網域名稱系統(DDNS)設定服務,設定介面如下:

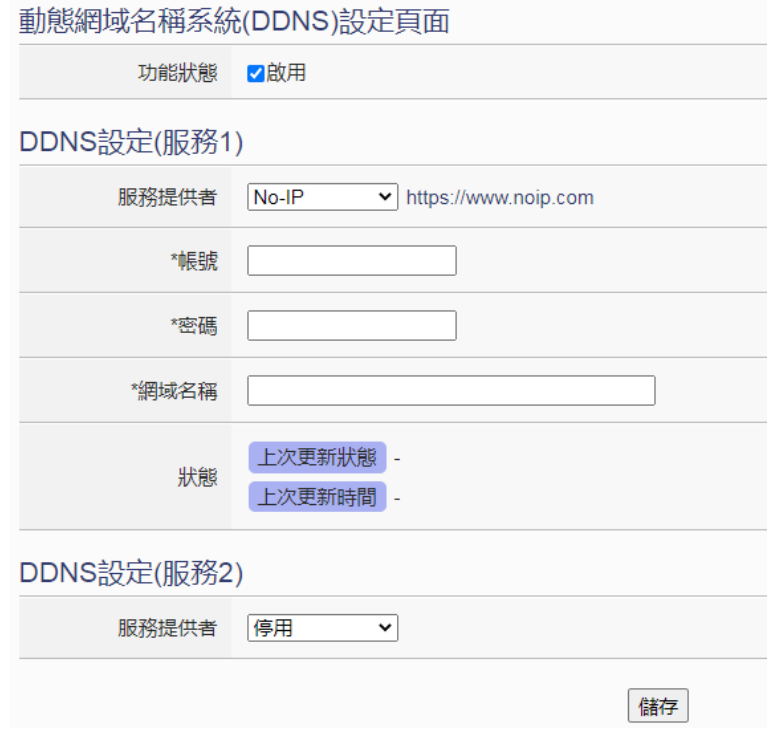

圖 **5-22**:**DDNS** 設定頁面

設定步驟如下:

- i 勾選"功能狀態"欄位中的"啟用"。
- ii 系統提供兩個 DDNS 服務設定欄位。在一般狀態下,使用者可啟 動一個動態網域名稱系統(DDNS)服務,但若使用者有備援 (Redundant)服務的需求時,可同時啟動兩個動態網域名稱系統 (DDNS)服務。
- iii 使用者可在服務提供者欄位的下拉式選單中,選擇此動態網域名稱 系統(DDNS) 服務的提供者,系統提供的服務提供者選項為 " No-IP " 、 " ChangeIP " 、 " Free DNS " 、 " Dyn " 、 "DNS-O-Matic"及"停用"。
- iv 當點選"No-IP"、"ChangeIP"、"Dyn"、"DNS-O-Matic" 等服務提供者後,接續輸入登入帳號、登入密碼及網域名稱等資 訊。當點選"Free DNS"服務提供者後,接續輸入更新代碼。
- v 完成上述設定後,點選"儲存"按鈕即可儲存設定。

5.8 其他設定

在其他設定頁面中,使用者可以設定 WISE 所顯示的浮點數小數點後位 數。設定介面如下:

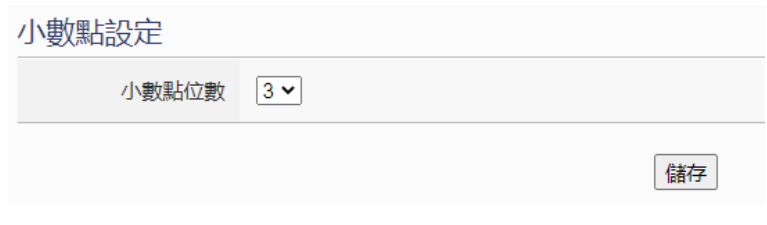

圖 **5-23**:小數點位數設定頁面

使用者可設定小數點後的位數為 1~4位,設定完成後點選"儲存"按 鈕即可儲存設定。

5.9 COM Port 介面設定頁面

COM Port 介面設定頁面可根據需求設定 WISE 上 COM2、COM3 及 COM4 的功能屬性。設定介面如下:

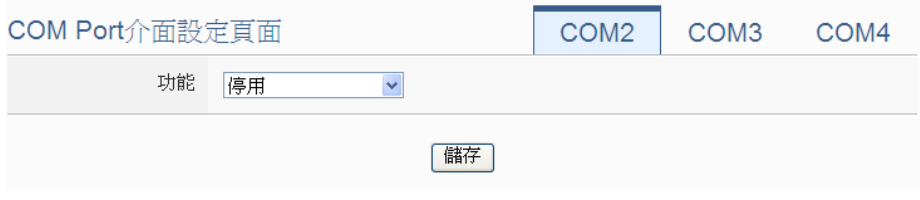

圖 **5-24**:**COM Port** 介面設定頁面

WISE 的各 COM Port 介面功能說明:

- ◆ COM2(RS-232) 僅可作為 Modbus RTU Slave 以連接 HMI 或 SCADA
- ◆ COM3 / COM4 (RS-485) 可用以連接 DCON 模組、作為 Modbus RTU Master 以連接 Modbus
	- RTU Slave 模組, 或作為 Modbus RTU Slave 連接 HMI 或 SCADA。

以下將根據功能屬性介紹各 COM Port 介面的設定方式:

● 連接 HMI 或 SCADA

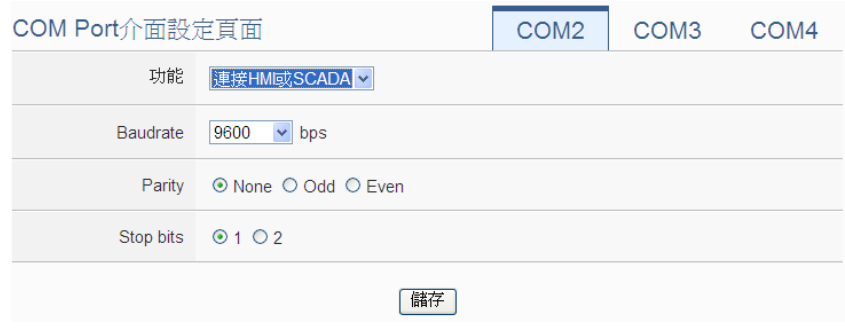

圖 **5-25**:連接 **HMI** 或 **SCADA** 的功能設定頁面

設定步驟如下:

- i 在"Baudrate"欄位中設定資料傳輸速度(Baudrate), WISE 與 HMI 或 SCADA 的資料傳輸速度設定需一致。
- ii 在"Parity"與"Stop bits"設定欄位中,設定 Parity 與 Stop bits 的狀態, WISE 與 HMI 或 SCADA 的設定需一致。
- iii 完成設定後,點選"儲存"按鈕以儲存設定值。

● 連接 DCON 設備

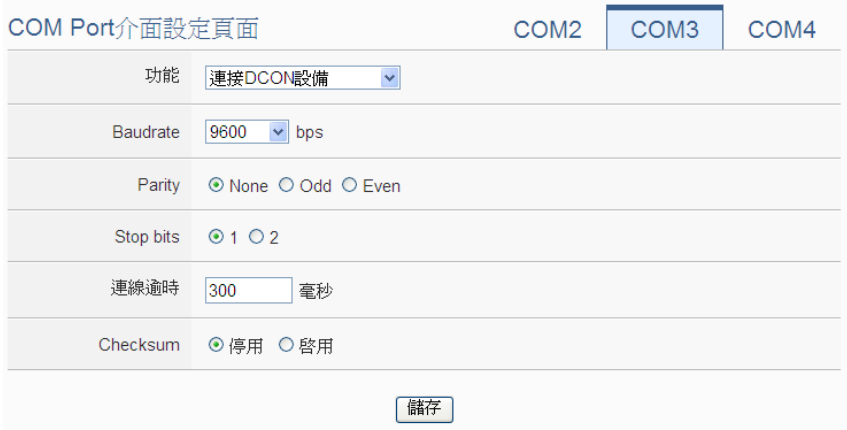

圖 **5-26**:連接 **DCON** 設備的功能設定頁面

設定步驟如下:

- i 在"Baudrate"欄位中設定資料傳輸速度(Baudrate), WISE 與連接的 DCON 設備資料傳輸速度設定需一致。
- ii 在"Parity"與"Stop bits"設定欄位中,設定 Parity 與 Stop bits 的狀態, WISE 與連接的 DCON 模組的設定需一致。
- iii 在"連線逾時"欄位中,輸入 WISE 對 DCON 設備處理命令 並回應結果的等待時間,單位為毫秒(ms)。
- iv 在 " Checksum " 欄 位 中 , 點 選 " 啟 用 " 或 " 停 用 "

Checksum 機制。

v 完成連接 DCON 設備設定後,點選"儲存"按鈕以儲存設定 值。

請注意:使用者必須先以"DCON Utility"設定各 DCON 設備,和 WISE 的 COM port 設定必頇相同,方能成功連線。

### ● 連接 Modbus RTU 設備

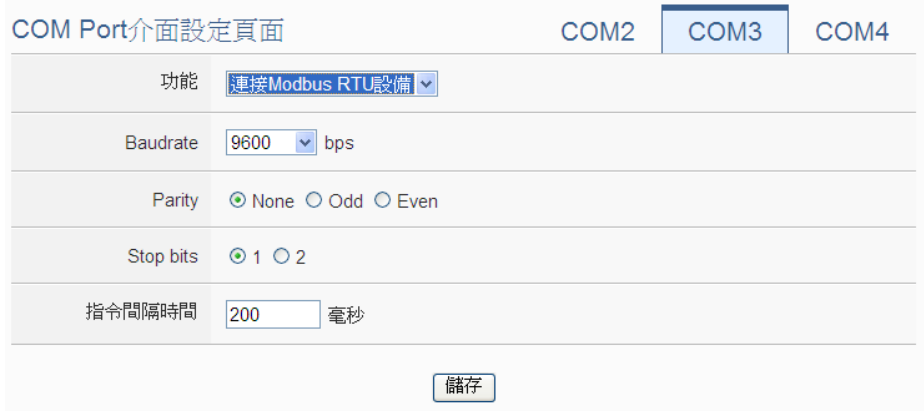

圖 **5-27**:連接 **Modbus RTU** 設備的功能設定頁面

設定步驟如下:

- i 在"Baudrate"欄位中設定資料傳輸速度(Baudrate), WISE 與 連接的 Modbus RTU 設備資料傳輸速度設定需一致。
- ii 在"Parity"與"Stop bits"設定欄位中,設定 Parity 與 Stop bits 的狀態,WISE 與連接的 Modbus RTU 設備的設定需一致。
- iii 在"指令間隔時間"欄位中,輸入 WISE 對 Modbus RTU 設備 連續發送命令的間隔時間,單位為秒(second)。
- iv 完成連接 Modbus RTU 模組設定後,點選"儲存"按鈕以儲存 設定值。

請注意:當選擇"Baudrate"後, "指令間隔時間"欄位會自動提 供適當的 Modbus RTU 指令間隔時間。由於每個 Modbus RTU 設備 處理指令的速度皆不同,使用者可根據其設備自行增加指令間隔時 間,來確保 Modbus RTU 設備可正確處理每個指令,或縮短指令間 隔時間來加快設備的 I/O 讀取效率。

## **6** 模組設定

模組設定頁面可設定此 WISE 所欲連接的 I/O 模組及網路攝影機,進入設定 頁面時會出現目前的設定總覽表格,顯示目前 WISE 上所連結的各個 I/O 模組及 網路攝影機的設定狀態,如下圖所示:

|            | Web Inside, Smart Engine           |        |                                                          |                |                                          |              |             | WISE-2841M BEER |                |
|------------|------------------------------------|--------|----------------------------------------------------------|----------------|------------------------------------------|--------------|-------------|-----------------|----------------|
| <b>DAS</b> | Web Anywhere, Automation Anywhere! |        |                                                          |                |                                          |              | 自正常         | <b>2313MB</b>   | ■ 即時訊息         |
|            |                                    |        | 系統參數設定 模組設定 記錄器設定 loT平台設定 進階功能設定 邏輯規則設定 即時資訊顯示 網路攝影機資訊顯示 |                |                                          |              |             |                 |                |
| 模組設定       |                                    |        |                                                          |                |                                          |              |             |                 |                |
| XV-Board設定 |                                    | 模組設定頁面 |                                                          |                |                                          |              |             |                 |                |
| 遠端I/O模組設定  | XV-Board                           |        |                                                          |                |                                          |              |             |                 |                |
| 網路攝影機設定    |                                    |        | 型號 / 名稱                                                  |                | DI                                       | DO           | Al          |                 | <b>AO</b>      |
|            |                                    |        | XV308                                                    |                | $\boldsymbol{8}$                         | $\mathbf{0}$ | 8           |                 | $\mathbf{0}$   |
|            |                                    |        | COM3   連接Modbus RTU設備                                    |                |                                          |              |             |                 |                |
|            | 编號                                 |        | 型號 / 名稱                                                  | 位址             |                                          |              | 輪詢逾時(毫秒)    |                 |                |
|            | 1                                  | 8      | M-7060                                                   | 1              |                                          |              | 1000        |                 |                |
|            | $\overline{\mathbf{c}}$            | 8      | <b>DL-100</b>                                            | $\overline{2}$ |                                          |              | 1000        |                 |                |
|            | 3                                  | 8      | tM-P4A4                                                  | 3              |                                          |              | 1000        |                 |                |
|            | 4                                  | 8      | LC-101H                                                  | 4              |                                          |              | 1000        |                 |                |
|            | 5                                  | 8      | IR-210                                                   | 5              |                                          |              | 1000        |                 |                |
|            | 6                                  | 8      | <b>iSN-101</b>                                           | 6              |                                          |              | 1000        |                 |                |
|            |                                    |        | COM4   連接DCON設備                                          |                |                                          |              |             |                 |                |
|            | 编號                                 |        | 型號 / 名稱                                                  | 位址             | DI                                       | <b>DO</b>    | AI          |                 | AO             |
|            | 1                                  | 8      | DL-120                                                   | 1              | $\mathbf 0$                              | $\bf{0}$     | 1           |                 | $\mathbf 0$    |
|            | $\overline{2}$                     | 8      | $1-7024$                                                 | $\overline{2}$ | $\pmb{0}$                                | $\mathbf 0$  | $\mathbf 0$ |                 | $\overline{4}$ |
|            |                                    |        | LAN   連接Modbus TCP設備                                     |                |                                          |              |             |                 |                |
|            | 編號                                 |        | 型號 / 名稱                                                  |                | IP與連接埠                                   |              |             | <b>NetID</b>    |                |
|            | 1                                  | 8      | (P)ET-7016                                               |                | 192.168.100.86:502                       |              |             | $\mathbf{1}$    |                |
|            | $\overline{2}$                     | 8      | DL-303                                                   |                | 192.168.100.88:502                       |              |             | $\mathbf{1}$    |                |
|            | 3                                  | 8      | IR-712-MTCP                                              |                | 192.168.100.90:502                       |              |             | 1               |                |
|            | 4                                  | 8      | <b>WF-2060</b>                                           |                | 192.168.100.92:502                       |              |             | 1               |                |
|            | 5                                  | 8      | <b>WISE-7126</b>                                         |                | 192.168.100.120:502                      |              |             | $\mathbf{1}$    |                |
|            |                                    | 網路攝影機  |                                                          |                |                                          |              |             |                 |                |
|            |                                    |        |                                                          |                |                                          |              |             |                 |                |
|            | 编號                                 |        | 型號 / 名稱                                                  |                | IP與連接埠                                   |              |             |                 |                |
|            | 1<br>$\overline{2}$                |        | iCAM-MR6322<br>iCAM-MR6422X                              |                | 192.168.100.218:80<br>192.168.100.219:80 |              |             |                 |                |
|            | 3                                  |        | iCAM-ZMR8422X                                            |                | 192.168.100.220:80                       |              |             |                 |                |
|            |                                    |        |                                                          |                |                                          |              |             |                 |                |

圖 **6-1**:模組設定頁面

模組設定包含三項子設定:XV-Board 設定、遠端 I/O 模組設定與網路攝影 機設定,各項功能設定說明請參考以下章節。

6.1 XV-Board 設定

WISE 支援 XV-Board。使用者可在此頁面設定目前 WISE 所連接的 XV-Board,設定頁面如下圖所示: 請注意:WISE 同時僅能連接一片 XV-Board 模組。

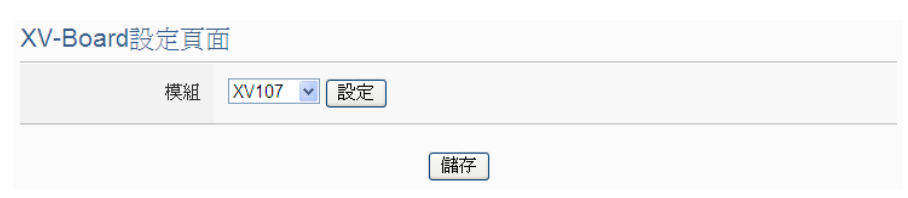

圖 **6-2**:**XV-Board** 設定頁面

使用者選擇目前所連接的 XV-Board 並按下"設定"按鈕後,便會產生 該 XV-Board 的模組參數及 I/O 通道參數設定畫面。模組參數設定如下 (圖 6-3):

- 名稱:提供使用者定義模組的名稱,此名稱將顯示於即時資訊顯 示與邏輯設定頁面。
- 備註:提供使用者記錄備註項目。

由於 XV308 模組的數位通道是可彈性調整屬性為 DI 通道或 DO 通道, 因此當使用者選擇 XV308 時, 系統會出現數位通道屬性設定區域, 使 用者可依需求設定各數位通道的屬性(DI 或 DO)。

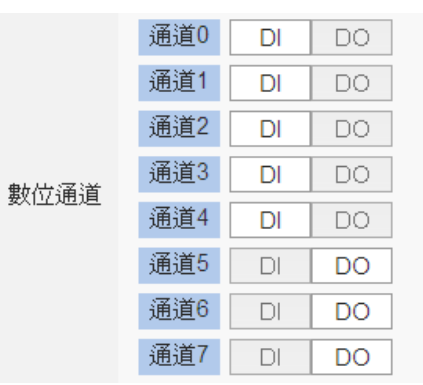

I/O 通道參數設定方式可參考下述單元所描述的 DI、DO、AI 及 AO 通 道參數設定。設定完成後點選"儲存"按鈕以儲存設定值。

6.1.1 XV-Board DI 通道參數設定

XV-Board 的 DI 通道參數設定介面如下圖所示(以 XV107 為例)。

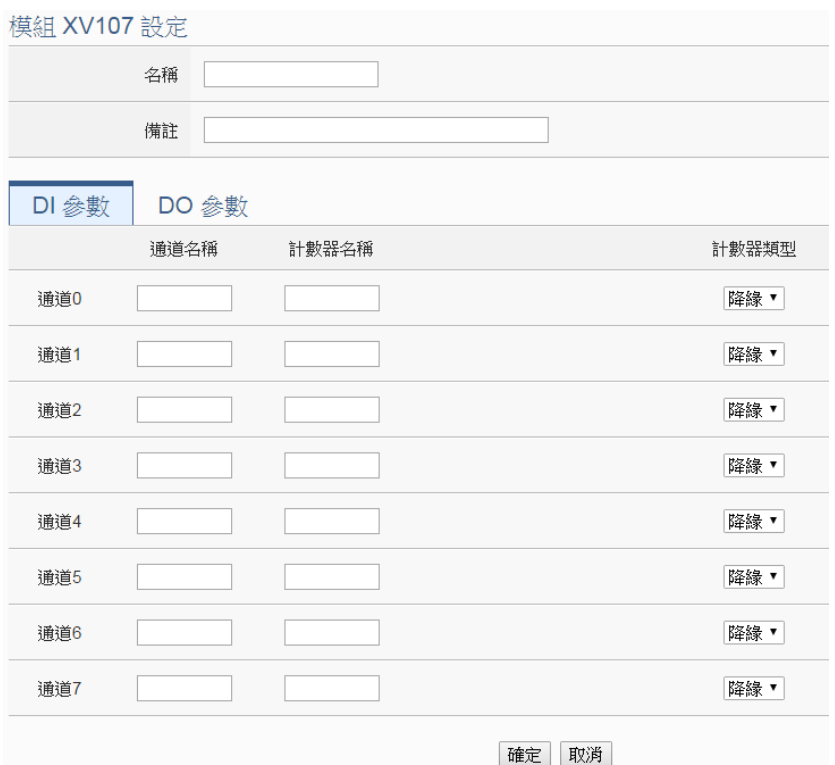

圖 **6-3**:**XV-Board DI** 通道參數設定頁面

相關參數說明如下:

- ●通道名稱:提供使用者定義 |/O 通道的名稱,此名稱將顯示於 即時資訊顯示與邏輯設定頁面。
- ●計數器名稱:提供使用者定義 DI 通道計數器的名稱,此名稱 將顯示於資料記錄檔與邏輯設定頁面。
- ●計數器類型:設定觸發計數器(Counter)的計數方式,系統提 供降緣(Falling)、升緣(Rising)等 2 種計數方式。

完成 DI 通道參數設定後,可繼續設定其他通道參數,待完成所有 通道參數設定後點選"確定"按鈕以返回 XV-Board 設定頁面。

6.1.2 XV-Board DO 通道參數設定

XV-Board 的 DO 通道參數設定介面如下圖所示(以 XV107 為例)。

| 模組 XV107 設定 |       |                  |                            |
|-------------|-------|------------------|----------------------------|
|             | 名稱    |                  |                            |
|             | 備註    |                  |                            |
| DI 參數       | DO 参數 |                  |                            |
| 通道          | 名稱    | 開機時預設値           | 進階功能                       |
| 通道0         |       | $OFF$ $\vee$     | $\ddot{\phantom{0}}$<br>停用 |
| 通道1         |       | OFF <sub>V</sub> | $\checkmark$<br>停用         |
| 通道2         |       | $OFF \vee$       | $\checkmark$<br>停用         |
| 通道3         |       | $OFF$ $\vee$     | ×<br>停用                    |
| 通道4         |       | OFF <sub>V</sub> | $\checkmark$<br>停用         |
| 通道5         |       | OFF <sub>v</sub> | $\checkmark$<br>停用         |
| 通道6         |       | $OFF$ $\vee$     | $\checkmark$<br>停用         |
| 通道7         |       | OFF <sub>V</sub> | $\checkmark$<br>停用         |
|             |       |                  | 取消<br>確定                   |

圖 **6-4**:**XV-Board DO** 通道參數設定頁面

相關參數說明如下:

- ●名稱:提供使用者定義 I/O 通道的名稱,此名稱將顯示於即時 資訊顯示與邏輯設定頁面。
- ●開機時預設值:在"開機時預設值"欄位中,使用者可設定此 DO 通道的初始值為 ON 或 OFF。
- ●WISE 提供3種進階功能設定。透過下拉選單選項可開啟如下 3 種進階功能:
	- ■脈衝(Pulse)輸出:選擇"脈衝(Pulse)輸出"選項表示此 DO 通道將可執行脈衝輸出(Pulse Output),以產生週期 性的脈衝循環(periodic pulse cycle)。此時必須設定"高 點時間"值及"低點時間"值,其分別表示在此週期性的 脈衝循環中,此 DO 通道將被設定為 ON 且持續 ON 狀態 高點時間後,再改變為 OFF 狀態並持續此 OFF 狀態低點 時間,依此週期循環,單位為 100ms。
	- 自動歸復: 選擇"自動歸復"選項表示此 DO 通道將可 啟動自動歸復功能,此時必須設定"自動回復為OFF" 的時間數值。當 DO 通道被設定為 ON 並持續所設定秒數 後,將會自動回復成 OFF 的狀態,單位為秒。
	- 複製 DI 訊號:選擇"複製 DI 訊號"選項表示此 DO 通道 狀態將會複製此 XV-Board 上相同編號之 DI 通道的狀 態。例如 DO 通道 0 啟用"複製 DI 訊號"功能時,當 DI 通道 0 狀態為 ON 時 DO 通道 0 狀態也會被設定為 ON,

DI 通道 0 狀態為 OFF 時 DO 通道 0 狀態也會被設定為 OFF。

完成所有通道參數設定後,請記得點選"確定"按鈕以返回 XV-Board 設定頁面。

## 6.1.3 XV-Board AI 通道參數設定

XV-Board 的 AI 通道參數設定介面如下圖所示(以 XV310 為例)。

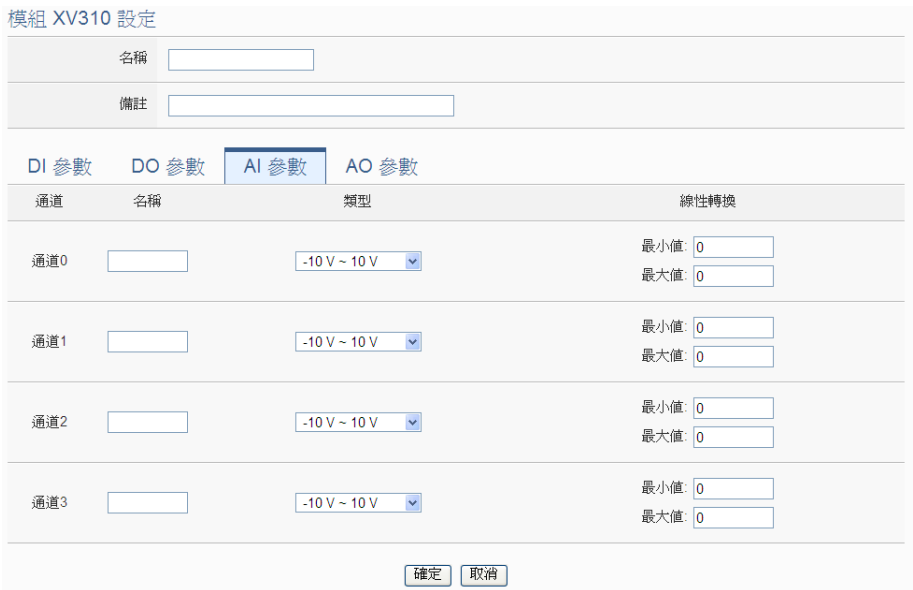

圖 **6-5**:**XV-Board AI** 通道參數設定頁面

相關參數說明如下:

- ●名稱:提供使用者定義 I/O 通道的名稱,此名稱將顯示於即時 資訊顯示與邏輯設定頁面。
- 類型:選擇該模組的 AI 通道訊號輸入類型。
- ●線性轉換: 在"線性轉換"欄位中,使用者可設定將 AI 通道 的數值範圍依線性等比例調整至"最大值"及"最小值"間 的數值。一旦設定完成後,此 AI 通道數值在 IF 條件中將會依 照調整後的數值進行運算判斷,而"即時資訊顯示"頁面和透 過WISE Modbus Table 所取得的此AI通道數值也將為調整後 的數據。"最大值"及"最小值"預設值為 0,代表不使用線 性轉換功能。

完成所有通道參數設定後,請記得點選"確定"按鈕以返回 XW-Board 設定頁面。

## 6.1.4 XV-Board AO 通道參數設定

XV-Board 的 AO 通道參數設定介面如下圖所示(以 XV310 為例)。

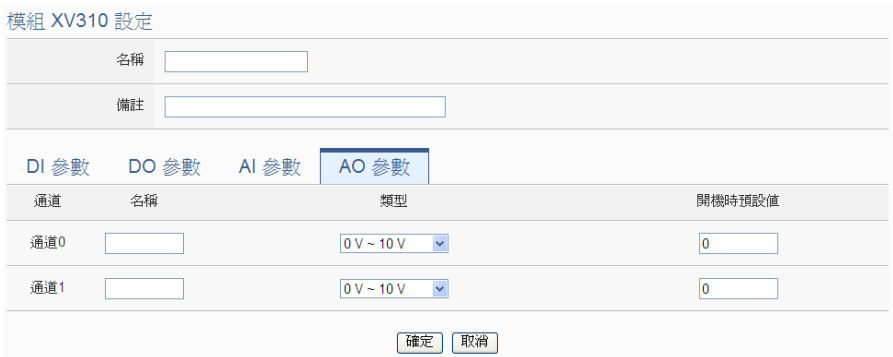

圖 **6-6**:**XV-Board AO** 通道參數設定頁面

相關參數說明如下:

- 名稱: 提供使用者定義 I/O 通道的名稱, 此名稱將顯示於即時 資訊顯示與邏輯設定頁面。
- 類型:選擇該模組可提供的 AO 通道訊號輸出類型。
- 開機時預設值"欄位中,使用者可設定 此 AO 通道的初始輸出值。

完成所有通道參數設定後,請記得點選"確定"按鈕以返回 XW-Board 設定頁面。

6.2 遠端 I-7000/DL DCON 模組設定

WISE 可連接泓格科技的 I-7000/DL DCON 模組。在遠端 I/O 設定頁面 中,使用者可新增 WISE 所欲連接的 I-7000/DL DCON 模組模組於清 單中,並設定所連接 I/O 模組參數,設定頁面如下圖所示:

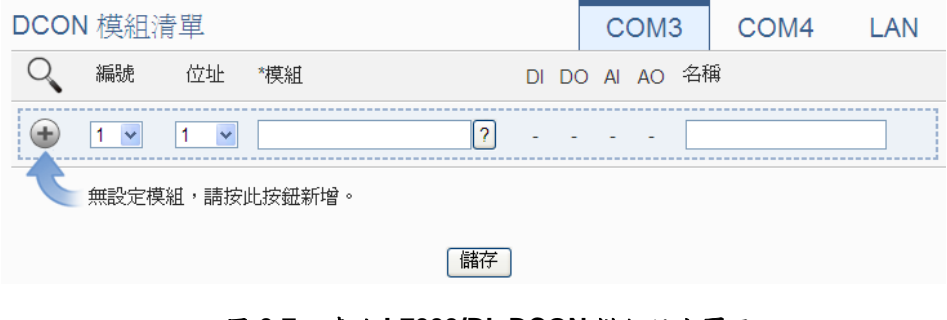

圖 **6-7**:遠端 **I-7000/DL DCON** 模組設定頁面

請參考下述單元新增所欲連結的 I-7000/DL DCON 模組設定,當完成模 組設定後,請記得點選"儲存"按鈕以儲存設定值。

### 請注意 :

- 1. WISE 提供 COM3(RS-485)及 COM4(RS-485)介面以連接 I-7000/DL DCON 模組。
- 2. 每個 COM Port 可選擇連接最多 16 顆 I-7000/DL DCON 模組或最 多 16 顆 Modbus I/O 模組(包括 M-7000/tM/DL/LC/IR/iSN/DLW 模 組與 Modbus RTU 模組)。
- 6.2.1 掃描新增 I-7000/DL DCON 模組

使用者可透過 WISE 的自動掃描程序新增泓格科技 I-7000/DL DCON 模組。步驟如下所示:

i. 透過點選 → 按鈕即可開始掃描 WISE 所連接的 1-7000/DL DCON 模組。

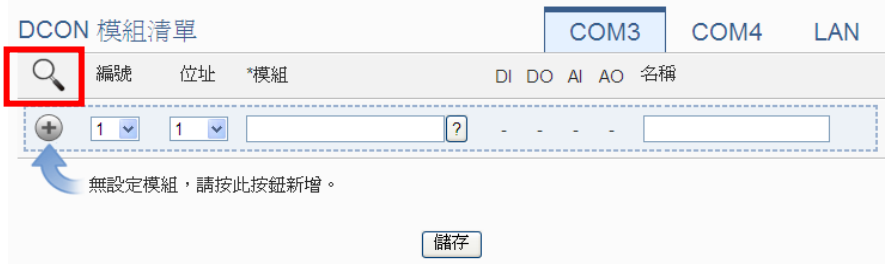

圖 **6-8**:**I-7000/DL DCON** 模組掃描功能按鈕

ii. 進入掃描頁面後,設定所欲掃描的 DCON 起始位址及結束位 址,點選"掃描"後 WISE 即會依照使用者所設定的序列埠參 數開始進入模組掃描程序,若是點選"取消"則會中止這次掃 描。

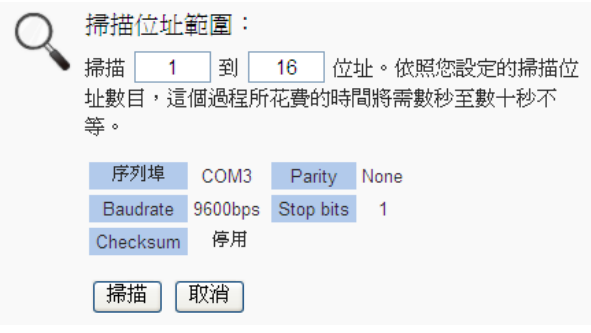

圖 **6-9**:**I-7000/DL DCON** 模組掃描範圍設定

iii. 進入掃描程序後,左上方會出現動畫與目前掃描的位址號碼來提 示掃描進度,請耐心等待掃描完畢,若是點選"取消"則會中斷

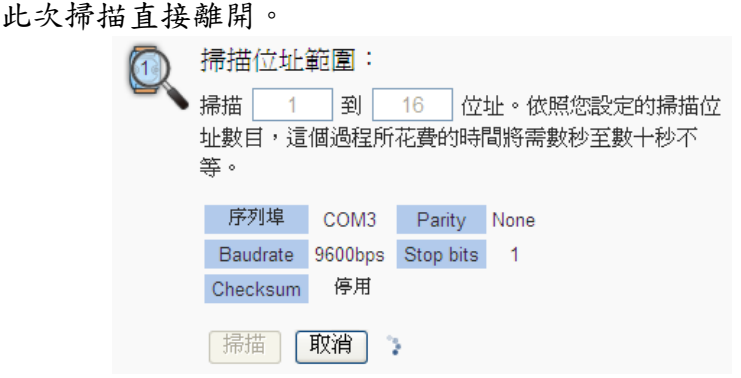

圖 **6-10**:**I-7000/DL DCON** 模組掃描進行中

iv. 掃描結束後即會出現 I-7000/DL DCON 模組清單。若是此次掃 描出現同一位址但是設備型號不同時,則會出現提示畫面(圖 6-12),請依照使用者實際連接的設備做選擇,完成後請記得點 選"儲存"按鈕以儲存設定值。

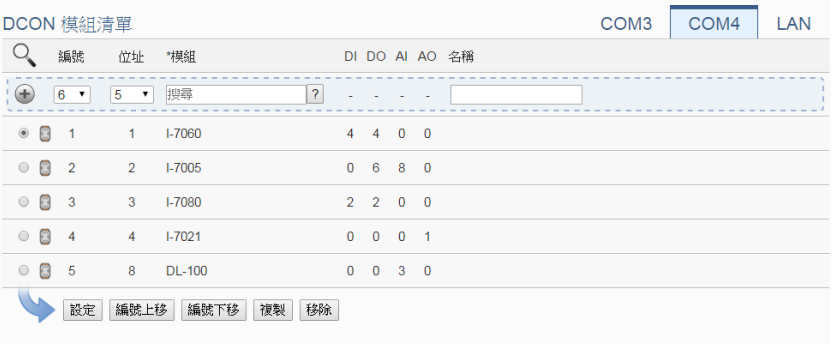

儲存

圖 **6-11**:**I-7000/DL DCON** 模組掃描結果清單

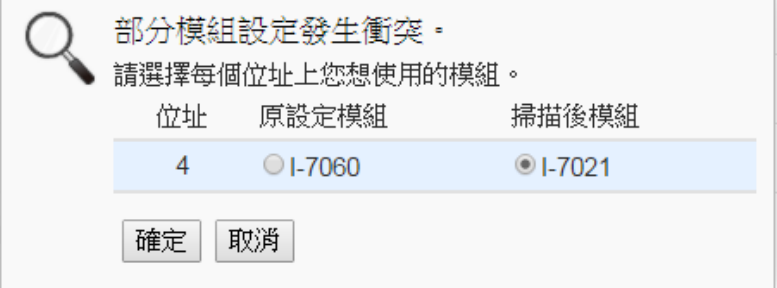

圖 **6-12**:**I-7000/DL DCON** 模組選擇頁面

6.2.2 手動新增 I-7000/DL DCON 模組

透過手動程序新增 I-7000/DL DCON 模組步驟如下所示:

- i. 設定編號:編號為此模組其通道數值儲存於 WISE Modbus Table 中的排列順序,可設定範圍為 1~16。
- ii. 設定位址:位址為該 DCON 模組的位址號碼,請依據使用者的 實際需求及規劃設定,若是設定的位址錯誤則無法連線該模組。

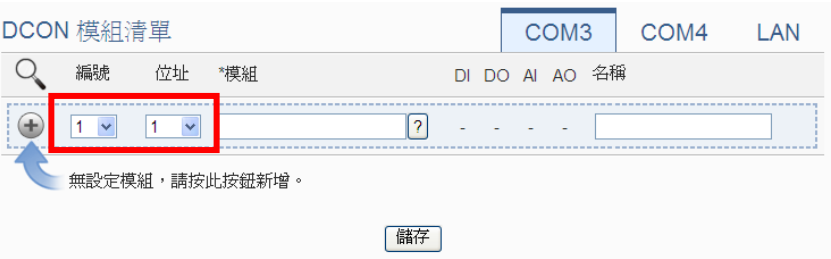

圖 **6-13**:**I-7000/DL DCON** 模組模組編號與位址設定

iii. 選擇新增模組類型:針對泓格科技的 I-7000/DL DCON 模組, 使用者可透過下拉式 I-7000/DL 模組選單進行選擇。

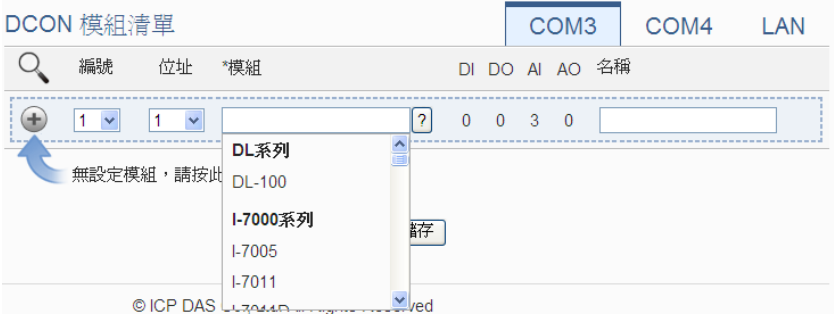

圖 **6-14**:**I-7000/DL DCON** 模組名稱**/**型號設定

- iv. 在"名稱"欄位,可自由輸入對此模組命名。
- v. 點選→將 I-7000/DL DCON 模組新增於清單中, 新增完畢後, 請記得點選"儲存"按鈕以儲存設定值。

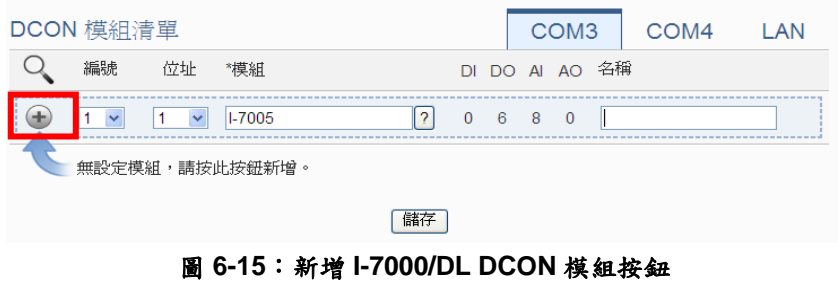

<span id="page-60-0"></span>6.3 I-7000/DL DCON 模組清單操作介面

當透過掃瞄程序或手動程序完成 1-7000/DL DCON 模組的新增後, I-7000/DL DCON 模組將排列於如下清單中。

| DCON 模組清單 |   |                   |                   |               |                |              |                     | COM <sub>3</sub> |                          | COM4           | LAN |  |
|-----------|---|-------------------|-------------------|---------------|----------------|--------------|---------------------|------------------|--------------------------|----------------|-----|--|
|           |   | 編號                | 位址                | *模組           |                |              |                     |                  |                          | DI DO AI AO 名稱 |     |  |
| ÷         |   | 5<br>$\checkmark$ | 5<br>$\checkmark$ | 搜尋            | $\overline{?}$ |              |                     |                  |                          |                |     |  |
| $\circ$ 0 |   | $\overline{1}$    | $-1$              | $1-7005$      |                | $\Omega$     | -6                  | 8 0              |                          |                |     |  |
| $\circ$ 8 |   | $\overline{2}$    | $\sim$ 2          | $1 - 7012$    |                |              | $1 \quad 2 \quad 1$ |                  | $\overline{\phantom{0}}$ |                |     |  |
| $\circ$   | € | -3                | 3                 | $1 - 7051$    |                | $16 \quad 0$ |                     | $\overline{0}$   | $\overline{\phantom{0}}$ |                |     |  |
| $\circ$   | € | $\overline{4}$    | $\overline{4}$    | <b>I-7060</b> |                | 4            | $\overline{4}$      | $\mathbf{0}$     | $\overline{0}$           |                |     |  |
|           |   | 設定                | 編號上移              | 編號下移          | 複製             | 移除           |                     |                  |                          |                |     |  |
| 儲存        |   |                   |                   |               |                |              |                     |                  |                          |                |     |  |

圖 **6-16**:**I-7000/DL DCON** 模組清單操作頁面

透過如下述功能的操作,可針對清單中的各 I-7000/DL DCON 模組進行 參數設定或調整排列順序,請先點選欲進行調整的 I-7000/DL DCON 模 組,再點選下述功能按鈕即可進行操作:

- ◆設定:點選"設定"按鈕將會進入該 I-7000/DL DCON 模組的參 數設定頁面。以下章節將說明各類型 I-7000/DL DCON 模組的參 數設定頁面。
- ◆ 編號上移:提供使用者變更 I-7000/DL DCON 模組的編號及排列 順序,點選"編號上移"會將 I-7000/DL DCON 模組編號減一。
- ◆編號下移:提供使用者變更 I-7000/DL DCON 模組的編號及排列 順序,點選"編號下移"則會將 I-7000/DL DCON 模組編號加一。
- 複製:新增一個與所選擇 I-7000/DL DCON 模組同類型的 I-7000/DL DCON 模組, 並將所選擇 I-7000/DL DCON 模組的參 數設定複製至新 I-7000/DL DCON 模組。
- ◆ 移除:移除所選擇的 I-7000/DL DCON 模組。

完成設定後,請記得點選"儲存"按鈕以儲存此 I-7000/DL DCON 模組 清單。關於各 I-7000/DL DCON 模組的 DI、DO、AI 及 AO 通道資料設 定,請參考以下章節。

6.3.1 I-7000/DL DCON 模組 DI 通道參數設定

I-7000/DL DCON 模組的 DI 通道參數設定介面如下圖所示(以 I-7060 為例)。

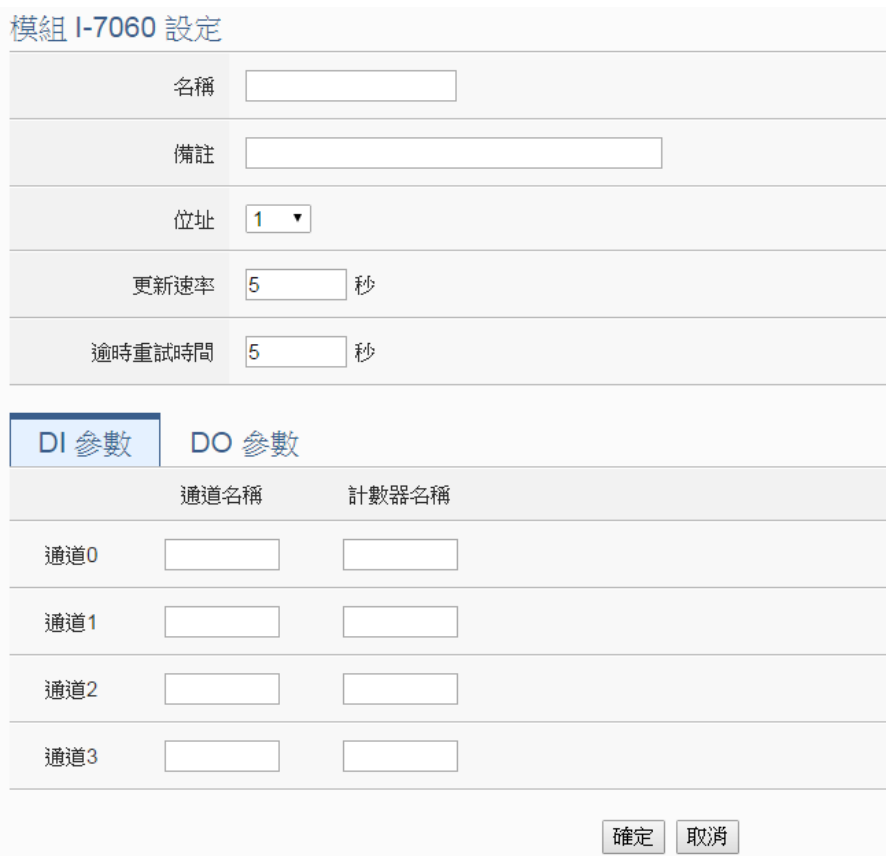

圖 **6-17**:**I-7000/DL DCON** 模組 **DI** 通道參數設定頁面

相關參數說明如下:

- 名稱:提供使用者定義此模組及其 I/O 通道的名稱,名稱將顯示 於即時資訊顯示與邏輯設定頁面。
- 備註:提供使用者記錄備註項目。
- 位址: 提供設定此模組的 DCON 位址號碼, 若是設定錯誤則無 法連線該模組。
- 更新速率:為 WISE 週期性讀取此模組 I/O 通道資訊的時間設 定,數值設定範圍為 0 ~ 65535 秒。
- 逾時重試時間:為 WISE 對此模組發送命令但逾時無法得到回 應時, WISE 重新發送命令的間隔時間, 單位為秒(s), 數值的設 定範圍為 3~65535 秒。

完成 DI 通道參數設定後,可繼續設定其他通道參數,待完成所有 通道參數設定後,請記得點選"確定"按鈕以返回 I-7000/DL DCON 模組清單介面。

請注意:I-7000/DL 各模組的 DI 通道計數器(Counter)計數方式預 設為降緣(Falling),若需更改為其它計數方式,請透過 [DCON Utility](http://ftp.icpdas.com/pub/cd/8000cd/napdos/driver/dcon_utility/) 進行設定。

### <span id="page-63-0"></span>6.3.2 I-7000/DL DCON 模組 DO 通道參數設定

I-7000/DL DCON 模組的 DO 通道參數設定介面如下圖所示(以 I-7060 為例)。

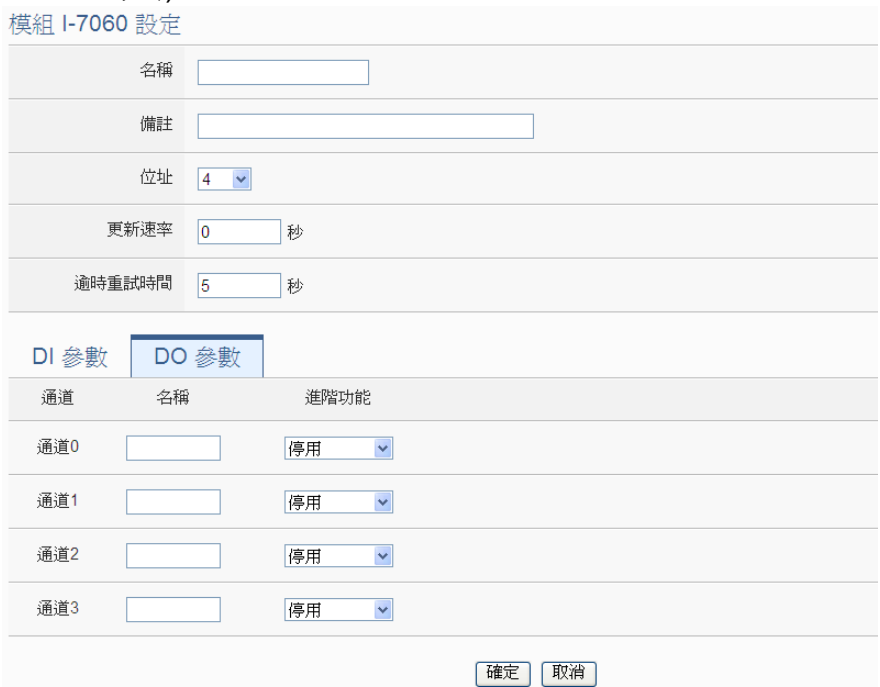

圖 **6-18**:**I-7000/DL DCON** 模組 **DO** 通道參數設定頁面

相關參數說明如下:

- 名稱: 提供使用者定義此模組及其 I/O 通道的名稱, 名稱將顯示 於即時資訊顯示與邏輯設定頁面。
- ●進階功能: WISE 提供2種進階功能設定。透過下拉選單選項可 開啟如下 2 種進階功能。
	- 自動歸復: 選擇"自動歸復"選項表示此 DO 通道將可 啟動自動歸復功能,此時必須設定"自動回復為OFF" 的時間數值。當 DO 通道被設定為 ON 並持續所設定秒數 後,將會自動回復成 OFF 的狀態,單位為秒。
	- 複製 DI 訊號:選擇"複製 DI 訊號"選項表示此 DO 通道 狀態將會複製此模組上相同編號之 DI 通道的狀態。例如 DO 通道 0 啟用"複製 DI 訊號"功能時,當 DI 通道 0 狀 態為 ON 時 DO 通道 0 狀態也會被設定為 ON, DI 通道 0 狀態為 OFF 時 DO 通道 0 狀態也會被設定為 OFF。

完成 DO 通道參數設定後,可繼續設定其他通道參數,待完成所有 通道參數設定後,請記得點選"確定"按鈕以返回 I-7000/DL DCON 模組清單介面。

請注意:

- 1. I-7000/DL 模組的 DO 通道開機預設值(Power On Value),請 透過 [DCON Utility](http://ftp.icpdas.com/pub/cd/8000cd/napdos/driver/dcon_utility/) 進行設定。
- 2. I-7000/DL 模組的 DO 通道不提供 Pulse Output 功能。

### 6.3.3 I-7000/DL DCON 模組 AI 通道參數設定

I-7000/DL DCON 模組的 AI 通道參數設定介面如下圖所示(以 I-7012 為例)。

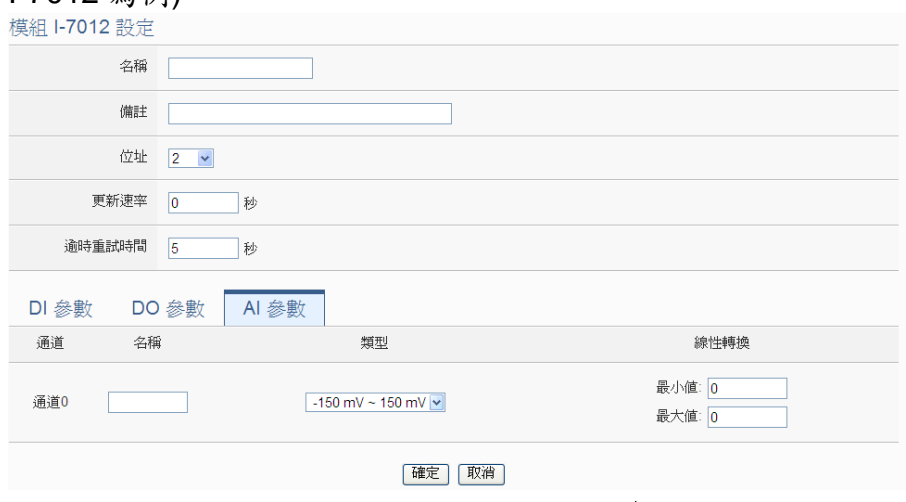

圖 **6-19**:**I-7000/DL DCON** 模組 **AI** 通道參數設定頁面

相關參數說明如下:

- 名稱: 提供使用者定義此模組及其 |/O 通道的名稱, 名稱將顯示 於即時資訊顯示與邏輯設定頁面。
- 溫度單位:當新增 1-7005、1-7011、1-7013、1-7015、1-7018 及 I-7019 等可量測溫度的模組,使用者可決定使用攝氏或及華氏 溫度單位。

溫度單位 ⊙ 攝氏(°C) ○ 華氏(°F)

- 類型:選擇該模組的 AI 通道訊號輸入類型。
- 線性轉換: 在"線性轉換"欄位中,使用者可設定將 AI 通道的 數值範圍依線性等比例調整至"最大值"及"最小值"間的數 值。一旦設定完成後,此 AI 通道數值在 IF 條件中將會依照調整 後的數值進行運算判斷,而"即時資訊顯示"頁面和透過 WISE Modbus Table 所取得的此 AI 通道數值也將為調整後的數據。 "最大值"及"最小值"預設值為 0,代表不使用線性轉換功 能。

完成 AI 通道參數設定後,可繼續設定其他通道參數,待完成所有 通道參數設定後,請記得點選"確定"按鈕以返回 I-7000/DL DCON 模組清單介面。

### 6.3.4 I-7000/DL DCON 模組 AO 通道參數設定

I-7000/DL DCON 模組的 AO 通道參數設定介面如下圖所示(以 I-7024 為例)。

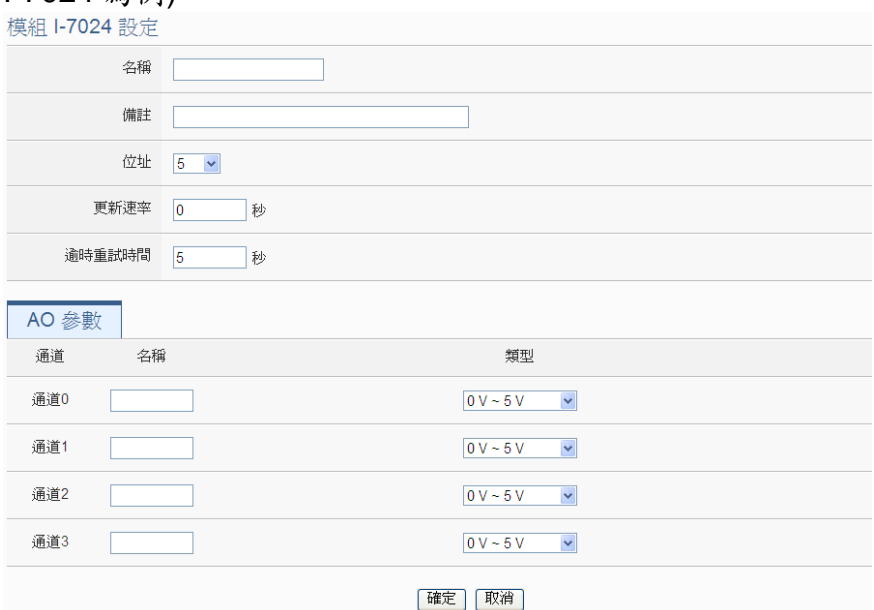

圖 **6-20**:**I-7000/DL DCON** 模組 **AO** 通道參數設定頁面

相關參數說明如下:

- 名稱: 提供使用者定義此模組及其 I/O 通道的名稱, 名稱將顯示 於即時資訊顯示與邏輯設定頁面。
- 類型:選擇該模組的 AO 通道訊號輸出類型。

完成 AO 通道參數設定後,可繼續設定其他通道參數,待完成所有 通道參數設定後,請記得點選"確定"按鈕以返回 1-7000/DL DCON 模組清單介面。

請注意:I-7000/DL 模組的 AO 通道開機預設值(Power On Value), 請透過 [DCON Utility](http://ftp.icpdas.com/pub/cd/8000cd/napdos/driver/dcon_utility/) 進行設定。

6.4 遠端 Modbus RTU 模組設定

WISE 可連接泓格科技的 M-7000/tM/DL/LC/IR/iSN/DLW 等內 建 Modbus RTU 模組,及支援標準 Modbus RTU 通訊協定的 I/O 模組。 在遠端 I/O 設定頁面中,使用者可新增 WISE 所欲連接的 Modbus RTU

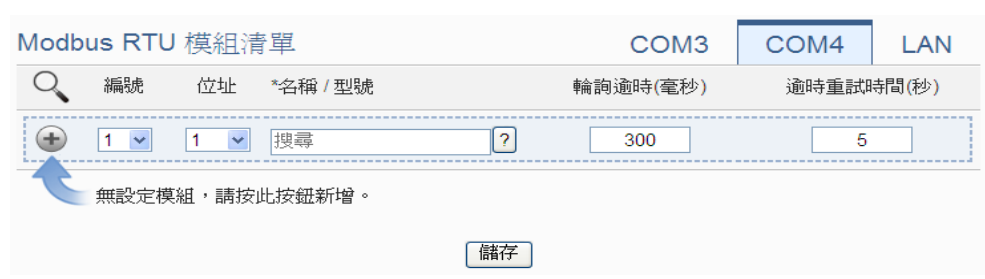

模組於清單中,並設定所連接 I/O 模組參數,設定頁面如下圖所示:

圖 **6-21**:遠端 **Modbus RTU** 模組設定頁面

請參考下述單元新增所欲連結的 Modbus RTU 模組及其設定,當完成 I/O 模組設定後,請記得點選"儲存"按鈕以儲存設定值。

6.4.1 掃描新增泓格內建 Modbus RTU 模組

使用者可透過 WISE 的 自 動 掃 描 程 序 新 增 泓 格 科 技 M-7000/tM/DL/LC/iSN 系列模組。步驟如下所示:(IR 系列模組無 法透過掃描方式新增,只能使用手動加入)

i. 透過點選 <> 按鈕即可開始掃描 WISE 所連接的泓格內建 Modbus RTU 模組。

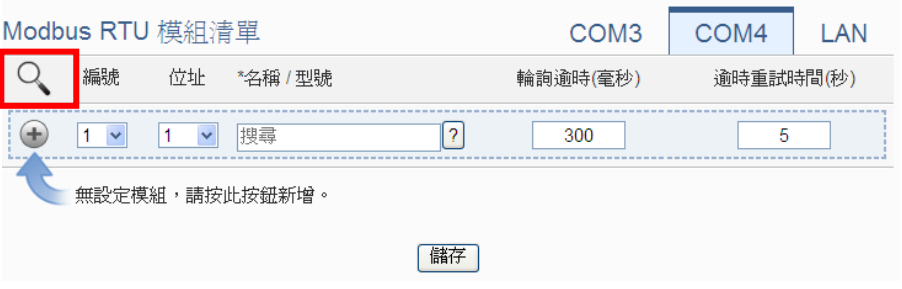

圖 **6-22**:泓格內建 **Modbus RTU** 模組掃描功能按鈕

ii. 進入掃描頁面後,設定所欲掃描的 Modbus 起始位址及結束位 址,點選"掃描"後 WISE 即會依照使用者所設定的序列埠參 數開始進入模組掃描程序,若是點選"取消"則會中止這次掃 描。

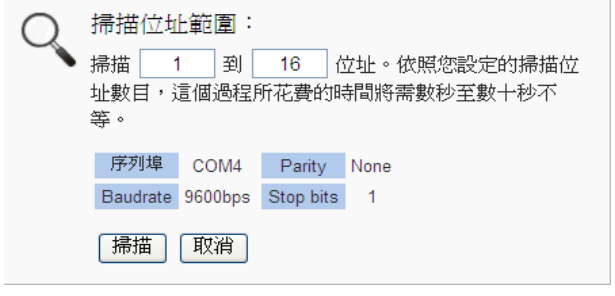

圖 **6-23**:泓格內建 **Modbus RTU** 模組掃描範圍設定

iii. 進入掃描程序後,左上方會出現動畫與目前掃描的位址號碼來提 示掃描進度,請耐心等待掃描完畢,若是點選"取消"則會中斷 此次掃描直接離開。

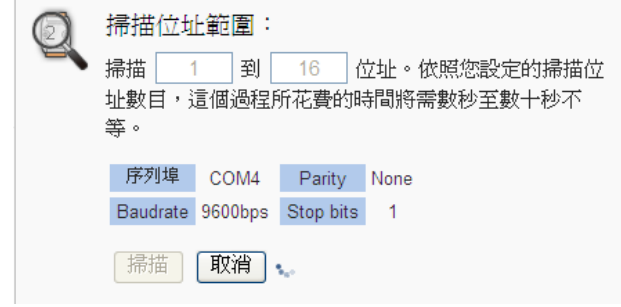

### 圖 **6-24**:泓格內建 **Modbus RTU** 模組掃描進行中

iv. 掃描結束後即會出現連接模組清單。若是此次掃描出現同一位址 但是設備型號不同時,則會出現提示畫面(圖 6-26),請依照使用 者實際連接的設備做選擇,完成後請記得點選"儲存"按鈕以儲 存設定值。

|                      |                         | Modbus RTU 模組清單   | COM <sub>3</sub> | COM4     | LAN      |  |           |  |  |
|----------------------|-------------------------|-------------------|------------------|----------|----------|--|-----------|--|--|
|                      | 編號                      | 位址                | *名稱 / 型號         |          | 輪詢逾時(毫秒) |  | 逾時重試時間(秒) |  |  |
| $\left( \pm \right)$ | $8 - 7$                 | 6<br>$\mathbf{v}$ | 搜尋               | ?        | 300      |  | 5         |  |  |
| 8<br>$^\copyright$   | $\overline{1}$          | $\mathbf{1}$      | <b>DL-302</b>    |          | 300      |  | 5         |  |  |
| B<br>$\odot$         | $\overline{2}$          | $\overline{2}$    | M-7084           |          | 300      |  | 5         |  |  |
| 8<br>$\odot$         | $\overline{\mathbf{3}}$ | 3                 | M-7017Z          |          | 300      |  | 5         |  |  |
| $\odot$<br>B         | $\overline{4}$          | $\overline{4}$    | M-7080           |          | 300      |  | 5         |  |  |
| 8<br>$\odot$         | $-5$                    | 5                 | M-7088           |          | 300      |  | 5         |  |  |
| $\odot$<br>8         | $6\overline{6}$         | 8                 | M-7024           |          | 300      |  | 5         |  |  |
| $\circ$ 8            | $\overline{7}$          | 14                | M-7022           |          | 300      |  | 5         |  |  |
|                      | 設定                      | 編號上移              | 編號下移             | 移除<br>複製 |          |  |           |  |  |

儲存

圖 **6-25**:泓格內建 **Modbus RTU** 模組掃描結果清單

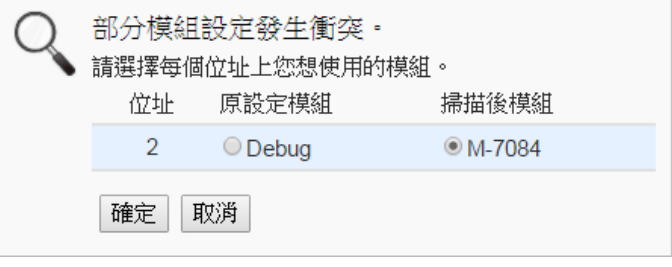

圖 **6-26**:泓格內建 **Modbus RTU** 模組衝突選擇頁面

6.4.2 手動新增泓格科技內建 Modbus RTU 模組或其他 Modbus RTU 模組

使用者 除 透 過 WISE 的 自 動 掃 描 程 序 新 增 泓 格 科 技

M-7000/tM/DL/LC/iSN 系列模組外。也可透過手動程序新增 M-7000/tM/DL/LC/IR/iSN/DLW 模組或其他 Modbus RTU 模組,操 作步驟如下所示:

- i. 設定編號:編號為此 Modbus RTU 模組其通道數值儲存於 WISE Modbus Table 中的排列順序,可設定範圍為 1~16。
- ii. 設定位址:位址為此 Modbus RTU 模組的 Modbus 位址號碼, 請依據使用者的實際需求及規劃設定,若是設定的位址錯誤則無 法連線該模組。

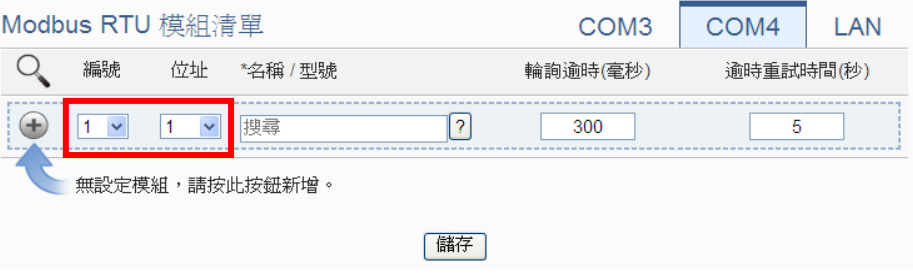

圖 **6-27**:**Modbus RTU** 模組編號與位址設定

iii. 選擇新增模組類型:針對泓格科技的內建 Modbus RTU 模組, 使用者可透過下拉式模組選單進行選擇,其他非預設支援模組請 手動輸入模組名稱。

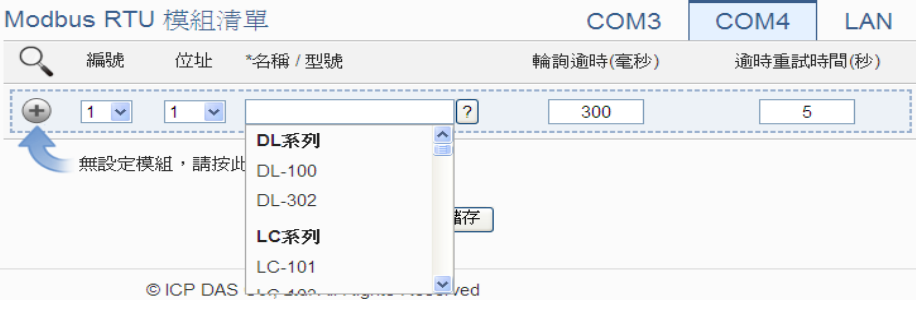

圖 **6-28**:**Modbus RTU** 模組名稱**/**型號設定

- iv. 輪詢逾時時間設定:其為 WISE 對 Modbus RTU 模組發送命令 並等待回應結果的時間,單位為毫秒(ms),數值設定範圍為 1 ~10000 毫秒。
- v. 逾時重詴時間設定:其為 WISE 對 Modbus RTU 模組發送命令但 逾時無法得到回應時,WISE 重新發送命令的間隔時間,單位為秒 (s),數值的設定範圍為 3~65535 秒。
- vi. 點選 衡 Modbus RTU 模組新增於清單中, 新增完畢後, 請記 得點選"儲存"按鈕以儲存設定值。

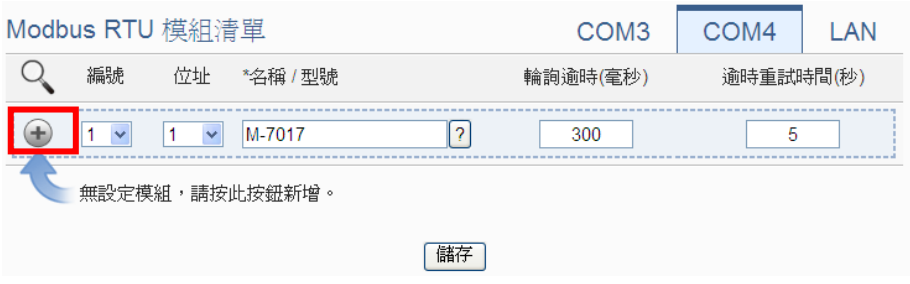

圖 **6-29**:新增 **Modbus RTU** 模組按鈕

6.5 Modbus RTU 模組清單操作介面

當透過掃瞄程序或手動程序完成 M-7000/tM/DL/LC/IR/iSN/DLW 模組 或標準 Modbus RTU 模組的新增後,I/O 模組將排列於如下的清單中。

|         | Modbus RTU 模組清單     |                   |            |                | COM <sub>3</sub> | COM4      | LAN |
|---------|---------------------|-------------------|------------|----------------|------------------|-----------|-----|
|         | 編號                  | 位址                | *名稱 / 型號   |                | 輪詢逾時(毫秒)         | 逾時重試時間(秒) |     |
| ÷       | 7<br>$\checkmark$   | 7<br>$\checkmark$ |            | $\overline{?}$ | 300              | 5         |     |
| $\circ$ | 8<br>$\overline{1}$ | $\mathbf{1}$      | DL-302     |                | 300              | 5         |     |
| $\circ$ | 8<br>$\overline{2}$ | 2                 | $LC-103$   |                | 300              | 5         |     |
| $\circ$ | 8<br>$\overline{3}$ | 3                 | M-7017     |                | 300              | 5         |     |
| $\circ$ | 8<br>$\overline{4}$ | $\overline{4}$    | tM-AD8C    |                | 300              | 5         |     |
| $\circ$ | 8<br>$-5$           | 5                 | M-7067     |                | 300              | 5         |     |
| $\odot$ | 6                   | 6                 | <b>UPS</b> |                | 300              | 5         |     |
|         | 設定                  | 編號上移              | 編號下移       | 複製<br>移除       |                  |           |     |
|         |                     |                   |            | 儲存             |                  |           |     |

圖 **6-30**:**Modbus RTU** 模組清單操作頁面

透過"設定"、"編號上移"、"編號下移"、"複製"、"移除"等 功能的操作,可針對清單中的各 Modbus RTU 模組進行參數設定或調 整排列順序,請參考"[6.3 I-7000/DL DCON](#page-60-0) 模組清單操作介面"單元 的說明。完成設定後,請記得點選"儲存"按鈕以儲存此 Modbus RTU 模組清單。關於各 M-7000/tM/DL/LC/IR/iSN/DLW 模組的 DI、DO、AI 及 AO 通道參數設定或 Modbus RTU 模組的 Coil Output、Discrete Input、Input Register 及 Holding Register 資料設定,請參考以下章節。

<sup>6.5.1</sup> 泓格內建 Modbus RTU 模組 DI 通道參數設定 泓格內建 Modbus RTU 模組的 DI 通道參數設定介面如下圖所示 (以 M-7052 為例)。

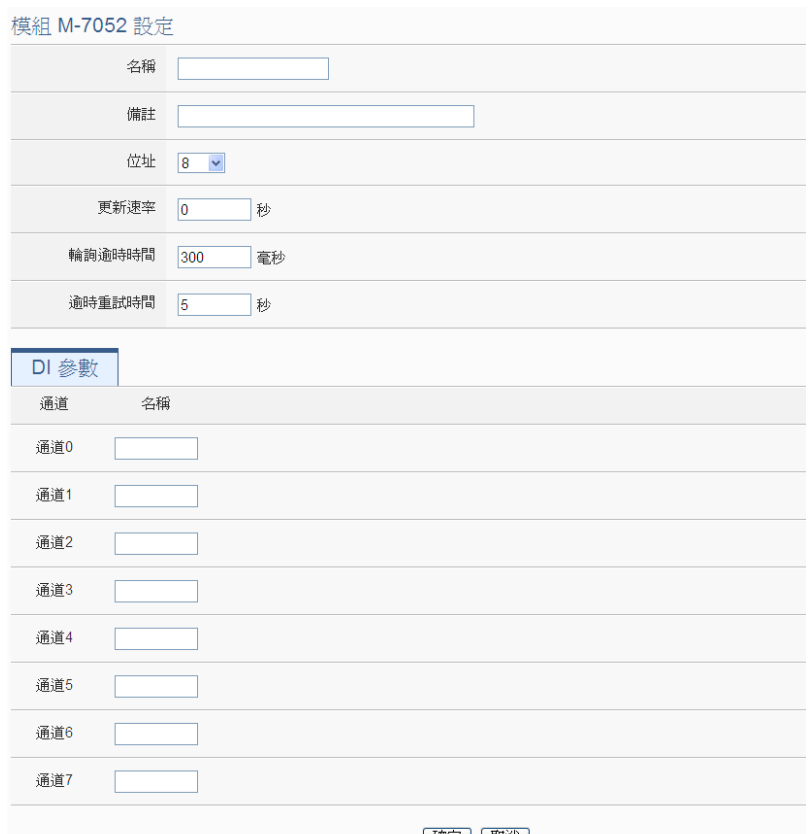

|確定 | 取消 |

圖 **6-31**:泓格內建 **Modbus RTU** 模組 **DI** 通道參數設定頁面

相關參數說明如下:

- 名稱:提供使用者定義此模組及其 I/O 通道的名稱,名稱將顯 示於即時資訊顯示與邏輯設定頁面。
- 備註:提供使用者記錄備註項目。
- 位址: 提供設定此模組的 Modbus 位址號碼, 若是設定錯誤 則無法連線該模組。
- 更新速率:為 WISE 週期性讀取此模組 I/O 通道資訊的時間 設定,數值設定範圍為 0~65535秒。
- 輪詢逾時時間:為 WISE 對 Modbus RTU 模組發送命令並等 待回應結果的時間,單位為毫秒(ms)。數值設定範圍為 1 ~10000 毫秒。
- 逾時重試時間:為 WISE 對此模組發送命令但逾時無法得到 回應時, WISE 重新發送命令的間隔時間, 單位為秒(s), 數 值的設定範圍為 3~65535 秒

完成 DI 通道參數設定後,可繼續設定其他通道參數,待完成所有 通道參數設定後,請記得點選"確定"按鈕以返回 Modbus RTU 模組清單介面。

請注意:M-7000 各模組的 DI 通道計數器(Counter)計數方式預設 為降緣(Falling),若需更改為其它計數方式,請透過 [DCON Utility](http://ftp.icpdas.com/pub/cd/8000cd/napdos/driver/dcon_utility/) 進行設定。

6.5.2 泓格內建 Modbus RTU 模組 DO 通道參數設定

泓格內建 Modbus RTU 模組的 DO 通道參數設定介面如下圖所示 (以 M-7060 為例)。

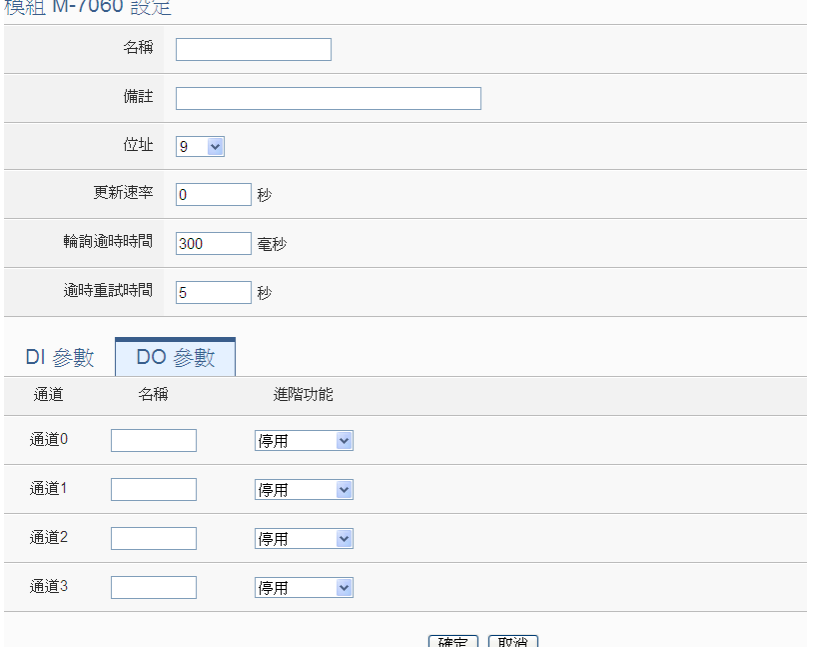

圖 **6-32**:泓格內建 **Modbus RTU** 模組 **DO** 通道參數設定頁面

相關參數說明如下:

- 名稱: 提供使用者定義此模組及其 I/O 通道的名稱, 名稱將顯 示於即時資訊顯示與邏輯設定頁面。
- 進階功能: WISE 提供"自動歸復"及"複製 DI 訊號"兩種 進階功能設定。請參考 "[6.3.2 I-7000/DL DCON](#page-63-0) 模組 DO 通 [道參數設定"](#page-63-0)單元中進階功能的說明。

完成 DO 通道參數設定後,可繼續設定其他通道參數,待完成所有 通道參數設定後,請記得點選"確定"按鈕以返回 Modbus RTU 模組清單介面。

請注意:

1. M-7000/tM/DL/LC/IR/iSN/DLW 模組各模組的 DO 通道開機預設 值,請透過 [DCON Utility](http://ftp.icpdas.com/pub/cd/8000cd/napdos/driver/dcon_utility/) 進行設定。
- 2. M-7000/tM/DL/LC/IR/iSN/DLW 各模組的 DO 通道不提供脈衝輸 出功能。
- 6.5.3 泓格內建 Modbus RTU 模組 AI 通道參數設定

泓格內建 Modbus RTU 模組的 AI 通道參數設定介面如下圖所示 (以 M-7002 為例)。

| 模組 M-7002 設定              |                              |                  |  |  |  |
|---------------------------|------------------------------|------------------|--|--|--|
| 名稱                        |                              |                  |  |  |  |
| 備註                        |                              |                  |  |  |  |
| 位址                        | $7 - 4$                      |                  |  |  |  |
| 更新速率                      | $\vert$ 0<br>秒               |                  |  |  |  |
| 輪詢逾時時間<br>300<br>毫秒       |                              |                  |  |  |  |
| 逾時重試時間<br>$\sqrt{5}$<br>秒 |                              |                  |  |  |  |
| AI 參數<br>DI 参數<br>DO 參數   |                              |                  |  |  |  |
| 通道<br>名稱                  | 類型                           | 線性轉換             |  |  |  |
| 通道0                       | -150 mV $\sim$ 150 mV $\sim$ | 最小值: 0<br>最大值: 0 |  |  |  |
| 通道1                       | -150 mV $\sim$ 150 mV $\sim$ | 最小值: 0<br>最大值: 0 |  |  |  |
| 通道2                       | -150 mV $\sim$ 150 mV $\vee$ | 最小值: 0<br>最大值: 0 |  |  |  |
| 通道3                       | -150 mV $\sim$ 150 mV $\sim$ | 最小值: 0<br>最大值: 0 |  |  |  |
|                           | 確定                           | 取消               |  |  |  |

圖 **6-33**:泓格內建 **Modbus RTU** 模組 **AI** 通道參數設定頁面

相關參數說明如下:

- 名稱: 提供使用者定義此模組及其 I/O 通道的名稱, 名稱將顯 示於即時資訊顯示與邏輯設定頁面。
- 溫度單位: M-7000 中可量測溫度的模組, 使用者可決定使用 攝氏或及華氏溫度單位。

溫度單位 ⊙ 攝氏(°C) ○ 華氏(°F)

- 類型:選擇該模組的 AI 通道訊號輸入類型。
- 線性轉換:請參考"[6.3.3 I-7000/DL DCON](#page-64-0) 模組 AI 通道參數 [設定"](#page-64-0)單元中線形轉換欄位的說明。

完成 AI 通道參數設定後,可繼續設定其他通道參數,待完成所有 通道參數設定後,請記得點選"確定"按鈕以返回 Modbus RTU 模組清單介面。

## 6.5.4 泓格內建 Modbus RTU 模組 AO 通道參數設定

泓格內建 Modbus RTU 模組的 AO 通道參數設定介面如下圖所示 (以 M-7024 為例)。

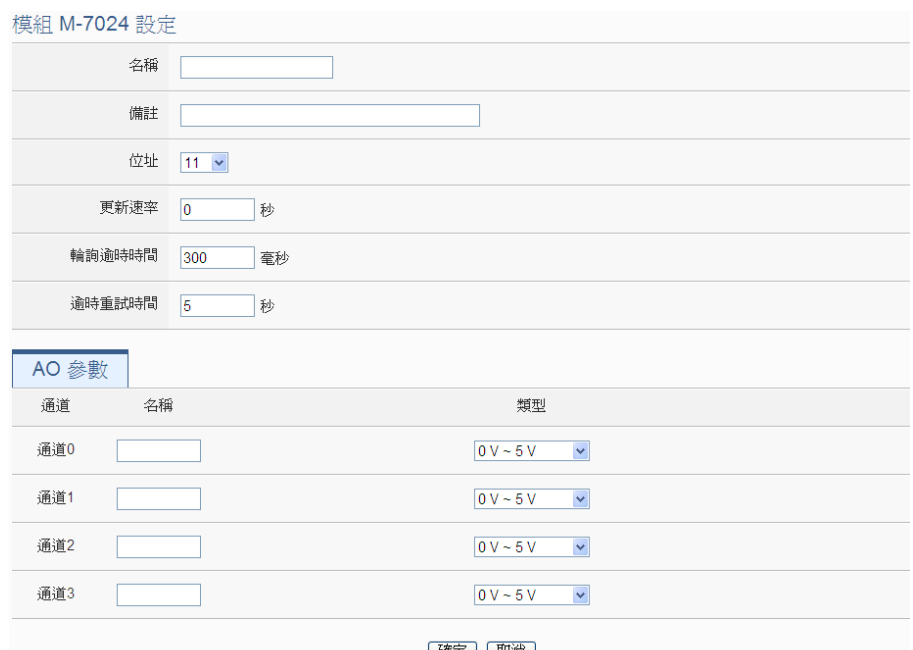

| 確定 | | 取消 |

圖 **6-34**:泓格內建 **Modbus RTU** 模組 **AO** 通道參數設定頁面

相關參數說明如下:

- 名稱:提供使用者定義此模組及其 |/O 通道的名稱,名稱將顯 示於即時資訊顯示與邏輯設定頁面。
- 類型: 選擇該模組的 AO 通道訊號輸出類型。

完成 AO 通道參數設定後,可繼續設定其他通道參數,待完成所有 通道參數設定後,請記得點選"確定"按鈕以返回 Modbus RTU 模組清單介面。

請注意:M-7000/tM 各模組的 AO 通道開機預設值(Power On Value),請透過 [DCON Utility](http://ftp.icpdas.com/pub/cd/8000cd/napdos/driver/dcon_utility/) 進行設定。

<span id="page-73-0"></span>6.5.5 Modbus RTU 模組 Coil Output 通道參數設定 Modbus RTU 模組 Coil Output 通道參數設定介面如下圖所示。

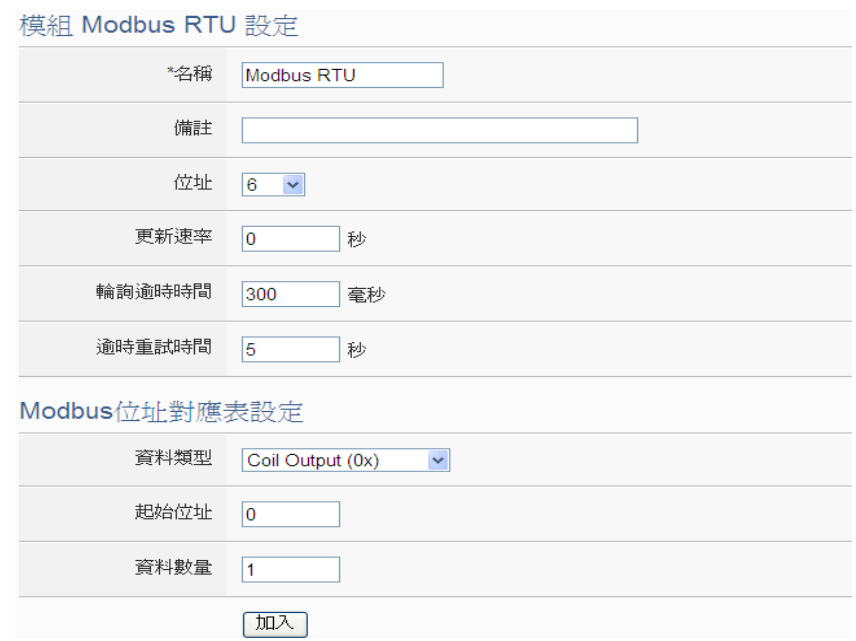

圖 **6-35**:**Modbus RTU** 模組 **Coil Output** 資料設定頁面

相關參數說明如下:

- 名稱:提供使用者定義此模組的名稱,名稱將顯示於即時資訊顯 示與邏輯設定頁面。
- 備註:提供使用者記錄備註項目。
- 位址:提供設定此模組的 Modbus 址號碼,若是設定錯誤則無 法連線該模組。
- 更新速率:為 WISE 週期性讀取此模組 I/O 通道資訊的時間設 定,數值設定範圍為 0 ~ 65535 秒。
- 輪詢逾時時間:為 WISE 對 Modbus RTU 模組發送命令並等待 回應結果的時間,單位為毫秒(ms)。數值設定範圍為 1 ~10000 毫秒。
- 逾時重試時間:為 WISE 對此模組發送命令但逾時無法得到回 應時,WISE 重新發送命令的間隔時間,單位為秒(s),數值的設 定範圍為 3~65535 秒
- 資料類型: 針對 Modbus RTU Slave 模組的資料模式, WISE 提 供4種資料模式與使用者選擇,在此請選擇"Coil Output(0x)"。

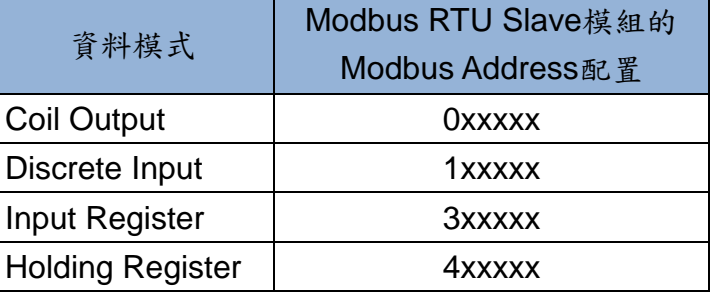

- 起始位址: 使用者可設定在 Modbus RTU 模組的 Coil Output 區域(0x)中,所欲取回 WISE 的資料起始位址。
- 資料數量:在設定"起始位址"後,使用者可設定資料數量,表 示由起始位址算起,所欲取回 WISE 的連續 Coil Output 數量。 每種資料都提供最多 500 個位址可供設定。
- 當使用者設定完一組"起始位址"與"資料數量"並點選"加 入"按鈕後,在下方的 Modbus 位址對應表的 Coil Output 區域 中即加入一個新的區塊。所有加入的區塊將依照 Coil Output 的 起始位址大小排列,並依序存放到 WISE 的 Coil Output 位址上 (左邊第一行的位址代表每個設定的Coil Output資料在WISE上 的存放位址)。下圖 6-36 為 Coil Output 的設定範例,其代表在 Modbus RTU 模組 Coil Output 的 Modbus Address 區域,以 00050(00000 + 50)為起始位址,設定連續 4 個 Coil Output 的 記憶體區間。而這四筆 Coil Output 資料依序存放在 WISE 的 04500、04501、04502、04503 位址中。

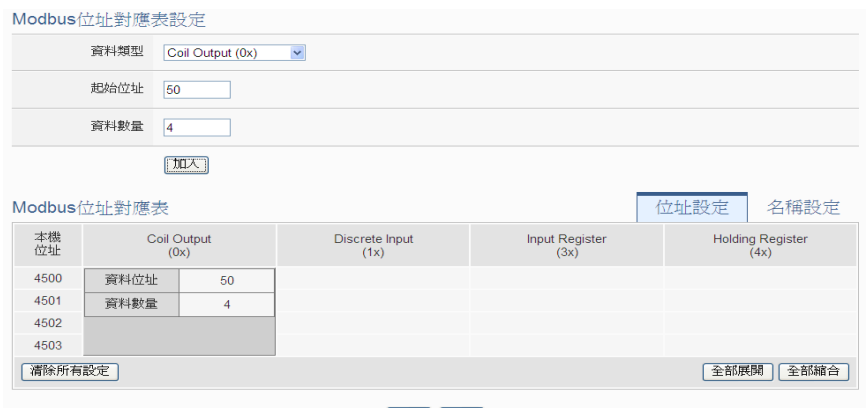

【確定】 取消

圖 **6-36**:**Modbus RTU** 模組 **Coil Output** 資料設定頁面範例

 若需對此資料擷取位址、數量或讀寫設定進行修改時,可直接透 過滑鼠點選該位址區塊即可進行變更設定與移除功能。而讀寫設 定提供使用者根據所連接模組此區塊的為可讀或可寫進行勾選 設定。

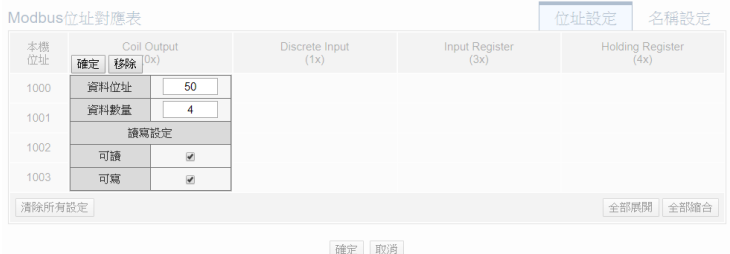

● 若需對每筆擷取資料設定名稱,可按下右上方的"名稱設定"標 籤後再點選該位址區塊,即可針對各筆資料設定名稱。所設定的

名稱會顯示於即時資訊顯示與邏輯設定頁面中。

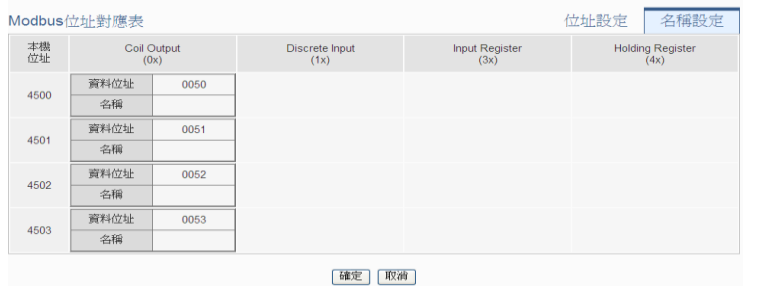

完成 Coil Output 資料參數設定後,可繼續設定其他資料參數,待 完成所有資料參數設定後,請記得點選"確定"按鈕以返回 Modbus RTU 模組清單介面。

6.5.6 Modbus RTU 模組 Discrete Input 通道參數設定

Modbus RTU 模組 Discrete Input 通道參數設定介面如下圖所示。

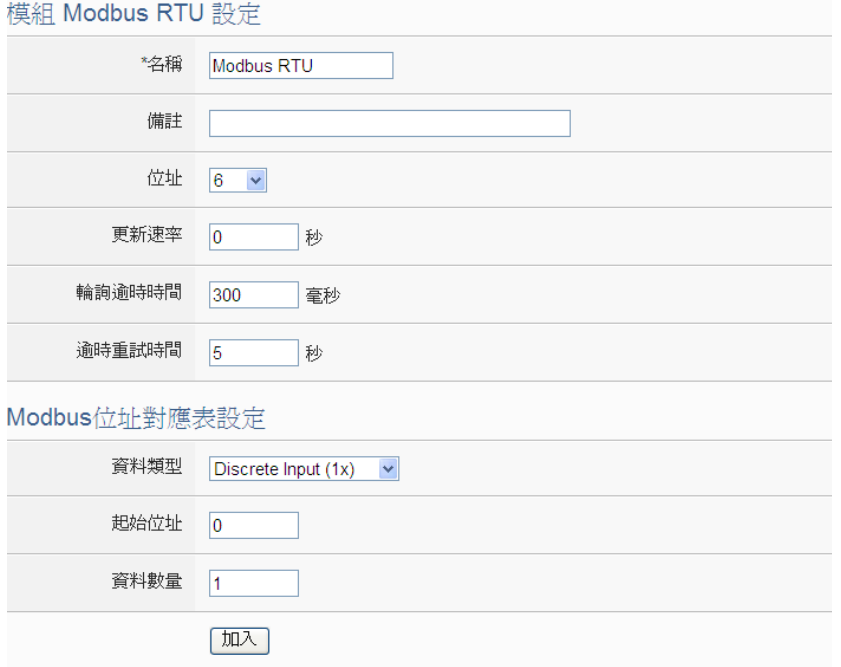

圖 **6-37**:**Modbus RTU** 模組 **Discrete Input** 資料設定頁面

相關參數說明如下:

- 資料類型: 針對 Modbus RTU 模組的資料模式, WISE 提供 4 種資料模式與使用者選擇,請參考"[6.5.5 Modbus RTU](#page-73-0) 模組 Coil Output [通道參數設定"](#page-73-0)中資料類型的說明。在此請選擇 "Discrete Input (1x)"。
- 起始位址: 使用者可設定在 Modbus RTU 模組的 Discrete Input 區域(1x)中,所欲取回 WISE 的資料起始位址。
- 資料數量:在設定"起始位址"後,使用者可設定資料數量,表

示由起始位址算起,所欲取回 WISE 的連續 Discrete Input 數 量。每種資料都提供最多 500 個位址可供設定。

● 當使用者設定完一組"起始位址"與"資料數量"並點選"加 入"按鈕後,在下方的 Modbus 位址對應表的 Discrete Input 區 域中即加入一個新的區塊。所有加入的區塊將依照 Discrete Input 的起始位址大小排列,並依序存放到 WISE 的 Discrete Input 位址上(左邊第一行的位址代表每個設定的 Discrete Input 資料在 WISE 上的存放位址)。下圖 6-38 為 Discrete Input 的設 定範例,其代表在 Modbus RTU 模組 Discrete Input 的 Modbus Address 區域,以 10020(10000 + 20)為起始位址,設定連續 6 個 Discrete Input 的記憶體區間。而這六筆 Discrete Input 資料 依序存放在 WISE 的 14500、14501、14502、14503、14504、 14505 位址中。

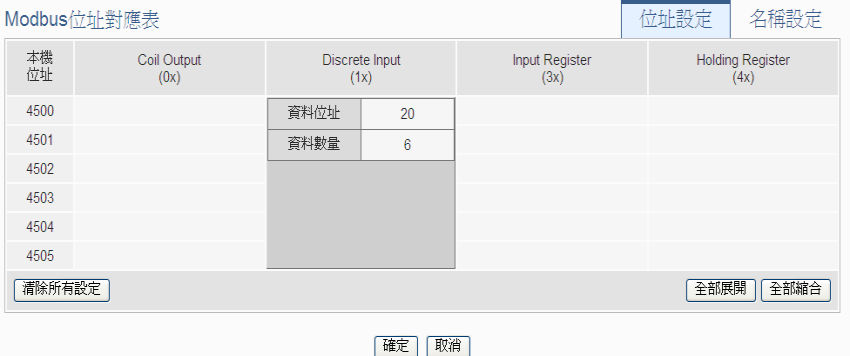

圖 **6-38**:**Modbus RTU** 模組 **Discrete Input** 資料設定頁面範例

 若需對此資料擷取位址及數量設定進行修改時,可直接透過滑鼠 點選該位址區塊即可進行變更設定與移除功能。

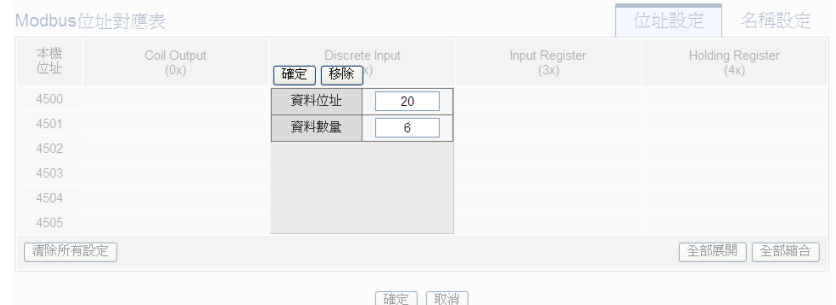

● 若需對每筆擷取資料設定名稱,可按下右上方的"名稱設定"標 籤後再點選該位址區塊,即可針對各筆資料設定名稱。所設定的 名稱會顯示於即時資訊顯示與邏輯設定頁面中。

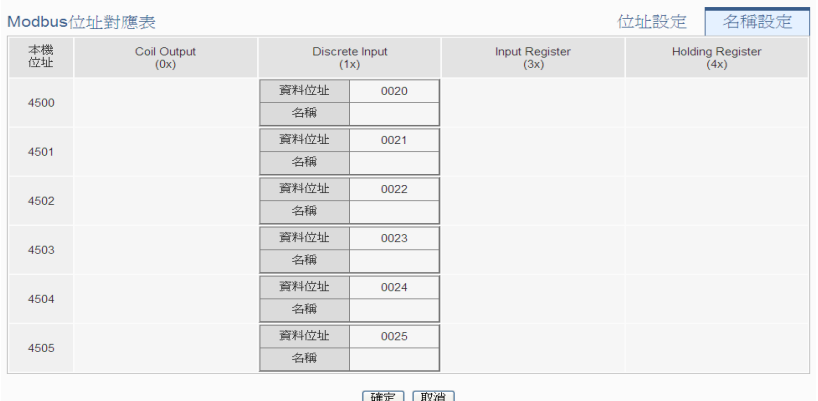

完成 Discrete Input 資料參數設定後,可繼續設定其他資料參數, 待完成所有資料參數設定後,請記得點選"確定"按鈕以返回 Modbus RTU 模組清單介面。

## 6.5.7 Modbus RTU 模組 Input Register 通道參數設定

Modbus RTU 模組 Input Register 通道參數設定介面如下圖所示。 模組 Modbus RTU 設定

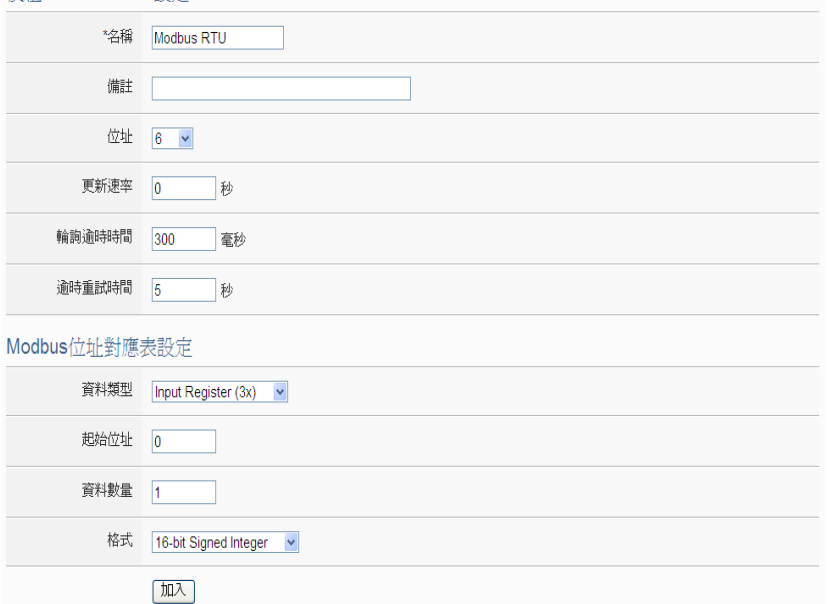

圖 **6-39**:**Modbus RTU** 模組 **Input Register** 資料設定頁面

相關參數說明如下:

- 資料類型: 針對 Modbus RTU 模組的資料模式, WISE 提供 4 種資料模式與使用者選擇,請參考"[6.5.5 Modbus RTU](#page-73-0) 模組 Coil Output [通道參數設定"](#page-73-0)中資料類型的說明。在此請選擇 "Input Register (3x)"
- 起始位址: 使用者可設定在 Modbus RTU 模組的 Input Register 區域(3x)中,所欲取回 WISE 的資料起始位址。
- 資料數量:在設定"起始位址"後,使用者可設定資料數量,表 示由起始位址算起,所欲取回 WISE 的連續 Input Register 數 量。每種資料都提供最多 500 個位址可供設定。
- 格式: 關於 Modbus RTU 模組 Input Register 的資料型態設定, 系統提供 6 種選擇,分別是"16 位元 Signed Integer"、"16 位元 Unsigned Integer"、 "16 位元 HEX"、 "32 位元 Signed Long"、 "32 位元 Unsigned Long" 及 "32 位元 Floating Point"。若使用者選擇"16位元 HEX"時,尚需設定 HEX 數 值轉換為實數數值的線性轉換對應參數,WISE 會自動將取回的 HEX 數值並轉換為浮點數數值,使用者便可在 IF-THEN-ELSE 規則中直接使用實際數值進行規則編輯。

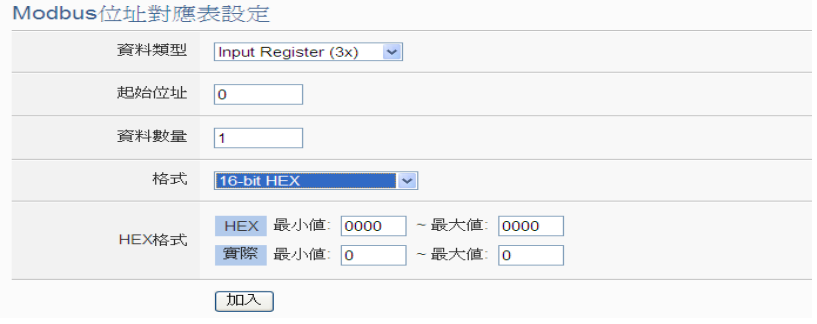

當選擇 "32 位元 Signed Long"、 "32 位元 Unsigned Long" 及"32 位元 Floating Point"時,後方會出現"Inverse(Big Endian)"選項,勾選後可正確接收以 Big Endian 方式排列的資 料。

> 格式 32-bit Floating Point  $\mathbf{v}$  Inverse(Big Endian)

●當使用者設定完一組"起始位址"、"資料數量"與"資料類 型"並點選"新增"按鈕後,在下方的 Modbus 位址對應表的 Input Register 區域中即加入一個新的區塊。所有加入的區塊將 依照 Input Register 的起始位址大小排列, 並依序存放到 WISE 的 Input Register 位址上(左邊第一行的位址代表每個設定的 Input Register 資料在 WISE 上的存放位址)。下圖 6-40 為 Input Register 的設定範例,其代表在 Modbus RTU 模組 Input Register 的 Modbus Address 區域, 以 30010(30000 + 10)為起 始位址,設定連續 3 個 Input Register 的記憶體區間,資料類型 為"32 位元 Floating Point"。而這三筆 Input Register 資料依 序存放在 WISE 的 34500、34502、34504 位址中。

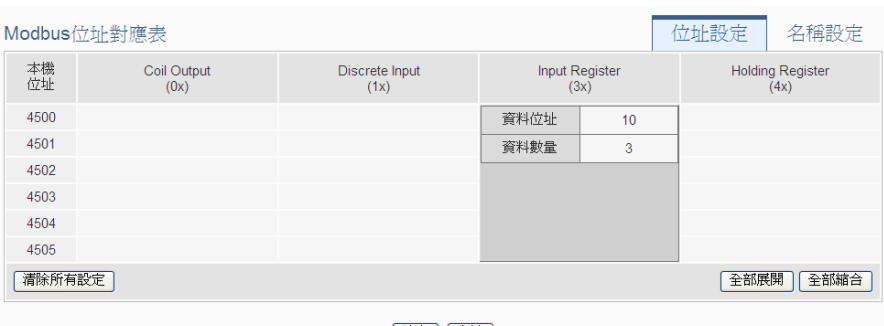

確定 取消

圖 **6-40**:**Modbus RTU** 模組 **Input Register** 資料設定頁面範例

 若需對此資料擷取位址及數量設定進行修改時,可透過滑鼠點選 該位址區塊進行變更,而同時系統也會出現格式、線性轉換倍率 與偏移量等設定的調整介面。其中線性轉換倍率與偏移量的設定 提供使用者將此區塊所取得的Input Register數值透過線性轉換 進行調整。轉換公式為:

記錄數值 = 線性轉換倍率 x 取得數值 + 偏移量 經過線性轉換的數值在 WISE 中都將以浮點數格式儲存,不論 其在設備上的格式為何。系統預設的線性轉換倍率值為 1,預設 的偏移量為 0,代表不使用線性轉換。

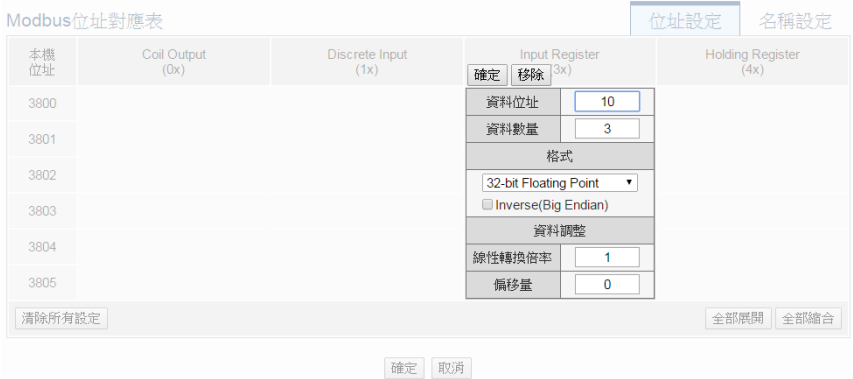

● 若需對每筆擷取資料設定名稱,可按下右上方的"名稱設定"標 籤後再點選該位址區塊,即可針對各筆資料設定名稱及單位。所 設定的名稱會顯示於即時資訊顯示與邏輯設定頁面中。

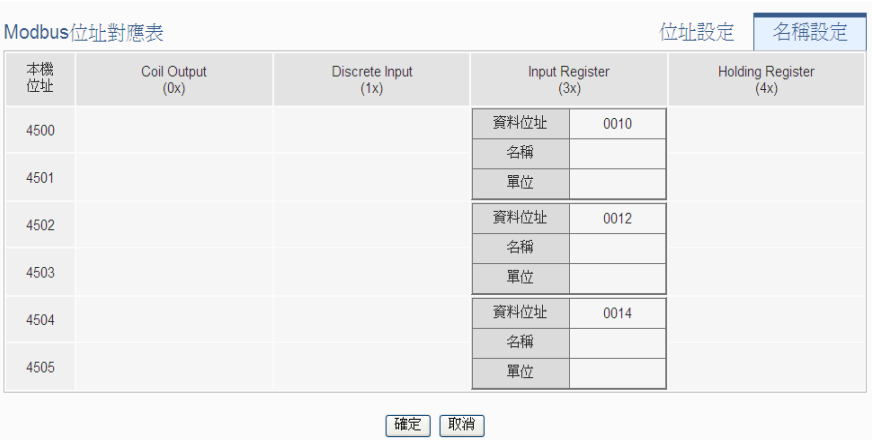

完成 Input Register 資料參數設定後,可繼續設定其他資料參數, 待完成所有資料參數設定後,請記得點選"確定"按鈕以返回 Modbus RTU 模組清單介面。

6.5.8 Modbus RTU 模組 Holding Register 通道參數設定 Modbus RTU 模組 Holding Register 通道參數設定介面如下圖所 示。

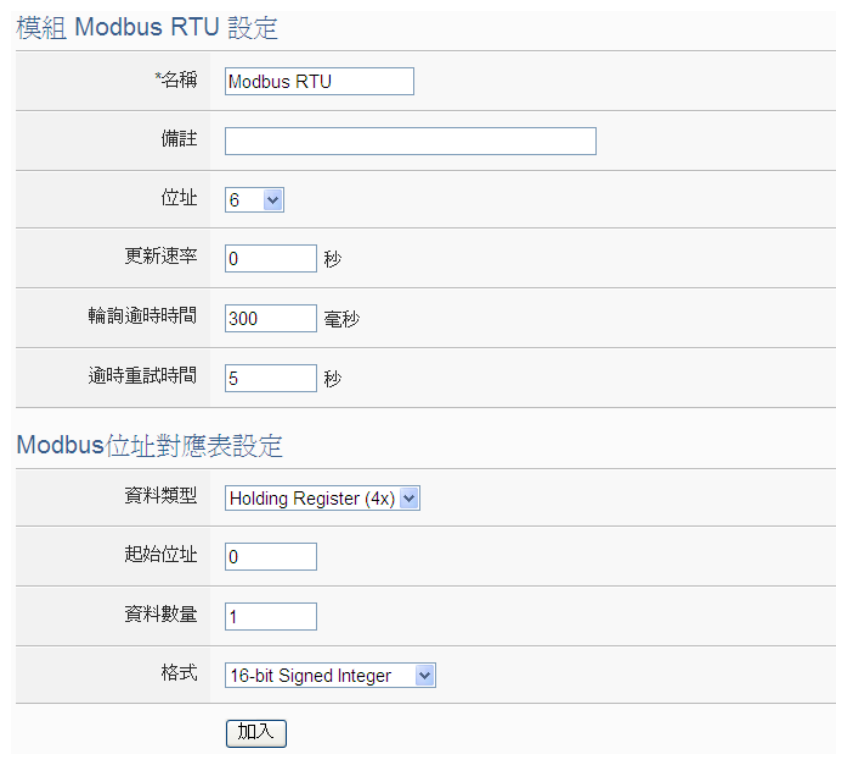

#### 圖 **6-41**:**Modbus RTU** 模組 **Holding Register** 資料設定頁面

相關參數說明如下:

● 資料類型: 針對 Modbus RTU 模組的資料模式, WISE 提供 4 種資料模式與使用者選擇,請參考"[6.5.5 Modbus RTU](#page-73-0) 模組 Coil Output 通道參數設定"中資料類型的說明。在此請選擇 "Holding Register (4x)"

- ●起始位址:使用者可設定在 Modbus RTU 模組的 Holding Register 區域(4x)中,所欲取回 WISE 的資料起始位址。
- 資料數量:在設定"起始位址"後,使用者可設定資料數量,表 示由起始位址算起,所欲取回 WISE 的連續 Holding Register 數量。每種資料都提供最多 500 個位址可供設定。
- 格式:關於 Modbus RTU 模組 Holding Register 的資料型態設 定,系統提供 6 種選擇,分別是"16 位元 Signed Integer"、 "16 位元 Unsigned Integer"、"16 位元 HEX"、"32 位元 Signed Long"、 "32 位元 Unsigned Long"及 "32 位元 Floating Point"。若使用者選擇"16 位元 HEX"時,尚需設定 HEX 數值轉換為實數數值的線性轉換對應參數,WISE 會自動 將取回的 HEX 數值並轉換為浮點數數值,使用者便可在 IF-THEN-ELSE 規則中直接使用實際數值進行規則編輯。

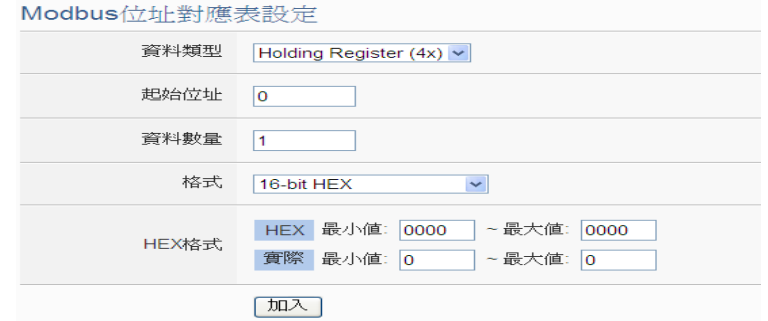

當選擇 "32 位元 Signed Long"、 "32 位元 Unsigned Long" 及"32 位元 Floating Point"時,後方會出現"Inverse(Big Endian)"選項,勾選後可正確接收以 Big Endian 方式排列的資 料。

> 格式 32-bit Floating Point  $\mathbf{v}$   $\Box$  Inverse(Big Endian)

●當使用者設定完一組"起始位址"、"資料數量"與"資料類 型"並點選"加入"按鈕後,在下方的 Modbus 位址對應表的 Holding Register 區域中即加入一個新的區塊。所有加入的區塊 將依照 Holding Register 的起始位址大小排列,並依序存放到 WISE 的 Holding Register 位址上(左邊第一行的位址代表每個 設定的Holding Register 資料在WISE 上的存放位址)。下圖 6-42 為 Holding Register 的設定範例, 其代表在 Modbus RTU 模組 Holding Register 的 Modbus Address 區域, 以 40060(40000 +

60)為起始位址,設定連續 2 個 Holding Register 的記憶體區間, 資料類型為"32 位元 Floating Point"。而這兩筆 Holding Register 資料依序存放在 WISE 的 44500、44502 位址中。

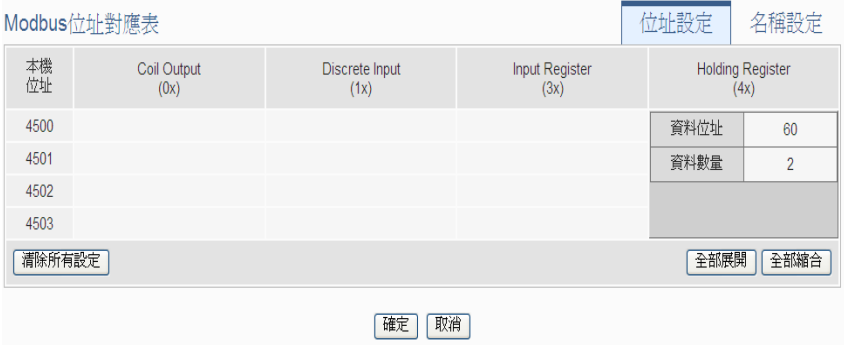

圖 **6-42**:**Modbus RTU** 模組 **Holding Register** 資料設定頁面範例

 若需對此資料擷取位址、數量或讀寫設定進行修改時,可透過滑 鼠點選該位址區塊進行變更,而同時系統也會出現格式、線性轉 換倍率、偏移量、可讀與可寫等設定的調整介面。其中線性轉換 倍率與偏移量的設定提供使用者將此區塊所取得的 Holding Register 數值透過線性轉換進行調整。轉換公式為:

記錄數值 = 線性轉換倍率 x 取得數值 + 偏移量 經過線性轉換的數值在 WISE 中都將以浮點數格式儲存,不論 其在設備上的格式為何。系統預設的線性轉換倍率值為1,預設 的偏移量為 0,代表不使用線性轉換。而讀寫設定提供使用者根 據所連接模組此區塊的為可讀或可寫進行勾選設定。

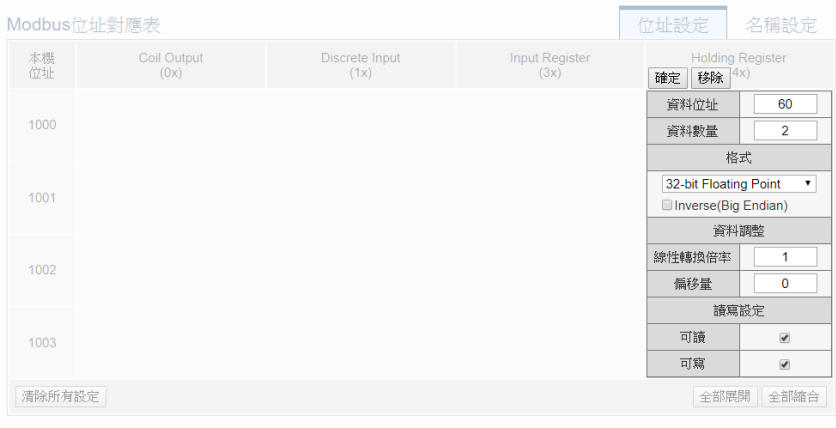

確定 取消

●若需對每筆擷取資料設定名稱,可按下右上方的"名稱設定"標 籤後再點選該位址區塊,即可針對各筆資料設定名稱及單位。所 設定的名稱會顯示於即時資訊顯示與邏輯設定頁面中。

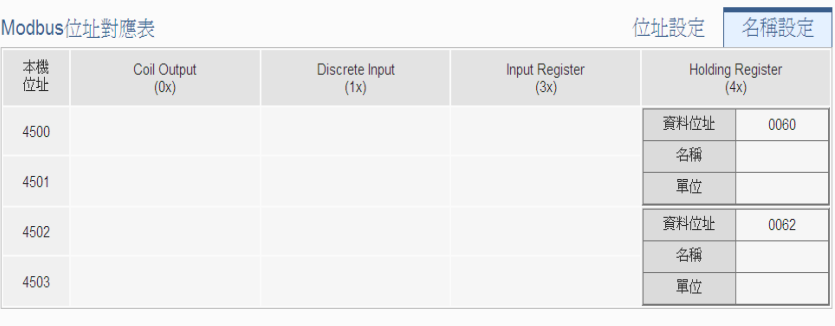

|確定 | 取消 |

完成 Holding Register 資料參數設定後,可繼續設定其他資料參 數,待完成所有資料參數設定後,請記得點選"確定"按鈕以返回 Modbus RTU 模組清單介面。

### 請注意:

使用者設定的區塊數量,將影響 WISE 對此 Modbus RTU/TCP 模 組的資料更新速度。請盡量減少設定的區塊數量,將連續的區塊合 併設定,以加快 WISE 的資料更新速度。

6.6 遠端 Modbus TCP 模組設定

WISE 可 連 接 泓 格 科 技 的 (P)ET-7000/WISE-7100/WF-2000/IR/DL /DLW 等內建 Modbus TCP 模組,及支援標準 Modbus TCP 通訊協定 的 I/O 模組。在遠端 I/O 設定頁面中,使用者可新增 WISE 所欲連接的 Modbus TCP 模組於清單中,並設定所連接 I/O 模組參數,設定頁面如 下圖所示:

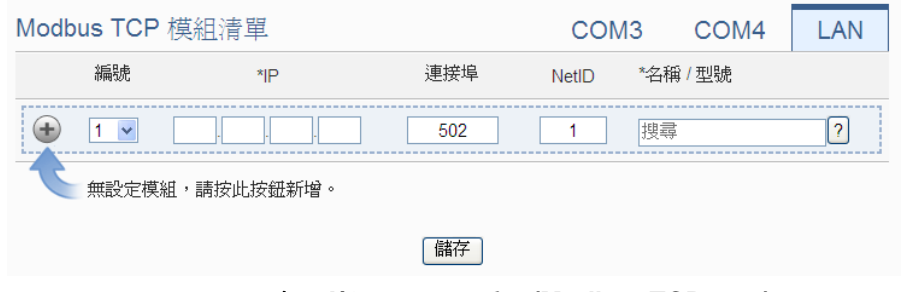

圖 **6-43**:遠端 **I/O** 模組設定頁面**(Modbus TCP** 模組**)**

請注意 : WISE 提供 LAN 介面最多可連接 16 顆 Modbus TCP Slave 模組

6.6.1 手動新增泓格科技內建 Modbus TCP 模組或 Modbus TCP 模組 透過手動程序新增泓格科技(P)ET-7000/WISE-7100/WF-2000/ IR/DL 模組或 Modbus TCP 模組步驟如下所示:

- i. 設定編號:編號為此 Modbus TCP 模組其通道數值儲存於 WISE Modbus Table 中的排列順序,可設定範圍為 1~16。
- ii. 設定網路:請依照模組實際規劃進行 IP、連接埠與 NetID 的設 定,若是設定的參數錯誤則會導致 WISE 無法連線該模組。
- iii. 設定模組名稱/型號:針對泓格科技的內建 Modbus TCP 模組, 使用者可透過下拉式模組選單進行選擇,其他非泓格科技內建模 組請手動輸入模組名稱。

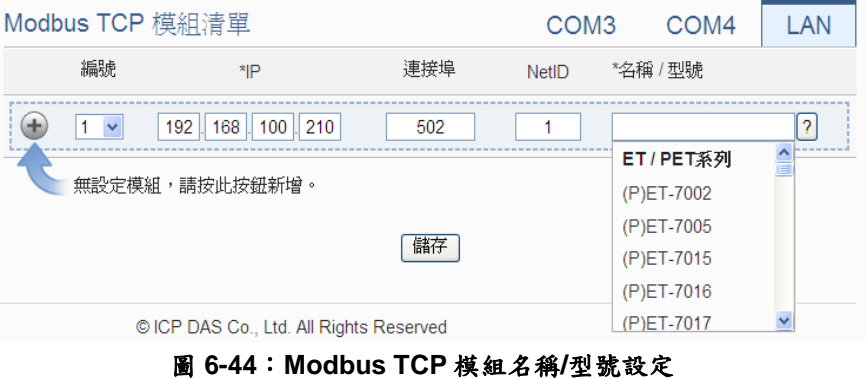

iv. 點選 衡 Modbus TCP 模組新增於清單中, 新增完畢後, 請記 得點選"儲存"按鈕以儲存設定值。

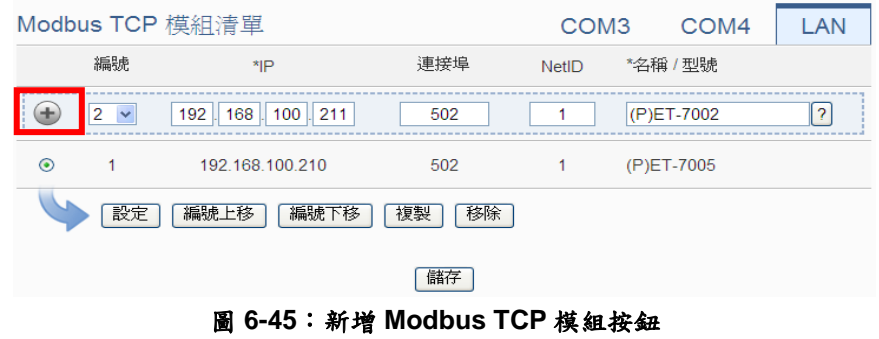

6.7 Modbus TCP 模組清單操作介面

當 透 過 手 動 程 序 完 成 泓格科技 (P)ET-7000/WISE-7100/WF-2000/ IR/DL 模組或標準 Modbus TCP 模組的新增後,I/O 模組將排列於如下 的清單中。

| Modbus TCP 模組清單                |                              |                 |     |              | COM <sub>4</sub><br>COM <sub>3</sub> |                |
|--------------------------------|------------------------------|-----------------|-----|--------------|--------------------------------------|----------------|
|                                | 編號                           | *IP             | 連接埠 | <b>NetID</b> | *名稱 / 型號                             |                |
|                                | $\checkmark$<br>$^{\circ}$ 4 |                 | 502 | 1            | 搜尋                                   | $\overline{?}$ |
| $\odot$                        | 1                            | 192.168.100.100 | 502 | 1            | (P)ET-7002                           |                |
| ∩                              | 2                            | 192.168.100.105 | 502 | 1            | (P)ET-7015                           |                |
|                                | 3                            | 192.168.100.120 | 502 | 1            | <b>WF-2017</b>                       |                |
| 編號下移<br>設定<br>編號上移<br>複製<br>移除 |                              |                 |     |              |                                      |                |
|                                |                              |                 | 儲存  |              |                                      |                |

圖 **6-46**:**Modbus TCP** 模組清單操作頁面

透過"設定"、"編號上移"、"編號下移"、"複製"、"移除"等 功能的操作,可針對清單中的各 Modbus TCP 模組進行參數設定或調 整排列順序,請參考"[6.3 I-7000/DL DCON](#page-60-0) 模組清單操作介面"單元 的說明。

完成設定後,請記得點選"儲存"按鈕以儲存此 Modbus TCP 模組清 單。

有關(P)ET-7000/WISE-7100/WF-2000/IR/DL/DLW 模組 I/O 通道參數 設定,與 Modbus TCP 模組設定,除了 Mudbus TCP 必須設定 IP、Port 和 NetID 以外,其他的設定參數皆與 Modbus RTU 的部分相同,請參 照章節 6.5.1~6.5.8。

請注意 :

WISE 對(P)ET-7000/WISE-7100/WF-2000/IR/DL/DLW 等模組不提 供 AI 通道訊號輸入類型及 AO 通道訊號輸出類型的設定,請直接透 過(P)ET-7000/WISE-7100/WF-2000/IR/DL/DLW 等模組的操作介面 進行設定。

6.8 網路攝影機設定

WISE 可連接泓格科技的 iCAM 系列網路攝影機,在網路攝影機設定頁 面中,使用者可新增 WISE 所欲連接的 iCAM 網路攝影機,並設定所連 接的網路攝影機 IP、連接埠及型號。WISE 所支援的 iCAM 網路攝影機 具備功能如下表所示:

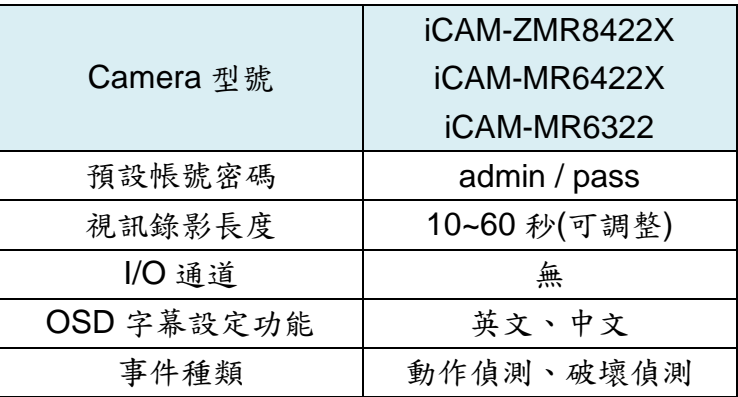

### 設定頁面如下圖所示:

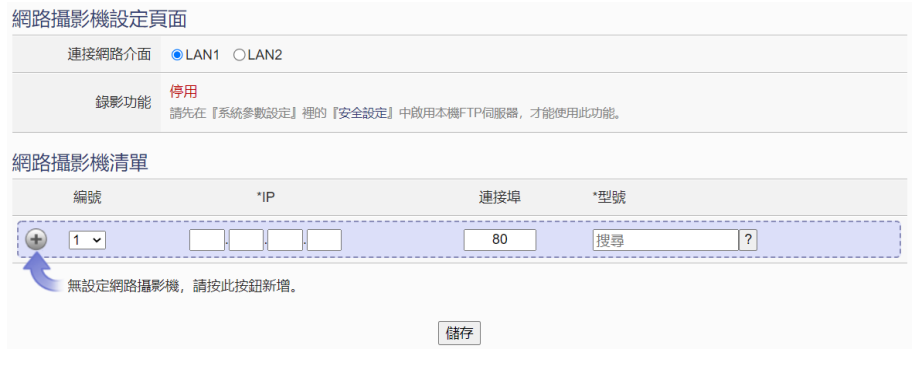

圖 **6-47**:網路攝影機設定頁面

請注意:一台 WISE 控制器最多支援連接 12 台網路攝影機。

- 6.8.1 設定網路攝影機連接網路介面與錄影功能
	- i. 點選 LAN1 或 LAN2,挑選所欲連接的網路埠介面。此網路埠的 設定必頇與網路攝影機位於同一個網域才能順利連接。
	- ii. 欲啟用網路攝影機的錄影功能,必須先啟用本機 FTP 伺服器且 不啟用 TLS 加密功能,網路攝影機才能夠將所拍攝的錄影檔上 傳至 WISE 控制器中。請參考"5.4 [安全設定"](#page-39-0)章節。
- 6.8.2 新增 iCAM 網路攝影機

新增 iCAM 網路攝影機的步驟如下:

- i. 設定編號:編號為此網路攝影機的排列順序,可設定範圍為 1~12。
- ii. 在"IP"及"連接埠"欄位,輸入此網路攝影機的 IP 位址及連 接埠。

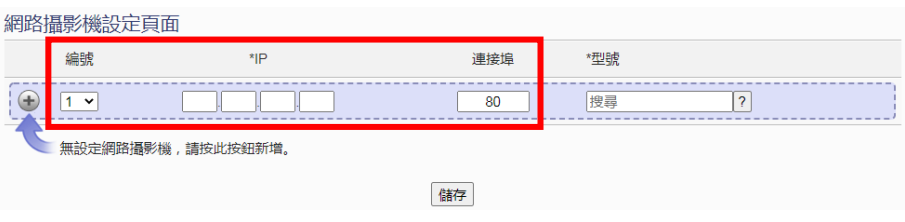

圖 **6-48**:**iCAM** 網路攝影機編號、**IP** 及連接埠設定

iii. 選擇新增網路攝影機型號:針對泓格科技的 iCAM 網路攝影機, 使用者可透過下拉式選單進行選擇。

| 網路攝影機設定貝面    |                   |          |                                              |
|--------------|-------------------|----------|----------------------------------------------|
| 编號           | *IP               | 連接埠      | *型號                                          |
| $\checkmark$ | 無設定網路攝影機,請按此按鈕新增, | 80<br>儲存 | iCAM-MR6322<br>iCAM-MR6422X<br>iCAM-ZMR8422X |

圖 **6-49**:**iCAM** 網路攝影機型號設定

iv. 點選 解 iCAM 網路攝影機新增於清單中, 新增完畢後, 請記 得點選"儲存"按鈕以儲存設定值。

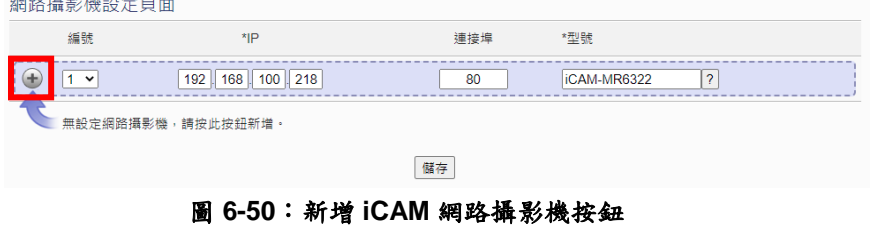

6.9 網路攝影機清單操作介面

當完成 iCAM 網路攝影機的新增後, iCAM 網路攝影機將排列於如下清 單中。

| 網路攝影機設定頁面                      |                |                 |     |               |  |  |
|--------------------------------|----------------|-----------------|-----|---------------|--|--|
|                                | 編號             | $*$ IP          | 連接埠 | *型號           |  |  |
| ٠                              | $4 \times$     |                 | 80  | 2             |  |  |
| $\odot$                        | 1              | 192.168.100.218 | 80  | iCAM-MR6322   |  |  |
|                                | $\overline{2}$ | 192.168.100.219 | 80  | iCAM-MR6422X  |  |  |
|                                | 3              | 192.168.100.220 | 80  | iCAM-ZMR8422X |  |  |
| 設定<br>編號上移<br>編號下移<br>移除<br>複製 |                |                 |     |               |  |  |
| 儲存                             |                |                 |     |               |  |  |
|                                |                |                 |     |               |  |  |

圖 **6-51**:**iCAM** 網路攝影機清單操作頁面

透過如下述功能的操作,可針對清單中的各 iCAM 網路攝影機進行參數 設定或調整排列順序,請先點選欲進行調整的 iCAM 網路攝影機,再點 選下述功能按鈕即可進行操作:

- ◆設定:點選"設定"按鈕將會進入該 iCAM 網路攝影機的設定頁 面。以下章節將說明 iCAM 網路攝影機的設定頁面。
- ◆編號上移:提供使用者變更 iCAM 網路攝影機的編號及排列順 序,點選"編號上移"會將 iCAM 網路攝影機編號減一。
- ◆編號下移:提供使用者變更 iCAM 網路攝影機的編號及排列順 序,點選"編號下移"則會將 iCAM 網路攝影機編號加一。
- 複製:新增一個與所選擇 iCAM 網路攝影機同類型的 iCAM 網路 攝影機,並將所選擇 iCAM 網路攝影機的參數設定複製至新 iCAM 網路攝影機。
- ◆ 移除: 移除所選擇的 iCAM 網路攝影機。

完成設定後,請記得點選"儲存"按鈕以儲存此網路攝影機清單。關於 iCAM 網路攝影機設定,請參考以下章節。

#### <span id="page-89-0"></span>6.9.1 iCAM 網路攝影機設定(WISE)

於 WISE 上的 iCAM 網路攝影機設定介面如下圖所示(以 iCAM-MR6322 為例)。

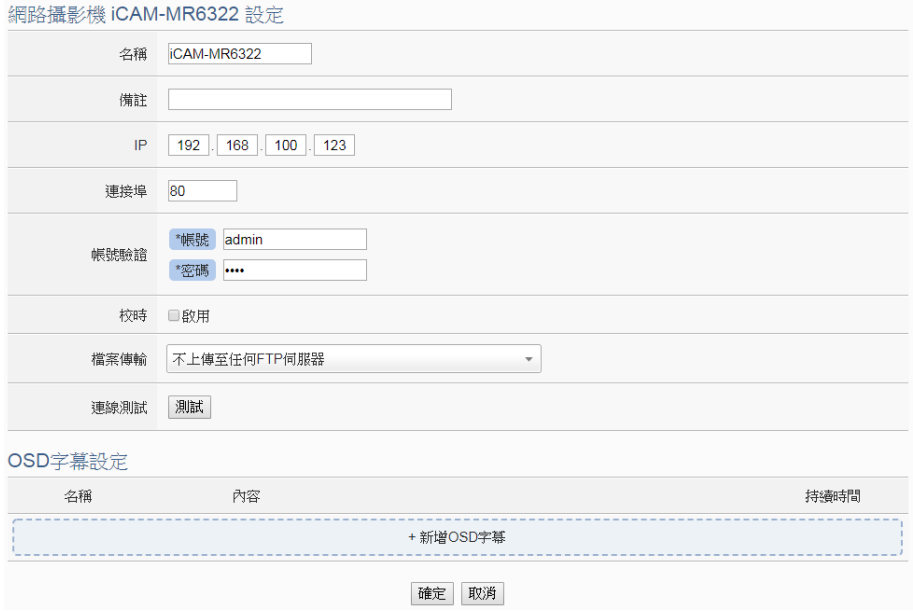

圖 **6-52**:**iCAM** 網路攝影機設定頁面

相關設定說明如下:

- 名稱: 提供使用者定義此網路攝影機的名稱, 名稱將顯示於網路 攝影機資訊顯示與邏輯設定頁面。
- 備註:提供使用者記錄備註項目。
- IP: 提供填入此網路攝影機 IP, 以進行連線。
- 連接埠: 提供填入此網路攝影機連接埠, 以進行連線。
- 帳號驗證:提供填入此網路攝影機帳號密碼, 以進行連線。WISE 於此欄位會預先輸入 iCAM 網路攝影機的預設帳號密碼,若使用 者有在 iCAM 上變更帳號密碼,此處請同步進行變更。
- 校時: 選擇是否啟用"校時", 若勾選啟用, 可由 WISE 對此 網路攝影機進行校時,若取消勾選啟用,則由網路攝影機自行進 行校時。
- 檔案傳輸:可選擇網路攝影機上傳影像檔案的接收端(FTP 伺服 器),使用者可直接點選"新增 FTP 伺服器"以新增 FTP 伺服 器。
- 連線測試:點選"測試"按鈕,可立即根據使用者設定對此網路 攝影機進行連線,以檢測網路攝影機設定是否正確。

iCAM-ZMR8422X、iCAM-MR6422X 與 iCAM-MR6322 支援在影 像上插入 OSD 字幕的功能,使用者可事先編輯發生特殊事件時所 要顯示於 Camera 影像上的字幕,字幕內容可顯示 I/O 通道的即時 數據。使用者可設定字幕的顏色與顯示時間長度,並可設定超過顯 示時間後,要將字幕清除,或是顯示另一組字幕。設定步驟如下:

●點選"新增字幕",將出現字幕的設定頁面,如下圖所示: OSD学算 学算 1 铅金

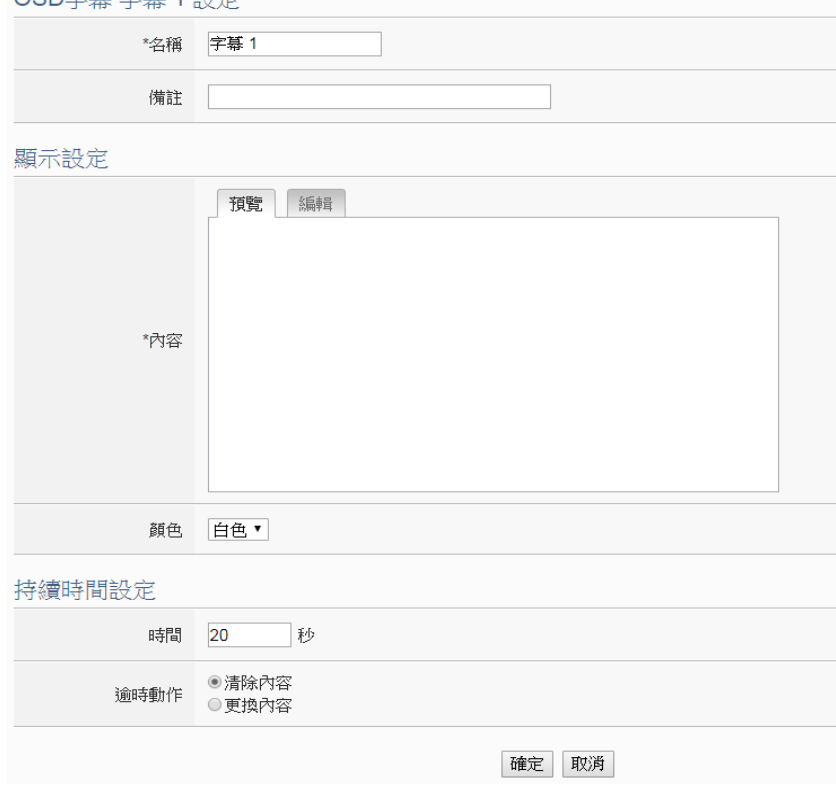

#### 圖 **6-53**:**iCAM** 網路攝影機 **OSD** 字幕設定頁面

●輸入"名稱",並可於"備註"欄內輸入關於此字幕的文字說

明。

- 輸入字幕的內容,內容可夾帶即時 I/O 通道數據,此處亦提供 "即時變數編輯器"來進行變數插入。
- 選擇字幕的顏色,共有白、黑、紅、綠、藍、黃 6 種顏色可選 擇。
- 在下方的"持續時間設定"區域中,於"時間"欄位設定字幕的 持續時間長度,可設定為 0~65535 秒。
- 在"逾時動作"欄位中,可設定當字幕顯示超過"持續時間"長 度後清除字幕;或是更換字幕內容,並於下方設定新字幕的內容 與顏色。新的字幕內容將持續顯示直到另一組字幕被驅動顯示為 止。
- 完成 OSD 字幕設定後,點選"確定"按鈕以確認設定並返回網 路攝影機設定頁面。

## 請注意:

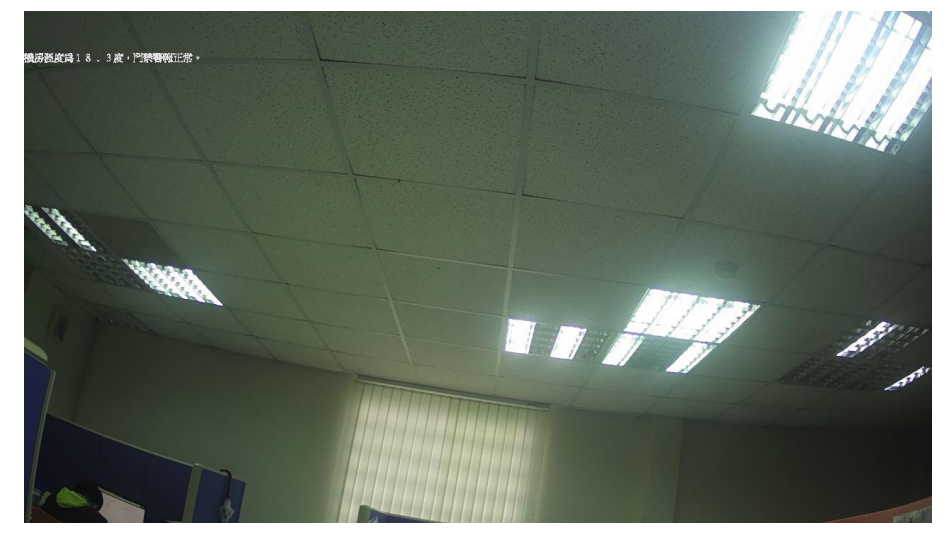

OSD 字幕僅可輸入一行,位於影像的上方,如下圖所示:

可顯示的字元數量依解析度設定而有所不同,若發現字幕無法完全 顯示,請縮減字幕文字數量。

完成設定後,即完成與網路攝影機的連線,請記得點選"確定"按 鈕以返回網路攝影機設定頁面。

### 6.9.2 iCAM 網路攝影機設定(iCAM)

iCAM 網路攝影機提供動作偵測、破壞偵測、快照及錄影功能,如 要 WISE 上使用邏輯規則將 iCAM 網路攝影機事件作為 IF 條件或 THEN/ELSE 動作觸發,或是設定網路攝影機進行移動偵測並於偵 測到物件後回報 WISE,必頇要先於 iCAM 網路攝影機的設定網頁

上進行事件設定, 詳細設定步驟詳見 iCAM 操作手冊。

另外,當設定 WISE 連接 iCAM 網路攝影機後, 不需要在 iCAM 網 路攝影機設定網頁上設定事件發生後的 FTP 傳送設定,於 [6.9.1](#page-89-0) [節設](#page-89-0)定完成後,WISE 會自動將 FTP 相關設定寫入 iCAM 網路攝影 機。

請注意:

- 若要網路攝影機進行拍攝,需要進行相關設定,例如:
	- 1. 定時拍攝快照:於 iCAM 網路攝影機設定網頁上設定快照事 件,再於 WISE 設定網頁上設定計時器,並於邏輯規則設定中 設定定時進行快照。
	- 2. 動作偵測觸發拍照:於 iCAM 網路攝影機設定網頁上設定快照 事件,觸發方式選擇動作偵測,並於 WISE 設定網頁上邏輯規 則設定中設定事件動作偵測觸發進行快照。
- 當 MicroSD 卡剩餘空間小於 10%與 1GB 時, WISE 會自動清除舊 檔,今天以外的影像檔將會被刪除。WISE 最大支援 2TB 的 MicroSD 卡,如果要連接網路攝影機建議更換較大容量的 MicroSD 卡。
- 請務必使用 WISE 控制器的 LAN 1 連接 iCAM IP Camera。

6.9.3 網路攝影機相關檔案儲存位置說明

連結 iCAM 網路攝影機,網路攝影機所擷取的相關影像檔案將存 放於 WISE 控制器端,當使用者有設定將網路攝影機擷取的影像檔 案上傳至遠端 FTP 伺服器時,會再從 WISE 控制器端上傳檔案至 使用者設定的遠端 FTP 伺服器上。以下為說明網路攝影機存放於 WISE 控制器端及遠端 FTP 伺服器端的路徑結構,提供需要直接抓 取檔案時使用。

● WISE 控制器端路徑結構: Micro SD (FTP root) \ IPCamera \ IP Camera A \ 201708 \ 20170810

以下為路徑結構字串說明:

- ◆ IPCamera 為固定字串。
- ◆ IP Camera A 代表各網路攝影機,假設連接的攝影機型號為 iCAM-721F, 其 IP 位址為 192.168.100.218, 則 IP Camera A 實際的字串為 iCAM-721F\_100.218。
- ◆ 中間的日期目錄會依照 WISE 的時間來自動產生。
- ◆ 01 為目錄流水號,當檔案數量過多時會自動產生 02、03 等目錄來分散檔案。
- 遠端 FTP 伺服器端路徑結構: WISE Nickname \ IPCamera \ IP Camera A \ 201708 \ 20170810

以下為路徑結構字串說明:

- ◆ WISE Nickname 為在 WISE 上設定的 WISE 名稱。
- ◆ IPCamera 為固定字串。
- ◆ IP Camera A 代表各網路攝影機,假設連接的攝影機型號為 iCAM-721F, 其 IP 位址為 192.168.100.218, 則 IP Camera A 實際的字串為 iCAM-721F\_100.218。
- 中間的日期目錄會依照 WISE 的時間來自動產生。

# **7** 記錄器設定

WISE 的記錄器功能主要提供使用者記錄 WISE 所連接的 I/O 模組通道資 訊。此功能包含 I/O 模組資料記錄器及自訂資料記錄器兩項,I/O 模組資料記錄 器可將 WISE 所連接的 I/O 模組的所有通道資訊及內部暫存器進行資料記錄,而 自訂資料記錄器則提供使用者彈性規劃需要記錄的I/O模組通道資訊及內部暫存 器,兩種資料記錄器都可在定時或滿足特定條件下進行資料記錄,而所儲存的資 料檔案皆為 CSV 格式,可快速匯整至後端管理平台。此外,WISE 亦提供 MQTT 資料記錄器與事件記錄器,前者可記錄所接收到的 MQTT 訂閱訊息;後者可用 於記錄發生於 WISE 的系統事件。WISE 同樣會自動定時回傳事件記錄檔案至後 端管理平台。

記錄器設定包含五項子項目設定,詳細功能說明請參考以下章節。

- ◆I/O 模組資料記錄器設定
- 自訂資料記錄器設定
- ◆MQTT 資料記錄器設定
- 事件記錄器設定
- ◆FTP 伺服器設定

請注意:

- 保留在 micro SD 卡中的記錄檔,將依月份存放,並且在 micro SD 卡中的 剩餘空間小於10%時發信通知管理者,於24小時後將舊的記錄檔刪除,只 留下上個月份的記錄檔。
- 提供檔案補遺機制,記錄檔於網路斷線時保留,待連線成功時完整回傳。
- 提供記憶卡損壞自動警告機制,當記憶卡損壞時將自動發信通知管理者,並 將檔案轉存至設備內記憶體,確保資料不遺漏,詳見章節"5.3 [帳號設定"](#page-37-0)。
	- 7.1 I/O 模組資料記錄器設定

<span id="page-94-0"></span>I/O 模組資料記錄器功能提供使用者能夠快速地將所有 I/O 通道與內部 暫存器等資料進行資料記錄,並可設定遠端 FTP 伺服器,定期地將記 錄檔送回,以供使用者進行數據分析。設定頁面如下圖所示:

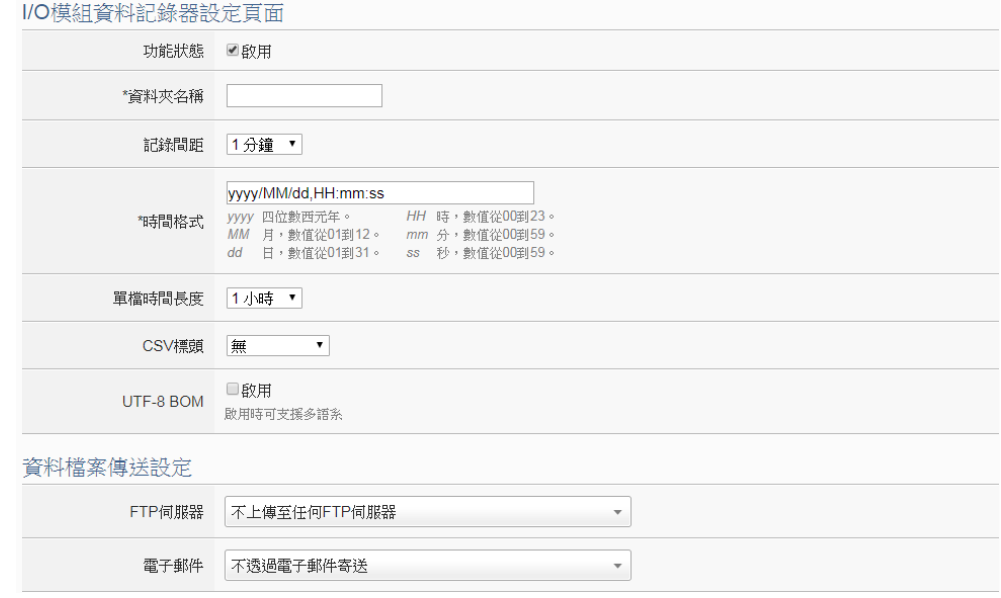

圖 **7-1**:**I/O** 模組資料記錄器設定頁面

設定步驟如下:

- i 若欲啟用"I/O 模組資料記錄器"功能,請在"功能狀態"欄位勾 選"啟用"。
- ii 請在"資料夾名稱"欄位中輸入欲儲存記錄檔的資料夾名稱。
- iii 在"記錄間距"欄位中,由下拉選單選取每次資料記錄寫入記錄檔 的時間間距,寫入間距可為 5 秒、10 秒、30 秒、1 分鐘、2 分鐘、 3 分鐘、5 分鐘、10 分鐘、15 分鐘、30 分鐘、1 小時。設定完成 即可啟動 WISE 的週期性記錄功能,以每次週期時間滿足即記錄一 次 I/O 模組通道資料方式,持續進行記錄。
- iv 請在"時間格式"欄位中,輸入記錄檔中所欲記錄的時間資料格 式,其中 yyyy 為西元年, MM 為月, dd 為日, hh 為時, mm 為分, ss 為秒。可以照使用者需求於此欄位中的任意位置加入","來自 訂時間格式,以符合使用者的資料庫格式。
- v I/O 模組資料記錄器所儲存的檔案格式為 CSV 檔,每行代表一筆記 錄, I/O 模組資料記錄器除依序記錄 WISE 所連接的 I/O 模組的所 有 I/O 通道資料外,系統亦會自動於每一筆資料記錄加上日期、時 間及資料記錄型態等資訊,記錄型態可分為週期性記錄(Period Recording)或是由動作(事件)所執行的單次記錄(Event Trigger Recording)。完整的 I/O 模組資料記錄器資料記錄檔案格式如下:

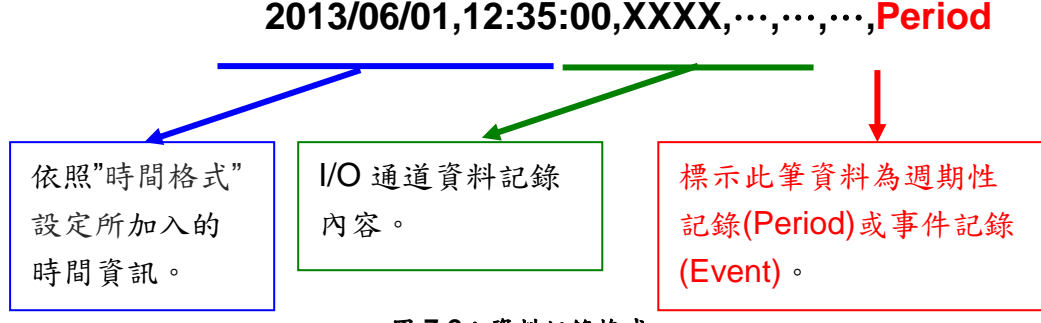

圖 **7-2**:資料記錄格式

- vi 在"單檔時間長度"欄位中,系統提供5分鐘、10分鐘、15分鐘、 30 分鐘、1 小時、2 小時、3 小時、4 小時、6 小時、8 小時、12 小時、24 小時等選項與使用者設定單筆資料檔案的記錄時間範圍。 舉例而言,若"單檔時間長度"設定為 3 小時,且"記錄間距"為 5 分鐘,則 WISE 會每隔 5 分鐘進行一次資料記錄。而檔案生成 (Create File)的時間分別為 0 時、3 時、6 時、9 時、12 時、15 時、 18 時、21 時,當系統時間來到這些特定整點時,此檔案會自動結 束並關檔,系統會另外生成一個新檔案以繼續記錄接續3小時的資 料,以此類推。
- vii 在"CSV 標頭"欄位中可選擇"無"、"通道"、"名稱"或"通 道+名稱"。選擇"通道+名稱",記錄檔的首列將自動添加各欄位 數值的模組名稱與通道位址,若使用者有設定該通道的別名,也會 顯示於標頭處。選擇"通道"則首列僅顯示模組名稱與通道位址, 選擇"名稱"則首列僅顯示通道別名,選擇"無"則不加入記錄檔 標頭。
- viii在"UTF-8 BOM"欄位中選擇是否啟用"UTF-8 BOM",若選擇 啟用,則系統會在資料記錄檔案開頭加入 UTF-8 辨識碼(UTF-8 BOM)以支援多語系。
- ix 在"FTP伺服器"欄位中可選擇WISE上傳資料記錄檔案的接收端 (FTP 伺服器),使用者可直接點選"新增 FTP 伺服器"以新增 FTP 伺服器。

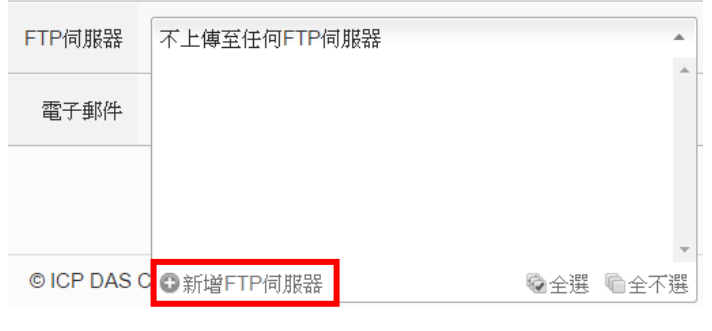

圖 **7-3**:**FTP** 伺服器選擇頁面

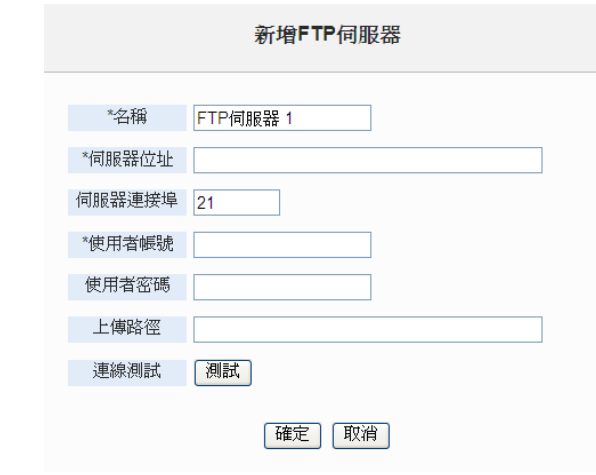

關於新增 FTP 伺服器的操作介面請參考"7.5 FTP [伺服器設定"](#page-102-0) 單元的說明。

圖 **7-4**:**FTP** 伺服器設定頁面

WISE 可同時上傳資料記錄檔案至多組 FTP 伺服器。若選擇"不上 傳至任何 FTP 伺服器",則代表 WISE 將不上傳資料記錄檔案至 任何 FTP 伺服器。

x 在"電子郵件"欄位中可選擇用來接收來自 WISE 資料記錄檔的電 子郵件信箱。該記錄檔將以附件(檔名為"資料夾名稱 \_MMdd\_HH.csv")的方式寄送給指定的收件者。使用者可直接點 選"新增電子郵件"以新增電子郵件的設定。

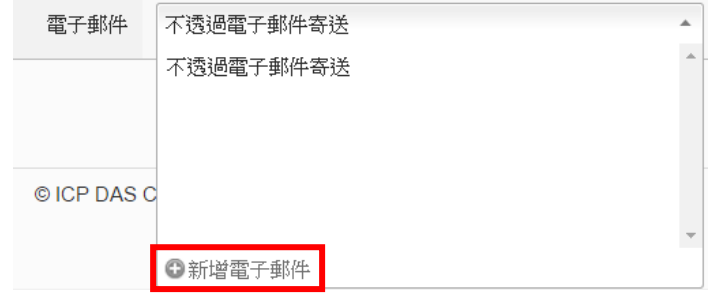

圖 **7-5**:電子郵件選擇頁面

關於新增電子郵件的操作介面請參考"9.4 [電子郵件設定"](#page-144-0)單元的 說明。

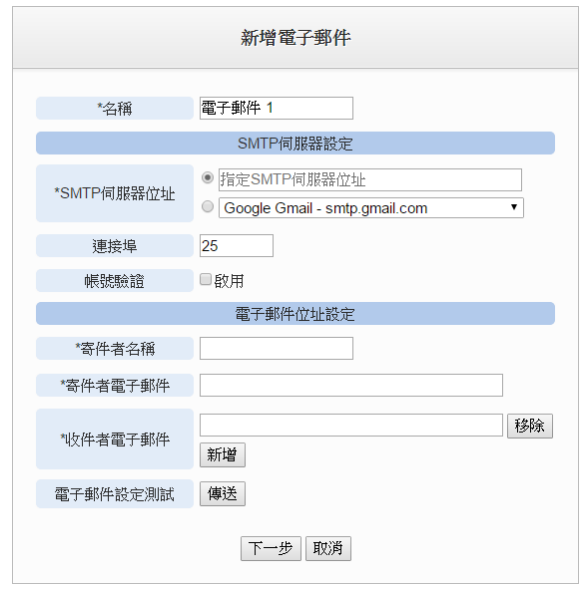

圖 **7-6**:電子郵件設定頁面

若選擇"不透過電子郵件寄送",則代表 WISE 將不傳送資料記錄 檔案至任何電子郵件信箱中。

xi 設定完畢後,請記得點選"儲存"按鈕以儲存設定值。

7.2 自訂資料記錄器設定

在自訂資料記錄器設定中,使用者可自行編輯資料記錄內容。自訂資料 記錄器提供使用者以特殊的編碼字串,將即時的 I/O 通道數據加入資料 記錄檔案內文中。

設定步驟如下:

i 點選"新增自訂資料記錄器"增加新的自訂資料記錄器。 自訂資料記錄器設定頁面

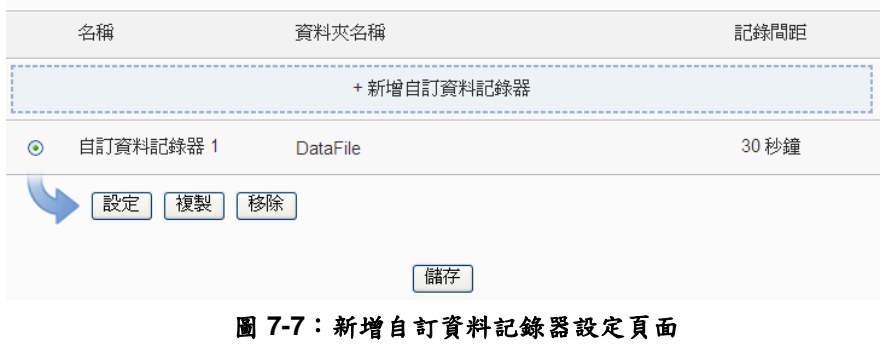

ii 點選"新增自訂資料記錄器"後,將出現此新增自訂資料記錄器的 設定頁面。

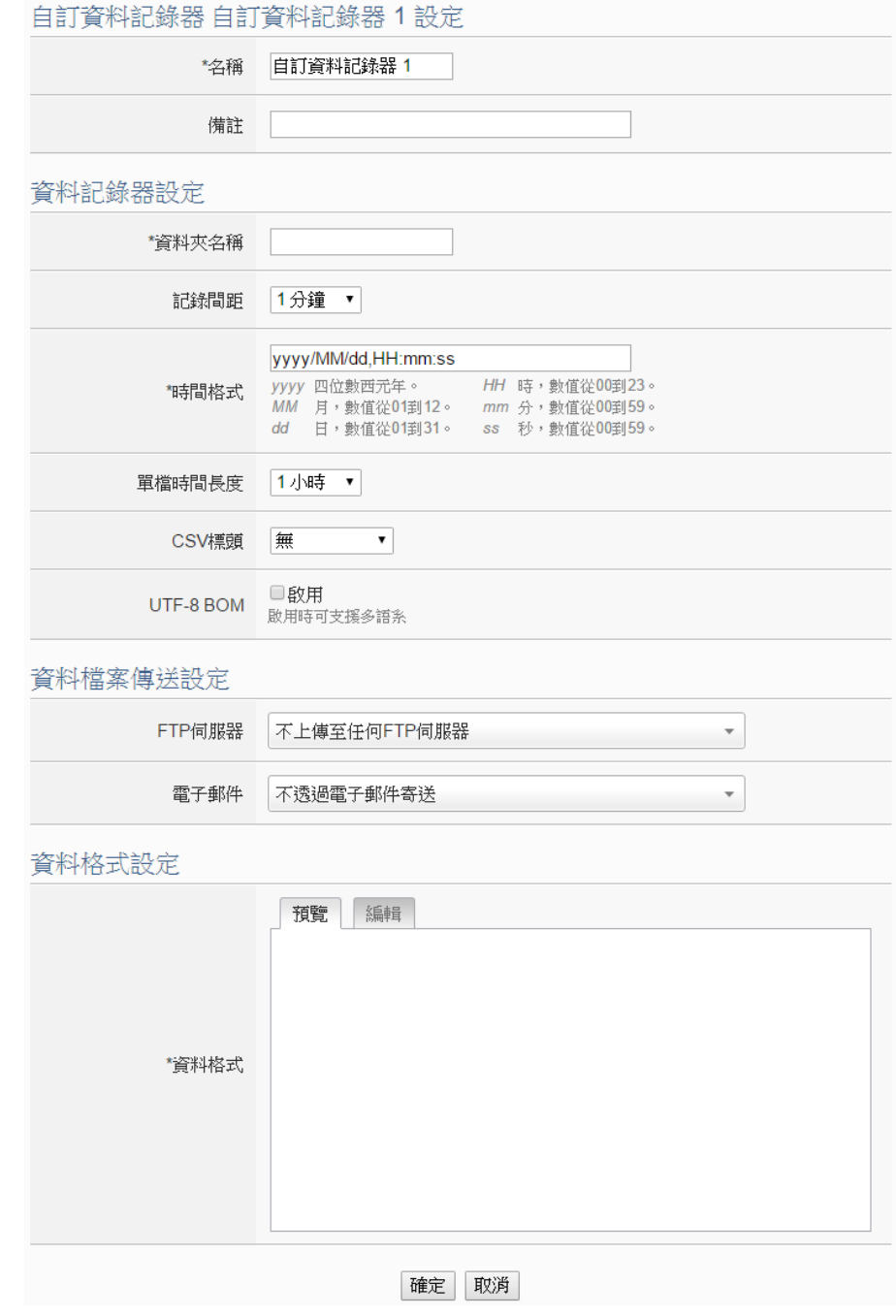

圖 **7-8**:自訂資料記錄器設定頁面

- iii 輸入"名稱",並可於"備註"欄內輸入關於此新增自訂資料記錄 器的文字說明。
- iv "資料夾名稱"、"記錄間距"、"時間格式"、"單檔時間長 度"、"CSV 標頭"、"UTF-8 BOM"、"FTP 伺服器"及"電 子郵件"等欄位的設定,請參考"7.1 I/O [模組資料記錄器設定"](#page-94-0)單 元的說明。
- v 在"資料格式"欄位中設定自訂資料記錄器的資料記錄格式,使用

者可自行編輯資料記錄格式和內容。自訂資料記錄器提供使用者以 特殊的編碼字串,將即時的 I/O 通道數據加入"資料格式"內文 中。使用者可點選"編輯"頁籤或是直接點擊"資料格式"內文區 域,此時會出現"即時變數編輯器",如下圖所示:

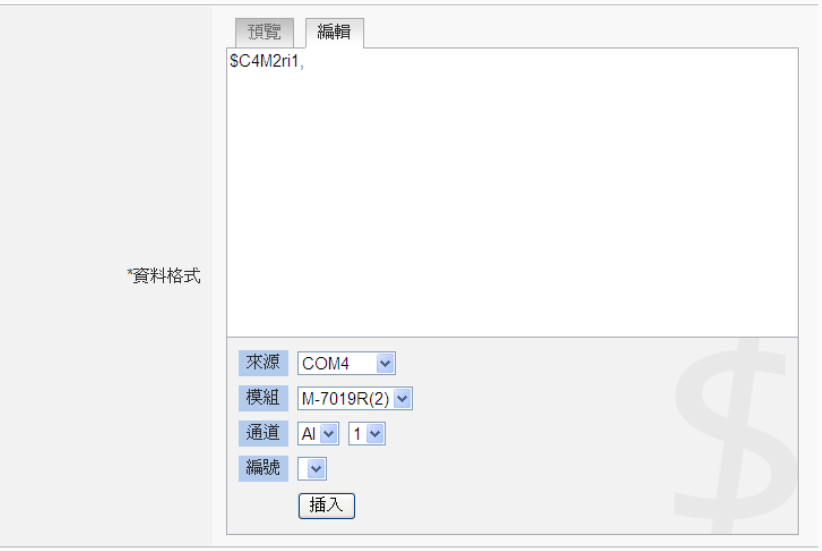

資料格式設定

圖 **7-9**:即時變數編輯器設定介面

使用者可新增 I/O 模組通道的編碼字串於"資料格式"內文中, 系 統將根據使用者所設定的資料格式進行資料記錄並儲存實際數值 於資料記錄檔案中。使用者在編輯過程中可隨時點選"預覽"頁 籤,此時編碼字串會變更為方便閱讀的模組通道資訊。如上圖的編 碼範例中,變數\$C4M2ri1 代表由 COM4 連接的編號 2 模組 M-7019R 的 AI 通道 1 資料,進入預覽介面時則會如下圖所示:

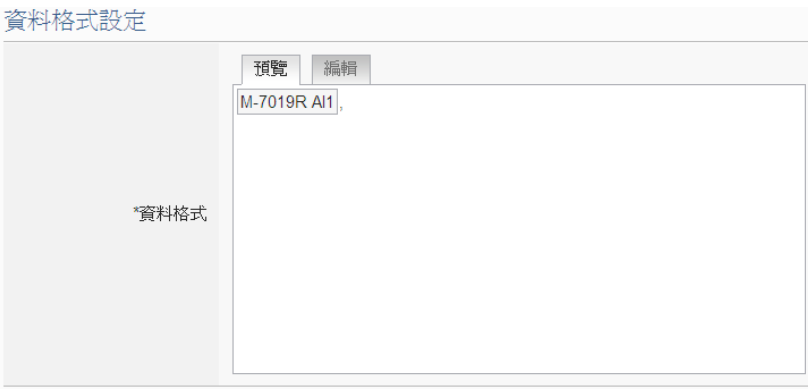

#### 圖 **7-10**:即時變數編輯器預覽介面

vi 完成資料記錄器設定後,點選"確定"按鈕以確認設定並返回自訂 資料記錄器清單介面。

vii 重複步驟 i~vi 完成各個自訂資料記錄器設定。

- viii若欲變更自訂資料記錄器設定,請點選所要變更的自訂資料記錄器 前的單選按鈕,再點選"設定"按鈕,即可進入該自訂資料記錄器 設定頁面進行修改。
- ix 若欲複製舊自訂資料記錄器設定至新自訂資料記錄器,請點選要進 行複製的舊自訂資料記錄器前的單選按鈕,再點選"複製"按鈕, 系統將依序產生一個新自訂資料記錄器並將舊自訂資料記錄器設 定資料複製至此新自訂資料記錄器中。
- x 若欲移除自訂資料記錄器,請點選要進行移除的自訂資料記錄器前 的單選按鈕,再點選"移除"按鈕,系統將會移除不使用的自訂資 料記錄器。
- xi 完成所有新增的自訂資料記錄器設定後,點選"儲存"按鈕儲存設 定。
- 7.3 MQTT 資料記錄器設定

MQTT 資料記錄器提供使用者記錄 WISE 所接收到的 MQTT 訂閱訊 息。設定頁面如下圖所示:

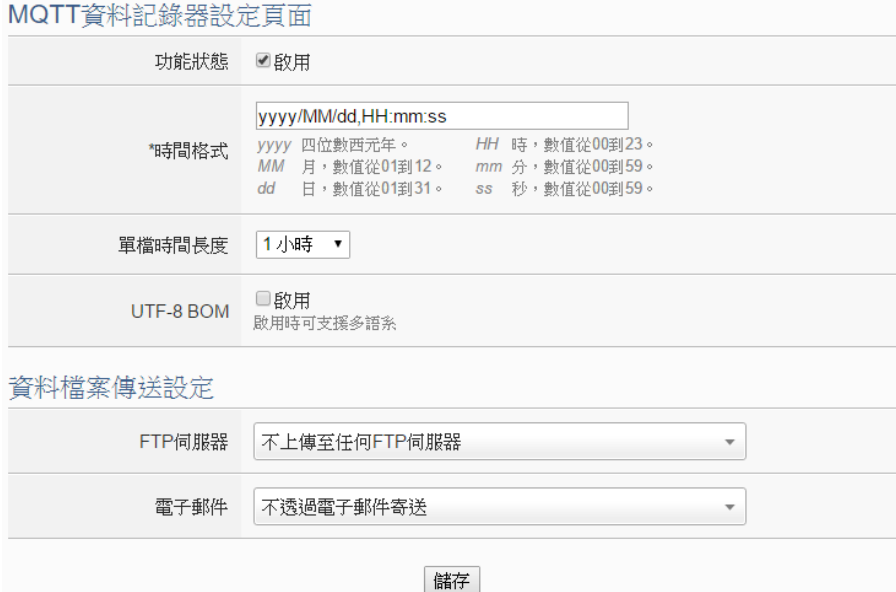

圖 **7-11**:**MQTT** 資料記錄器設定頁面

設定步驟如下:

- i 若欲啟用"MQTT 資料記錄器"功能,請在"功能狀態"欄位勾選
- 
- 
- 
- 
- 
- 
- - "啟用"。

服器"及"電子郵件"等欄位的設定,請參考"7.1 I/O [模組資料記](#page-94-0)

- 
- ii "時間格式"、"單檔時間長度"、"UTF-8 BOM"、"FTP 伺

錄器設定"單元的說明。

iii 完成所有 MQTT 資料記錄器設定後,點選"儲存"按鈕儲存設定。

7.4 事件記錄器設定

事件記錄器可記錄 WISE 發生的系統事件,設定頁面如下圖:

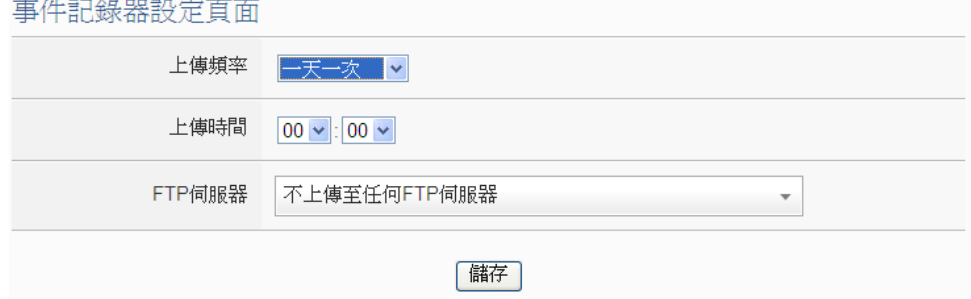

圖 **7-12**:事件記錄器設定頁面

設定步驟如下:

- i 在"上傳頻率"欄位中可選擇"停用"、"一小時一次"、"一天 一次"、"一週一次"或"一個月一次"以決定事件記錄檔案的上 傳頻率。
- ii 在"上傳時間"欄位中可選擇事件記錄檔案的上傳時間。
- iii 在"FTP伺服器"欄位中可選擇WISE上傳事件記錄檔案的接收端 (FTP 伺服器),關於 FTP 伺服器的設定請參考"7.1 I/O [模組資料](#page-94-0) [記錄器設定"](#page-94-0)中"FTP 伺服器"欄位或"7.5 FTP [伺服器設定"](#page-102-0)單 元的說明。
- iv 設定完畢後,請記得點選"儲存"按鈕以儲存設定值。
- <span id="page-102-0"></span>7.5 FTP 伺服器設定

I/O 模組資料記錄器、自訂資料記錄器及事件記錄器記錄檔案皆可透過 FTP 協定上傳予遠端管理中心的 FTP 伺服器,在 FTP 伺服器設定頁面 中可設定相關 FTP 傳送參數。

設定步驟如下:

i 點選"新增 FTP 伺服器"增加新的 FTP 伺服器。

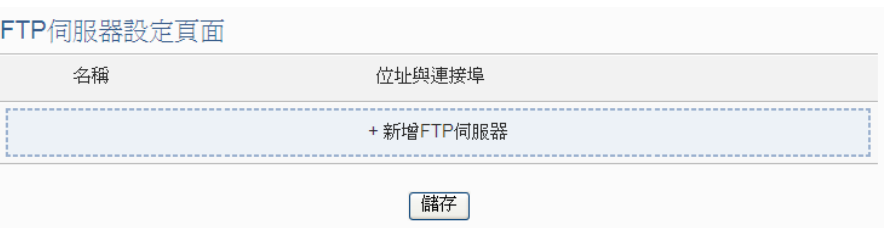

圖 **7-13**:新增 **FTP** 伺服器設定頁面

ii 點選"新增 FTP 伺服器"後,將出現此新增 FTP 伺服器的設定頁 面。

FTP伺服器(FTP伺服器 2)設定 \*名稱 FTP伺服器 2 備註 \*伺服器位址 ftp:// 伺服器連接埠 21 \*使用者帳號 使用者密碼 □啟用 TLS加密 目前僅支援外顯式(Explicit)TLS加密 上傳路徑 連線測試 測試 確定 取消

圖 **7-14**:**FTP** 伺服器設定頁面

- iii 輸入"名稱",並可於"備註"欄內輸入關於此新增 FTP 伺服器 的文字說明。
- iv 在"伺服器位址"及"伺服器連接埠"欄位中輸入遠端 FTP 伺服 器的 IP 位址(或網域名稱)及連接埠資訊。
- v 在"使用者帳號"及"使用者密碼"欄位中輸入遠端 FTP 伺服器 的登入帳號及密碼。
- vi 在"TLS 加密"欄位選擇是否啟用。
- vii 在"上傳路徑"欄位中輸入遠端 FTP 伺服器的資料檔上傳路徑。
- viii使用者可利用"連線測詴"進行 FTP 伺服器相關設定是否正確的 測試。點選"測試"按紐後,系統會於遠端 FTP 伺服器上建立一目 錄,並於此目錄下建立一測試檔案。
- ix 完成 FTP 伺服器設定後,點選"確定"按鈕以確認設定並返回 FTP

伺服器清單介面。

- x 重複步驟 i~viii 完成各個 FTP 伺服器設定。
- xi 若欲變更 FTP 伺服器設定,請點選所要變更的 FTP 伺服器前的單 選按鈕,再點選"設定"按鈕,即可進入該 FTP 伺服器設定頁面進 行修改。
- xii 若欲複製舊 FTP 伺服器設定至 FTP 伺服器,請點選要進行複製的 舊 FTP 伺服器前的單選按鈕,再點選"複製"按鈕,系統將依序產 生一個新 FTP 伺服器並將舊 FTP 伺服器設定資料複製至此新 FTP 伺服器中。
- xiii若欲移除 FTP 伺服器, 請點選要進行移除的 FTP 伺服器前的單選 按鈕,再點選"移除"按鈕,系統將會移除不使用的FTP 伺服器。 xiv 完成所有新增的 FTP 伺服器設定後,點選"儲存"按鈕儲存設定。

## 7.6 資料記錄檔案目錄結構

WISE 的資料記錄檔案皆儲存於 microSD 卡中,以下將說明 I/O 模組資 料記錄器記錄檔案、自訂資料記錄器記錄檔案及事件記錄器記錄檔案在 microSD 中的儲存路徑:

microSD

∟Log

∟資料夾名稱 (I/O 模組資料或自訂資料)

```
| ∟201502 先按照年月來分類記錄檔
     | ∟Uploaded 已上傳的記錄檔會被搬移至此
        □ 0208 ←按照日期分類記錄檔
        | | | ∟0208_00.csv
        | | | ∟0208_01.csv
     | | | …
     | | | ∟0208_23.csv
     | | ∟0209
           | | ∟0209_00.csv
           | | ∟0209_01.csv
| | …
     | | ∟0209_09.csv
     | ∟0209_10.csv  目前正在使用的記錄檔或還未上
                  傳的記錄檔
∟MQTTLog (MQTT 記錄檔案)
  | ∟Broker 名稱
     | ∟201502 先按照年月來分類記錄檔
        | ∟Uploaded 已上傳的記錄檔會被搬移至此
        | | ∟0208 按照日期分類記錄檔
              | | ∟0208_00.csv
              | | ∟0208_01.csv
        | ∟0209_10.csv  目前正在使用的記錄檔或還
                     | 未上傳的記錄檔
∟EventLog (事件記錄檔案)
  ∟201502 先按照年月來分類記錄檔
     ∟Uploaded 已上傳的記錄檔會被搬移至此
     | ∟0207.csv
        | ∟0208.csv
     ∟0209.csv 目前正在使用的記錄檔或還未上
               傳的記錄檔
```
WISE 將記錄檔上傳至使用者所設定的 FTP 伺服器時,會以下列目錄 架構進行存放:

上傳路徑

∟WISE 模組命名

∟資料夾名稱 (I/O 模組資料或自訂資料) | ∟201502 按照年月來分類記錄檔 | ∟0208\_00.csv | ∟0208\_01.csv  $\ldots$ | ∟0208\_23.csv | ∟0209\_00.csv | ∟0209\_01.csv | … | ∟0209\_09.csv ∟MQTTLog (MQTT 記錄檔案) | ∟Broker 名稱 | ∟201502 按照年月來分類記錄檔 | ∟0208\_00.csv | ∟0208\_01.csv | … | ∟0208\_23.csv | ∟0209\_00.csv | ∟0209\_01.csv  $\ldots$ | ∟0209\_09.csv ∟EventLog (事件記錄檔案) ∟201502 按照年月來分類記錄檔 ∟0207.csv ∟0208.csv ∟0209.csv

請注意:若該 FTP 伺服器同時接收多台 WISE 上傳記錄檔,請務必將 各 WISE 命名為不同的名稱,避免造成記錄檔因存放路徑相同而互相 覆蓋的狀況。有關 WISE 命名的功能,請參照"4.1.1 [規則管理工具](#page-25-0) [列"](#page-25-0)。

# **8 IoT** 平台設定

此項功能可設定 WISE 連線至 Amazon Web Services、Microsoft Azure 與 IBM Bluemix 雲端 IoT 平台,或是透過 MQTT 連線至 MQTT Broker,將所連接 的感測器 I/O 通道資料發佈出去,並可接收雲端 IoT 平台或其他設備所發佈的命 令。透過與雲端 IoT 平台的連接功能,客戶可使用 WISE 進行物聯網系統的建構, 並輕易地將感測器 I/O 通道資料即時送上雲端,並可接收命令來執行對應動作或 變更通道輸出。

另外,WISE 支援連接 ICP DAS 所開發的物聯網雲端管理軟體 IoTstar。與 IoTstar 相關的功能設定,包含連線、即時資料傳送、歷史資料傳送、影像資料 傳送與 Bot Service 訊息相關設定亦於此頁面進行設定。

IoT 平台設定包含以下子項目設定,詳細功能說明請參考以下章節。

- ◆AWS 平台設定
- ◆Microsoft Azure 平台設定
- ◆IBM Bluemix 平台設定
- ◆MQTT 設定

IoTstar 相關設定:

- 連線設定
- 即時資料傳送設定
- 歷史資料傳送設定
- 影像資料傳送設定
- ◆Bot Service 訊息設定
- 8.1 AWS 平台設定

WISE 提供連接 Amazon Web Services 雲端 IoT 平台的功能。因 AWS 平台的設定較為複雜,本章節僅列出 WISE 控制器端所需設定的部分。 完整的[WISE](https://wise.icpdas.com/downloads/manual/Operation%20manual%20for%20WISE%20to%20connect%20with%20AWS(Amazon%20Web%20Service)%20cloud%20platform_tw.pdf)與AWS連線設定流程,建議參照手冊: "WISE連接AWS [雲端平台操作手冊"](https://wise.icpdas.com/downloads/manual/Operation%20manual%20for%20WISE%20to%20connect%20with%20AWS(Amazon%20Web%20Service)%20cloud%20platform_tw.pdf)。WISE 設定介面如下:
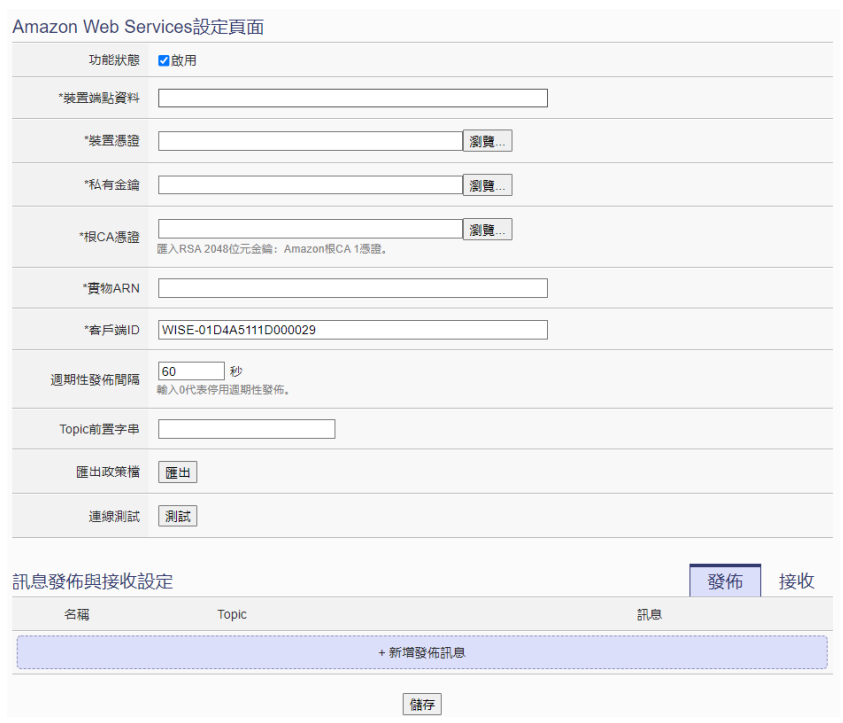

圖 **8-1**:**Amazon Web Services** 設定頁面

- i 若欲啟用 Amazon Web Services 雲端 loT 平台連線功能,請在"功 能狀態"欄位勾選"啟用"。
- ii 在"裝置端點資料"欄位輸入由AWS平台所設定的IoT Core連接 端點資料,裝置端點資料可於 AWS IoT Core 的設定頁面中取得, 如下圖所示:

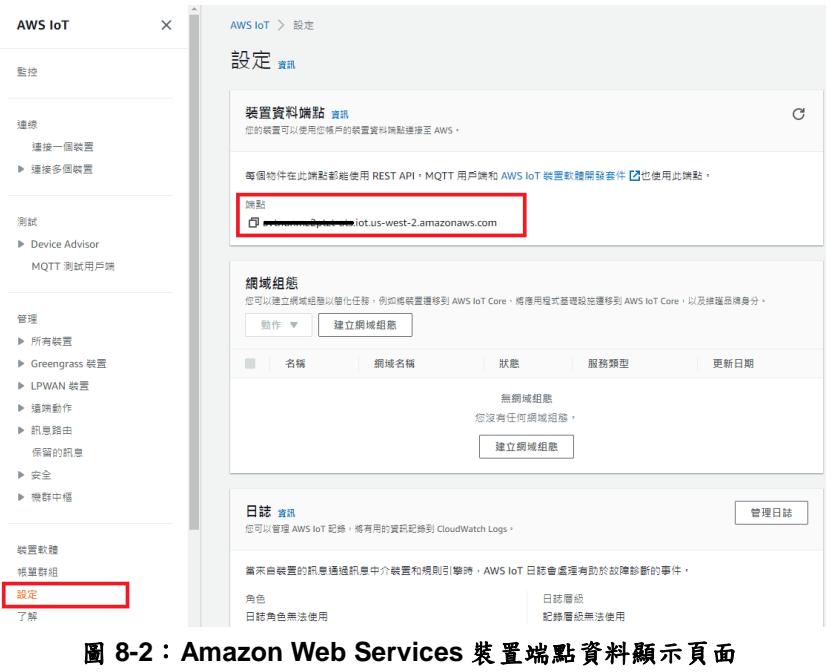

# iii 在"裝置憑證"、 "私有金鑰"與"根 CA 憑證"欄位中,匯入 自 AWS 平台中所產生的憑證,下載憑證的頁面如下圖所示:

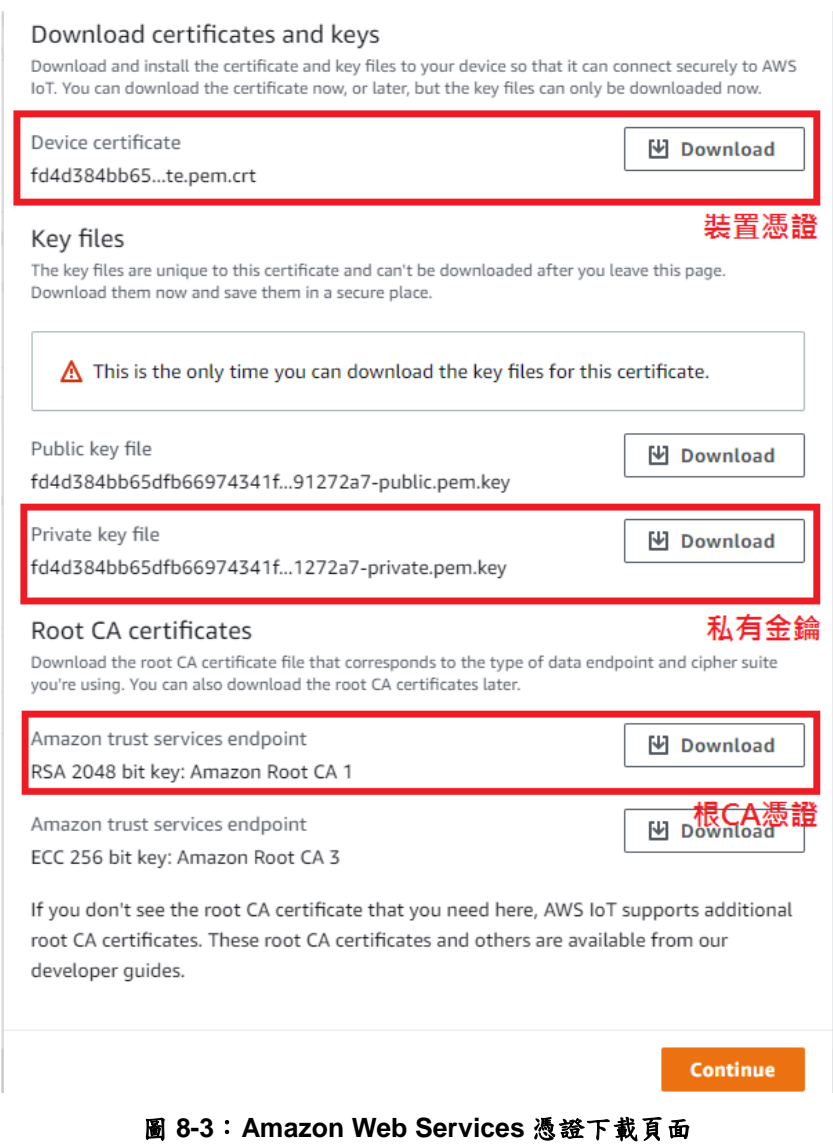

iv 在"實物 ARN"欄位輸入由 AWS 平台所設定的實物 ARN 資料, 資料顯示頁面如下:

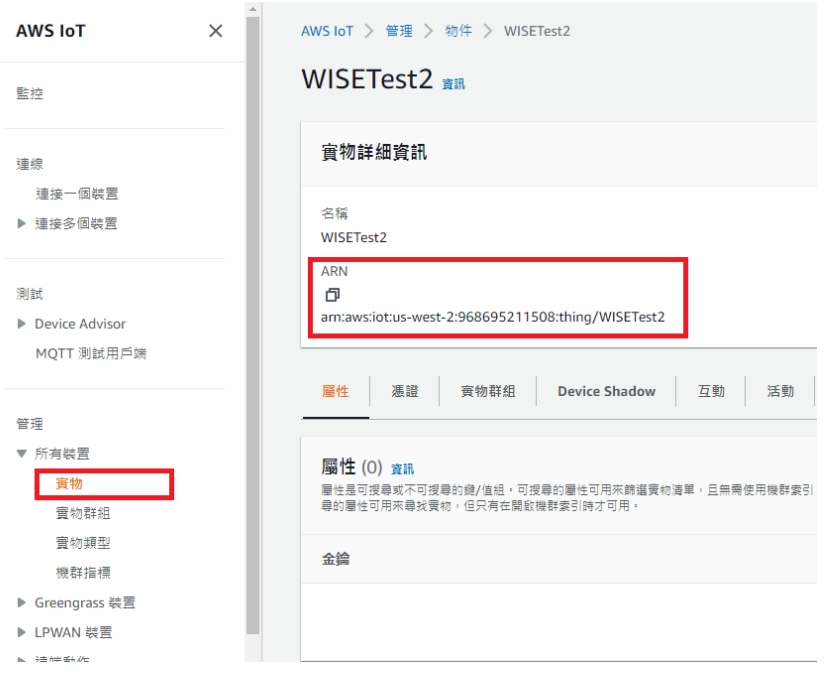

圖 **8-4**:**Amazon Web Services** 實物 **ARN** 顯示頁面

- v 在"客戶端 ID"欄位中,會預設產生以"WISE-序號"的字串作為 唯一的客戶端 ID,使用者可依照自身需求變更此字串。請注意必 須確保此 ID 的唯一性,兩台 WISE 使用重複的 ID 連線至 AWS, 其中一台會連線失敗。 PS: 若使用設定檔匯出/匯入的方式複製設定檔至多台 WISE,則 此客戶端 ID 的資料將會相同,需於匯入完成後重新手動修改客戶 端 ID。
- vi 在"週期性發佈間隔"欄位中設定一個時間間隔,所有設定為週期 性發佈的訊息都會依照此時間間隔來執行週期性發佈,若設定為 0 則表示不啟用週期性發佈,單位為秒。
- vii 在"Topic 前置字串"欄位中可設定一固定字串,之後設定的 Publish 與 Subscribe Topic 皆可套用此字串作為開頭, 以提供Topic 編輯上的方便。預設值為此 WISE 模組的型號,若有多個相同型號 的模組欲進行 AWS 通訊,請務必將 Topic 前置字串錯開。
- viii 在"匯出政策檔"欄位中按下"匯出"按鈕後, WISE 將依照目前 的設定生成 AWS 平台所需的政策 JSON 檔,使用者需要複製其內 容並於 AWS 平台的政策編輯處貼上,方可完成 WISE 與 AWS 平 台的連線。

PS:若使用者有修改上述的設定內容(憑證檔除外),或是修改後續 的發佈與接收命令內容,則必頇要重新匯出政策檔,並將新版的政 策檔複製至 AWS 平台上。

ix 在完成上述政策編輯動作後,於"連線測詴"欄位點選"測詴"按

鈕,可立即根據使用者的設定對 AWS 平台進行連線,以檢測連線 設定是否正確。

x AWS 平台設定頁面的下半部為發佈與接收設定介面,可透過右上 角的頁籤切換進行發佈或接收命令的編輯。

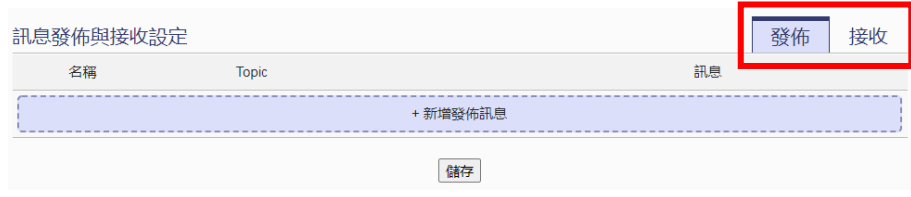

圖 **8-5**:**Amazon Web Services** 發佈接收設定頁面

xi 在訊息發佈設定頁面上,點選"新增發佈訊息"增加新的發佈訊 息。點選"新增發佈訊息"後,將出現此訊息的設定頁面,如下圖 所示:

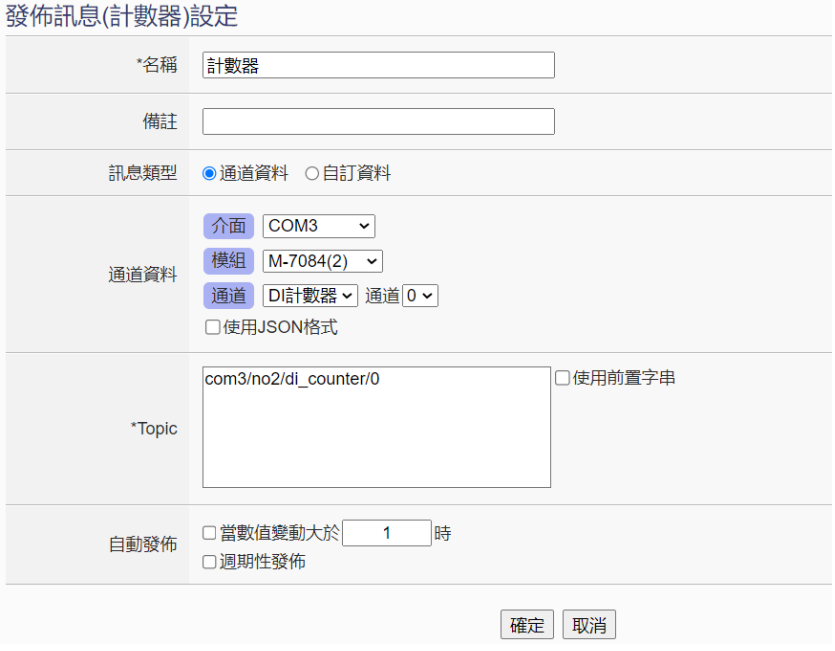

圖 **8-6**:**Amazon Web Services** 發佈訊息設定頁面

- xii 輸入"名稱",並可於"備註"欄內輸入關於此發佈訊息的文字說 明。
- xiii 在"訊息類型"欄位中,選擇"通道資料"設定表示此訊息將發送 單一通道資料。使用者可於下方的"通道資料"欄位中點選欲發送 的通道,使用者可於"通道"選項中選擇單一通道,亦可選擇"全 部"以一次新增全部通道資料。使用者可勾選"使用 JSON 格 式",則此訊息的內容將以 JSON 格式進行發送,否則訊息內容僅 包含通道數值。有關通道訊息的 JSON 格式請參[照附錄七。](#page-291-0)若勾選 Topic 欄位中的"使用前置字串",則可將先前所設定的前置字串

套用至 Topic 開頭。

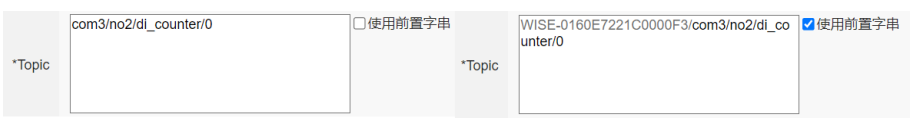

xiv 若選擇"自訂資料"設定,介面將轉換為自由編輯模式,使用者可 自行輸入訊息內容,如下圖所示:

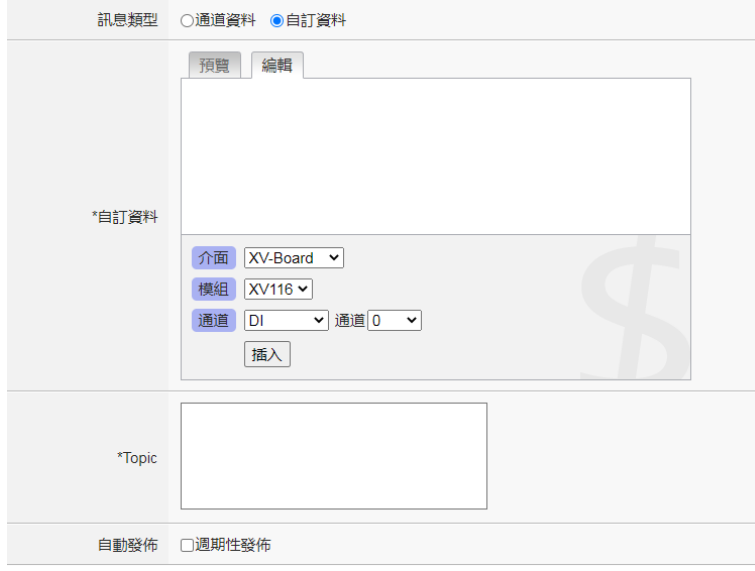

圖 **8-7**:**Amazon Web Services** 自訂資料訊息設定頁面

- xv 在"自動發佈"欄位中,提供使用者"當數值變動大於 X 時"與 "週期性發佈"兩個選項。勾選"當數值變動大於 X 時",可自行 填入一比較數值,當此通道的數值變動大於 X,即會自動發佈(僅 限於通道資料,不支援自訂資料)。若勾選"週期性發佈",則此 訊息將依照之前所設定的"週期性發佈間隔"進行週期性發佈。
- xvi 完成上述發佈訊息相關設定後,點選"確定"即可將此訊息加入發 佈訊息列表中。
- xvii 點選"接收"頁籤可進行訊息接收設定,設定介面如下圖所示:

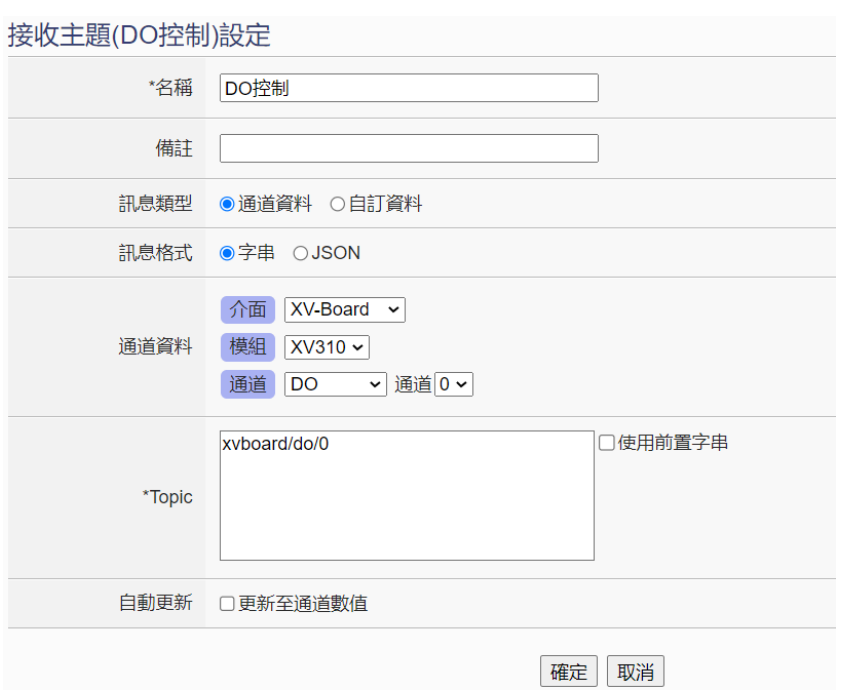

圖 **8-8**:**Amazon Web Services** 接收訊息設定頁面

- xviii輸入"名稱",並可於"備註"欄內輸入關於此接收訊息的文字說 明。
- xix 在"訊息類型"欄位中,選擇"通道資料"設定表示此接收訊息的 Topic 使用 WISE 預設的通道 Topic。於此設定下,若選擇"訊息 格式"為"字串",則可在下方的"自動更新"欄位中勾選"更新 至通道數值",WISE 即會在接收到此訊息時,自動將訊息內容字 串轉換成數值,更新至通道輸出數值;若選擇"訊息格式"為 "JSON",則可由使用者將預期會接收到的 JSON 格式內容填入 下方的"JSON 變數設定"欄位中, WISE 則會將各變數的內容解 析出來,提供給邏輯規則使用。如下圖所示:

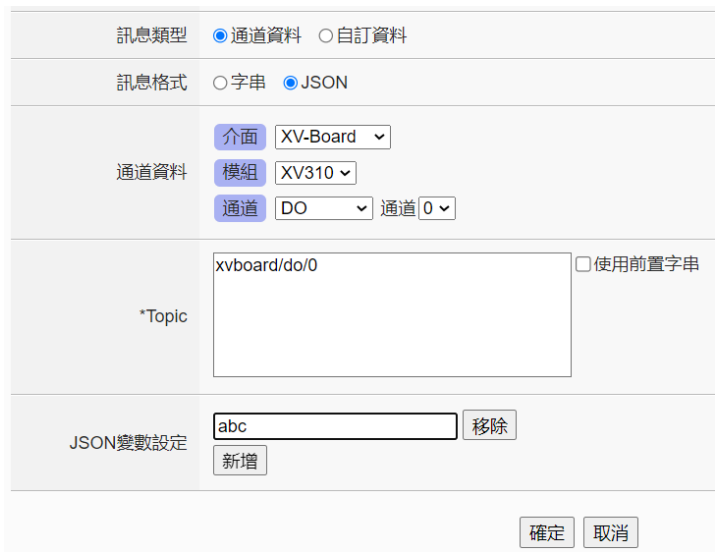

圖 **8-9**:**Amazon Web Services** 接收 **JSON** 格式訊息

- xx 若選擇"訊息類型"為"自訂資料"設定,介面將轉換為自由編輯 模式,使用者可自行輸入接收訊息 Topic。同樣可以設定"訊息格 式"為"字串"或"JSON"來解析接收到的訊息內容,提供給邏 輯規則使用。
- xxi 完成所有 Amazon Web Services 設定後,點選"儲存"按鈕儲存 設定。WISE 控制器將於寫入設定後開始進行對 AWS 平台的連線 與資料傳送和接收。

8.2 Microsoft Azure 平台設定

WISE 提供連接 Microsoft Azure 雲端 IoT 平台的功能。設定介面如下:

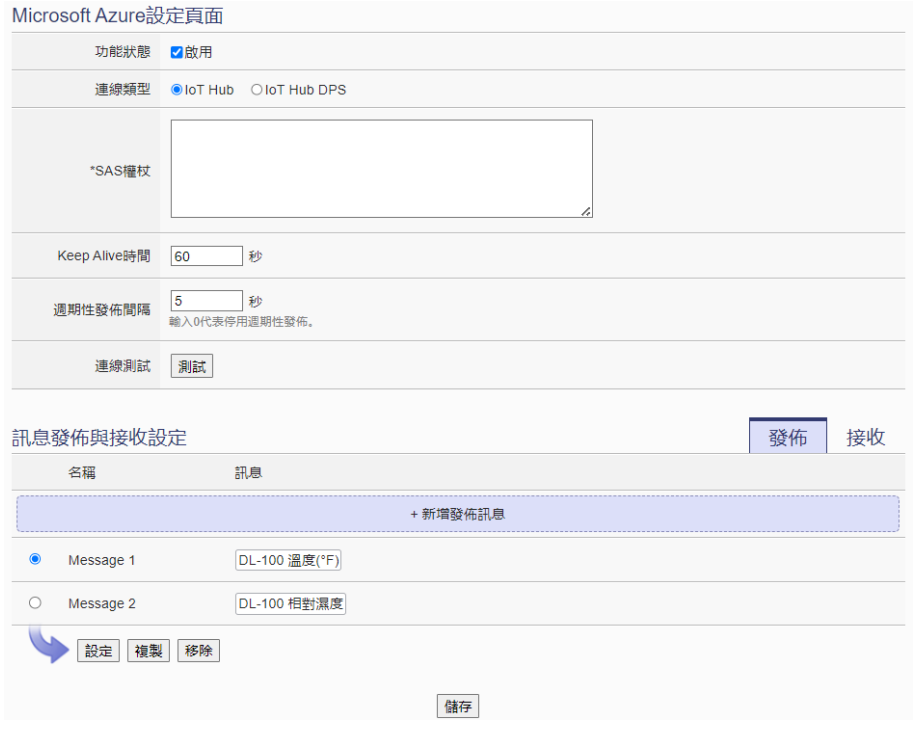

圖 **8-10**:**Microsoft Azure** 設定頁面

設定步驟如下:

- i 若欲啟用 Microsoft Azure 雲端 IoT 平台連線功能,請在"功能狀 態"欄位勾選"啟用"。
- ii 在"連線類型"中,選擇使用"IoT Hub"或"IoT Hub DPS"。
- iii 若選擇"IoT Hub"連線類型,在下方的"SAS 權杖"欄位輸入由 Azure 平台所申請,可代表此裝置的權杖內容。有關 SAS 權杖的 申請方式,可使用 Azure IoT Explorer 工具([下載連結](https://github.com/Azure/azure-iot-explorer/releases)),連接至對 應的 IoT Hub 上的設備,產生出該設備的 SAS Token, 如下圖所 示:

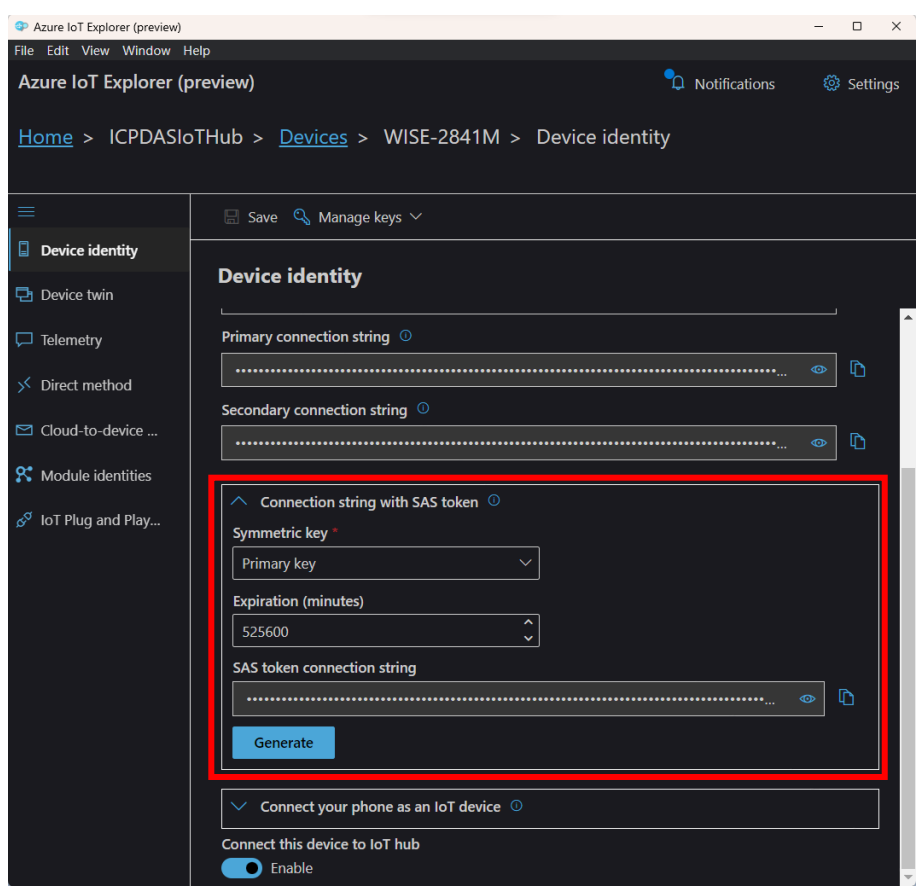

圖 **8-11**:**Azure IoT Explorer** 上的 **SAS Token** 申請介面

- iv 若選擇"IoT Hub DPS"連線類型,在下方的"DPS Endpoint"、 "DPS ID Scope" 、 "Registration ID" 、 "Symmetric Key" 欄 位中,填入由 Azure 平台的 IoT Hub Device Provisioning Service(DPS)所取得的對應參數。
- v 在"Keep Alive 時間"欄位中,設定當 Azure 與 WISE 模組失去聯 繫經過多久的時間,Azure 便會將 WISE 認定為斷線。
- vi 在"週期性發佈間隔"欄位中設定一個時間間隔,所有設定為週期 性發佈的訊息都會依照此時間間隔來執行週期性發佈,若設定為 0 則表示不啟用週期性發佈,單位為秒。
- vii 在"連線測試"欄位點選"測試"按鈕,可立即根據使用者的設定 對 Azure 平台進行連線,以檢測 SAS 權杖設定是否正確。
- viii Microsoft Azure 平台設定頁面的下半部為發佈與接收設定介面,可 透過右上角的頁籤切換進行發佈或接收命令的編輯。

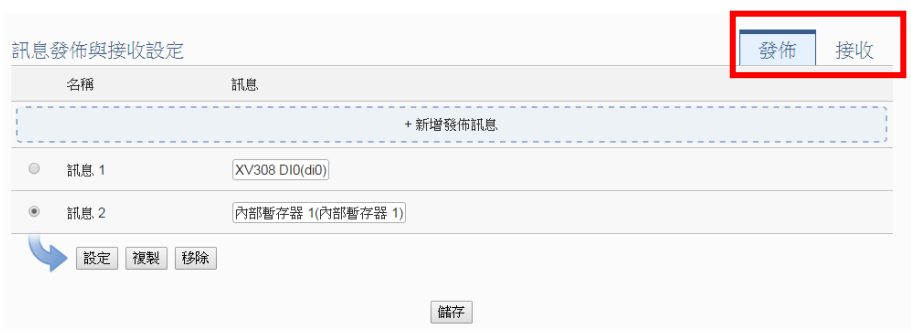

圖 **8-12**:**Microsoft Azure** 發佈接收設定頁面

<span id="page-117-0"></span>ix 在訊息發佈設定頁面上,點選"新增發佈訊息"增加新的發佈訊 息。點選"新增發佈訊息"後,將出現此訊息的設定頁面,如下圖 所示:

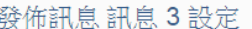

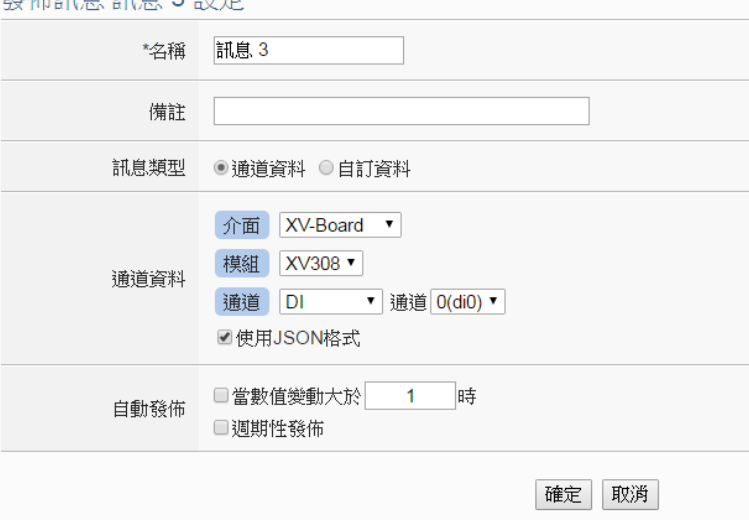

圖 **8-13**:**Microsoft Azure** 發佈訊息設定頁面

- x 輸入"名稱",並可於"備註"欄內輸入關於此發佈訊息的文字說 明。
- xi 在"訊息類型"欄位中,選擇"通道資料"設定表示此訊息將發送 單一通道資料。使用者可於下方的"通道資料"欄位中點選欲發送 的通道,使用者可於"通道"選項中選擇單一通道,亦可選擇"全 部"以一次新增全部通道資料。使用者可勾選"使用 JSON 格 式",則此訊息的內容將以 JSON 格式進行發送,否則訊息內容僅 包含通道數值。有關通道訊息的 JSON 格式請參[照附錄七。](#page-291-0)若選擇 "自訂資料"設定,介面將轉換為自由編輯模式,使用者可自行輸 入訊息內容,如下圖所示:

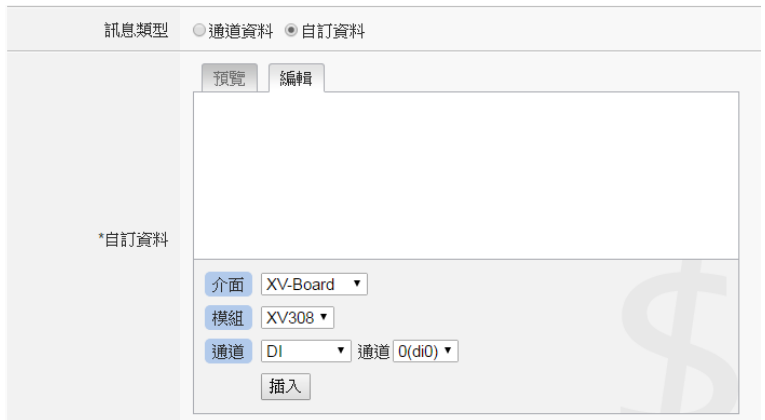

圖 **8-14**:**Microsoft Azure** 自訂資料訊息設定頁面

- xii 在"自動發佈"欄位中,提供使用者"當數值變動大於 X 時"與 "週期性發佈"兩個選項。勾選"當數值變動大於 X 時",可自行 填入一比較數值,當此通道的數值變動大於 X,即會自動發佈(僅 限於通道資料,不支援自訂資料)。若勾選"週期性發佈",則此 訊息將依照之前所設定的"週期性發佈間隔"進行週期性發佈。
- xiii 完成上述發佈訊息相關設定後,點選"確定"即可將此訊息加入發 佈訊息列表中。
- xiv 點選"接收"頁籤可進行訊息接收設定,設定介面如下圖所示:

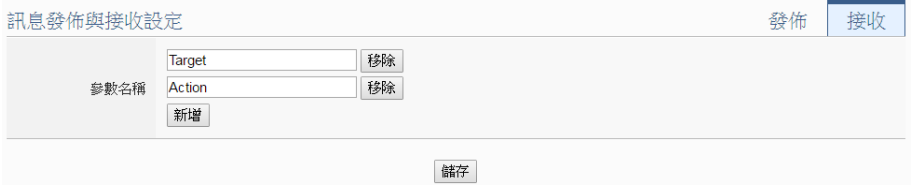

圖 **8-15**:**Microsoft Azure** 接收訊息設定頁面

xv 在"參數名稱"欄位中定義接收訊息中可使用的參數,點選"新 增"按鈕可新增參數。由於 WISE 從 Azure 所接收到的訊息為 JSON 格式,使用者可透過參數名稱的設定來定義 WISE 由接收訊 息內容中所取出的參數名稱。例如 WISE 接收到以下的訊息:

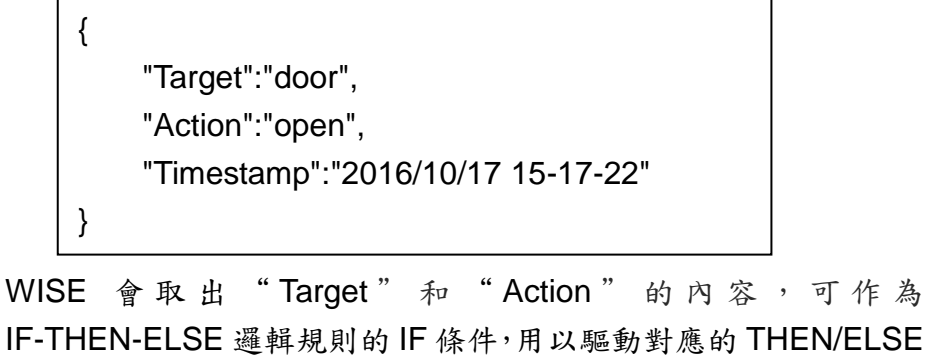

xvi 完成所有 Microsoft Azure 設定後,點選"儲存"按鈕儲存設定。 WISE 控制器將於寫入設定後開始進行對 Microsft Azure 平台的連 線與資料傳送。

# 8.3 IBM Bluemix 平台設定

WISE 提供連接 IBM Bluemix 雲端平台的功能。設定介面如下:

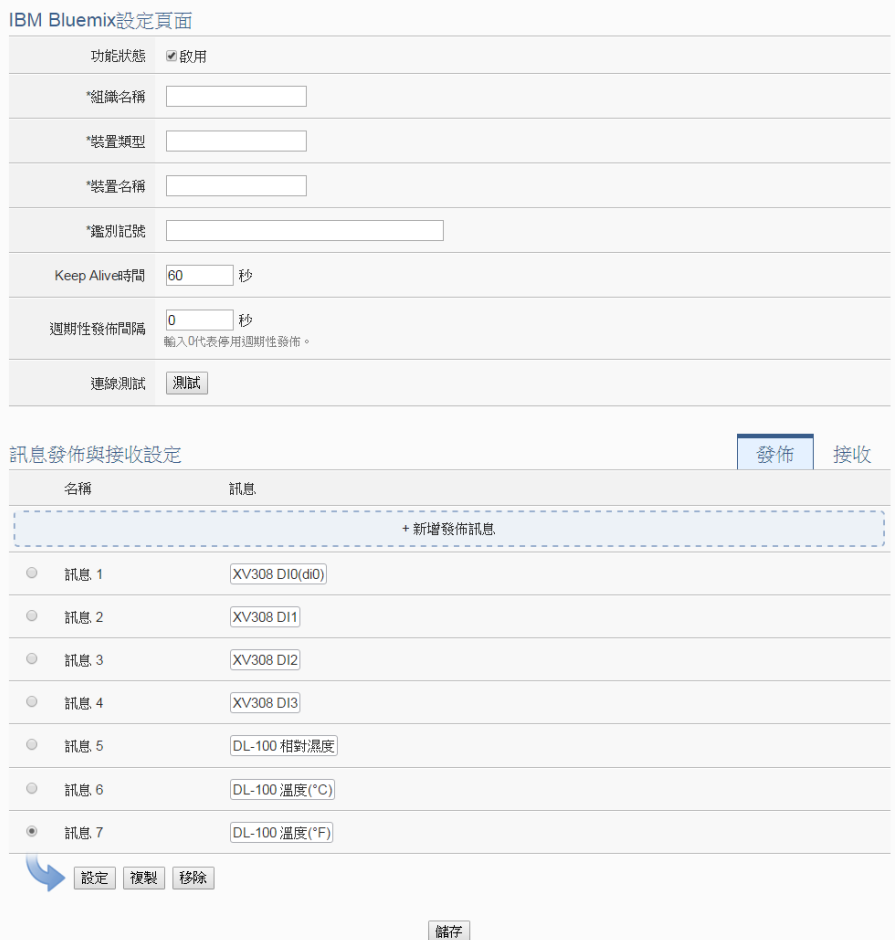

圖 **8-16**:**IBM Bluemix** 設定頁面

設定步驟如下:

- i 若欲啟用 IBM Bluemix 雲端平台連線功能,請在"功能狀態"欄位 勾選"啟用"。
- ii 在"組織名稱"、"裝置類型"、"裝置名稱"和"鑑別記號"欄 位輸入由Bluemix平台所設定的裝置資料。當使用者在Bluemix IoT 平台完成裝置的建立後,即可取得以下裝置資訊:

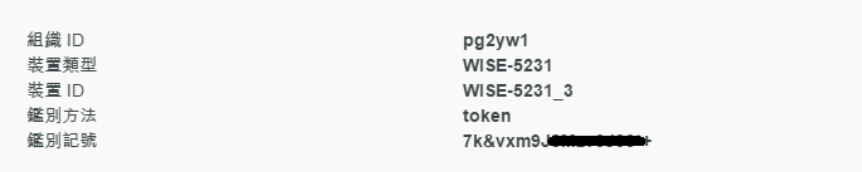

將此資訊填入相關欄位即可。

- iii 在"Keep Alive 時間"欄位中,設定當 Bluemix 與 WISE 模組失去 聯繫經過多久的時間,Bluemix 便會將 WISE 認定為斷線。
- iv 在"週期性發佈間隔"欄位中設定一個時間間隔,所有設定為週期 性發佈的訊息都會依照此時間間隔來執行週期性發佈,若設定為 0 則表示不啟用週期性發佈,單位為秒。
- v 在"連線測詴"欄位點選"測詴"按鈕,可立即根據使用者的設定 對 Bluemix 平台進行連線,以檢測連線參數設定是否正確。
- vi IBM Bluemix 平台設定頁面的下半部為發佈與接收設定介面,可透 過右上角的頁籤切換進行發佈或接收命令的編輯。有關發佈的部分 請參照"[8.1 Microsoft Azure](#page-117-0) 平台設定"的相關設定。
- vii 點選"接收"頁籤可進行訊息接收設定,設定介面如下圖所示:

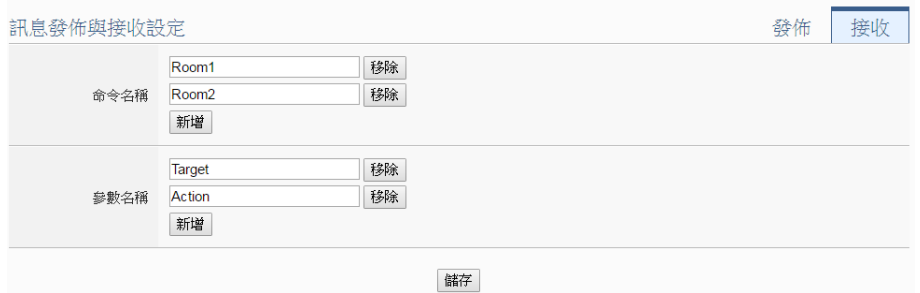

圖 **8-17**:**IBM Bluemix** 接收訊息設定頁面

- viii 在"命令名稱"欄位中定義從 Bluemix 接收的命令種類,可作為 IF-THEN-ELSE 邏輯規則的 IF 條件,篩選只受理特定命令的訊息 內容。
- ix 在"參數名稱"欄位中定義接收訊息中可使用的參數,點選"新 增"按紐可新增參數。由於 WISE 從 Bluemix 所接收到的訊息為 JSON 格式,使用者可透過參數名稱的設定來定義 WISE 由接收訊 息內容中所取出的參數名稱。例如 WISE 接收到以下的訊息:

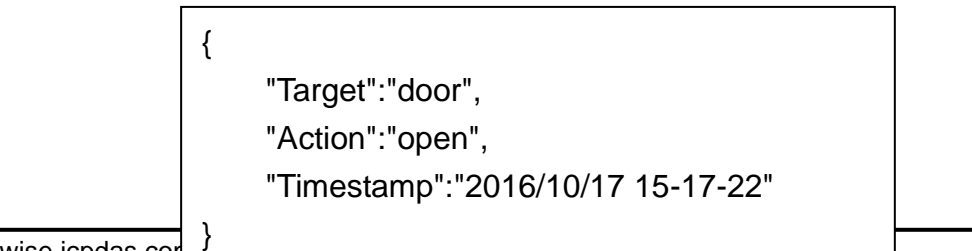

WISE 會取出"Target"和"Action"的內容,可作為 IF-THEN-ELSE 邏輯規則的 IF 條件, 用以驅動對應的 THEN/ELSE 動作。

x 完成所有 IBM Blumix 設定後,點選"儲存"按鈕儲存設定。WISE 控制器將於寫入設定後開始進行對 IBM Bluemix 平台的連線與資 料傳送。

### 8.4 MQTT 設定

WISE 提供完整的 MQTT client 功能,使用者可設定最多兩組欲連接的 MQTT Broker,針對各 MQTT Broker 設定欲發佈(Publish)的 Topic 與 訊息內容,以及訂閱(Subscribe)其他設備所發佈的 Topic。此外,WISE 更提供 Topic 匯入/匯出功能,方便使用者彙整多台 MQTT 設備之間所 使用的 Topic。

# 8.4.1 Broker 設定

WISE 提供兩組 Broker 設定,可同時對兩台不同的 Broker 進行訊 息傳輸,兩台 Broker 所傳輸的 Topic 亦可獨立設定。如下為 Broker 設定頁面:

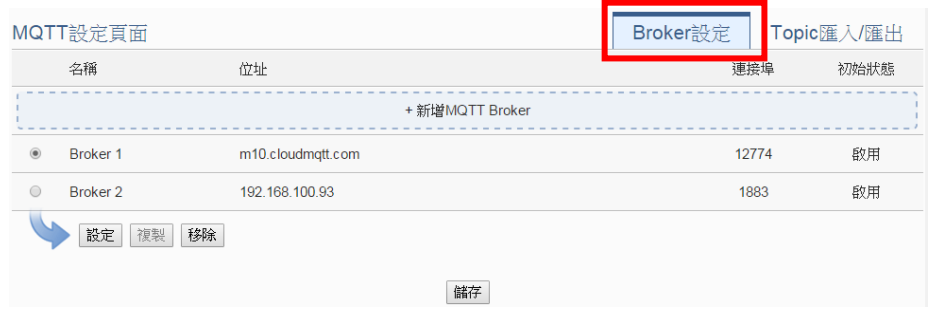

圖 **8-18**:**MQTT Broker** 設定頁面

設定步驟如下:

- i 點選"MQTT設定頁面"右上方的"Broker 設定"頁籤。
- ii 點選"新增 MQTT Broker"以新增欲連接的 Broker。點選後 將出現 Broker 的設定頁面。Broker 設定頁面的上半部是有關 Broker 參數設定的部分,如下圖所示:

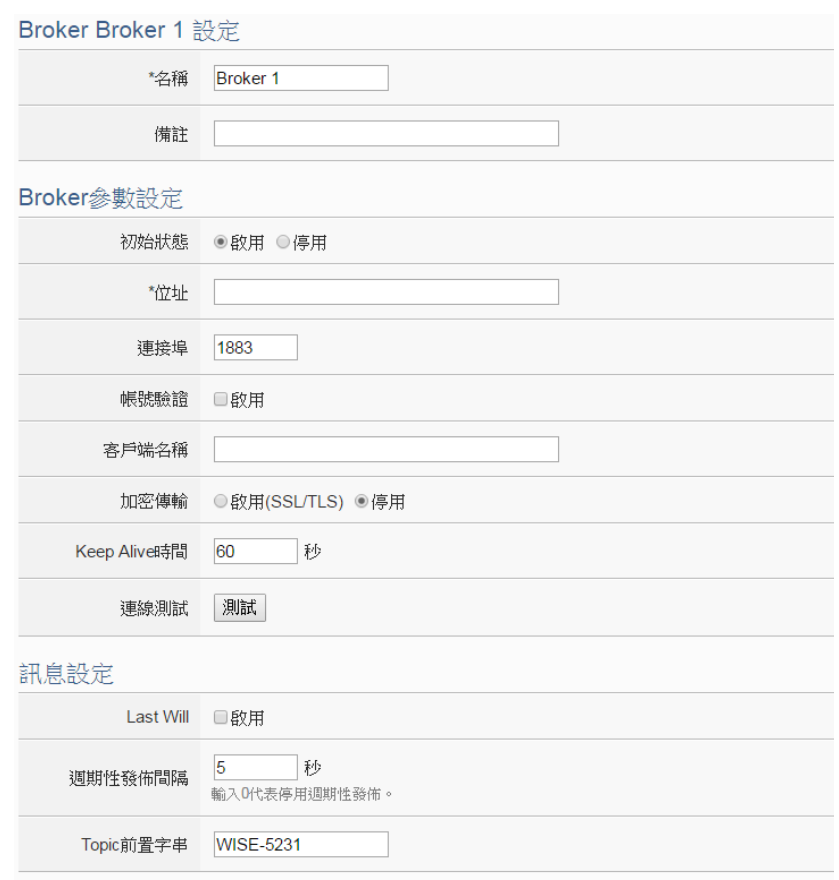

圖 **8-19**:**Broker** 參數設定頁面

- iii 輸入"名稱"對此 Broker 命名,並可於"備註"欄內輸入關 於此 Broker 的文字說明。
- iv 在"Broker 參數設定"部分,可於"初始狀態"欄位設定此 WISE 對 Broker 的連線狀態為"啟用"或"停用"。若設定為 "啟用",則於 WISE 啟動後便開始對此 Broker 進行連線與 訊息交換。
- v 在"位址"欄位中填入 Broker 的 IP 或網域名稱。
- vi 在"連接埠"欄位中填入 Broker 的連接埠。
- vii 若與此 Broker 連線需要帳號密碼,請勾選啟用"帳號驗證" (Authentication),並在"帳號"與"密碼"欄位中填入欲連線 Broker 的帳號密碼。若此 Broker 不需連線帳號密碼,則無須 勾選"啟用"。
- viii 在"客戶端名稱"欄位中填入 Broker 用來辨識各個連線帳號 的客戶端名稱(ClientID),若此 Broker 沒有限制必頇為特定客 戶端名稱方可連線的話則無頇填入。
- ix 在"加密傳輸"欄位中,若與此 Broker 連線必頇使用加密傳 輸模式,則點選"啟用(SSL/TLS)", 否則則點選"停用"。
- x 在"Keep Alive 時間"欄位中,設定當 Broker 與 WISE 模組 失去聯繫經過多久的時間,Broker 便會將 WISE 認定為斷線。
- xi 在"連線測試"欄位點選"測試"按鈕,可立即根據使用者的 設定對 Broker 進行連線,以檢測 Broker 參數設定是否正確。
- xii 在"訊息設定"部分,於"Last Will"欄位勾選"啟用",可 於 WISE 與 Broker 之間異常斷線時,由 Broker 發送此 WISE 已斷線的訊息。勾選"啟用"後可設定 Last Will 的 Topic、訊 息內容與 QoS。

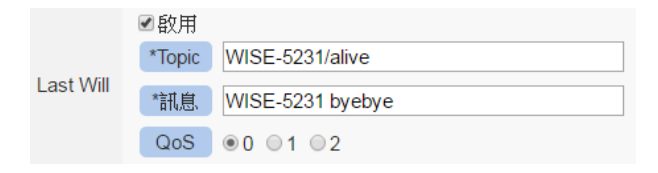

- xiii 在"週期性發佈間隔"欄位中設定一個時間間隔,所有設定為 週期性發佈的訊息都會依照此時間間隔來執行週期性發佈,若 設定為 0 則表示不啟用週期性發佈, 單位為秒。
- xiv 在"Topic 前置字串"欄位中可設定一固定字串,之後設定的 Publish 與 Subscribe Topic 皆可套用此字串作為開頭, 以提供 Topic 編輯上的方便。預設值為此 WISE 模組的型號,若有多 個相同型號的模組欲進行 MQTT 通訊,請務必將 Topic 前置字 串錯開。
- xv Broker 設定頁面的下半部為 Publish 與 Subscribe 設定介面, 可透過右上角的頁籤切換進行 Publish 或 Subscribe 的編輯。 如下圖所示:

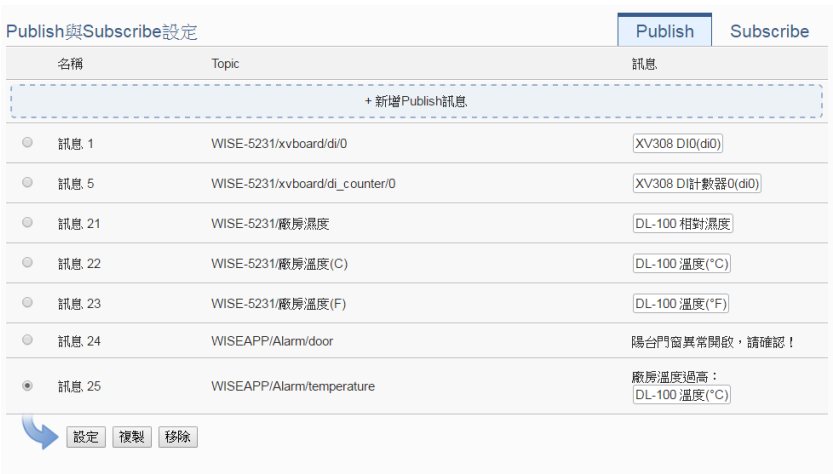

確定 取消

圖 **8-20**:**MQTT Publish** 設定頁面

xvi 在 Publish 的設定部分,可點選"新增 Publish 訊息"以進入 Publish 訊息設定頁面, 如下圖所示:

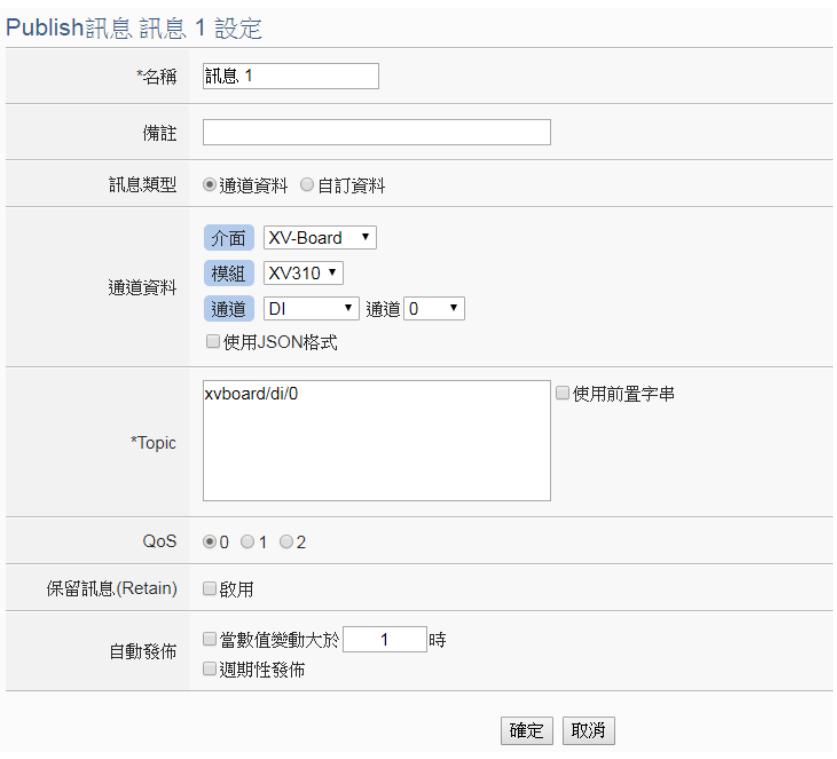

圖 **8-21**:**Publish** 訊息設定頁面

- xvii 於"名稱"欄位命名各 Publish 訊息,並可於"備註"欄內輸 入關於此訊息的文字說明。
- xviii在"訊息類型"欄位中,選擇"通道資料"設定將發送單一通 道資料至所設定的 Topic。使用者可於下方的"通道資料"欄 位中點選欲發送的通道,下方的"Topic"欄位將自動生成預設 的 Topic,使用者亦可修改 Topic 內容。使用者可於"通道"選 項中選擇單一通道,亦可選擇"全部"以一次新增全部通道資 料。使用者可勾選"使用 JSON 格式",則此訊息的內容將以 JSON 格式進行發送,否則訊息內容僅包含通道數值。有關通 道訊息的 JSON 格式請參[照附錄七。](#page-291-0)若勾選 Topic 欄位中的 "使用前置字串",則可將先前所設定的前置字串套用至 Topic 開頭。

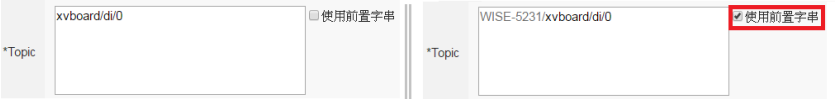

若選擇"自訂資料"設定,介面將轉換為自由編輯模式,使用 者可自行輸入訊息內容與 Topic, 如下圖所示:

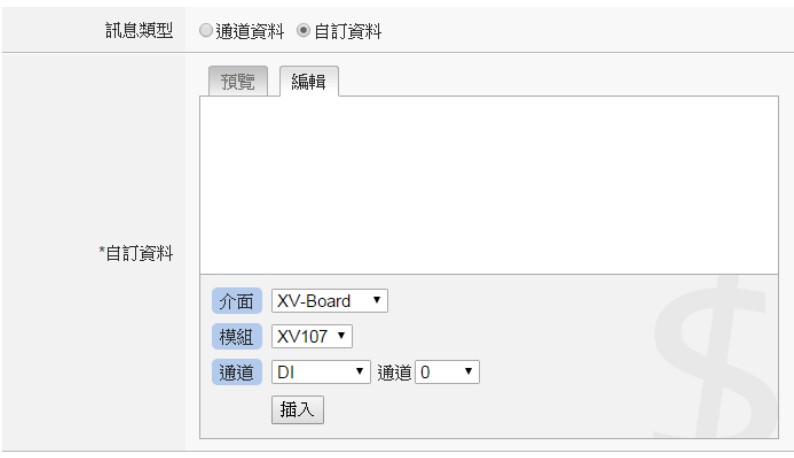

圖 **8-22**:**Publish** 自訂訊息設定頁面

- xix 於"QoS"欄位設定此訊息發佈的 QoS(Quality of Service)等 級為 0、1 或 2。
- xx 於"保留訊息(Retain)"欄位設定此訊息發佈後是否要保留在 Broker 上。
- xxi 在"自動發佈"欄位中,提供使用者"當數值變動大於 X 時" 與"週期性發佈"兩個選項。勾選"當數值變動大於 X 時", 可自行填入一比較數值,當此通道的數值變動大於 X, 即會自 動發佈(僅限於通道資料,不支援自訂資料)。若勾選"週期性 發佈",則此訊息將依照之前所設定的"週期性發佈間隔"進 行週期性發佈。
- xxii 完成上述 Publish 相關設定後,點選"新增"即可將此訊息加 入下方的 Publish 訊息列表中。
- xxiii點選"Subscribe"頁籤可進行 Subscribe Topic 設定,如下圖 所示:

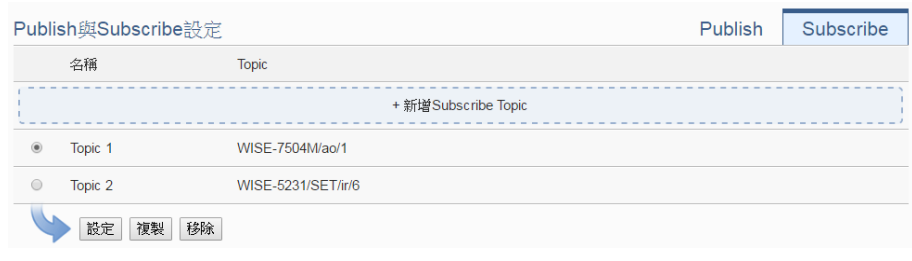

圖 **8-23**:**MQTT Subscribe** 設定頁面

xxiv點選"新增 Subscribe Topic"以進入 Subscribe 訊息設定頁 面,如下圖所示:

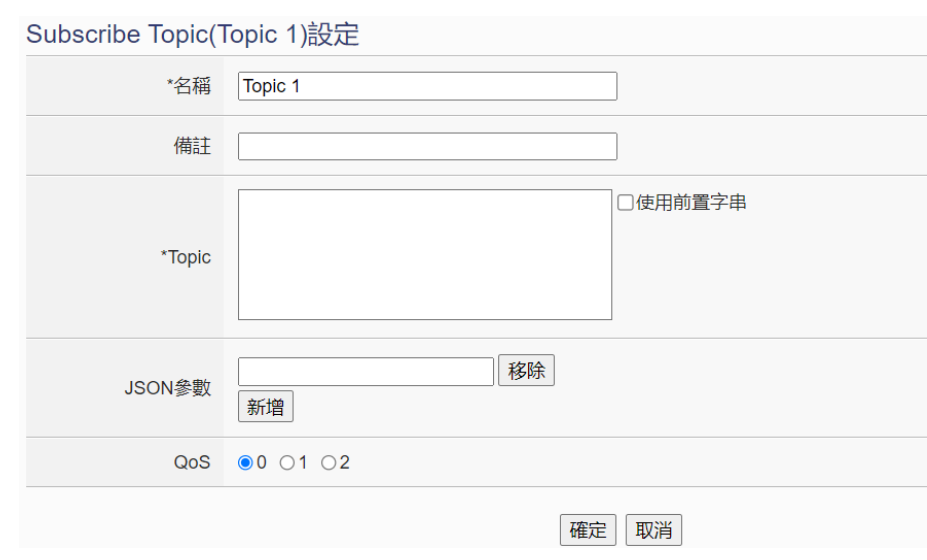

圖 **8-24**:**Subscribe** 訊息設定頁面

- xxv 在"名稱"欄位可命名 Subscribe Topic,並可於"備註"欄內 輸入關於此訊息的文字說明。在"Topic"欄位輸入欲訂閱的 Topic 後,點選"確定"即可加入的"Subscribe Topic 列表" 中。加入列表的 Subscribe Topic 可用於規則判斷中,亦可於 MQTT 資料記錄器中記錄所收到的訊息資料。若所訂閱的 MQTT 訊息內容為 JSON 格式, 而使用者需要取出其中幾個變 數的內容來進行規則判斷或數值運算,可以在"JSON 參數" 欄位中加入參數名稱。另外,WISE 所連接的 I/O 設備,皆有 配置預設的 Subscribe Topic,允許使用者透過 MQTT 對其進 行輸出設定,詳[見附錄六。](#page-289-0)
- xxvi確認所有 Broker 設定後,點選"確定"按鈕即可回到 MQTT 設定頁面,再點選"儲存"即可儲存所有 Broker 的設定。
- 8.4.2 Topic 匯入/匯出設定

WISE 提供 Topic 匯入/匯出功能,方便使用者匯入其他設備所使用 的 Topic, 匯入的 Topic 可直接於"Publish 與 Subscribe 設定"頁 面中進行點選;或是將 WISE 所設定的 Topic 匯出為文件,提供給 後端 Server 進行整合。如下為 Topic 匯入/匯出設定頁面:

|                      | MQTT設定頁面 | Broker設定      | Topic 匯入/匯出 |  |
|----------------------|----------|---------------|-------------|--|
| $\bullet$            | 名稱       | <b>Topic</b>  |             |  |
|                      |          | + 匯入Topic     |             |  |
| $\blacktriangledown$ | 訊息 1     | Temperature   |             |  |
| $\blacktriangledown$ | 訊息 2     | door/status   |             |  |
| $\blacktriangledown$ | Topic 1  | device/switch |             |  |
|                      | 匯出       |               |             |  |

圖 **8-25**:**MQTT Topic** 匯入**/**匯出設定頁面

在設定頁面中會列出此 WISE 模組設定的所有 Publish 與 Subscribe Topic,點選下方的"匯出"按鈕即可將此列表下載為一 個檔案"topics.csv", 檔案內容為以"Topic 名稱,Topic"格式表 示的清單,如下圖所示:

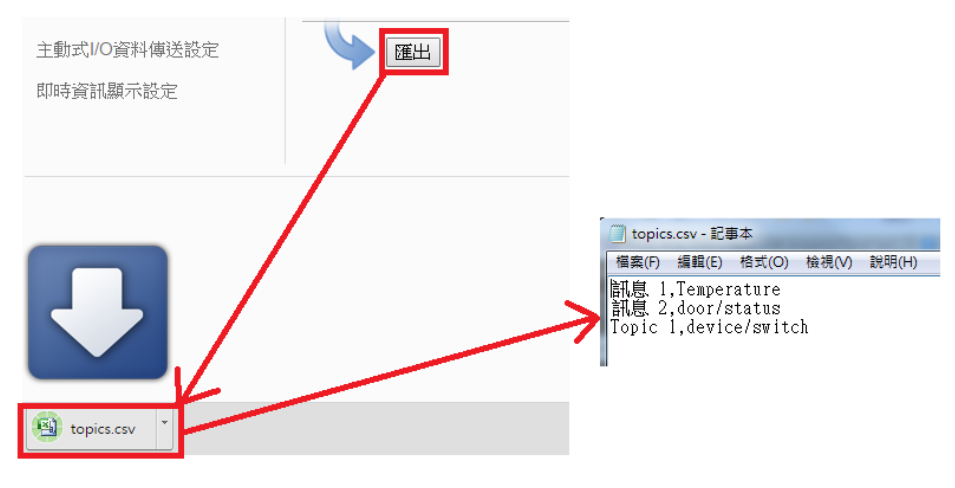

圖 **8-26**:**MQTT Topic** 匯出

若要使用 Topic 的匯入功能,則必須將 Topic 以相同格式(Topic 名 稱,Topic)製作成一份文件,點選"匯入 Topic"後選擇該文件匯 入,若格式正確則會出現"匯入成功"視窗。

成功匯入 Topic 後,於"Publish 與 Subscribe 設定"頁面的

"Topic"欄位即會出現匯入的 Topic 清單,使用者可選擇其中的 Topic 並按下後方的"使用"按鈕,即可直接使用匯入的 Topic 作 為設定,如下圖所示:

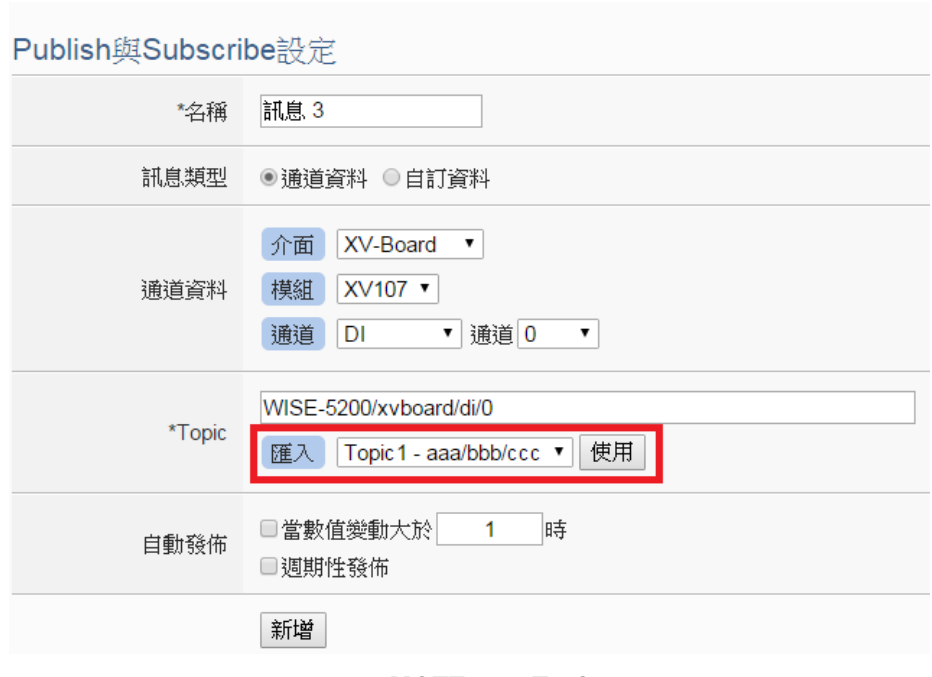

圖 **8-27**:**MQTT** 匯入 **Topic** 使用

8.5 IoTstar 連線設定

IoTstar 連線設定部份提供使用者進行 WISE 與 IoTstar 或「ICP DAS IoTstar 詴用服務」的網路連線設定,詳細設定步驟如下:

i 請在"功能狀態"欄位中點選"啟用", 以開啟"IoTstar 連線設 定"的參數設定頁面。

loTstar逋線設定

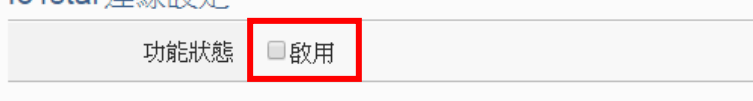

ii 在"伺服器位址"欄位中提供兩種設定選擇,分別是連線泓格科技 提供的「IoTstar Trial」及「使用者架設的 IoTstar」。 若 選 擇 連 線 「 使 用 者 架 設 的 IoTstar 」, 請 先 點 選 ● 自訂伺服器位址  $\Box$ , 接續輸入將與此 WISE 進行連 線操作的 IoTstar 的 IP 位址或網域名稱 (Domain Name), 並在"帳 號"與"密碼"欄位中填入在此 loTstar 所申請的登入帳號與對應 密碼。

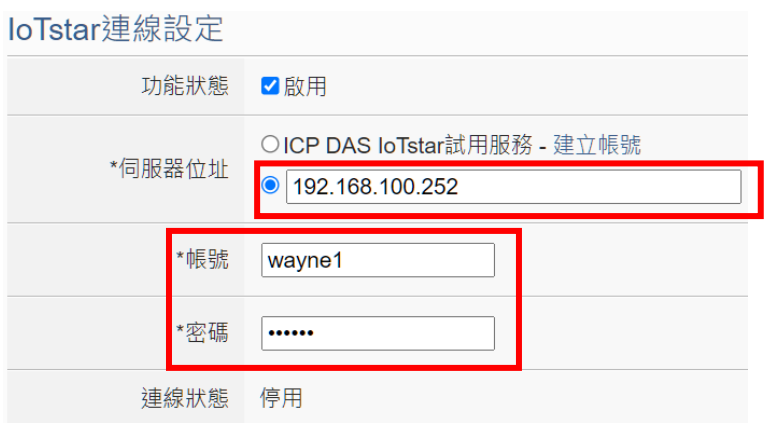

圖 **8-28**:**IoTstar** 連線設定介面**(1)**

若選擇連線「IoTstar Trial」, 請先點選 ●ICP DAS loTstar試用服務, 並在"帳號"與"密碼"欄位中填入在泓格科技「IoTstar Trial」所 申請的登入帳號與對應密碼。

請注意:有關「IoTstar Trial」的帳號申請,請參考"附錄九: ICP DAS 「[IoTstar Trial](#page-295-0)」帳號申請"的說明。

loTstar連線設定

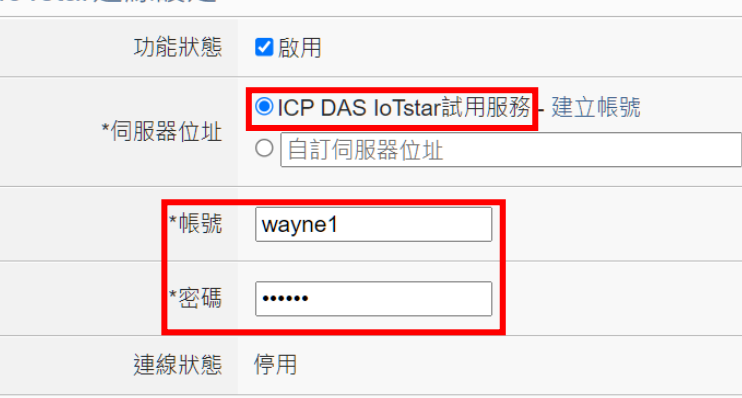

圖 **8-29**:**IoTstar** 連線設定介面**(2)**

iii 當設定完成,請點選"儲存"按鈕。WISE 會於寫入設定後與所設 定的 loTstar 進行連線。使用者之後可透過"連線狀態"欄位所顯 示的資訊,了解目前 WISE 與 IoTstar 間的連線狀態。

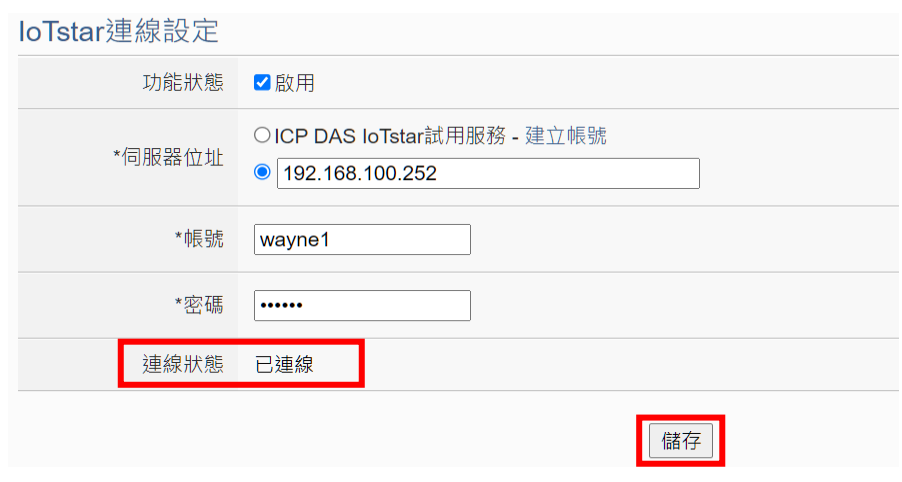

圖 **8-30**:**IoTstar** 連線狀態顯示介面

- iv 若"連線狀態"欄位顯示"已連線",其代表此 WISE 與 loTstar 間是在正常連線狀態。此時在"步驟 iii"中所輸入 IoTstar 登入帳 號的對應使用者即可登入 IoTstar 並透過 IoTstar 對此 WISE 進行遠 端操作與管控。
- 8.6 IoTstar 即時資料傳送設定

IoTstar 可接收 WISE 所上傳的 I/O 模組通道即時資料,並將資料匯入 資料庫中,啟動 WISE 與 loTstar 間 I/O 模組通道即時資料傳送功能的 介面如下:

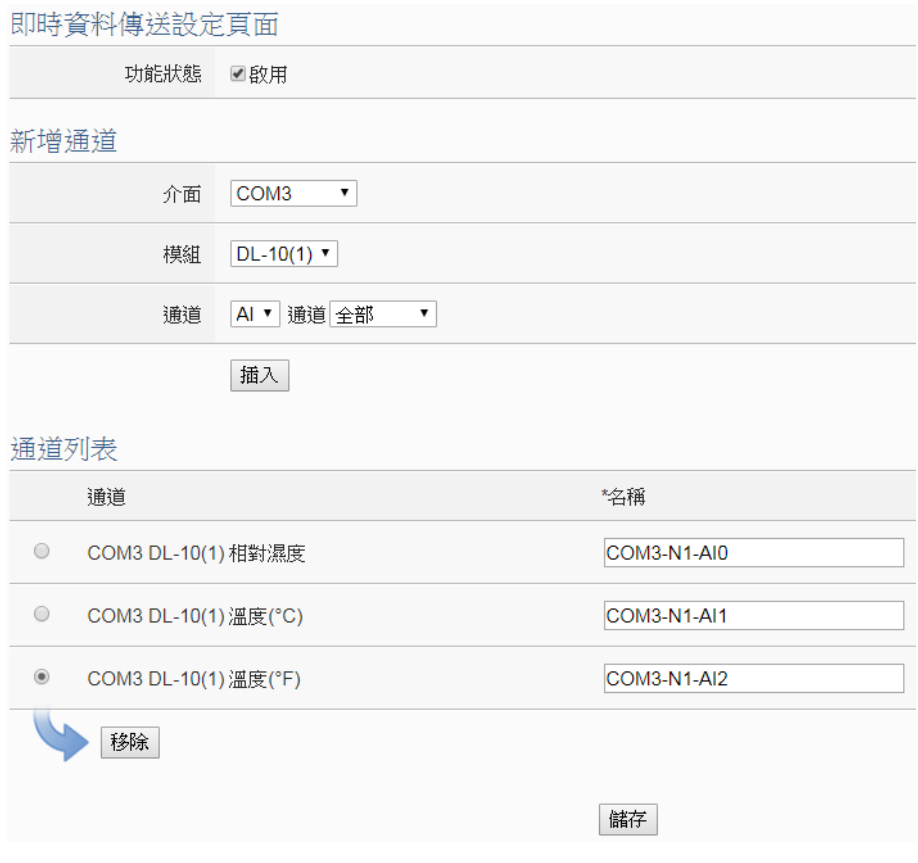

圖 **8-31**:**IoTstar** 即時資料傳送設定頁面

- i 點選"功能狀態"欄位的"啟用"。
- ii 於"新增通道"介面中選擇要回送即時資料的 I/O 模組通道後,點 選下方"插入"按鈕,以插入所選擇的 I/O 模組通道,另外也可在 "通道"欄中點選"全部",以一次插入所有具備同一屬性的 I/O 通道。
- iii "通道列表"將列出所有會回送即時資料至 IoTstar 的 I/O 模組通 道,使用者可於"\*名稱"欄位中修改該 I/O 模組通道的系統預設 名稱,或點選下方"移除"按鈕來移除該 I/O 模組通道。 請注意:
	- ◆各 I/O 模組通道在"\*名稱"欄位中的設定值必需是唯一,不可 與其他 I/O 模組通道的設定值重複。
	- ◆ 由於 IoTstar 會為 WISE 控制器建置即時資料庫表格(Real-Time Data Table),因此各 I/O 模組通道在"\*名稱"欄位中的設定將 會作為該 I/O 模組通道在即時資料庫表格中"Name"欄位的設 定值(請參考 IoTstar 使用者手冊附錄六的說明),並作為日後使 用者在即時資料庫表格中作資料查詢時使用。

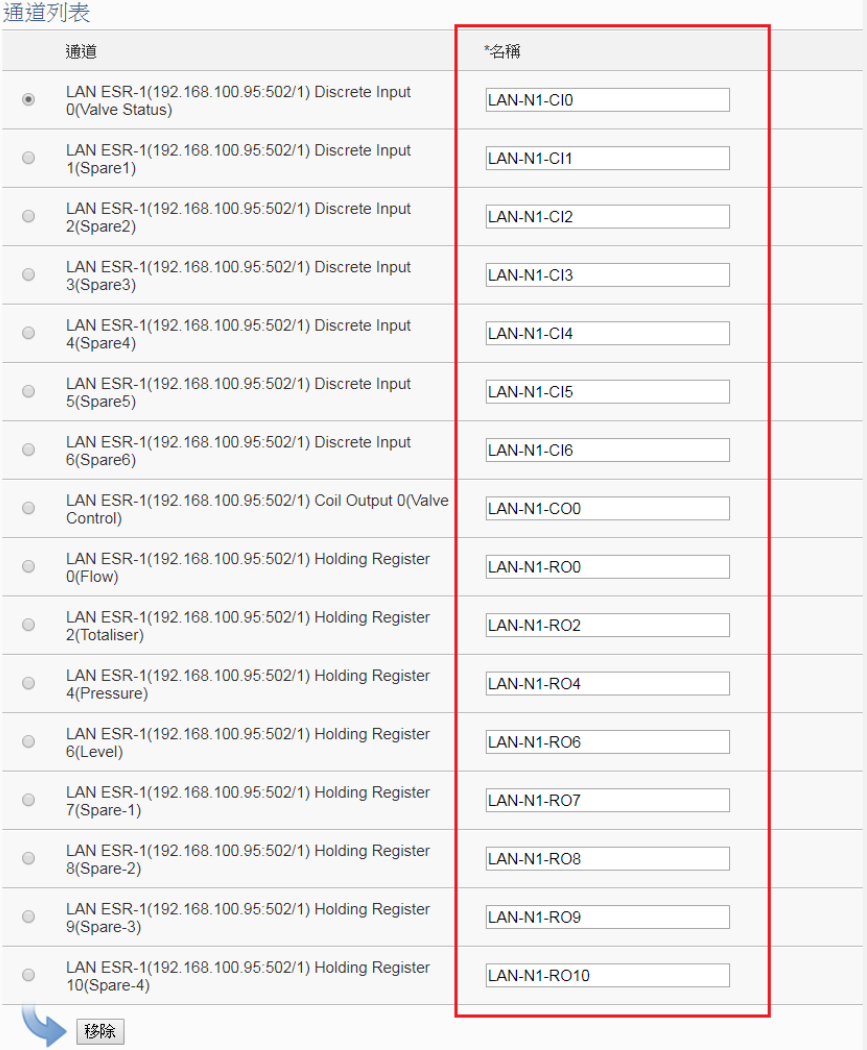

### 圖 **8-32**:**IoTstar** 即時資料庫的通道對應名稱

iv 完成所有通道設定後,點選"儲存"按鈕儲存設定。

8.7 IoTstar 歷史資料傳送設定

IoTstar 可接收 WISE 所上傳的 I/O 模組通道歷史資料,並將資料匯入 資料庫中,啟動 WISE 與 loTstar 間 I/O 模組通道歷史資料傳送功能的 介面如下:

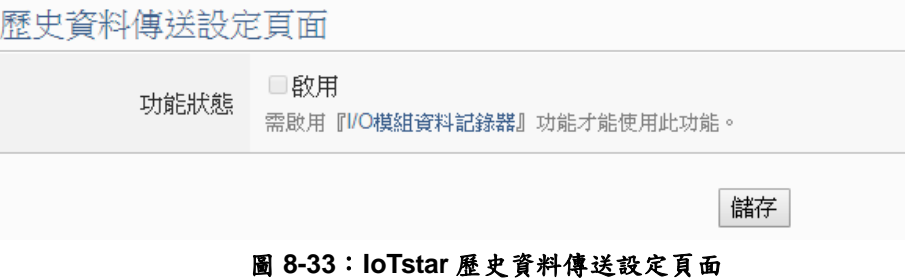

- i 欲啟用此功能,需先啟用"記錄器設定"中的"I/O 模組資料記錄 器"功能,設定方式請參考"7.1 I/O [模組資料記錄器設定"](#page-94-0)章節。
- ii 於"功能狀態"欄位中點選"啟用",點選"儲存"完成設定。
- 8.8 IoTstar 影像資料傳送設定

WISE 可提供發送來自 iCAM IP camera 的快照或影片,或是轉發由其 他設備所擷取的影像給 IoTstar,並由 IoTstar 進行影像檔案的儲存。被 儲存的影像檔案可進行以下動作:

- 觸發錄製影像的事件、觸發時間與該影像檔案的存放路徑都會被記 錄在資料庫當中,可供使用者透過其他程式進行讀取與顯示。
- 搭配 loTstar Dashboard Service 套件,使用者可自行建立儀表板, 並透過"影像事件記錄"元件來顯示所有的事件清單與影像。
- 搭配 IoTstar Bot Service 套件, IoTstar 可轉發上傳的影像至與該 IoTstar 連動的手機 LINE app 中。

有關 IoTstar 啟用 IoTstar Dashboard Service 套件與 IoTstar Bot Service 套件的方式,請參考 loTstar 官網的說明。以下將介紹影像資 料傳送介面。在影像資料傳送設定頁面中, WISE 提供使用者如下三 種影像來源的設定,當設定完成,WISE 即會自動將所接收的照片或影 片上傳至 IoTstar:

- 網路攝影機:若 WISE 有連接泓格 iCAM 網路攝影機, 即可取得網 路攝影機所擷取的照片或影片。
- 轉發箱:WISE 控制器開放讓使用者將影像檔案上傳至 WISE 控制 器上的 FTP 伺服器指定路徑中(/Sendbox/IoTstar)。
- CGI 伺服器: 若有設定 WISE 連接 CGI 伺服器, 可透過 CGI 命令 取得影像(適用對象例如他牌 IP Camera)。

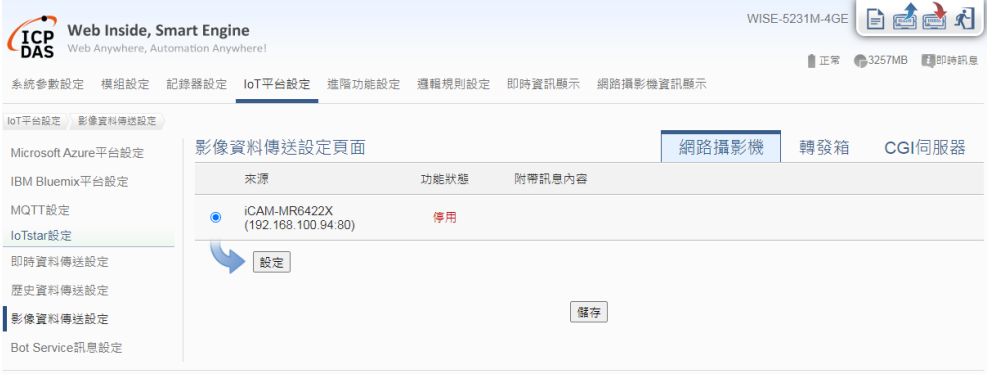

圖 **8-34**:**IoTstar** 影像資料傳送設定頁面**(1)**

- i. 根據所要傳送的影像來源,點選設定頁面右上方的頁籤:"網路 攝影機"、"轉發箱"或"CGI 伺服器"其中一項。
- ii. 點選所要設定的傳送資料來源前的單選按鈕,再點選"設定"按 鈕,即可進入該選項的設定頁面。
- iii. 勾選"啟用",並在"附帶訊息內容"欄位中填入描述此影像資 料來源的訊息。訊息的內容可夾帶系統時間或即時 I/O 通道數 據,此處亦提供"即時變數編輯器"來進行變數插入。 網路攝影機 iCAM-MR6422X(192.168.100.94:80) 影像資料傳送設定

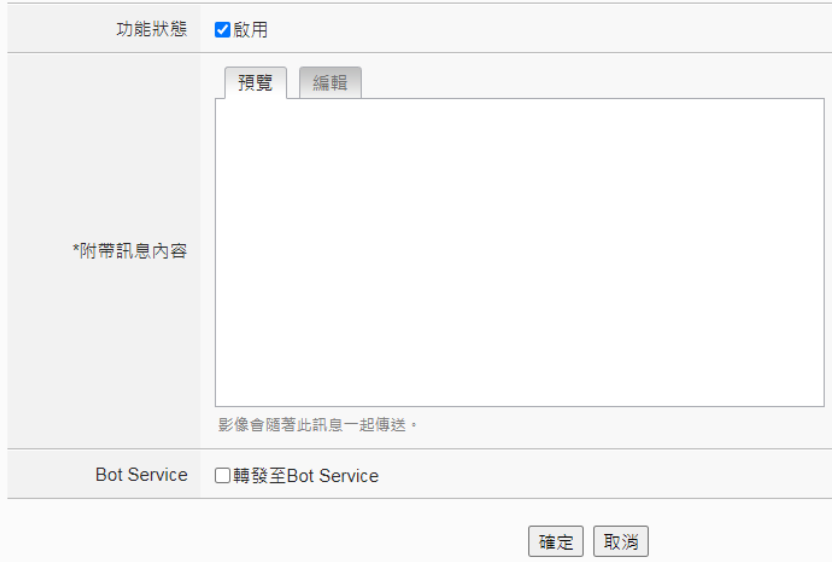

圖 **8-35**:**IoTstar** 影像資料傳送設定頁面**(2)**

- iv. 若有搭配 IoTstar Bot Service 套件,且欲將此影像來源的資料傳 送至所綁定的 LINE 帳號,則勾選"轉發至 Bot Service"選項。
- v. 點選"確定"按鈕完成此影像來源的上傳設定。
- vi. 確認所有影像來源設定完成後,點選"儲存"按鈕即可儲存所有 影像傳送的設定。
- 8.9 IoTstar Bot Service 訊息設定

當 WISE 設定連線至某一 IoTstar 伺服器,且該 IoTstar 有啟用 Bot Service 套件時,WISE 即可發送訊息或轉發影像至該 IoTstar 連動的手 機 LINE app 中。在訊息設定頁面中,可以編輯欲發送至 IoTstar Bot Service 的訊息,除了輸入訊息的內容,亦可在訊息中加入即時 I/O 通 道資料。如下為訊息設定頁面:

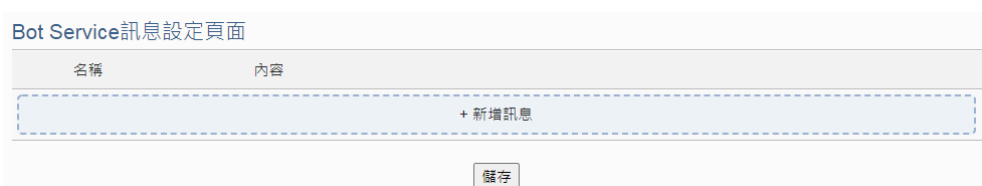

圖 **8-36**:**IoTstar Bot Service** 訊息設定頁面**(1)**

i. 點選"新增訊息",將出現訊息的設定頁面,如下圖所示: 訊貞 訊貞 1 設定

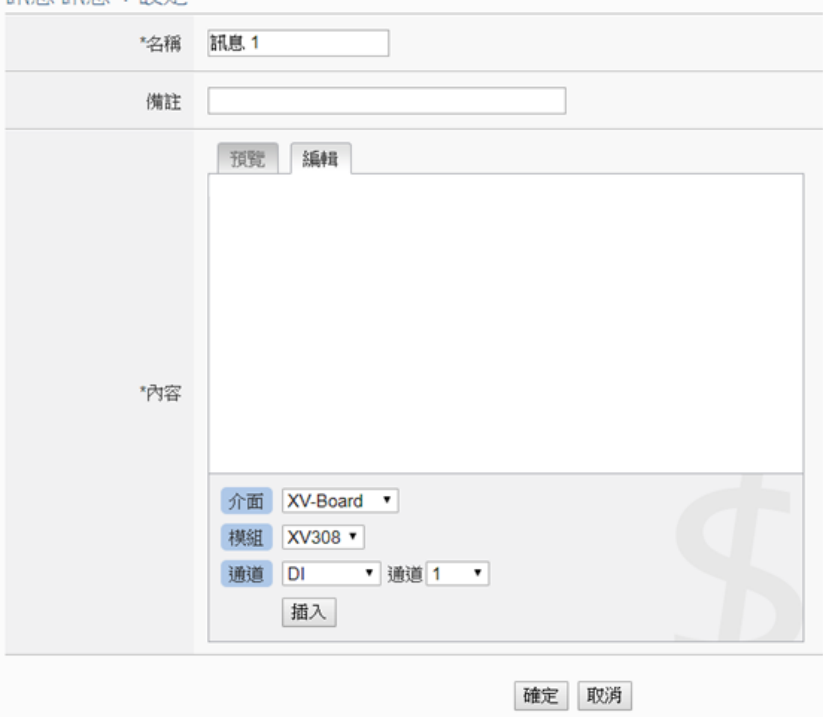

圖 **8-37**:**IoTstar Bot Service** 訊息設定頁面**(2)**

- ii. 輸入"名稱",並可於"備註"欄內輸入關於此訊息的文字說 明。
- iii. 在內容欄位中填入此訊息的內容。訊息的內容可夾帶即時 I/O 通 道數據,此處亦提供"即時變數編輯器"來進行變數插入。
- iv. 確認所有設定後,點選"確定"按鈕,以確認此訊息設定並離開 此頁面。
- v. 重複步驟 i~iv,完成各個訊息的新增設定。
- vi. 確認所有訊息設定後,點選"儲存"按鈕即可儲存所有訊息的設 定。

# **9** 進階功能設定

此項設定可設定 WISE 所提供的進階功能。點選進階設定按鈕後,左側頁面 中將出現以下按鈕:

- 內部暫存器設定(內含數學運算式設定功能)
- 計時器設定
- 排程設定
- 電子郵件設定
- ◆ SMNP Trap 設定
- ◆CGI 命令設定
- ◆ LINE Notify 設定
- ◆ Telegram 設定
- 微信設定
- 主動式 I/O 資料傳送設定
- 即時資訊顯示設定
- ◆ Ping 設定

使用者完成此部份進階功能設定之後,所設定資料將出現於稍後的 IF-THEN-ELSE 邏輯規則設定頁面中,並可用於 IF-THEN-ELSE 邏輯規則設定。 請注意:完成 IF-THEN-ELSE 邏輯規則設定後,若再次修改已經被使用的進階 功能設定,則已設定完成的規則將可能發生錯誤。因此,請盡量先完成此部份的 進階功能設定後,再進行 IF-THEN-ELSE 邏輯規則設定。以下將逐一介紹各進 階功能設定內容。

<span id="page-136-0"></span>9.1 內部暫存器設定

WISE 提供 100 個內部暫存器,可做為暫存字串或數值的變數,其可儲 存的類型包含以下 9 種:

- **•** String
- 16-bits Signed Integer
- 16-bits Unsigned Integer
- 32-bits Signed Long
- 32-bits Unsigned Long
- 32-bits Floating Point
- 64-bit Signed Long
- 64-bit Unsigned Long
- 64-bit Double

內部暫存器的字串、數值或是數值中的單一位元都可作為 IF 判斷條

件,亦可於 THEN/ELSE 執行動作來設定其等於字串或對數值進行四 則運算,使用者也可透過 Modbus address 來讀取或設定內部暫存器數 值。每個內部暫存器皆可啟用斷電保存功能,存放於其中的數值,將不 受程式中斷或控制器斷電的影響而歸零。PS:若內部暫存器設定為字 串格式,將不支援斷電保持功能。

另外,內部暫存器提供了數學運算式編輯功能。使用者可將 I/O 通道的 數值作為變數,使用以下運算子來編輯數學運算式:

- 加號: +
- 減號:-
- 乘號:\*
- 除號:/
- 次方: ^
- 括號:()

該內部暫存器啟用數學運算式功能後,即會自動進行運算,並將結果存 放於此內部暫存器中,提供後續規則判斷或資料記錄等功能使用。

設定步驟如下:

- i 選擇內部暫存器編號,輸入內部暫存器名稱,預設名稱為"內部暫 存器#"(#為編號)。
- ii 選擇內部暫存器的型態,系統提供"String"、"16-bits Signed Integer" v "16-bits Unsigned Integer" v "32-bits Signed Long"、 "32-bits Unsigned Long"、 "32-bits Floating Point"、 "64-bits Signed Long"、"64-bits Unsigned Long"、"64-bit Double"等九種選項,預設數值型態為"32-bits Floating Point"。
- iii 確認內部暫存器的"初始值"後(型態為數值預設為 0、型態為字串

預設為空值),點選 即可新增內部暫存器。

iv 重複步驟 i~iii 完成各個內部暫存器的新增。

|                | ハ司智仔奋改化貝咀<br>編號         | 名稱                | 型態                          | 初始值 |  |  |
|----------------|-------------------------|-------------------|-----------------------------|-----|--|--|
|                |                         |                   |                             |     |  |  |
|                | 3<br>$\pmb{\mathrm{v}}$ |                   | 32-bit Floating Point<br>۰. | 10  |  |  |
| $\circledcirc$ | 1                       | Temp1             | 32-bit Floating Point       | 0   |  |  |
| $\circ$        | $\overline{2}$          | Temp <sub>2</sub> | 32-bit Floating Point       | 0   |  |  |
| $\circ$ $\Box$ | 81                      | Retain Variable 1 | 32-bit Floating Point       | 0   |  |  |
| 複製<br>設定<br>移除 |                         |                   |                             |     |  |  |
| 儲存             |                         |                   |                             |     |  |  |

圖 **9-1**:內部暫存器清單頁面

- v 若欲變更內部暫存器設定,請點選所要變更的內部暫存器前的單選 按鈕,再點選"設定"按鈕,即可進入該內部暫存器設定頁面進行 修改。
- vi 點選"設定"按鈕後,使用者可於內部暫存器設定頁面進行"名 稱"、"型態"、"初始值"及"斷電保持"設定的修改,並可於 "備註"欄內輸入關於此內部暫存器的文字說明。另外,系統提供 使用者可於 IF 條件中對內部暫存器數值的任一位元進行判斷,因此 使用者可點選"位元名稱"右方的方框,即可對該內部暫存器所包 含的所有位元進行各別名稱的設定。

内部暫存器(内部暫存器 1)設定

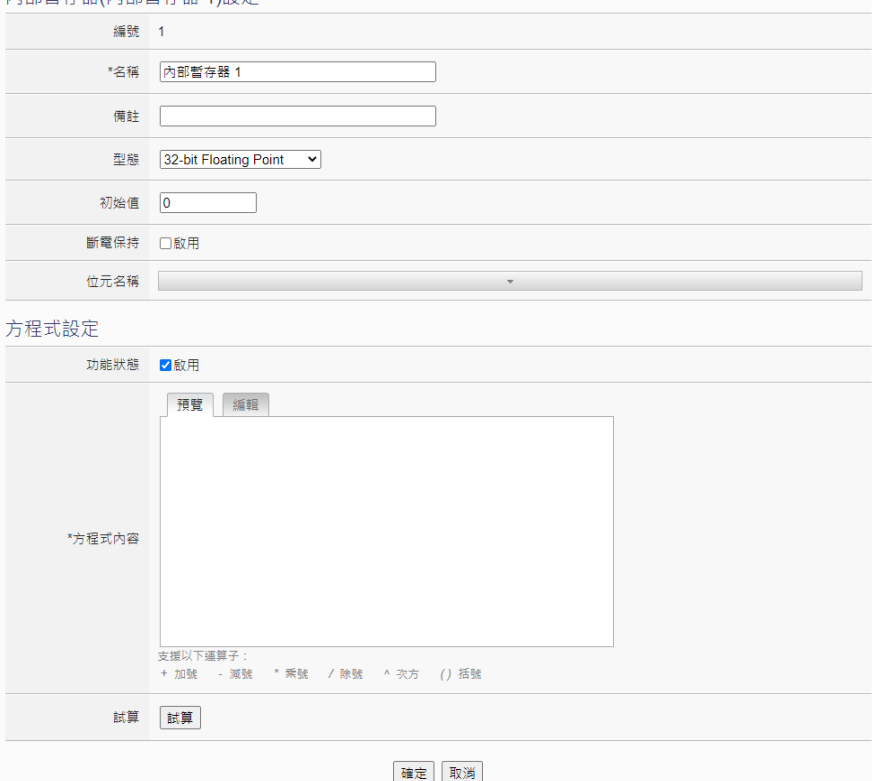

圖 **9-2**:內部暫存器設定頁面

vii 如欲進行數學運算式的編輯,可於"功能狀態"欄位勾選"啟 用",並於"方程式內容"欄位進行編輯。透過下方的變數插入介 面,將 WISE 所連接的 I/O 通道數值插入,並使用"+"、"-"、 "\*"、"/"、"^"、"("、")"等運算子來編輯數學運算式。 例如:

1000\*\$C4M6ro0 + 100\*\$C4M6ro1 - 20\*\$C4M6ro2 / 10^\$C4M6ro3 在預覽頁面會呈現以下格式,I/O 通道變數會轉換成模組通道的標示。

1000\* M-7024 AO0 + 100\* M-7024 AO1 - 20\* M-7024 AO2 / 10" M-7024 AO3

請注意:在數學運算式編輯過程當中,不要破壞 I/O 通道變數字串

的完整性,否則會導致 WISE 無法讀取指定變數而發生錯誤。

另外,按下"試算"按鈕可試算數學運算式的結果,並藉以確認運 算式是否合法。

試算成功。 試算丨 試算 1.000 + 100\*1.000 - 20\*3.000 / 10^1.000=1094.000

請注意:在詴算之前必頇確認數學運算式中所使用的 I/O 模組設定 已經寫入 WISE,否則 WISE 會因無法找到該模組而回報測詴失敗。

- viii確認所有設定後,點選"確定"按鈕,以確認此內部暫存器設定並 返回內部暫存器清單頁面。
- ix 返回內部暫存器清單後,若欲複製舊內部暫存器設定至新內部暫存 器,請點選要進行複製的舊內部暫存器前的單選按鈕,再點選"複 製"按鈕,系統將依序產生一個新內部暫存器並將舊內部暫存器設 定資料複製至此新內部暫存器中。
- x 若欲移除內部暫存器,請點選要進行移除的內部暫存器前的單選按 鈕,再點選"移除"按鈕,系統將會移除不使用的內部暫存器。
- xi 完成所有新增的內部暫存器設定後,點選"儲存"按鈕儲存設定。
- 9.2 計時器設定

WISE 所提供的計時器,可用於計時。計時器的狀態分別為停止(Stop)、 未逾時(Not Timeout)或是逾時(Timeout),可做為 IF 條件使用。而計時 器的動作為啟動(Start)、暫停(Pause)、恢復(Resume)和重置(Reset)。 啟動可觸發計時器開始計時,若是在計時期間再觸發一次啟動,計時器 則會重新計時;暫停和恢復可於計時器啟動後暫停及恢復計時;而重置 則是將計時器歸零並進入停止狀態。計時器的狀態與動作解說如下圖所 示:

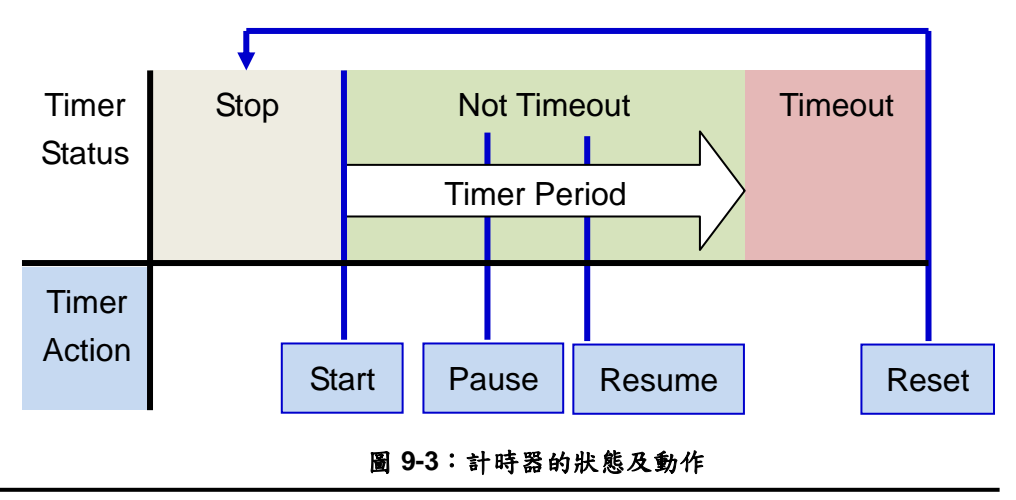

- i 在"名稱"欄位中輸入計時器名稱。
- ii 在"初始狀態"欄位中設定計時器的初始狀態,WISE 提供"停 止"與"啟動"兩種初始狀態選擇。
- iii 在"時間長度"欄位中設定計時器的時間長度,系統提供兩種方式 進行設定(單位為秒):
	- 指定時間: 手動輸入時間周期。

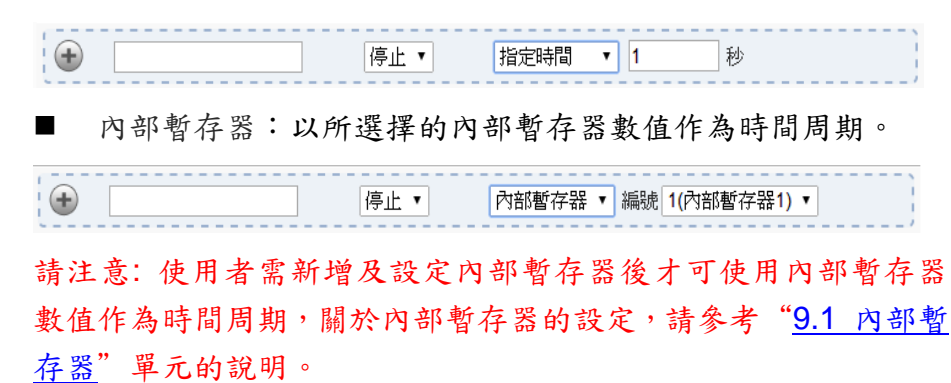

iv 點選 衡书时器新增於清單中,新增完畢後,計時器將排列於如 下的計時器清單頁面中。

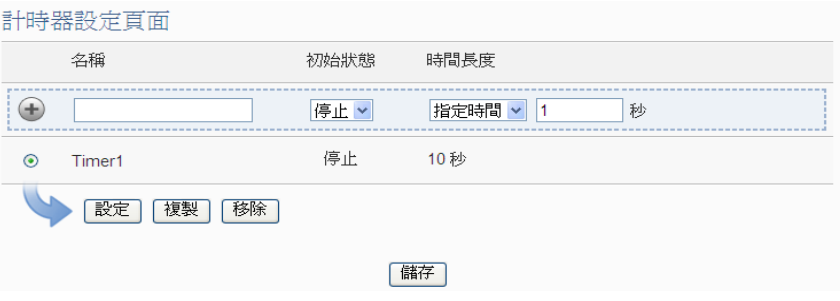

圖 **9-4**:計時器清單頁面

- v 重複步驟 i~iv 完成各個計時器的設定。
- vi 若欲變更計時器設定,請點選所要變更的計時器前的單選按鈕,再 點選"設定"按鈕,即可進入該計時器設定頁面進行修改。
- vii 點選"設定"按鈕後,使使用者可於計時器設定頁面進行"名 稱"、"初始狀態"及"時間長度"的設定修改,並可於"備註" 欄內輸入關於此計時器的文字說明。

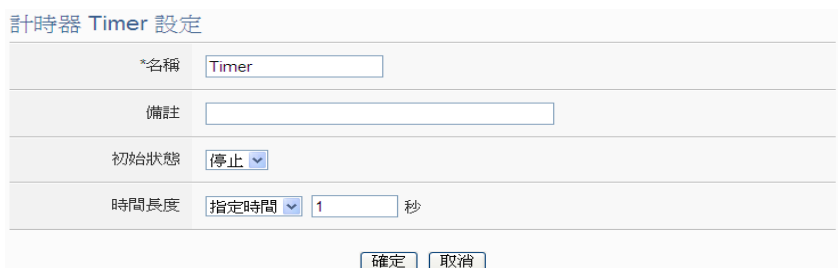

圖 **9-5**:計時器設定頁面**(**指定時間**)**

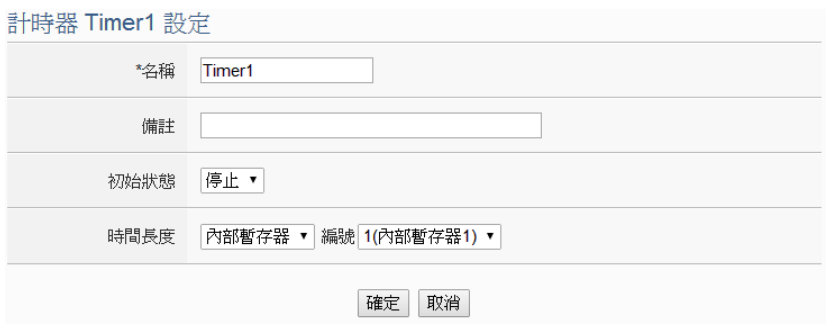

圖 **9-6**:計時器設定頁面**(**內部暫存器**)**

- viii 確認所有設定後,點選"確定"按鈕,以確認此計時器設定並返回 計時器清單頁面。
- ix 若欲複製舊計時器設定至新計時器,請點選要進行複製的舊計時器 前的單選按鈕,再點選"複製"按鈕,系統將依序產生一個新計時 器並將舊計時器設定資料複製至此新計時器中。
- x 若欲移除計時器設定,請點選所要移除的計時器前的單選按鈕,再 點選"移除"按鈕,即可移除此計時器。
- xi 確認所有計時器設定後,點選"儲存"按鈕即可儲存所有計時器的 設定。
- 9.3 排程設定

WISE 提供排程設定,可用以執行規律性的排程任務。設定好的排程可 用於檢查目前 WISE 的時間是否位於排程範圍內,以做為 IF 條件設定 使用。排程設定頁面如下圖所示:

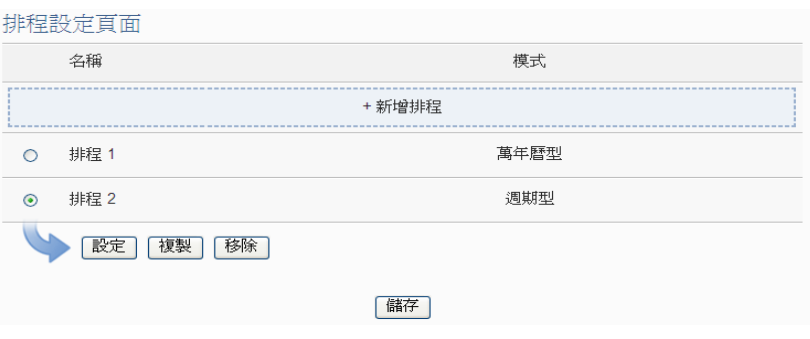

圖 **9-7**:排程清單頁面

- i 點選"新增排程"增加新的排程
- ii 點選"新增排程"後,將出現此新增排程的設定頁面,輸入"名 稱",並可於"備註"欄內輸入關於此新增排程的文字說明。
- iii 點選"模式"為"萬年曆型"或"週期型"
	- 萬年曆型:
		- (a.) 在日期欄位設定此排程執行的年份及月份區間,萬年曆型的 排程日期設定範圍最多只能設定 120 個月。選擇日期欄位 後,網頁將自動於排程設定頁面下方產生出該區間的萬年曆 顯示,如下圖所示。

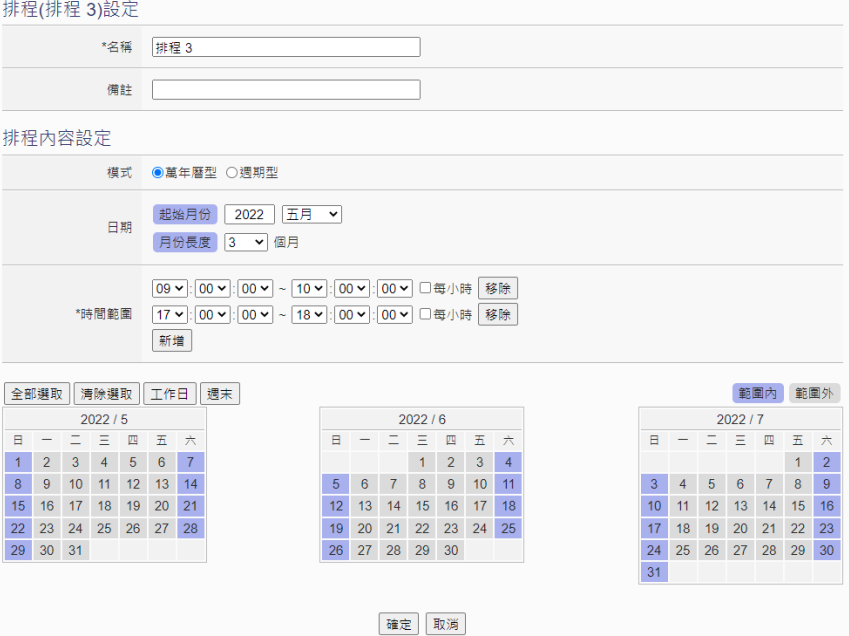

圖 **9-8**:萬年曆型排程設定頁面

(b.) 在"時間範圍"欄位點選"新增"可設定此排程執行的時 間範圍,由下拉選單選擇起始時間與結束時間,並可使用 "每小時"選項來進行設定,以搭配設定日期執行排程。每 組排程需設定至少1組時間範圍,按下"新增"按鈕可增加 多組時間範圍之間不可有重疊的部份,若所 設定的結束時間超過起始時間(例如 20:00:00~06:00:00), 表示此排程將跨日執行。點選"移除"按鈕可移除已設定的 時間範圍。

- (c.) 在萬年曆欄位設定此排程將在哪些日期執行。可直接於日期 上點選切換該日期底色,紫色底色代表該日期屬於此排程選 取範圍內,灰色則代表該日期不在選取範圍內。系統預設為 全部日期都是在排程選取範圍內,意謂將每日執行。點選 "清除選取"按鈕可將目前顯示的萬年曆日期全部摒除於 排程選取範圍外,反之點選"全部選取"則是將日期全部恢 復為在排程選取範圍內;而"工作日"按鈕則可將週一至週 五設定於排程選取範圍內,並將週六及週日設定為排程選取 範圍外,亦即:僅於週一至週五執行。反之"週末"按鈕則 是僅週六及週日為排程選取範圍內,週一至週五則為排程選 取範圍外,亦即:僅於週六及週日執行。
- 週期型:
	- (a.) 在星期欄位勾選將於每星期的那幾天執行此排程,如下圖所 示。

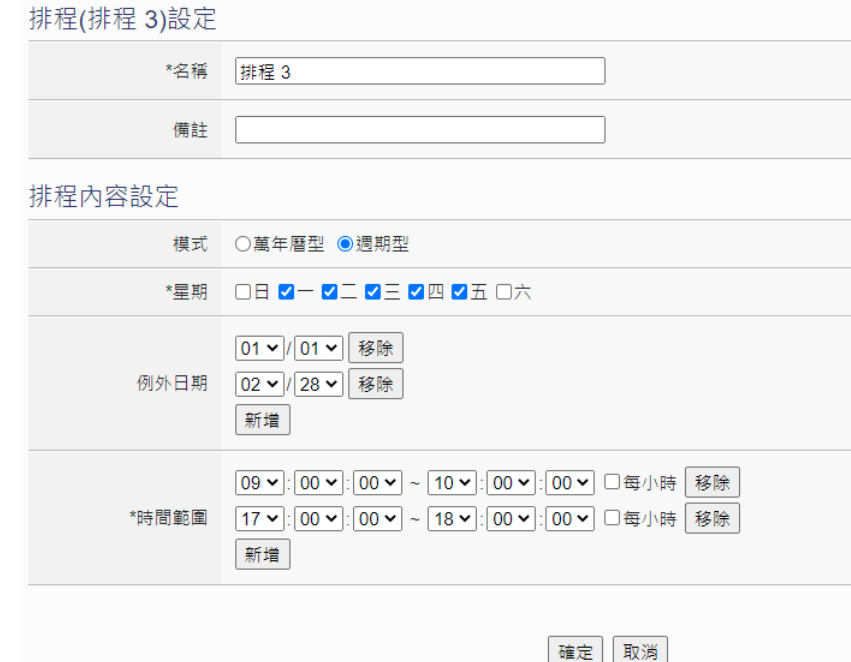

圖 **9-9**:週期型排程設定頁面

(b.) 在"例外日期"欄位點選"新增"可設定不執行此排程的 例外日期,點選"移除"按鈕可移除已設定的例外日期。
- (c.) 在"時間範圍"欄位點選"新增"可設定此排程執行的時 間範圍,由下拉選單選擇起始時間與結束時間,並可使用 "每小時"選項來進行設定,以搭配設定日期執行排程。每 組排程需設定至少1組時間範圍,按下"新增"按鈕可增加 多組時間範圍。各個時間範圍之間不可有重疊的部份,若所 設定的結束時間超過起始時間(例如 20:00:00~06:00:00), 表示此排程將跨日執行,點選"移除"按鈕可移除已設定的 時間範圍。
- iv 確認所有設定後,點選"確定"按鈕,以確認此排程設定,並返回 排程清單頁面。
- v 重複步驟 i~iv 完成各個排程設定。
- vi 若欲變更排程設定,請點選所要變更的排程前的單選按鈕,再點選 "設定"按鈕,即可進入該排程的設定頁面進行修改。
- vii 若欲複製舊排程設定至新排程,請點選要進行複製的舊排程前的單 選按鈕,再點選"複製"按鈕,系統將依序產生一個新排程並將舊 排程設定資料複製至此新排程中。
- viii 若欲移除排程設定,請點選所要移除的排程前的單選按鈕,再點選 "移除"按鈕,即可移除此排程。
- ix 確認所有排程設定後,點選"儲存"按鈕即可儲存所有排程的設 定。
- 9.4 電子郵件設定

WISE 提供電子郵件設定,可於事件發生時,傳送預先設定的電子郵件 至特定收件者。電子郵件的設定頁面如下:

雷子郵件設定百面

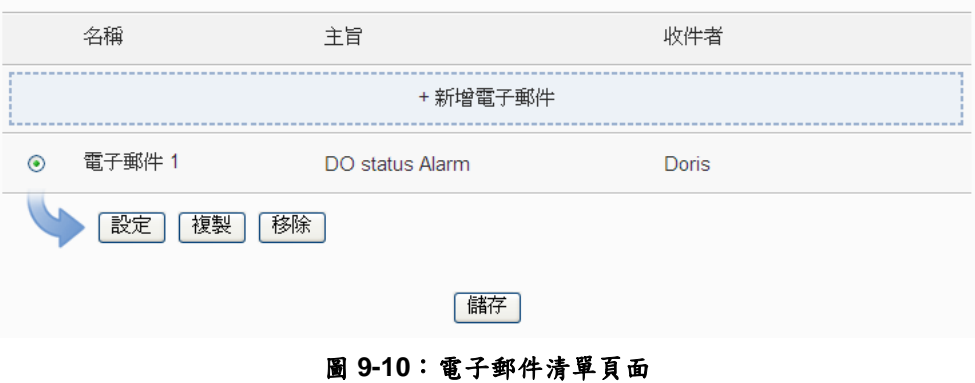

設定步驟如下:

i 點選"新增電子郵件"增加新的電子郵件。

ii 點選"新增電子郵件"後,將出現此電子郵件的設定頁面,輸入 "名稱",並可於"備註"欄內輸入關於此電子郵件的文字說明。

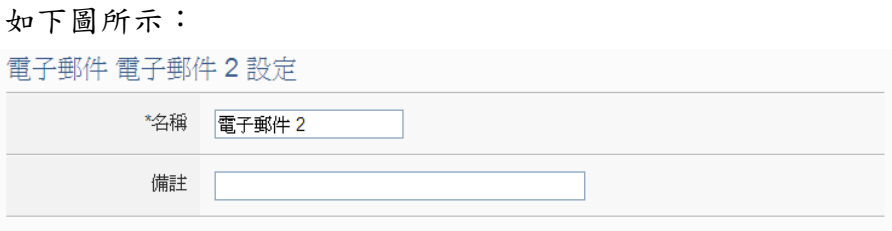

圖 **9-11**:電子郵件設定頁面**(**名稱與備註**)**

- iii 在 SMTP 伺服器位址欄位輸入 SMTP 伺服器位址的 IP 或網域名稱 (Domain Name);或由下拉選單中選取所使用的 SMTP 伺服器位 址。WISE 支援四個較為常見的免費信箱,並內建其 SMTP 伺服器 位址,分別為:
	- Google Gmail
	- Yahoo Mail
	- Microsoft Outlook / Hotmail
	- AOL Mail

當選擇這四個伺服器位址時, WISE 將自動選定"連接埠"和"安 全性"欄位,使用者不需費心查詢該如何設定。"SMTP 伺服器設 定"介面如下圖所示:

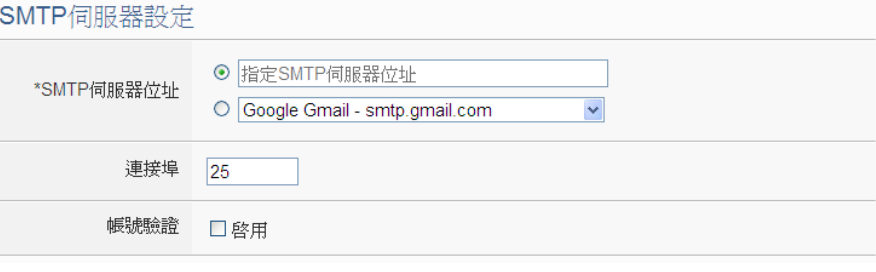

圖 **9-12**:電子郵件設定頁面**(SMTP** 伺服器設定**)**

- iv 輸入連接埠,預設值為 25。
- v 若此 SMTP 伺服器需登入帳號密碼,請勾選啟用"帳號驗證" (Authentication),並進行步驟 vii ~ viii。若此 SMTP 伺服器不需登 入帳號密碼,無須勾選"啟用",請直接進入步驟 ix。
- vi 在"帳號"欄位中填入欲登入 SMTP 伺服器的帳號。
- vii 在"密碼"欄位中填入欲登入 SMTP 伺服器的密碼。
- viii 在"安全性"欄位,由下拉選單中選取設定為"無加密"或 "TLS/SSL"。
- ix 完成 SMTP 伺服器設定後,可進行電子郵件位址設定,在"寄件者 名稱"欄位中填入郵件的寄件者名稱。
- x 在"寄件者電子郵件"欄位中填入寄件者的電子郵件地址。
- xi 在"收件者電子郵件"欄位中點選"新增",並填入收件者的電子

郵件地址,每組電子郵件必頇填入至少一位收件者的電子郵件地 址,收件者的數量沒有限制。

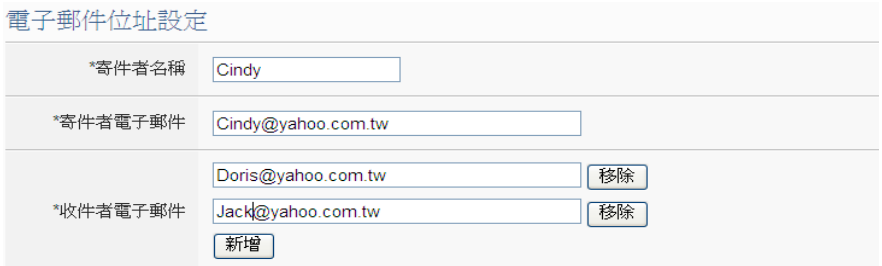

圖 **9-13**:電子郵件設定頁面**(**電子郵件位址設定**)**

- xii 完成電子郵件設定後,可設定電子郵件內容,在主旨欄位中填入此 電子郵件的主旨。
- xiii 在內文欄位中填入此電子郵件的內容。電子郵件的內容可夾帶即時 I/O 通道數據,此處亦提供"即時變數編輯器"來進行變數插入, 有關即時變數編輯器的使用說明可參照"7.2 [自訂資料記錄器設](#page-98-0) [定"](#page-98-0)章節。
- xiv 在"電子郵件設定測試"點選"傳送"按鈕,可立即根據使用者的 設定發送測試郵件至所有收件者的電子郵件地址,以檢測電子郵件 設定是否正確。

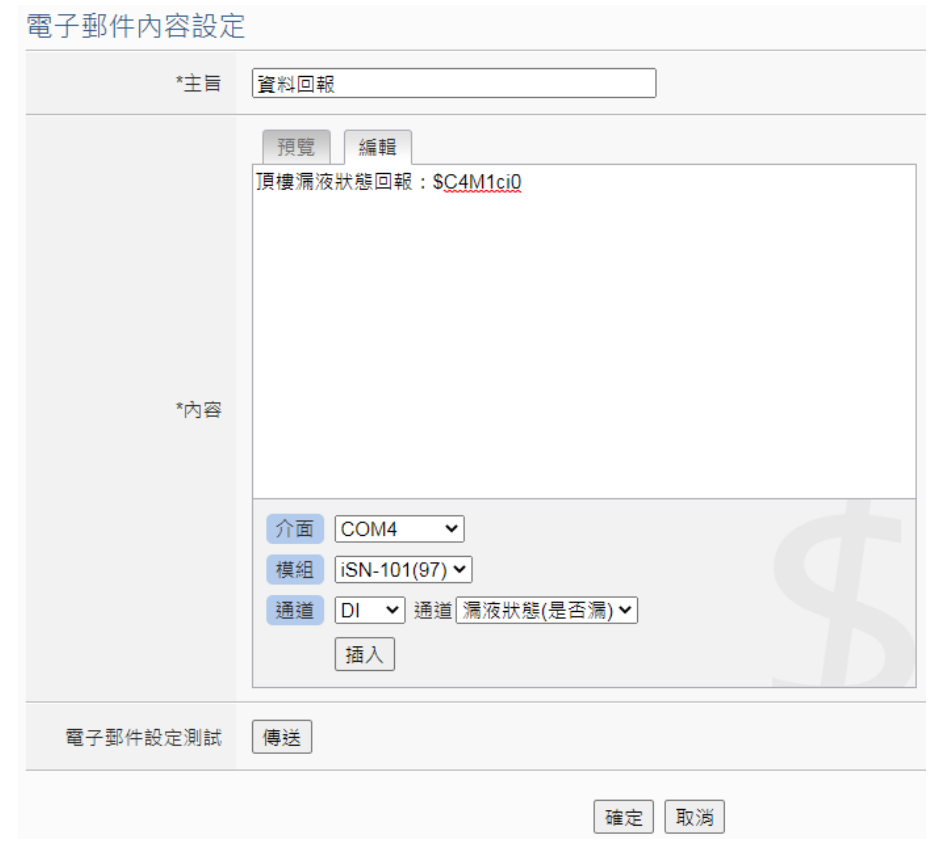

圖 **9-14**:電子郵件設定頁面**(**電子郵件內容設定**)**

xv 確認所有設定後,點選"確定"按鈕,以確認此電子郵件設定,並 返回電子郵件清單頁面。

xvi 重複步驟 i~xv,完成各個電子郵件設定。

- xvii若欲變更電子郵件設定,請點選所要變更的電子郵件前的單選按 鈕,再點選"設定"按鈕,即可進入該電子郵件的設定頁面進行修 改。
- xviii 若欲複製舊電子郵件設定至新電子郵件,請點選要進行複製的舊電 子郵件前的單選按鈕,再點選"複製"按鈕,系統將依序產生一新 的電子郵件並將舊電子郵件設定資料複製至此新電子郵件中。
- xix 若欲移除電子郵件設定,請點選所要移除的電子郵件前的單選按 鈕,再點選"移除"按鈕,即可移除此電子郵件。
- xx 確認所有電子郵件設定後,點選"儲存"按鈕即可儲存所有電子郵 件的設定。

#### 9.5 SMNP Trap 設定

SNMP Trap 提供 WISE 可主動的將系統資訊及 I/O 模組資訊傳送予 SNMP 管理者(SNMP Manager),當 SNMP 管理者接收到此 SNMP Trap 通知時,即可進行即時對應處理。SNMP Trap 設定頁面如下圖:

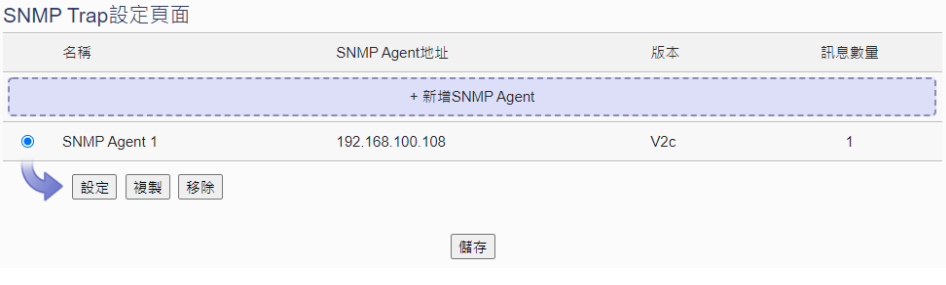

圖 **9-15**:**SNMP Trap** 清單頁面

設定步驟如下:

- i 點選"新增 SNMP Agent" 新增新的 SNMP Agent。
- ii 點選"新增 SNMP Agent"後,將出現此 SNMP Agent 的設定頁 面,輸入"名稱"及"SNMP Agent 地址"。如下圖所示:

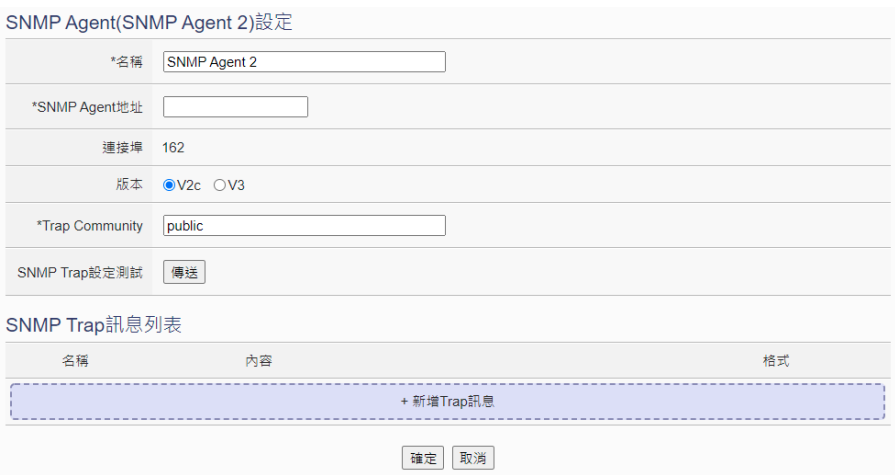

圖 **9-16**:**SNMP Agent V2c** 版本設定頁面

iii 在"版本"欄位選擇此 SNMP Agent 使用的版本,不同版本會需要 輸入不同的資料。V2c 版本需要輸入"Trap Community"。V3 版 本需要輸入"使用者名稱"及選擇"安全級別", 根據選擇的安全 級別,再設定"認證協定"、"認證密碼"、"加密協定"及"加 密密碼"。

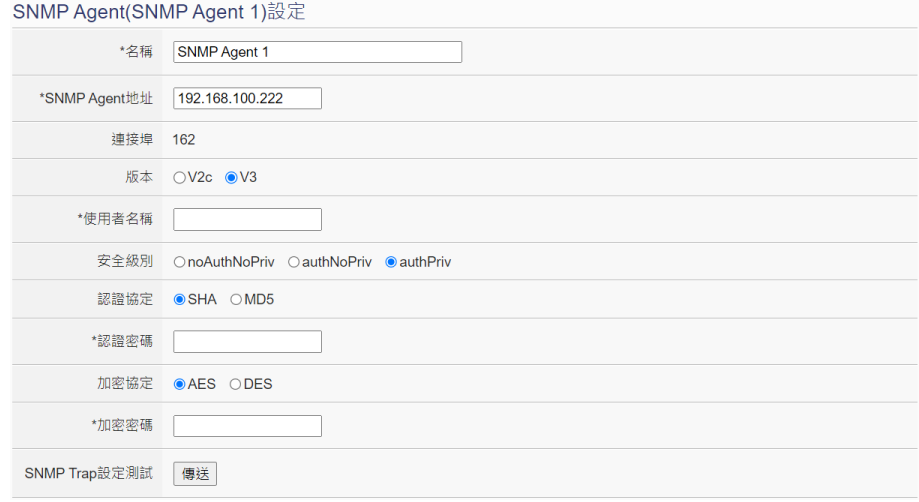

圖 **9-17**:**SNMP Agent V3** 版本設定頁面

- iv 在"SNMP Trap 設定測試"點選"傳送"按鈕,可立即根據使用者 的設定發送測試 SNMP Trap 至 SNMP Agent 地址,以檢測 SNMP Trap 設定是否正確。
- v 點選"+新增 Trap 訊息"為 SNMP Agent 新增"SNMP Trap 訊 息"。
- vi 當點選"+新增 Trap 訊息"後, "SNMP Trap 訊息"設定頁面即 會顯示,請先選擇此"SNMP Trap 訊息"的設定類型, WISE 提供 兩種"SNMP Trap 訊息"設定類型("通道資料"及"自定資料")

予使用者以方便進行"SNMP Trap 訊息"內容編輯,系統設定頁面 說明如下:

"通道資料"類型,

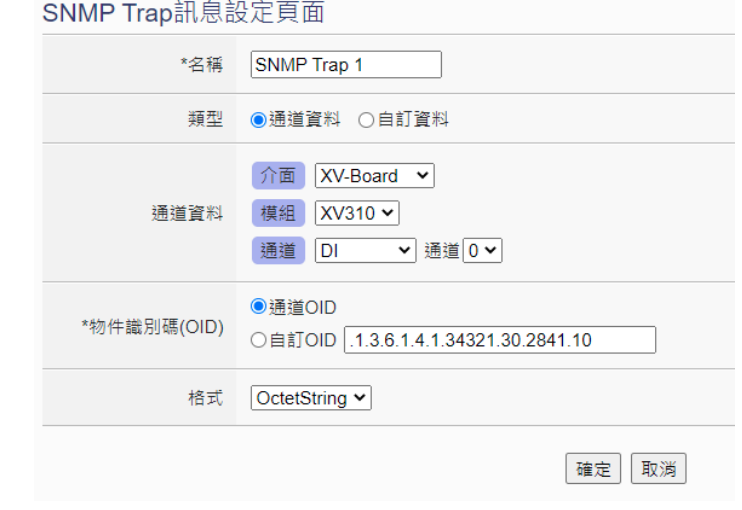

圖 **9-18**:**SNMP Trap**"通道資料"類型設定頁面

由下拉選單中選擇"介面"、"模組"、"通道"、"物件識別 碼(OID)"及"格式"後,點選"確定"按紐,系統即可新增 I/O 通道的編碼字串於"SNMP Trap 訊息"的內容中,並根據使用者 所設定的資料格式儲存實際數值於此 SNMP Agent 的"SNMP Trap 訊息"中。下圖的範例說明此 SNMP Agent 內含三個 "SNMP Trap 訊息",第一個"SNMP Trap 訊息"代表 XV-Board 介面所連接的 XV310 模組的 DIO 通道數值,第二個 "SNMP Trap 訊息"代表 COM4 所連接的 M-7067 模組的 DO3 通道數值,第三個"SNMP Trap 訊息"代表 COM4 所連接的 M-7050 模組的 DO7 通道數值。

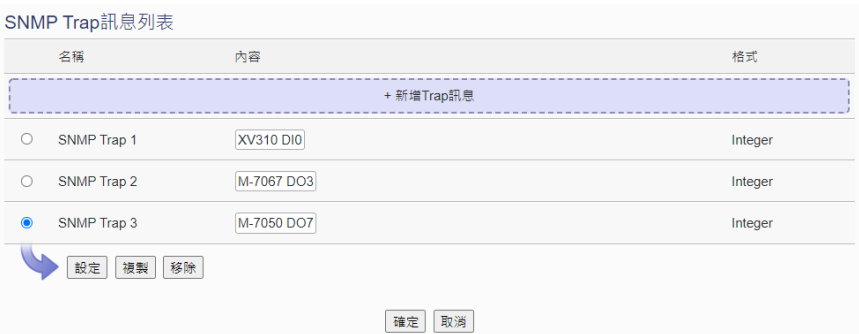

#### 圖 **9-19**:透過"通道資料"類型所編輯的"**SNMP Trap** 訊息"列表

"自定資料"類型,

除"通道資料"類型外,您也可以選擇"自訂資料"類型以進行 "SNMP Trap 訊息"內容的編輯,如下為"自訂資料"類型的設

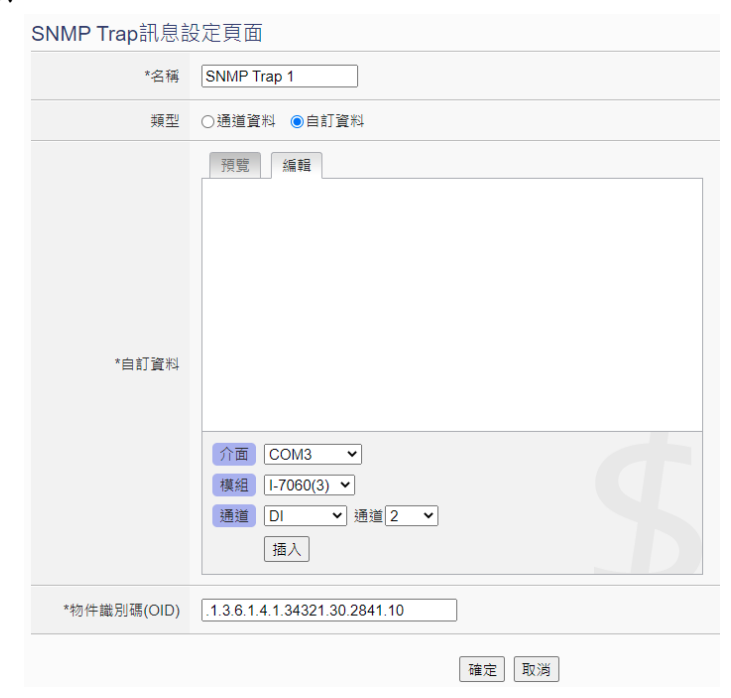

定頁面:

圖 **9-20**:**SNMP Trap**"自訂資料"類型設定頁面

在"自訂資料"類型設定頁面中,使用者可自行輸入字句並編輯資 料格式和內容。"自訂資料"類型提供使用者以特殊的編碼字串, 將即時的 I/O 模組通道資料加入"自訂資料"內文中。使用者可點 選"編輯"頁籤或是直接點擊"自訂資料"內文區域,此時會出現 "即時變數編輯器",如下圖所示:

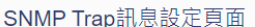

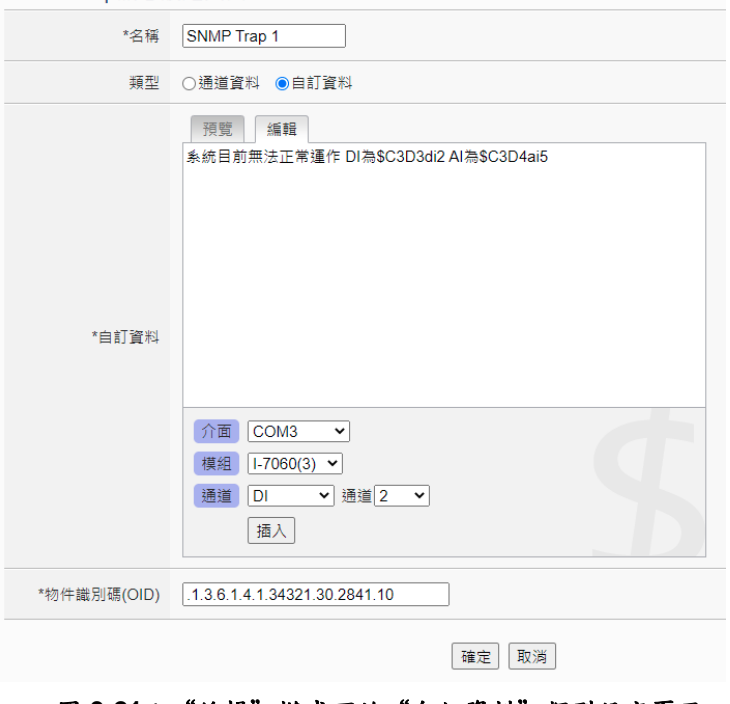

你可自行輸入字句並插入 I/O 通道資料,透過下拉選單選擇"介 面"、"模組"及"通道"後點選"插入"按紐,即可新增 I/O 通 道的編碼字串於"自訂資料"內文中,系統將根據使用者所設定的 資料格式儲存實際數值於此 SNMP Agent 的"SNMP Trap 訊息" 中。使用者在編輯過程中可隨時點選"預覽"頁籤,此時編碼字串 會變更為方便閱讀的模組通道資訊。如上圖的範例中,變數 \$C3D3di2 代表由 COM3 所連接的編號 3 模組 I-7060 的 DI2 數值, 變數\$C3D4ai5代表由 COM3 所連接的編號 4 模組 1-7005 的 AI5 數值,當進入預覽介面時則顯示如下:

SNMP Trap訊息設定頁面

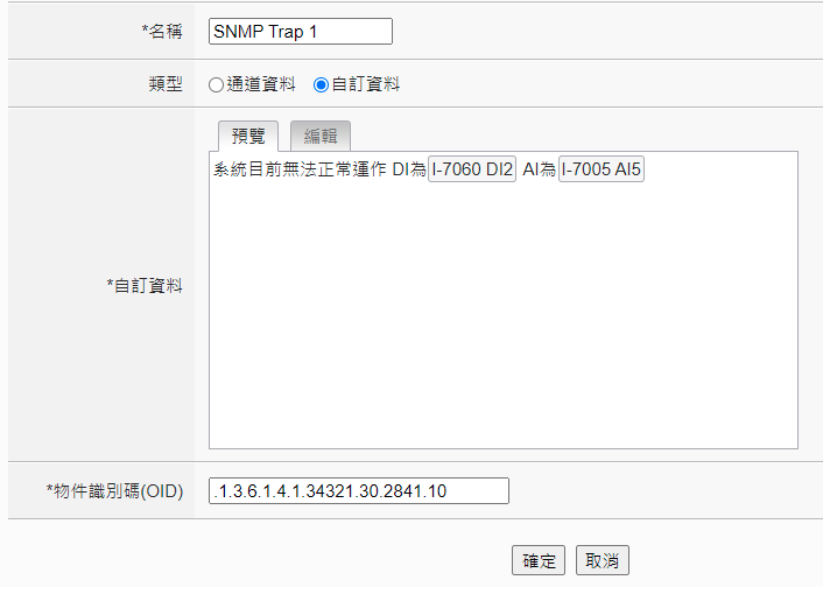

圖 9-22: "預覽"模式下的"自訂資料"類型設定頁面

vii 確認所有設定後,點選"確定"按鈕,以確認此"SNMP Trap 訊 息"設定,並返回 SNMP Agent 設定頁面。

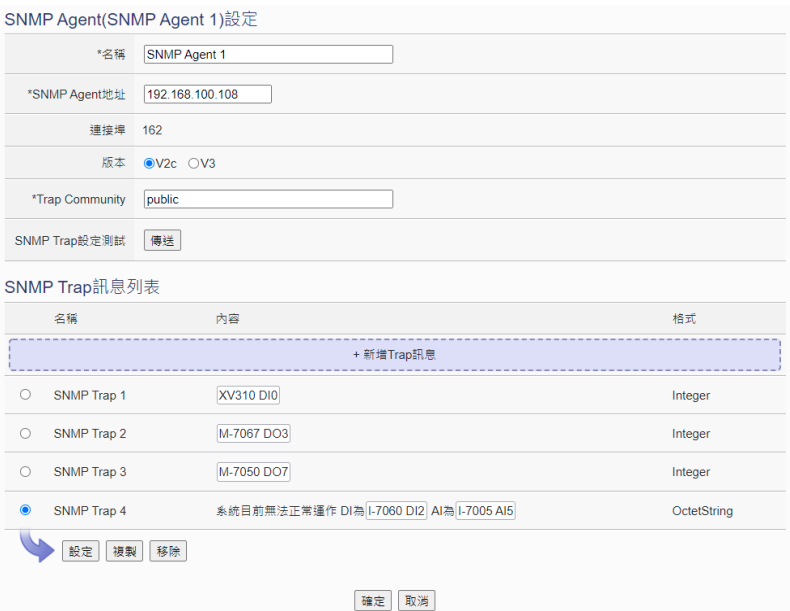

圖 **9-23**:**SNMP Agent** 參數設定頁面**(**包含 **SNMP Trap** 訊息列表**)**

viii 重複步驟 v~vii,完成各個 SNMP Trap 訊息的設定。

- ix 完成所有設定後,請點選"確定"按鈕即可完成"SNMP Trap 訊 息"內容的儲存,並返回 SNMP Trap 清單頁面。
- x 重複步驟 i~ix,完成各個 SNMP Trap 的設定。
- xi 確認所有 SNMP Trap 設定後,點選"儲存"按鈕即可儲存所有 SNMP Trap 的設定。
- 9.6 CGI 命令設定

WISE 提供完整的雙向 CGI 命令(CGI Command)溝通機制(CGI 命令 傳送及 CGI 命令接收), 使用者可將 CGI 命令傳送的動作編入工作邏 輯中,當預定事件發生時 WISE 即可透過網路發送 CGI 命令與其它網 路設備互動。另外, WISE 也具備 CGI 命令接收功能,可接收其它設 備透過網路所發送的 CGI 命令,並將命令內容納入邏輯規則進行條件 判斷,以驅動對應的動作。

當使用者設定 CGI 伺服器之後,WISE 會在 MicroSD 卡上的 CGI 目錄 中,以此 CGI 伺服器的暱稱或位址(當暱稱非英文或數字時)建立一個專 屬的資料夾。使用者若設定將 CGI 命令的回應儲存成檔案時,便會儲 存於此資料夾中。此資料夾中的檔案會自動依照日期進行分類。若使用 者設定將相關檔案傳送至遠端 FTP 時,WISE 會將此資料夾中的所有 檔案都傳送至遠端 FTP 伺服器中。以下單元將介紹 CGI 命令傳送功能 及 CGI 命令接收功能的設定。

# 9.6.1 CGI 命令傳送功能設定

WISE 提供 CGI 命令傳送功能,可於事件發生時,執行對遠端網 路設備(CGI 伺服器)的 CGI 命令傳送。如下為命令傳送設定頁面:

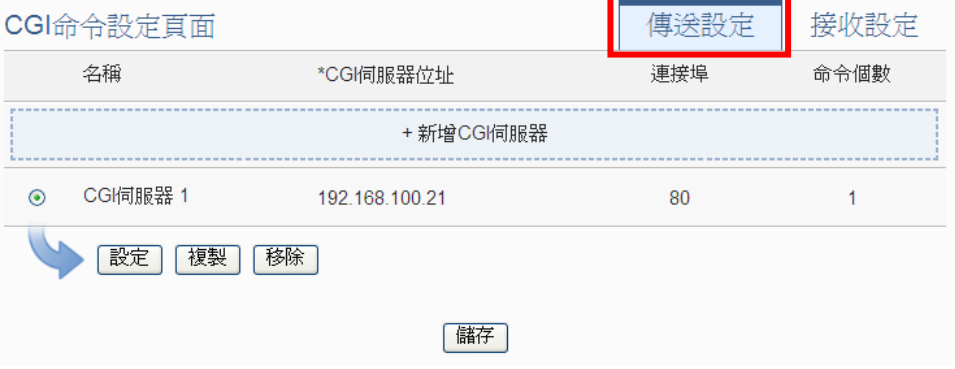

圖 **9-24**:**CGI** 命令傳送設定頁面

設定步驟如下:

- i 點選"CGI 命令設定頁面"右上方的"傳送設定"頁籤。
- ii 點選"新增 CGI 伺服器"以新增欲接收 CGI 命令傳送的 CGI 伺服器。
- iii 點選"新增 CGI 伺服器"後,將出現 CGI 伺服器的設定頁面。 CGI伺服器 CGI伺服器 2 設定

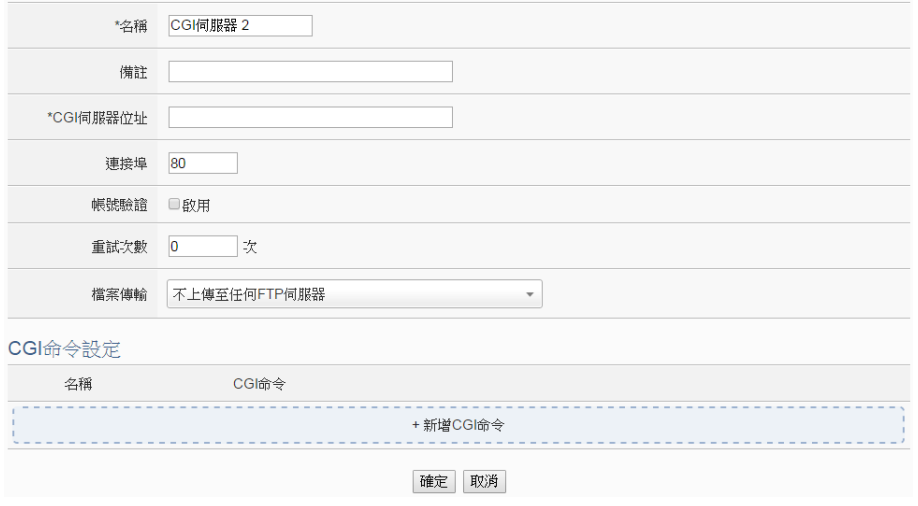

圖 **9-25**:**CGI** 伺服器設定頁面

- iv 輸入"名稱",並可於"備註"欄內輸入關於此 CGI 伺服器的 文字說明。
- v 在"CGI 伺服器位址"及"連接埠"欄位中輸入此 CGI 伺服 器的 IP 位址(或網域名稱)及連接埠資訊。
- vi 若此 CGI 伺服器器需登入帳號密碼,請勾選啟用"帳號驗 證",並進行步驟 vii ~ ix。若此 CGI 伺服器不需登入帳號密碼,

則無頇勾選"啟用",請直接進入步驟 x。

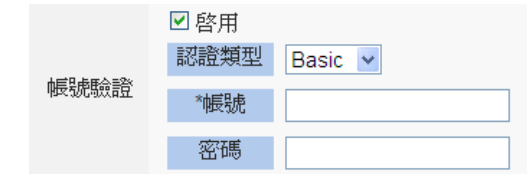

- vii 在"認證類型"欄位,由下拉選單中選取設定為"Basic"或 "Digest"。
- viii 在"帳號"欄位中填入欲登入 CGI 伺服器的帳號。
- ix 在"密碼"欄位中填入欲登入 CGI 伺服器的密碼。
- x 由"重詴次數"欄位中,設定嘗詴連線的次數;代表當 WISE 未順利與 CGI 伺服器連線時,將重覆嘗詴連線的次數。
- xi 在"檔案傳送"欄位中進行設定,其會將與此 CGI 伺服器相關 的檔案傳送到所設定的遠端 FTP 伺服器上。"檔案傳送"中的 FTP 伺服器選項與資料記錄器的"FTP 伺服器設定"共用,請 參照"7.5 FTP [伺服器設定"](#page-102-0)章節的設定說明。
- xii 完成 CGI 伺服器設定後,接續設定此 CGI 伺服器所欲接受的 CGI 命令內容。請參考如下設定頁面。

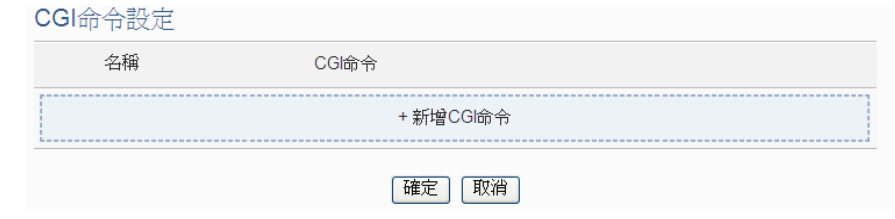

圖 **9-26**:**CGI** 命令清單頁面

xiii 點選"新增 CGI 命令",將出現 CGI 命令設定頁面,以新增 CGI 伺服器欲接收的 CGI 命令。

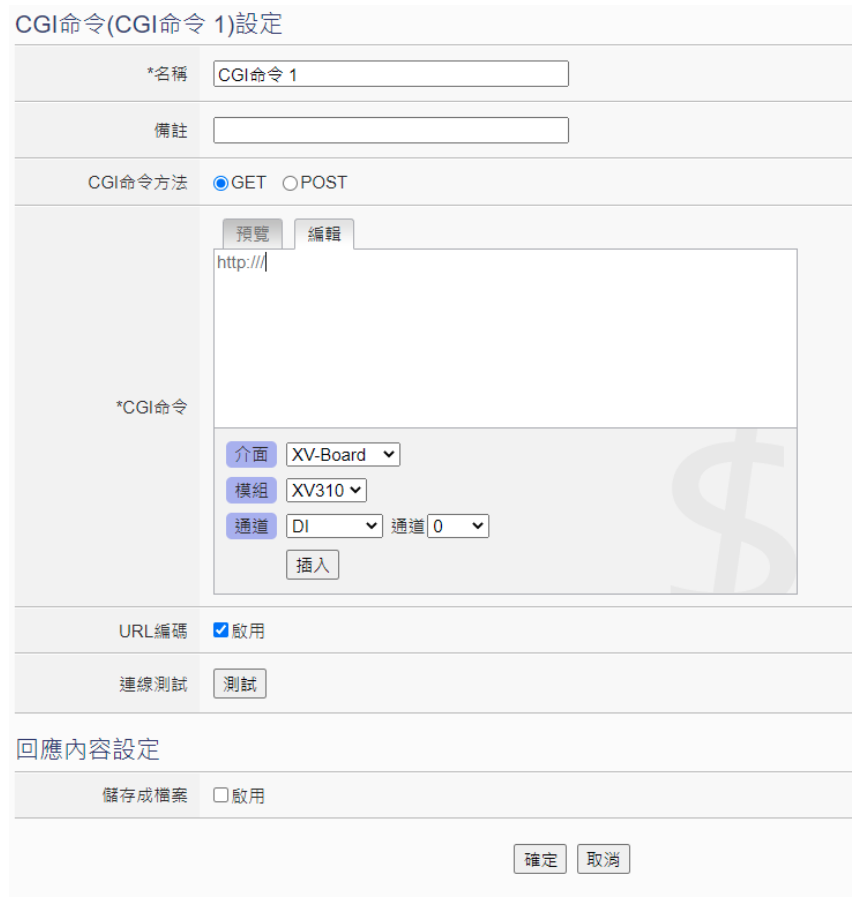

圖 **9-27**:**CGI** 命令**(**傳送**)**設定頁面

- xiv 輸入"名稱",並可於"備註"欄內輸入關於此 CGI 命令的文 字說明。
- xv 在 CGI 命令內文欄位中填入此 CGI 命令的內容。CGI 命令的 內容可夾帶即時 I/O 通道數據, 此處亦提供"即時變數編輯 器"來進行變數插入,有關即時變數編輯器的使用說明可參照 "7.2 [自訂資料記錄器設定"](#page-98-0)章節。
- xvi 於"URL編碼"欄位勾選是否啟用,以使用URL編碼進行CGI 命令的傳送(發送命令給 iKAN 時,請務必勾選啟用)。
- xvii 確認所有設定後,可在"連線測詴"點選"測詴"按鈕,WISE 將根據使用者的設定立即發送輸入的 CGI 命令至此 CGI 伺服 器,以檢測 CGI 命令設定是否正確。
- xviii 當 CGI 伺服器收到 WISE 所發送的 CGI 命令後,若此 CGI 命 令會驅動 CGI 伺服器回送回應與 WISE,則使用者可在"回應 內容設定"項目中的"儲存成檔案"欄位點選"啟用",則 WISE會將來自CGI伺服器的回應內容儲存於microSD卡中的 檔案,亦可立即將該檔案透過已設定的電子郵件寄出。
- xix 點選"確定"按鈕即可儲存此 CGI 命令的設定並返回 CGI 命

令清單頁面。

- xx 重複步驟 xii~xvii,完成各個 CGI 命令的設定。
- xxi 確認所有 CGI 命令設定完成後,點選"確定"按鈕即可儲存 CGI 伺服器的設定並返回 CGI 伺服器清單頁面。
- xxii 重複步驟 i~xxi,完成各個 CGI 伺服器的設定。
- xxiii 確認所有 CGI 伺服器設定後,點選"儲存"按鈕即可儲存所有 CGI 伺服器的設定。
- 9.6.2 CGI 命令接收功能設定

WISE 提供 CGI 命令接收功能,可用以接收其它設備透過網路所 發送給 WISE 的 CGI 命令,WISE 可將命令內容納入邏輯規則進 行條件判斷,以驅動對應的動作。如下為 CGI 命令接收功能設定 頁面:

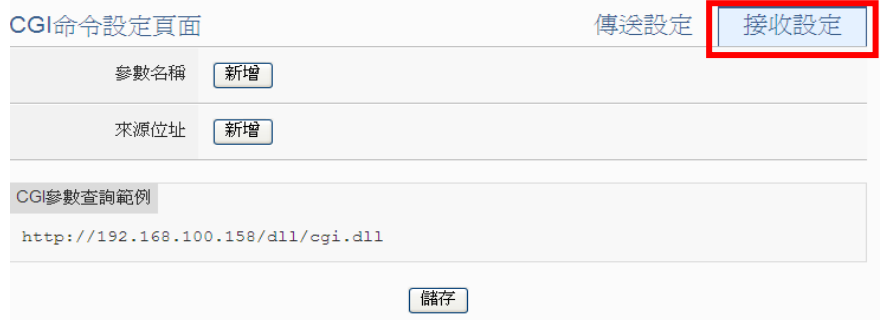

圖 **9-28**:**CGI** 命令接收設定頁面**(1)**

設定步驟如下:

- i 點選"CGI 命令設定頁面"右上方的"接收設定"頁籤。
- ii 在"參數名稱"欄位中定義 CGI 命令可使用的參數,點選"新 增"按紐可新增參數,以定義 WISE 可接收的 CGI 參數內容。 為方便使用者了解,系統同時會於如下紅框處顯示如何使用此 CGI 參數的 CGI 命令參考範例。由於["安全設定"](#page-39-0)頁面中有啟 用 CGI 查詢認證設定, CGI 命令需要再加上(&id="帳號" &password="密碼")方可被 WISE 所接收。 如下圖所示,使用者定義了兩個 CGI 參數分別為 DO 及 AO, 則 系統會顯示包含這兩個 CGI 參數的 CGI 命令參考格式 <http://192.168.100.158/dll/cgi.dll?DO=value&AO=value>,因此 當 網路設備 發 送 實 際 CGI 命 令 與 WISE(IP 位置為 192.168.100.158)後,WISE 將會接收此 CGI 命令並即時更新 DO 及 AO 參數數值,若使用者已將 DO 及 AO 兩參數納入 WISE 的 IF-THEN-ELSE 邏輯規則運作時,WISE 也會同步進 行 IF 條件的判斷以驅動對應的 THEN/ELSE 動作。

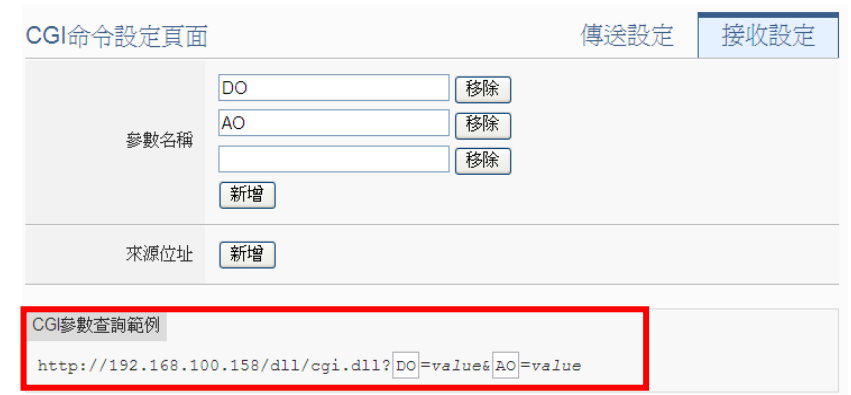

圖 **9-29**:**CGI** 命令接收設定頁面**(2)**

iii 在"來源位址"欄位中設定 CGI 命令來源發送者 IP 位置,可 將 CGI 命令來源作為 IF 條件。

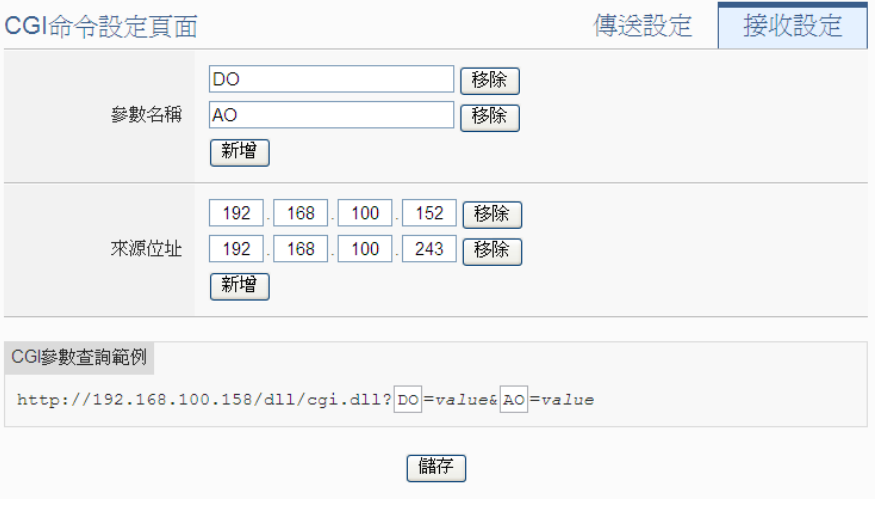

圖 **9-30**:**CGI** 命令接收設定頁面**(3)**

- iv 確認 CGI 命令接收設定完成後,點選"儲存"按鈕即可儲存 WISE 可接收的 CGI 命令內容。
- 9.7 LINE Notify 設定

WISE 提供透過 LINE Notify 發送文字訊息、發送來自 iCAM IP camera 的快照,或是轉發由其他設備所擷取的影像給 LINE 用戶的功能。此功 能透過 LINE Notify 官方帳號,可以發送通知給與服務連動的 LINE 帳 號或是群組聊天室。使用者需透過申請服務與連動服務的步驟,來完成 使用 LINE Notify 的準備工作,有關 LINE Notify 服務申請與連動的方 式,請參考WISE 官網的 [LINE Notify](http://wise.icpdas.com/line/notify_setting.html) 教學網頁。以下將介紹 LINE Notify 訊息設定介面、轉發設定介面以及聊天室設定介面。

# <span id="page-158-0"></span>9.7.1 訊息設定

在訊息設定頁面中,可以編輯欲發送的 LINE Notify 訊息,除了輸 入訊息的內容,亦可在訊息中加入即時 I/O 通道資料。如下為訊息 設定頁面:

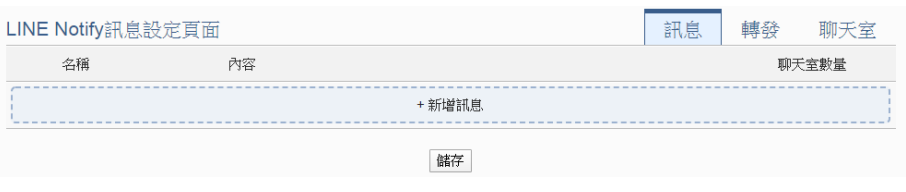

圖 **9-31**:**LINE Notify** 訊息設定頁面**(1)**

設定步驟如下:

- i 點選"LINE Notify 設定頁面" 右上方的"訊息"頁籤。
- ii 點選"新增訊息",將出現 LINE Notify 訊息的設定頁面,如 下圖所示:

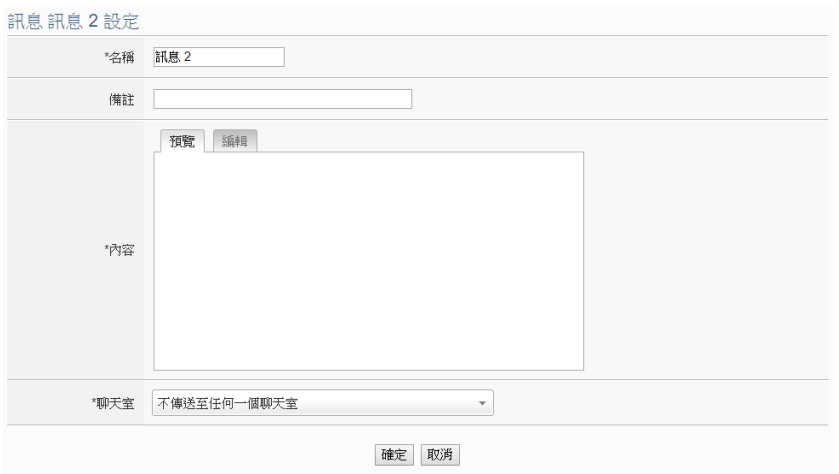

圖 **9-32**:**LINE Notify** 訊息設定頁面**(2)**

- iii 輸入"名稱",並可於"備註"欄內輸入關於此 LINE Notify 訊息的文字說明。
- iv 在內容欄位中填入此 LINE Notify 訊息的內容。LINE Notify 訊 息的內容可夾帶即時 I/O 通道數據,此處亦提供"即時變數編 輯器"來進行變數插入,有關即時變數編輯器的使用說明可參 照"7.2 [自訂資料記錄器設定"](#page-98-0)章節。

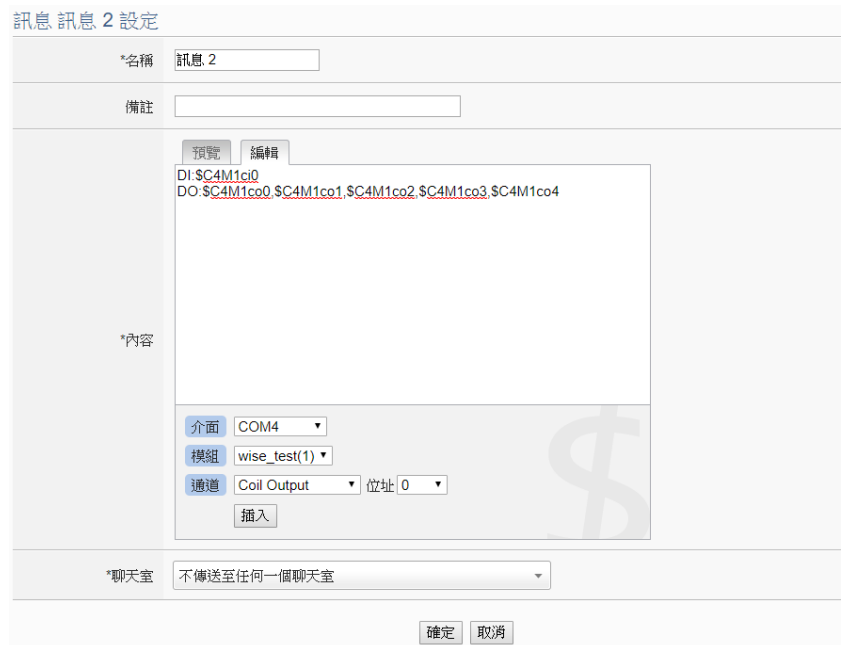

圖 **9-33**:**LINE Notify** 訊息設定頁面**(3)**

v 在"聊天室"選項中勾選已設定的聊天室(可多選),或是新增 聊天室。若點選新增聊天室,可參考"9.7.3 [聊天室設定"](#page-161-0)章 節。

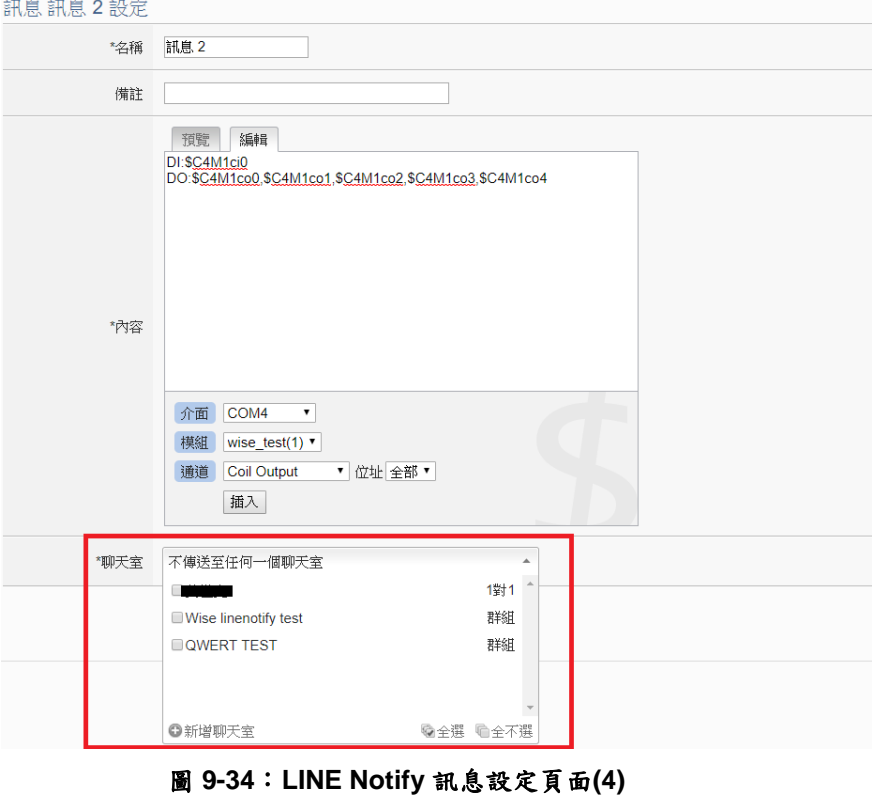

vi 確認所有設定後,點選"確定"按鈕,以確認此 LINE Notify

訊息設定並離開此頁面。

- vii 重複步驟 ii~vi,完成各個 LINE Notify 訊息設定。
- viii 確認所有 LINE Notify 訊息設定後,點選"儲存"按鈕即可儲 存所有 LINE Notify 訊息的設定。
- 9.7.2 轉發設定

WISE 控制器提供影像檔案轉發功能,可透過 LINE Notify 發送照 片(JPG 或 PNG格式),而照片的來源包含以下三種方式:

- 上傳至 WISE 控制器上的 FTP 伺服器指定路徑中 (/Sendbox/LINE),WISE會自動將置於其中的照片發送出去。
- 連接iCAM IP Camera,取得iCAM IP Camera所擷取的照片。
- 設定CGI伺服器,透過CGI命令取得影像(適用對象例如他牌IP Camera)。

### 轉發設定頁面如下圖:

| LINE Notify轉發設定頁面 |                                         |      |        |    | 訊息 | 轉發 | 聊天室   |                |
|-------------------|-----------------------------------------|------|--------|----|----|----|-------|----------------|
|                   | 轉發箱                                     | 功能狀態 | 附帶訊息內容 |    |    |    | 聊天室數量 |                |
| $^\circledR$      | 本機FTP伺服器<br>/Sendbox/LINE               | 停用   |        |    |    |    | 0     |                |
|                   | 網路攝影機                                   | 功能狀態 | 附帶訊息內容 |    |    |    | 聊天室數量 |                |
| $\bigcirc$        | <b>iCAM-771</b><br>(192.168.100.219:80) | 停用   |        |    |    |    |       | $\mathbf{0}$   |
|                   | CGI伺服器                                  | 功能狀態 | 附帶訊息內容 |    |    |    |       | 聊天室數量          |
| $\bigcirc$        | CGI伺服器 1<br>(test:80)                   | 停用   |        |    |    |    |       | $\overline{0}$ |
| 設定                |                                         |      |        |    |    |    |       |                |
|                   |                                         |      |        | 儲存 |    |    |       |                |

圖 **9-35**:**LINE Notify** 轉發設定頁面**(1)**

使用者可透過 FTP,將照片檔案放入本機端的轉發箱(路徑為 /Sendbox/LINE), WISE 即可自動將照片發送至所指定的 LINE 聊 天室當中。當 WISE 控制器有設定連接 iCAM 網路攝影機時,轉發 設定頁面會出現所連接的 iCAM 網路攝影機,提供使用者設定當特 定網路攝影機進行以下動作時,透過 LINE Notify 將照片自動傳送 出去:

- 透過IF-THEN-ELSE規則驅動快照動作。
- 網路攝影機上所設定的事件(動作偵測、破壞偵測)被觸發,將 照片傳回WISE控制器。

另外,當 WISE 控制器有設定 CGI 伺服器,並且透過 CGI 命令取 得照片並存檔時,亦可透過轉發功能將該照片轉發出去。各個轉發 装置的設定可以獨立啟用,啟用後可已設定一則訊息內容,設定步

驟如下:

- i 點選"LINE Notify 設定頁面"右上方的"轉發"頁籤。
- ii 點選所要啟用的轉發方式前的單選按鈕,再點選"設定"按 鈕,即可進入該轉發方式設定頁面。
- iii 勾選啟用後就會出現附帶訊息內容及聊天室欄位,設定方式請 參考上一章節"9.7.1 [訊息設定"](#page-158-0)。

轉發箱本機FTP伺服器(/Sendbox/LINE)轉發設定

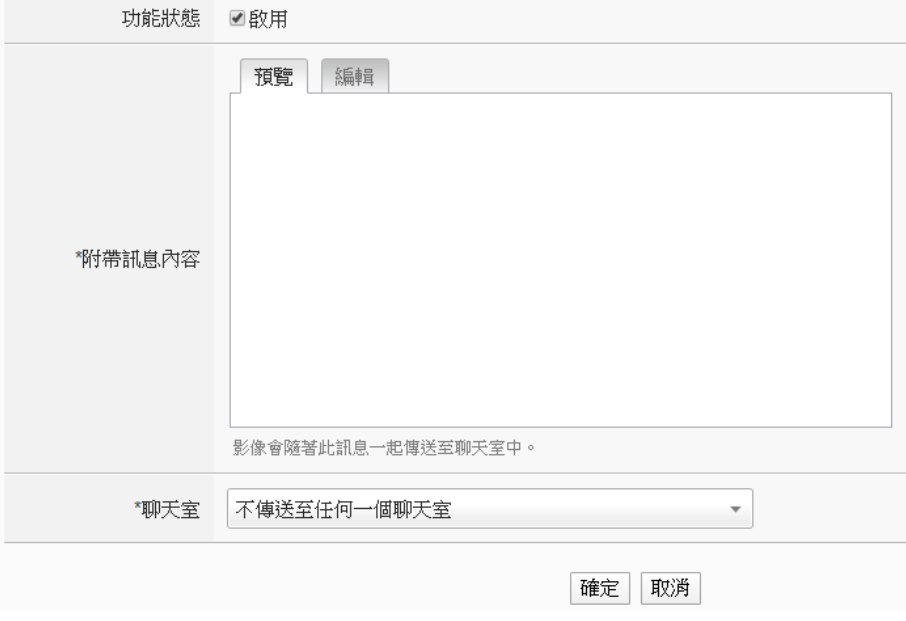

圖 **9-36**:**LINE Notify** 轉發設定頁面**(2)**

- iv 確認所有轉發設定後,點選"儲存"按鈕即可儲存所有轉發的 設定。啟用並完成該訊息設定後,照片便會隨著所設定的訊息 發送給所設定的聊天室。
- <span id="page-161-0"></span>9.7.3 聊天室設定

聊天室為LINE Notify訊息的發送對象,透過設定頁面可以新增或管 理聊天室。聊天室設定頁面如下:

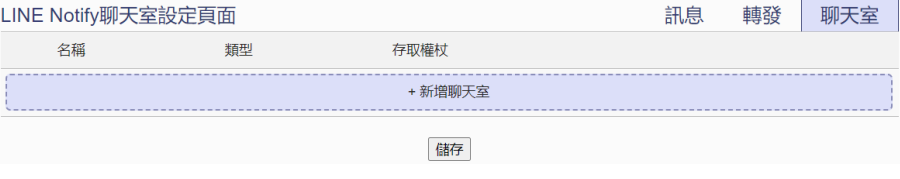

圖 **9-37**:**LINE Notify** 聊天室設定頁面**(1)**

設定步驟如下:

i 按下"新增聊天室"按鈕,將會進行聊天室與服務連動的程 序。輸入已申請服務的 Client ID 和 Client Secret 後按下"送 出"按鈕,若資料正確,則會進入LINE 帳號登入畫面。如果 尚未申請服務,請按下視窗下方的"沒有 Client ID 與 Client Secret?"連結,將會導引使用者進入 WISE 的 [LINE Notify](http://wise.icpdas.com/line/notify_setting.html) 教 [學網頁。](http://wise.icpdas.com/line/notify_setting.html)

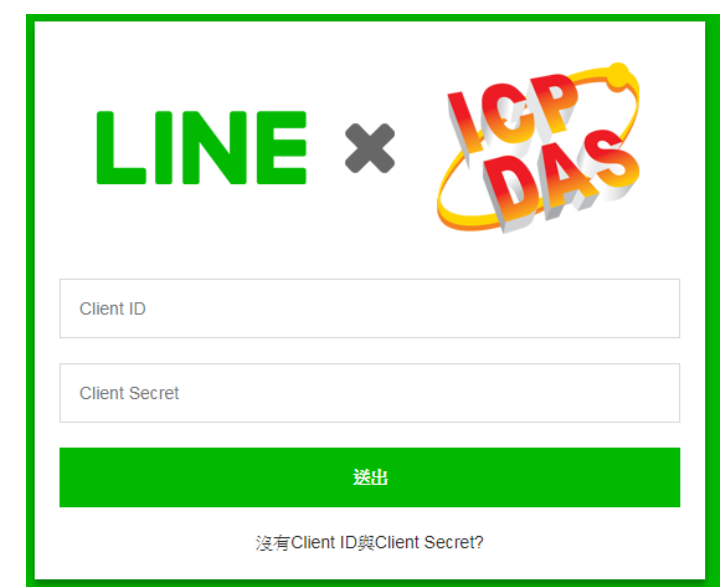

圖 **9-38**:**LINE Notify** 聊天室設定頁面**(2)**

ii LINE 帳號登入畫面出現後,使用所欲接收訊息的 LINE 帳號進 行登入。

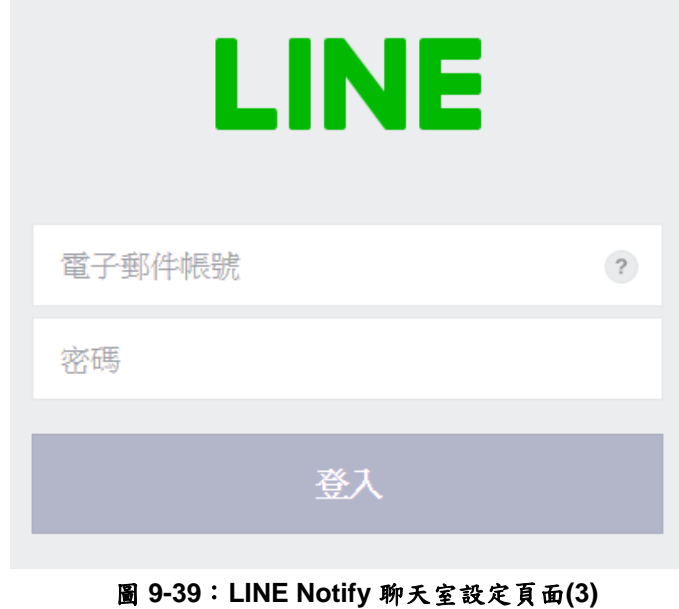

iii 成功登入後,選擇要以此帳號一對一與服務連動,或是選擇此 帳號下的某一群組來與服務連動。

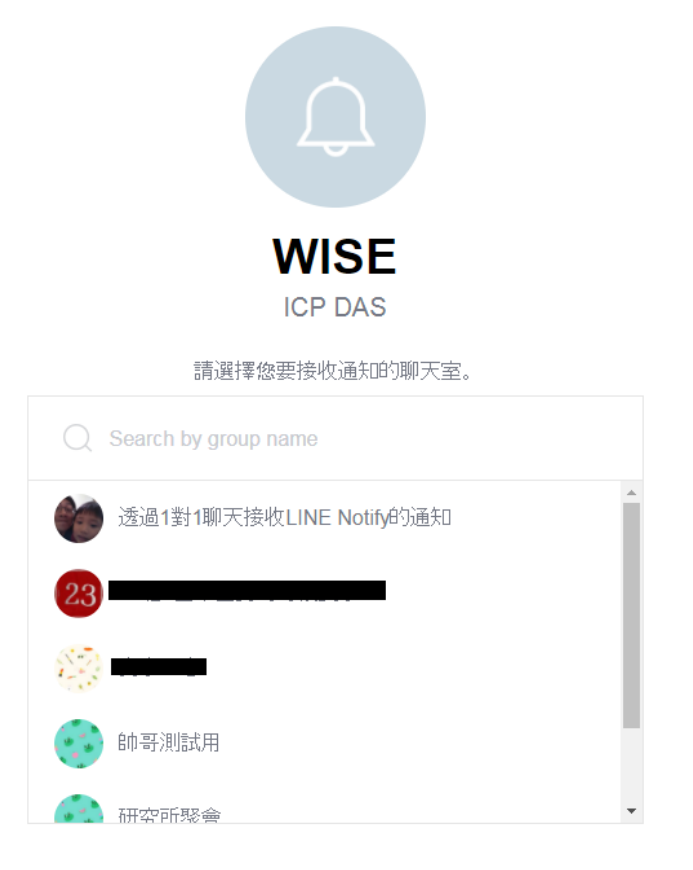

圖 **9-40**:**LINE Notify** 聊天室設定頁面**(4)**

iv 連動完成後,將會於清單中出現新增之聊天室,已新增之聊天 室可作為訊息發送的對象。

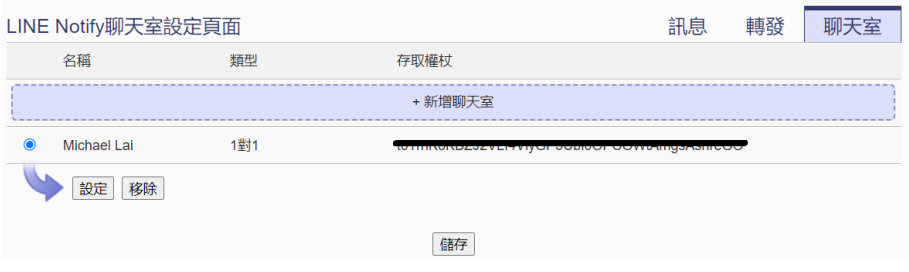

圖 **9-41**:**LINE Notify** 聊天室設定頁面**(5)**

v 可選擇聊天室並按下"設定"按鈕進入聊天室的設定頁面,除 了可設定聊天室的備註,亦可按下"傳送"按鈕,WISE 即會 發送測試訊息給該聊天室。

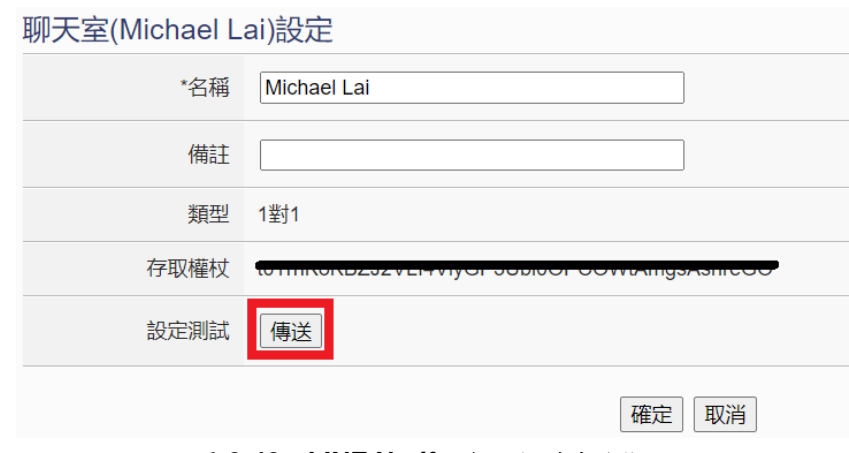

圖 **9-42**:**LINE Notify** 聊天室測詴功能

vi 確認所有 LINE Notify 聊天室設定後,點選"儲存"按鈕即可 儲存所有 LINE Notify 聊天室的設定。

# 注意事項:

- LINE Notify服務及訊息限制:
	- 每個LINE使用者最多只可申請100個服務。
	- 每個服務每小時最多1000則訊息(其中圖片訊息最多50 則)。
	- WISE不計算已發送的訊息數量,達到WISE不計算已發送 的訊息數量,達到上限就發送失敗。
	- 如果兩台WISE使用相同的規則檔,就會共用訊息消耗 量,需要重新連動聊天室來避免此問題。
	- 僅可單向發送:
		- 訊息
		- ◆ 圖片(JPG或PNG格式, 1024\*1024, 1MB以下)
		- ◆ 不可發送影片
- 如欲使用WISE發送LINE Notify訊息給多個LINE帳號,建議先 用LINE app建立群組聊天室,透過WISE將群組聊天室與服務 連動,再邀請其他使用者進入群組即可。
- 於WISE控制器上加入聊天室資訊時,請確認WISE有接上網路 且可對外連線,此步驟需連線至LINE Notify伺服器。
- LINE Notify發送服務需將訊息發送至LINE Notify伺服器的 Port 443,因此若將WISE控制器置於防火牆後,請確保對外 通訊沒有被阻擋。

9.8 Telegram 設定

WISE 提供透過 Telegram Bot 帳號發送文字訊息、發送來自 iCAM IP camera 的快照或影片,或是轉發由其他設備所擷取的影像給 Telegram 一對一或群組聊天室的功能。使用者必頇先建立一個 Telegram Bot 帳 號,才能使用此功能。以下將介紹 Telegram 訊息設定介面、轉發設定 介面、聊天室設定介面及 Telegram Bot 帳號建立步驟。

9.8.1 訊息設定

在訊息設定頁面中,可以編輯欲發送的 Telegram 訊息,除了輸入 訊息的內容,亦可在訊息中加入即時 I/O 通道資料。如下為訊息設 定頁面:

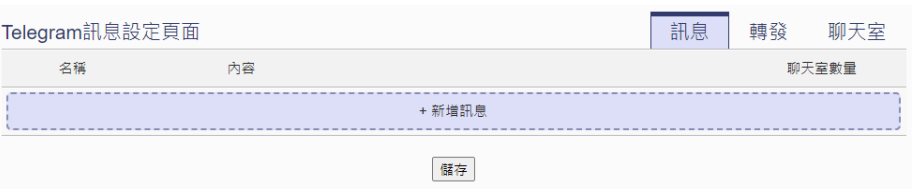

圖 **9-43**:**Telegram** 訊息設定頁面**(1)**

設定步驟如下:

- i 點選"Telegram 設定頁面" 右上方的"訊息"頁籤。
- ii 點選"新增訊息",將出現 Telegram 訊息的設定頁面,如下 圖所示:

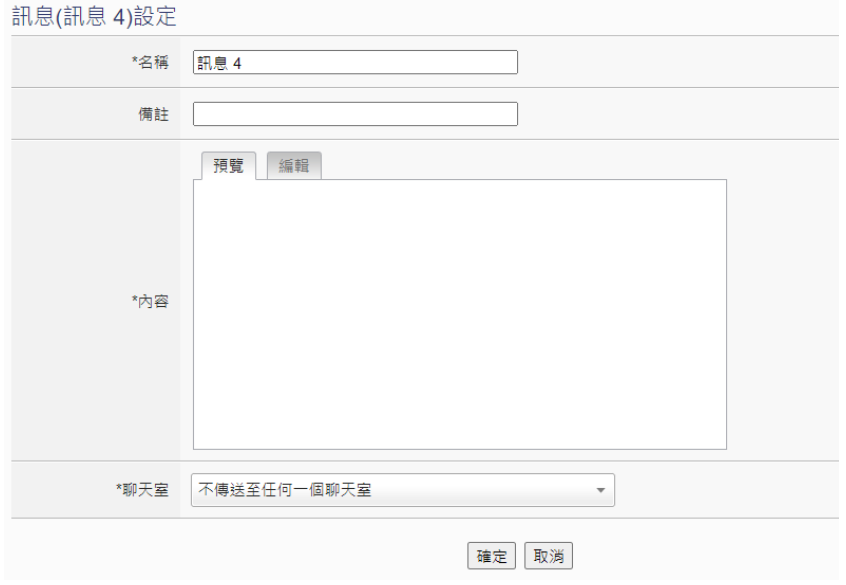

圖 **9-44**:**Telegram** 訊息設定頁面**(2)**

iii 輸入"名稱",並可於"備註"欄內輸入關於此 Telegram 訊 息的文字說明。

iv 在內容欄位中填入此 Telegram 訊息的內容。Telegram 訊息的 內容可夾帶即時 I/O 通道數據,此處亦提供"即時變數編輯 器"來進行變數插入,有關即時變數編輯器的使用說明可參照 "7.2 [自訂資料記錄器設定"](#page-98-0)章節。

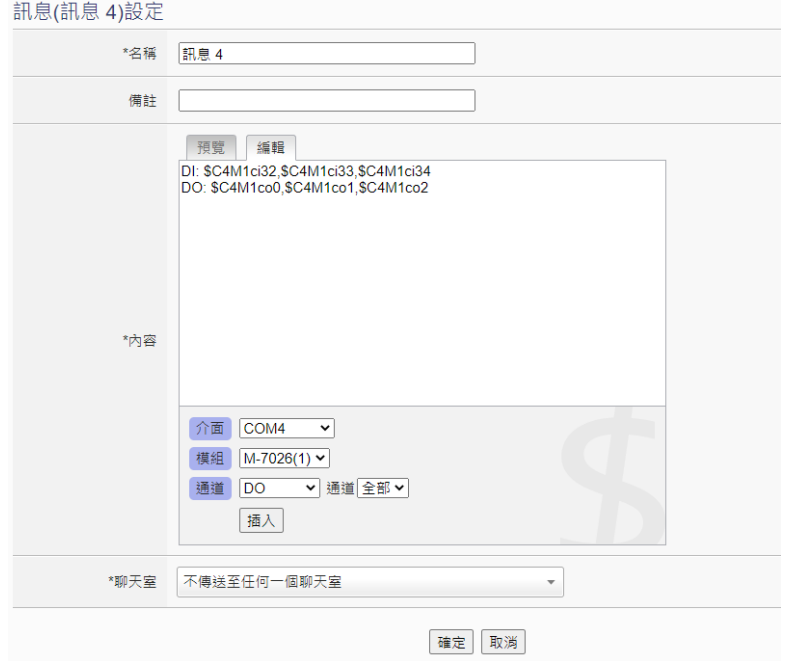

圖 **9-45**:**Telegram** 訊息設定頁面**(3)**

v 在"聊天室"選項中勾選已設定的聊天室(可多選),或是新增 聊天室。若沒有事先於"聊天室"頁籤設定 Bot Token,產生 的新增聊天室視窗會先要求輸入 Bot Token 後,才可新增聊天 室,可參考建立 Telegram Bot [帳號及取得](#page-171-0) Token 方式,來取 得 Bot Token,而新增聊天室部分,可參考"9.8.3 [聊天室設](#page-168-0) [定"](#page-168-0)章節。

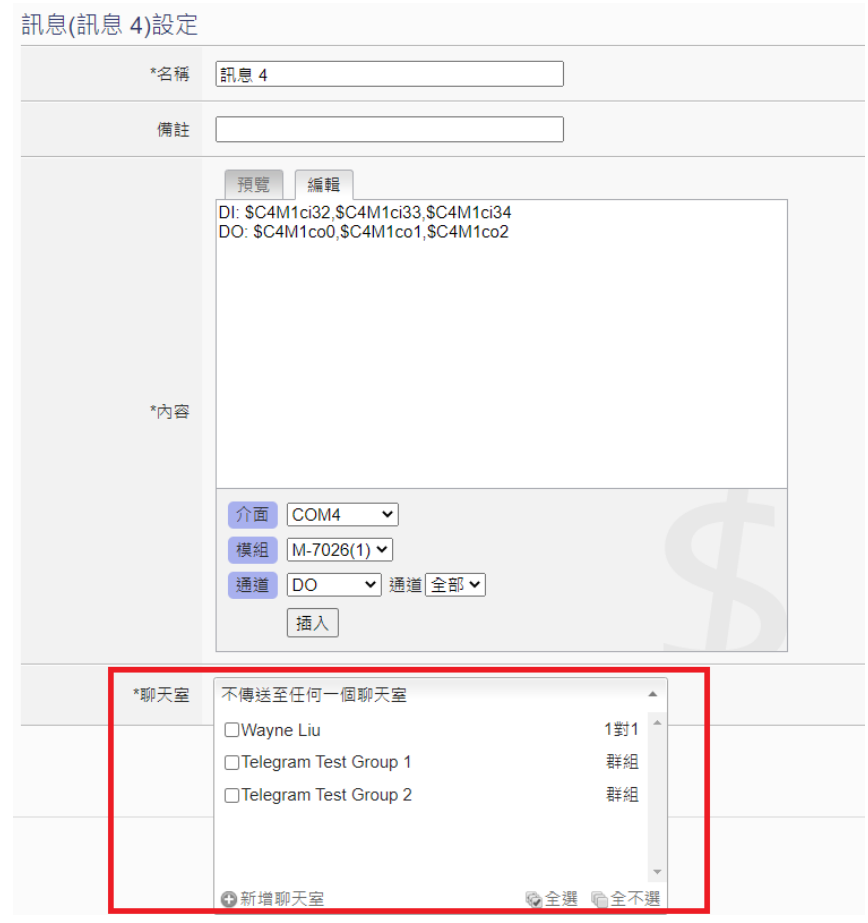

圖 **9-46**:**Telegram** 訊息設定頁面**(4)**

- vi 確認所有設定後,點選"確定"按鈕,以確認此 Telegram 訊 息設定並離開此頁面。
- vii 重複步驟 ii~vi,完成各個 Telegram 訊息設定。
- viii 確認所有 Telegram 訊息設定後,點選"儲存"按鈕即可儲存 所有 Telegram 訊息的設定。

# 9.8.2 轉發設定

WISE 控制器提供影像檔案(照片或影片)轉發功能,可透過 Telegram 發送照片(JPG 或 PNG 格式)或影片(MP4 格式), 而影像 檔案的來源包含以下三種方式:

- 上傳至 WISE 控制器上的 FTP 伺服器指定路徑中 (/Sendbox/Telegram),WISE會自動將置於其中的影像發送出 去。
- 連接iCAM IP Camera,取得iCAM IP Camera所擷取的影像。
- 設定CGI伺服器,透過CGI命令取得影像(適用對象例如他牌IP Camera)。

轉發設定頁面如下圖:

|    | Telegram轉發設定頁面 |                    | 訊息 | 轉發          | 聊天室 |  |                          |
|----|----------------|--------------------|----|-------------|-----|--|--------------------------|
| 敝用 | 網路攝影機          | IP與連接埠             |    | 聊天室         |     |  |                          |
| L. | iCAM-MR6322    | 192.168.100.194:80 |    | 不傳送至任何一個聊天室 |     |  | $\overline{\phantom{a}}$ |
| 啟用 | 轉發箱            | FTP路徑              |    | 聊天室         |     |  |                          |
|    | 本機FTP伺服器       | /Sendbox/Telegram  |    | 不傳送至任何一個聊天室 |     |  | ▼                        |
| 啟用 | CGI伺服器         | 伺服器位址與連接埠          |    | 聊天室         |     |  |                          |
|    | CGI伺服器 1       | 192.168.100.27:80  |    | 不傳送至任何一個聊天室 |     |  | $\overline{\phantom{a}}$ |
|    |                |                    | 儲存 |             |     |  |                          |

圖 **9-47**:**Telegram** 轉發設定頁面

使用者可透過 FTP,將影像檔案放入本機端的轉發箱(路徑為 /Sendbox/Telegram),WISE 即可自動將影像發送至所指定的 Telegram 聊天室當中。當 WISE 控制器有設定連接 iCAM 網路攝 影機時,轉發設定頁面會出現所連接的 iCAM 網路攝影機,提供使 用者設定當特定網路攝影機進行以下動作時,透過 Telegram 將影 像自動傳送出去:

- 透過IF-THEN-ELSE規則驅動快照動作。
- 網路攝影機上所設定的事件(動作偵測、破壞偵測)被觸發,將 影像傳回WISE控制器。

另外,當 WISE 控制器有設定 CGI 伺服器,並且透過 CGI 命令取 得影像並存檔時,亦可透過轉發功能將該影像轉發出去。

各個轉發裝置的設定可以獨立啟用,設定步驟如下:

- i 點選"Telegram 設定頁面"右上方的"轉發"頁籤。
- ii 勾選要啟用的轉發方式前方的核取方塊,並在"聊天室"選項 中勾選已設定的聊天室(可多選),或是新增聊天室。若沒有事 先於"聊天室"頁籤設定 Bot Token,產生的新增聊天室視窗 會先要求輸入 Bot Token 後,才可新增聊天室,可參[考建立](#page-171-0) Telegram Bot [帳號及取得](#page-171-0) Token 方式,來取得 Bot Token,而 新增聊天室部分可參考"9.8.3 [聊天室設定"](#page-168-0)章節。
- iii 確認所有轉發設定後,點選"儲存"按鈕即可儲存所有轉發的 設定,當 WISE 收到啟用的轉發方式的影像將會發送給所設定 的 Telegram 聊天室。
- <span id="page-168-0"></span>9.8.3 聊天室設定 聊天室為Telegram訊息的發送對象,透過設定頁面可以新增或管 理聊天室。聊天室設定頁面如下:

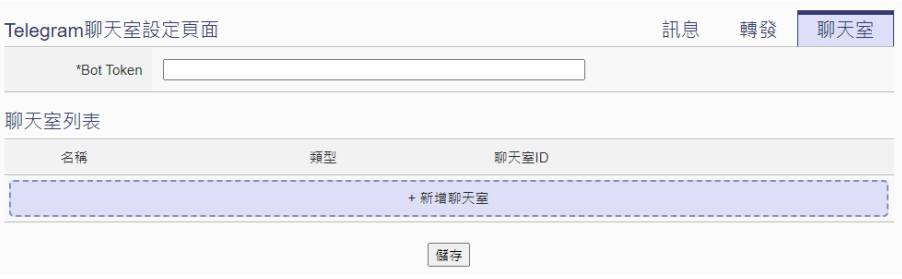

圖 **9-48**:**Telegram** 聊天室設定頁面**(1)**

設定步驟如下:

- i 在 Bot Token 欄位中輸入要使用的 Telegram Bot 帳號的 Token,可參考建立 Telegram Bot [帳號及取得](#page-171-0) Token 方式,來 取得 Bot Token。
- ii 先於 Telegram 上針對要新增至 WISE 的聊天室,與 Bot 帳號 進行互動,一對一聊天室為直接發送任何訊息給 Bot 帳號,而 群組聊天室則要將 Bot 帳號新增至該群組中。使用者必頇先以 手機或 PC 在聊天室內發送訊息進行互動,並於完成以上互動 後的 24 小時內接續於 WISE 上進行聊天室的新增,否則要重 新與 Bot 帳號進行互動。
- iii 按下"新增聊天室"按鈕,將會自動取得在過去 24 小時與此 Telegram Bot 帳號互動過的聊天室列表,勾選要新增的聊天室 前方的核取方塊,並點選"確定"按鈕。

|    | @全選 @全不選              |     |            |
|----|-----------------------|-----|------------|
| 新增 | 名稱                    | 類型  | 聊天室ID      |
| П  | Wayne Liu             | 1對1 | 947959972  |
| п  | Telegram Test Group 1 | 群組  | -879838673 |
|    | Telegram Test Group 2 | 群組  | -934279353 |

圖 **9-49**:**Telegram** 聊天室設定頁面**(2)**

iv 新增完成後,將會於清單中出現新增之聊天室,已新增之聊天 室可作為訊息發送的對象。

| Telegram聊天室設定頁面 |                       |          |       |  | 轉發 | 聊天室 |  |  |  |
|-----------------|-----------------------|----------|-------|--|----|-----|--|--|--|
|                 | *Bot Token<br>.       | .<br>. . |       |  |    |     |  |  |  |
| 聊天室列表           |                       |          |       |  |    |     |  |  |  |
|                 | 名稱                    | 類型       | 聊天室ID |  |    |     |  |  |  |
| + 新增聊天室         |                       |          |       |  |    |     |  |  |  |
| Ω               | Wayne Liu             | 1對1      |       |  |    |     |  |  |  |
| O               | Telegram Test Group 1 | 群組       |       |  |    |     |  |  |  |
| $\bullet$       | Telegram Test Group 2 | 群組       |       |  |    |     |  |  |  |
|                 | 移除<br>設定              |          |       |  |    |     |  |  |  |
| 儲存              |                       |          |       |  |    |     |  |  |  |

圖 **9-50**:**Telegram** 聊天室設定頁面**(3)**

v 可選擇聊天室並按下"設定"按鈕進入聊天室的設定頁面,除 了可設定聊天室的備註,亦可按下"傳送"按鈕, WISE 即會 發送測試訊息給該聊天室。

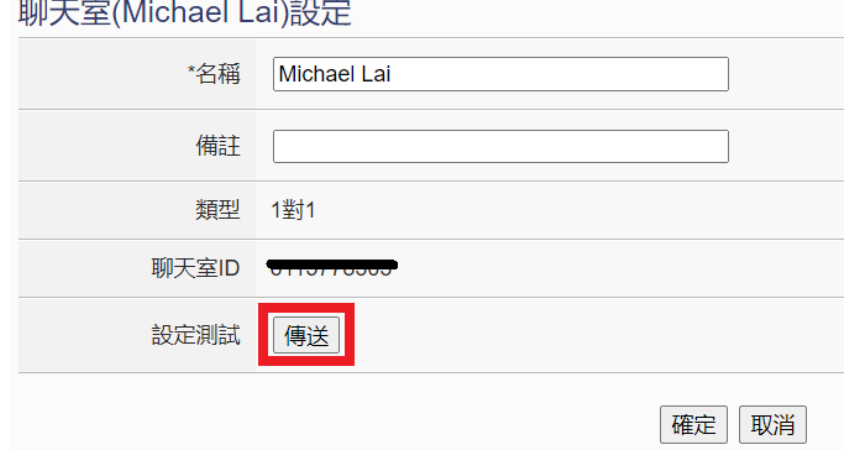

圖 **9-51**:**Telegram** 聊天室測詴功能

vi 確認所有 Telegram 聊天室設定後,點選"儲存"按鈕即可儲 存所有 Telegram 聊天室的設定。

- <span id="page-171-0"></span> 建立Telegram Bot帳號及取得Token方式
	- 1. 於網頁瀏覽器開啟[Telegram](https://web.telegram.org/)網頁版並登入,再開啟 Telegram的BotFather[官方帳號網頁,](https://t.me/botfather)點選"OPEN IN WEB"按鈕,進入Telegram網頁版的BotFather帳號中。

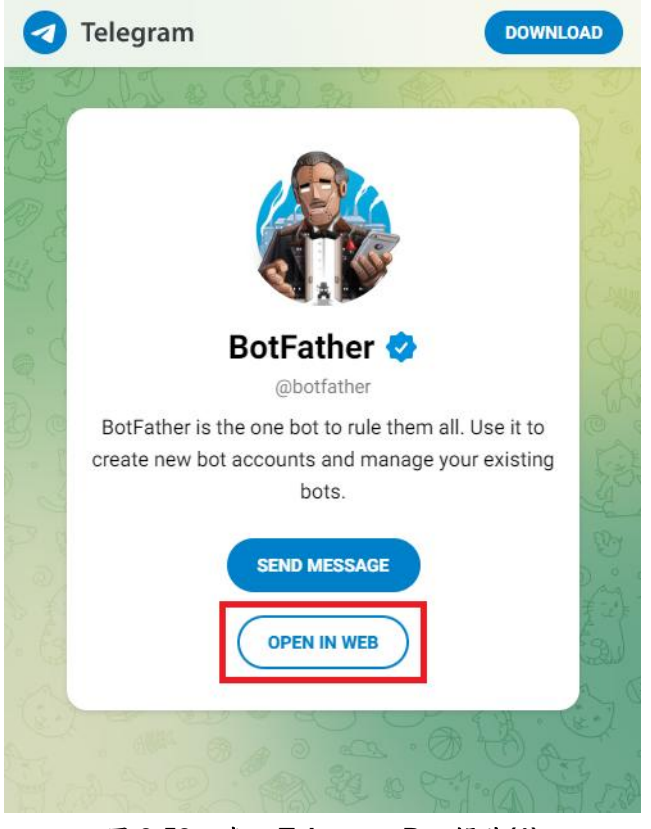

圖 **9-52**:建立 **Telegram Bot** 帳號**(1)**

2. 於帳號中的訊息欄輸入/newbot,來進行Bot帳號的建立, 依序輸入Bot帳號要使用的Name及Username,其中 username必頇以bot當結尾,以取得新建立的Bot帳號資 訊。點選訊息中的Bot帳號連結即可進入建立的Bot帳號開 始使用,並點選下方的Token,將其複製到WISE設定頁 面上。

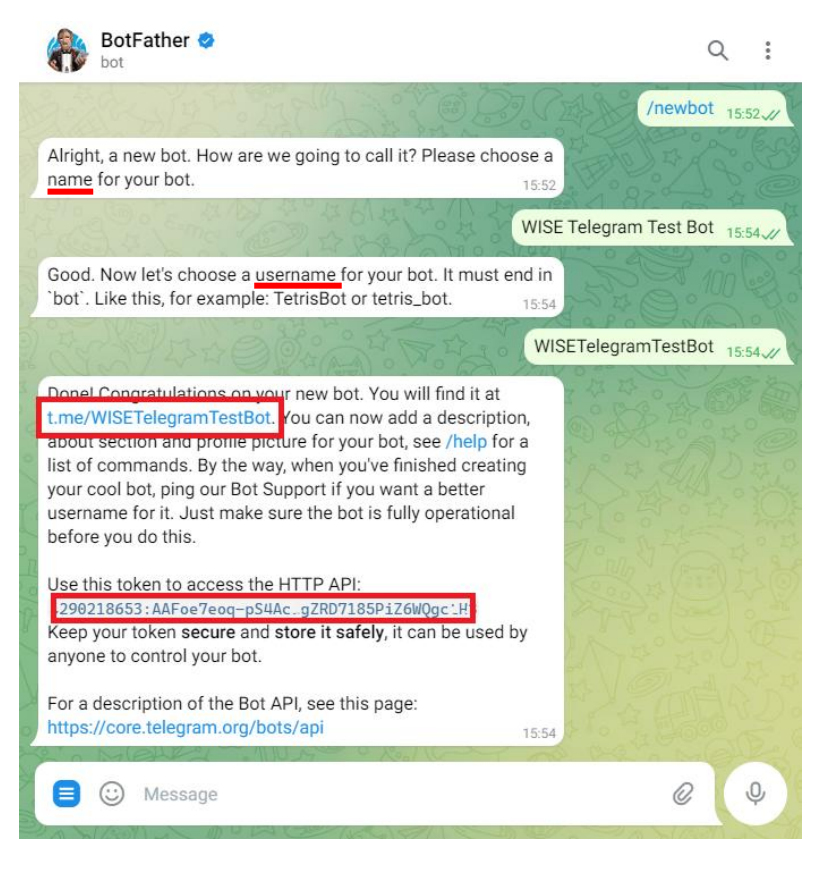

圖 **9-53**:建立 **Telegram Bot** 帳號**(2)**

3. 如已經有Bot帳號可使用,於訊息中輸入/mybots,並選擇 要使用的Bot帳號的Username,再選擇API Token,再點 選訊息中的Bot帳號連結即可進入所選取的Bot帳號開始 使用,並點選下方的Token,將其複製到WISE設定頁面 上。

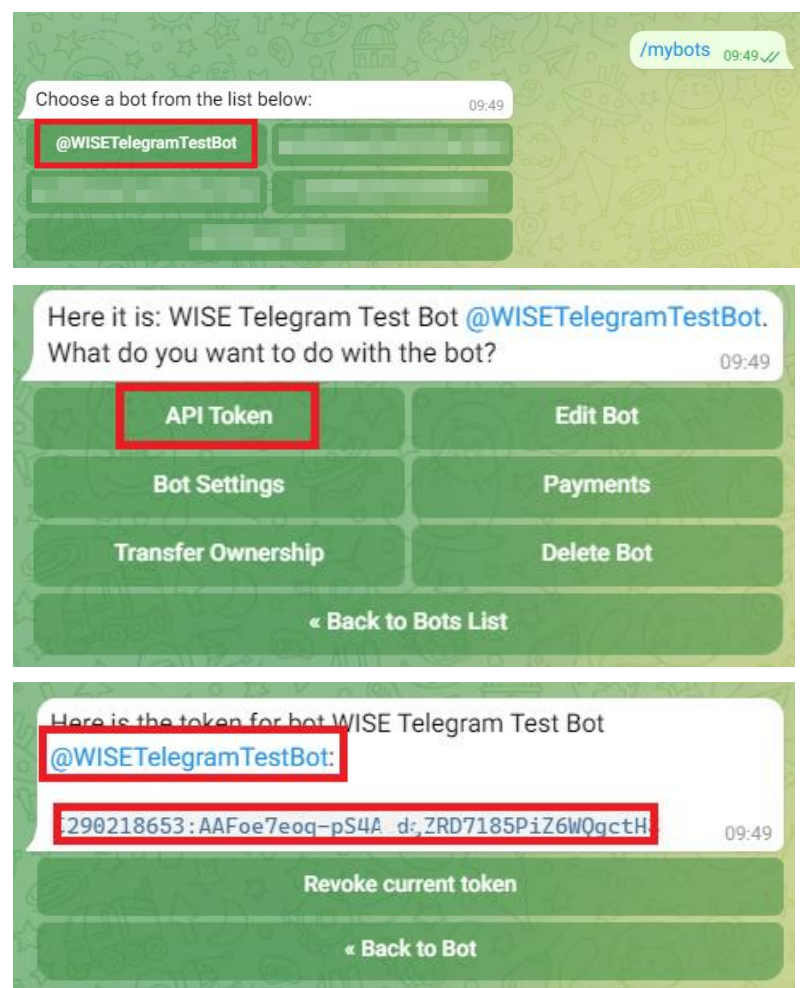

圖 **9-54**:取得 **Telegram Bot** 帳號 **Token**

- 注意事項
	- 1. Telegram Bot帳號於每個群組聊天室,每分鐘最多只能發 送20則訊息。
	- 2. WISE不計算已發送的訊息數量,訊息數量達到上限就會 發送失敗。
	- 3. 如果兩台WISE使用相同的群組聊天室或Telegram Bot帳 號的Token,就會共用訊息數量,需要建立新的群組聊天 室或Telegram Bot帳號的Token來避免此問題。
	- 4. 僅可單向發送:
		- 訊息
		- ◆ 圖片(JPG或PNG格式,10MB以下)
		- ◆ 影片(MP4格式,50MB以下)
	- 5. 於WISE控制器上加入聊天室資訊時,請確認WISE有接上 網路且可對外連線,此步驟需連線至Telegram伺服器。

9.9 微信設定

WISE 提供透過微信企業號發送訊息給微信帳號的功能。此功能需搭配 中國微信企業號與企業微信平台使用,欲使用此功能,使用者必頇自行 申請微信企業號,訊息發送的對象僅限於企業內部成員。透過企業微信 服務可發送包含即時 I/O 通道資料的文字訊息、發送來自 iCAM IP camera 的快照或影片,或是轉發由其他設備所擷取的影像給所設定的 微信帳號。

#### <span id="page-174-0"></span>9.9.1 企業微信設定

欲設定發送微信訊息的功能,使用者必頇先至企業微信的網頁版頁 面進行以下設定:

i 登入網頁版企業微信,登入帳號需具備管理員身份。企業微信 網址為 [https://work.weixin.qq.com](https://work.weixin.qq.com/)。

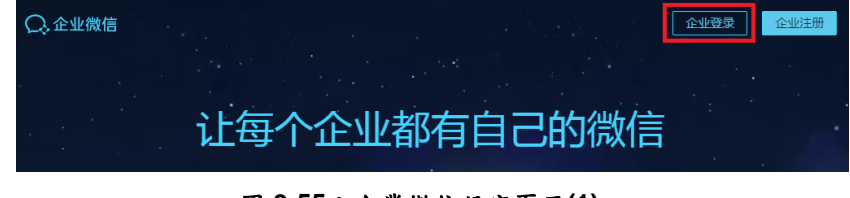

圖 **9-55**:企業微信設定頁面**(1)**

ii 進入["我的企业"](https://work.weixin.qq.com/wework_admin/frame#profile)→["企业信](https://work.weixin.qq.com/wework_admin/frame#profile)息"頁面取得"CorpID"。

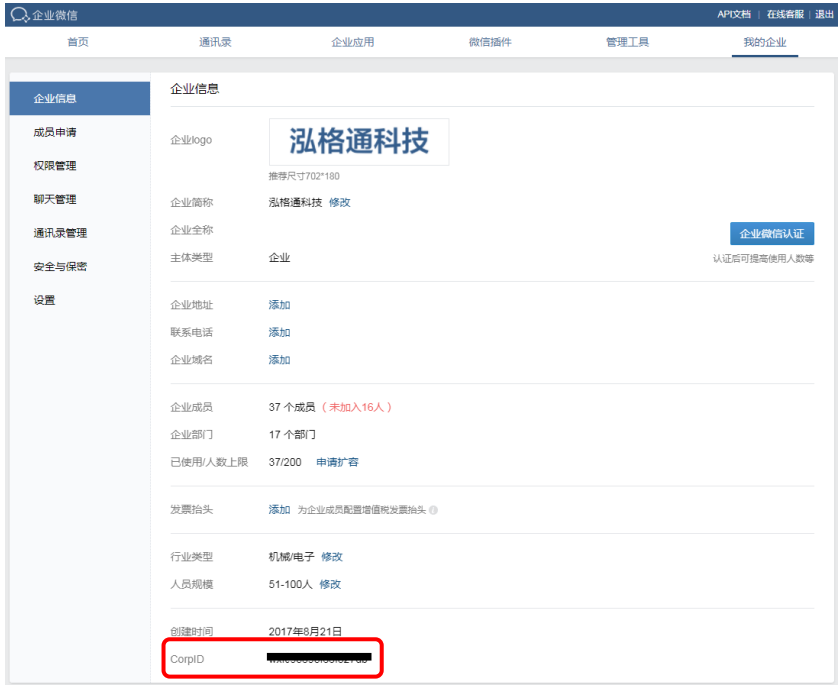

圖 **9-56**:企業微信設定頁面**(2)**

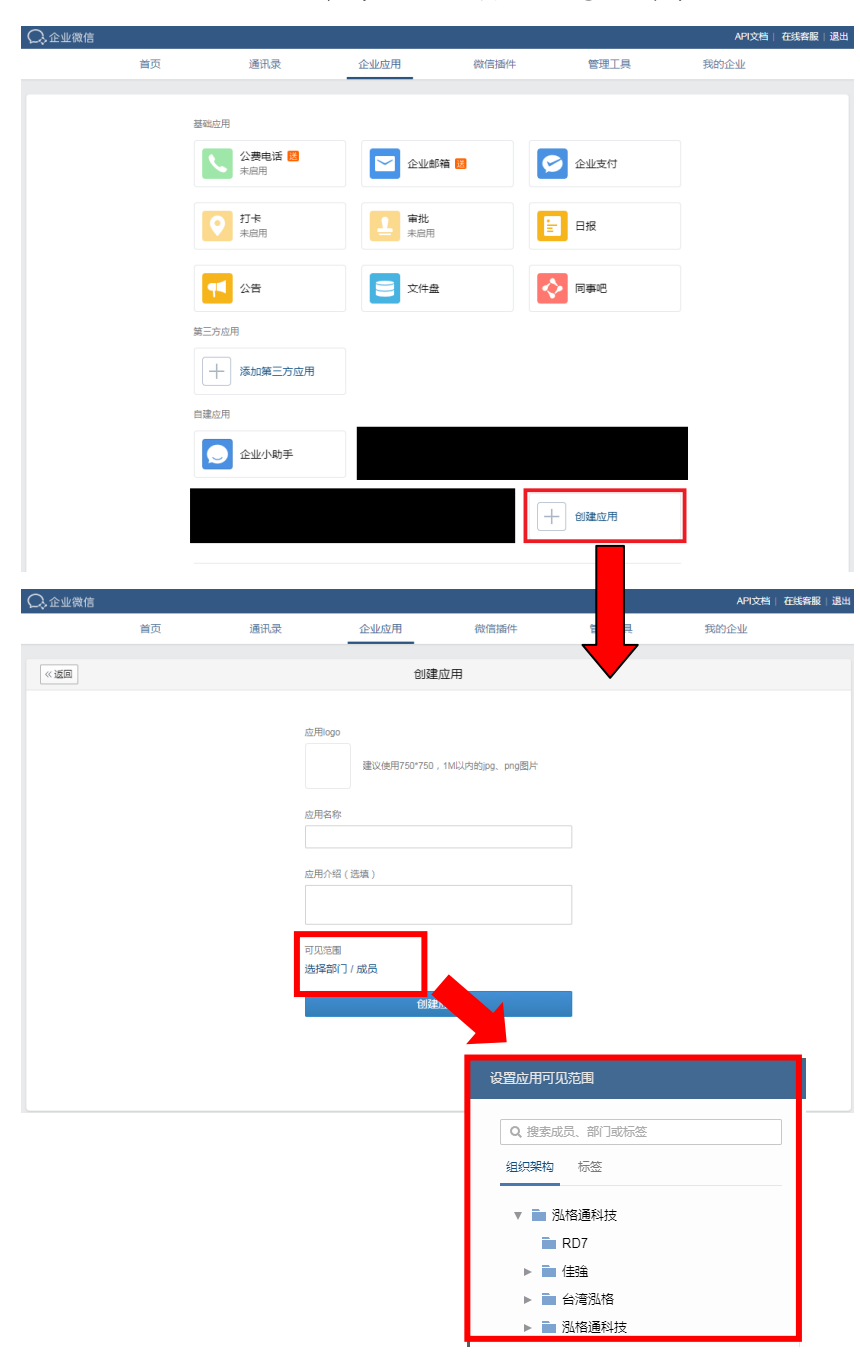

iii 進入["企业应用"](https://work.weixin.qq.com/wework_admin/frame#apps),於"自建应用"區建立一個新的應用。此 應用的"可见范围"即為 WISE 發送訊息的對象。

圖 **9-57**:企業微信設定頁面**(3)**

iv 點擊進入新建立的應用頁面,取得該應用的"Agentld"和 "Secret"。

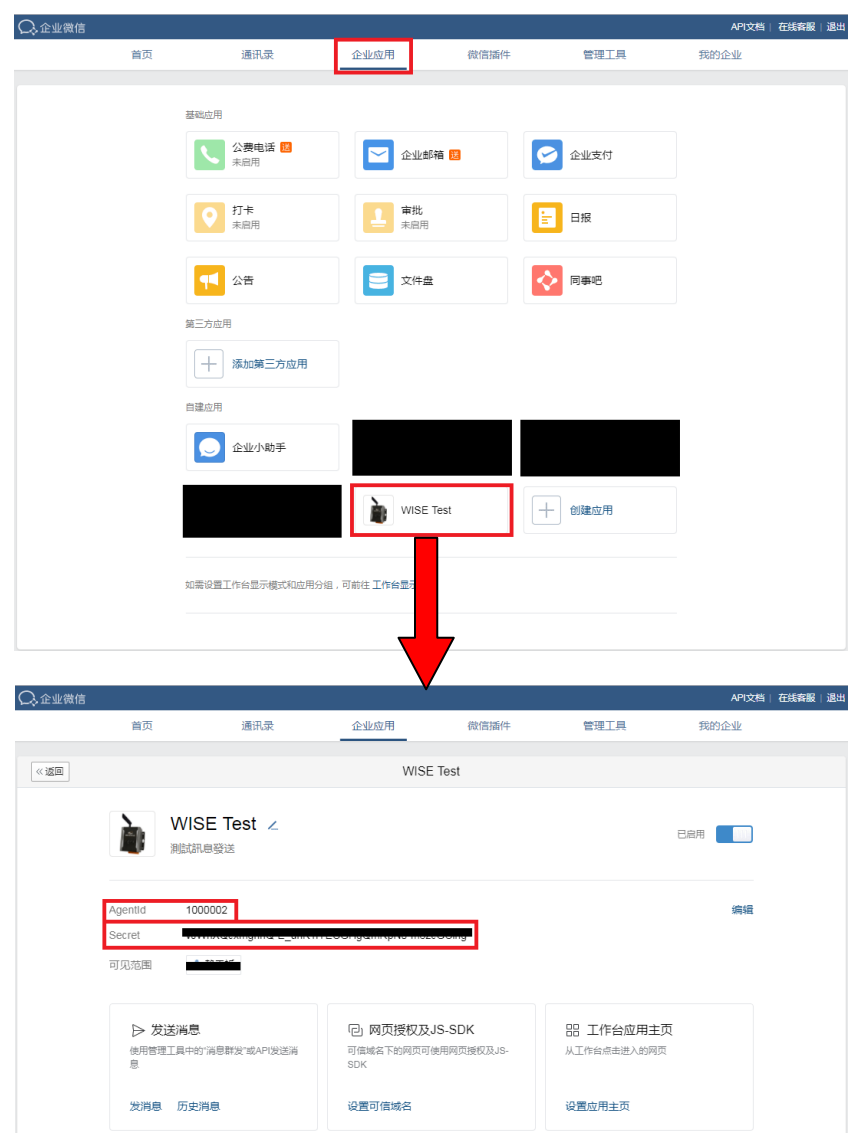

圖 **9-58**:企業微信設定頁面**(4)**

v "CorpID"、"AgentId"與"Secret"為 WISE 連接企業微 信所需之資料,請妥善保存供後續設定。

請注意:

WISE 所提供的微信功能,依據企業微信的官方所提供的資訊,各 企業號每日所能發送的訊息額度為:

(帳號上限數 x 30) 則/人次

各企業號之帳號上限數可於中["我的企业"](https://work.weixin.qq.com/wework_admin/frame#profile)頁面中得知。若需要更 大的訊息發送額度,請自行與微信官方擴充企業微信的帳號上限 數。

另外,企業微信通訊錄內的成員必須完成微信帳號的綁定,並且關

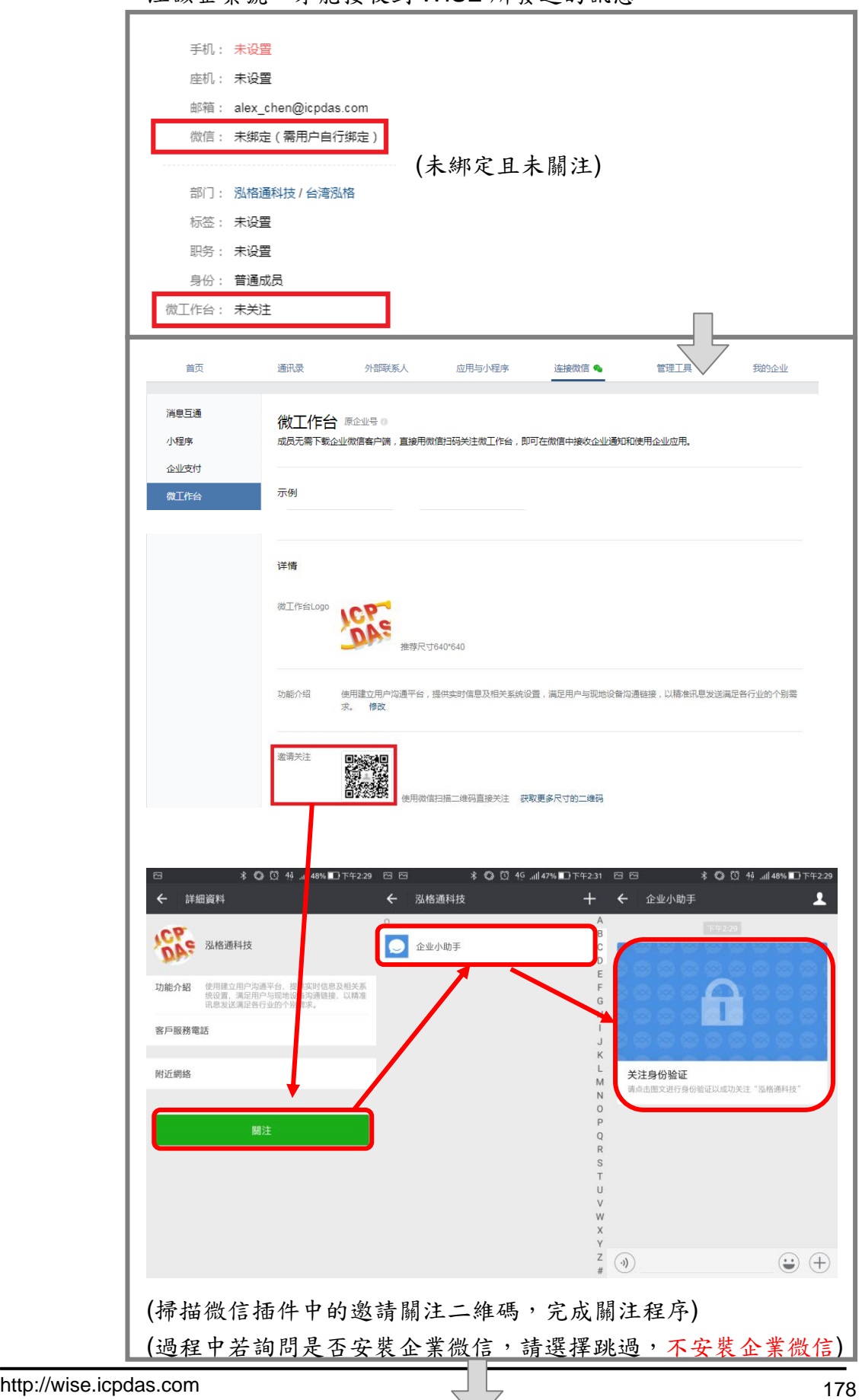

注該企業號,才能接收到 WISE 所發送的訊息。

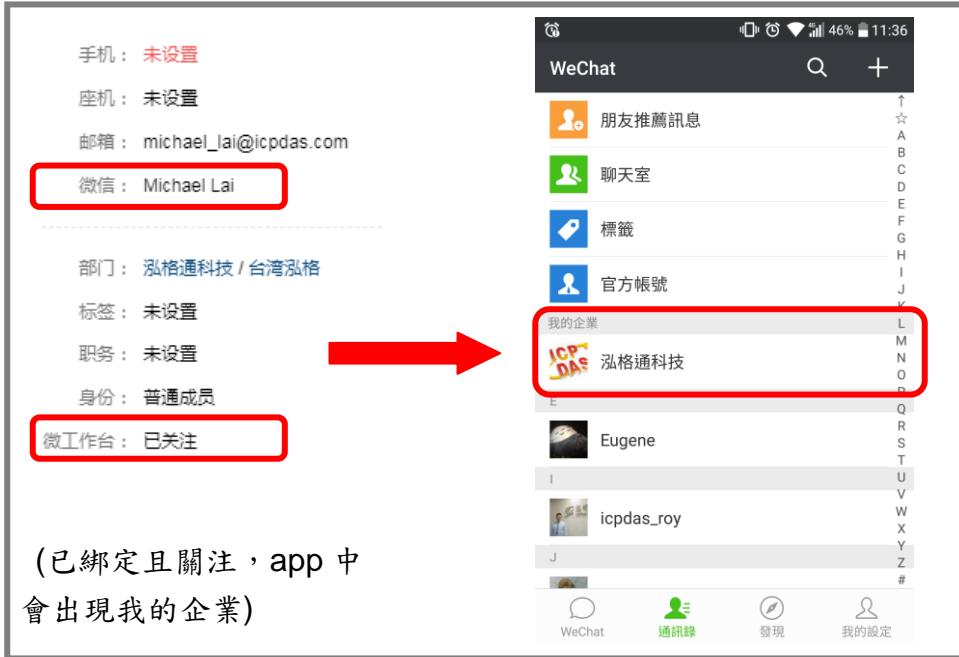

圖 **9-59**:企業微信關注設定

### 9.9.2 訊息設定

在訊息設定頁面中,頁面上半部的"微信設定頁面"可以啟用微信 功能並設定企業應用,下半部的"訊息列表"則是可以編輯欲發送 的微信訊息,除了輸入訊息的內容,亦可在訊息中加入即時 I/O 通 道資料。如下為訊息設定頁面:

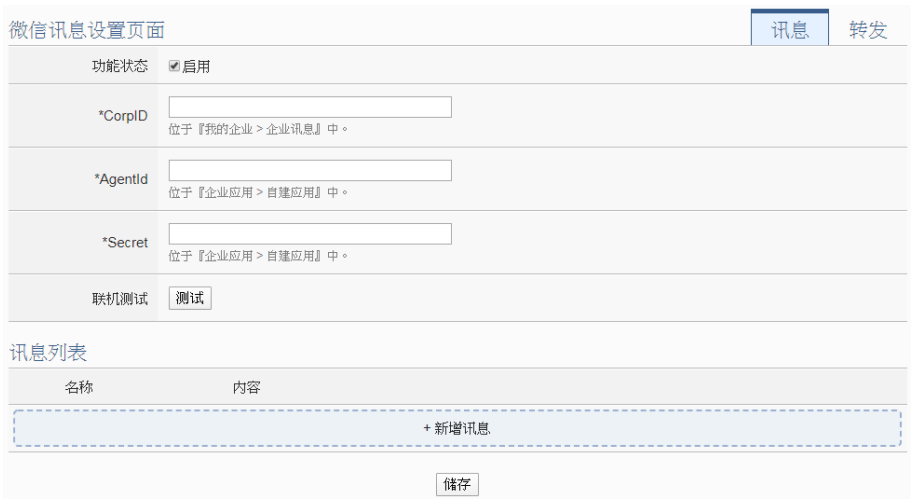

圖 **9-60**:微信設定頁面

設定步驟如下: i 在 " 微 信 設 定 頁 面 " 將 功 能 狀 態 勾 為 啟 用 , 並 且 在 "CorpID"、 "AgentId" 與 "Secret" 欄位填入在 "[9.8.1](#page-174-0) 企

業微信設定"章節取得的資料,填寫完後可點選"測試"按鈕 測詴訊息是否可以正確發送。

ii 在"訊息列表"點選"新增訊息",將出現微信訊息的設定頁 面,如下圖所示:

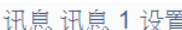

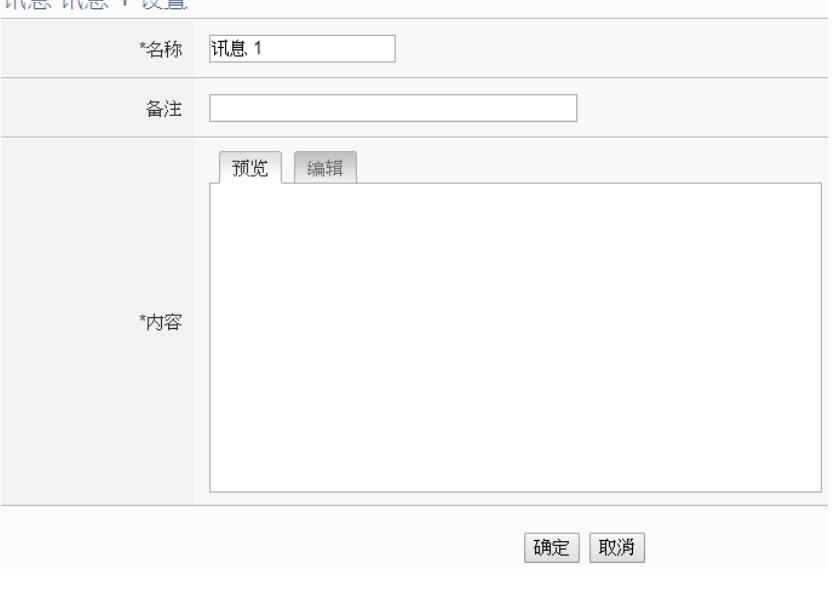

圖 **9-61**:微信訊息設定頁面**(1)**

- iii 輸入"名稱",並可於"備註"欄內輸入關於此訊息的文字說 明。
- iv 在內容欄位中填入此訊息的內容。微信訊息的內容可夾帶即時 I/O 通道數據,此處亦提供"即時變數編輯器"來進行變數插 入,有關即時變數編輯器的使用說明可參照"7.2 [自訂資料記](#page-98-0) [錄器設定"](#page-98-0)章節。
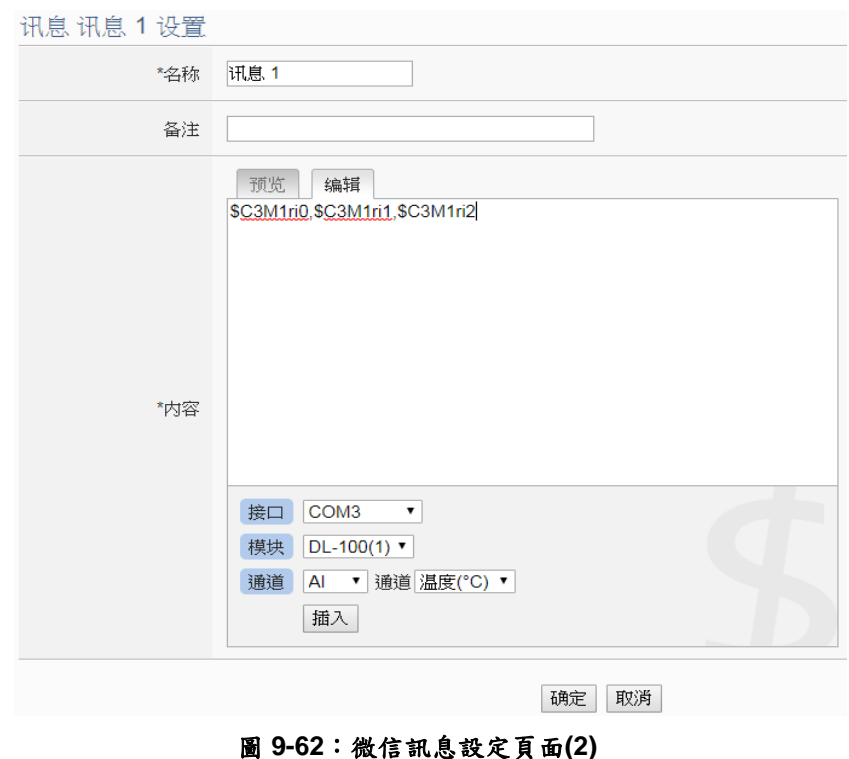

- v 完成微信訊息的設定後,點選"確定"按鈕並離開此頁面。
- vi 重複步驟 ii~v,完成各個微信訊息的設定。
- vii 確認已完成所有訊息設定後,點選"儲存"按鈕即可儲存所有 微信訊息的設定。
- 9.9.3 轉發設定

WISE 控制器提供影像檔案(照片或影片)轉發功能,可透過微信發 送照片(JPG 或 PNG 格式)或影片(MP4 格式),而影像檔的來源包 含以下三種方式:

- 上傳至 WISE 控制器上的 FTP 伺服器指定路徑中 (/Sendbox/Wechat), WISE會自動將置於其中的照片發送出 去。
- 連接iCAM IP Camera, 取得iCAM IP Camera所擷取的照片或 影片。
- 設定CGI伺服器,透過CGI命令取得影像(適用對象例如他牌IP Camera)。

轉發設定頁面如下圖:

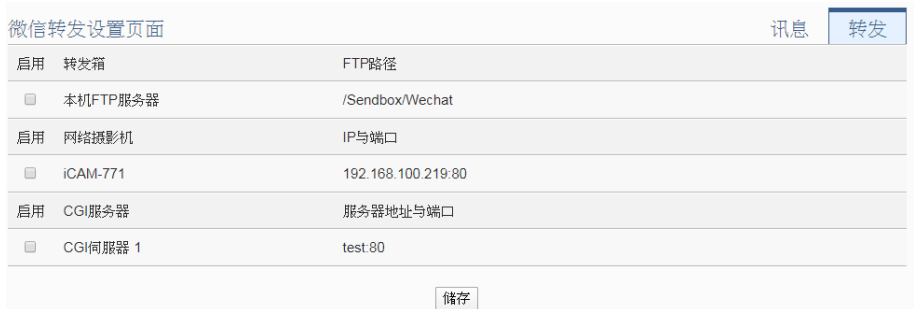

圖 **9-63**:微信轉發設定頁面

使用者可透過 FTP,將影像檔放入本機端的轉發箱(路徑為 /Sendbox/Wechat),WISE 即可自動將影像發送至所指定的微信帳 號。當 WISE 控制器有設定連接 iCAM 網路攝影機時,轉發設定頁 面會出現所連接的 iCAM 網路攝影機,提供使用者設定當特定網路 攝影機進行以下動作時,透過微信將照片自動傳送出去:

- 透過IF-THEN-ELSE規則驅動快照動作。
- 網路攝影機上所設定的事件(動作偵測、破壞偵測)被觸發,將 照片或影片傳回WISE控制器。

另外,當 WISE 控制器有設定 CGI 伺服器,並且透過 CGI 命令取 得照片並存檔時,亦可透過轉發功能將該照片轉發出去。各個轉發 裝置的設定可以獨立啟用,設定步驟如下:

- i 點選"微信設定頁面"右上方的"轉發"頁籤。
- ii 將想要啟用的轉發方式前方的"功能狀態"勾選為啟用。
- iii 確認欲啟用的轉發方式皆勾選為啟用後,點選"儲存"按鈕。 轉發設定完成後,WISE 所收到的快照圖片和視訊影片便會傳 送給所設定的微信帳號。
- 9.10 主動式 I/O 資料傳送功能設定

WISE 提供主動式 I/O 資料傳送功能。此功能可分為兩個部分:建構 Modbus 位址對應表與 Modbus 位址對應表的傳送設定。WISE 可支 援 XV-Board、Modbus RTU Slave 設備及 Modbus TCP Slave 設備, 但由這些設備所取回的 I/O 資料分散在 WISE Modbus Address Table 的不同區段上,使用者無法以 SCADA 軟體一次將所有 I/O 資料取回。 因此 WISE 提供了 Modbus 位址對應表建構功能,使用者可將所需 I/O 資料集中到一連續 Modbus Address 區段上,方便 SCADA 軟體只用一 次命令即可將所有資料取回,大量節省原有 I/O 資料輪詢的次數與時 間。另外, WISE 更提供了 Modbus 位址對應表的主動式傳送功能, 可將上述所建構的 Modbus 位址對應表,透過 Modbus TCP Protocol

主動寫至遠端的 SCADA 軟體(需具備 Modbus TCP Slave 功能), 而無 需由 SCADA 軟體來進行輪詢。如下將介紹 Modbus 位址對應表構建 介面與 Modbus 位址對應表主動傳送設定介面。

9.10.1 Modbus 位址對應表設定

Modbus 位址對應表設定步驟如下:

i 點選"主動式 I/O 資料設定頁面"右上方的"Modbus 位址對應 表設定"頁籤,即會顯示 Modbus 位址對應表頁面。

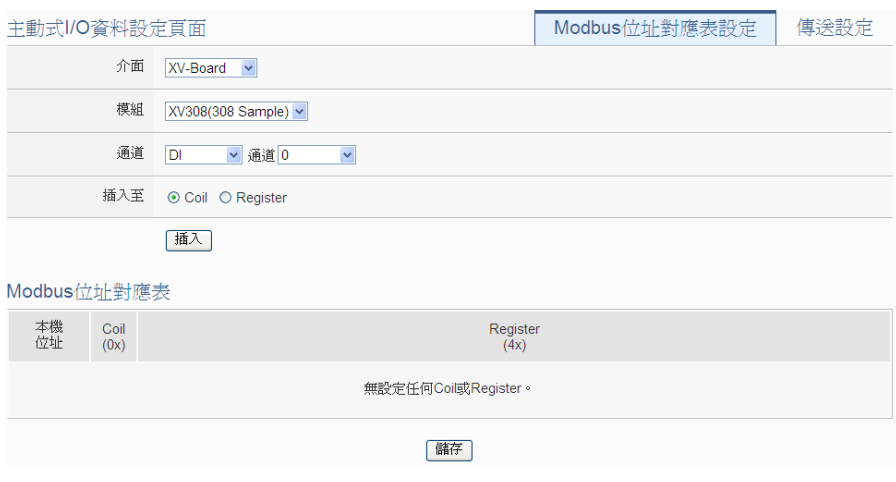

圖 **9-64**:**Modbus** 位址對應表設定頁面**(1)**

- ii 點選"介面"、"模組"及"通道"等設定,以確認要加入 Modbus 位址對應表的 I/O 模組通道資訊。
- iii Modbus 位址對應表主要可分為兩個不同區域:Coil 區域與 Register區域。其中I/O模組中的DI、DO、Coil Output 與 Discrete Input 可設定於 Coil 區,或是以位元型態設置於 Register 區(一 個 Register 可容納 16 筆 Coil 資料);而 AI、AO、Input Register 與 Holding Register 可設定於 Register 區。

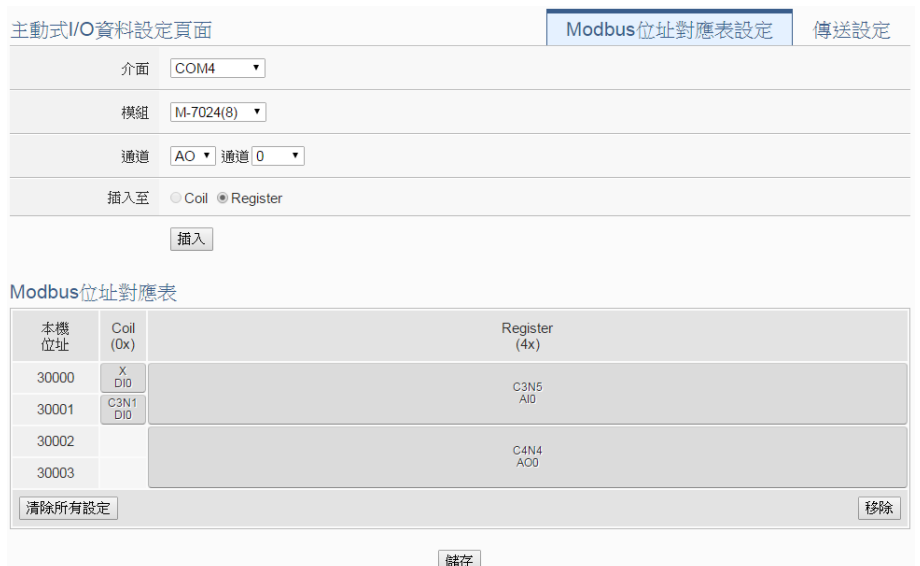

圖 **9-65**:**Modbus** 位址對應表設定頁面**(2)**

- iv 點選"插入"按紐即可完成將I/O模組通道插入Modbus位址對 應表的工作。
- v 若欲移動 Modbus 位址對應表中某 I/O 模組通道資料的擺放位 置,請使用 Mouse 左鍵點選該 I/O 模組通道於 Modbus 位址對 應表的區段並移動 Mouse 至欲放置的 Modbus 位址對應表位置 後,放開 Mouse 左鍵即可完成工作。
- vi 若欲移除 Modbus 位址對應表中某 I/O 模組通道資料,請先點選 該I/O模組通道於Modbus位址對應表的區段並點選"移除"按 紐即可完成移除工作。
- vii 若欲清除 Modbus 位址對應表中所有的 I/O 模組通道資料,請直 接點選"清除所有設定"按紐即可完成移除工作。
- viii確認 Modbus 位址對應表設定完成後,點選"儲存"按鈕即可 儲存設定。

## 9.10.2 主動傳送功能設定

Modbus 位址對應表的主動傳送功能設定步驟如下:

i 點選"主動式 I/O 資料傳送設定頁面"右上方的"傳送設定" 頁籤,即會顯示 Modbus 位址對應表的主動傳送設定頁面。

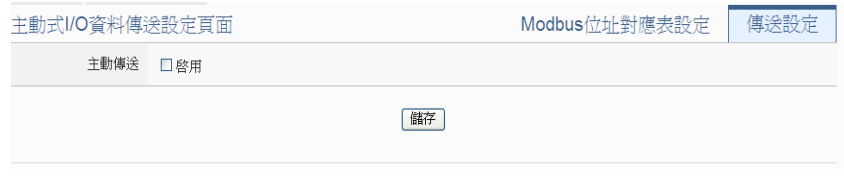

圖 **9-66**:主動傳送設定頁面**(1)**

ii 在主動傳送欄位勾選"啟用"即會出現 Modbus 位址對應表的 主動傳送功能設定介面。

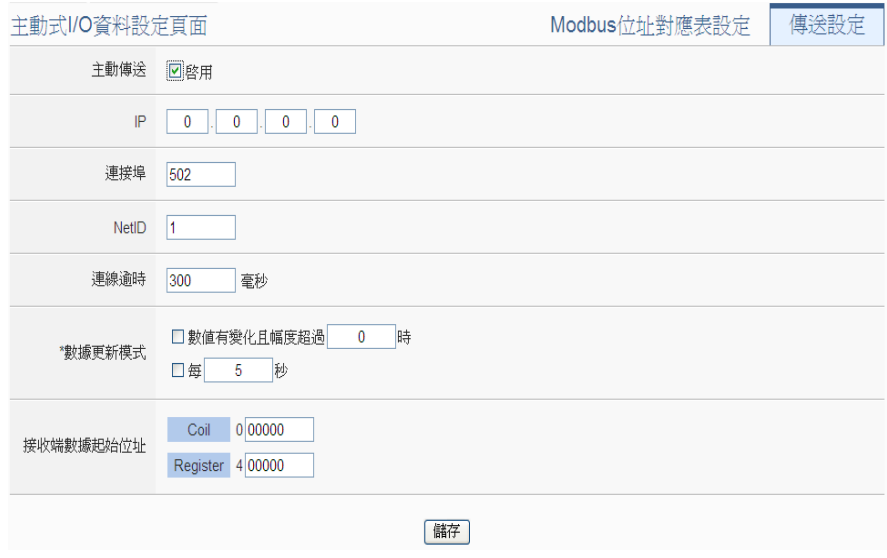

圖 **9-67**:主動傳送設定頁面**(2)**

- iii 設定遠端的 SCADA 軟體(需具備 Modbus TCP Slave 功能)的 IP 位置、連接埠與 NetID 等資訊,設定請依照實際規劃做設定, 若是設定的參數錯誤則會導致 WISE 無法主動傳送資料。
- iv 在"數據更新模式"攔位中確認 WISE 主動傳送資料的時間 點。其中傳送時間點可設定為每隔一段時間的週期性傳送,或當 數位 I/O 通道改變與類比 I/O 通道數值有變化且超過一定範圍時 進行傳送(兩種模式可同時設定,任一條件成立時即會進行資料 傳送)。
- v 在"接收端數據起始位址"攔位中設定遠端 SCADA 軟體放置 WISE 所傳送 I/O 資料的起始 Modbus Addres 位址。
- vi 確認 Modbus 位址對應表主動傳送功能設定完成後,點選"儲 存"按鈕即可儲存設定。
- 9.11 即時資訊顯示設定

即時資訊顯示頁面會顯示目前 WISE 所設定的內部暫存器與所連接的 I/O 設備清單及 I/O 通道即時數值。系統管理者可透過此頁面即時變更 內部暫存器數值或 I/O 輸出通道的數值;若是一般使用者僅可瀏覽內部 暫存器及 I/O 通道數值。針對即時資訊顯示頁面,WISE 提供兩種即時 資訊顯示頁面類型:

●系統預設即時資訊資訊顯示頁面:提供一個以 |/O 模組為分類條

件的 I/O 通道資訊顯示模式。

●使用者自定(User-defined)內容的即時資訊資訊顯示頁面:若使用 者需其他排列方式的 I/O 通道資訊顯示模式,可自行規劃即時資 訊顯示頁面的內容。

使用者自定內容的 I/O 通道資訊顯示頁面設定步驟如下:

i 點選"新增資訊顯示頁面"增加新的資訊顯示頁面。

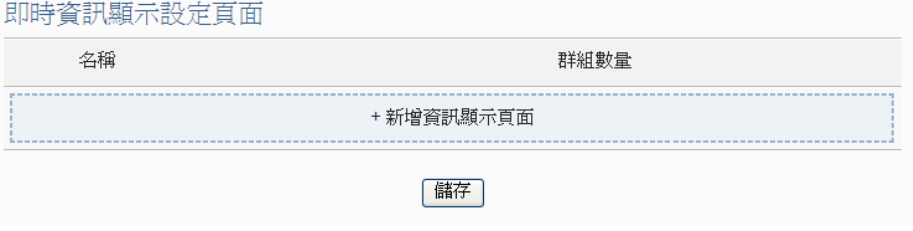

圖 **9-68**:即時資訊顯示頁面清單

ii 點選"新增資訊顯示頁面"後,將出現此新增即時資訊顯示頁面的 設定頁面,輸入"名稱",並可於"備註"欄內輸入關於此即時資 訊顯示頁面的文字說明。如下圖所示:

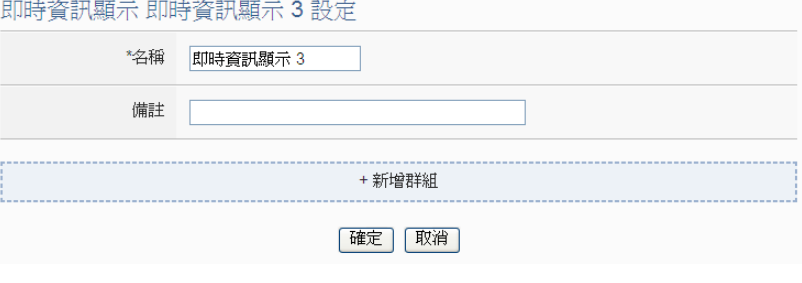

圖 **9-69**:即時資訊顯示設定頁面

iii 點選"新增群組"增加群組於此即時資訊顯示頁面中。

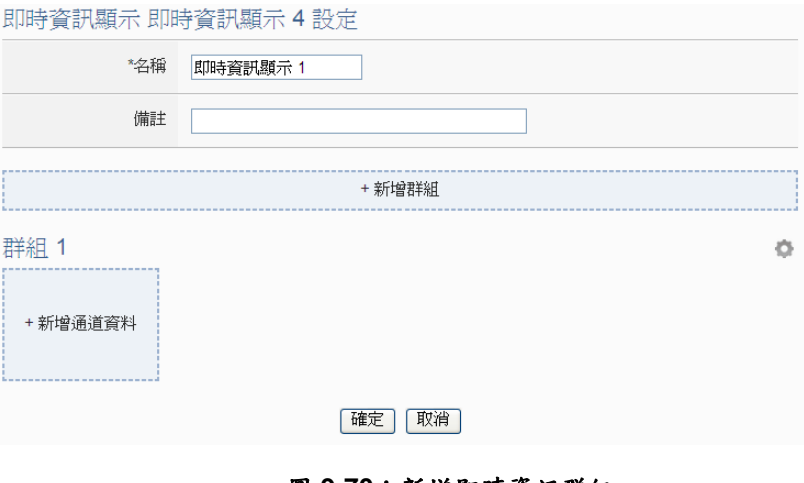

圖 **9-70**:新增即時資訊群組

iv 點選群組的"新增通道資料",可設定此群組所包含的 I/O 通道資 料。由下拉選單中選擇"介面"、"模組"及"通道"後,點選"新 增"按紐後,即可新增此 I/O 通道資訊顯示於此群組中。

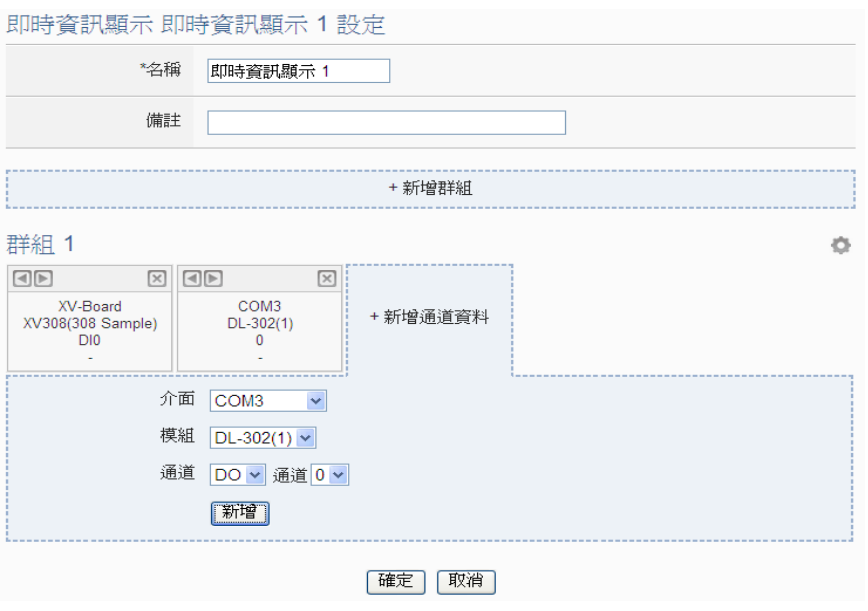

圖 **9-71**:新增 **I/O** 通道資料

v 重複步驟 iv~iv,完成此即時資訊顯示頁面中各群組及其 I/O 通道資 料的設定。

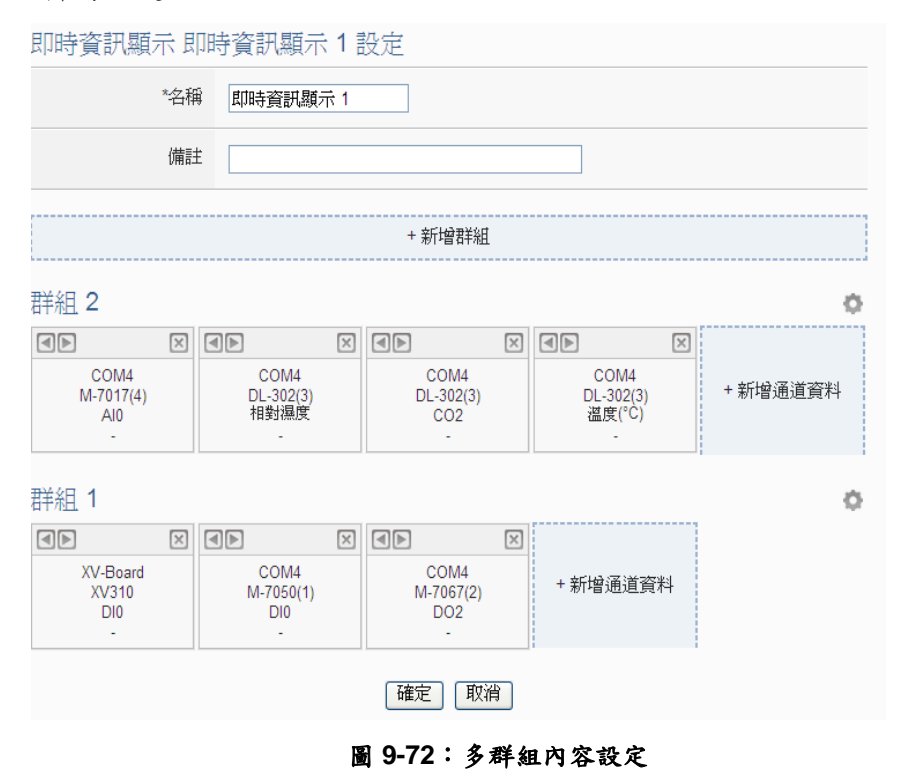

vi 當即時資訊顯示頁面內包含多個群組時,點選各群組右上角的

按鈕後會出現群組調整按鈕列 4 日 以進行群組排列位置的移 動、刪除該群組或修改此群組名稱。當設定完成,請點選該群組的 I/O 通道資料區域,即可回復正常顯示模式。

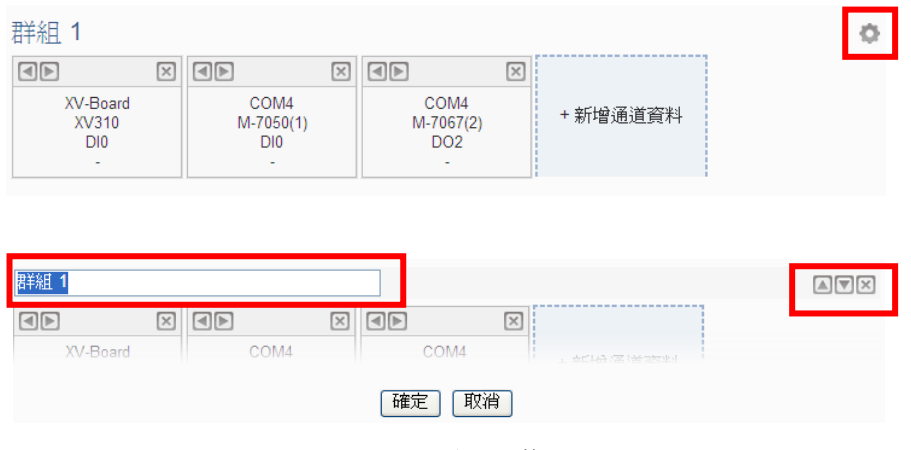

圖 **9-73**:群組調整按鈕列

- vii 當完成此即時資訊顯示頁面中各群組及其 I/O 通道資料的設定後, 請點選"確定"按鈕以儲存設定。並返回即時資訊顯示頁面清單。
- viii 重複步驟 i~viii,完成各個即時資訊顯示頁面的設定。
- ix 若欲變更即時資訊顯示頁面的設定,請點選所要變更的即時資訊顯 示頁面前的單選按鈕,再點選"設定"按鈕,即可進入該即時資訊 顯示頁面的設定頁面進行修改。
- x 若欲複製舊即時資訊顯示頁面的設定至新即時資訊顯示頁面,請點 選要進行複製的舊即時資訊顯示頁面的單選按鈕,再點選"複製" 按鈕,系統將依序產生一新的即時資訊顯示頁面並將舊即時資訊顯 示頁面設定資料複製至此新即時資訊顯示頁面中。
- xi 若欲移除即時資訊顯示頁面,請點選所要移除的即時資訊顯示頁面 前的單選按鈕,再點選"移除"按鈕,即可移除此即時資訊顯示頁 面。
- xii 確認所有即時資訊顯示頁面的設定後,點選"儲存"按鈕即可儲存 所有即時資訊顯示頁面的設定。

9.12 Ping 設定

WISE 提供 Ping 功能來偵測 WISE 控制器與其他網路設備之間的連線 狀態,並可將 Ping 的結果作為 IF 條件進行邏輯設定。

i 點選"新增 Ping"增加新的 Ping 設定。

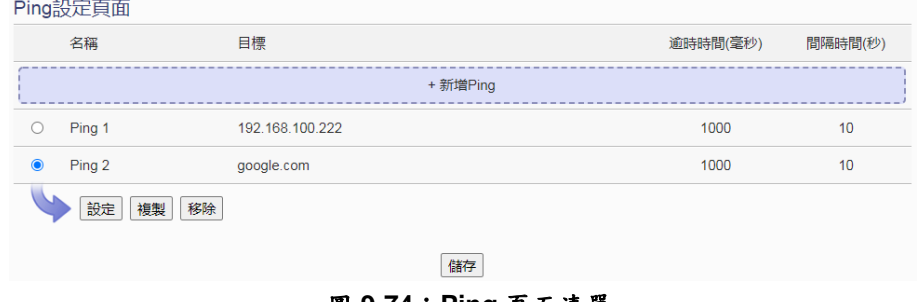

圖 **9-74**:**Ping** 頁面清單

ii 點選"新增 Ping"後,將出現此 Ping 設定的設定頁面,輸入"名 稱",並可於"備註"欄內輸入關於此 Ping 的文字說明。如下圖 所示:

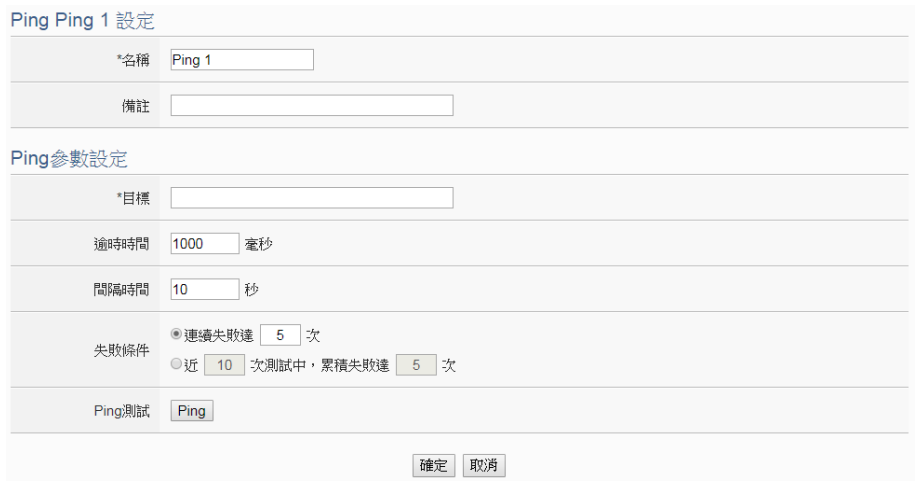

圖 **9-75**:**Ping** 設定頁面

- iii 在"目標"欄位中填入欲進行 Ping 的目標 IP 或是 domain name。
- iv 在"逾時時間"欄位中,輸入 WISE 對此網路設備發送 Ping 命令 後回應結果的等待時間,單位為毫秒(ms)。
- v 在"間隔時間"欄位中,輸入 WISE 對此網路設備連續發送 Ping 命令的間隔時間,單位為秒(second)。
- vi 在"失敗條件"欄位中,選擇定義 Ping 失敗的方式。若選擇"連 續失敗達 X 次",則當 WISE 對此目標連續 Ping X 次且失敗後, 此 Ping 的結果將成為失敗狀態。連續失敗的次數 X 可設定為 1~60 次。若選擇"近 X 次測試中,累積失敗達 Y 次", WISE 將會檢查 最近的 X 次 Ping 結果,當失敗次數達到 Y 次時,此 Ping 的結果 將成為失敗狀態。
- vii 使用者可按下"Ping 測試"欄位中的"Ping"按鈕進行測試,確 認目前 WISE 對此目標的 Ping 結果為何。

viii確認所有設定後,點選"確定"按鈕,以確認此 Ping 設定,並返

回 Ping 清單頁面。

- ix 重複步驟 ii~vi,完成各個 Ping 設定。
- x 確認所有 Ping 設定後,點選"儲存"按鈕即可儲存所有 Ping 的設 定。

# **10** 邏輯規則設定

完成進階功能設定後,使用者即可編輯 WISE 的 IF-THEN-ELSE 邏輯規則。 點選網頁上方的"邏輯規則設定"按鈕,左側網頁將出現邏輯規則列表;右側網 頁將顯示各個邏輯規則的詳細內容。如下圖所示:

| 邏輯規則設定               |                                                                |                                                                                                    |
|----------------------|----------------------------------------------------------------|----------------------------------------------------------------------------------------------------|
| + 新增規則               |                                                                | 規則總覽                                                                                                    |
| 規則 1<br>規則 2<br>規則 3 | $\boxplus$ $\boxtimes$<br>$\boxplus$<br>$\boxplus$ $\boxtimes$ | 規則 1<br>$<$ IF $>$<br>$XV$ -Board $XV310$ DIO = ON<br>$<$ THEN $>$<br>電子郵件(電子郵件 1) 傳送 (單次)<br>$<$ ELSE $>$<br>無動作<br>規則 2<br>$<$ IF $>$<br>排程(排程 1) 範圍內<br>$<$ THEN $>$<br>COM4 M-7065(3) DO0 = ON (單次)<br>延遲3秒<br>$<$ ELSE $>$<br>COM4 M-7065(3) DO0 = OFF (單次)<br>規則 3<br>$<$ IF $>$<br>COM4 M-7017(1) Al7 $\ge$ = 3.5 mV<br>$<$ THEN $>$ |
|                      |                                                                | CGI命令(CGI伺服器 1:CGI命令 1) 傳送 (單次)<br>$<$ ELSE $>$<br>無動作                                                                                                    |

圖 **10-1**:邏輯規則設定頁面

左側頁面除邏輯規則列表外,也提供邏輯規則管理介面,相關功能說明如下:

- 新增規則:若欲加入新的規則,請點選"新增規則"。
- ●複製規則:若欲複製舊的規則設定至新的規則,請點選要進行複製的舊 規則右側 按鈕,系統將產生一條新規則並將舊規則的設定複製至此 新規則。
- 移除規則:若欲移除已設定的規則,請點選所要移除規則的右側 鈕,即可移除此規則。
- ●排列規則:若欲變更原有規則的排列順序,可直接拖拉該規則並上下移 動至適當的排列位置。

點選"新增規則"後可進入"規則資訊設定"頁面進行邏輯規則編輯,如下 圖所示,相關項目說明如下:

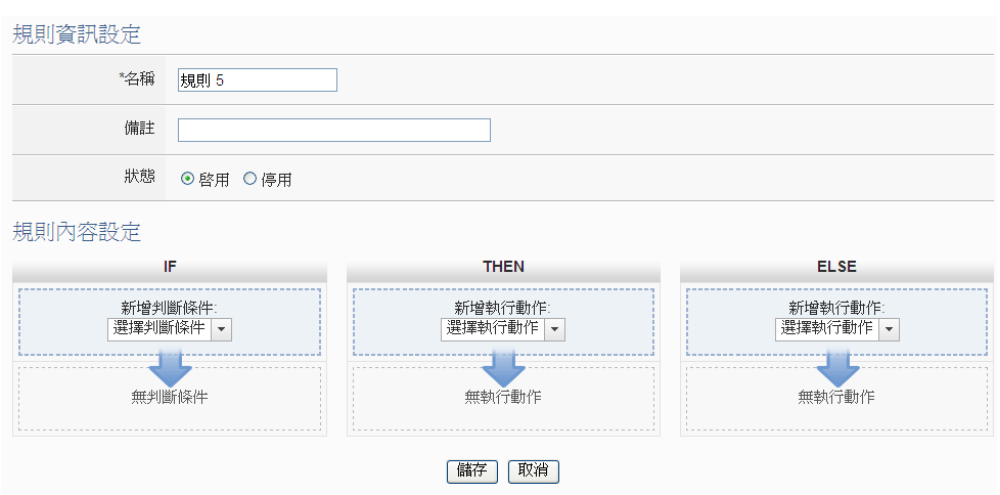

圖 **10-2**:規則編輯頁面

- ●名稱:輸入此規則的"名稱",並可於"備註"欄內輸入關於此規則的 文字說明。
- 狀態:點選"啟用"表示當規則下載至 WISE 後此規則將被執行,若點 選"停用"則此規則僅暫存於 WISE 但不執行。
- 條件設定:詳細設定步驟請見 10.1 IF [條件設定。](#page-193-0)
- ●動作設定:詳細設定步驟請見[10.2 THEN/ELSE](#page-214-0) 動作設定。
- 儲存:完成 IF 條件及 THEN/ELSE 動作設定後,點選儲存按鈕以儲存 該設定內容。請注意:完成規則設定後,若再次更改進階功能設定或 模組設定的內容,將可能導致規則中所使用的功能元件消失而出現設 定錯誤。

當使用者完成一個 IF 條件或 THEN-ELSE 動作設定並回到規則資訊設定頁 面後,將於對應的功能元件區域(IF 條件、THEN 動作或 ELSE 動作)的最下方產 生一個新的功能元件(如下圖),以說明 IF-THEN-ELSE 邏輯規則的設定內容。

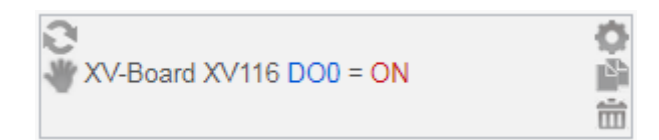

系統對於各功能元件(IF 條件、THEN 動作或 ELSE 動作)提供了如下的操作 功能:

- 功能元件編輯:若要編輯已經存在的元件,只需點選 圖示即可進入 該元件的設定畫面。
- 功能元件複製:若要複製已經存在的元件設定至新元件,只需點選 示即可於下方產生一個的新元件,並複製舊元件設定於新元件。
- 功能元件刪除:若要刪除已經存在的元件,只需點選 □圖示即可立即 刪除此元件。
- ●動作執行模式:若此元件為動作且設定為單次執行,左上角會顯示 圖 示;若設定為重複執行,則會顯示 圖示。
- 改變功能元件執行順序:在某些應用上,元件執行順序是會影響 IF-THEN- ELSE 規則的執行結果。對此,使用者可以點擊 圖示並拖 拉此元件來改變其執行順序。

WISE 所提供的 IF-THEN-ELSE 邏輯功能有以下的規則:

- 所有規則會依照由上而下的排列順序被檢查並執行動作。
- 當一條規則的IF條件成立時,設定為單次執行的動作僅會執行一次, 而設定為重複執行的動作會不斷地執行。
- 只有通道數值設定的動作(泓格模組、Modbus 模組)能設定為重複執 行,其他動作請利用計時器來進行重複執行。
- 若要重新觸發單次執行的動作,IF 條件必須先轉為不成立,下次再成 立後即會再次執行動作。

以下將分別說明 IF 條件和 THEN/ELSE 動作的設定操作。

<span id="page-193-0"></span>10.1 IF 條件設定

欲新增判斷條件可於 IF 條件設定欄位的"新增判斷條件"的下拉選單 中選擇判斷條件。IF 條件提供如下的判斷條件選項:

- ◆ 泓格模組
- ◆ Modbus 模組
- 網路攝影機
- ◆ CGI 命令
- ◆ Amazon Web Services
- ◆ Microsoft Azure
- ◆ IBM Bluemix
- ◆ MQTT
- 連線狀態
- ◆ 計時器
- ◆ 排程
- ◆ SD 卡狀態
- ◆ 內部暫存器
- ◆ 規則狀態
- $\blacklozenge$  Ping

WISE 若有連結泓格科技 I/O 模組或 Modbus TCP/RTU 模組, 其 I/O 通道資訊(DI、DO、AI、AO、Discrete Input、Coil Output、Input Register 及 Holding Register)的相關設定選項將自動出現於下拉選單中。若有連 結泓格科技 iCAM 系列網路攝影機,網路攝影機事件的相關設定選項將 自動出現於下拉選單中。CGI 命令、MQTT、雲端 IoT 平台、計時器、 排程、內部暫存器與 Ping 選項必頇在設定 IF 條件前,先於進階功能設 定中完成設定,此元件才會出現於IF條件選項中。在IF條件欄位的"新 增判斷條件"下拉選單中,選擇判斷條件選項,系統將跳出該判斷條件 的細項設定網頁。如下為 IF 條件選項設定說明。

10.1.1 泓格模組

點選泓格 I/O 模組,將出現 DI、DI 計數器(DI Counter)、DO、DO 計 數器(DO Counter)、AI 及 AO 等 6 個子選項,說明如下:

10.1.1.1 DI

使用者可使用泓格 I/O 模組的 DI 通道數值狀態做為 IF 條件。設 定頁面如下:

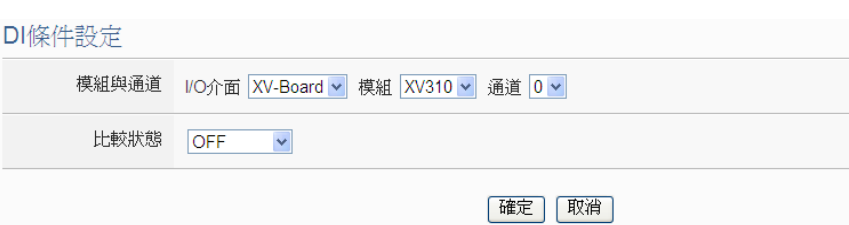

圖 **10-3**:**DI** 通道的條件設定頁面

設定步驟如下:

- i 由"模組與通道"欄位中,選擇將做為條件的模組與通道 編號。
- ii 在"比較狀態"的下拉選單選項中(OFF、ON、ON 至 OFF、OFF 至 ON 和"狀態改變")選擇一個適當的狀態。 當此 DI 通道狀態的變動符合判斷式時,此條件的結果為 true。其中 ON 至 OFF、OFF 至 ON 和"狀態改變"選項, 僅在 DI 通道狀態發生改變時成立,因此僅可驅動動作至 下次數據更新前。
- iii 點選"確定"按鈕以確定此設定,並離開此頁面回到規則 設定頁面。
- <span id="page-194-0"></span>10.1.1.2 DI 計數器(DI Counter)

使用者可使用泓格 I/O 模組的 DI 計數器數值比較做為 IF 條件。 設定頁面如下:

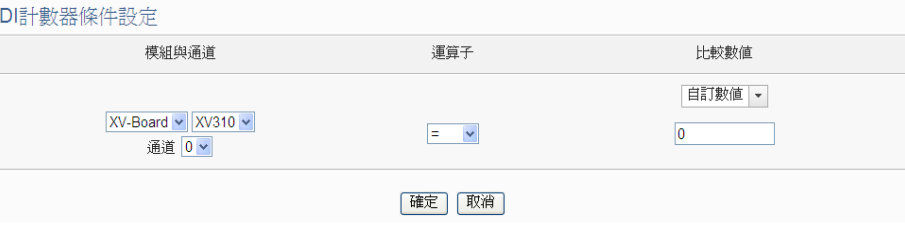

圖 **10-4**:**DI** 計數器的條件設定頁面

- i 由"模組與通道"欄位中,選擇將做為條件的模組與通道 編號。
- ii 設定 DI 計數器數值的判斷式。由運算子的下拉選單中選擇 =、>、<、>=、<=或"變動"。
- iii 設定一個比較數值。當此 DI 計數器數值與比較數值的運算 符合判斷式時,此條件判斷結果將為 true。WISE 提供 12 種數值來源可進行比較判斷。若判斷式選擇"變動"則不 需設定比較值,在 DI 計數器數值產生變動時成立,因此

僅可驅動動作至下次數據更新前。

● 自定數值:使用者可自定數值來進行比較判斷,在下方 欄位輸入此自訂數值。

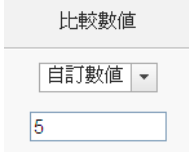

 內部暫存器:使用者可選擇內部暫存器數值來進行比較 判斷,由下拉選單中選取該暫存器的"來源"及"編 號", "來源"中的"本機"代表本機端 WISE 的內部 暫存器, "來源"中的"遠端"代表遠端 WISE 系列控 制器的內部暫存器。

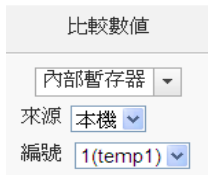

● DI 計數器: 選擇泓格 I/O 模組的 DI 通道計數器數值, 由下拉選單中選取將使用哪個模組與通道編號的數值 作為比較數值。

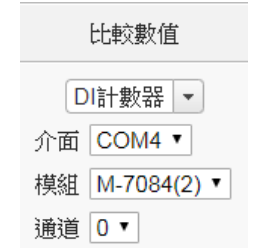

● DO 計數器: 選擇泓格 WISE-71xx 模組的 DO 通道計數 器數值,由下拉選單中選取將使用哪個模組與通道編號 的數值作為比較數值。

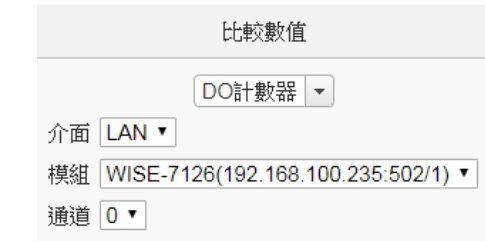

● AI:使用者可選擇其他泓格 I/O 模組的 AI 通道數值來進 行比較判斷,由下拉選單中選取將使用哪個模組的通道 數值作為比較數值。

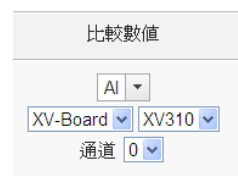

● AO:使用者可選擇其他泓格 I/O 模組的 AO 通道數值來 進行比較判斷,由下拉選單中選取將使用哪個模組的通 道數值作為比較數值。

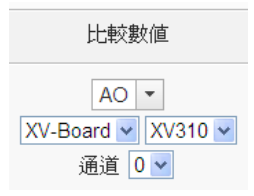

● Input Register: 使用者可選擇其他 Modbus RTU/TCP Slave 模組的 Input Register 通道數值進行比較判斷, 由下拉選單中選取將使用哪個模組與位址的數值作為 比較數值。

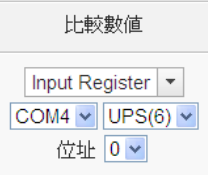

● Holding Register: 使用者可選擇其他 Modbus RTU/TCP Slave 模組的 Holding Register 通道數值進行 比較判斷,由下拉選單中選取將使用哪個模組與位址的 數值作為比較數值。

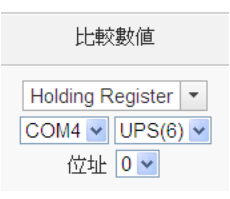

● MQTT: 選擇所訂閱的 Topic 內容,由下拉選單中選取 將使用哪個 Subscribe Topic 所接收到的數值作為比較 數值。若有設定 JSON 參數,則可選擇任一 JSON 參數 作為判斷數值。

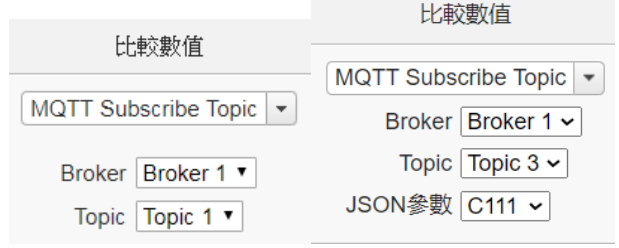

● AWS: 選擇所接收的 AWS 參數內容,由下拉選單中選 取將使用哪個 Topic 或 JSON 變數所接收到的數值作為 比較數值。

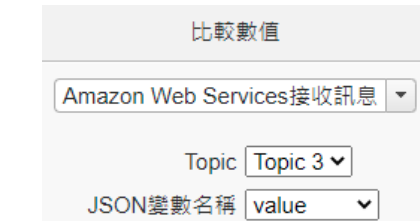

● Azure: 選擇所接收的 Azure 參數內容,由下拉選單中 選取將使用哪個參數所接收到的數值作為比較數值。

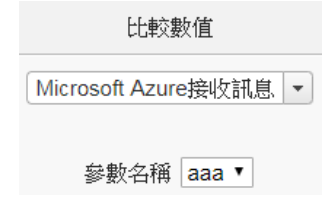

● Bluemix: 選擇所接收的 Bluemix 參數內容,由下拉選 單中選取將使用哪個命令和參數所接收到的數值作為 比較數值。

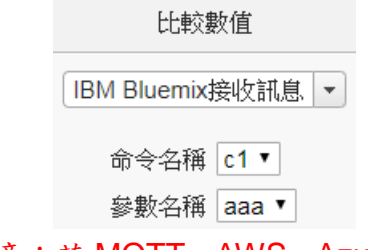

請注意:若 MQTT、AWS、Azure 或 Bluemix 所接收的 Topic 和參數內容不為數字,則會以 0 取代。

- iv 點選"確定"按鈕以確定此設定,並離開此頁面回到規則 設定頁面。
- 10.1.1.3 DO

使用者可使用泓格 I/O 模組的 DO 通道數值狀態做為 IF 條件。設 定頁面如下:

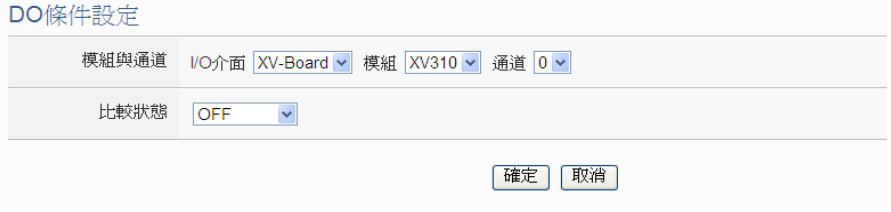

圖 **10-5**:**DO** 通道的條件設定頁面

設定步驟如下:

- i 由"模組與通道"欄位中,選擇將做為條件的模組與通道 編號。
- ii 在"比較狀態"的下拉選單選項中(OFF、ON、ON 至 OFF、OFF 至 ON 和"狀態改變")選擇一個適當的狀態。 當此 DO 通道狀態的變動符合判斷式時, 此條件的結果為 true。其中 ON 至 OFF、OFF 至 ON 和"狀態改變"選項, 僅在 DO 通道狀態發生改變時成立,因此僅可驅動動作至 下次數據更新前。
- iii 點選"確定"按鈕以確定此設定,並離開此頁面回到規則 設定頁面。
- 10.1.1.4 DO 計數器(DO Counter)

使用者可使用遠端WISE-71xx模組的DO計數器數值比較做為IF 條件。設定頁面如下:

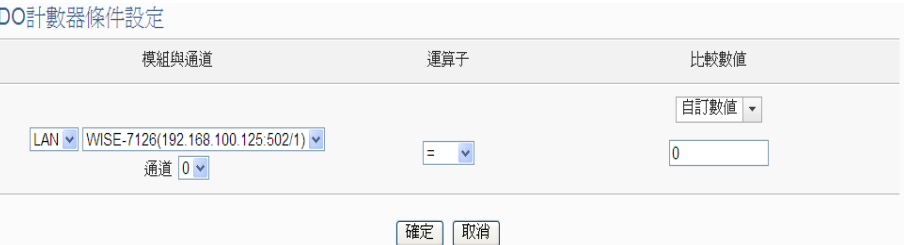

圖 **10-6**:**DO** 計數器的條件設定頁面

- i 由"模組與通道"欄位中,選擇將做為條件的模組與通道編 號。
- ii 設定 DO 計數器數值的判斷式。由運算子的下拉選單中選 擇=、>、<、>=、<=或"變動"。
- iii 設定一個比較數值。當此 DO 計數器數值與比較數值的運 算符合判斷式時, 此條件判斷結果將為 true。WISE 提供 12 種數值來源與 DO 計數器數值值進行比較判斷。各種比 較數值的設定方式,請參考"[10.1.1.2 DI](#page-194-0) 計數器(DI [Counter\)](#page-194-0)"單元的說明。若判斷式選擇"變動"則不需設 定比較值,在 DO 計數器數值產生變動時成立,因此僅可 驅動動作至下次數據更新前。
- iv 點選"確定"按鈕以確定此設定,並離開此頁面回到規則 設定頁面。

# <span id="page-199-0"></span>10.1.1.5 AI

使用者可使用泓格 I/O 模組的 AI 通道數值比較做為 IF 條件,設 定頁面如下:

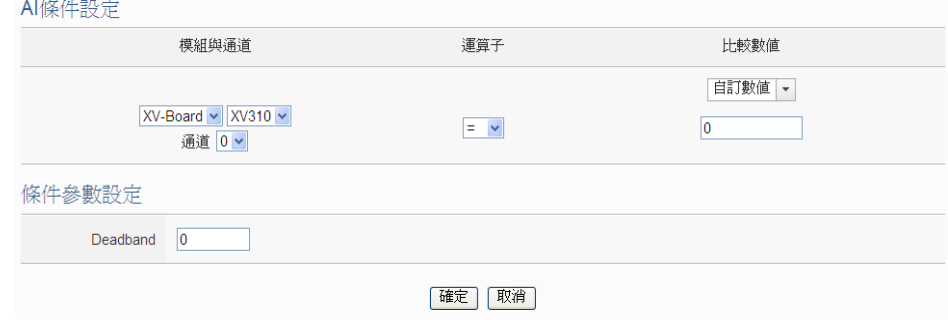

圖 **10-7**:**AI** 通道的條件設定頁面

設定步驟如下:

- i 由"模組與通道"欄位中,選擇將做為條件的模組與通道 編號。
- ii 設定 AI 通道數值的判斷式。由=、>、<、>=、<=中選擇一 個適當的運算子。
- iii 設定一個比較數值。當此 AI 通道數值與比較數值的運算符 合判斷式時,此條件判斷結果將為 true。WISE 提供 12 種 數值來源與 AI 通道數值進行比較判斷,各種比較數值的設 定方式,請參考"10.1.1.2 DI 計數器[\(DI Counter\)](#page-194-0)"單元的 說明。
- iv 為預防因雜訊或環境因素影響類比通道的量測值及系統運 作,使用者可設定適當的 Deadband 參數值以降低雜訊對 系統運作的影響。

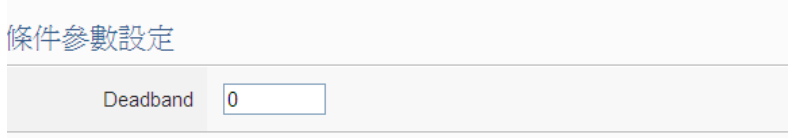

圖 **10-8**:**Deadband** 參數設定

Deadband 使用說明如下:

Deadband 可應用於三種情況,假設該 AI 通道的數值範圍 設定為 0mA 至 20mA:

(a) 當 IF Condition 為 AI **>**或**>=**某數值時:

假設 Deadband 數值設為 2,而 Rule 中設定(IF AI>10mA,

THEN DO=ON, ELSE DO=OFF)情況下, 當 AI 大於 10mA

時,DO 隨即等於 ON,但隨後 AI 數值必需有小於 8mA(10mA 減去 Deadband 數值 2)以下的數值出現, DO 才會轉變為 OFF。如下圖所示。

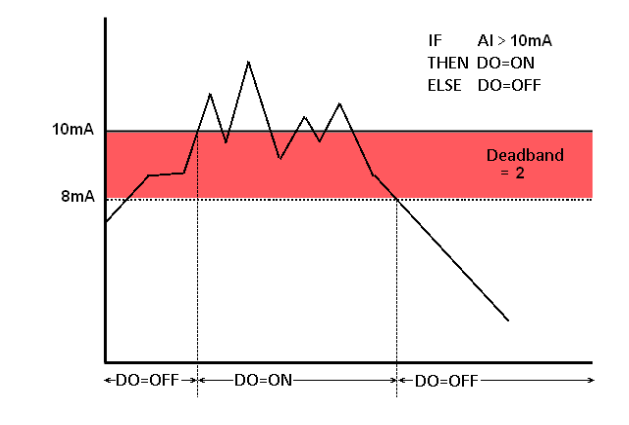

圖 **10-9**:**AI Deadband** 示意圖**(**作用於大於條件**)**

(b) 當 IF Condition 為 AI **<**或**<=**某數值時: 假設 Deadband 數值設為 2, 而 Rule 設定為(IF AI<10mA, THEN DO=ON, ELSE DO=OFF), 當 AI 小於 10mA 時, DO 隨即等於 ON,但隨後 AI 數值必需有大於 12mA(10mA 加上 Deadband 數值 2)以上的數值出現,DO 才會轉變為 OFF。如下圖所示。

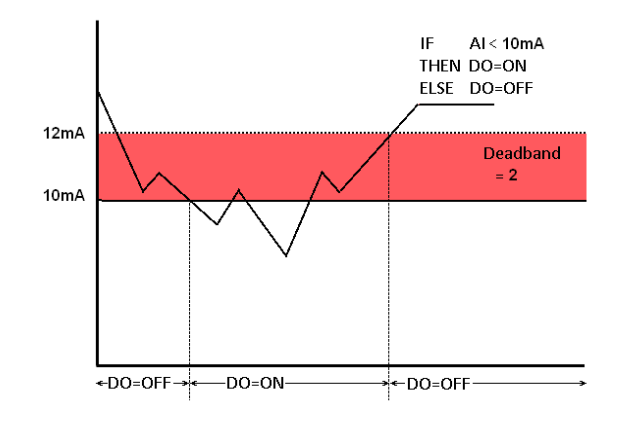

圖 **10-10**:**AI Deadband** 示意圖**(**作用於小於條件**)**

(c) 當 IF Condition 為 AI **=** 某數值時:

假設 Deadband 數值設為 1, 而 Rule 設定為(IF AI=9mA, THEN DO=ON, ELSE DO=OFF), 當 AI 數值介於 8mA(9mA 減去 Deadband 數值 1)及 10mA(9mA 加上 Deadband 數值 1)之間,則符合判斷式,DO 隨即等於 ON, 相反地,AI 數值小於 8mA 或大於 10mA 時則 DO 等於 OFF。如下圖所示。

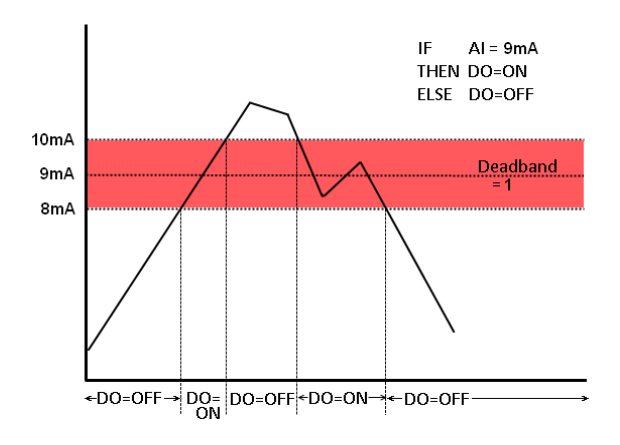

圖 **10-11**:**AI Deadband** 示意圖**(**作用於等於條件**)**

- v 點選"確定"按鈕以確定此設定,並離開此頁面回到規則 設定頁面。
- 10.1.1.6 AO

使用者可使用泓格 I/O 模組的 AO 通道數值比較做為 IF 條件,設 定頁面如下:

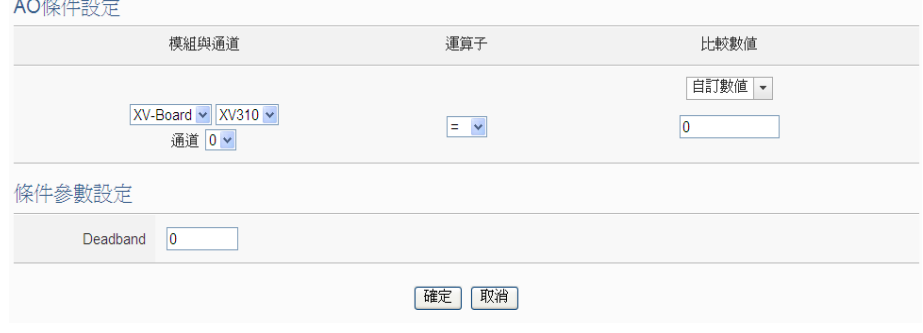

圖 **10-12**:**AO** 通道的條件設定頁面

- i 由"模組與通道"欄位中,選擇將做為條件的模組與通道 編號。
- ii 設定 AO 通道數值的判斷式。由=、>、<、>=、<=中選擇 一個適當的運算子。
- iii 設定一個比較數值。當此 AO 通道數值與比較數值的運算 符合判斷式時,此條件判斷結果將為 true。WISE 提供 12 種數值來源與 AO 通道數值進行比較判斷。各種比較數值 的設定方式,請參考"10.1.1.2 DI 計數器[\(DI Counter\)](#page-194-0)"單 元的說明。
- iv 為預防因雜訊或環境因素影響 AO 通道的量測值及系統運 作,使用者可設定適當的 Deadband 參數值以降低雜訊對

系統運作的影響,請參考"[10.1.1.5 AI](#page-199-0)"單元的說明。 v 點選"確定"按鈕以確定此設定,並離開此頁面回到規則 設定頁面。

### 10.1.2 Modbus 模組

點選 Modbus 模組, 將出現 Discrete Input、Coil Output、Input Register 及 Holding Register 等 4 個子選項,相關說明如下:

10.1.2.1 Discrete Input

使用者可使用 Modbus TCP/RTU Slave 模組的 Discrete Input 通 道的數值狀態做為 IF 條件。設定頁面如下:

Discrete Input條件設定

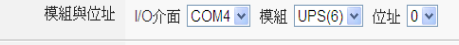

比較狀態 OFF v

|確定| 取消|

圖 **10-13**:**Discrete Input** 通道的條件設定頁面

設定步驟如下:

- i 由"模組與位址"欄位中,選擇將做為條件的 Module TCP/RTU Slave 模組與位址編號。
- ii 在"比較狀態"的下拉選單選項中(OFF、ON、ON 至 OFF、OFF 至 ON 和"狀態改變")選擇一個適當的狀態。 當此位址狀態的變動符合判斷式時,此條件的結果為 true。 其中 ON 至 OFF、OFF 至 ON 和"狀態改變"選項,僅在 位址狀態發生改變時成立,因此僅可驅動動作至下次數據 更新前。
- iii 點選"確定"按鈕以確定此設定,並離開此頁面回到規則 設定頁面。

# 10.1.2.2 Coil Output

使用者可使用 Modbus TCP/RTU Slave 模組的 Coil Output 通道 的數值狀態做為 IF 條件。設定頁面如下:

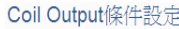

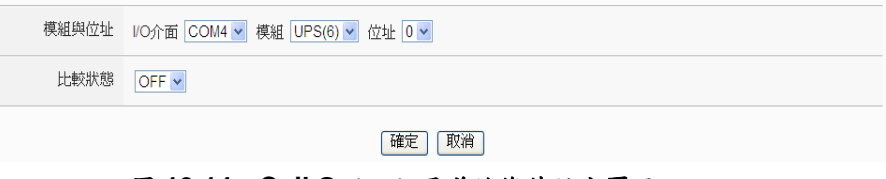

圖 **10-14**:**Coil Output** 通道的條件設定頁面

設定步驟如下:

- i 由"模組與位址"欄位中,選擇將做為條件的 Module TCP/RTU Slave 模組與位址編號。
- ii 在"比較狀態"的下拉選單選項中(OFF、ON、ON 至 OFF、OFF 至 ON 和"狀態改變")選擇一個適當的狀態。 當此位址狀態的變動符合判斷式時,此條件的結果為 true。 其中 ON 至 OFF、OFF 至 ON 和"狀態改變"選項,僅在 位址狀態發生改變時成立,因此僅可驅動動作至下次數據 更新前。
- iii 點選"確定"按鈕以確定此設定,並離開此頁面回到規則 設定頁面。
- 10.1.2.3 Input Register

使用者可使用 Modbus TCP/RTU Slave 模組 Input Register 通道 的數值比較做為 IF 條件,設定頁面如下:

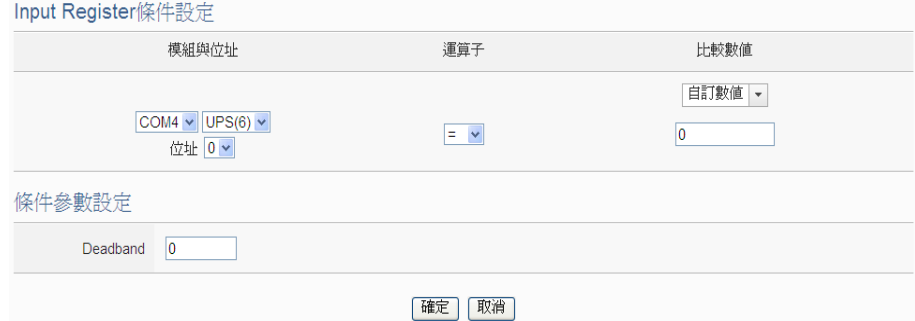

圖 **10-15**:**Input Register** 通道的條件設定頁面

- i 由"模組與位址"欄位中,選擇將做為條件的 Module TCP/RTU Slave 模組與位址編號。
- ii 設定 Input Register 位址數值的判斷式。由=、>、<、>=、 <=中選擇一個適當的運算子。
- iii 設定一個比較數值。當此 Input Register 位址數值與比較數 值的運算符合判斷式時,此條件判斷結果將為 true。WISE 提供 12 種數值來源與 Input Register 位址數值進行比較判 斷。各種比較數值的設定方式,請參考"[10.1.1.2 DI](#page-194-0) 計數 器[\(DI Counter\)](#page-194-0)"單元的說明。
- iv 為預防因雜訊或環境因素影響 Input Register 位址數值的 量測值及系統運作,使用者可設定適當的 Deadband 參數 值以降低雜訊對系統運作的影響,請參考"[10.1.1.5 AI](#page-199-0)"單 元的說明。

v 點選"確定"按鈕以確定此設定,並離開此頁面回到規則 設定頁面。

# 10.1.2.4 Holding Register

使用者可使用 Modbus TCP/RTU Slave 模組 Holding Register 通 道的數值比較做為 IF 條件,設定頁面如下:

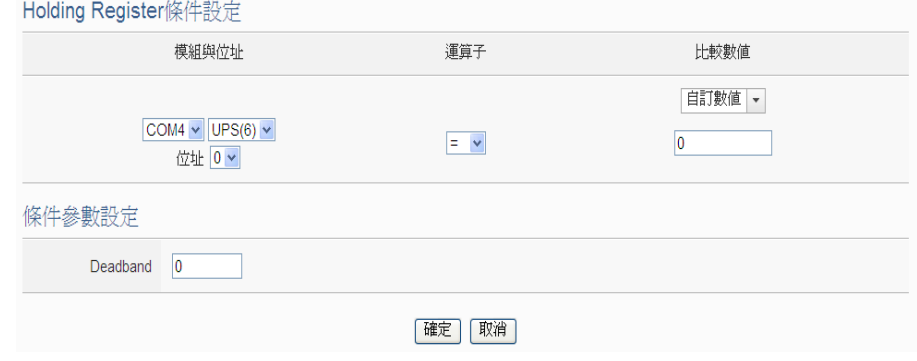

### 圖 **10-16**:**Holding Register** 通道的條件設定頁面

設定步驟如下:

- i 由"模組與位址"欄位中,選擇將做為條件的 Module TCP/RTU Slave 模組與位址編號。
- ii 設定 Holding Register 位址數值的判斷式。由=、>、<、>=、 <=中選擇一個適當的運算子。
- iii 設定一個比較數值。當此 Holding Register 位址數值與比較 數值的運算符合判斷式時,此條件判斷結果將為 true。 WISE 提供 12 種數值來源與 Holding Register 位址數值進 行比較判斷。各種比較數值的設定方式,請參考"[10.1.1.2](#page-194-0)  DI 計數器[\(DI Counter\)](#page-194-0)"單元的說明。
- iv 為預防因雜訊或環境因素影響 Holding Register 位址數值 的量測值及系統運作,使用者可設定適當的 Deadband 參 數值以降低雜訊對系統運作的影響,請參考"[10.1.1.5 AI](#page-199-0)" 單元的說明。
- v 點選"確定"按鈕以確定此設定,並離開此頁面回到規則 設定頁面。

10.1.3 網路攝影機

點選網路攝影機,將出現事件子選項,使用者可使用網路攝影機的所發 生的事件來做為 IF 條件。設定頁面如下:

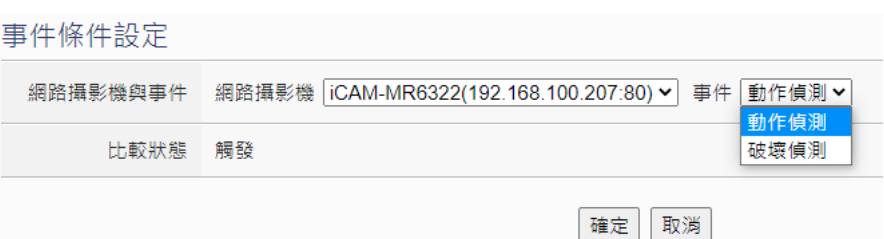

圖 **10-17**:網路攝影機事件的條件設定頁面

設定步驟如下:

- i 由"網路攝影機與事件"欄位中,選擇將做為條件的網路 攝影機與事件。iCAM 網路攝影機具備兩種不同的事件:動 作偵測 (Motion Detection) 與 破 壞 偵 測 (Tampering Detection),當網路攝影機上的相關事件被觸發並通知 WISE 後, IF 條件即成立。
- ii 點選"確定"按鈕以確定此設定,並離開此頁面回到規則 設定頁面。

10.1.4 CGI 命令

使用者可使用 CGI 參數的數值狀態,並且搭配 CGI 命令的來源做為 IF 條件。設定頁面如下:

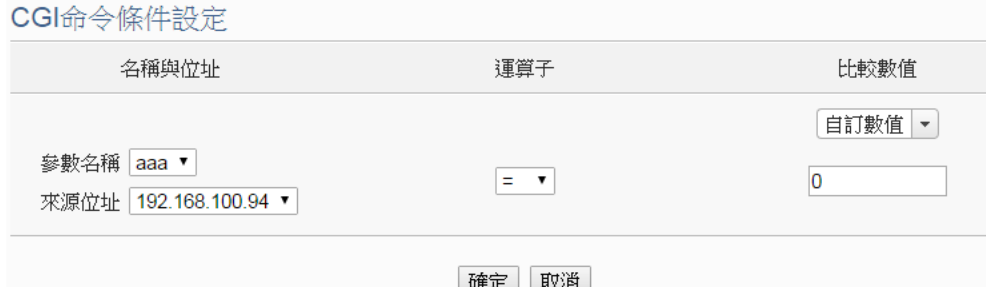

圖 **10-18**:**CGI** 命令的條件設定頁面

- i 由"名稱與位址"欄位中,選擇將做為條件的 CGI 參數,並可 選擇特定的來源位址,只有當該 CGI 參數的來源正確時,此規 則才會進行處理,亦可選擇"任何地方"表示不限定 CGI 命令 來源。
- ii 設定 CGI 參數數值的判斷式。由=、>、<、>=、<=中選擇一個 適當的運算子。
- iii 設定一個字串或比較數值。當此 CGI 參數取得資料等於自訂字 串,或該數字字串的數值與比較數值的運算符合判斷式時,此條 件判斷結果將為 true。WISE 提供 12 種數值來源與 CGI 參數數

值進行比較判斷。各種比較數值的設定方式,請參考"10.1.1.2 DI 計數器[\(DI Counter\)](#page-194-0)"單元的說明。

- iv 點選"確定"按鈕以確定此設定,並離開此頁面回到規則設定頁 面。
- 10.1.5 Amazon Web Services

點選 Amazon Web Services,將出現"連線狀態"及"接收訊息"等 2 個子選項,相關說明如下:

10.1.5.1 連線狀態

使用者可使用 WISE 與 Amazon Web Services 之間的連線狀態 做為 IF 條件。設定頁面如下:

Amazon Web Services連線狀態條件設定

狀態 ●斷線 ○連線

確定 取消

### 圖 **10-19**:**Amazon Web Services** 連線狀態的條件設定頁面

設定步驟如下:

- i 設定"狀態"為"斷線"或"連線"。當 WISE 與 Amazon Web Services 之間的連線狀態符合此比較狀態時,此條件 判斷結果將為 true。
- ii 點選"確定"按鈕以確定此設定,並離開此頁面回到規則 設定頁面。
- 10.1.5.2 接收訊息

使用者可使用接收到的 Amazon Web Services 訊息內容中的特 定參數數值做為 IF 條件。設定頁面如下:

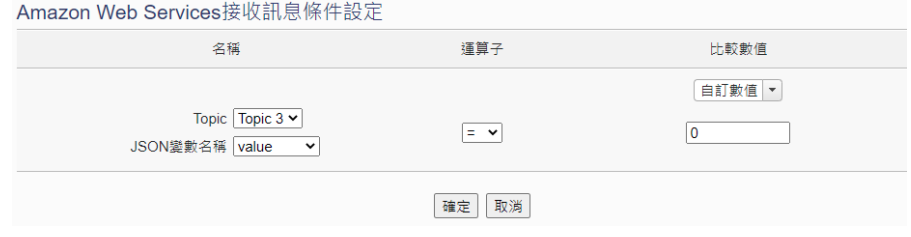

圖 **10-20**:**Amazon Web Services** 接收訊息的條件設定頁面

- i 由"名稱"欄位中,選擇將做為條件的 Topic 或 JSON 變 數名稱。
- ii 設定此參數數值的判斷式。由=、>、<、>=、<=中選擇一

個適當的運算子。

- iii 設定一個比較數值。當接收到 Amazon Web Services 訊息 所攜帶的參數數值與比較數值的運算符合判斷式時,此條 件判斷結果將為 true。WISE 提供 12 種數值來源與 Amazon Web Services 訊息參數數值進行比較判斷。各種比較數值 的設定方式,請參考"10.1.1.2 DI 計數器[\(DI Counter\)](#page-194-0)"單 元的說明。
- iv 點選"確定"按鈕以確定此設定,並離開此頁面回到規則 設定頁面。

10.1.6 Microsoft Azure

點選 Microsoft Azure,將出現"連線狀態"及"接收訊息"等2個子 選項,相關說明如下:

10.1.6.1 連線狀態

使用者可使用 WISE 與 Microsoft Azure 之間的連線狀態做為 IF 條件。設定頁面如下:

Microsoft Azure連線狀態條件設定

狀態 ●斷線 ◎連線

確定 取消

#### 圖 **10-21**:**Microsoft Azure** 連線狀態的條件設定頁面

#### 設定步驟如下:

- i 設定"狀態"為"斷線"或"連線"。當 WISE 與 Azure 之間的連線狀態符合此比較狀態時,此條件判斷結果將為 true。
- ii 點選"確定"按鈕以確定此設定,並離開此頁面回到規則 設定頁面。

# 10.1.6.2 接收訊息

使用者可使用接收到的訊息內容中的特定參數數值做為 IF 條 件。設定頁面如下:

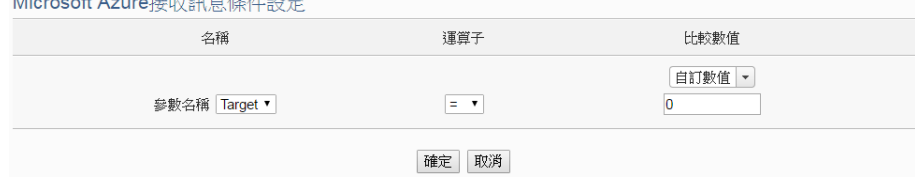

圖 **10-22**:**Microsoft Azure** 接收訊息的條件設定頁面

設定步驟如下:

- i 由"參數名稱"欄位中,選擇將做為條件的訊息參數。
- ii 設定此參數數值的判斷式。由=、>、<、>=、<=中選擇一 個適當的運算子。
- iii 設定一個比較數值。當接收到訊息所攜帶的參數數值與比 較數值的運算符合判斷式時,此條件判斷結果將為 true。 WISE 提供 12 種數值來源與訊息參數數值進行比較判斷。 各種比較數值的設定方式,請參考"[10.1.1.2 DI](#page-194-0) 計數器(DI [Counter\)](#page-194-0)"單元的說明。
- iv 點選"確定"按鈕以確定此設定,並離開此頁面回到規則 設定頁面。

## 10.1.7 IBM Bluemix

點選 IBM Bluemix,將出現"連線狀態"及"接收訊息"等2個子選 項,相關說明如下:

10.1.7.1 連線狀態

使用者可使用 WISE 與 IBM Bluemix 之間的連線狀態做為 IF 條 件。設定頁面如下:

IBM Bluemix連線狀態條件設定

狀態 ●斷線 ○連線

確定 取消

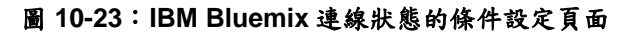

設定步驟如下:

- i 設定"狀態"為"斷線"或"連線"。當 WISE 與 IBM Bluemix 之間的連線狀態符合此比較狀態時,此條件判斷結 果將為 true。
- ii 點選"確定"按鈕以確定此設定,並離開此頁面回到規則 設定頁面。
- 10.1.7.2 接收訊息

使用者可使用接收到的 IBM Bluemix 訊息內容中的特定參數數值 做為 IF 條件。設定頁面如下:

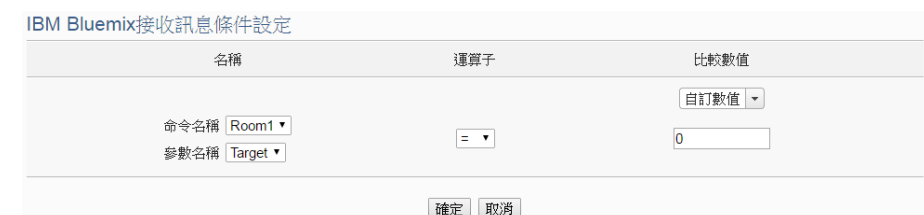

圖 **10-24**:**IBM Bluemix** 接收訊息的條件設定頁面

設定步驟如下:

- i 由"名稱"欄位中,選擇將做為條件的參數,並可選擇特 定的命令名稱,只有當該訊息來自指定命令時,此規則才 會進行處理,亦可選擇"\*"表示不限定命令。
- ii 設定此參數數值的判斷式。由=、>、<、>=、<=中選擇一 個適當的運算子。
- iii 設定一個比較數值。當接收到訊息所攜帶的參數數值與比 較數值的運算符合判斷式時,此條件判斷結果將為 true。 WISE 提供 12 種數值來源與訊息參數數值進行比較判斷。 各種比較數值的設定方式,請參考"[10.1.1.2 DI](#page-194-0) 計數器(DI [Counter\)](#page-194-0)"單元的說明。
- iv 點選"確定"按鈕以確定此設定,並離開此頁面回到規則 設定頁面。

10.1.8 MQTT

點選 MQTT, 將出現 Broker 連線狀態及 Subscribe Topic 等 2 個子選 項,相關說明如下:

10.1.8.1 Broker 連線狀態

使用者可使用 Broker 連線狀態做為 IF 條件。設定頁面如下:

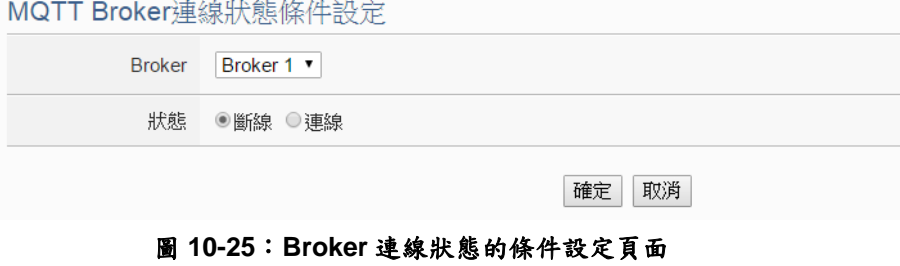

設定步驟如下:

i 由"Broker"欄位中,選擇欲檢視連線狀態的 Broker。

ii 設定"狀態"為"斷線"或"連線"。當 Broker 連線狀態 符合此比較狀態時,此條件判斷結果將為 true。

iii 點選"確定"按鈕以確定此設定,並離開此頁面回到規則 設定頁面。

10.1.8.2 Subscribe Topic

使用者可使用接收到的訂閱 Topic 訊息內容做為 IF 條件。設定頁 面如下:

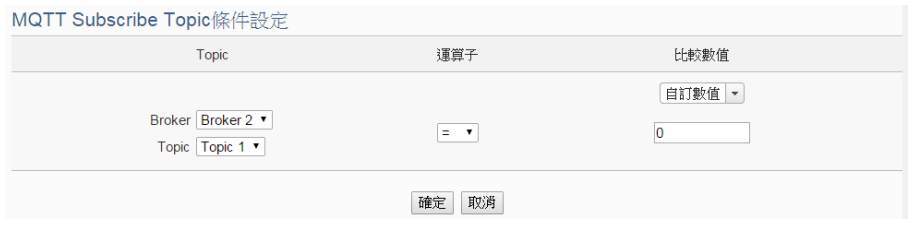

圖 **10-26**:**Subscribe Topic** 的條件設定頁面

設定步驟如下:

- i 由"Topic"欄位中,選擇將做為條件的 Broker 與訂閱 Topic。
- ii 設定此訂閱 Topic 訊息數值的判斷式。由=、>、<、>=、<= 中選擇一個適當的運算子。
- iii 設定一個比較數值。當此接收到此 Topic 所攜帶的訊息數值 或訊息內容的某個 JSON 參數,與比較數值的運算符合判 斷式時,此條件判斷結果將為 true。WISE 提供 12 種數值 來源與訂閱 Topic 訊息數值進行比較判斷。各種比較數值的 設定方式,請參考"10.1.1.2 DI 計數器[\(DI Counter\)](#page-194-0)"單元 的說明。
- iv 點選"確定"按鈕以確定此設定,並離開此頁面回到規則 設定頁面。
- 10.1.9 連線狀態

使用者可使用 I/O 模組連線狀態做為 IF 條件,設定頁面如下:

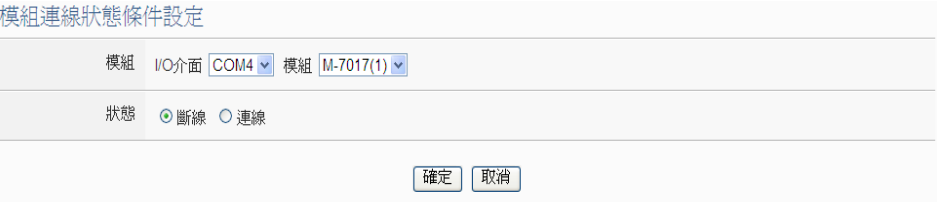

### 圖 **10-27**:連線狀態的條件設定頁面

設定步驟如下:

i 由"模組"欄位中,選擇將做為條件的 I/O 模組。

- ii 設定"狀態"為"斷線"或"連線"。當模組連線狀態符合此比 較狀態時,此條件判斷結果將為 true。
- iii 點選"確定"按鈕以確定此設定,並離開此頁面回到規則設定頁 面。

#### 10.1.10 計時器

使用者可使用計時器狀態做為 IF 條件,設定頁面如下:

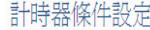

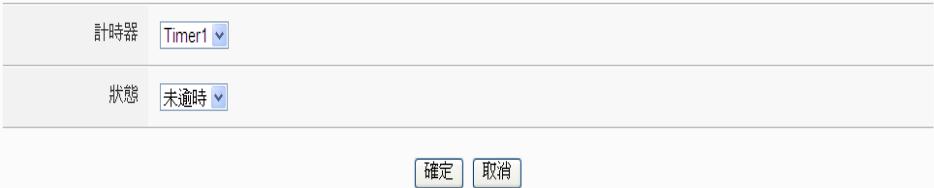

#### 圖 **10-28**:計時器狀態的條件設定頁面

設定步驟如下:

- i 由"計時器"欄位中,選擇將做為條件的計時器。
- ii 設定"比較狀態"為"未逾時"、"已逾時"或"停止"。當計 時器狀態符合此比較狀態時,此條件判斷結果將為 true。
- iii 點選"確定"按鈕以確定此設定,並離開此頁面回到規則設定頁 面。

### 10.1.11 排程

使用者可使用排程狀態做為 IF 條件,設定頁面如下:

排程條件設定

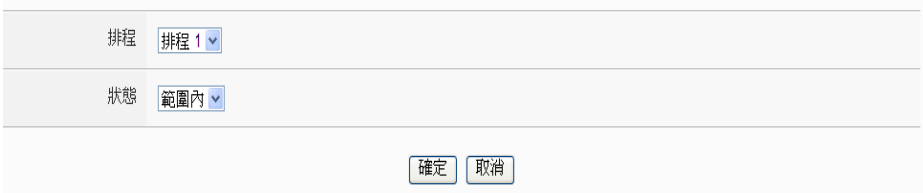

圖 **10-29**:排程狀態的條件設定頁面

- i 由"排程"欄位中,選擇將做為條件的排程。
- ii 設定"比較狀態"為"範圍內"或"範圍外"。當排程狀態符合 此比較狀態時,此條件判斷結果將為 true。
- iii 點選"確定"按鈕以確定此設定,並離開此頁面回到規則設定頁 面。

# 10.1.12 SD 卡狀態

使用者可使用 WISE 的 SD 卡狀態做為 IF 條件,設定頁面如下: SD卡狀熊條件設定

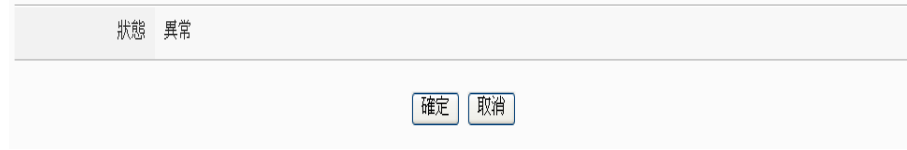

圖 **10-30**:**SD** 卡狀態的條件設定頁面

設定步驟如下:

- i 當此 micro SD 卡狀態為異常(偵測不到 micro SD 卡或容量小於 100MB)時,此條件的結果為 true。
- ii 點選"確定"按鈕以確定此設定,並離開此頁面回到規則設定頁 面。
- 10.1.13 內部暫存器

使用者可使用內部暫存器的數值比較做為 IF 條件,設定頁面如下:

內部暫存器條件設定

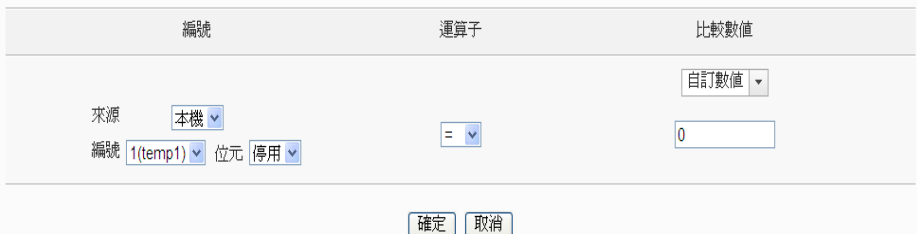

圖 **10-31**:內部暫存器的條件設定頁面

- i 由下拉選單中選取內部暫存器的"來源","來源"中的"本 機"代表本機端 WISE 的內部暫存器,"遠端"代表遠端 WISE-71xx 系列控制器的內部暫存器。
- ii 由"編號"欄位中,選擇將做為條件的內部暫存器編號。
- iii 由"位元"欄位中,選擇將做為條件的此內部暫存器的位元編 號。若選擇"停用",代表以內部暫存器的數值作為條件判斷。
- iv 設定內部暫存器的判斷式。由=、>、<、>=、<=中選擇一個適 當的運算子。
- v 設定一個比較數值。當此內部暫存器數值與比較數值的運算符合 判斷式時,此條件判斷結果將為 true。WISE 提供 12 種數值來 源與內部暫存器數值進行比較判斷。各種比較數值的設定方式, 請參考"10.1.1.2 DI 計數器[\(DI Counter\)](#page-194-0)"單元的說明。
- vi 點選"確定"按鈕以確定此設定,並離開此頁面回到規則設定頁 面。
- 10.1.14 規則狀態

使用者可使用邏輯規則運作與否的狀態做為IF 條件。請注意,使用者 必需預先設定至少一條規則,IF 條件選單內才可選擇規則狀態。其設 定頁面如下:

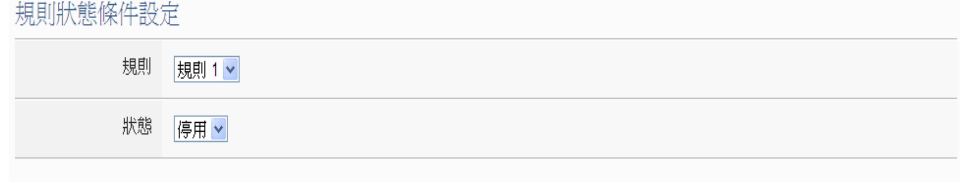

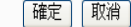

#### 圖 **10-32**:規則狀態的條件設定頁面

### 設定步驟如下:

- i 由"規則"欄位中,選擇要做為條件的規則。
- ii 由"狀態"欄位中,設定狀態為"停用"或是"啟用"。當此規 則符合所設定的狀態時,此條件的結果為 true。
- iii 點選"確定"按鈕以確定此設定,並離開此頁面回到規則設定頁 面。

### 10.1.15 Ping

使用者可使用 WISE 對網路設備的 Ping 狀態做為 IF 條件。其設定頁面 如下:

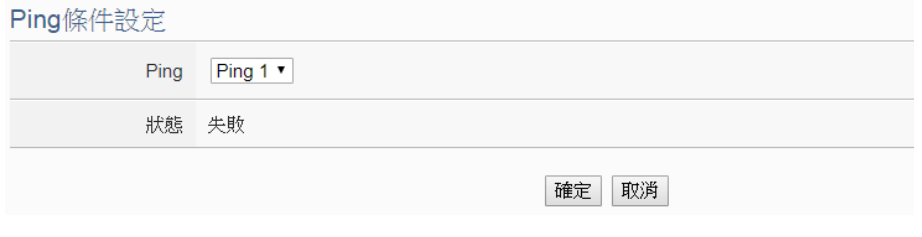

圖 **10-33**:**Ping** 的條件設定頁面

- i 由"Ping"欄位中,選擇要做為條件的 Ping 設定。當此 Ping 的失敗條件成立時,此IF 條件的狀態為 true,否則為 false。
- ii 點選"確定"按鈕以確定此設定,並離開此頁面回到規則設定頁 面。

# <span id="page-214-0"></span>10.2 THEN/ELSE 動作設定

欲新增 THEN/ELSE 執行動作可於 THEN/ELSE 動作設定欄位中透過 "新增執行動作"的下拉選單選擇欲執行的動作。THEN/ELSE 動作 提供如下的動作設定選項:

- 泓格模組
- ◆ Modbus 模組
- 網路攝影機
- ◆ Amazon Web Services
- ◆ Microsoft Azure
- ◆ IBM Bluemix
- ◆ MQTT
- 計時器
- 電子郵件
- ◆CGI 命令
- 資料記錄器
- ◆ SNMP Trap
- ◆ LINE Notify
- ◆ Bot Service
- ◆ Telegram
- 微信
- 重新啟動系統
- 內部暫存器
- 規則狀態
- 延遲

WISE 若有連結泓格科技 I/O 模組或 Modbus TCP/RTU 模組, 其 I/O 通道(DI 計數器、DO、AO、Coil Output 和 Holding Register)相關設定 選項將自動出現於下拉選單中。若有連結泓格科技 iCAM 系列網路攝影 機,網路攝影機動作(快照、視訊、OSD 字幕)相關設定選項將自動出 現於下拉選單中。但其他的元件選項必須在設定 THEN/ELSE 動作前, 先於進階設定中完成設定,此元件才可出現於 THEN/ELSE 動作選項 中。使用者可在動作欄位的下拉式選單中,選擇要做為動作的元件,即 可進入細項設定網頁。當 IF 條件成立時,將執行 THEN 動作設定,反 之則執行 ELSE 動作設定。另外為符合應用需求,針對某些 THEN/ELSE 動作, 系統提供"單次執行"及"重複執行"兩種設定選 項,每個動作皆可獨立設定,說明如下:

● 單次執行:當 IF 條件成立後,將執行此動作一次,執行一次後則 不再執行,後續需等此 IF 條件出現不成立的狀況,並再度回到成 立後,此動作才會再度被執行一次。

● 重複執行:當 IF 條件成立後,將重複執行此動作,直到此 IF 條件 出現不成立的狀況才停止執行。

以下為 THEN/ELSE 動作選項的設定說明。

10.2.1 泓格模組

點選泓格模組,將出現 DI 計數器、DO、AO 及紅外線等4個子選項, 相關說明如下:

10.2.1.1 DI 計數器

使用者可以在執行動作中重置(Reset)泓格 I/O 模組的 DI 計數器。 設定介面如下:

DI計數器動作設定

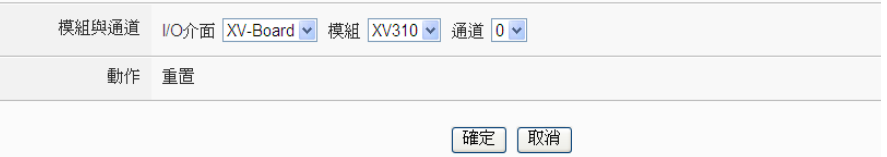

圖 **10-34**:**DI** 計數器的動作設定頁面

設定步驟如下:

- i 由"模組與通道"欄位中,選擇將執行重置動作的 DI 計數 器通道。
- ii 點選"確定"按鈕以確定此設定,並離開此頁面回到規則 設定頁面。
- 10.2.1.2 DO

使用者可在執行動作中更改泓格 I/O 模組的 DO 通道狀態。設定 介面如下:

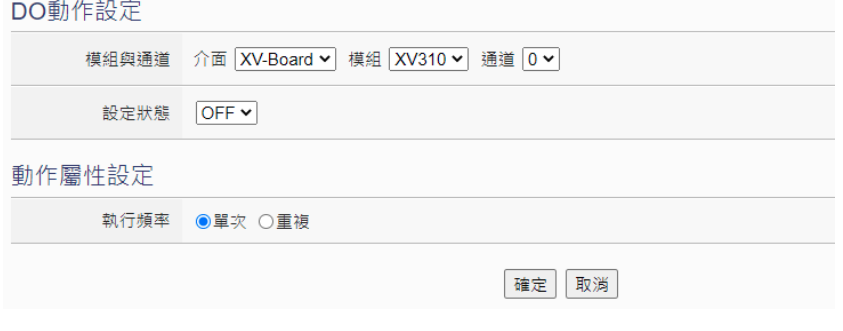

圖 **10-35**:**DO** 通道的動作設定頁面
- i 由"模組與通道"欄位中,選擇 DO 通道的模組與編號。
- ii 在"設定狀態"欄位中,設定 DO 通道的輸出為 OFF、ON 或脈衝輸出(Pulse Output)。其中脈衝輸出僅支援於 XV-Board。另外,由於 M-7088 為 PWM 模組,故其 DO 通道的動作為"啟動 PWM"和"關閉 PWM"。
- iii 點選執行頻率為"單次"或"重複"。關於"單次"或 "重複"功能說明,請參考"[10.2 THEN/ELSE](#page-214-0) 動作設 [定"](#page-214-0)單元對於"單次執行"及"重複執行"動作方式的介 紹。
- iv 點選"確定"按鈕以確定此設定,並離開此頁面回到規則 設定頁面。

## <span id="page-216-0"></span>10.2.1.3 AO

使用者可在執行動作中更改泓格 I/O 模組的 AO 通道數值。設定 介面如下:

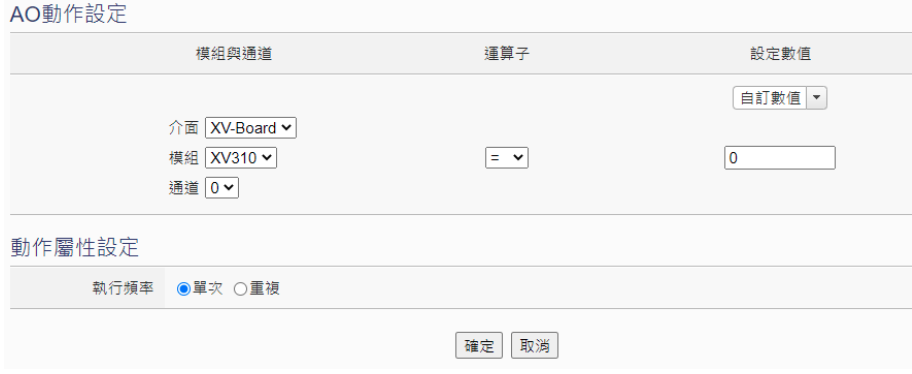

圖 **10-36**:**AO** 通道的動作設定頁面

- i 由"模組與通道"欄位中,選擇 AO 通道的模組與編號。
- ii 在"運算子"欄位中選擇要執行的運算子類型,由=、+=、 -=中選擇一個適當的運算子。
	- "=": 表將 AO 通道數值設定為"設定數值"欄數 值。
	- "+=": 表將原 AO 通道數值加上"設定數值"欄數 值後,設定為 AO 通道新數值。
	- "-=": 表將原 AO 通道數值減去"設定數值"欄數 值後,設定為 AO 通道新數值。
- iii 在"設定數值"欄中選擇數值來源,WISE 提供 12 種數值 來源:

自定數值:使用者自行輸入數值

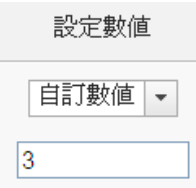

● 內部暫存器:選擇內部暫存器的數值,由下拉選單中 選取該暫存器的"來源"及"編號","來源"中的 "本機"代表本機端 WISE 的內部暫存器, "來源" 中的"遠端"代表遠端 WISE-71xx 系列控制器的內 部暫存器。

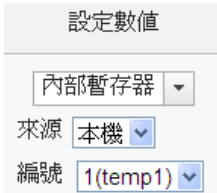

● DI 計數器:選擇泓格 I/O 模組的 DI 通道計數器數值, 由下拉選單中選取將使用哪個模組與通道編號的數 值。

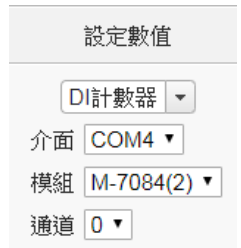

● DO 計數器: 選擇泓格 WISE-71xx 模組的 DO 通道計 數器數值,由下拉選單中選取將使用哪個模組與通道 編號的數值。

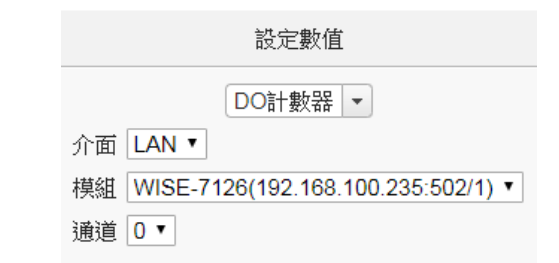

● AI: 選擇泓格 I/O 模組的 AI 通道數值,由下拉選單中 選取將使用哪個模組與通道編號的數值。

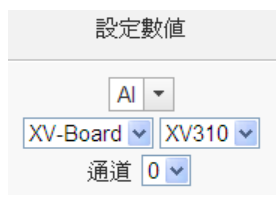

● AO: 選擇泓格 I/O 模組的 AO 通道數值,由下拉選單 中選取將使用哪個模組與通道編號的數值。

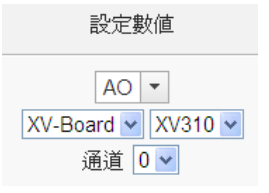

● Input Register: 選擇 Modbus RTU/TCP Slave 的 Input Register 通道數值,由下拉選單中選取將使用 哪個模組與 Input Register 通道位址的數值。

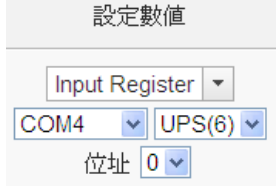

● Holding Register: 選擇 Modbus RTU/TCP Slave 的 Holding Register 通道數值,由下拉選單中選取將使 用哪個模組與 Holding Register 通道位址的數值。

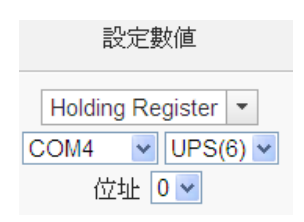

● MQTT: 選擇所訂閱的 Topic 內容,由下拉選單中選 取將使用哪個 Subscribe Topic 所接收到的數值。若 有設定 JSON 參數,則可選擇任一 JSON 參數作為 設定數值。

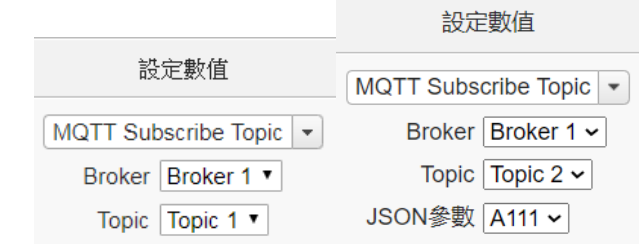

● AWS: 選擇所接收的 AWS 參數內容,由下拉選單中 選取將使用哪個 Topic 或 JSON 變數所接收到的數 值。

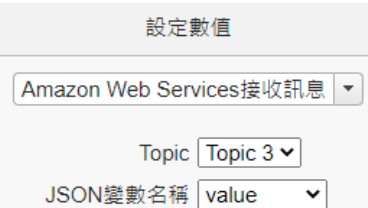

● Azure: 選擇所接收的 Azure 參數內容,由下拉選單 中選取將使用哪個參數所接收到的數值。

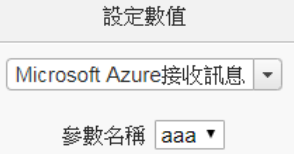

● Bluemix: 選擇所接收的 Bluemix 參數內容, 由下拉 選單中選取將使用哪個命令和參數所接收到的數值。

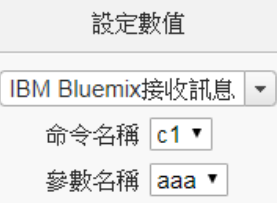

請注意:若 MQTT、AWS、Azure 或 Bluemix 所接收 的 Topic 和參數內容不為數字,則會以 0 取代。

- iv 點選執行頻率為"單次"或"重複"。關於"單次"或 "重複"功能說明,請參考"[10.2 THEN/ELSE](#page-214-0) 動作設 [定"](#page-214-0)單元對於"單次執行"及"重複執行"動作方式的介 紹。
- v 點選"確定"按鈕以確定此設定,並離開此頁面回到規則 設定頁面。

10.2.1.4 紅外線

使用者可在執行動作中使用泓格 IR 模組發送紅外線命令。設定介 面如下:

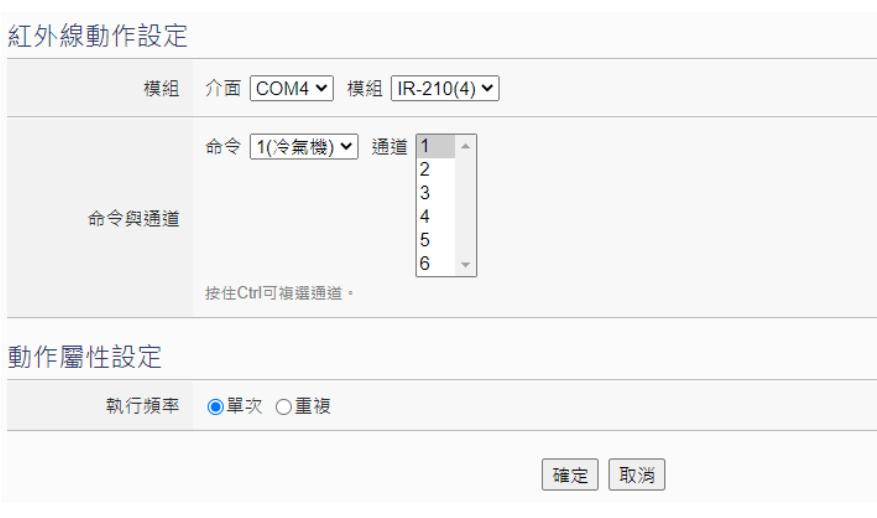

圖 **10-37**:紅外線的動作設定頁面

- i 由"模組"欄位中,選擇 IR 模組。
- ii 在"命令與通道"欄位中,設定要發送的紅外線命令。
- iii 點選執行頻率為"單次"或"重複"。關於"單次"或 "重複"功能說明,請參考"[10.2 THEN/ELSE](#page-214-0) 動作設 [定"](#page-214-0)單元對於"單次執行"及"重複執行"動作方式的介 紹。
- iv 點選"確定"按鈕以確定此設定,並離開此頁面回到規則 設定頁面。
- 10.2.2 Modbus 模組

點選 Modbus 模組將出現 Coil Output 及 Holding Register 等 2 個子選 項,說明如下:

10.2.2.1 Coil Output

使用者可以在執行動作中更改 Modbus TCP/RTU 模組的 Coil Output 通道狀態。設定介面如下:

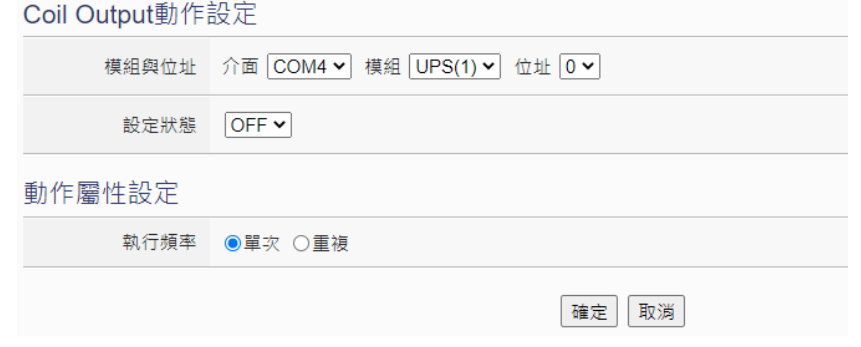

圖 **10-38**:**Coil Output** 的動作設定頁面

- i 由"模組與位址"欄位中,選擇 Coil Output 的模組與位址。
- ii 在"設定數值"欄位中,設定 Coil Output 位址的輸出為 OFF 或 ON。
- iii 點選執行頻率為"單次"或"重複"。關於"單次"或 "重複"功能說明,請參考"[10.2 THEN/ELSE](#page-214-0) 動作設 [定"](#page-214-0)單元對於"單次執行"及"重複執行"動作方式的介 紹。
- iv 點選"確定"按鈕以確定此設定,並離開此頁面回到規則 設定頁面。
- 10.2.2.2 Holding Register

使用者可以在執行動作中更改 Modbus TCP/RTU 模組的 Holding Register 通道狀態。設定介面如下:

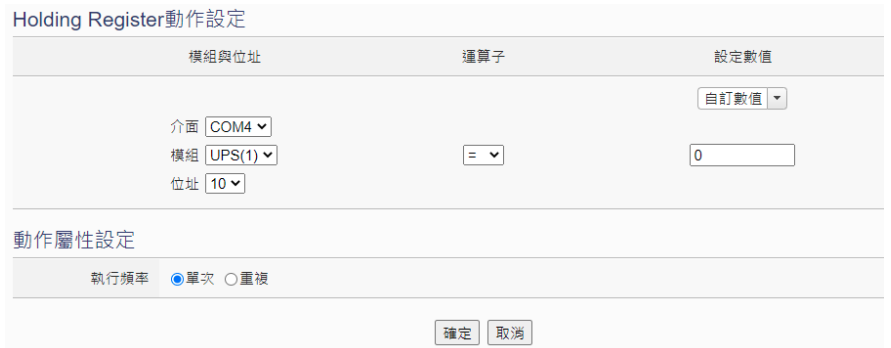

圖 **10-39**:**Holding Register** 的動作設定頁面

- i 由"模組與位址"欄位中,選擇 Holding Register 的模組與 位址。
- ii 在"運算子"欄位中選擇要執行的運算子類型,WISE 提供 3 種運算子:
	- "=": 表將 Holding Register 位址數值設定為"設 定數值"欄數值。
	- "+=": 表將原 Holding Register 位址數值加上"設 定數值"欄數值後,設定為 Holding Register 位址新 數值。
	- "-=": 表將原 Holding Register 位址數值減去"設 定數值"欄數值後,設定為 Holding Register 位址新 數值。
- iii 在"設定數值"欄中選擇數值來源,WISE 提供 12 種數值 來源。各種數值來源的設定方式,請參閱"[10.2.1.3 AO](#page-216-0)" 單元的說明。
- iv 點選執行頻率為"單次"或"重複"。關於"單次"或 "重複"功能說明,請參考"[10.2 THEN/ELSE](#page-214-0) 動作設 [定"](#page-214-0)單元對於"單次執行"及"重複執行"動作方式的介 紹。
- v 點選"確定"按鈕以確定此設定,並離開此頁面回到規則 設定頁面。

# 10.2.3 網路攝影機

點選網路攝影機,將出現快照、視訊及 OSD 字幕等3個子選項,相關 說明如下:

10.2.3.1 快照

使用者可在執行動作中觸發網路攝影機進行快照動作。設定介面 如下:

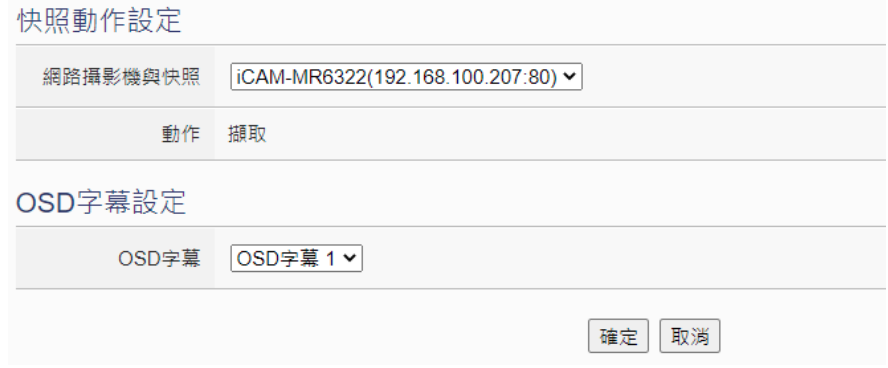

圖 **10-40**:網路攝影機快照的動作設定頁面

- i 由"網路攝影機與快照"欄位中,選擇網路攝影機。當 WISE 規則觸發時,可觸發網路攝影機立即擷取一張快照並 儲存。
- ii 若該網路攝影機有支援 OSD 字幕功能且已設定字幕,可選 擇字幕編號,即可擷取一張帶有設定字幕的快照並儲存。
- iii 點選"確定"按鈕以確定此設定,並離開此頁面回到規則 設定頁面。

10.2.3.2 視訊

使用者可在執行動作中觸發網路攝影機錄製視訊的動作。設定介 面如下:

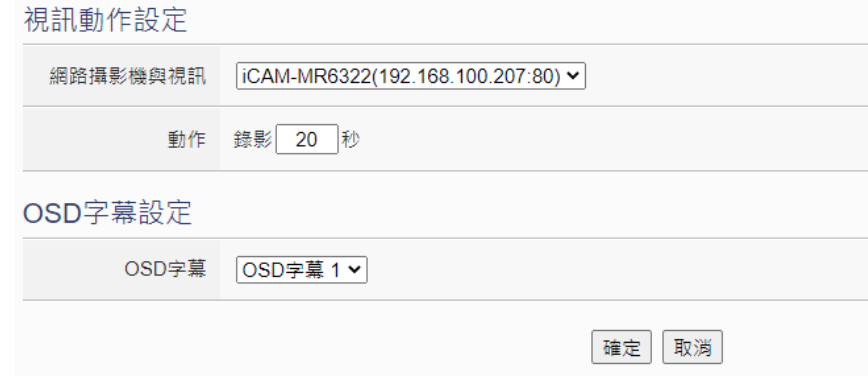

圖 **10-41**:網路攝影機視訊的動作設定頁面

設定步驟如下:

- i 由"網路攝影機與視訊"欄位中,選擇網路攝影機。當 WISE 規則觸發時,可觸發網路攝影機進行視訊錄影,部分 型號攝影機可設定錄影的時間長度(10~60 秒),錄影完成後 會自動將影片檔上傳至 WISE。
- ii 若該網路攝影機有支援 OSD 字幕功能且已設定字幕,可選 擇字幕編號,即可錄製帶有設定字幕的影片。
- iii 點選"確定"按鈕以確定此設定,並離開此頁面回到規則 設定頁面。
- 10.2.3.3 OSD 字幕

使用者可在執行動作中觸發設定網路攝影機顯示字幕的動作。設 定介面如下:

OSD字墓動作設定

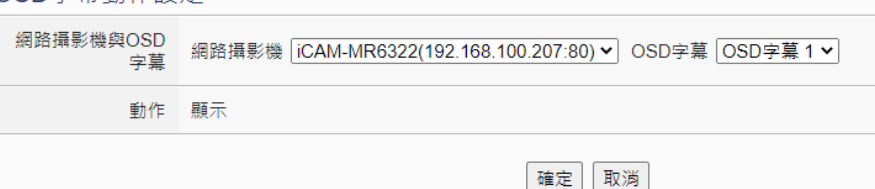

#### 圖 **10-42**:網路攝影機 **OSD** 字幕的動作設定頁面

- i 由"網路攝影機與 OSD 字幕"欄位中,選擇網路攝影機與 字幕編號。當 WISE 規則觸發時,可設定網路攝影機顯示 所選擇的字幕內容。
	- ii 點選"確定"按鈕以確定此設定,並離開此頁面回到規則

設定頁面。

10.2.4 Amazon Web Services

點選 Amazon Web Services,將出現"功能狀態"、"發佈訊息"及 "重置參數"等 3 個子選項,相關說明如下:

10.2.4.1 功能狀態

使用者可以在執行動作中更改與 Amazon Web Services 的連線 狀態。設定介面如下:

Amazon Web Services功能狀態動作設定

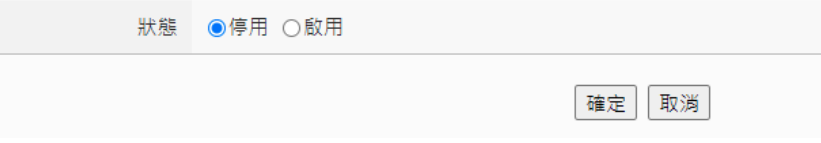

圖 **10-43**:**Amazon Web Services** 功能狀態的動作設定頁面

設定步驟如下:

- i 由"狀態"欄位中設定執行此動作時將"啟用"或"停 用"與 Amazon Web Services 雲端平台之間的連線。
- ii 點選"確定"按鈕以確定此設定,並離開此頁面回到規則 設定頁面。

10.2.4.2 發佈訊息

使用者可以在執行動作中設定啟動發佈已設定的 Amazon Web Services 訊息。設定介面如下:

Amazon Web Services發佈訊息動作設定

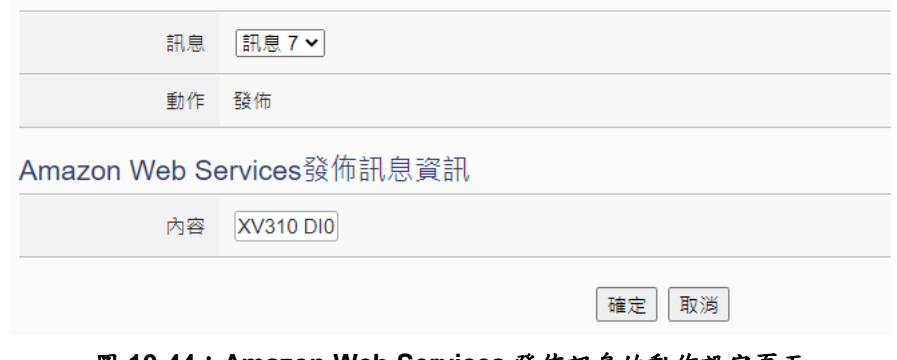

圖 **10-44**:**Amazon Web Services** 發佈訊息的動作設定頁面

設定步驟如下:

i 由"訊息"欄位中, 選擇已設定的 Amazon Web Services 訊息。當選擇訊息時,下方的訊息資訊將顯示此訊息之設 定內容,使用者可檢視此訊息內容是否正確。

- ii 點選"確定"按鈕以確定此設定,並離開此頁面回到規則 設定頁面。
- 10.2.4.3 重置參數

使用者可以在執行動作中重置已接收的 Amazon Web Services 參數內容。設定介面如下:

Amazon Web Services重置參數動作設定

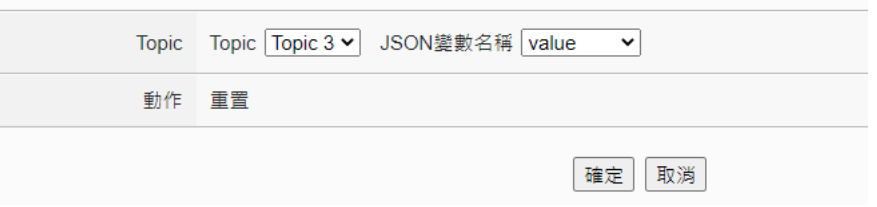

圖 **10-45**:**Amazon Web Services** 重置參數的動作設定頁面

#### 設定步驟如下:

- i 由"Topic"欄位中,選擇欲被重置的 Topic 或 JSON 變數 名稱。當 WISE 接收到 Amazon Web Services 傳送的訊息 並取得特定參數數值後,使用者可藉由此動作重置參數內 容,而使用此參數進行 IF 條件判斷的規則狀態也會重新比 較判斷。
- ii 點選"確定"按鈕以確定此設定,並離開此頁面回到規則 設定頁面。

## 10.2.5 Microsoft Azure

點選 Microsoft Azure,將出現"功能狀態"、"發佈訊息"及"重置 參數"等3個子選項,相關說明如下:

10.2.5.1 功能狀態

使用者可以在執行動作中更改與 Microsoft Azure 的連線狀態。設 定介面如下:

Microsoft Azure功能狀態動作設定

狀態 ◎停用 ◎ 啟用

確定 取消

#### 圖 **10-46**:**Microsoft Azure** 功能狀態的動作設定頁面

設定步驟如下:

i 由"狀態"欄位中設定執行此動作時將"啟用"或"停

用"與 Microsoft Azure 雲端平台之間的連線。

ii 點選"確定"按鈕以確定此設定,並離開此頁面回到規則 設定頁面。

# 10.2.5.2 發佈訊息

使用者可以在執行動作中設定啟動發佈已設定的 Microsoft Azure 訊息。設定介面如下:

Microsoft Azure發佈訊自動作設定

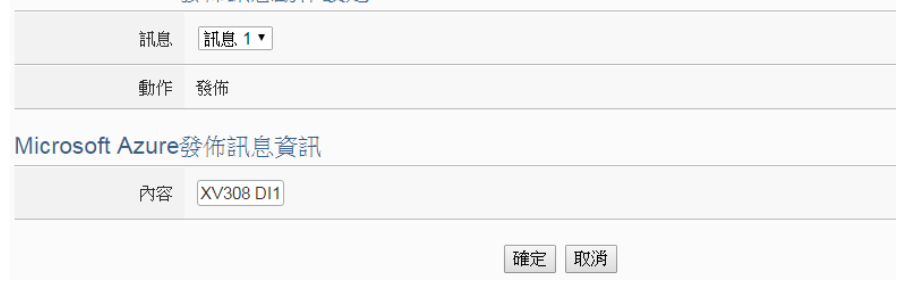

圖 **10-47**:**Microsoft Azure** 發佈訊息的動作設定頁面

設定步驟如下:

- i 由"訊息"欄位中,選擇已設定的 Microsoft Azure 訊息。 當選擇訊息時,下方的訊息資訊將顯示此訊息之設定內 容,使用者可檢視此訊息內容是否正確。
- ii 點選"確定"按鈕以確定此設定,並離開此頁面回到規則 設定頁面。
- 10.2.5.3 重置參數

使用者可以在執行動作中重置已接收的 Microsoft Azure 參數內 容。設定介面如下:

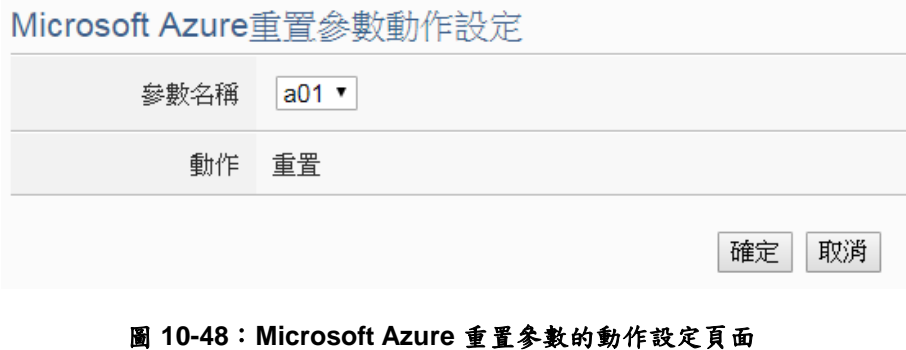

設定步驟如下:

i 由"參數名稱"欄位中,選擇欲被重置的參數。當 WISE 接收到 Microsoft Azure 傳送的訊息並取得特定參數數值 後,使用者可藉由此動作重置參數內容,而使用此參數進 行 IF 條件判斷的規則狀態也會重新比較判斷。

ii 點選"確定"按鈕以確定此設定,並離開此頁面回到規則 設定頁面。

10.2.6 IBM Bluemix

點選 IBM Bluemix,將出現"功能狀態"、"發佈訊息"及"重置參 數"等3個子選項,相關說明如下:

10.2.6.1 功能狀態

使用者可以在執行動作中更改與 IBM Bluemix 的連線狀態。設定 介面如下:

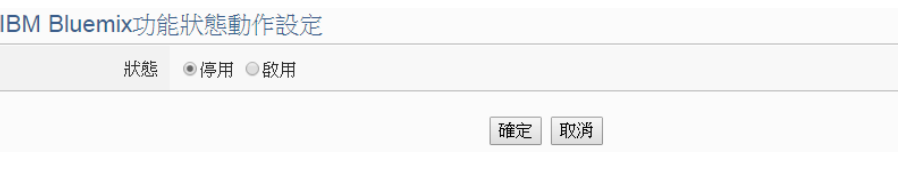

## 圖 **10-49**:**IBM Bluemix** 功能狀態的動作設定頁面

設定步驟如下:

- i 由"狀態"欄位中設定執行此動作時將"啟用"或"停 用"與 IBM Bluemix 雲端平台之間的連線。
- ii 點選"確定"按鈕以確定此設定,並離開此頁面回到規則 設定頁面。
- 10.2.6.2 發佈訊息

使用者可以在執行動作中設定啟動發佈已設定的 IBM Bluemix 訊 息。設定介面如下:

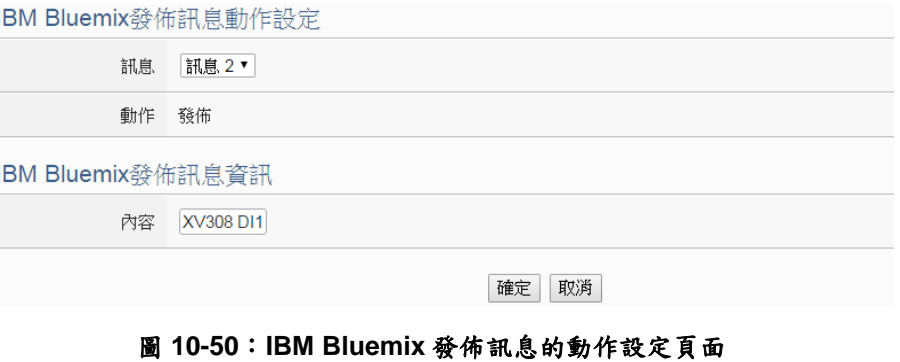

- i 由"訊息"欄位中,選擇已設定的 IBM Bluemix 訊息。當 選擇訊息時,下方的訊息資訊將顯示此訊息之設定內容, 使用者可檢視此訊息內容是否正確。
- ii 點選"確定"按鈕以確定此設定,並離開此頁面回到規則 設定頁面。
- 10.2.6.3 重置參數

使用者可以在執行動作中重置已接收的 IBM Bluemix 參數內容。 設定介面如下:

IBM Bluemix重置參數動作設定

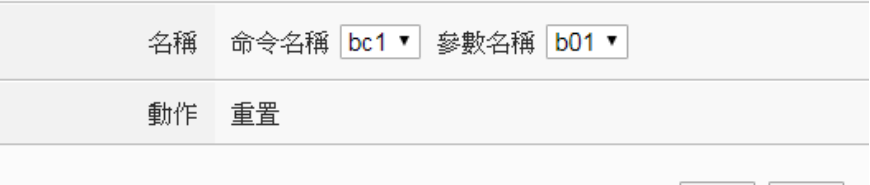

| 確定 || 取消 |

#### 圖 **10-51**:**IBM Bluemix** 重置參數的動作設定頁面

設定步驟如下:

- i 由"命令名稱"與"參數名稱"欄位中,選擇欲重置的參 數與其發送命令。當 WISE 接收到 IBM Bluemix 傳送的訊 息並取得特定參數數值後,使用者可藉由此動作重置參數 內容,而使用此參數進行 IF 條件判斷的規則狀態也會重新 比較判斷。
- ii 點選"確定"按鈕以確定此設定,並離開此頁面回到規則 設定頁面。

10.2.7 MQTT

點選 MQTT, 將出現"Broker 功能狀態"、"Publish 訊息"及"重置 Topic"等 3 個子選項,相關說明如下:

10.2.7.1 Broker 功能狀態

使用者可以在執行動作中更改 MQTT Broker 的功能狀態。設定介 面如下:

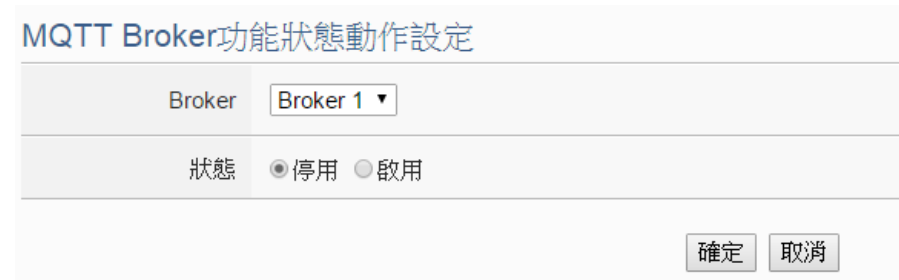

圖 **10-52**:**Broker** 功能狀態的動作設定頁面

- i 由"Broker"欄位中,選擇已設定的 Broker。
- ii 由"狀態"欄位中設定執行此動作時將"啟用"或"停 用" Broker。
- iii 點選"確定"按鈕以確定此設定,並離開此頁面回到規則 設定頁面。

10.2.7.2 Publish 訊息

使用者可以在執行動作中設定啟動發佈(Publish)已設定的 MQTT 訊息。設定介面如下:

MQTT Publish訊息動作設定

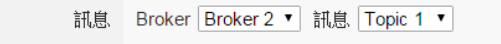

MQTT Publish訊息資訊

Topic WISE-5200/internal\_register/1

動作 發佈

內容 內部暫存器 1(內部暫存器 1)

確定 取消

# 圖 **10-53**:發佈**(Publish)**訊息的動作設定頁面

設定步驟如下:

- i 由"訊息"欄位中,選擇 Broker 與已設定的 Topic。當選 擇 Topic 時,下方的 Publish 訊息資訊將顯示此 Topic 設定 之訊息內容,使用者可檢視此訊息內容是否正確。
- ii 點選"確定"按鈕以確定此設定,並離開此頁面回到規則 設定頁面。

10.2.7.3 重置 Topic

使用者可以在執行動作中重置 MQTT Subscribe Topic 所接收的

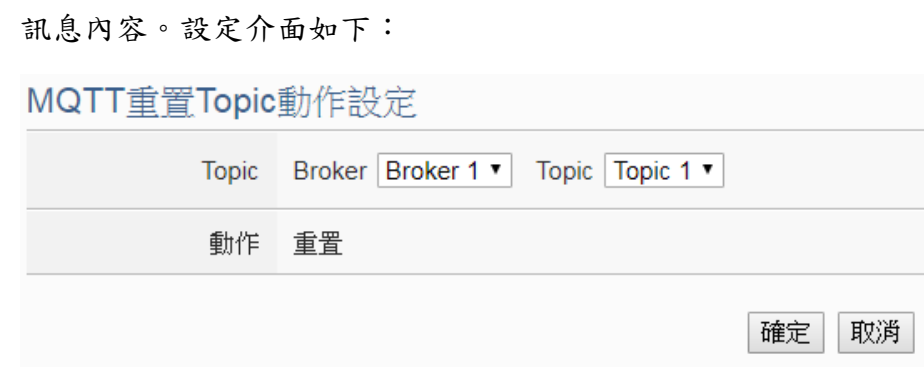

圖 **10-54**:重置 **Topic** 的動作設定頁面

- i 由"Topic"欄位中,選擇 Broker 與已設定的 Subscribe Topic。當 WISE 接收到由此 Broker 傳送的 Subscribe Topic 時,使用者可藉由此動作重置 Subscribe Topic 的內容,而 使用此 Subscribe Topic 進行 IF 條件判斷的規則狀態也會 重新比較判斷。
- ii 點選"確定"按鈕以確定此設定,並離開此頁面回到規則 設定頁面。

10.2.8 計時器

點選計時器將出現計時器動作設定頁面,說明如下:

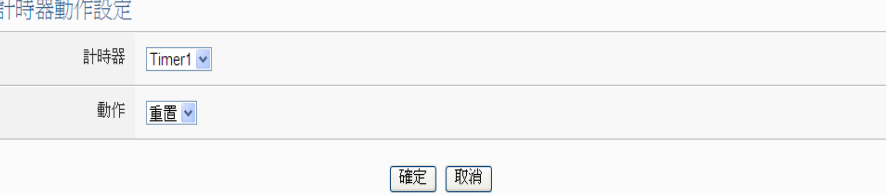

圖 **10-55**:計時器的動作設定頁面

- i 由"計時器"欄位中,選擇已設定的計時器。
- ii 由"動作"欄位中,選擇要執行的計時器動作,系統提供"重 置"、"啟動"、"暫停"與"恢復"四項計時器動作。"啟動" 代表計時器開始(或重新)計時; "暫停"代表將啟動中的計時器 暫停; "恢復"是將暫停中的計時器繼續進行計時; "重置"則 是將計時器歸零並停止計時。
- iii 點選"確定"按鈕以確定此設定,並離開此頁面回到規則設定頁 面。

10.2.9 電子郵件

使用者可以在動作中,設定啟動發送電子郵件至特定電子郵件群組。設 定介面如下:

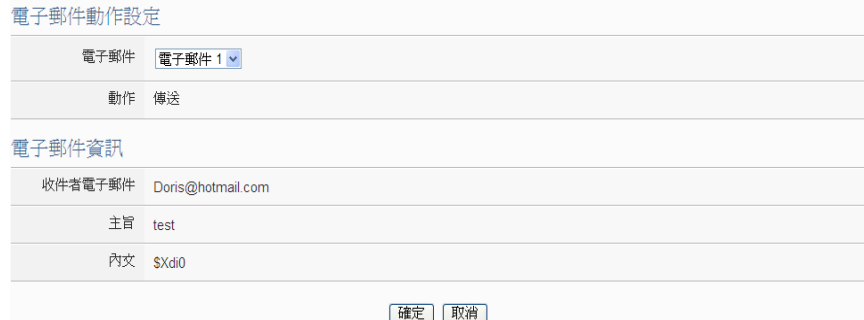

圖 **10-56**:電子郵件的動作設定頁面

#### 設定步驟如下:

- i 由"電子郵件"欄位中,選擇已設定的電子郵件。選擇電子郵件 之後,下方欄位將顯示此電子郵件群組相關設定內容,使用者可 檢視此電子郵件群組是否正確。
- ii 若選擇無誤,點選"確定"按鈕以確定此設定,並離開此頁面回 到規則設定頁面。
- 10.2.10 CGI 命令

點選 CGI 命令,將出現"傳送"及"重置參數"等 2 個子選項,相關 說明如下:

10.2.10.1 傳送

使用者可以在動作中,設定啟動發送特定 CGI 命令至命令接收端 的 CGI 伺服器。設定介面如下:

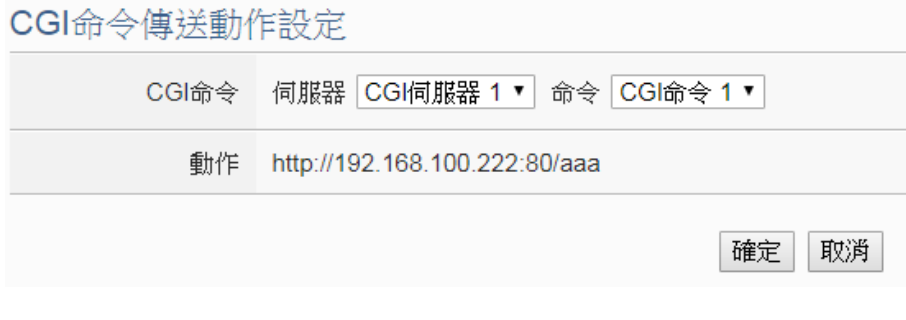

#### 圖 **10-57**:**CGI** 命令的動作設定頁面

設定步驟如下:

i 由"CGI 命令"欄位中,選擇預定接收 CGI 命令的接收端 CGI 伺服器及要發送的 CGI 命令。選擇 CGI 命令之後,下

方欄位將顯示此 CGI 命令相關設定內容,使用者可檢視此 CGI 命令是否正確。

ii 點選"確定"按鈕以確定此設定,並離開此頁面回到規則 設定頁面。

10.2.10.2 重置參數

使用者可以在動作中,重置所接收的 CGI 命令參數內容。設定介 面如下:

CGI命今重置參數動作設定

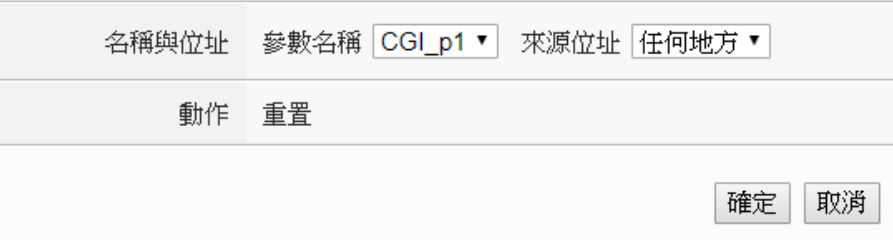

#### 圖 **10-58**:重置 **CGI** 命令參數的動作設定頁面

設定步驟如下:

- i 由"名稱與位址"欄位中,選擇參數名稱與其來源位址。 當 WISE 接收到由此來源位址所傳送的 CGI 命令並取得特 定參數數值後,使用者可藉由此動作重置此 CGI 命令中的 參數內容,而透過此參數進行 IF 條件判斷的規則狀態也會 重新比較判斷。
- ii 點選"確定"按鈕以確定此設定,並離開此頁面回到規則 設定頁面。

# 10.2.11 資料記錄

使用者可以在動作中,透過 THEN/ELSE 動作進行事件驅動(Event Trigger)方式的單次資料記錄動作。I/O 模組資料記錄器及自訂資料記 錄器皆提供此動作。設定介面如下:

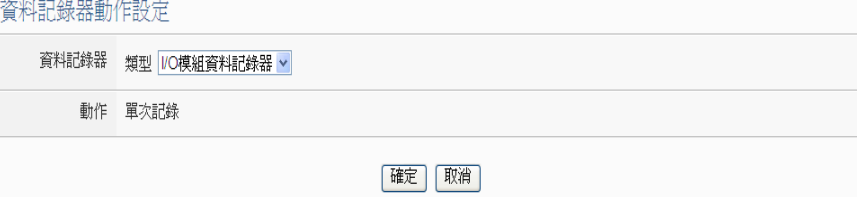

#### 圖 **10-59**:資料記錄的動作設定頁面

- i 由"資料記錄器"欄位中,選擇預定進行單次資料記錄動作的資 料記錄器。
- ii 若選擇無誤,點選"確定"按鈕以確定此設定,並離開此頁面回 到規則設定頁面。

# 10.2.12 SNMP Trap

使用者可以在 THEN/ELSE 動作中,設定當某個條件成立時即發送 SNMP Trap 至 SNMP Manager (SNMP 網路管理設備或軟體)。此功能 的設定介面如下:

SNMP Trap動作設定

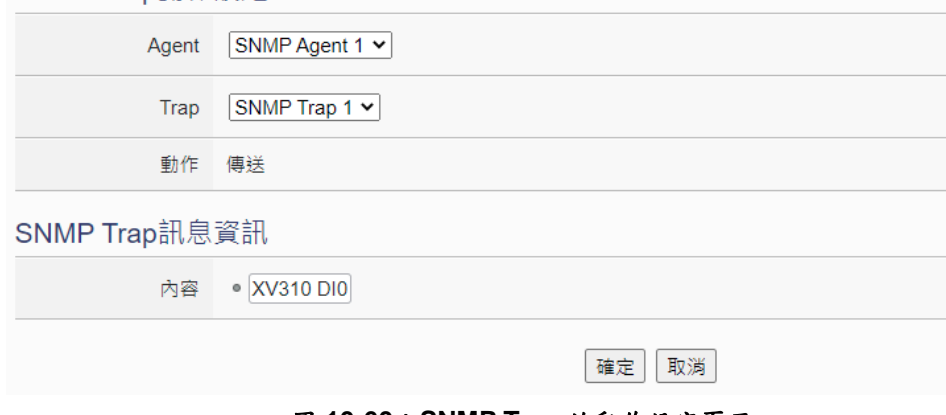

圖 **10-60**:**SNMP Trap** 的動作設定頁面

設定步驟如下:

- i 由"Agent"及"Trap"欄位中,選擇已設定的 SNMP Trap。選 擇 SNMP Trap 之後, 系統將顯示此則 SNMP Trap 所附帶的訊息 內容,使用者可藉此檢視所選擇的 SNMP Trap 是否正確。
- ii 點選"確定"按鈕以儲存此設定,並離開此頁面回到規則設定頁 面。

10.2.13 LINE Notify

使用者可以在 THEN/ELSE 動作中,設定當某個條件成立時即發送 LINE Notify 訊息至 LINE 個人帳號或群組聊天室。設定介面如下:

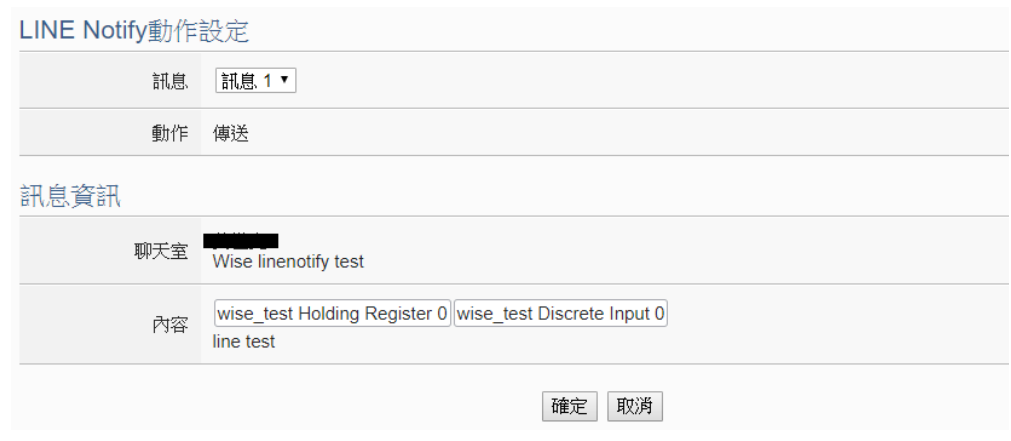

圖 **10-61**:**LINE Notify** 的動作設定頁面

- i 由"訊息"欄位中,選擇已設定的 LINE Notify 訊息。選擇 LINE Notify 訊息之後,系統將顯示此則 LINE Notify 訊息要傳送的聊天 室以及訊息的內容,使用者可藉此檢視所選擇的 LINE Notify 訊息 要傳送的對象及內容是否正確。
- ii 點選"確定"按鈕以儲存此設定,並離開此頁面回到規則設定頁 面。

# 10.2.14 Bot Service

使用者可以在 THEN/ELSE 動作中,設定當某個條件成立時即發送訊 息至此 WISE 所連接的 IoTstar Bot Service,再由 LINE App 將訊息發 送給所有連動的 LINE 個人帳號。設定介面如下:

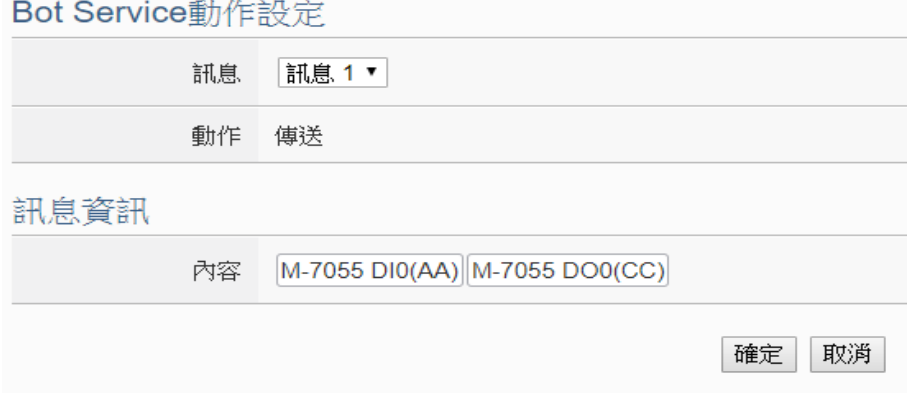

圖 **10-62**:**IoTstar Bot Service** 的動作設定頁面

設定步驟如下:

i 由"訊息"欄位中,選擇已設定的 Bot Service 訊息。選擇 Bot Service 訊息之後,系統將顯示此則 Bot Service 訊息的內容,使 用者可藉此檢視所選擇的訊息是否正確。

ii 點選"確定"按鈕以儲存此設定,並離開此頁面回到規則設定頁 面。

# 10.2.15 Telegram

使用者可以在 THEN/ELSE 動作中,設定當某個條件成立時即發送 Telegram 訊息至聊天室。設定介面如下:

Telegram動作設定

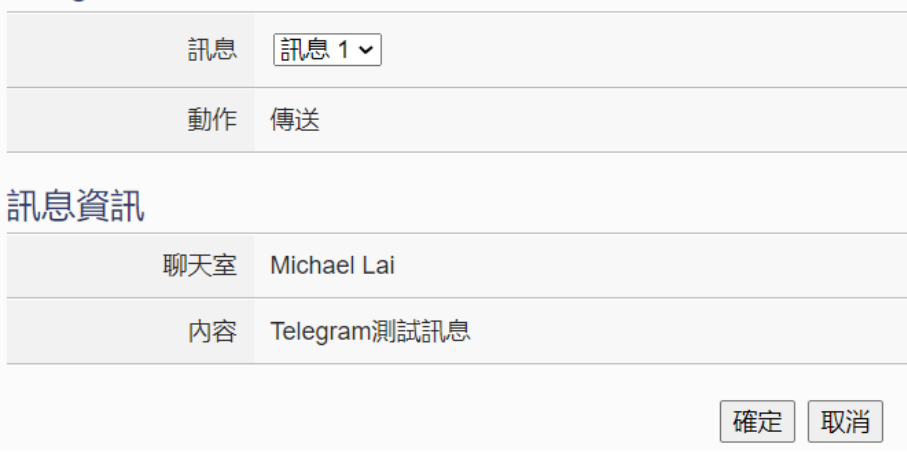

圖 **10-63**:**Telegram** 的動作設定頁面

設定步驟如下:

- i 由"訊息"欄位中,選擇已設定的 Telegram 訊息。選擇 Telegram 訊息之後,系統將顯示此則 Telegram 訊息要傳送的聊天室以及 訊息的內容,使用者可藉此檢視所選擇的 Telegram 訊息要傳送 的對象及內容是否正確。
- ii 點選"確定"按鈕以儲存此設定,並離開此頁面回到規則設定頁 面。

10.2.16 微信

使用者可以在 THEN/ELSE 動作中,設定當某個條件成立時即發送訊 息至微信企業號,透過企業微信將訊息發送至設定好的微信帳號。設 定介面如下:

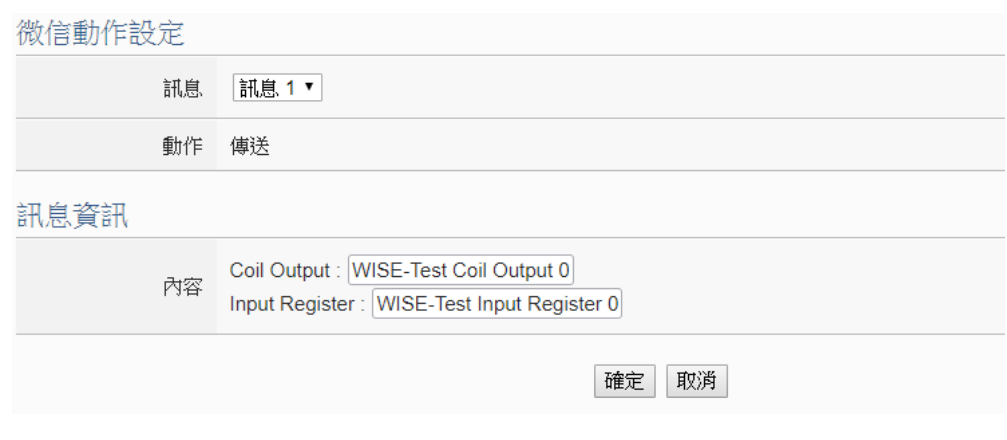

#### 圖 **10-64**:微信的動作設定頁面

## 設定步驟如下:

- i 由"訊息"欄位中,選擇已設定的微信訊息。選擇微信訊息之後, 系統將顯示此則訊息要傳送的內容,使用者可藉此檢視所選擇的 微信訊息要傳送的內容是否正確。
- ii 點選"確定"按鈕以儲存此設定,並離開此頁面回到規則設定頁 面。

#### 10.2.17 重新啟動系統

使用者可以在動作中,透過 THEN/ELSE 動作進行重新啟動系統動 作。設定介面如下:

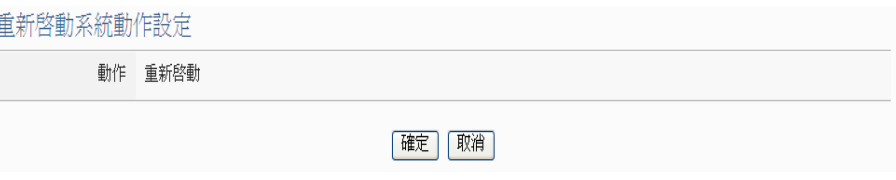

### 圖 **10-65**:重新啟動系統的動作設定頁面

設定步驟如下:

i 點選"確定"按鈕以確定此設定,並離開此頁面回到規則設定頁 面。

10.2.18 內部暫存器

使用者可以在執行動作中更改內部暫存器的數值,設定頁面如下:

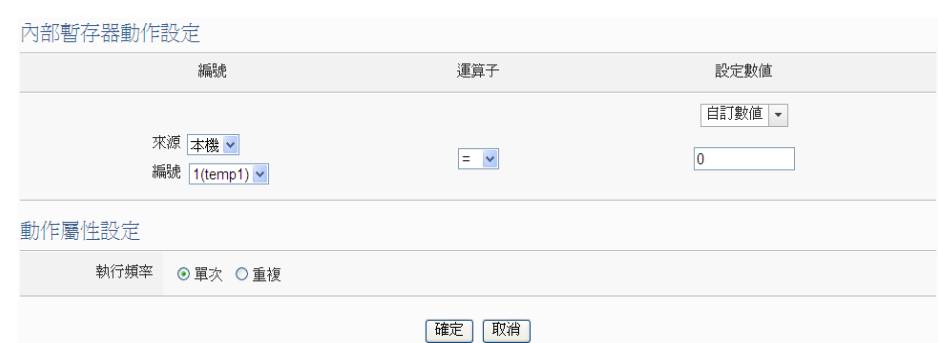

圖 **10-66**:內部暫存器的動作設定頁面

- i 由下拉選單中選取暫存器的"來源"及"編號" (必頇為已於進 階設定中勾選啟用的內部暫存器), "來源"中的"本機"代表本 機端 WISE 的內部暫存器,"來源"中的"遠端"代表遠端 WISE-71xx 系列控制器的內部暫存器。
- ii 在"運算子"欄位中選擇要執行的運算子類型,WISE 提供 6 種 運算子:
	- "=":表將該內部暫存器數值設定為"設定數值"欄數值。
	- "+=":表將原內部暫存器位址數值加上"設定數值"欄數 值後,設定為該內部暫存器新數值。
	- "-=":表將原內部暫存器位址數值減去"設定數值"欄數 值後,設定為該內部暫存器新數值。
	- "\*=":表將原內部暫存器位址數值乘以"設定數值"欄數 值後,設定為該內部暫存器新數值。
	- "/=": 表將原內部暫存器位址數值除以"設定數值"欄數 值後,設定為該內部暫存器新數值。
	- "%=": 表將原內部暫存器位址數值對"設定數值"欄數 值取餘數後,設定為該內部暫存器新數值。
- iii 在"設定數值"欄中選擇數值來源,WISE 提供 12 種數值來源。 各種數值來源的設定方式,請參閱"[10.2.1.3 AO](#page-216-0)"單元的說明。
- iv 點選執行頻率為"單次"或"重複"。關於"單次"或"重複" 功能說明,請參考"[10.2 THEN/ELSE](#page-214-0) 動作設定"單元對於"單 次執行"及"重複執行"動作方式的介紹。
- v 點選"確定"按鈕以確定此設定,並離開此頁面回到規則設定頁 面。

#### 10.2.19 規則狀態

使用者可以在動作中,啟動或停止某項規則運作。設定介面如下:

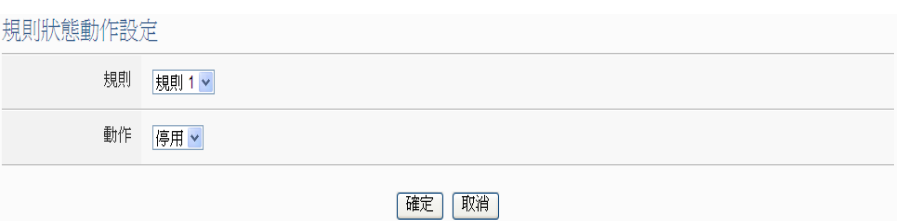

#### 圖 **10-67**:規則狀態的動作設定頁面

#### 設定步驟如下:

- i 由"規則"欄位中,選擇規則 (必頇為已設定完成的規則)。
- ii 在"動作"欄位設定執行此動作時將"啟用"或"停用"規則。 iii 點選"確定"按鈕以確定此設定,並離開此頁面回到規則設定頁 面。

# 10.2.20 延遲

使用者可以在動作中,加入可設定秒數的延遲動作,用來調整當條件成 立時,各個動作的執行時間點。設定介面如下:

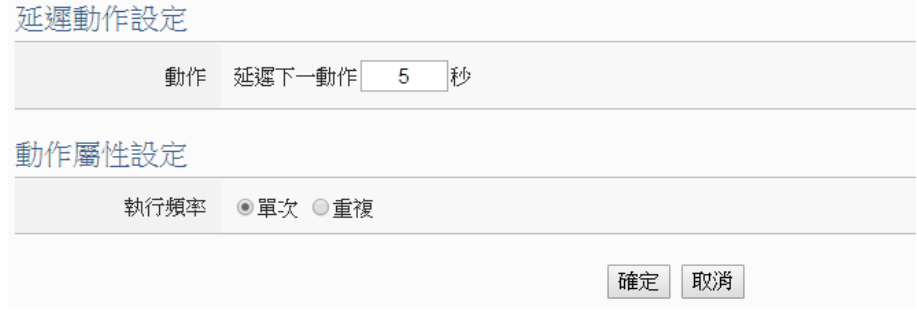

#### 圖 **10-68**:延遲的動作設定頁面

- i 在"動作"欄位中,設定所要延遲的時間,單位為秒。延遲的時 間將於上一個動作開始執行後就開始計算,而非上一個動作確實 完成後才開始計算。
- ii 點選執行頻率為"單次"或"重複"。關於"單次"或"重複" 功能說明,請參考"[10.2 THEN/ELSE](#page-214-0) 動作設定"單元對於"單 次執行"及"重複執行"動作方式的介紹。
- iii 點選"確定"按鈕以確定此設定,並離開此頁面回到規則設定頁 面。

**11** 規則寫入

當使用者在邏輯編輯頁面中新增邏輯或變更設定後,需點選網頁右上角的 "規則管理工具列"中的"寫入設定" <br />
<br>"規則管理工具列"中的"寫入設定" →按鈕,點選 →按鈕及"確定"按鈕 後,可將目前網頁上所有的參數設定與規則設定寫入 WISE。如下圖所示:

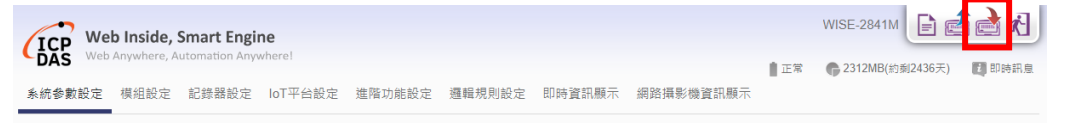

圖 **11-1**:規則管理工具列的"寫入設定"按鈕

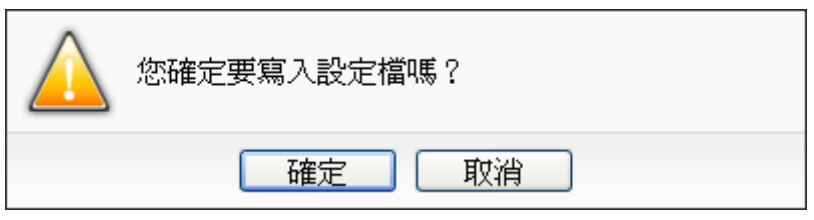

圖 **11-2**:寫入設定提示視窗

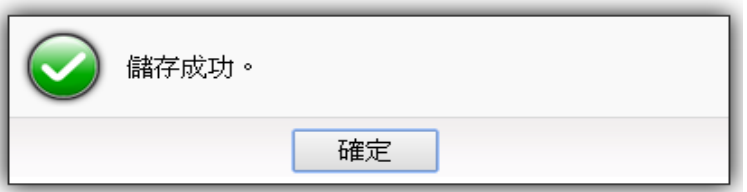

#### 圖 **11-3**:完成寫入設定提示視窗

點選"確定"按鈕即可完成設定寫入工作。WISE 將開始執行寫入的設定與 規則。此時網頁上還記錄著先前所編輯的所有內容,使用者可以繼續新增或修改 規則。

# **12** 規則讀取

此按鈕的功能為將已寫入 WISE 控制器中的規則及設定讀取至設定網頁以 進行修改。點選網頁右上角的"規則管理工具列"中的"讀取設定" 24 按鈕, 點選 2 按鈕及"確定"按鈕後,可將WISE 內部的設定與規則載入至網頁端以 進行編緝與調整。

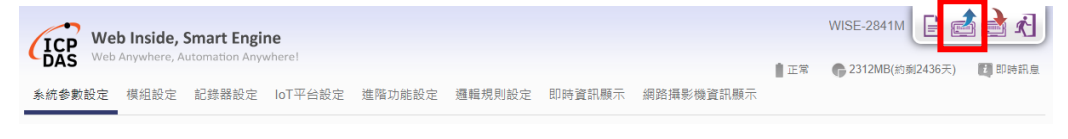

圖 **12-1**:規則管理工具列的"讀取設定"按鈕

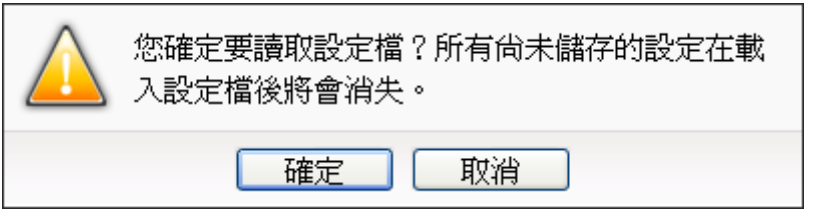

圖 **12-2**:讀取設定提示視窗

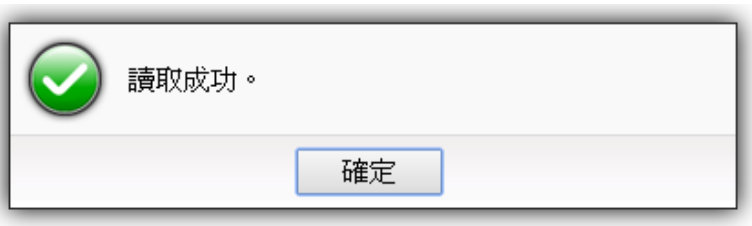

#### 圖 **12-3**:完成讀取設定提示視窗

點選"確定"按鈕即可完成讀取並關閉讀取視窗。此時儲存於控制器的規則 已匯入網頁中,使用者可以進行修改並將修改後的規則再次寫入。

# **13** 即時資訊顯示

點選"即時資訊顯示"將顯示一個資訊監視頁面,使用者不需透過 SCADA 軟體,也可監看 WISE 控制器上的重要資訊。此頁面每5秒將更新一次,顯示 各 I/O 模組的即時數值。WISE 的即時資訊顯示介面可顯示如下資料:

- 系統預設的 I/O 通道資訊顯示頁面:提供系統預設以 I/O 模組為分類基 礎的 I/O 通道資訊顯示模式。
- 使用者自定(User-defined)內容的 I/O 通道資訊顯示頁面:提供使用者自 定內容的 I/O 通道資訊顯示模式,請參考"8.8 I/O [通道資訊顯示設定"](#page-184-0) 的說明。
- 內部暫存器顯示頁面:顯示 WISE 的內部暫存器字串或數值。

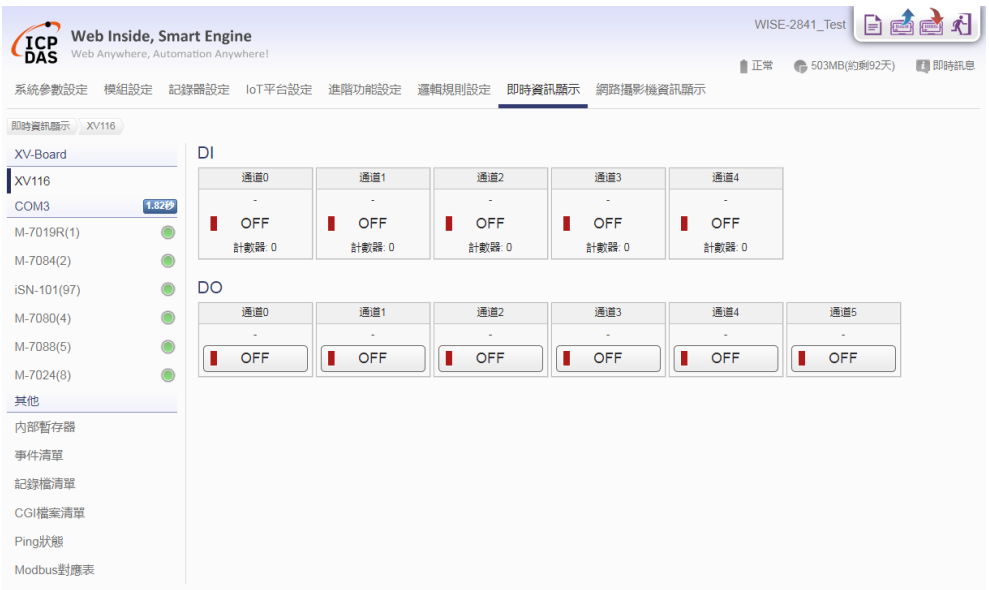

#### 圖 **13-1**:即時資訊顯示頁面

● 事件清單:顯示 WISE 的系統事件資料。

| Web Inside, Smart Engine<br>Web Anywhere, Automation Anywhere! |                            | WISE-2841 Test                                                                                                    |
|----------------------------------------------------------------|----------------------------|----------------------------------------------------------------------------------------------------|
|                                                                |                            | 自正常<br><b>● 503MB(约剩92天)</b><br>图即時訊息                                                                                                    |
| 模組設定<br>系統參數設定                                                 | 記録器設定<br>loT平台設定           | 進階功能設定<br>邏輯規則設定<br>網路攝影機咨訊題示<br>即時資訊顯示                                                                                                    |
| 即時資訊願示<br>事件清單                                                 |                            |                                                                                                    |
| XV-Board                                                       | 事件清單頁面                     |                                                                                                    |
| <b>XV116</b>                                                   | 時間<br>植型                   | 訊息                                                                                                    |
| 1.82秒<br>COM <sub>3</sub><br>M-7019R(1)                        | 2022/06/23 15:58:35 Camera | $\overline{a}$<br>camera name=Camera01&event type=EVENT&event time=20220623155812&video name=192.168.100.223://PCamera/iCAM-<br>MR6322 100.133/20220623155812.mp4&remote addr=192.168.100.133          |
| $M-7084(2)$                                                    | 2022/06/23 15:58:35 Camera | camera_name=Camera03&event_type=EVENT&event_time=20220623155812&video_name=192.168.100.223:/IPCamera/iCAM-<br>MR6322 100.142/20220623155812.mp4&remote_addr=192.168.100.142                            |
| iSN-101(97)<br>$M-7080(4)$                                     | 2022/06/23 15:58:35 Camera | $\overline{a}$<br>camera_name=Camera02&event_type=EVENT&event_time=20220623155811&video_name=192.168.100.223:/IPCamera/iCAM-<br>MR6322 100.77/20220623155811.mp4&remote_addr=192.168.100.77            |
| M-7088(5)<br>$M-7024(8)$                                       | 2022/06/23 15:58:34 Camera | o.<br>camera name=Camera06&event_type=EVENT&event_time=20220623155812&video_name=192.168.100.223:/IPCamera/iCAM-<br>MR6422X 100.112/20220623155812.mp4&remote_addr=192.168.100.112                     |
| 其他<br>内部暫存器                                                    | 2022/06/23 15:58:34 Camera | $\overline{\phantom{a}}$<br>camera_name=Camera04&event_type=EVENT&event_time=20220623155811&video_name=192.168.100.223:/IPCamera/iCAM-<br>MR6322 100.96/20220623155811.mp4&remote_addr=192.168.100.96  |
| 事件清單<br>記錄檔清單                                                  | 2022/06/23 15:58:33 Camera | $\overline{\phantom{a}}$<br>camera name=Camera05&event type=EVENT&event time=20220623155811&video name=192.168.100.223:/IPCamera/iCAM-<br>MR6422X 100.88/20220623155811.mp4&remote_addr=192.168.100.88 |
| CGI檔案清單                                                        | 2022/06/23 15:58:17 Login  | Administrator Login Successfully. (192.168.100.222)                                                                                                    |
| Ping狀態                                                         | 2022/06/23 15:56:58 Login  | Administrator Login Successfully. (192.168.100.222)                                                                                                    |
| Modbus對應表                                                      | 2022/06/23 15:54:25 Camera | <sup>2</sup><br>camera name=Camera07&event type=EVENT&event time=20220623155312&video name=192.168.100.223://PCamera/iCAM-<br>MR6422X 100.104/20220623155312.mp4&remote_addr=192.168.100.104           |
|                                                                | 2022/06/23 15:54:20 Camera | Ž.<br>camera_name=Camera09&event_type=EVENT&event_time=20220623155312&video_name=192.168.100.223:/IPCamera/iCAM-<br>MR6322 100.74/20220623155312.mp4&remote_addr=192.168.100.74                        |

圖 **13-2**:事件清單顯示頁面

●記錄檔清單:顯示 WISE 的資料紀錄檔案清單列表。其中包括 I/O 模組 資料記錄器、自訂資料記錄器、事件記錄器及 MQTT 資料記錄器所產生 的檔案。點選檔案則立即進行下載。

| Web Inside, Smart Engine<br>Web Anywhere, Automation Anywhere! |                                                             | ECE<br>妇<br>WISE-2841 Test      |
|----------------------------------------------------------------|-------------------------------------------------------------|---------------------------------|
| <b>DAS</b>                                                     |                                                             | 自正常<br>图 即時訊息<br>● 381MB(約剩92天) |
| 系統參數設定<br>模組設定                                                 | 邏輯規則設定<br>記錄器設定<br>loT平台設定<br>進階功能設定<br>即時資訊顯示<br>網路攝影機資訊顯示 |                                 |
| 即時資訊頭示<br>記錄檔清單<br>LogTest                                     | UPLOADED<br>202206<br>0623                                  |                                 |
| XV-Board                                                       | 記錄檔清單頁面                                                     | ◆回上一層<br>○重新整理                  |
| <b>XV116</b>                                                   | 檔名▲                                                         | 檔案大小 時間                         |
| 1.82秒<br>COM <sub>3</sub>                                      | □ 0623 0000.csv                                             | 34.1 KB 2022/06/23 AM 12:05     |
| M-7019R(1)                                                     | 0623 0005.csv                                               | 34.1 KB 2022/06/23 AM 12:10     |
| M-7084(2)                                                      | ↑ 0623 0010.csv                                             | 34.1 KB 2022/06/23 AM 12:15     |
| iSN-101(97)                                                    | 0623 0015.csv                                               | 34 1 KB 2022/06/23 AM 12:20     |
| $M-7080(4)$                                                    | 0623 0020.csv                                               | 34.1 KB 2022/06/23 AM 12:25     |
|                                                                | □ 0623 0025.csv                                             | 34.1 KB 2022/06/23 AM 12:30     |
| M-7088(5)                                                      | 0623 0030.csv                                               | 34.1 KB 2022/06/23 AM 12:35     |
| M-7024(8)                                                      | □ 0623 0035.csv                                             | 34.1 KB 2022/06/23 AM 12:40     |
| 其他                                                             | 0623 0040.csv                                               | 34.1 KB 2022/06/23 AM 12:45     |
| 内部暫存器                                                          | 0623_0045.csv                                               | 34.1 KB 2022/06/23 AM 12:50     |
| 事件清單                                                           | □ 0623 0050.csv                                             | 34.1 KB 2022/06/23 AM 12:55     |
| 記録檔清單                                                          | □ 0623 0055.csv                                             | 34.1 KB 2022/06/23 AM 01:00     |
|                                                                | □ 0623 0100.csv                                             | 34.1 KB 2022/06/23 AM 01:05     |
| CGI檔案清單                                                        | 0623 0105.csv                                               | 34.1 KB 2022/06/23 AM 01:10     |
| Ping狀態                                                         | □ 0623 0110.csv                                             | 34.1 KB 2022/06/23 AM 01:15     |
| Modbus對應表                                                      | 0623 0115.csv                                               | 34.1 KB 2022/06/23 AM 01:20     |
|                                                                | 0623 0120.csv                                               | 34.1 KB 2022/06/23 AM 01:25     |
|                                                                | ↑ 0623 0125.csv                                             | 34.1 KB 2022/06/23 AM 01:30     |
|                                                                | 0623 0130.csv                                               | 34.1 KB 2022/06/23 AM 01:35     |
|                                                                |                                                             |                                 |

圖 **13-3**:記錄檔清單顯示頁面

● CGI 檔案清單:顯示 WISE 收到來自 CGI 伺服器回應內容所儲存的檔案 清單。若該檔案為圖片或影像,點選該檔案即可直接於網頁上進行瀏覽。 透過右上角的"清單"或"縮圖"按鈕可切換檔案的瀏覽模式,並透過

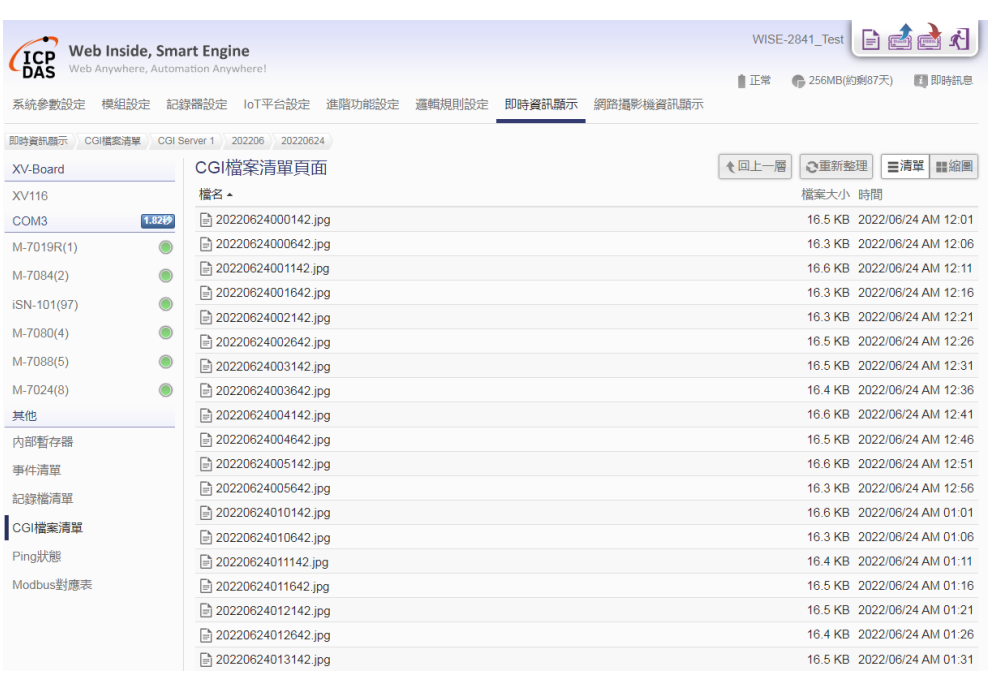

# "重新整理"按鈕來刷新目錄中的檔案。

# 圖 **13-4**:**CGI** 檔案清單顯示頁面

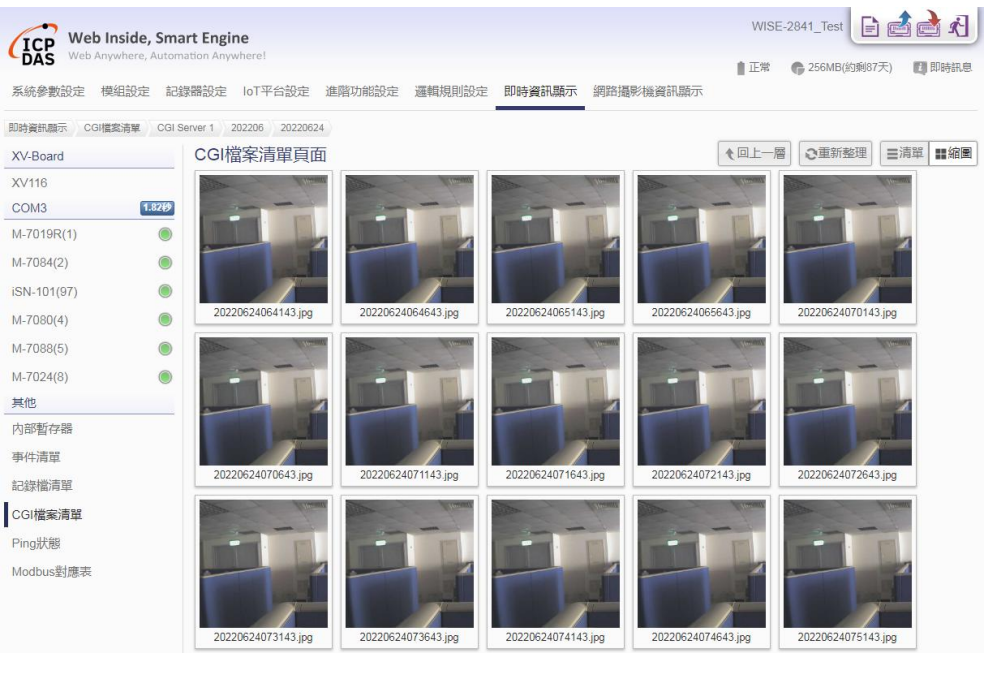

# 圖 **13-5**:**CGI** 檔案縮圖顯示頁面

● Ping 狀態: 此頁面可查詢 WISE 所設定的 Ping 目標回應狀態。在此頁 面中會顯示各個 Ping 目標最近一次的 Ping 結果與回應時間、失敗的次 數或比率、以及最近一次 Ping 成功的時間。

| <b>DAS</b>       |       | Web Inside, Smart Engine<br>Web Anywhere, Automation Anywhere! |                  |        |                 | WISE-2841_Test |                         |
|------------------|-------|----------------------------------------------------------------|------------------|--------|-----------------|----------------|-------------------------|
| 系統參數設定           | 模組設定  | 記錄器設定 IoT平台設定                                                  | 邏輯規則設定<br>進階功能設定 | 即時資訊顯示 | 網路攝影機資訊顯示       | 自正常            | ● 233MB(約剩30天)<br>■即時訊息 |
| 即時資訊願示<br>Ping狀態 |       |                                                                |                  |        |                 |                |                         |
| XV-Board         |       | Ping狀態頁面                                                       |                  |        |                 |                |                         |
| XV116            |       | 名稱                                                             | 目標               | 結果     | 回應時間            | 失敗次數 / 比率      | 最後成功時間                  |
| COM <sub>3</sub> | 1.82秒 | Ping 1                                                         | google.com       | 成功     | 842 ms          | 0次             | 2022/06/23 16:07:21     |
| M-7019R(1)       |       | Ping 2                                                         | 192.168.100.222  | 成功     | 1 <sub>ms</sub> | 0次             | 2022/06/23 16:07:21     |
| $M-7084(2)$      |       |                                                                |                  |        |                 |                |                         |
| iSN-101(97)      |       |                                                                |                  |        |                 |                |                         |
| $M-7080(4)$      |       |                                                                |                  |        |                 |                |                         |
| $M-7088(5)$      |       |                                                                |                  |        |                 |                |                         |
| M-7024(8)        |       |                                                                |                  |        |                 |                |                         |
| 其他               |       |                                                                |                  |        |                 |                |                         |
| 内部暂存器            |       |                                                                |                  |        |                 |                |                         |
| 事件清單             |       |                                                                |                  |        |                 |                |                         |
| 記錄檔清單            |       |                                                                |                  |        |                 |                |                         |
| CGI檔案清單          |       |                                                                |                  |        |                 |                |                         |
| Ping狀態           |       |                                                                |                  |        |                 |                |                         |
| Modbus對應表        |       |                                                                |                  |        |                 |                |                         |

圖 **13-6**:**Ping** 狀態顯示頁面

● Modbus 對應表: 此頁面可查詢 WISE 所連接的 I/O 模組, 其 I/O 通道資 料位於 WISE modbus table 上的存放位址,使用者不再需要透過計算才 能得知 I/O 通道的 modbus 位址。

| ICP                   | Web Inside, Smart Engine<br>Web Anywhere, Automation Anywhere! |            |        |        |                |    |             | WISE-2841 Test      | 自己自己  |
|-----------------------|----------------------------------------------------------------|------------|--------|--------|----------------|----|-------------|---------------------|-------|
| ĐĀS<br>系統參數設定<br>模組設定 | loT平台設定<br>記錄器設定                                               | 進階功能設定     | 邏輯規則設定 | 即時資訊顯示 | 網路攝影機資訊顯示      |    | ■正常         | ● 323MB(約剩92天)      | ■即時訊息 |
| 即時資訊題示<br>Modbus對應表   |                                                                |            |        |        |                |    |             |                     |       |
| XV-Board              | 選擇模組                                                           |            |        |        |                |    |             |                     |       |
| XV116                 | 介面                                                             | XV-Board v |        |        |                |    |             |                     |       |
| COM <sub>3</sub>      | 1.82秒<br>模組                                                    | XV116 Y    |        |        |                |    |             |                     |       |
| M-7019R(1)            |                                                                | 顯示         |        |        |                |    |             |                     |       |
| M-7084(2)             |                                                                |            |        |        |                |    |             | ▬                   | ▬     |
| iSN-101(97)           | $^{\circ}$                                                     |            |        |        |                |    |             |                     |       |
| $M-7080(4)$           | Coil Output(0x)                                                |            |        |        |                |    |             |                     |       |
| $M-7088(5)$           | 通道名稱                                                           |            |        |        | 位址             | 長度 | 型熊          | 範圍                  |       |
| $M-7024(8)$           |                                                                |            |        |        | (Base 0)       |    |             |                     |       |
| 其他                    | DO <sub>0</sub>                                                |            |        |        | 300            | 1  | Byte        | $0 =$ OFF, $1 =$ ON |       |
| 内部暫存器                 | DO <sub>1</sub>                                                |            |        |        | 301            | 1  | <b>Byte</b> | $0 =$ OFF, $1 =$ ON |       |
| 事件清單                  | DO <sub>2</sub>                                                |            |        |        | 302            | 1  | <b>Byte</b> | $0 = OFF, 1 = ON$   |       |
| 記錄檔清單                 | DO <sub>3</sub>                                                |            |        |        | 303            | 1  | <b>Byte</b> | $0 =$ OFF, $1 =$ ON |       |
| CGI檔案清單               | DO <sub>4</sub>                                                |            |        |        | 304            | 1  | <b>Byte</b> | $0 =$ OFF, $1 =$ ON |       |
| Ping狀態                | DO <sub>5</sub>                                                |            |        |        | 305            | 1  | <b>Byte</b> | $0 = OFF, 1 = ON$   |       |
| Modbus對應表             | Discrete Input(1x)                                             |            |        |        |                |    |             |                     |       |
|                       | 通道名稱                                                           |            |        |        | 位址<br>(Base 0) | 長度 | 型態          | 範圍                  |       |
|                       | DI0                                                            |            |        |        | 300            | 1  | <b>Byte</b> | $0 =$ OFF, $1 =$ ON |       |

圖 **13-7**:**Modbus** 對應表顯示頁面

# **14** 網路攝影機資訊顯示

點選"網路攝影機資訊顯示"將顯示網路攝影機擷取上傳至 WISE 的影像 與事件清單,使用者可直接於 WISE 上查看 iCAM 網路攝影機事件記錄的影像。 網路攝影機資訊顯示介面可顯示如下資料:

- i. 網路攝影機清單:左側會列出所連接的網路攝影機清單,並用燈號表示 其連線的狀態。
- ii. "事件清單"子頁面:
	- 上方月曆會顯示出有事件發生的日期範圍,其中有事件發生的日 期,該日期上會有一個藍色三角形 7 。
	- 點選該日期後,下方的影像清單會顯示出該日發生的所有事件與相 關影像。事件名稱為觸發該事件的規則名稱,或是網路攝影機的內 建事件名稱。同一事件的相關影像會集中在清單的同一筆資料中。
	- 點擊影像或錄影檔小圖可以直接檢視影像原圖或錄影檔內容。

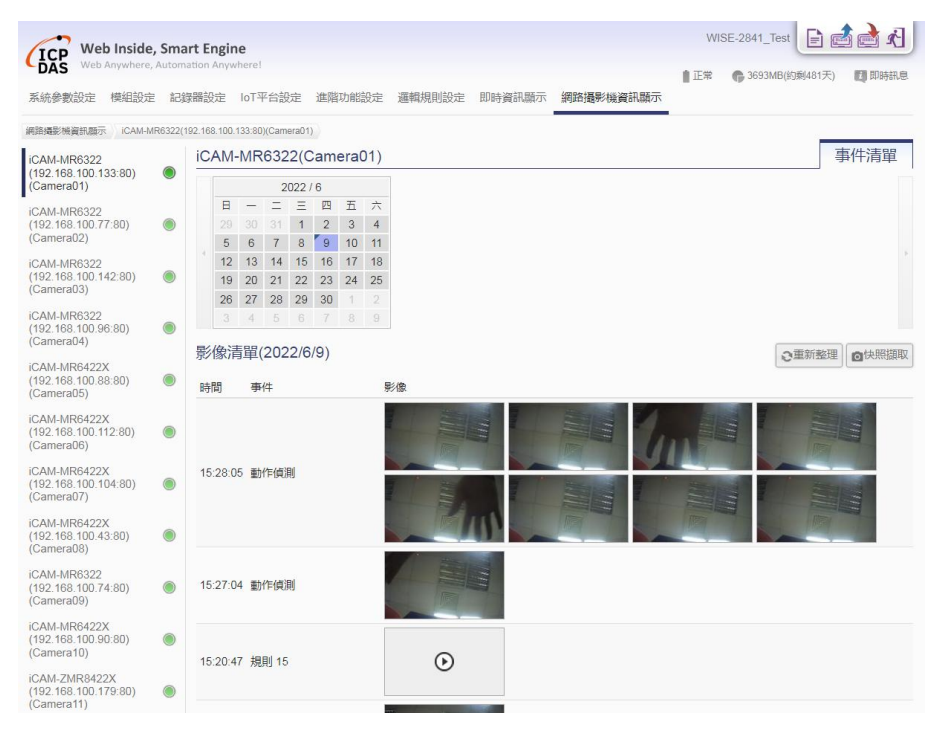

圖 **14-1**:網路攝影機資訊顯示頁面及事件清單子頁面

# **15** 韌體更新

WISE 可藉由瀏覽器直接進行韌體更新,更新完成後,系統不需重新開機。 韌體更新步驟如下:

i. 安裝前準備

- 請與 ICP DAS 連絡或於 WISE 產品網址[\(http://wise.icpdas.com/\)](http://wise.icpdas.com/) 取得 最新版本 WISE Firmware 韌體程式,並將其儲存於欲透過網頁瀏覽器 連接至 WISE 的電腦內。
- 將欲更新 WISE Firmware 韌體程式的 WISE 控制器連接至網路,確認 該控制器的IP 位址資訊,以供後續作業使用。
- ii. 開啟WISE Firmware 韌體程式所在電腦的網頁瀏覽器並連接至WISE的IP 位址。
- iii. 使用系統管理者權限登入 WISE 網頁。
- iv. 請至系統參數設定頁面,在韌體更新設定項目上點選"瀏覽"按鈕。

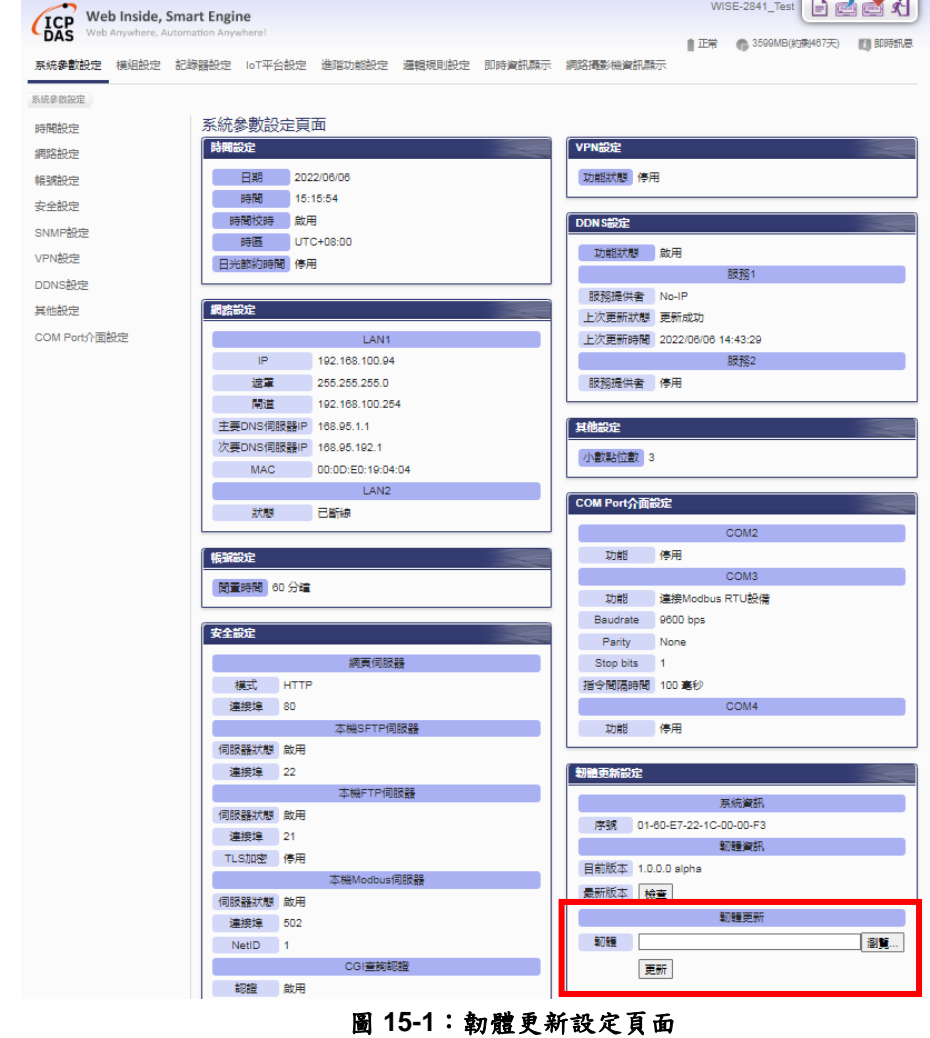

v. 選取欲更新之韌體檔案後點選"開啟"。

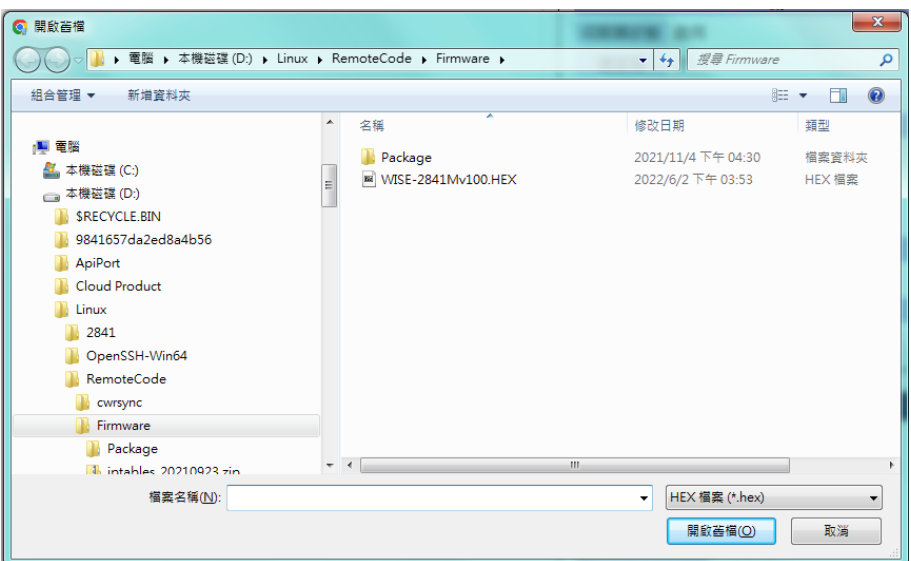

圖 **15-2**:韌體更新**(1)**

vi. 點選"更新"開始進行韌體檔案更新。

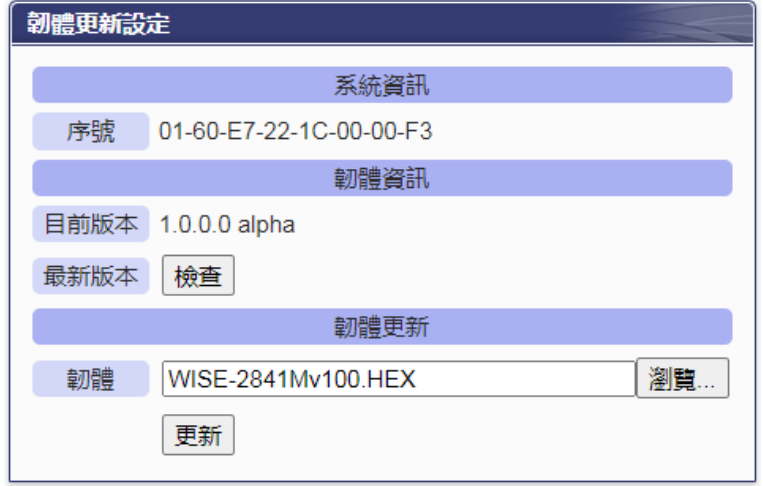

圖 **15-3**:韌體更新**(2)**

vii. 點選"確定"開始進行韌體更新,若點選"取消"則中斷韌體更新。

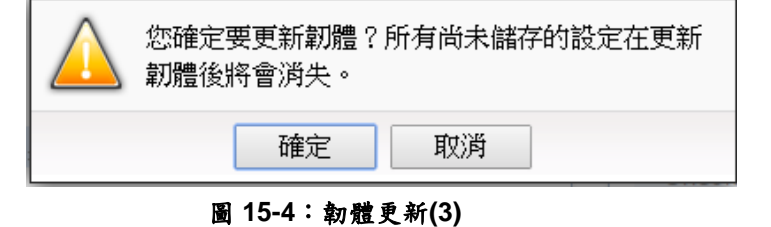

viii. 韌體更新執行中。

請注意:當韌體更新流程開始進行時,請勿關閉更新視窗或是同時進行系 統變更,否則可能會造成韌體的更新失敗。

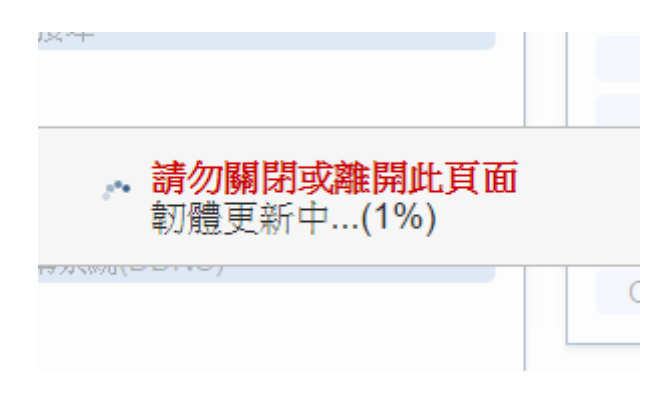

## 圖 **15-5**:韌體更新**(4)**

ix. 點選"確定"完成更新,更新完成後請清除瀏覽器之暫存檔案,即可完成更 新系統。若是更新失敗,請重新執行更新流程。

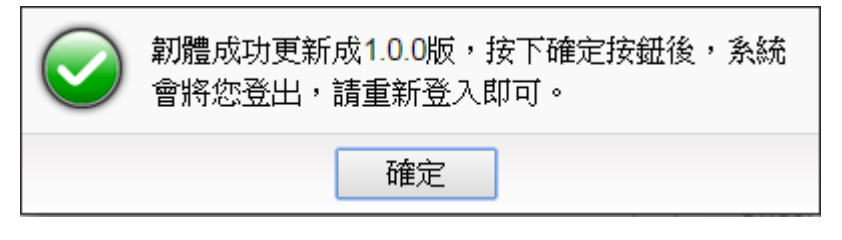

圖 **15-6**:韌體更新**(5)**

# **16** 規則檔的匯出與匯入

WISE可藉由瀏覽器直接進行規則檔的匯出與匯入以完成WISE 規則檔的備 份。備份的 WISE 規則檔包含所有 WISE 參數設定。亦可使用 WISE-284x Utility 備份所取得的規則檔來匯入。

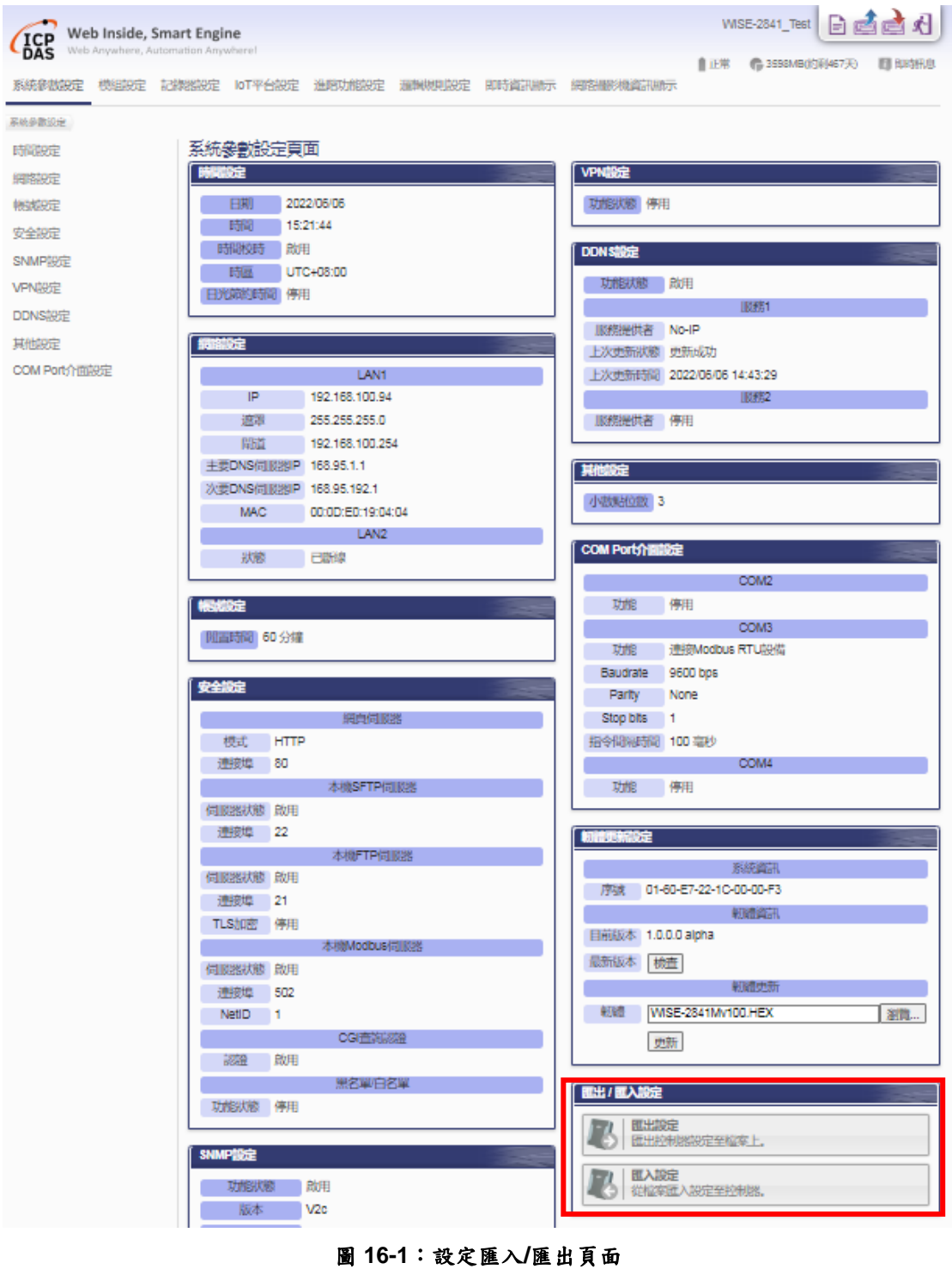

- 規則檔匯出
	- 1. 按下"匯出設定"按鈕後,規則檔則會儲存於瀏覽器預設的存放位置。 若匯出之前網頁的編輯尚未儲存,會先詢問是否要儲存後再進行匯出。
	- 2. 規則檔如果有啟用網路伺服器設定(使用 HTTPS 模式並使用手動匯入 SSL 憑證)、VPN 設定(連線類型為 OpenVPN)或 AWS 平台設定,將會 另外跳出"匯出設定"及"匯出憑證"的按鈕視窗,提供規則檔及相關 憑證檔案的下載。

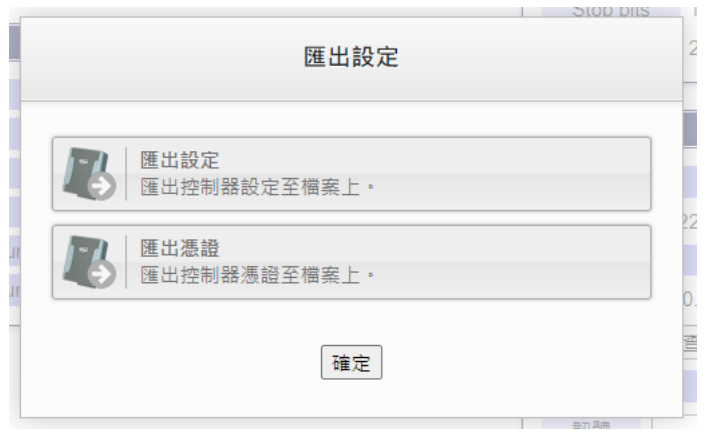

# 圖 **16-2**:匯出設定及匯出憑證視窗

- 規則檔匯入
	- 1. 按下"匯入設定"按鈕後,選擇所要匯入的規則檔及輸入規則檔密碼, 並點選"下一步"。

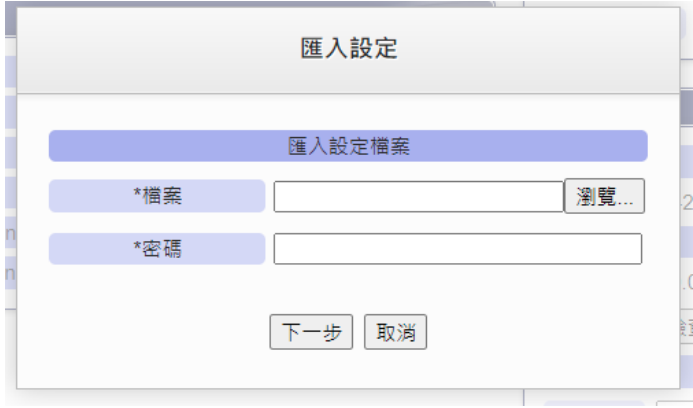

圖 **16-3**:匯入設定視窗**(1)**

2. WISE 的設定檔中有部分設定具備唯一性,不適用於複製到其他 WISE 設備上使用(例如網路設定),因此在匯入設定時,可於"選擇要匯入的 設定"中勾選要匯入的設定項目,以避免重複的設定執行在兩台WISE 上而導致系統錯亂。如要匯入的規則項目中有啟用網路伺服器設定(使 用 HTTPS 模式並使用手動匯入 SSL 憑證)、VPN 設定(連線類型為

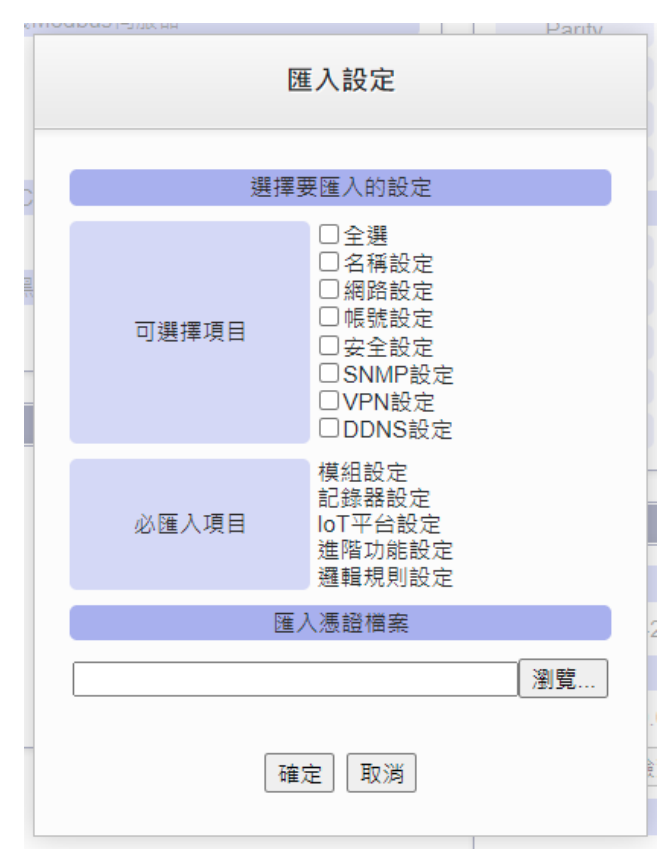

OpenVPN)或 AWS 平台設定,需要另外於"匯入憑證檔案"上傳檔 案,再點選"確定"。

圖 **16-4**:匯入設定視窗**(2)**

3. 選擇完成後會詢問使用者是否要放棄目前的設定,匯入後目前的設定將 會被覆蓋,按下"匯入"則會開始進行規則檔匯入。

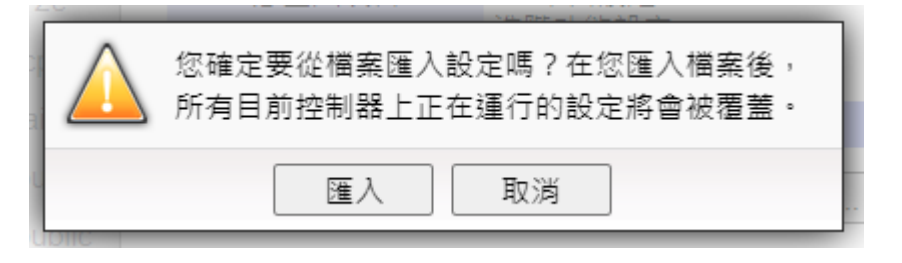

圖 **16-5**:匯入設定視窗**(3)**

4. 匯入完成後將自動執行匯入的規則檔,若匯入的檔案不完整或並非經由 WISE 網頁介面匯出的設定,則會顯示匯入失敗。
### 附錄一:**Modbus Address Table**

WISE 控制器可藉由 Modbus TCP/RTU 協定與一般 SCADA 軟體進行資訊 傳遞。此章節將依照 WISE 的功能,分類顯示 WISE 控制器上各數值的 Modbus address。請注意:

- 位址規格為 **Base 0**
- 位址皆以 **10** 進位表示
- NetID 預設值為1,可於網路設定頁面中修改(請參考"5.4 [安全設定"](#page-39-0)單 元)
- 標示格式為 Float 或 32bit 的資料(Al/AO 通道數值、內部暫存器、Input Register 及 Holding Register 等), 每筆資料皆使用 2個 Register 組合而 成。
- **標示格式為 Double 或 64bit** 的資料(內部暫存器), 每筆資料皆使用4個 Register 組合而成。
- WISE 的資料擺放順序是採用 **Little Endian**。

### **Modbus Address** 架構表

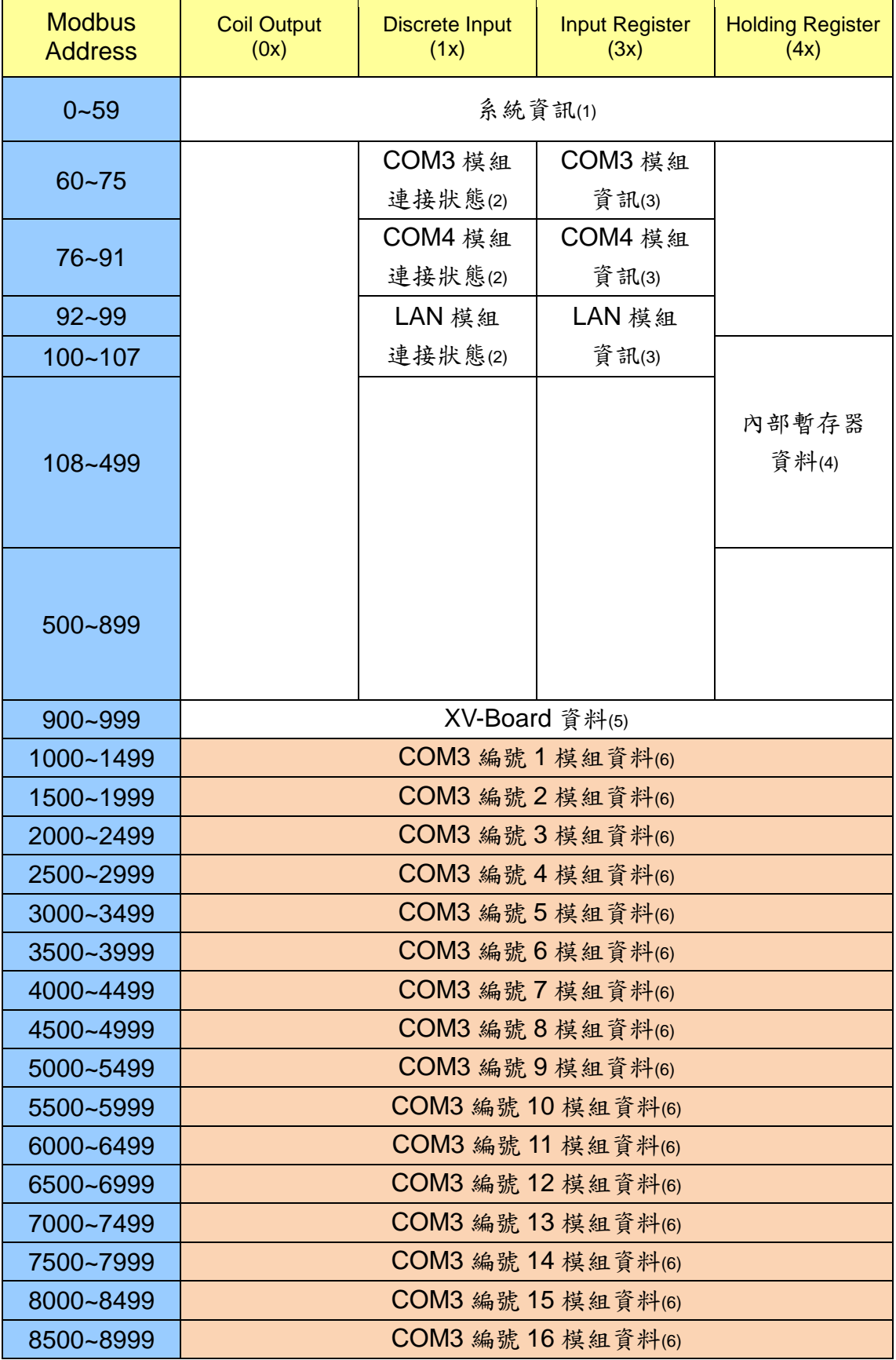

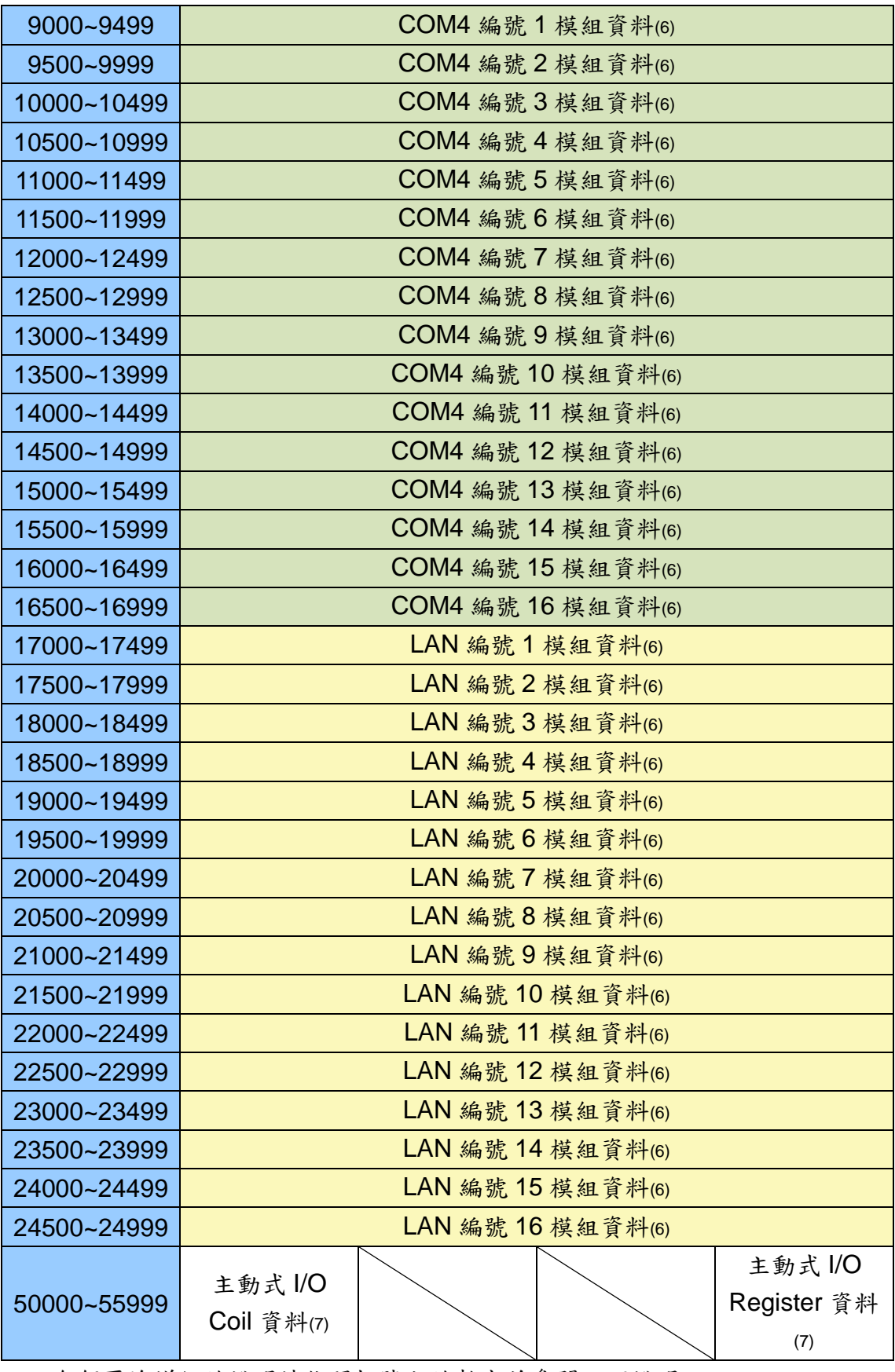

各個區塊詳細的說明請依照括號內的數字並參閱以下說明。

# **(1)** 系統資訊

此區塊放置的是 WISE 的系統資訊,如下表所示:

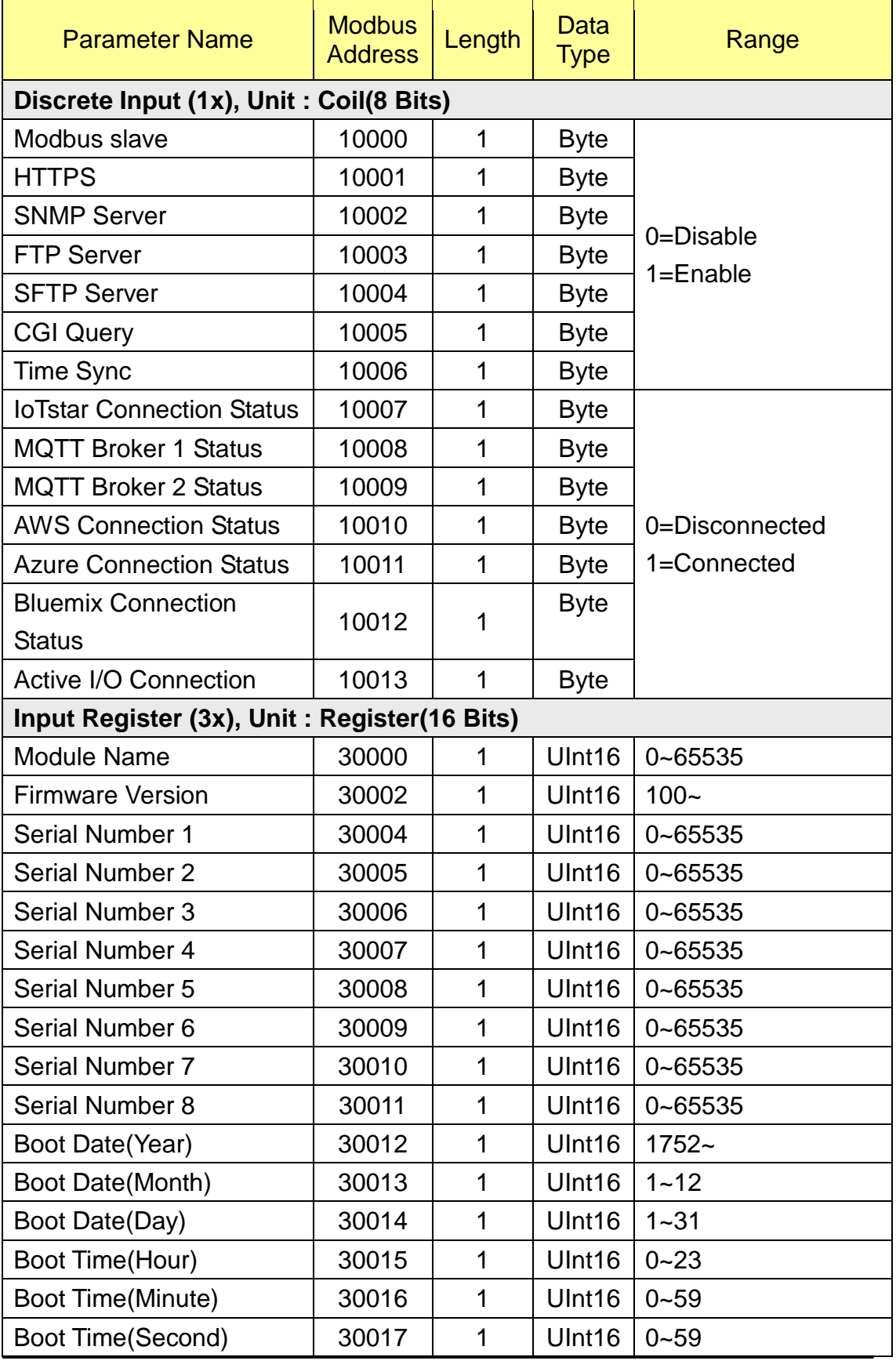

http://wise.icpdas.com 256

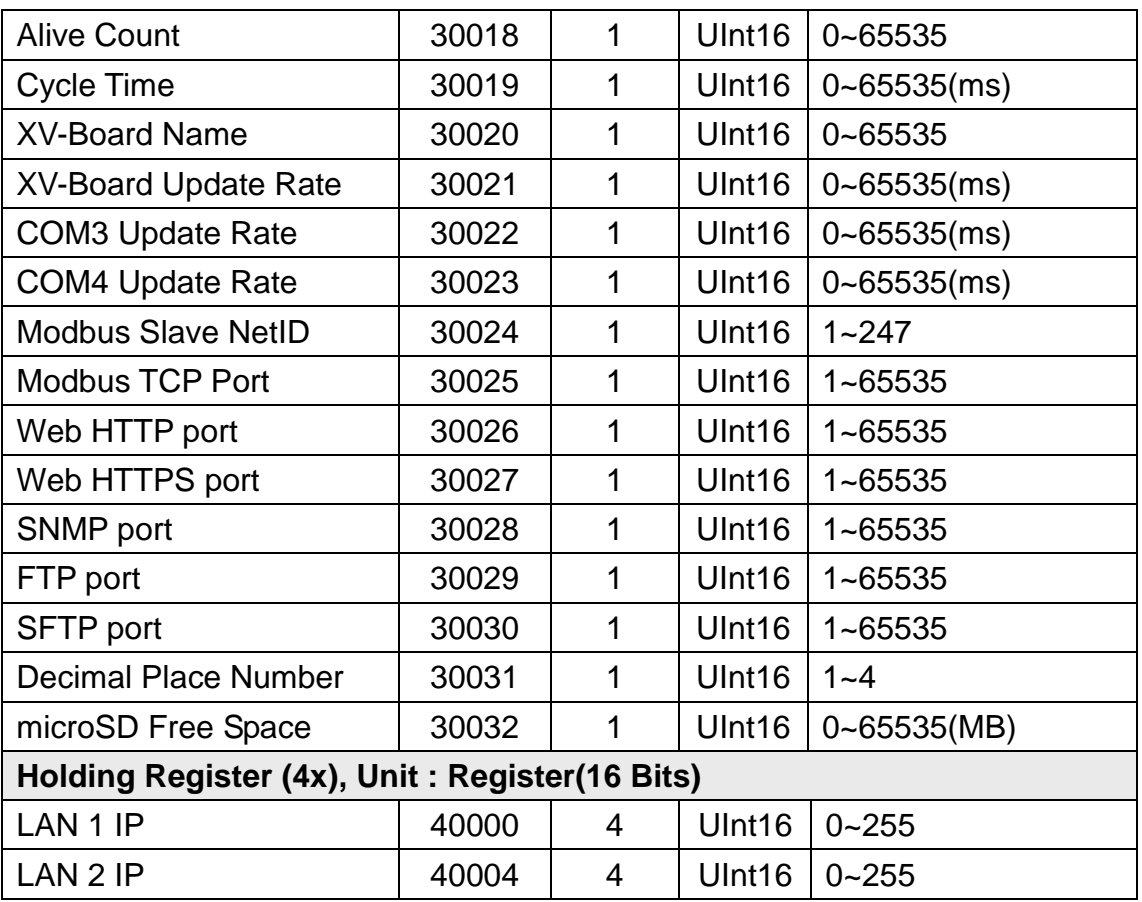

#### **(2) COM3 / COM4 / LAN** 模組連接狀態

此區塊放置的是使用者設定的泓格內建 I/O 模組與 Modbus 模組的連線狀 態。以下將詳細說明各個 Modbus Address 所代表的意義:

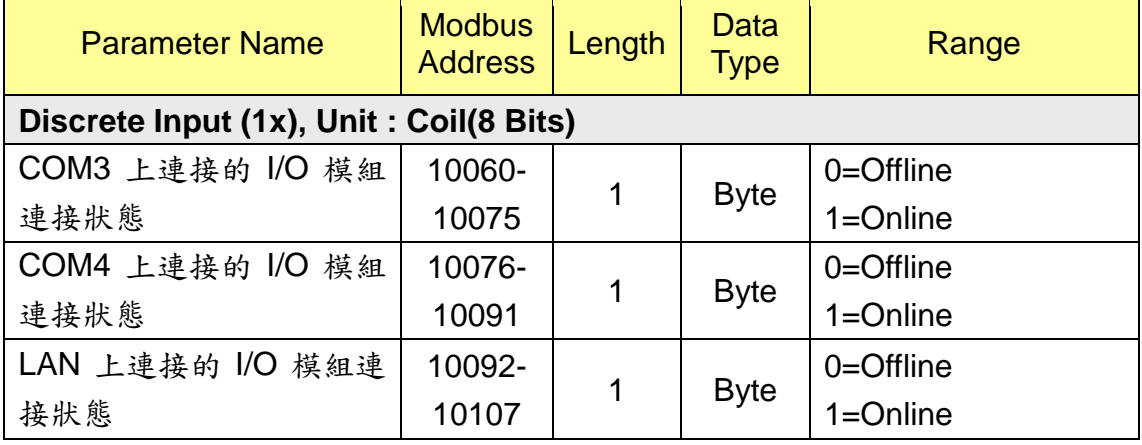

### **(3) COM3 / COM4 / LAN** 模組資訊

此區塊放置的是使用者設定的泓格內建 I/O 模組與 Modbus 模組的型號或模 組 Address。當使用者設定的是泓格內建 I/O 模組時,會顯示其模組型號。若使 用者設定的是一般 Modbus RTU/TCP 模組,則會顯示其模組 Address 或 NetID。

 $\overline{\phantom{a}}$ 

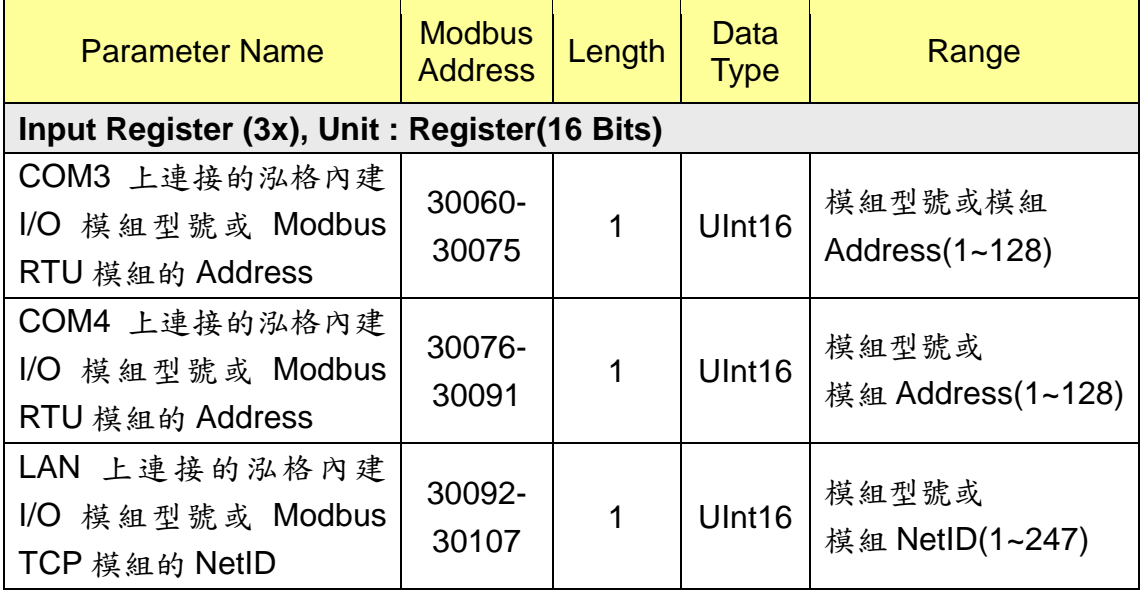

以下將詳細說明各個 Modbus Address 所代表的意義:

#### **(4)** 內部暫存器資料

此區塊放置的是 WISE 所提供的 100 組內部暫存器的數據。內部暫存器的 資料起始位址、資料長度、類型和範圍皆視使用者對其設定而定,建議使用"即 時資料顯示"頁面中的"[Modbus](#page-244-0)對應表"來查詢詳細的內部暫存器 Modbus資 訊。

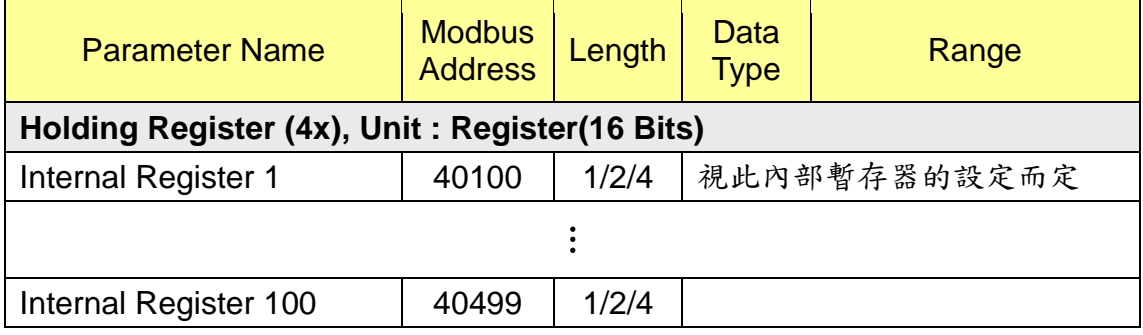

#### **(5) XV-Board** 資料

此區塊放置的是 XV-Board 的資料,依照所使用的 XV-Board 型號不同,資 料所分布的 Address 也有所不同,建議使用"即時資料顯示"頁面中的 "[Modbus](#page-244-0) 對應表"來查詢詳細的內部暫存器 Modbus 資訊。

#### **(6)** 遠端模組資料

此區放置所有使用者設定的泓格內建I/O模組與Modbus RTU/TCP模組I/O 通道資料,根據使用者設定模組的不同,會有不同的資料排列方式,可根據該模 組的連接埠與編號,使用"即時資料顯示"頁面中的"[Modbus](#page-244-0) 對應表"來查詢 詳細的模組 Modbus 資訊。

#### **(7)** 主動式 **I/O** 資料

此區放置使用者在"進階功能設定"中"主動式 I/O 資料設定"所設定的 I/O 模組通道與內部暫存器等數值,其目的可以讓使用者將分散於本機 Modbus Table 上的數據重新集結成一塊連續的區塊,方便 HMI 或 SCADA 快速擷取資 料,此外更可以把此連續區塊的數據主動地推送到遠端的 Modbus TCP Slave 上,減少輪詢的次數。

依據使用者設定的不同,此區放置的數據也會有所不同。以下圖為例: Modbus位址對應表

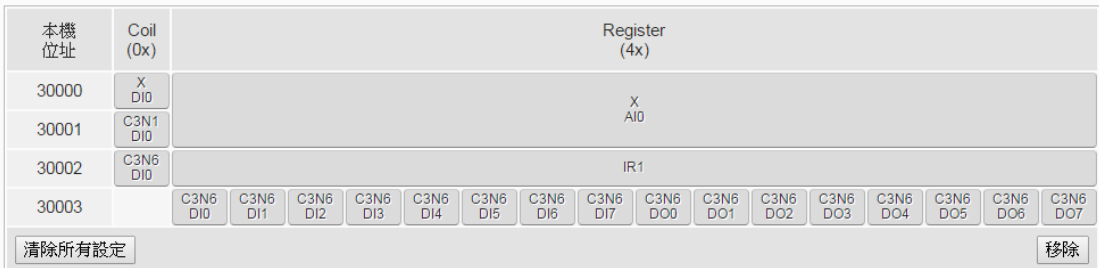

此例將 XV-Board、COM3 上編號 1 與 6 的模組的 I/O 通道數值與一個型態 為 16-bit Signed Integer 的內部暫存器 1 數值集結在此連續的區塊上。各個數值 實際對應到 WISE 本機 Modbus Table 位址可以參考介面左方的"本機位址", 以此例而言其位址如下:

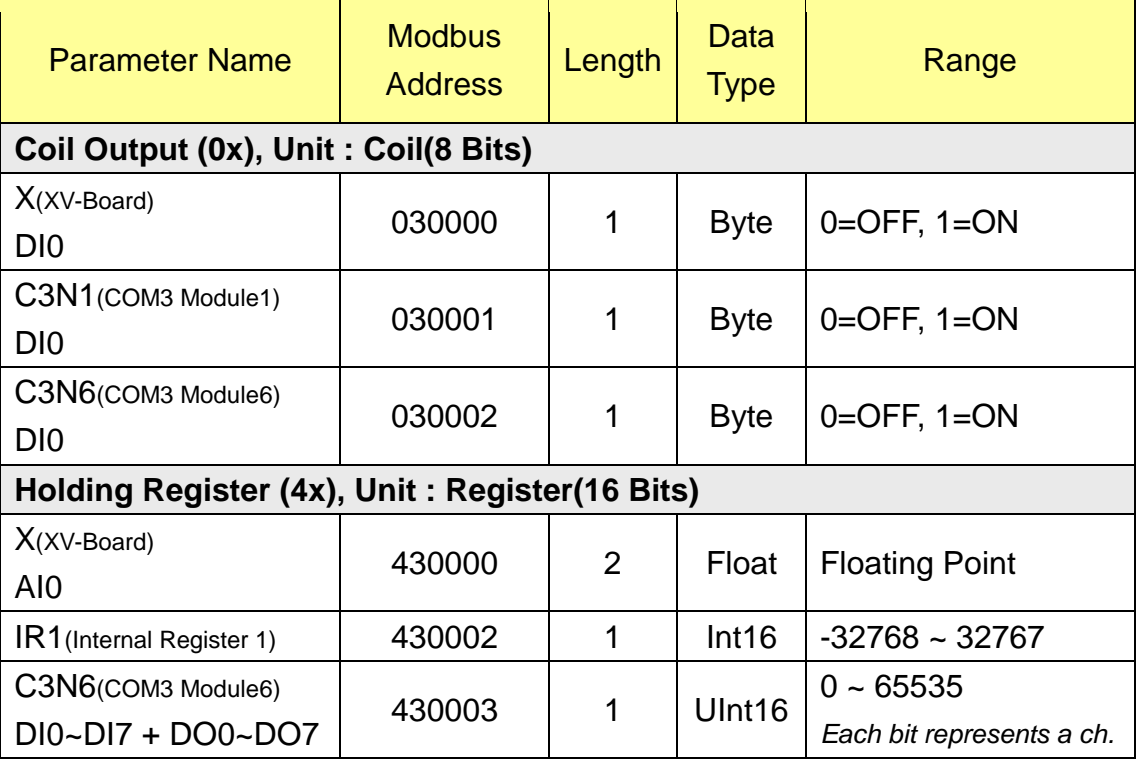

## 附錄二:**Rotary Switch** 功能說明:韌體修復與恢復出廠預設值

使用者在操作 WISE 的過程當中,若是忘了網路或密碼相關設定,或是遭遇 設備韌體毀損的狀況,可透過 Rotary Switch 對設備韌體進行修復、將傳送密碼 至管理員信箱中、或是將設定恢復到出廠預設值。WISE 的 Rotary Switch 位置 如下圖所示:

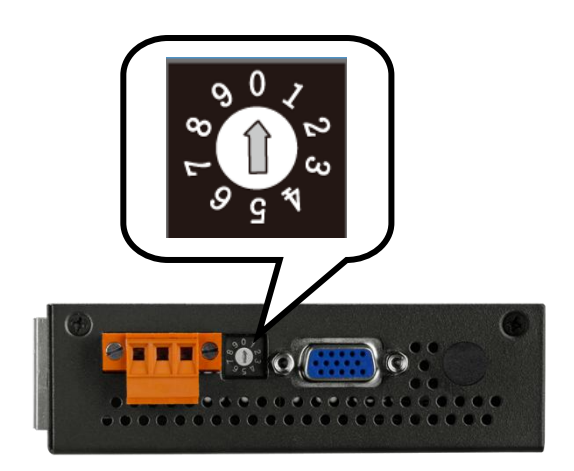

Rotary Switch 各個位置的功能如下表所示:

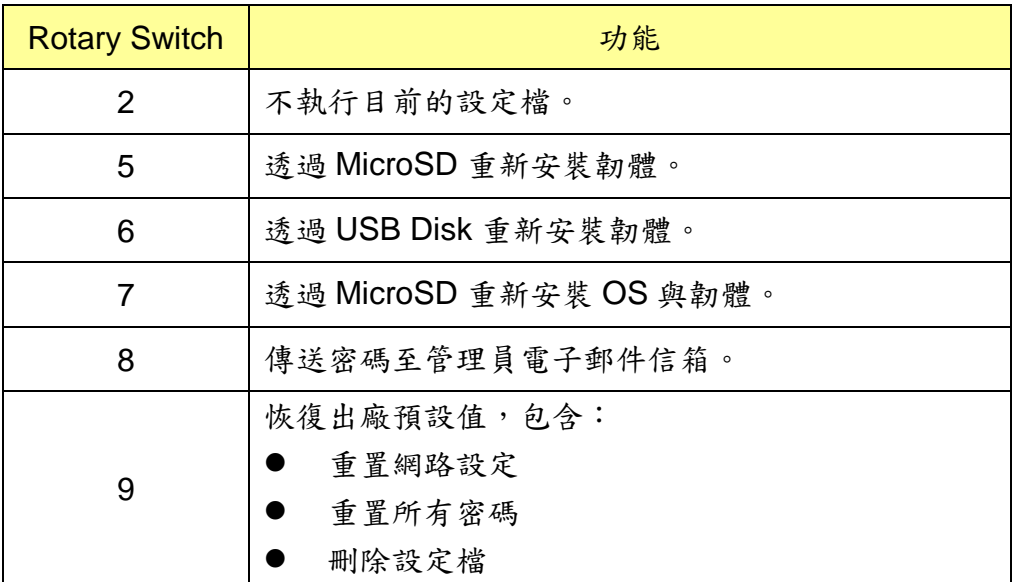

以下將分別介紹各個 Rotary Switch 功能的詳細操作步驟。

- **Rotary Switch=2: 不執行目前的設定檔** 
	- 1. 將 WISE 斷電。
	- 2. 將 WISE 的 Rotary Switch 撥至 2 的位置。
	- 3. 將 WISE 接上電源並待系統啟動完成(Run 燈號開始閃爍)。
	- 4. 進入 WISE 的登入頁面, WISE 的登入畫面將會回復到如同使用者首次 登入,需要設定管理者的密碼,如下圖:

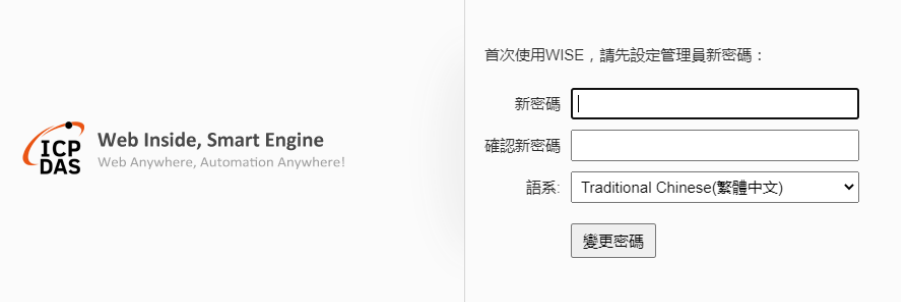

5. 將 Rotary Switch 撥至 0 的位置。

6. 設定新密碼後,WISE 先前的設定將會被清除,使用者可重新進行設定。

#### ● Rotary Switch=5: 透過 MicroSD 重新安裝韌體

1. 先確認 L1 燈號狀態為亮,表示可進行韌體安裝。

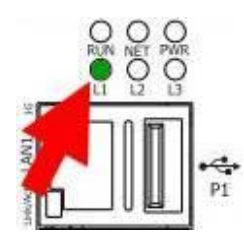

2. 將 MicroSD 卡從 WISE 的 MicroSD 插槽取出,以讀卡機和電腦連接。

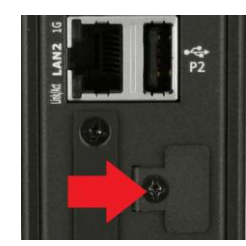

3. 將韌體檔與 WiseFirmwareRestore.setting 檔儲存至 MicroSD 卡的 \FirmwareRestore\目錄內,其中 WiseFirmwareRestore.setting 檔內容 如下:

DeviceName=WISE-2841M

(DeviceName 與韌體檔名 WISE-2841MvXXX.HEX 開頭相同)

4. 將 MicroSD 卡插回 WISE 的 MicroSD 插槽。

5. 將 WISE 的 Rotary Switch 撥至 5 的位置, 觸發安裝流程。

6. 當 L2 燈號為亮,代表韌體安裝進行中。

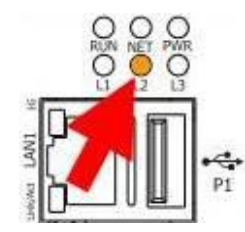

- 7. 等待數分鐘後,若安裝成功,則 L1, L2, L3 同時閃爍;若安裝失敗,則 只有 L1 閃爍。
- 8. 將 Rotary Switch 轉回至 0 (Normal) 的位置。

9. 再將 WISE 斷電重開,即完成韌體更新。

● Rotary Switch=6: 透過 USB Disk 重新安裝韌體

1. 先確認 L1 燈號狀態為亮,表示可進行韌體安裝。

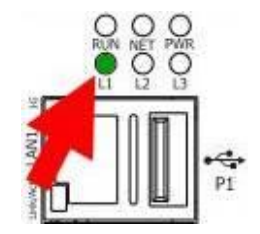

2. 將韌體檔與 WiseFirmwareRestore.setting 檔儲存至 USB Disk 的 \FirmwareRestore\目錄內,其中 WiseFirmwareRestore.setting 檔內容 如下:

DeviceName=WISE-2841M

(DeviceName 與韌體檔名 WISE-2841MvXXX.HEX 開頭相同)

- 3. 將 USB Disk 插入 WISE 的 USB 插槽。
- 4. 將 WISE 的 Rotary Switch 撥至 6 的位置, 觸發安裝流程。
- 5. 當 L2 燈號為亮,代表韌體安裝進行中。

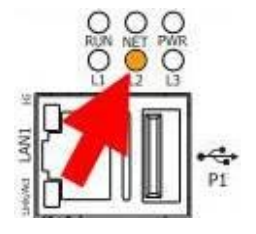

- 6. 等待數分鐘後,若安裝成功,則 L1, L2, L3 同時閃爍;若安裝失敗,則 只有 L1 閃爍。
- 7. 將 Rotary Switch 轉回至 0 (Normal) 的位置。
- 8. 再將 WISE 斷電重開,即完成韌體更新。
- **Rotary Switch=7**:透過 **MicroSD** 重新安裝 **OS** 與韌體
	- 1. 將 WISE 斷電。
	- 2. 前往 WISE 官網 [http://wise.icpdas.com](http://wise.icpdas.com/) 下載 WISE-2841M 系列 OS 修 復套件:WISE-2841M\_OS\_recovery.zip。
	- 3. 請自備容量大於 8GB 的 MicroSD 卡, 將卡片插入電腦或使用讀卡機進 行連接。
	- 4. 解壓縮 OS 修復套件,並執行 HDDRawCopy1.10Portable.exe。
	- 5. 首先先從介面中選擇所要燒錄的資料來源,點選 OS 修復套件中的 OS image 檔案: WISE-2841M\_vX.X.X.imgc , 選 擇 完 成 後 按 下 "Continue"鍵。

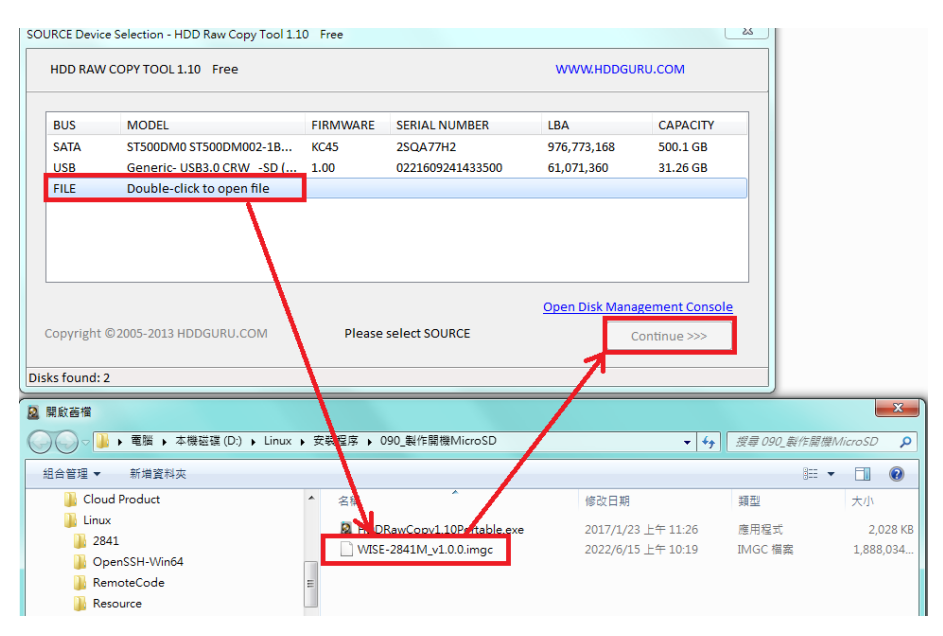

6. 接著選擇所要燒錄的目的地,點選 MicroSD 卡後按下"Continue"鍵。

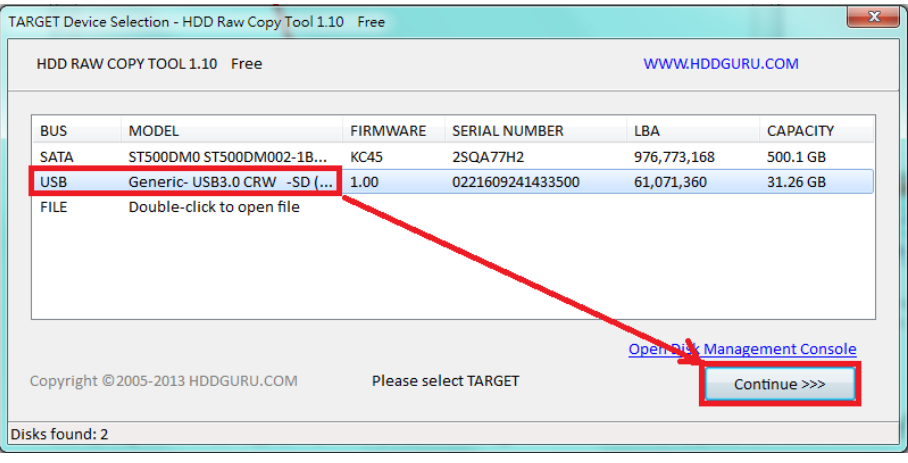

7. 按下 Start, 等待開機卡製作完成。

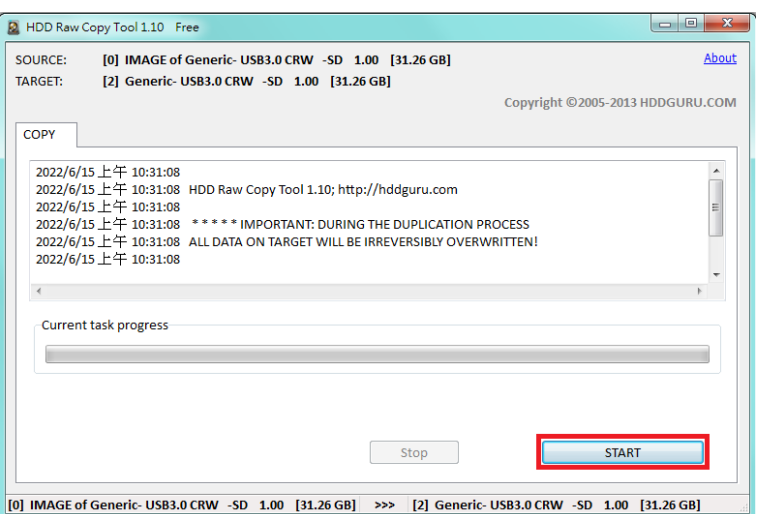

- 8. 製作完成後,將 MicroSD 卡插入 WISE-2841M 的 MicroSD 卡槽,並 將 Rotary Switch 撥至 7 的位置後重新上電。
- 9. 若運作正常,將會看到 L2 燈號亮起,表示 OS 修復動作進行中。

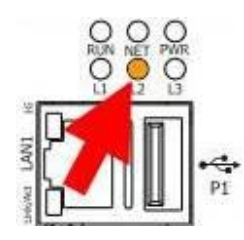

10. 當 L2 燈號熄滅且 L3 燈號亮起,表示 OS 修復程序完成。

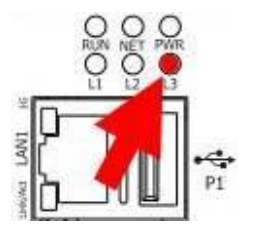

11. 將 WISE 斷電,退出 OS 修復的 MicroSD 卡,插回原本的 MicroSD 卡, 並將 Rotary Switch 撥至 0 的位置後重新上電。修復步驟完成。

#### ● Rotary Switch=8,傳送密碼至管理者電子郵件信箱

- 1. 將 WISE 的 Rotary Switch 撥至 8 的位置。
- 2. 進入 WISE 的登入頁面,此時會在密碼欄位下方多出"忘記密碼?"選 項,按下後系統即會傳送管理者、使用者、訪客、本機 FTP 伺服器、 CGI 命令查詢帳號密碼至"5.3 [帳號設定"](#page-37-0)章節中所設定的管理員信 箱中。

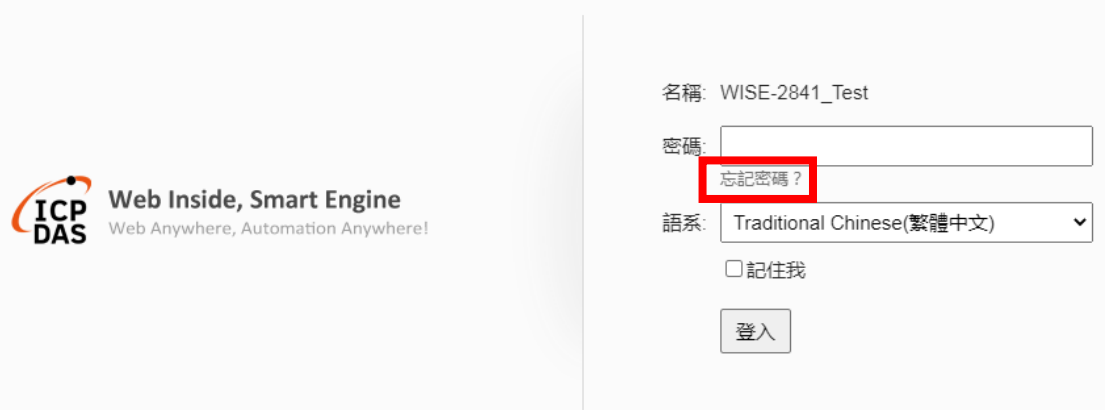

傳送成功後管理員信箱中會收到類似下圖的信箱,當中會詳細列出管理

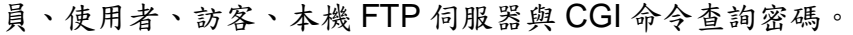

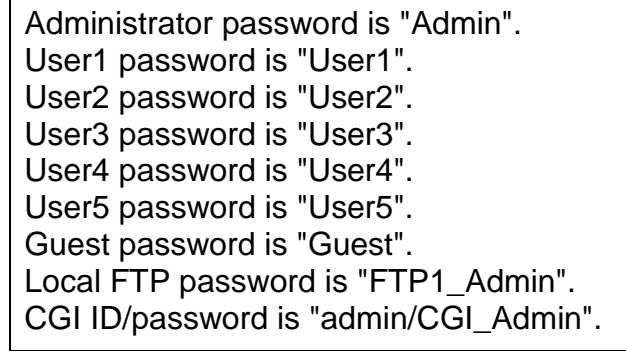

3. 將 WISE 的 Rotary Switch 轉回 0 的位置。

### ● Rotary Switch=9: 恢復出廠預設值

- 1. 將 WISE 斷電。
- 2. 將 WISE 的 Rotary Switch 撥至 9 的位置。
- 3. 將 WISE 接上電源並待系統啟動完成。系統啟動完成後即會將網路相關 設定恢復成下表的出廠預設值。

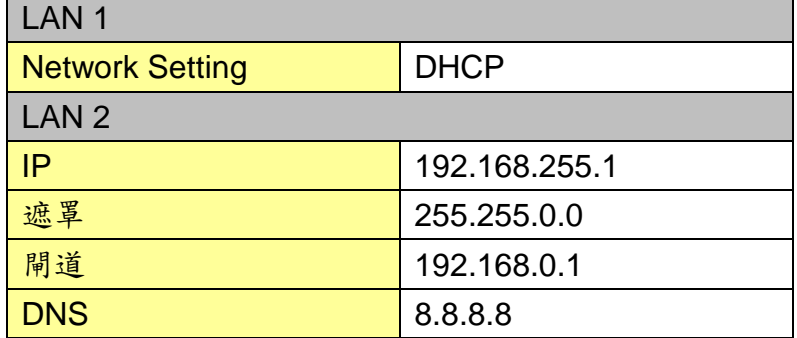

4. 將 WISE 的 Rotary Switch 轉回 0 的位置。

#### 附錄三:泓格模組組態設定

WISE 僅會對所連接的泓格模組進行資料存取,其他關於泓格模組組態的設 定,都必頇由使用者先透過模組對應的工具軟體(例如 DCON Utility Pro)對其進 行設定後,才能與 WISE 正常連接。連接並設定泓格模組組態的步驟如下:

1. 確定泓格模組與電腦間的連線正確無誤。若模組是經由 RS-485 設定組態, 則電腦必頇透過 RS-232 轉 RS-485,或是 USB 轉 RS-485 的轉換器與模組連接。 若模組是透過 RS-232 設定組態,若電腦不支援 RS-232,則電腦必頇透過 USB 轉 RS-232 的轉換器與模組連接。轉換器的資訊可參考泓格產品網頁:

https://www.icpdas.com/tw/product/guide+Industrial Communication+Se [rial\\_\\_Communication+Converter](https://www.icpdas.com/tw/product/guide+Industrial__Communication+Serial__Communication+Converter)

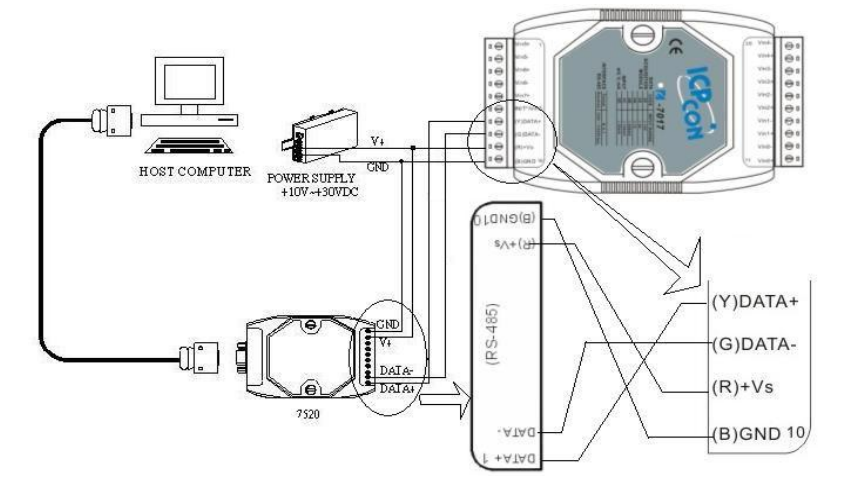

若模組是經由 Ethernet 傳輸資料,則電腦需透過網路線與模組直接對連或 透過 Hub 連線。

2. 若模組型號為 I-7000、M-7000、tM 系列者,請依照下列流程設定組態: A. 下載 [DCON Utility](http://ftp.icpdas.com/pub/cd/8000cd/napdos/driver/dcon_utility/) Pro,下載位址: [https://www.icpdas.com/tw/download/index.php?kind1=62&kind2=87](https://www.icpdas.com/tw/download/index.php?kind1=62&kind2=87&kw=DCON+Utility+Pro+PC) [&kw=DCON+Utility+Pro+PC](https://www.icpdas.com/tw/download/index.php?kind1=62&kind2=87&kw=DCON+Utility+Pro+PC)

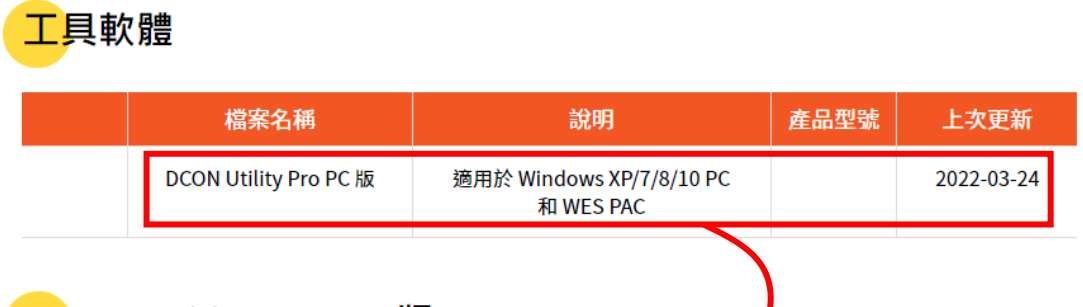

# DCON Utility Pro PC 版

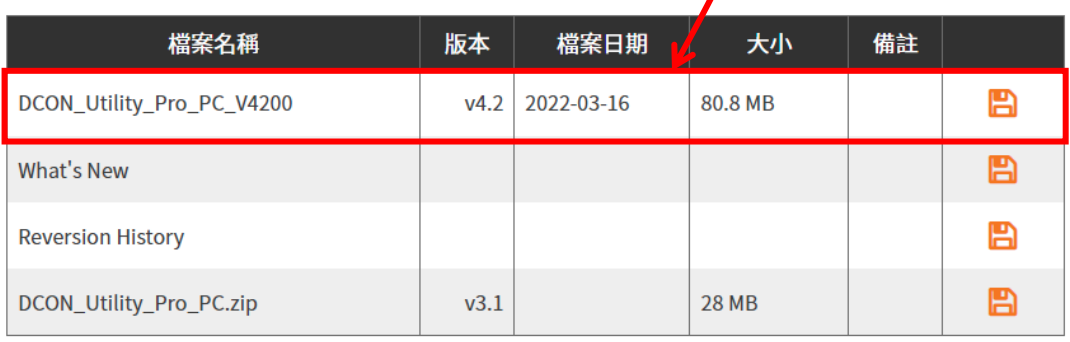

## B. 啟動 [DCON Utility](http://ftp.icpdas.com/pub/cd/8000cd/napdos/driver/dcon_utility/) Pro,檢查通訊埠設定值。

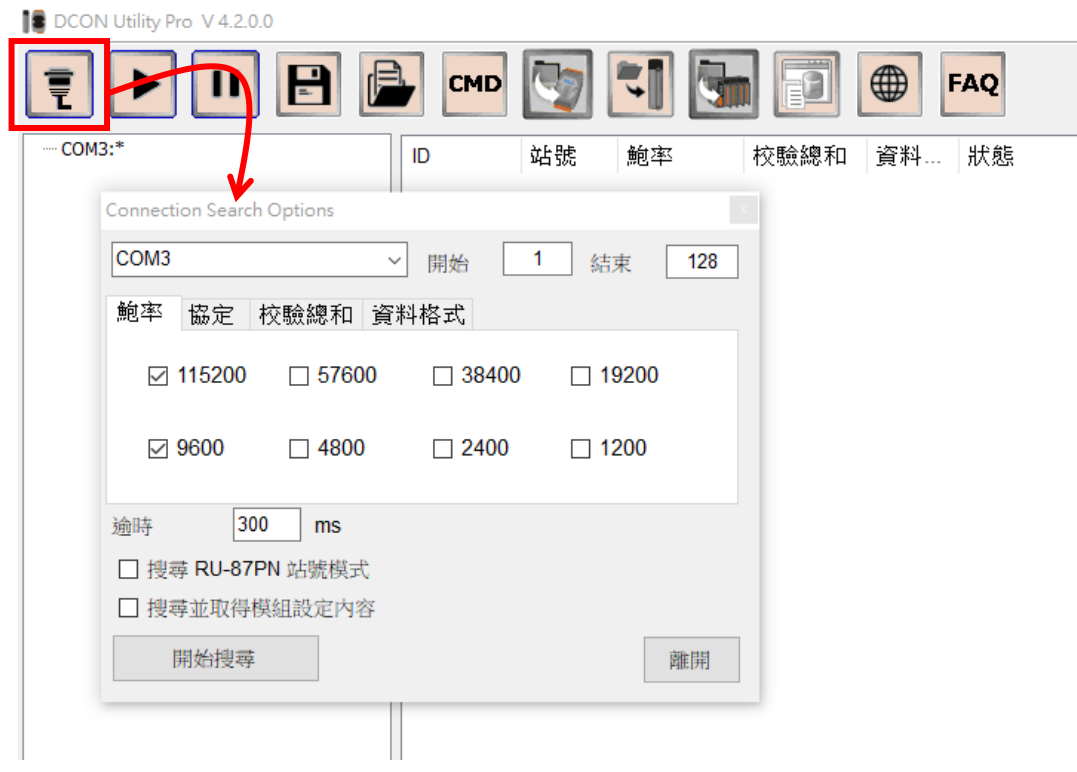

C. 進行模組搜尋。

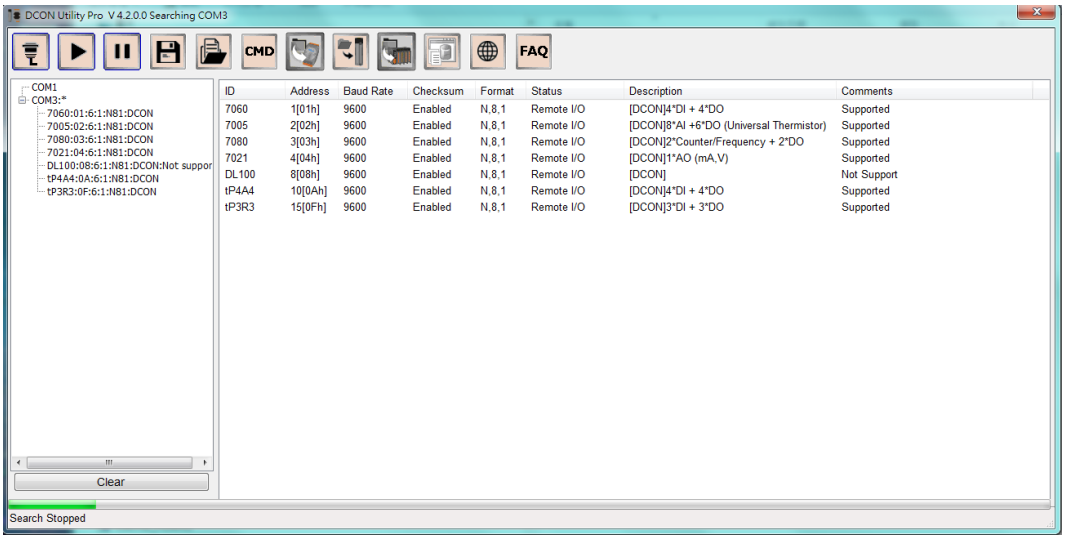

D. 以滑鼠點選已搜尋列出的模組名稱進入該模組的組態(如 : 位址、鲍 率…)設定畫面,以 I-7060為例:

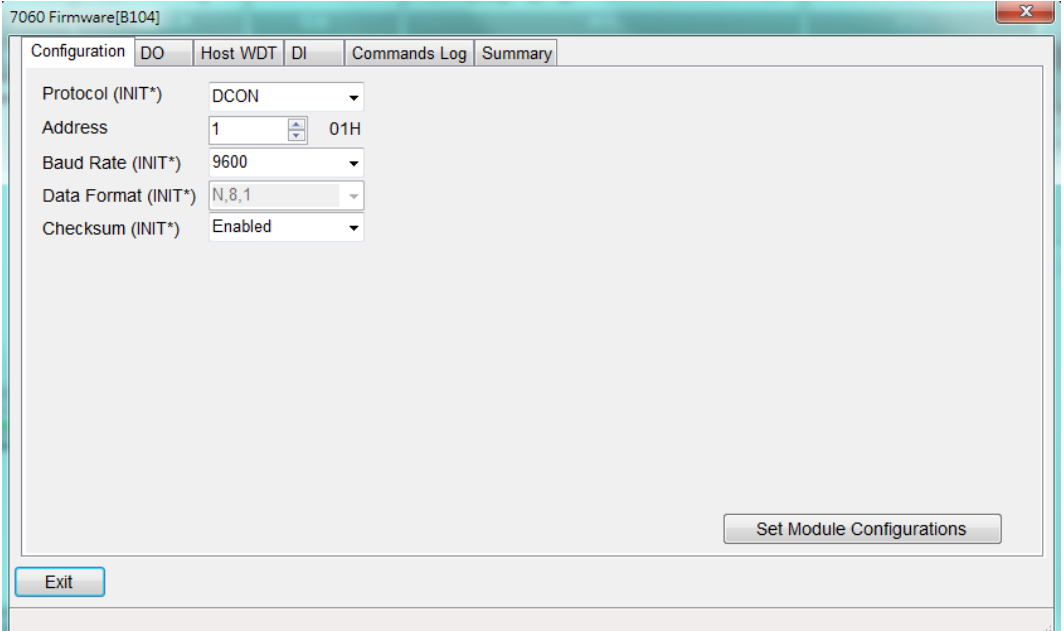

請注意:以下數據必頇按照規定設定才可與 WISE 正常連線,設定數據 如下:

- 鲍率(Baudrate):所有的模組必須統一設定為相同的鲍率;WISE 的連 接埠鲍率也必頇與此設定相同。
- 資料格式:必頇設定為"工程"。
- 同位元選項:所有的模組必須統一設定為相同的同位元選項;WISE 的連接埠同位元選項也必頇與此設定相同。

其餘選項可依使用者需求設定。更多有關 [DCON Utility](http://ftp.icpdas.com/pub/cd/8000cd/napdos/driver/dcon_utility/) 詳細的說明請 參考 [DCON Utility](http://ftp.icpdas.com/pub/cd/8000cd/napdos/driver/dcon_utility/) 使用手冊,下載位址:

[https://www.icpdas.com/tw/download/index.php?kind1=62&kind2=63&kw](https://www.icpdas.com/tw/download/index.php?kind1=62&kind2=63&kw=DCON+Utility+Pro) [=DCON+Utility+Pro](https://www.icpdas.com/tw/download/index.php?kind1=62&kind2=63&kw=DCON+Utility+Pro)

- 3. 其他的泓格模組,請參閱其使用者手冊中組態設定的部分。您至少必頇設定 模組位址(1~255)、鲍率與同位元選項或是 IP 位址、連接埠(1~65535)與 NetID(1~247),才可與 WISE 正常連線。各模組的使用者手冊下載方式如下:
	- 前往泓格網站的檔案中心頁面,於"檔案類別 1"欄位選擇"產品相 關", "檔案類型 2"欄位選擇"手冊",並於"產品型號"或"關鍵 字"欄位輸入要尋找的產品型號,再點選"搜尋",即可找到對應的產 品手冊。

泓格網站檔案中心:<https://www.icpdas.com/tw/download/index.php>

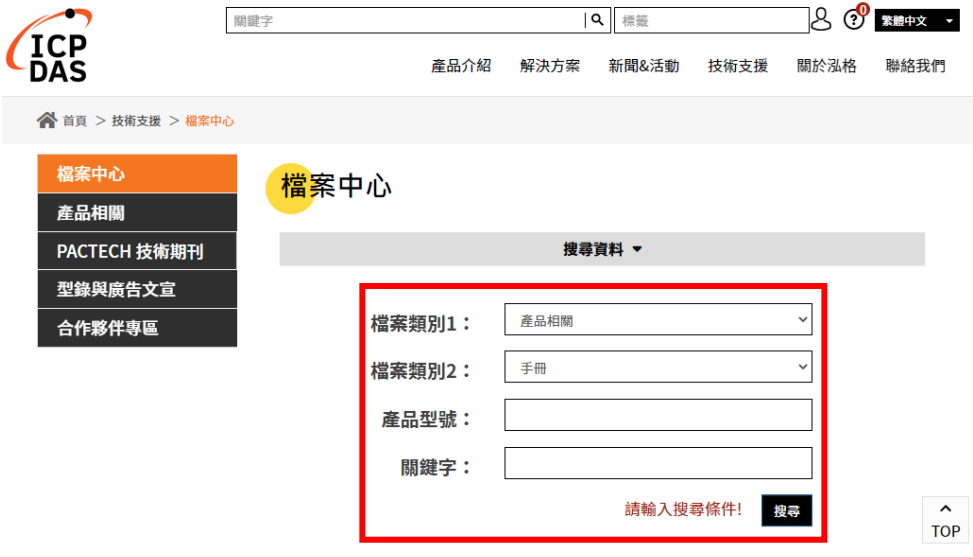

## 附錄四:泓格科技 **I/O** 模組支援清單

WISE 支援眾多種類的泓格科技的I/O 模組,請參考如下說明列表。

#### **XV-Board** 模組支援清單

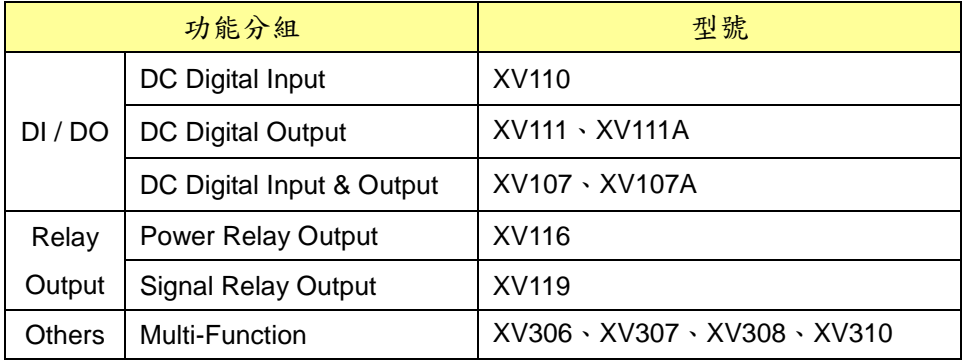

## **● I-7000 系列模組支援清單**

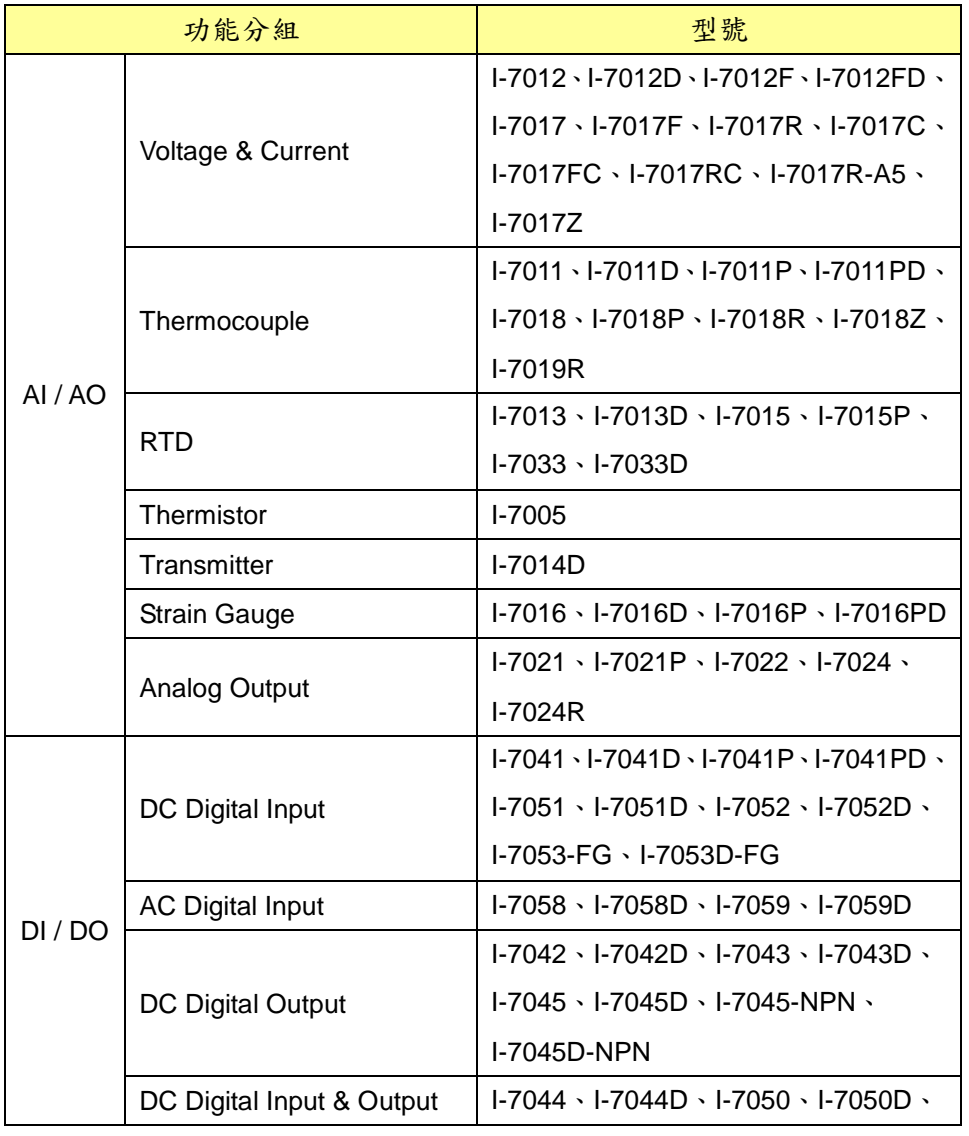

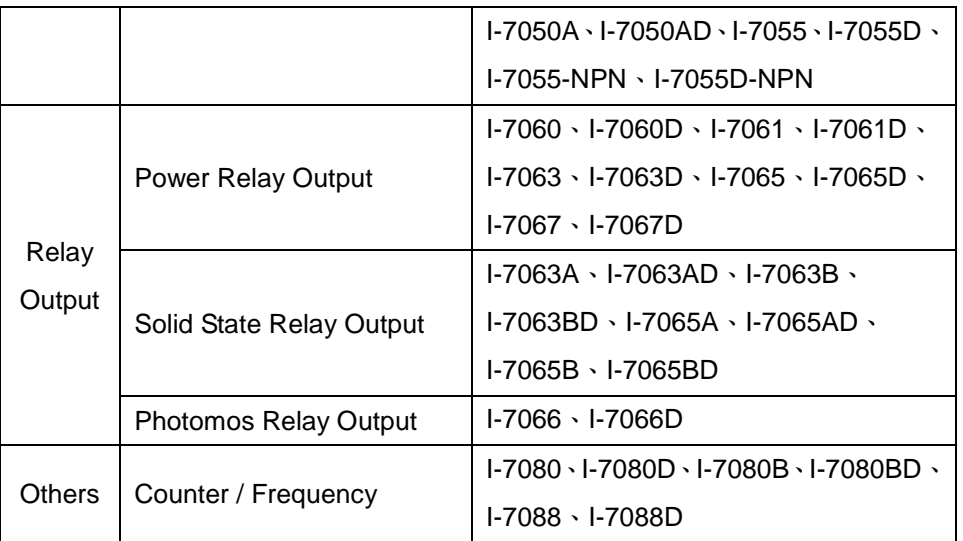

## **M-7000** 系列模組支援清單

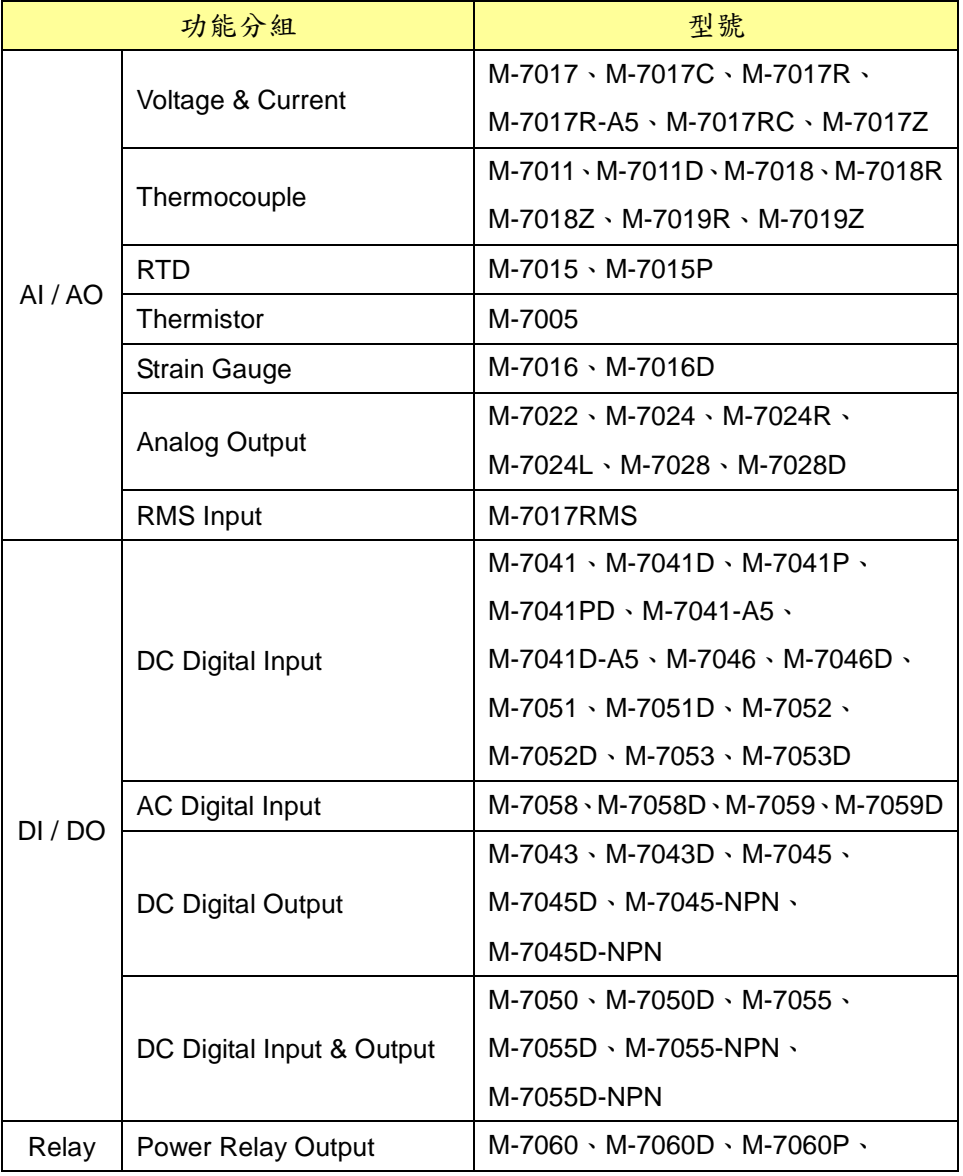

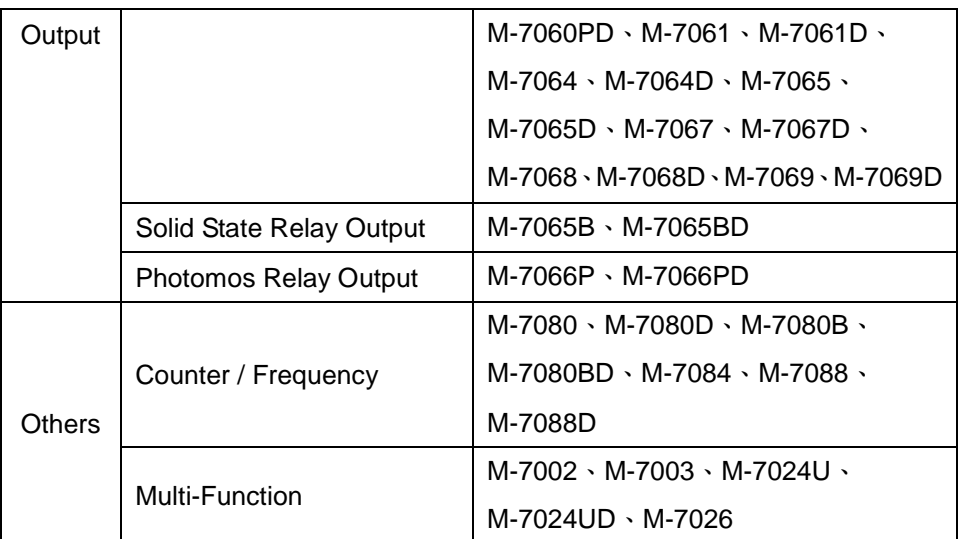

## **tM** 系列模組支援清單

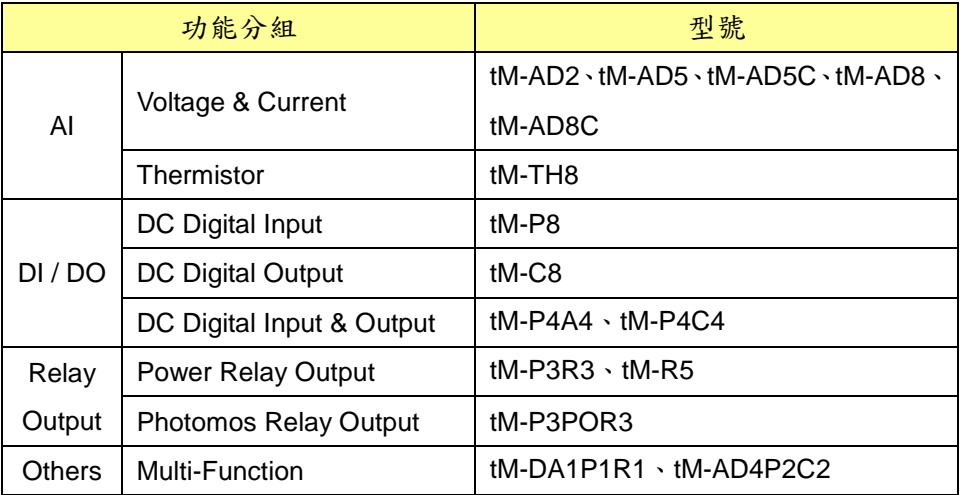

## **(P)ET-7000** 系列模組支援清單

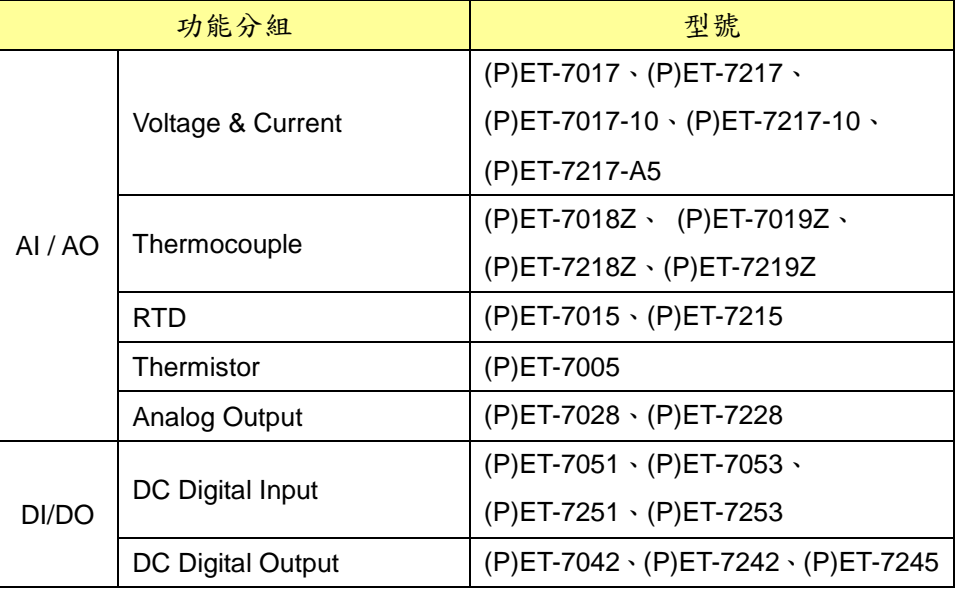

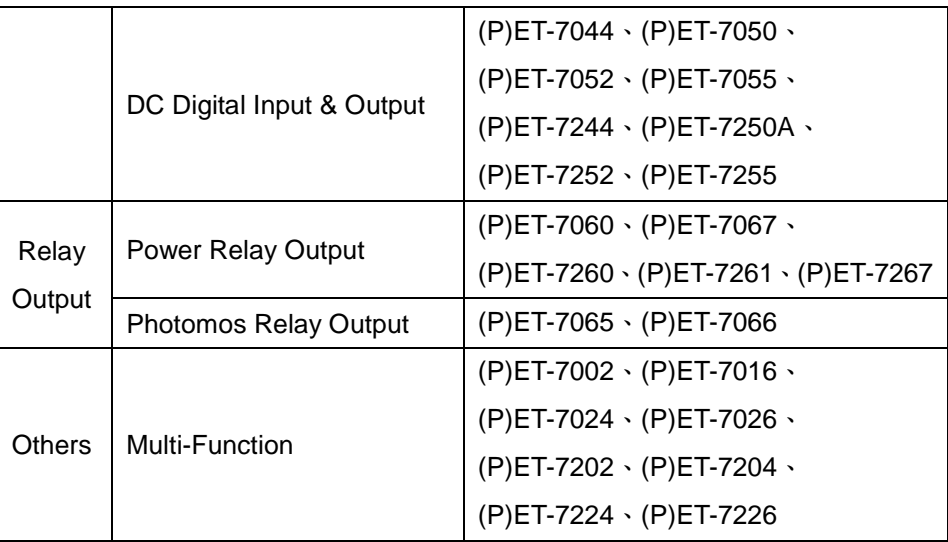

## **WISE-7000** 系列模組支援清單

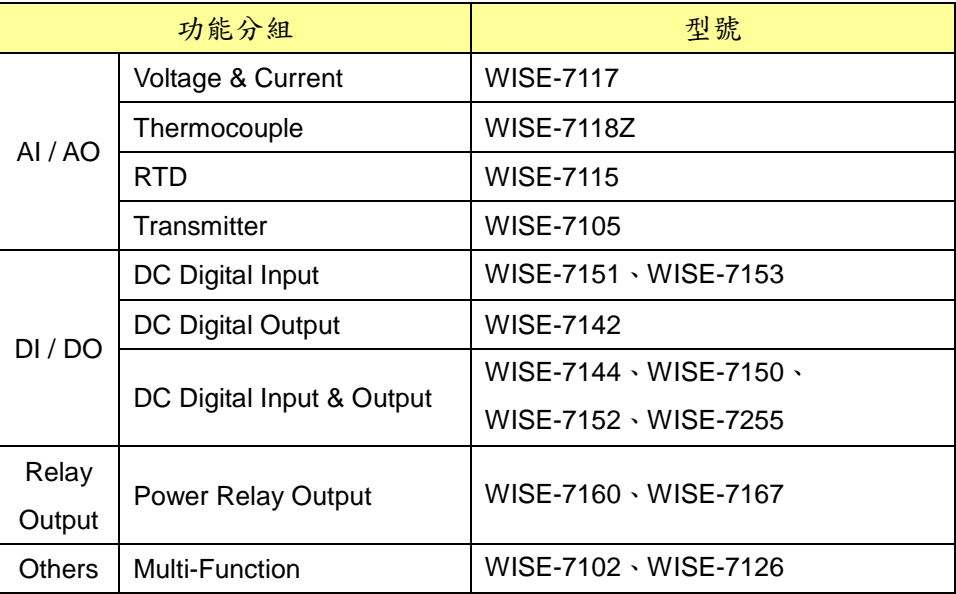

## **WF-2000** 系列模組支援清單

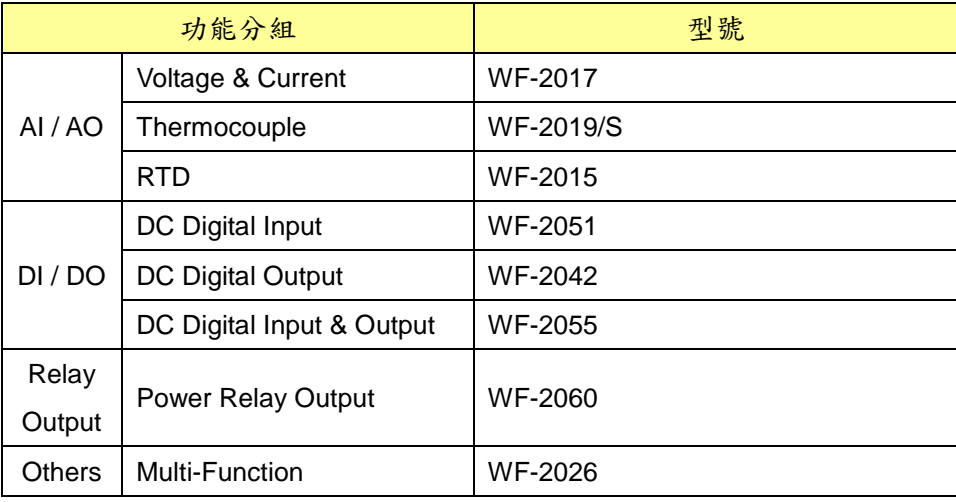

## **LC** 系列模組支援清單

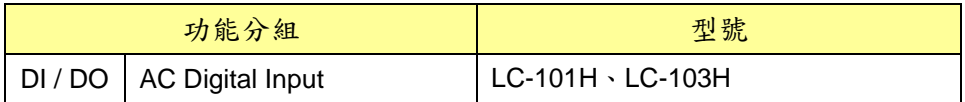

### **iSN** 系列模組支援清單

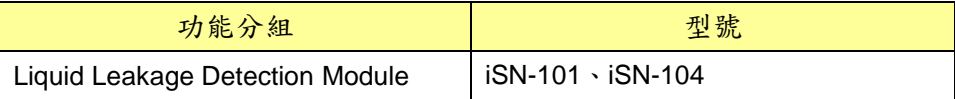

### **DL** 系列模組支援清單

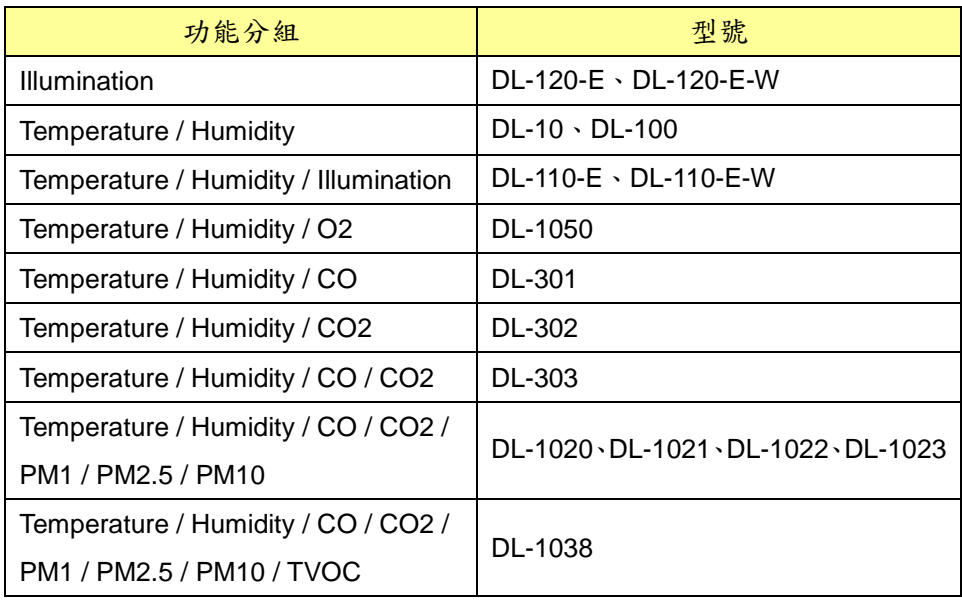

## **IR** 系列模組支援清單

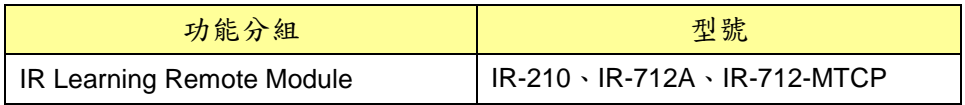

#### **iCAM** 系列模組支援清單

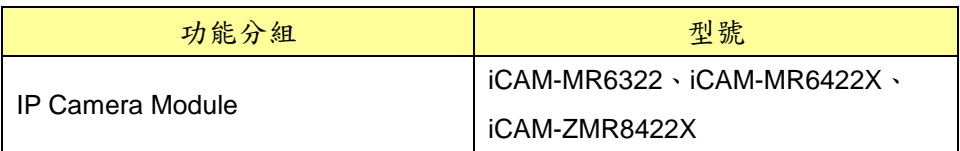

## **DLW** 系列模組支援清單

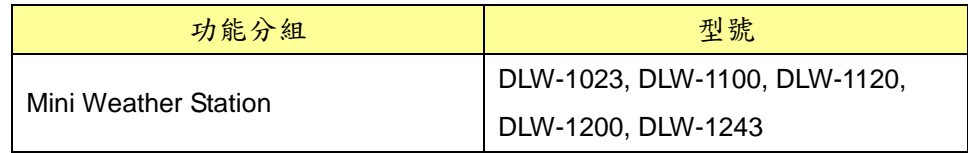

#### 附錄五:**CGI** 命令查詢格式說明

WISE 允許使用者透過 HTTP 協定獲取或設定 I/O 模組、內部暫存器數據或 系統資訊。此外,WISE 使用 JSON 格式來交換訊息,這是一種輕量且廣泛被支 援的格式,可以有效地減少資料傳輸量並快速地與其他系統進行整合。

#### **● CGI** 查詢命令

WISE 的 CGI 查詢命令的格式如下:

http://IP 位址:連接埠/dll/query.dll?命令

其中 IP 位址為 WISE 的實際設定的 IP 位址,出廠預設值為 192.168.255.1。 連接埠為 WISE 使用的網頁連接埠,出廠預設值為80,且當網頁連接埠為 80 時,可省略。

命令則是由一群參數組成,而一個參數則是由一個名稱與數值組成,兩者間 以=符號相連,每一個參數則用&符號相連接。依據要查詢項目的不同,會需要傳 入不同的參數且必頇依照格式輸入。

舉例來說,若使用者要查詢內部暫存器1的數值,必須輸入以下命令:

http://192.168.255.1/dll/query.dll?job=get ir val&ir no=1

其中命令部分包含兩個參數, job=get ir val 與 ir no=1。名稱為 job 的參數,其數值為 get ir val,代表告訴 WISE 要執行查詢內部暫存器功能。 名稱為 ir no 的參數,其數值為 1,則代表要查詢編號 1 的內部暫存器。當發送 此命今後,其回傳值如下:

{ "status": "OK", "result": { "value": 2.3 } }

回傳值將以 JSON 格式表示。以此例來說,內部暫存器數值位於 result 底 下的 value,其數值為 2.3。

#### **● CGI** 查詢認證

另外,使用者需要在"安全設定"中啟用"CGI 查詢認證"功能,才能進行

CGI 命令查詢,因此必需在命令中加上名稱為 id 與 password 的兩個參數,其 數值分別為設定的帳號與密碼。則命令為:

http://192.168.255.1/dll/query.dll?job=get\_ir\_val&ir\_no=1 &id=icpdas&password=wise

其中 icpdas 為帳號、wise 為密碼。當帳號或密碼錯誤時,則會回傳:

```
{
   "status": "PASSWORD_INCORRECT"
}
```
#### **JSONP** 支援

若使用者需要 JSONP 的支援時,可以在命令中額外傳入名稱為 callback 參數,且數值為要接收回傳值的函式名稱。以前例而言,若需要使用 JSONP,則 命令為:

http://192.168.255.1/dll/query.dll?job=get\_ir\_val&ir\_no=1 &callback=foo

其中 foo 為要處理回傳值的函式名稱,其回傳值為:

```
foo({
   "status": "OK",
   "result": {
      "value": 2.3
  }
});
```
以下將個別詳細說明各種查詢項目以及其命令的參數以及回傳值。名稱為 id、password 與 callback 的參數將不再複述。

#### 設定模組的通道數值

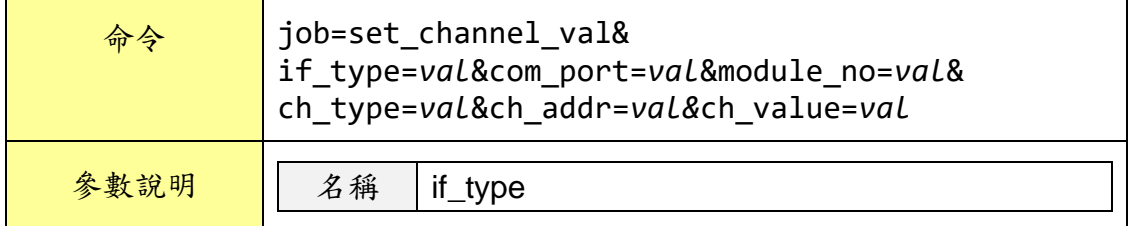

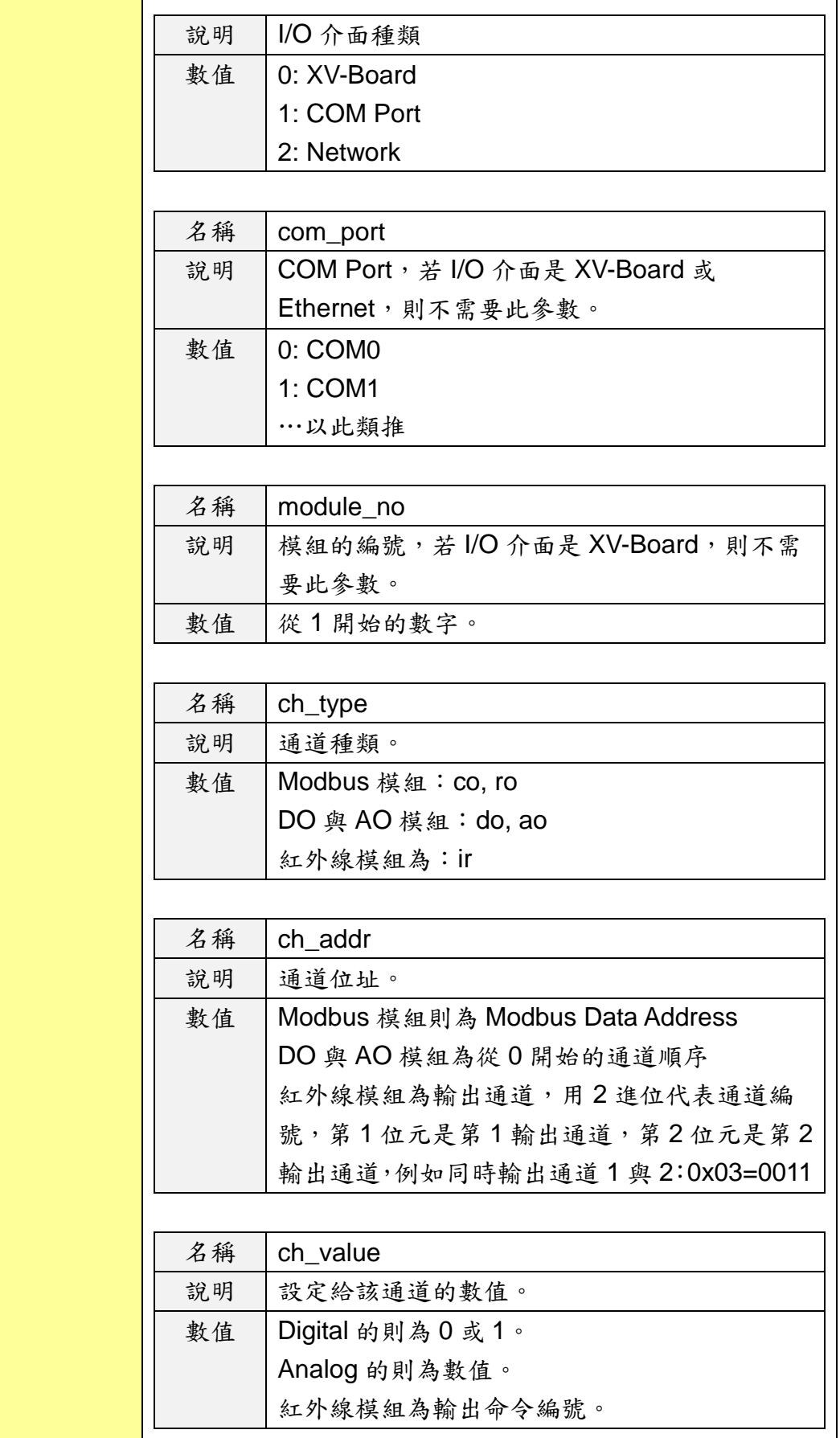

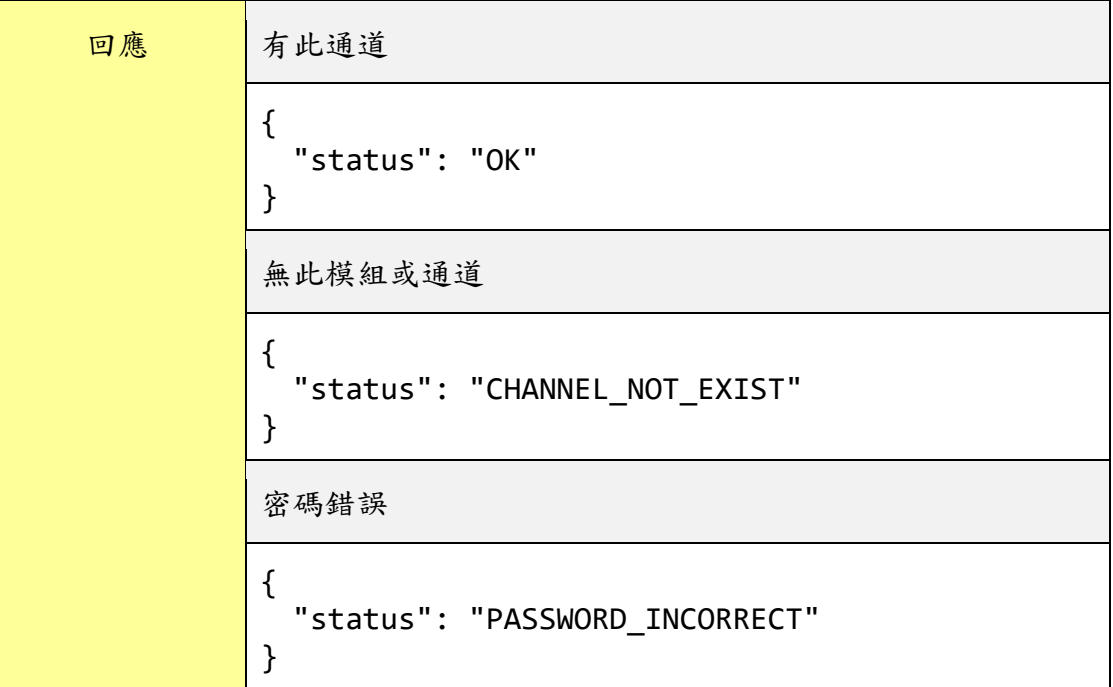

#### 取得模組的單一通道數值

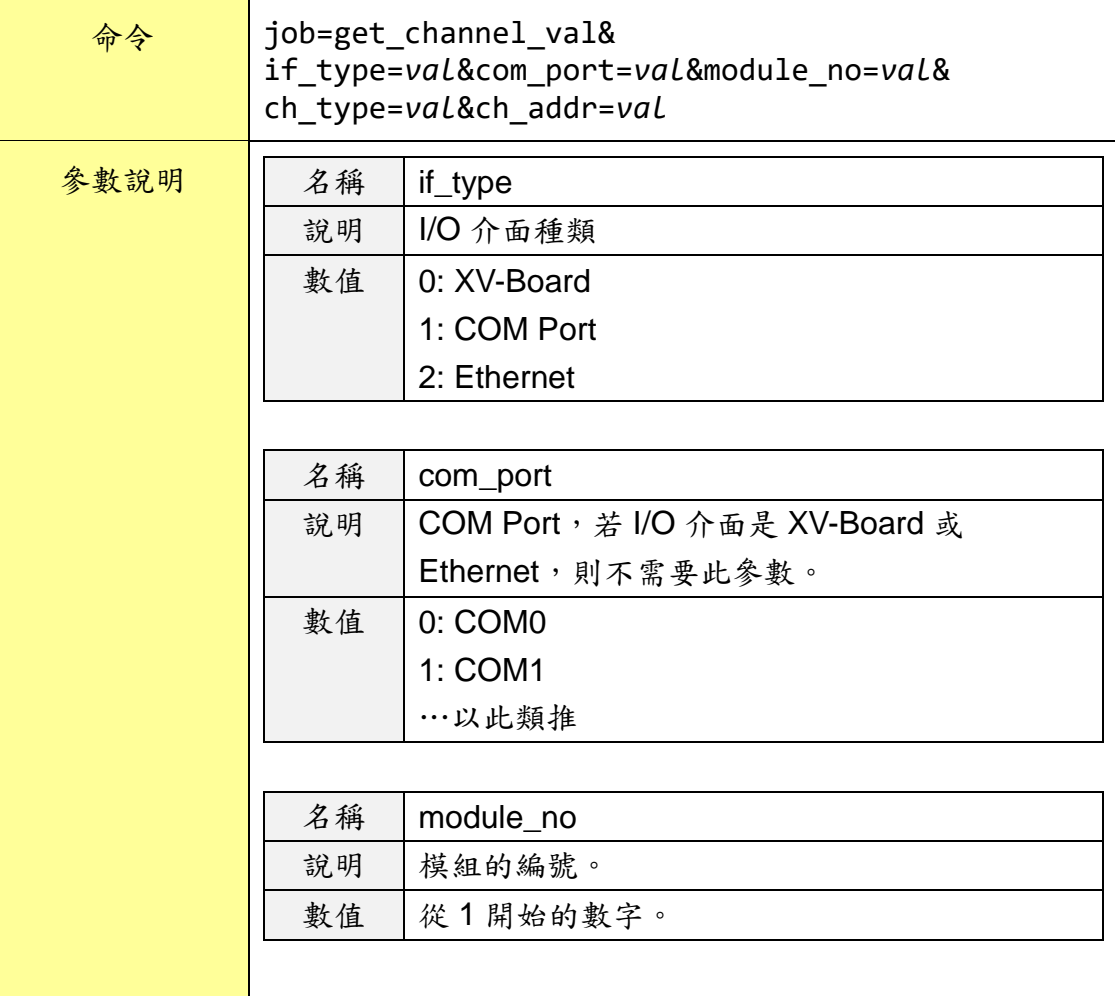

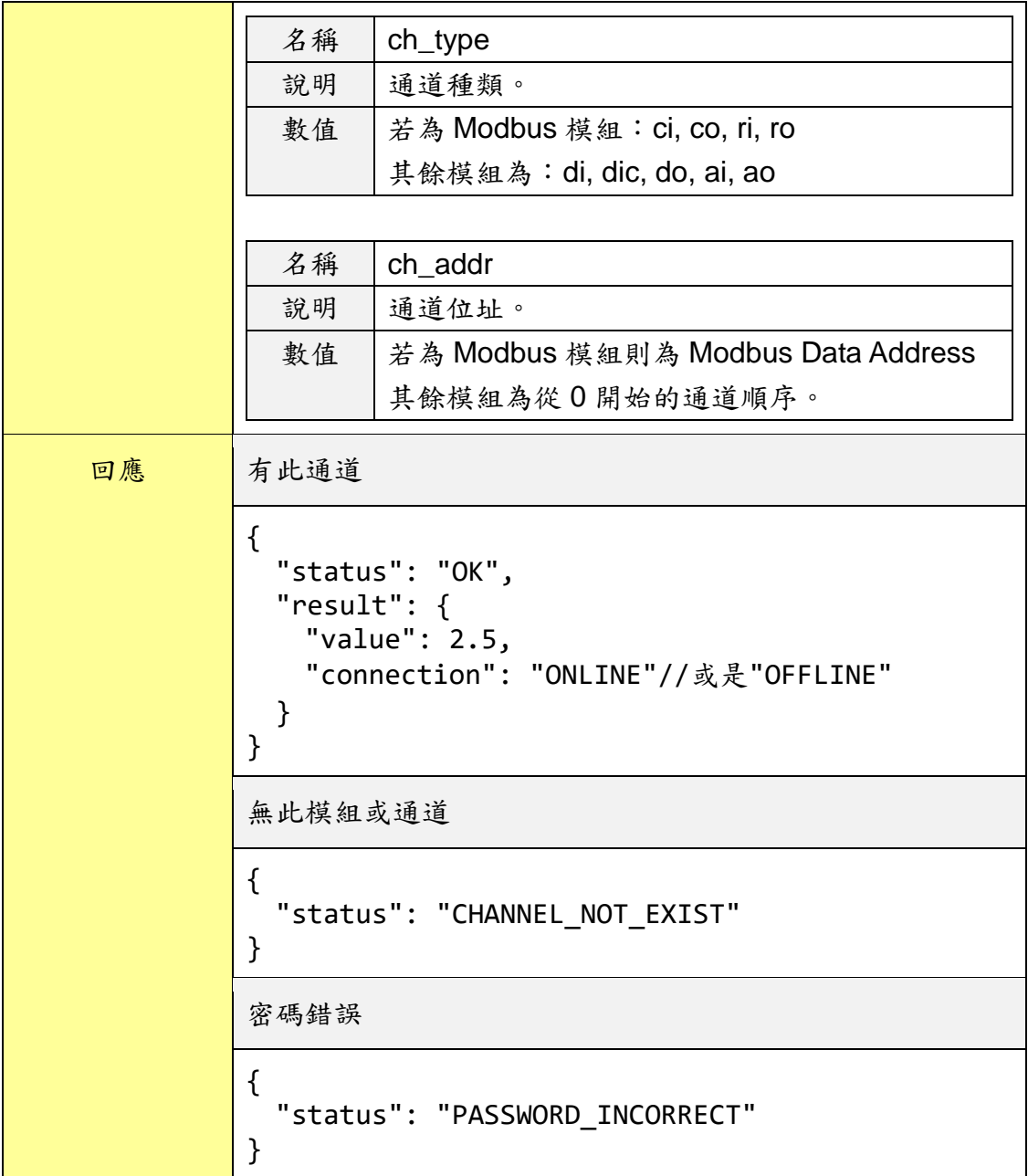

### 取得模組的所有通道數值

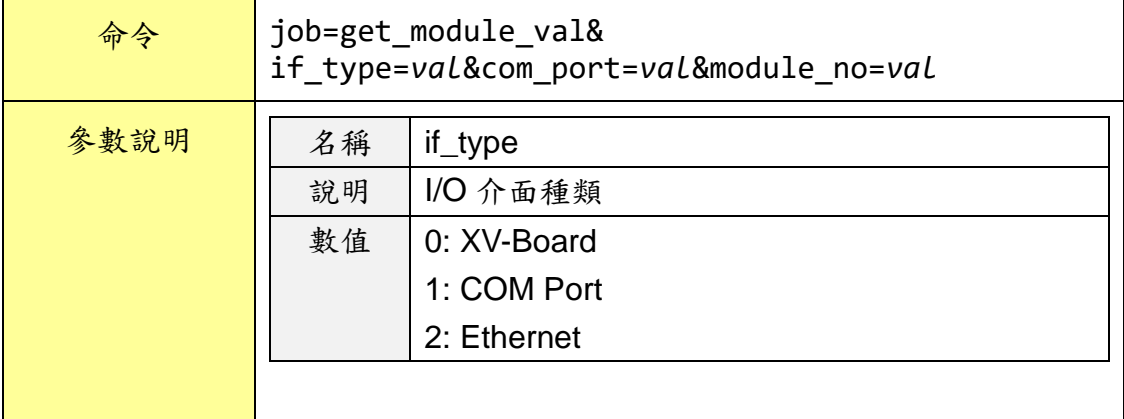

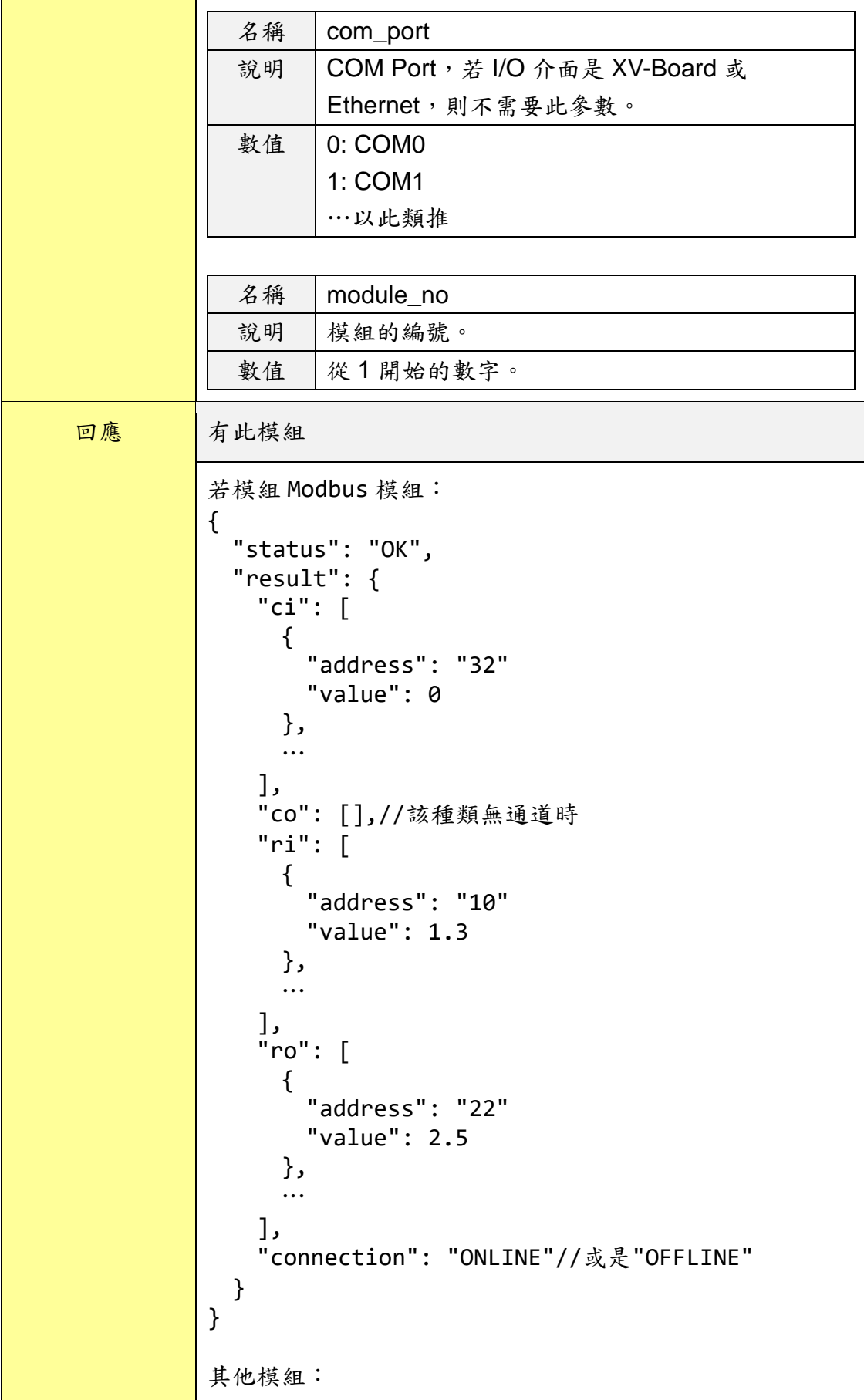

http://wise.icpdas.com 280

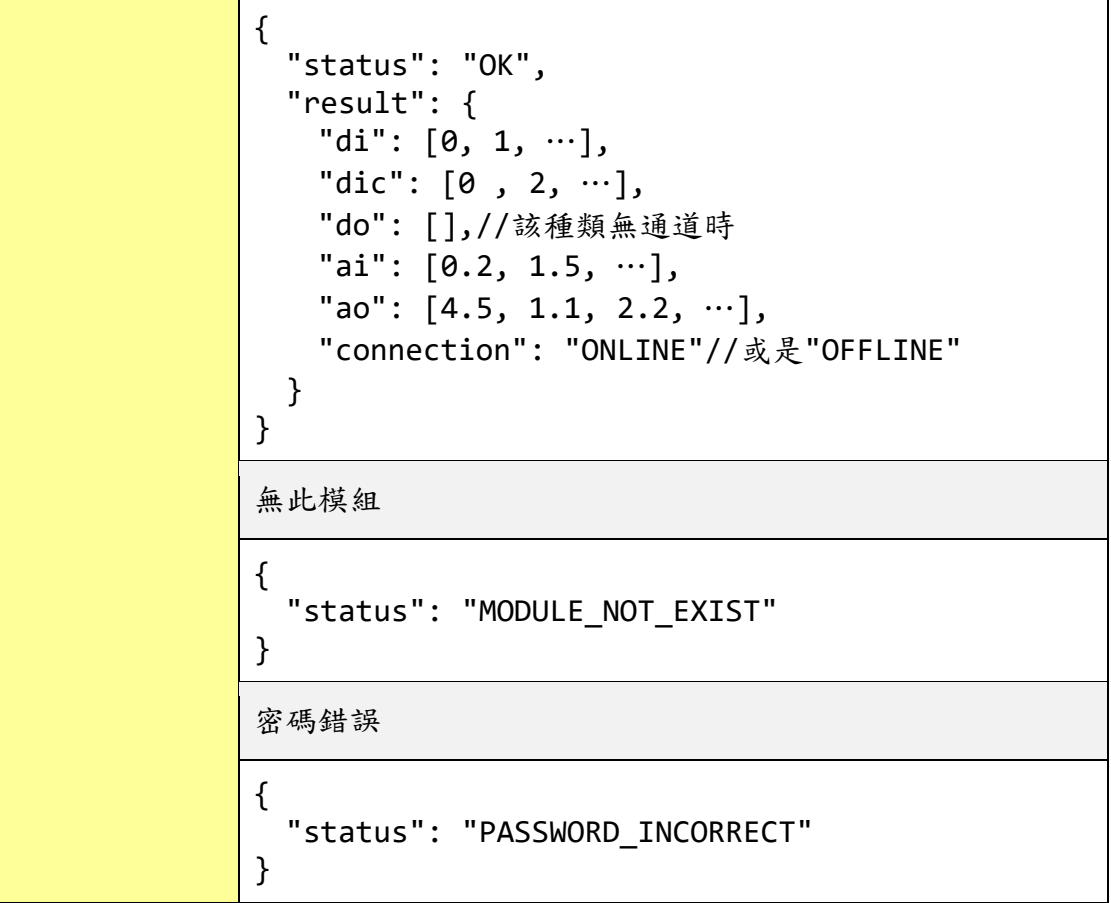

## 取得所有模組的連線狀態

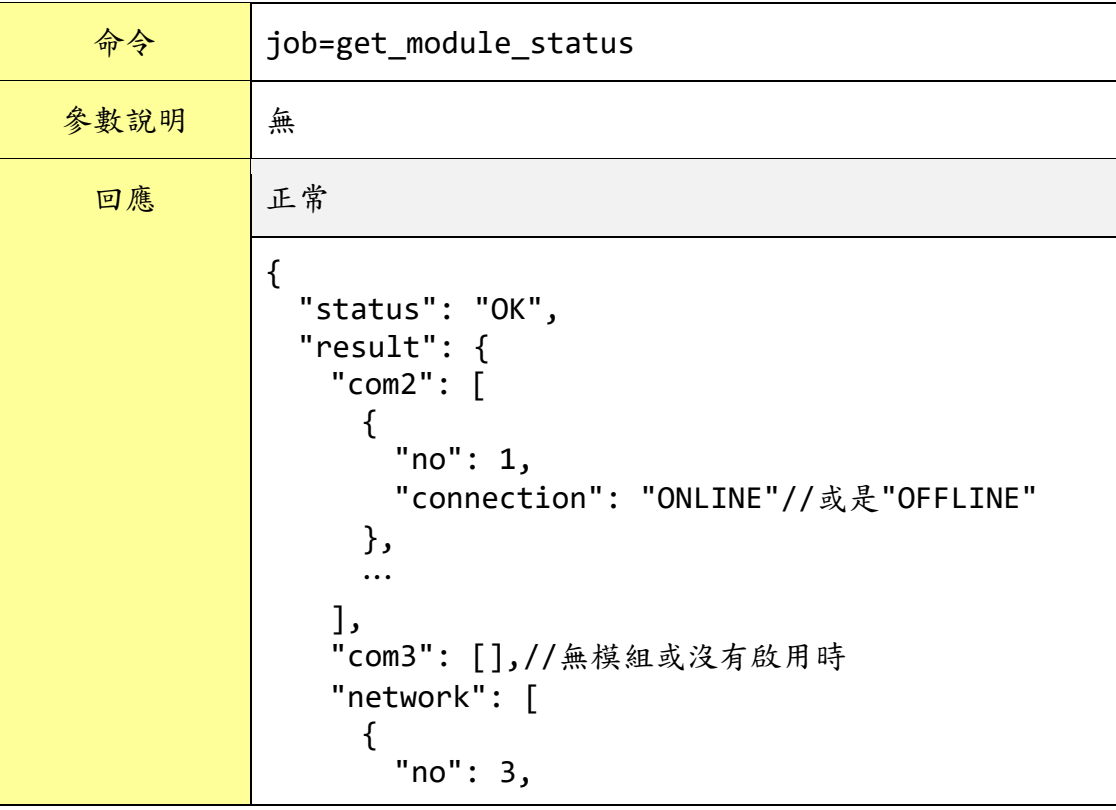

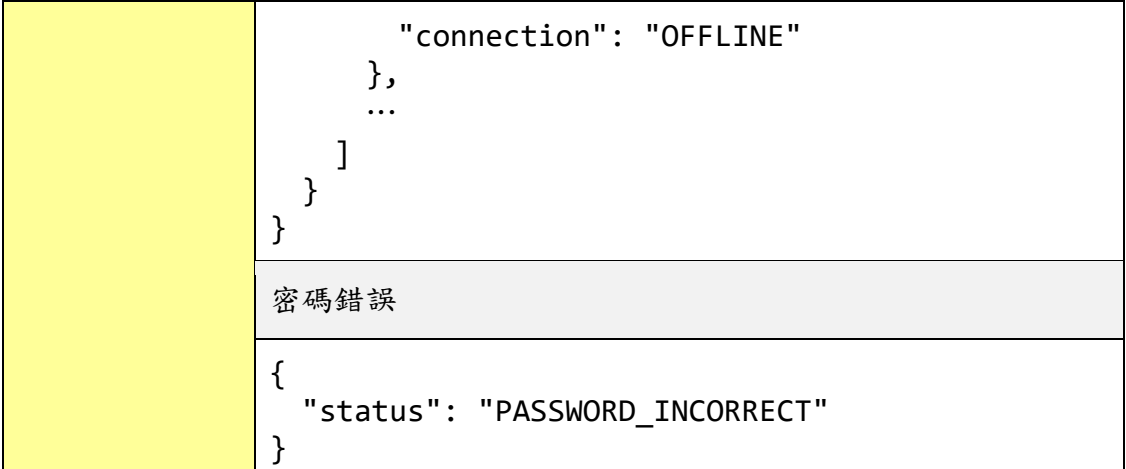

## 設定內部暫存器數值

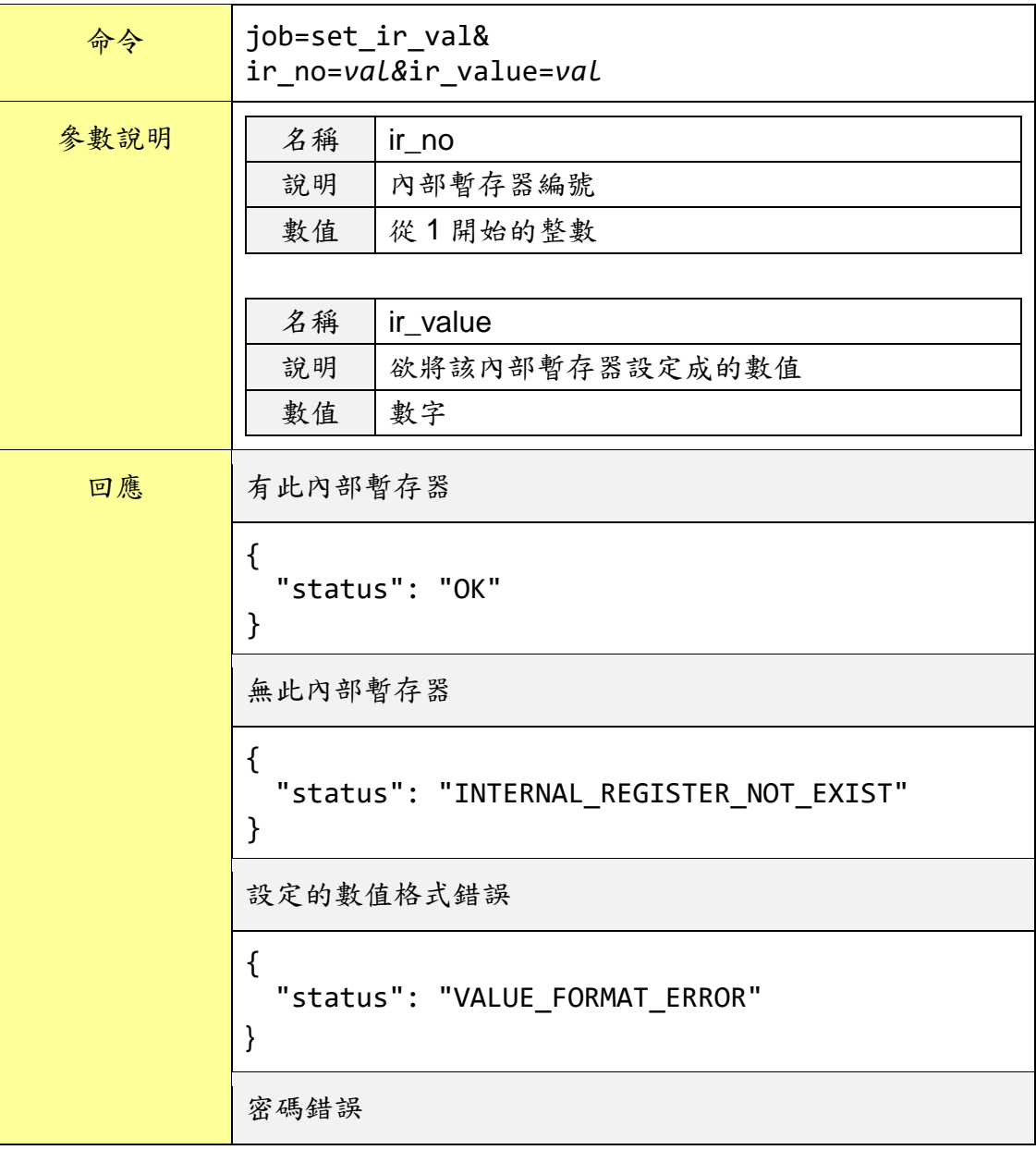

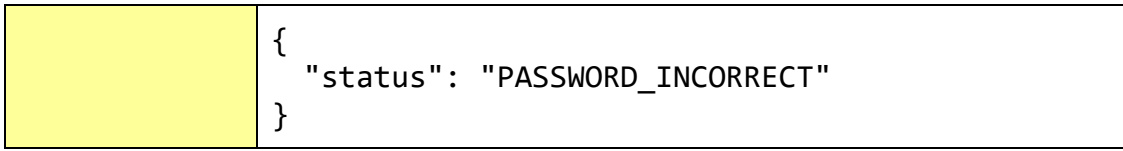

### 取得內部暫存器數值

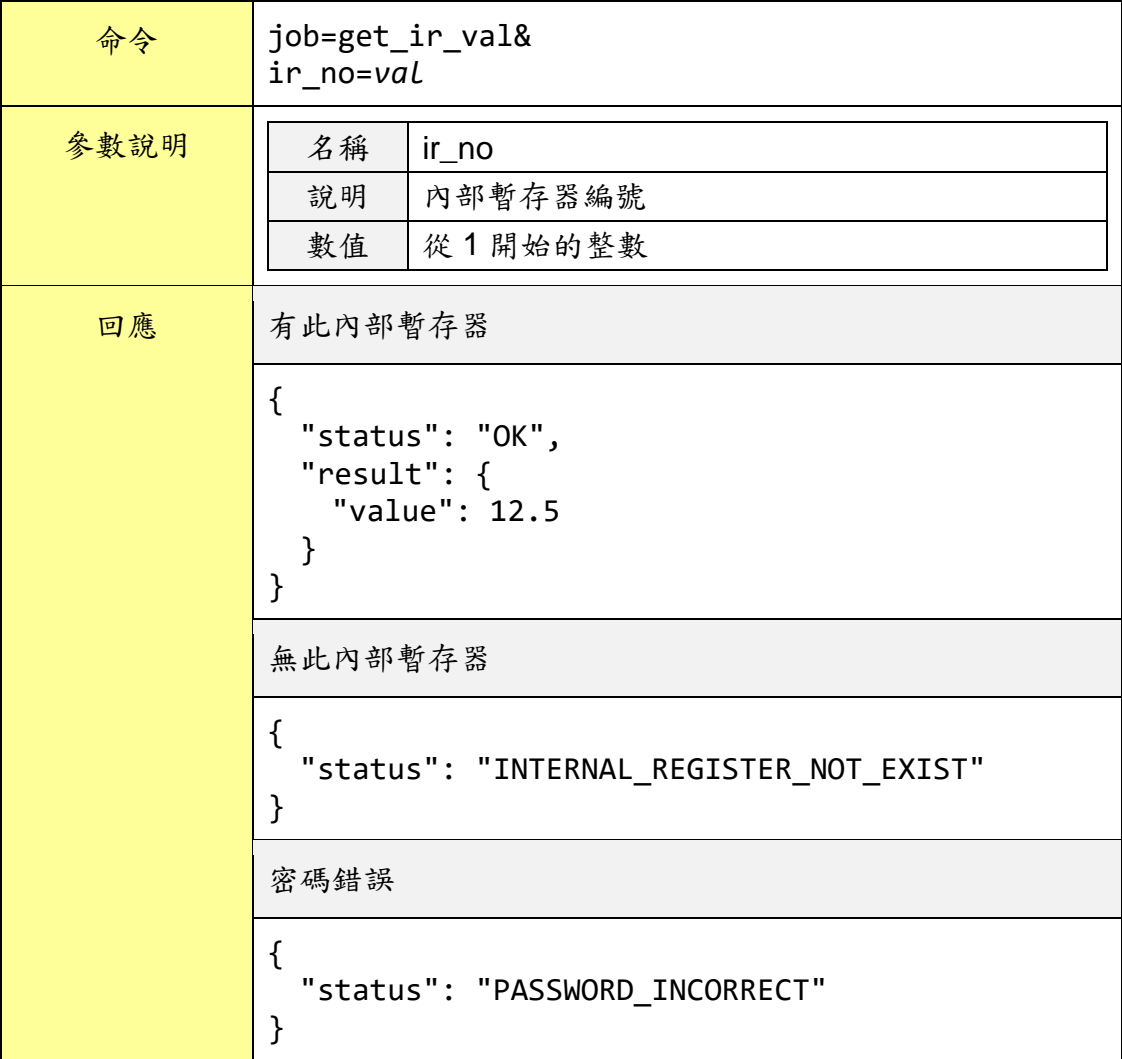

## 取得所有使用中的內部暫存器數值

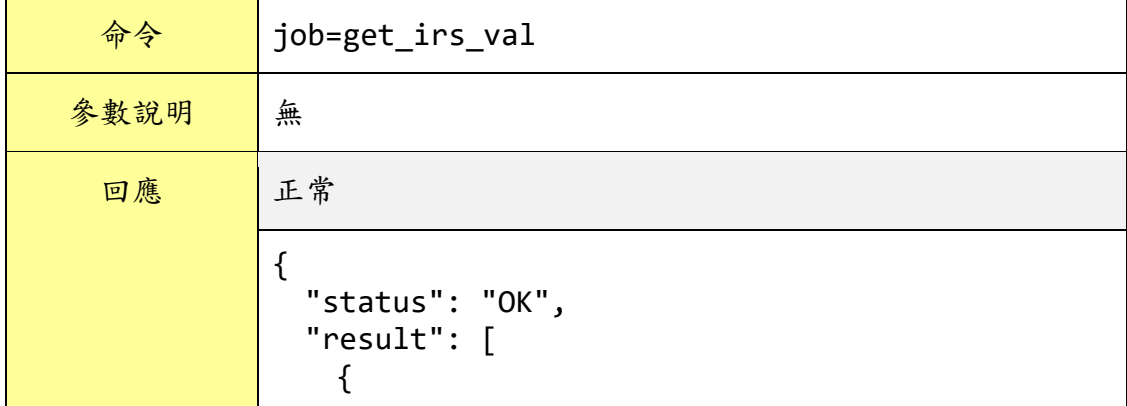

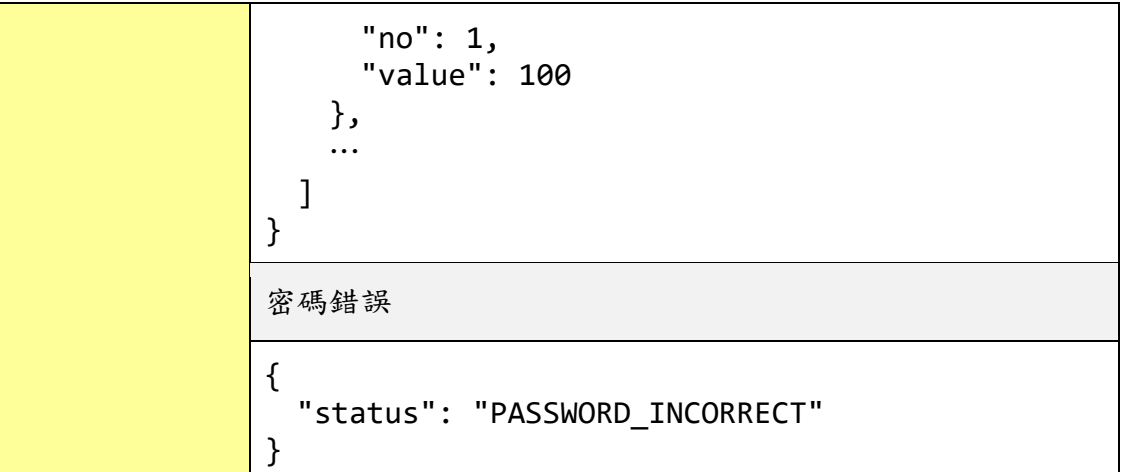

## 取得最近一天的系統事件記錄

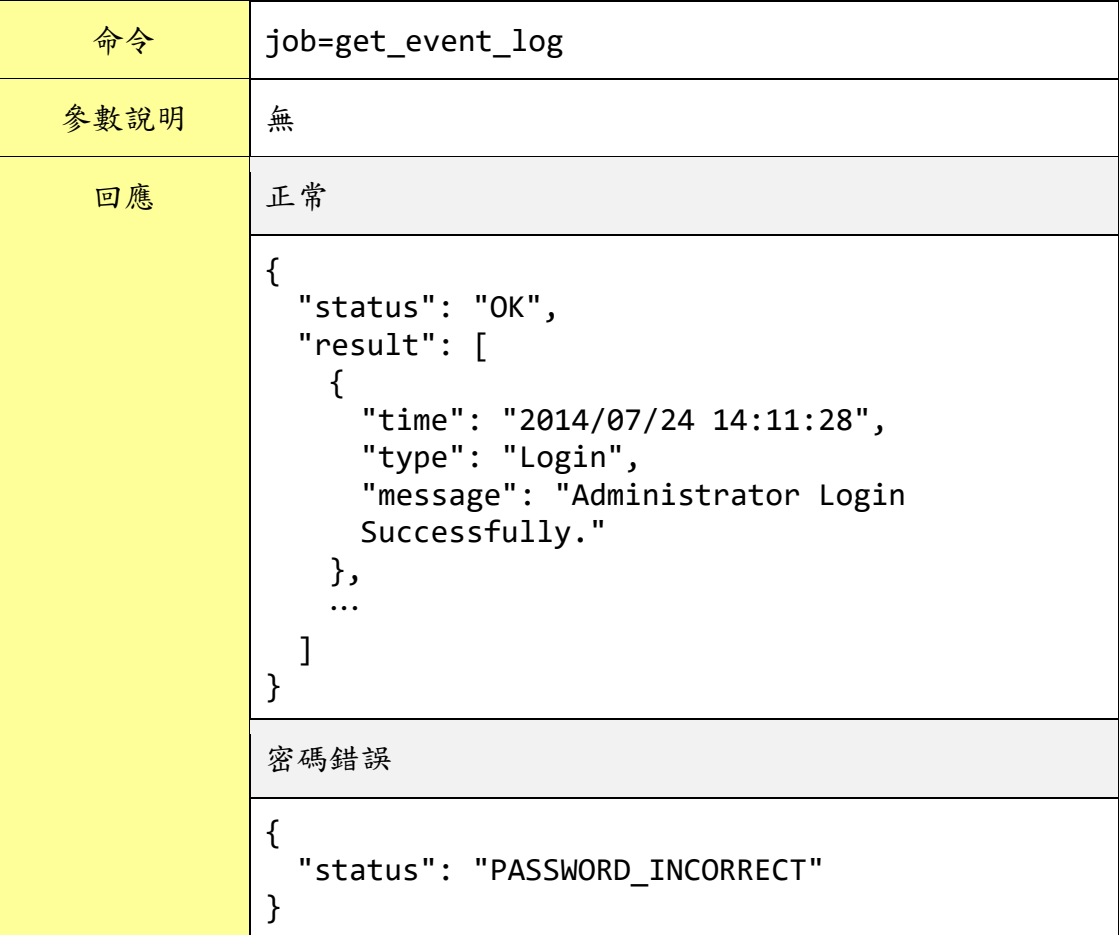

## 取得系統時間

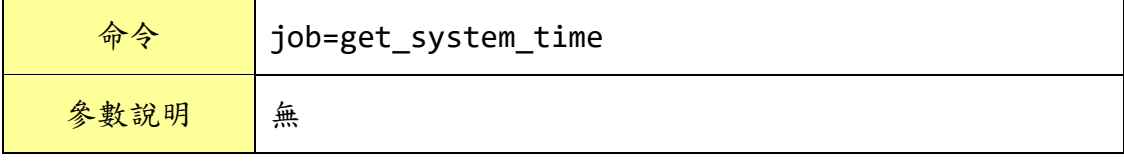

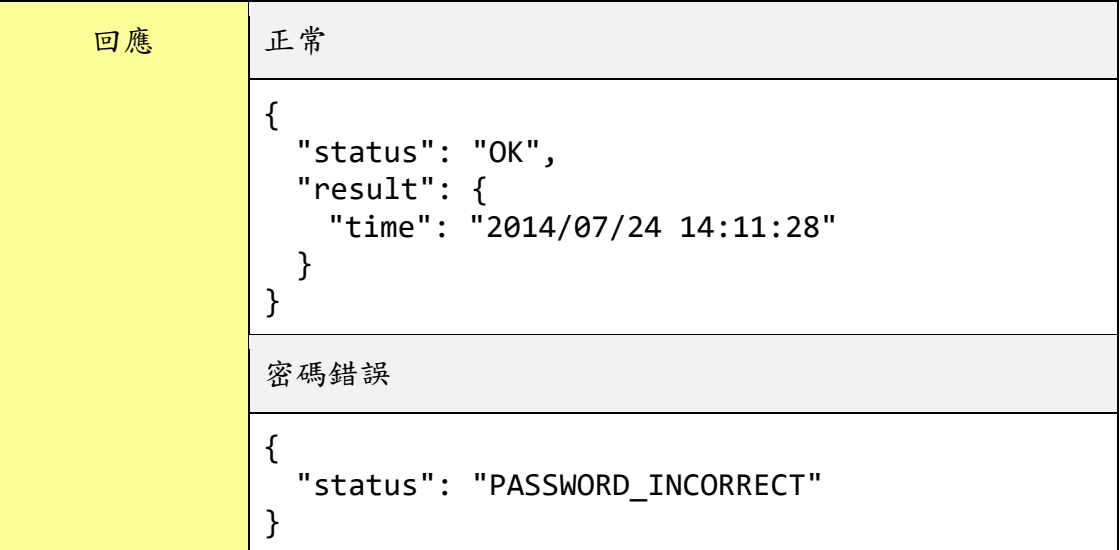

## 取得韌體版本

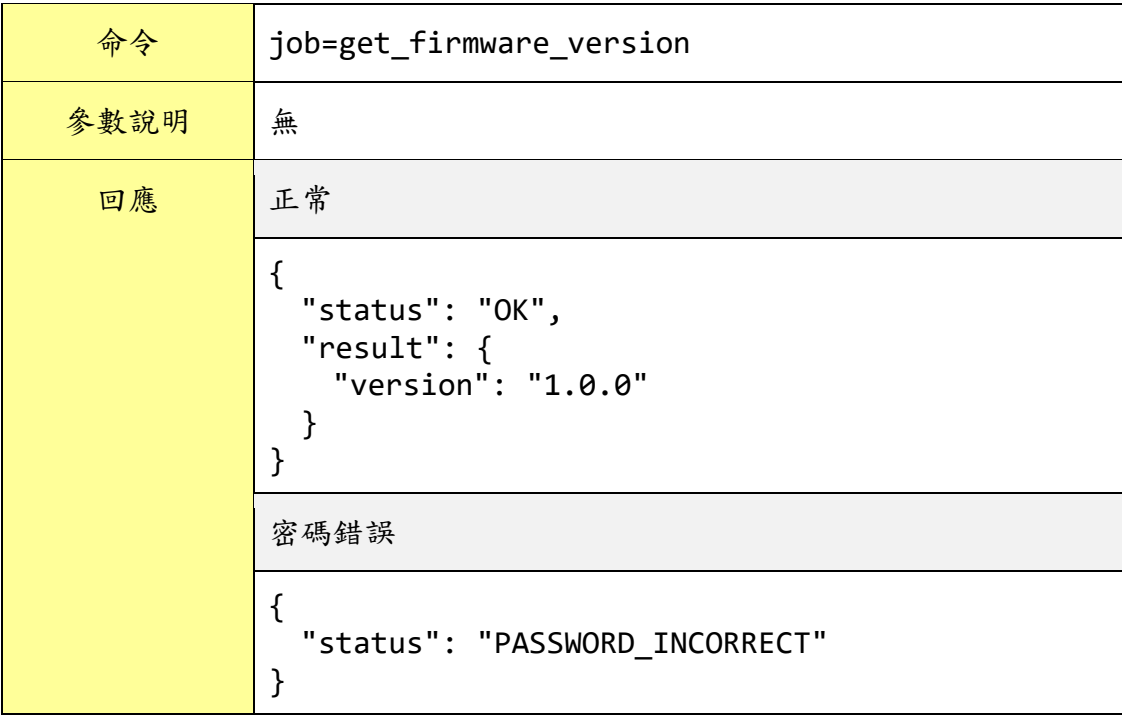

## 取得 **SD** 卡空間資訊

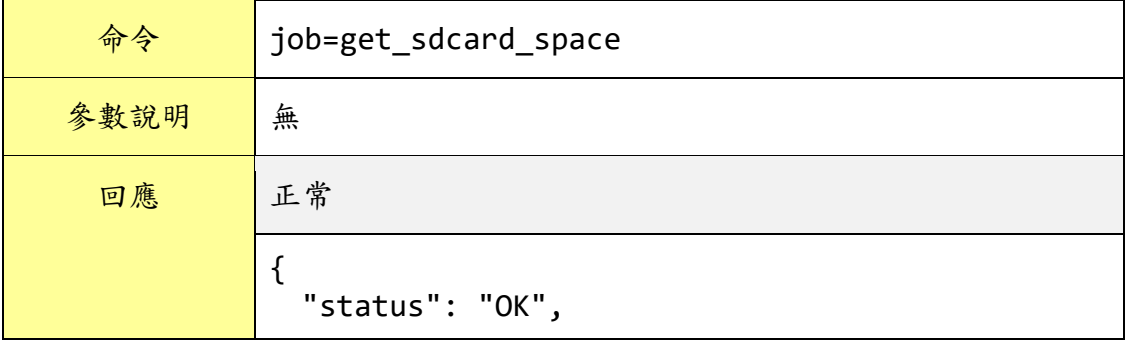

```
"result": {
   "free_space": 1560//剩餘空間, 單位 MB
 }
}
無安裝 SD 卡
{
 "status": "SDCARD_NOT_EXIST"
}
密碼錯誤
{
 "status": "PASSWORD_INCORRECT"
}
```
### 排程查詢與設定命令

WISE 支援透過 CGI 命令查詢目前的排程設定,並且修改排程的設定內容。 相關命令如下:

取得排程數量

| 命令   | job=get_schedule_num           |
|------|--------------------------------|
| 參數說明 | 無                              |
| 回應   | 正常                             |
|      | "schedule_num": "2"            |
|      | 密碼錯誤                           |
|      | "status": "PASSWORD_INCORRECT" |

## 取得排程設定

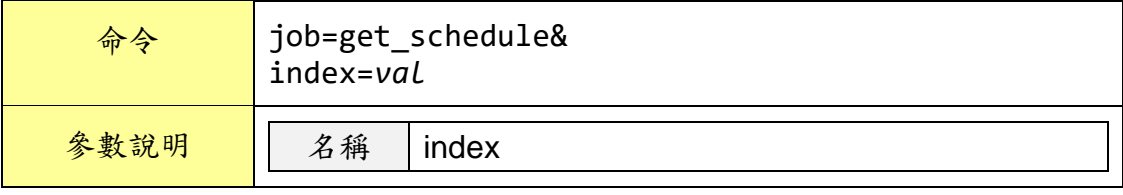

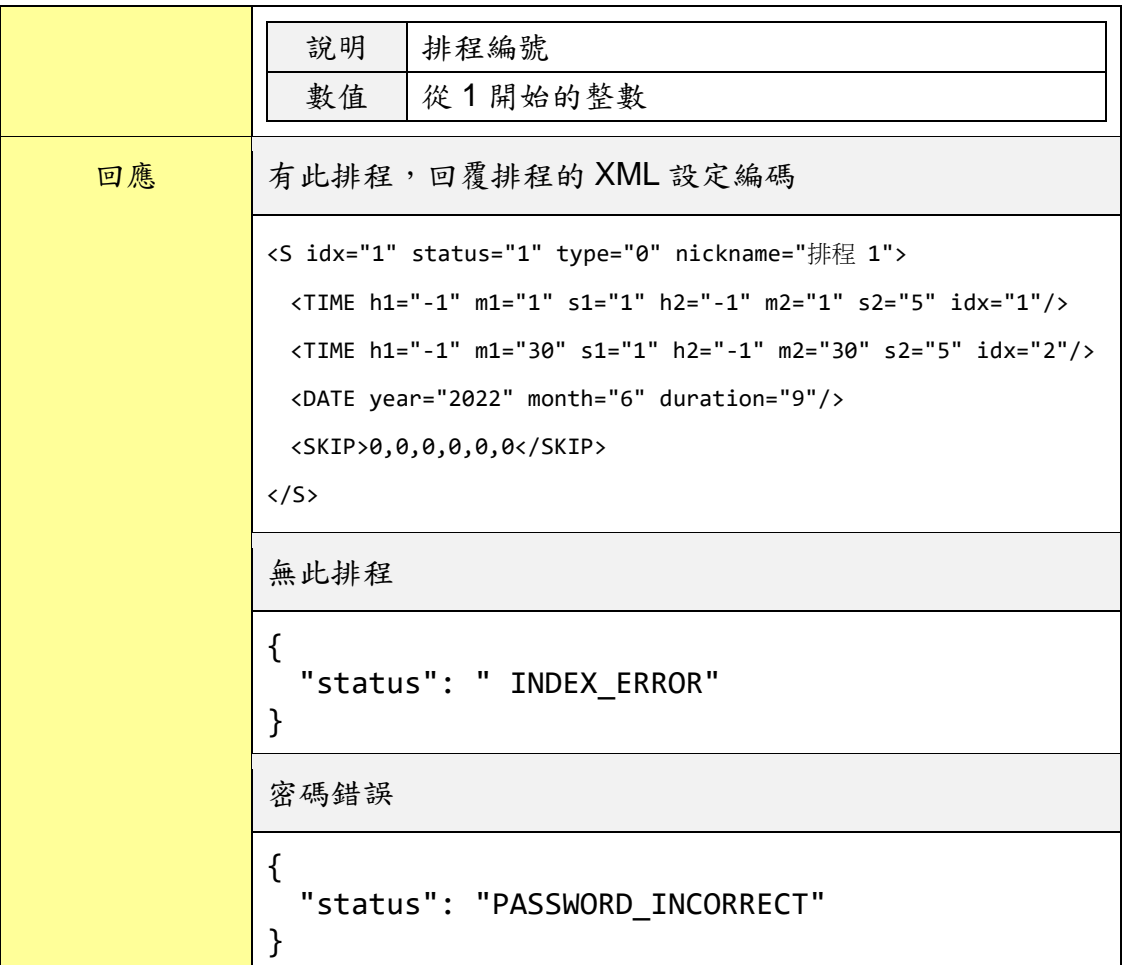

# 修改排程設定**(POST** 命令**)**

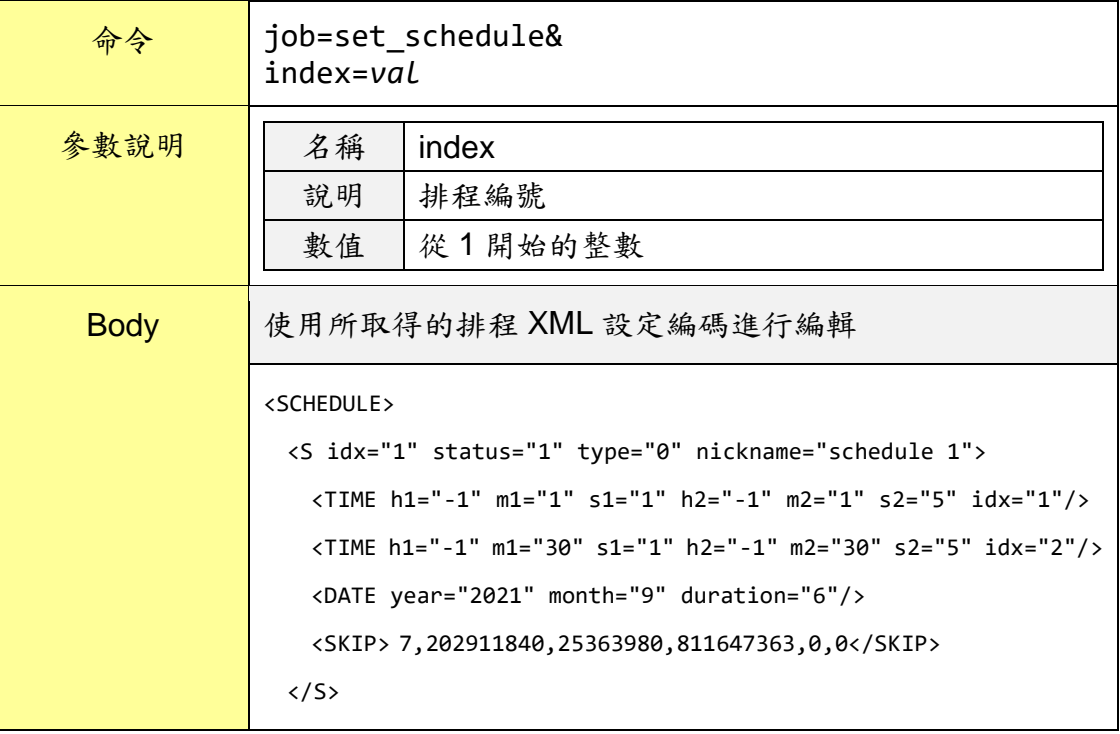

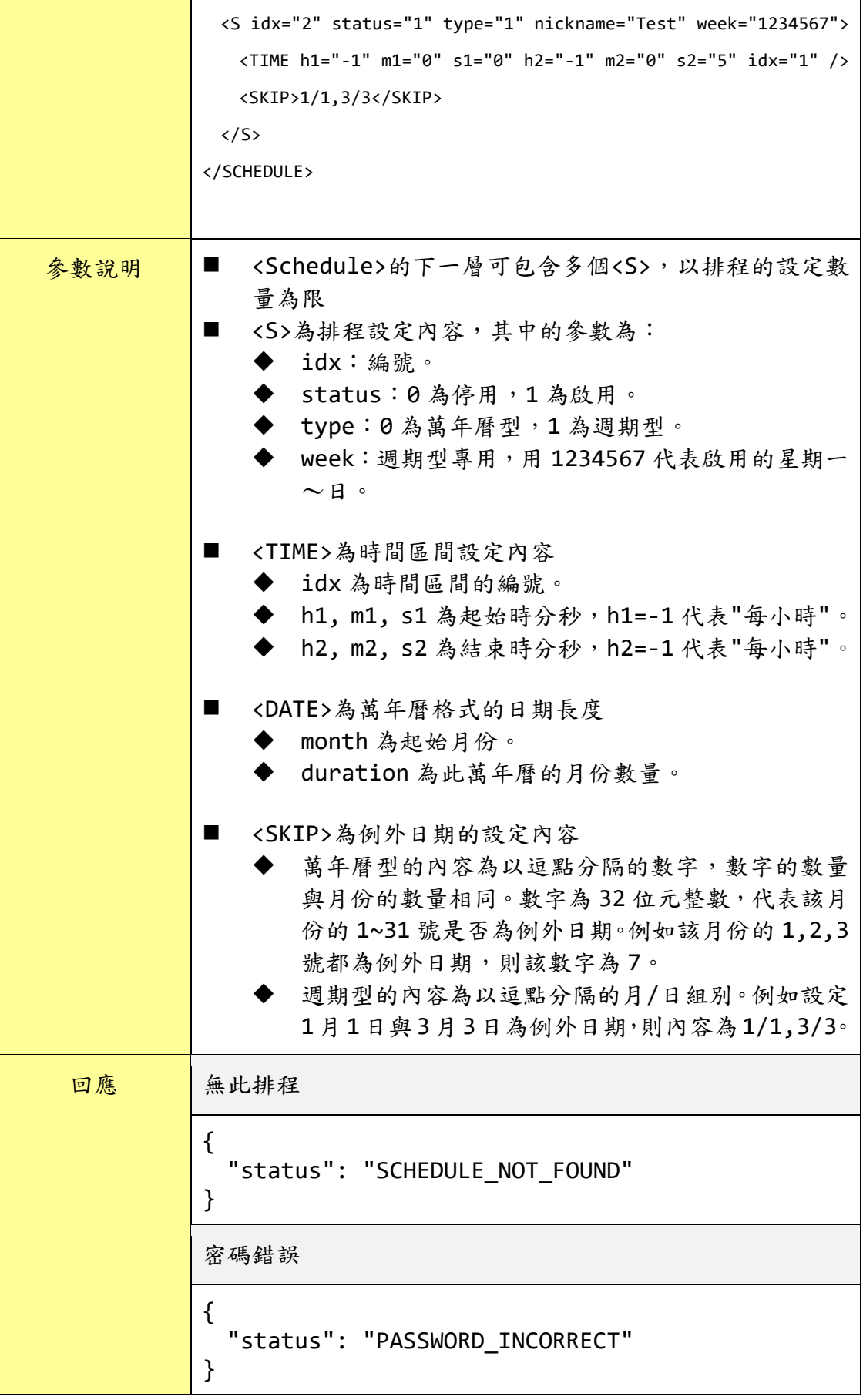
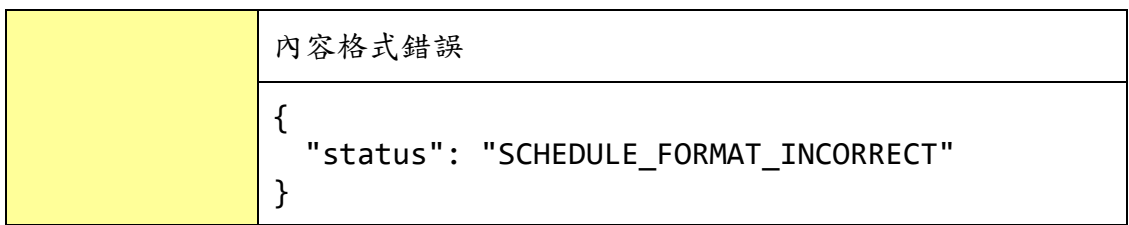

## 附錄六:透過 **MQTT** 協定改變 **I/O** 模組輸出或內部暫存器數值

WISE 允許透過 MQTT 協定來改變 I/O 模組的輸出或內部暫存器的數值,使 用者只需要發佈訊息至指定的 Topic 上即可。以下將列出各種類型的 I/O 模組輸 出通道或內部暫存器對應的 Topic 與訊息內容:

● XV-Board DO 通道

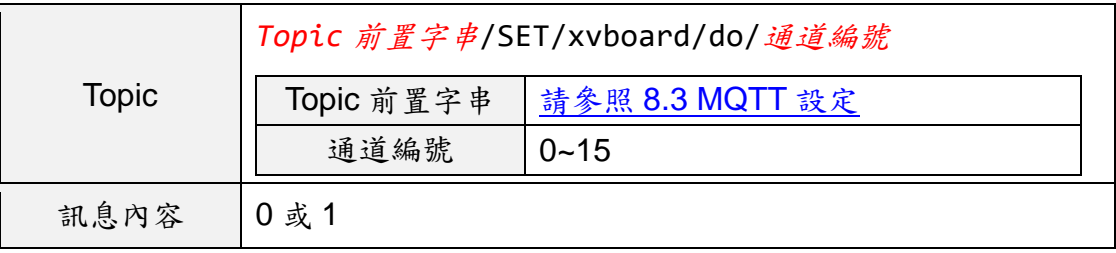

● XV-Board AO 通道

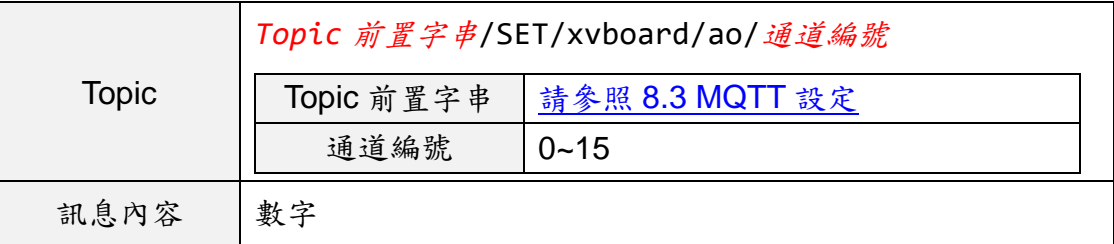

泓格模組 DO 通道

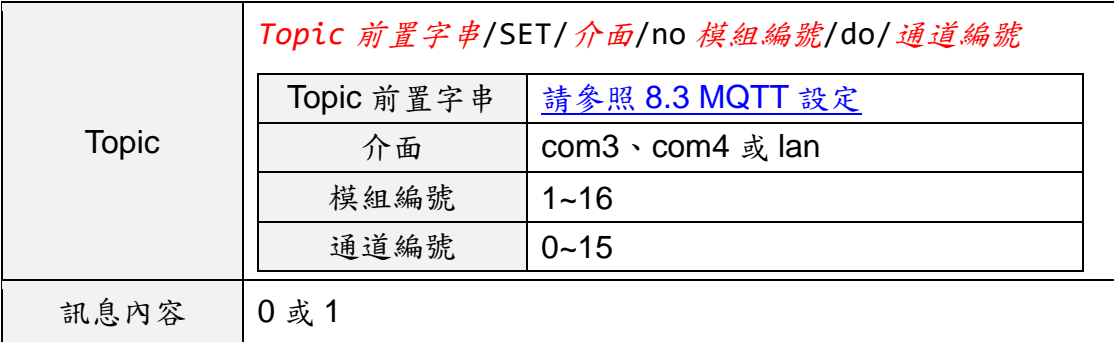

泓格模組 AO 通道

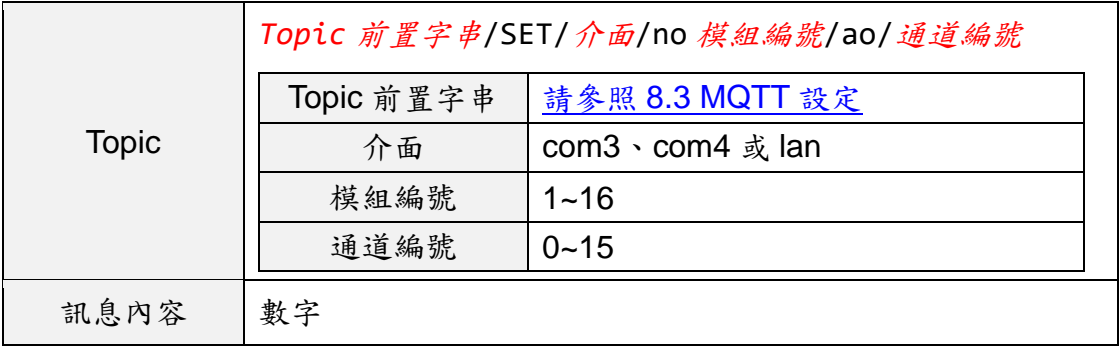

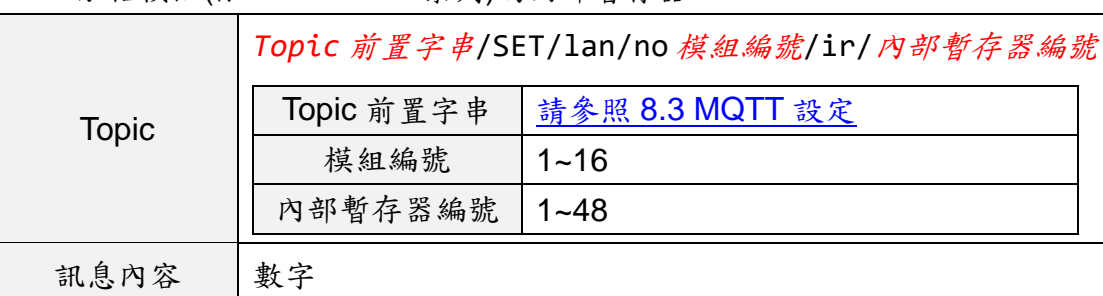

泓格模組(限 WISE-71xx 系列)的內部暫存器

## 其他模組 Coil Output

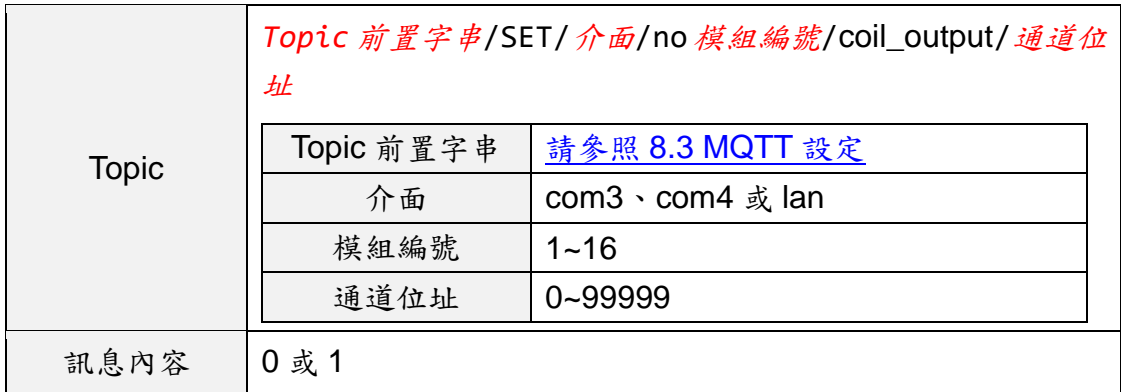

## 其他模組 Holding Register

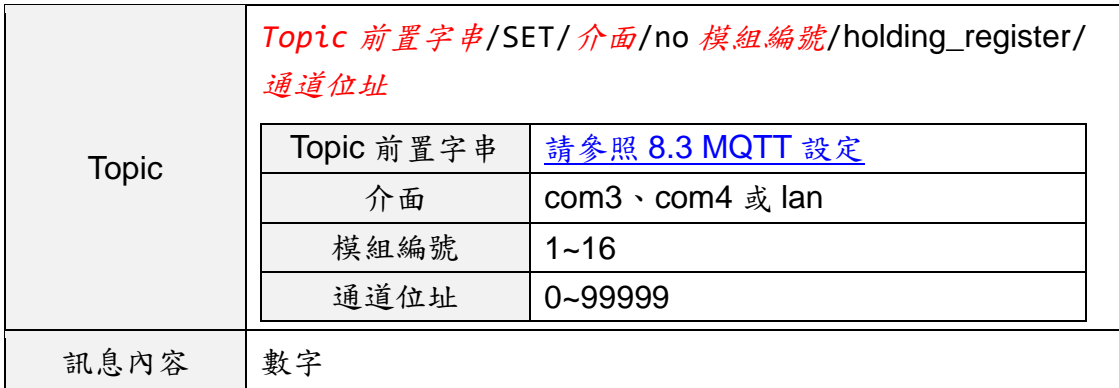

內部暫存器

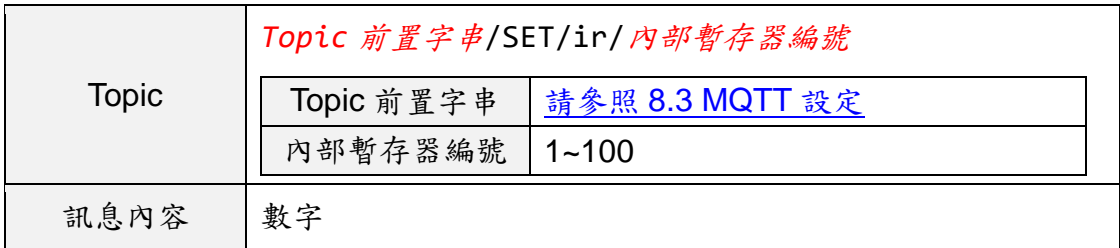

# 附錄七:與 **IoT** 平台溝通所使用的 **JSON** 訊息格式

WISE 可設定使用 JSON 格式來發送訊息給 Amazon Web Services、 Microsoft Azure 和 IBM Bluemix 雲端 IoT 平台,並可透過接收 JSON 格式的訊 息來進行輸出通道數值的變更,以下為 WISE 所使用之 JSON 格式解說。

訊息格式

{

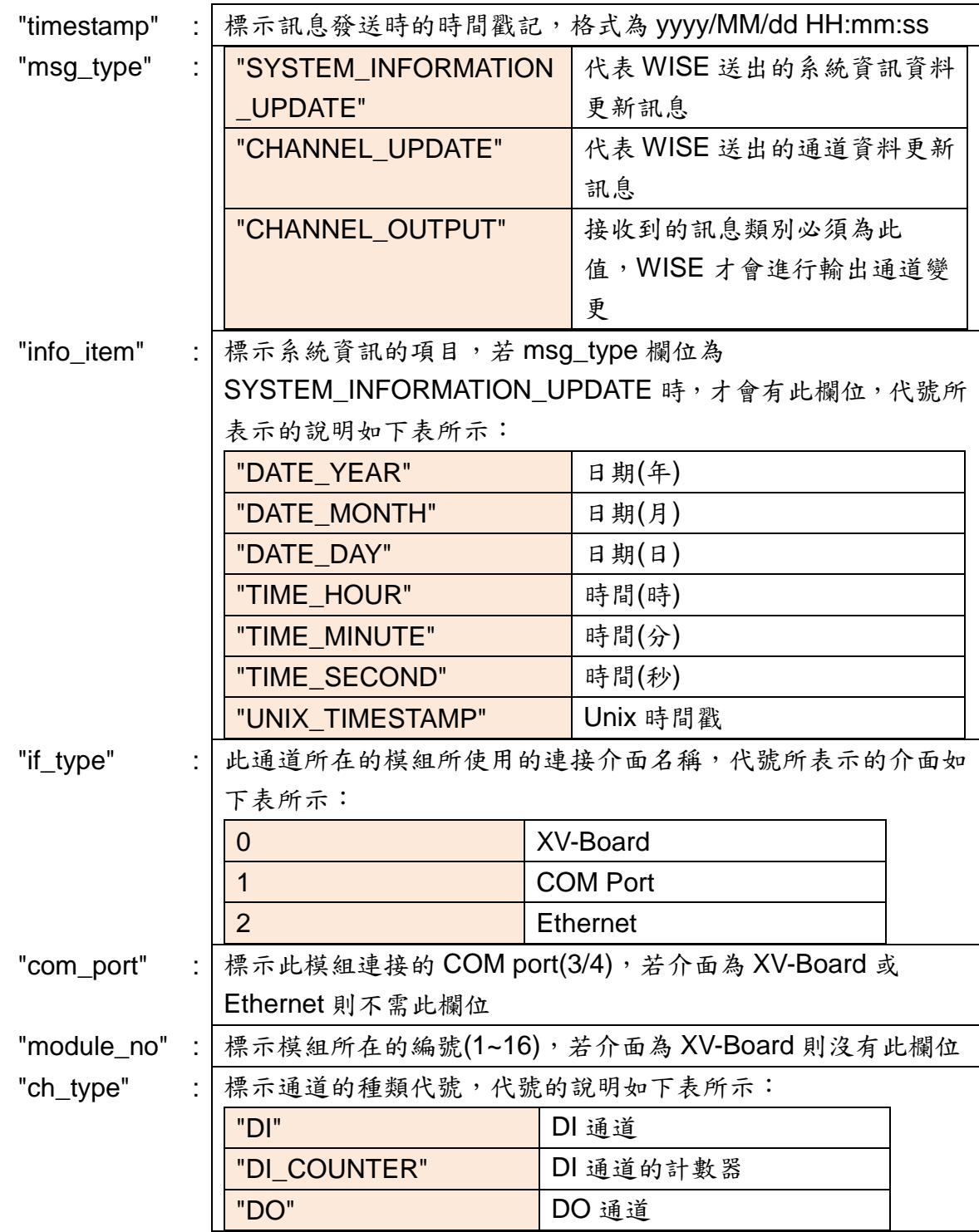

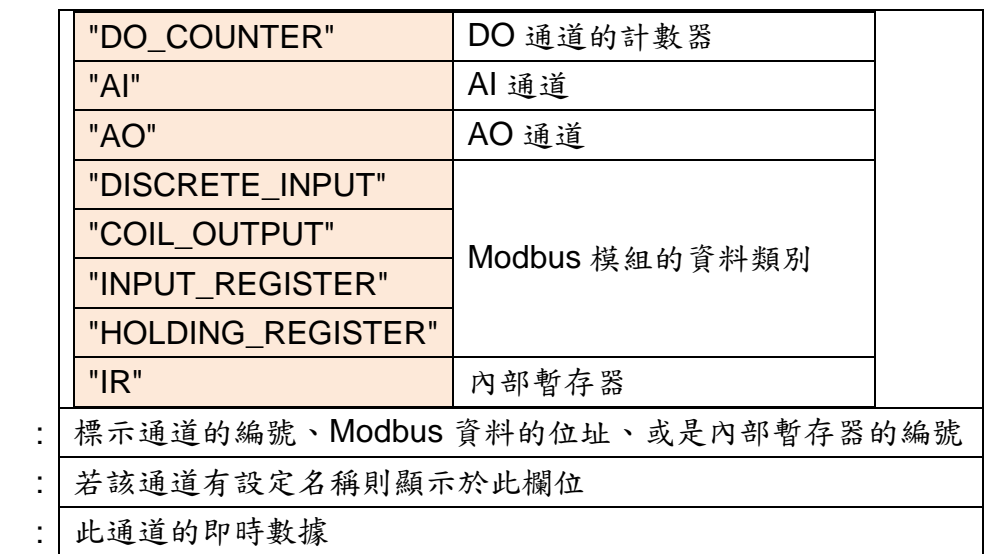

```
}
```

```
 範例
```
"ch\_addr" "nickname" "value"

例如欲送出位於 COM3 編號 5 模組的 DI 通道 2 數值,則訊息內容為:

```
{
    "msg_type":"CHANNEL_UPDATE",
    "if_type":1,
    "com_port":3,
    "module_no":5,
    "ch_type":"DI",
    "ch_addr":2,
    "nickname":"door sensor",
    "value":"1"
}
```
例如欲送出內部暫存器編號13的數值,則訊息內容為:

```
{
    "msg_type":"CHANNEL_UPDATE",
    "ch_type":"IR",
    "ch_addr":13,
    "nickname":"function result 1",
    "value":"63.87"
}
```
例如欲修改 XV-Board AO 通道 1 的數值為 3.6,則雲端送出的訊息內容必 頇為:

```
{
    "msg_type":"CHANNEL_OUTPUT",
    "if_type":0,
    "ch_type":"AO",
    "ch_addr":1,
    "value":"3.6"
}
```
例如欲修改位於 COM4 編號 3 模組的 AO 通道 2 數值為 5.0,,則雲端送出 的訊息內容必頇為:

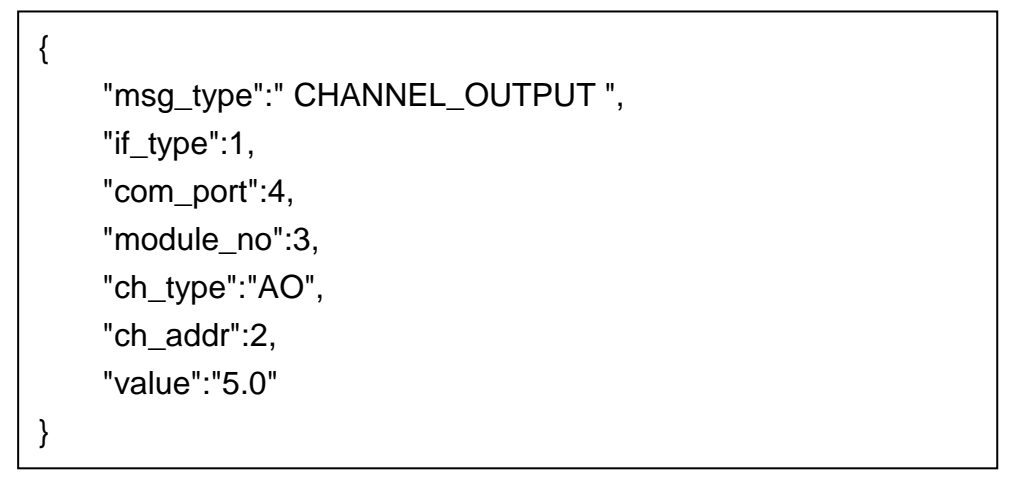

## 附錄八:**WISE-2841M** 燈號解說

使用者可以透過模組上的燈號來觀察各項功能是否正常。燈號的表示狀態解 說如下:

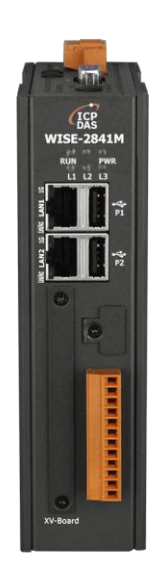

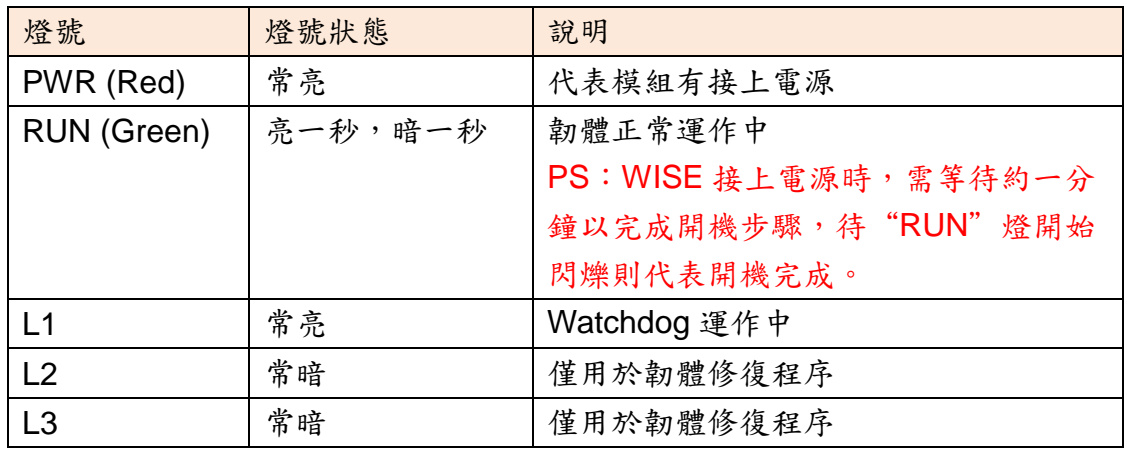

#### 附錄九:**ICP DAS** 「**IoTstar Trial**」帳號申請

IoTstar 是由泓格科技所研發的物聯網雲端管理軟體,透過 IoTstar 建置雲端 物聯網應用系統,其可提供如下服務:

- 控制器雲端維運管理:對 WISE/PMC/PMD 控制器進行雲端維運管理 (雲 端狀態監控、雲端設定調整、雲端韌體更新)。
- 感測器數據收集與儲存:收集 WISE/PMC/PMD 控制器所連接感測器的數 據並進行雲端資料庫儲存。
- 感測器數據可視化監控:透過儀表板提供 WISE/PMC/PMD 控制器所連接 感測器數據的視覺化顯示與監控服務。
- 感測器數據報表分析:針對 WISE/PMC/PMD 控制器所連接感測器的數據 提供統計報表查詢服務。
- ●透過手機的雙向互動:透過手機 LINE APP 對 WISE/PMC/PMD 控制器所 連接感測器數據進行查詢與監控。

透過 loTstar 建置雲端物聯網應用系統時完全不需撰寫程式,僅透過網頁介 面操作即可完成系統設定。而經由 SQL 資料庫標準介面,IoTstar 更可快速地與 眾多雲端管理平台、資料分析工具(如:Power BI、Google Data Studio、SCADA 系統) 整合,協助使用者快速建置雲端「IoT + Big Data」應用系統。

為方便 WISE/PMC/PMD 使用者能了解透過"IoTstar+WISE/PMC/PMD"方 案建置雲端物聯網系統的效益,泓格科技特別為 WISE/PMC/PMD 使用者提供了 專屬的『IoTstar Trial』帳號申請服務,使用者僅需完成『IoTstar Trial』的帳號 申請,即可使用手邊的 WISE/PMC/PMD 控制器與『IoTstar Trial』進行雲端物 聯網實機操作。

請注意:

- 1. 每一個『IoTstar Trial』帳號均提供「30 天詴用期、連線 4 顆控制器、1G 資 料庫儲存空間」服務。
- 2. IoTstar 需搭配 WISE-523x/WISE-224x(安裝 v1.6.0 (含)之後的韌體)、 WISE-284x(安裝 v1.0.0 (含)之後的韌體)、PMC-523x/PMC-224x/PMD(安裝 v3.6.0(含)之後的韌體)、PMC-284x(安裝 v1.0.0 (含)之後的韌體)使用。若 WISE/PMC/PMD 並未安裝正確的韌體版本時,請進行韌體更新。
- 3. 當帳號的 30 天試用期期滿後,該帳號儲存於系統端的資料將予以刪除。

有關『IoTstar Trial』帳號申請,請參考如下步驟:

i. 在 WISE 操作網頁的「系統參數設定→網路設定→IoTstar 連線設定」的"功 能狀態"欄位中點選"啟用",以開啟"IoTstar 連線設定"的參數設定頁

面。接續點選"ICP DAS loTstar 試用服務"後方的 建立帳號 按鈕。

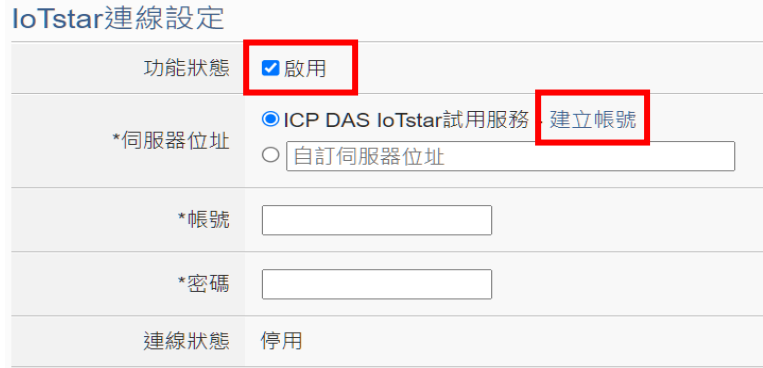

ii. 進入『IoTstar Trial』帳號申請頁面後,依序填寫「帳號」、「密碼」、「名稱」、 「電子郵件」、「公司」、「地區」等資訊,填寫完成後,請點選「申請」按 鈕,系統將會寄發「帳號啟用」電子郵件至您所設定的電子郵件帳戶。

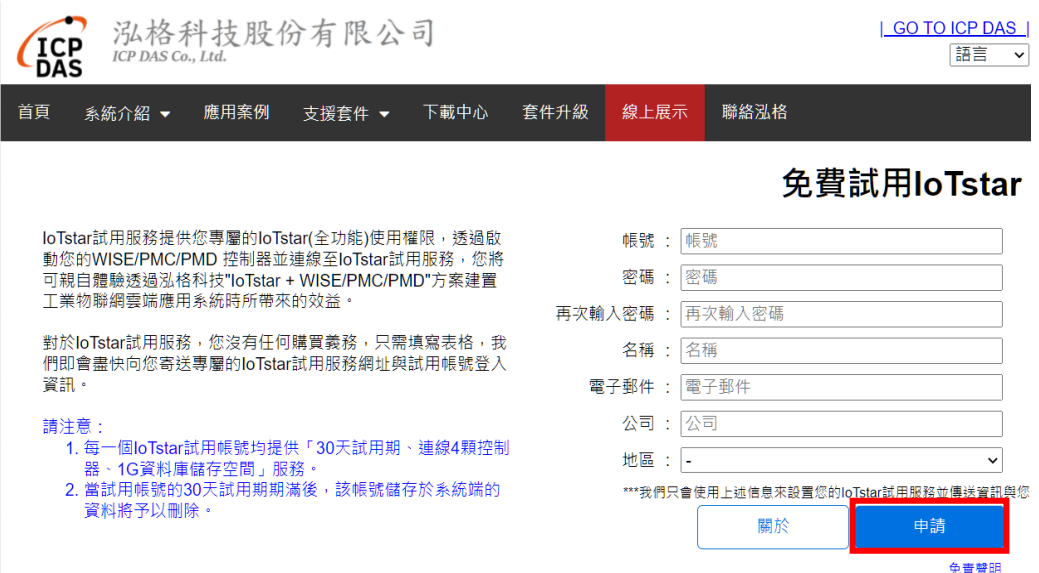

iii. 至您所設定的電子郵件帳戶中查詢是否收到『IoTstar Trial』所寄送的「帳 號啟用」電子郵件,並點選信中所提供的『IoTstar Trial』帳號申請連結, 以完成試用帳號的啟用程序。

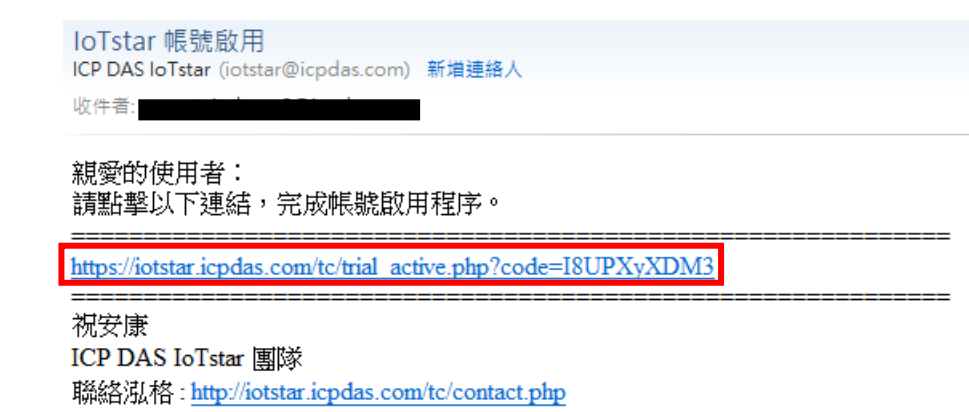

iv. 當詴用帳號成功啟用後,頁面會顯示「啟用成功」訊息。

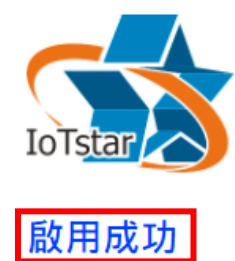

請點選下方連結登入IoTstar Trial。

https://iotstartrial.icpdas.com/

v. 接續『IoTstar Trial』會寄送「詴用帳號已啟用」電子郵件至您所設定的電 子郵件帳戶。點選 <https://iotstartrial.icpdas.com/>, 即可進入『IoTstar Trial』 的登入頁面。

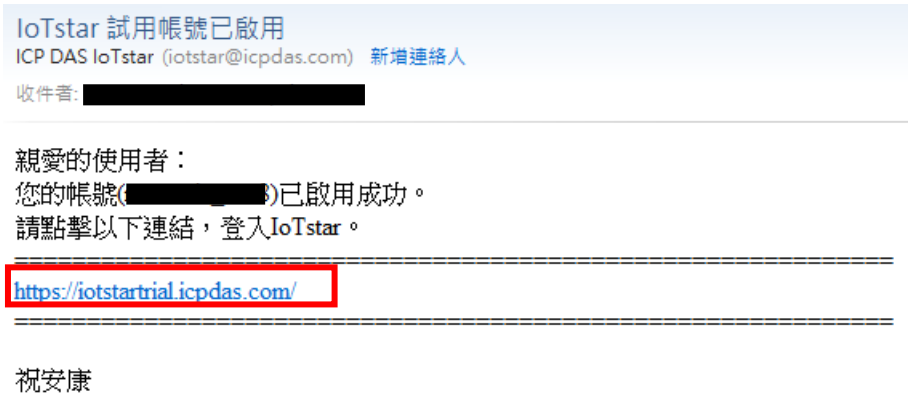

ICP DAS IoTstar 團隊 聯絡泓格: http://iotstar.icpdas.com/tc/contact.php

vi. 接續在 WISE 操作網頁的「IoTstar 連線設定」頁面中填入在步驟 ii 所設定 的「帳號」及「密碼」並儲存及下載設定至 WISE 後,該 WISE 控制器即 會與所申請的『IoTstar Trial』帳號進行連線運作。

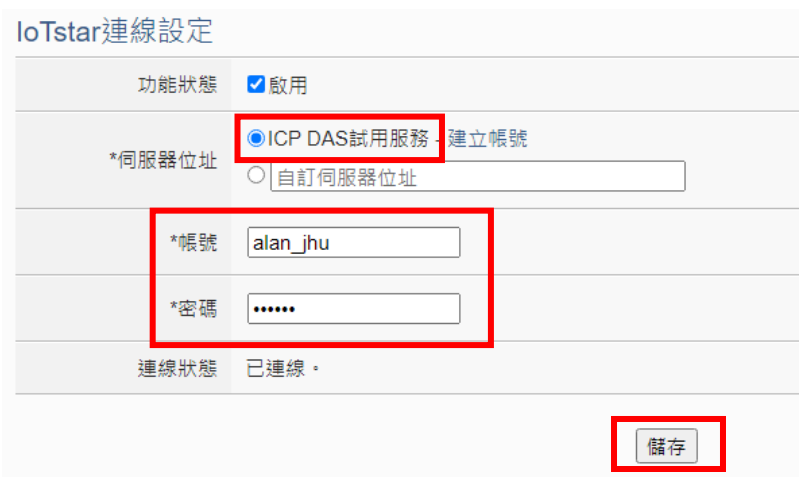

vii. 在『[IoTstar Trial](https://iotstartrial.icpdas.com/)』的登入頁面中填入在步驟 ii 所設定的「帳號」及「密碼」 後,即可透過該帳號登入『IoTstar Trial』,並使用該帳號對步驟 vi 所設定 的 WISE 控制器進行雲端操作及使用 IoTstar 相關功能。

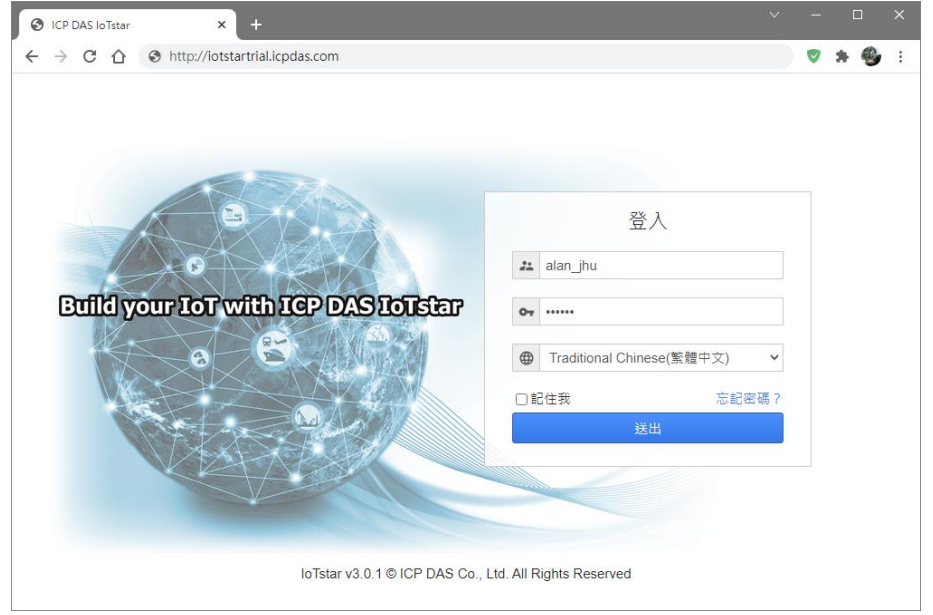

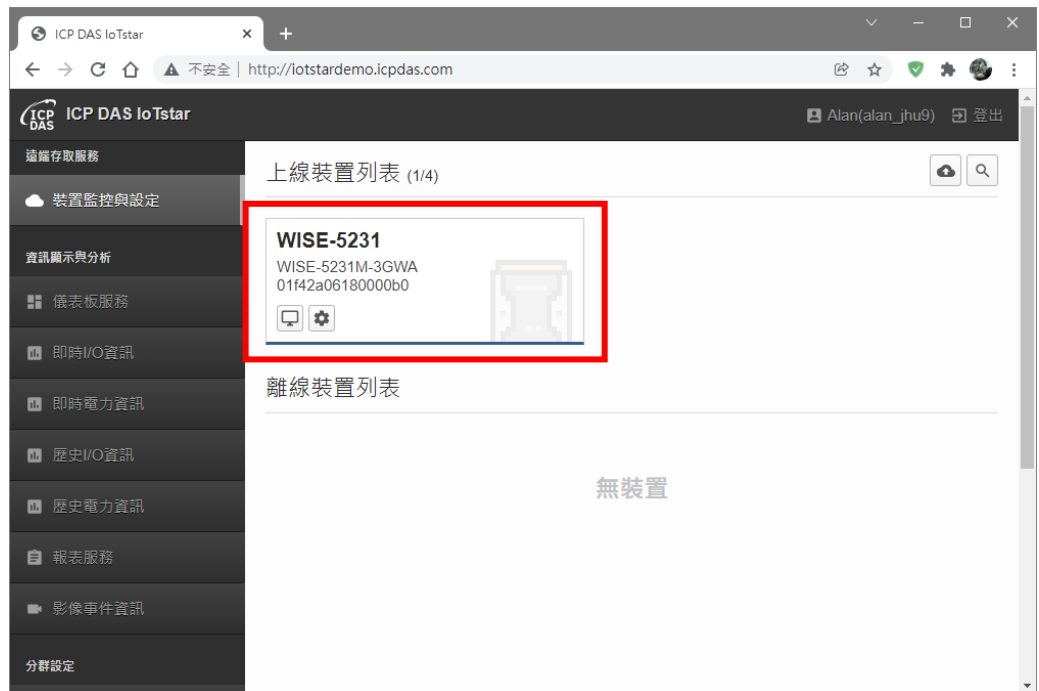

更多有關 [IoTstar](https://iotstar.icpdas.com/) 物聯網雲端管理軟體的相關使用說明,請參閱 loTstar 官方 [網站的](https://iotstar.icpdas.com/)資料。